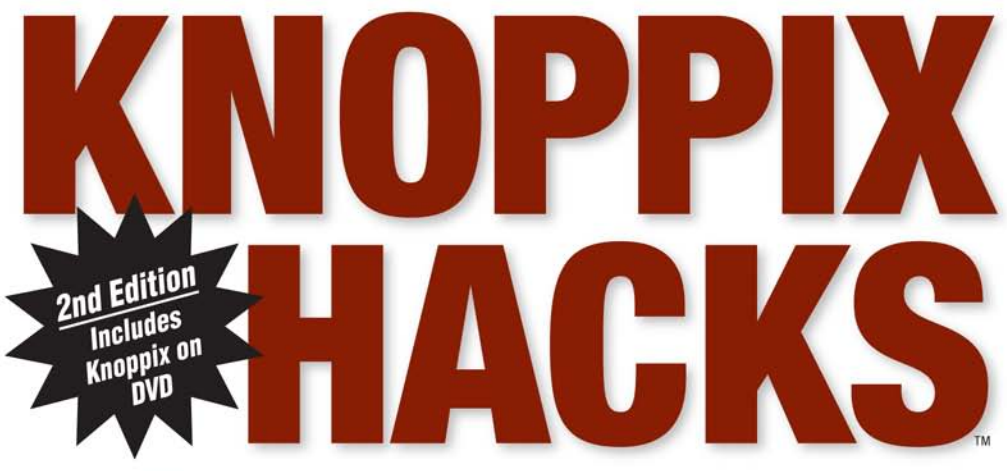

## **Tips and Tools for Using the Linux** Live CD to Hack, **Repair, and Enjoy Your PC**

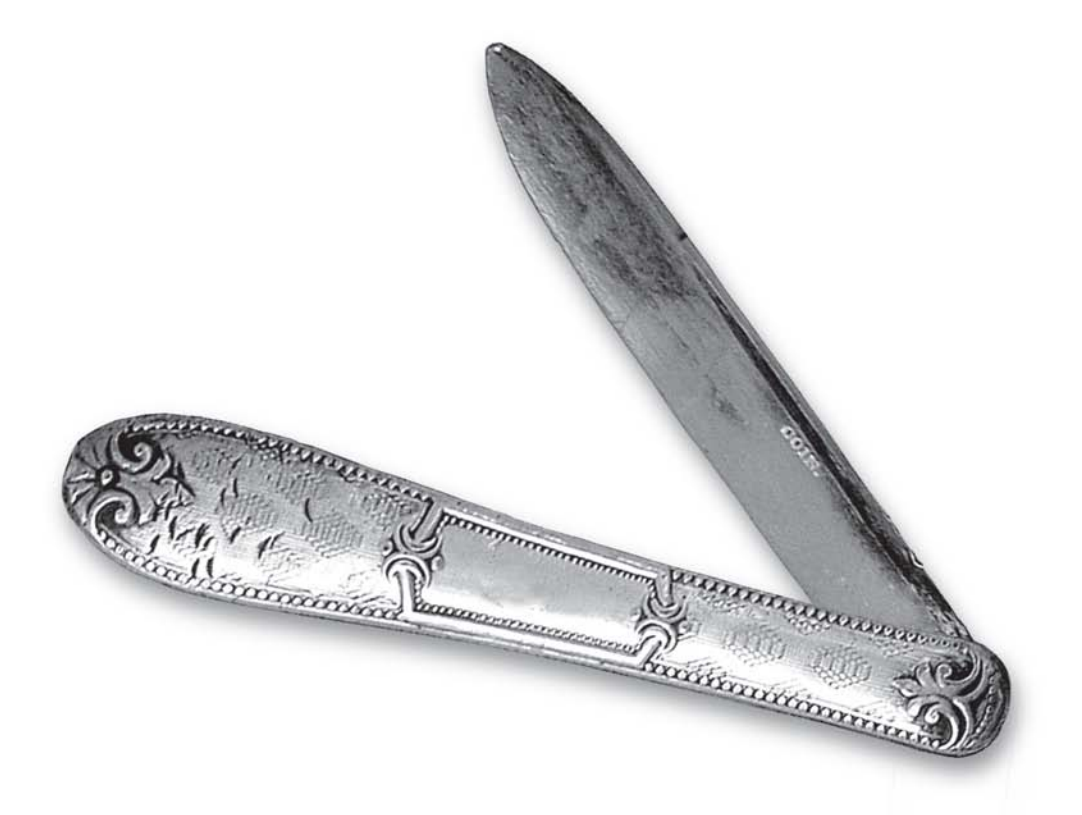

**Kyle Rankin** Foreword by Klaus Knopper, creator of Knoppix

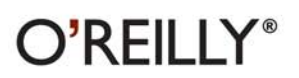

# **KNOPPIX** HACKS.

#### Other Linux resources from O'Reilly

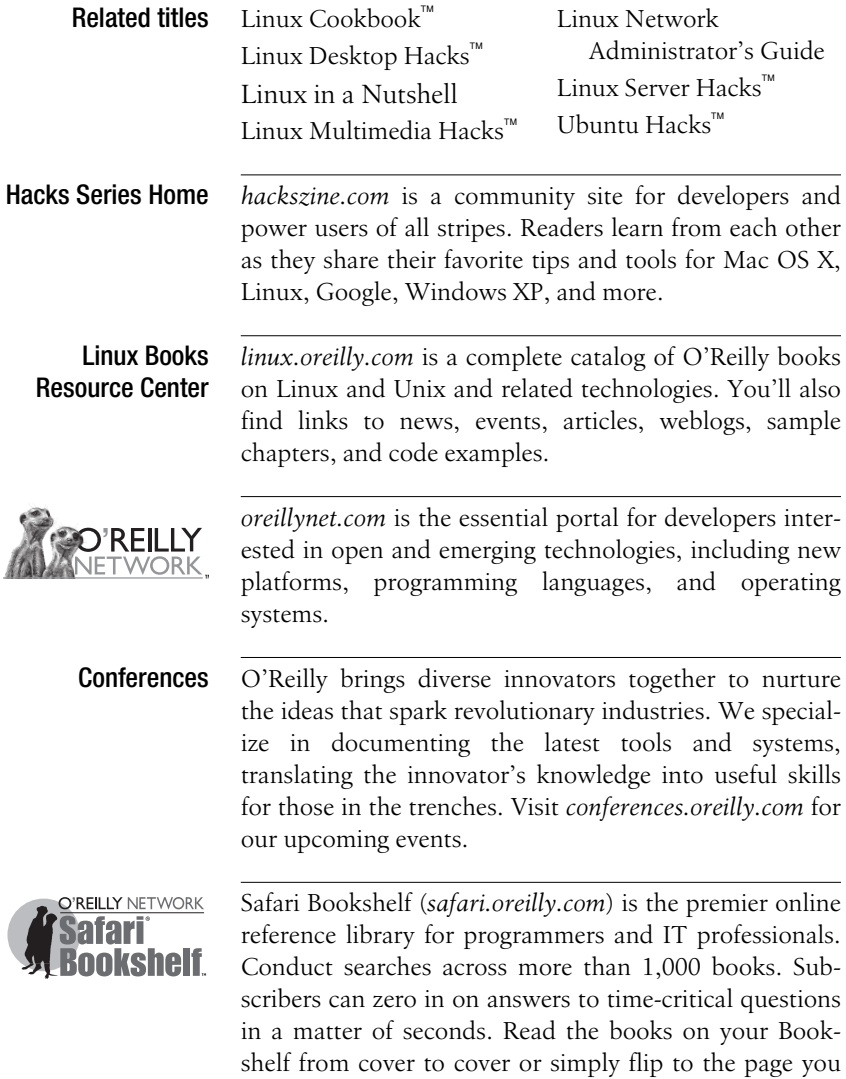

need. Try it today with a free trial.

## **KNOPPIX HACKS** SECOND EDITION

*Kyle Rankin*

 $O'$ RFII I $Y^{\circ}$ Beijing **•** Cambridge **•** Farnham **•** Köln **•** Paris **•** Sebastopol **•** Taipei **•** Tokyo

#### **Knoppix Hacks,**™ **Second Edition**

by Kyle Rankin

Copyright © 2008 O'Reilly Media, Inc. All rights reserved. Printed in the United States of America.

Published by O'Reilly Media, Inc., 1005 Gravenstein Highway North, Sebastopol, CA 95472.

O'Reilly books may be purchased for educational, business, or sales promotional use. Online editions are also available for most titles (*safari.oreilly.com*). For more information, contact our corporate/institutional sales department: (800) 998-9938 or *corporate@oreilly.com*.

**Editor:** Brian Jepson **Production Editor:** Adam Witwer **Production Services:** Octal Publishing, Inc. **Cover Designer:** Karen Montgomery **Interior Designer:** David Futato **Illustrators:** Robert Romano and Jessamyn Read

#### **Printing History:**

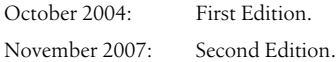

Nutshell Handbook, the Nutshell Handbook logo, and the O'Reilly logo are registered trademarks of O'Reilly Media, Inc. The *Hacks* series designations, *Knoppix Hacks*, the image of a pocket knife, "Hacks 100 Industrial-Strength Tips and Tools," and related trade dress are trademarks of O'Reilly Media, Inc.

Many of the designations used by manufacturers and sellers to distinguish their products are claimed as trademarks. Where those designations appear in this book, and O'Reilly Media, Inc. was aware of a trademark claim, the designations have been printed in caps or initial caps.

While every precaution has been taken in the preparation of this book, the publisher and author assume no responsibility for errors or omissions, or for damages resulting from the use of the information contained herein.

*Small print:* The technologies discussed in this publication, the limitations on these technologies that technology and content owners seek to impose, and the laws actually limiting the use of these technologies are constantly changing. Thus, some of the hacks described in this publication may not work, may cause unintended harm to systems on which they are used, or may not be consistent with applicable user agreements. Your use of these hacks is at your own risk, and O'Reilly Media, Inc. disclaims responsibility for any damage or expense resulting from their use. In any event, you should take care that your use of these hacks does not violate any applicable laws, including copyright laws.

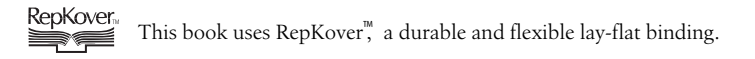

ISBN: 978-0-596-51493-8  $\lceil C \rceil$ 

## **Contents**

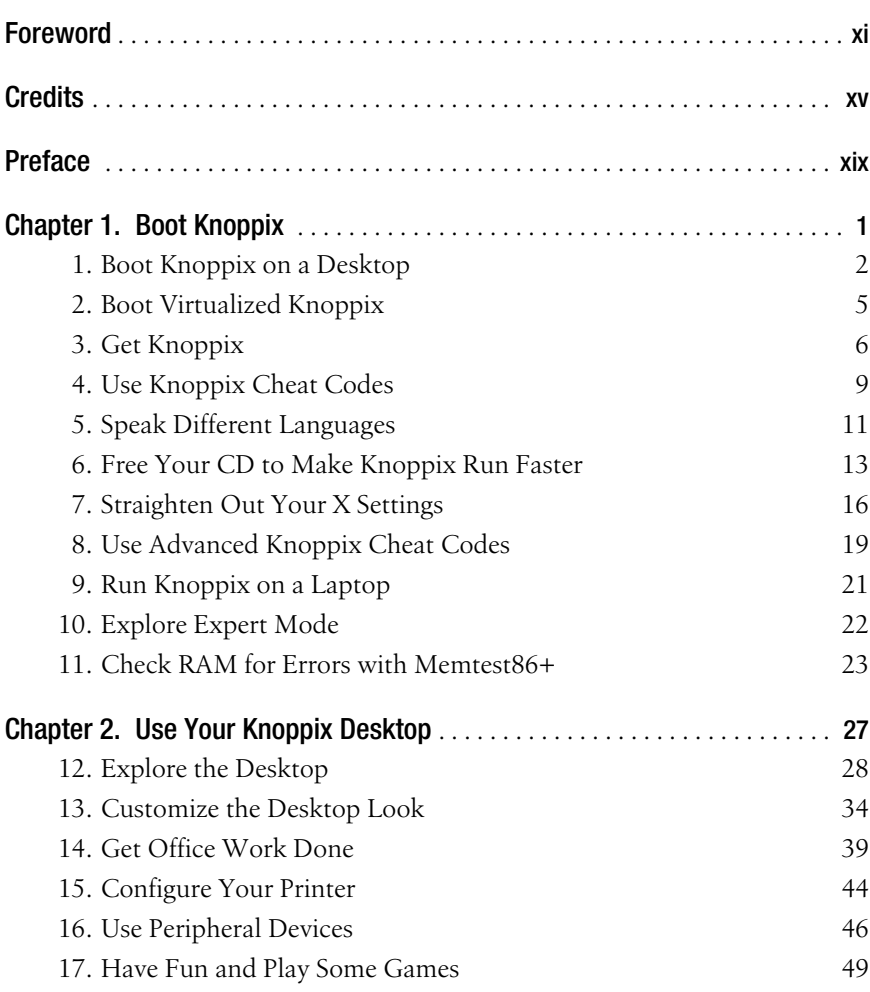

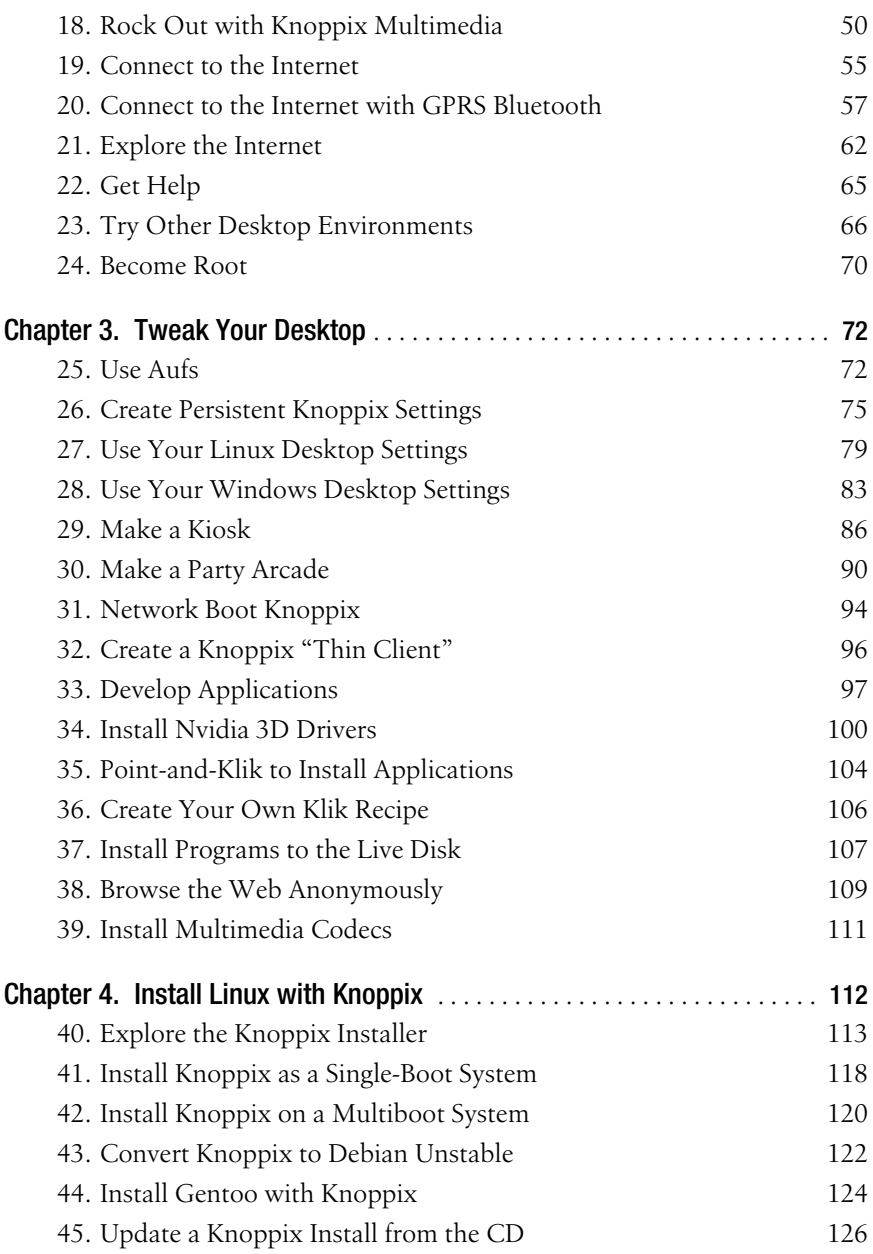

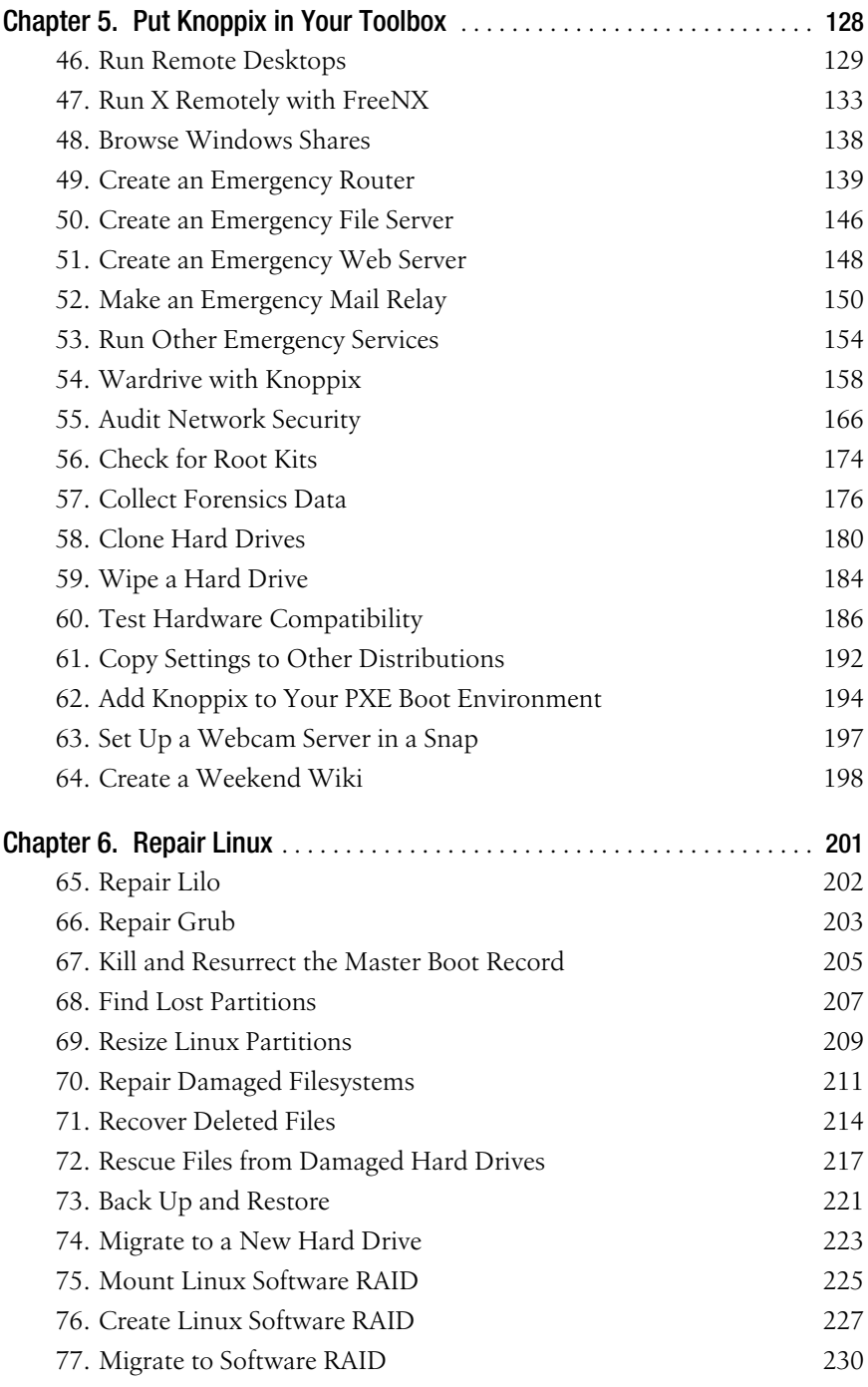

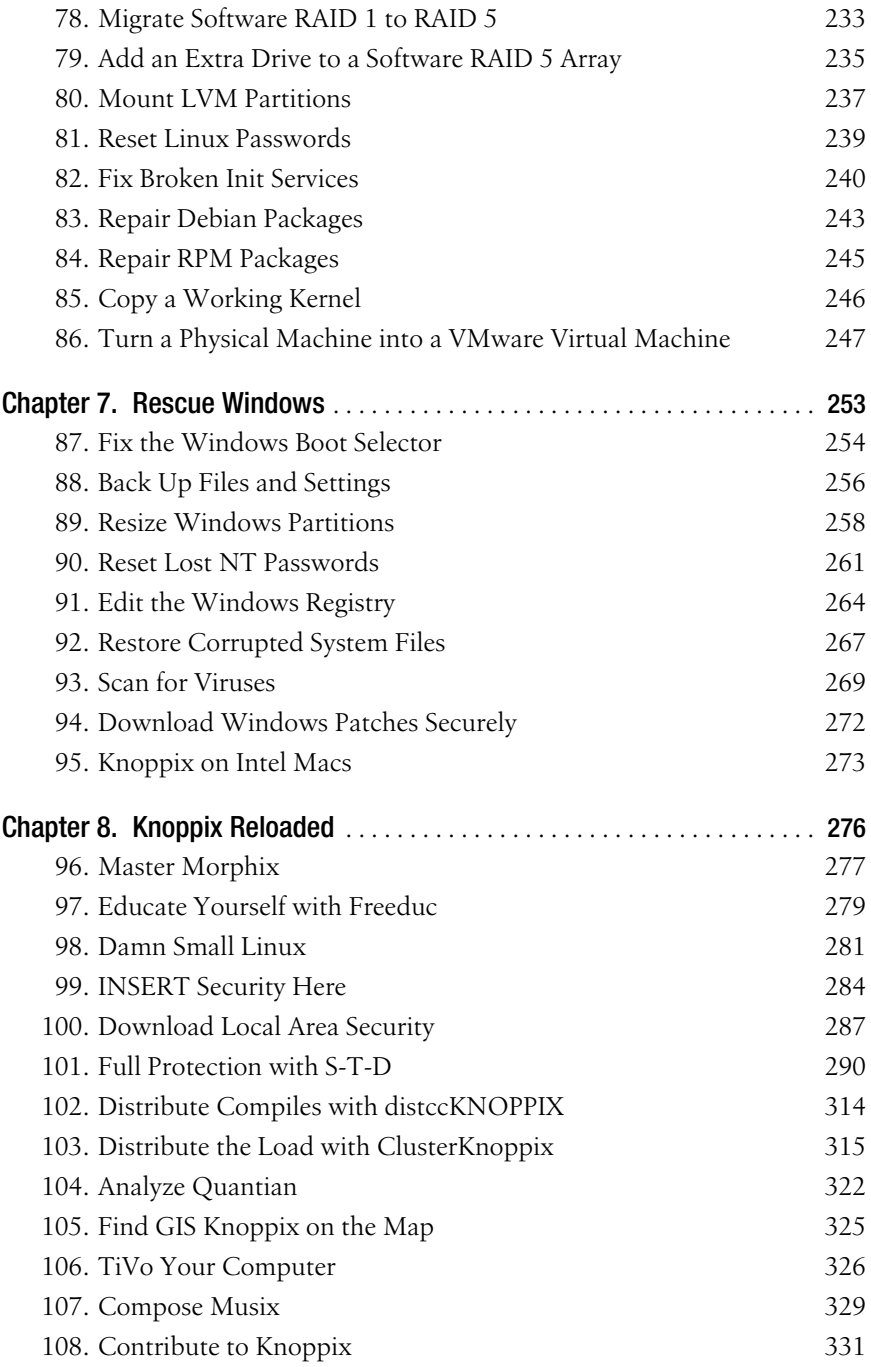

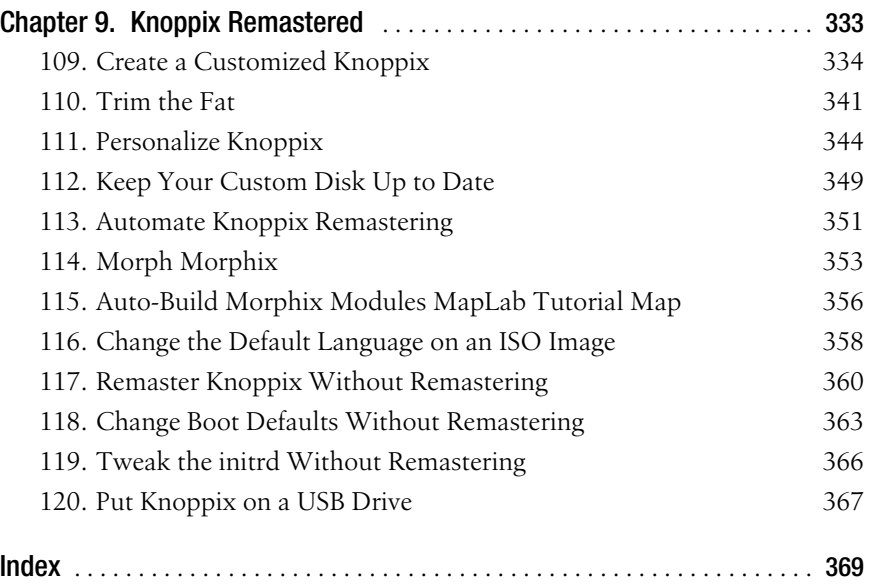

## **Foreword**

<span id="page-11-0"></span>Apart from its applicability for everyday work, GNU/Linux is a great way to learn about operating systems. The Free Software license allows you to take the software apart, see inside, and understand how it works. You can also change the software to fit your needs. It can make you feel like a child happily taking a colorful and complex toy apart into thousands of little gears and switches, just to see how it functions, disregarding the fact that it may be very difficult to ever reassemble that toy again. The difference with GNU/Linux, of course, is that you can work on a copy of the software source code and won't break the original. And sometimes, while reassembling, you can build something entirely different and colorful without even planning to.

#### **The Past**

When, in 1999, bootable business card–sized Linux "Rescue CDs" appeared as giveaways at computer expos, I was extremely curious about how they worked. And since they were free software, I was able to look inside and try to figure out how the software worked. After I successfully made a bootable CD, I decided to make a "personal rescue CD." That way, it would be possible to use the software that I needed from a CD, rather than carry around an expensive and fragile laptop. Computers are available everywhere anyway, so why not just have the software in your pocket instead? The idea was to put in the CD and start working right away, without having to worry about installation or configuration of any kind.

But hardware is evil. (Everyone knows this, even if he's not a computer expert.) Vendors seem to create their own standards on demand, which are not standardized at all, and don't even provide technical specifications. Compatibility in hardware depends more on luck or chance than on approved norms, so I had to decide among choosing a system that was so cheap in its hardware requirements that it would work on virtually every PC (which would probably mean that graphics worked only in VESA mode, at best), installing a manual hardware selector in order to load the necessary drivers, or scripting some kind of automatic configuration. For some reason, the last option seemed the most flexible and optimized solution, so I started writing scripts that would automatically install a Linux distribution on hardware components: identify hardware components, load the matching drivers, and create configuration files that are optimized for the hardware, yet tolerant enough to work around small glitches in the hardware specification. This is still an ongoing process, because hardware manufacturers nowadays seem to be in a semipermanent fight against common standardization of hardware specification. But to my own amazement, my solution still seems to work quite well on a great number of machines, despite the sheer unlimited number of hardware configurations and intricacies.

In 2000, my friends from the LinuxTag association talked me into publishing Knoppix as a publicly available and joinable project. They also provided hosting space. The idea was to get more feedback (and possibly workarounds or code contributions) applicable to different computers and exotic hardware components that I had no access to. As new versions with added features were released, the number of downloads and, naturally, feedback (as well as questions to answer) grew tremendously. (Had I known that so many people would find this very experimental project useful, and that there is now even an O'Reilly book being published about it, I would have probably given it a more elaborate name than "Knoppix." But now it's too late, of course.)

#### **The Present**

Today, with thousands of Knoppix downloads per day and with about a dozen derivatives, each with a special focus group, language, or supported architecture, it seems that my experiment has gotten a little out of hand. I'm trying my best to keep up with the technical development, and I provide regular updates of the download edition and add new features and gimmicks. And occasionally, there are "Special Editions" like the LinuxTag Conference DVD, which contains a maxi edition of Knoppix with a lot more software than the CD version.

By saying this, I'm probably fitting the cliché that says programmers are naturally lazy in writing documentation, but, lucky for me, it seems that others are now writing manuals and documentation for Knoppix, which means I can stay focused on development. It's really useful to have a book at hand that not only contains technical information about the structure of a system, but also explains some of its components in detail, and I have learned a lot from this book about Knoppix. (In particular, I've learned that some things are not really as complicated as I thought they were.) Had I read this book earlier, I probably would have created Knoppix differently!

There are so many things you can do with Knoppix. The primary design is to use Knoppix as a desktop system platform for tasks, such as office work (using OpenOffice.org, for example) and Internet connectivity; power users and system administrators may use it for rescue operations (grabbing data from a defective or nonbooting filesystem on a different OS), or ad-hoc installations of web, file, or print servers, with or without hard-disk installation. With the terminal server utility (which is just a shell script that creates configuration files for DHCP, NFS, and squid, and starts all of them), you can boot an entire classroom of PCs over a local network, using just a single CD-ROM, which comes in handy if you want to run an Internet cafe, for example. It's also a good tool for learning about operating systems or for functioning as a base if you want to customize your own bootable GNU/Linux CD.

#### **The Future**

Knoppix, the downloadable edition from LinuxTag, will continue being a public experiment with a snapshot of the current, most representative desktop programs, rescue tools, and some popular servers installed. The challenge of keeping hardware support up-to-date is always difficult. Some of the newer hardware components, especially hotpluggable devices, require that binary firmware files be uploaded to the device during activation. Unfortunately, the licenses of the firmware don't allow free redistribution in every case, so some hardware will never be supported in the download edition, even if drivers are available for private use. One attempt to circumvent this nontechnical problem with proprietary licenses is the "live installer" that was added by Fabian Franz for Knoppix Version 3.4. Maybe a "Knoppix customizing toolkit" would allow you to individually create such personal editions with a collection of software and drives. But currently, it seems to be virtually impossible to automate every single step of the customization process, though Morphix has made some interesting progress in this direction.

#### **The Book**

This book takes Knoppix's boot process apart, explains how to do hardware autoconfiguration, describes some of the excellent GNU/Linux tools for recovery of data or system repair, and assists you in finding out more about operating systems in general. Perhaps some part of this book will encourage you to create your own live CD with your own toolkit collection installed. You can do this by using the included Knoppix CD as a base or by downloading a fresh version from the Internet. This book shows you how.

Happy hacking!

—Klaus Knopper LinuxTag e.V./KNOPPER.NET

## **Credits**

#### <span id="page-15-0"></span>**About the Author**

Kyle Rankin is a system administrator who enjoys troubleshooting, problem solving, and system recovery. He is also the author of *Knoppix Pocket Reference*, *Linux Multimedia Hacks*, and *Ubuntu Hacks* for O'Reilly Media. He has been using Linux in many different forms since 1998, and has used live CDs to demo Linux and troubleshoot machines—from DemoLinux to the LinuxCare bootable toolbox to Knoppix. He watched too much *MacGyver* during his developmental years, and carries a Swiss Army knife and a Knoppix CD with him at all times. Kyle is currently the president of the North Bay Linux Users' Group in California (*<http://nblug.org>*).

#### **Contributors**

The following people contributed their writing, code, and inspiration to *Knoppix Hacks*:

- John Andrews, ["Damn Small Linux"](#page-307-1) **[Hack #98]**, is the creator of Damn Small Linux. He has no formal IT or technical computer training. He likes to play with GNU tools and loves an efficient, open source desktop.
- Jacob Appelbaum [Connect to the Internet with GPRS Bluetooth](#page-83-1) **[Hack [#20\]](#page-83-1)**, ["Wardrive with Knoppix"](#page-184-1) **[Hack #54]**, and ["Audit Network Security"](#page-192-1) **[\[Hack #55\]](#page-192-1)**, is a security professional whose interests include cryptography, covert channels of communication, tunneling, monitoring wireless devices, music, activism, and reading. He would also like to note that he went *warflying* with Knoppix, using *kismet* in the San Francisco bay area before the Tom's Hardware people did it in Southern California.
- Bill Childers, ["Knoppix on Intel Macs"](#page-299-1) **[Hack #95]**, is Director of Enterprise Systems for Quinstreet, Inc. He's been working with Linux and

Unix since before it was cool, and previously worked for Sun Microsystems and Set Engineering. In his spare time, he works with the Gilroy Garlic Festival Association as one of its chairmen, and enjoys playing with his children.

- Mark Cumming, ["Full Protection with S-T-D"](#page-316-1) **[Hack #101]**, is a partner and consultant for e-Secure Limited, a network security company based in Scotland. Mark splits his time between security testing and consulting for various levels of corporate and educational clients, as well as participating in a number of open source projects. He is the new owner of the S-T-D (Security Tools Distribution) project and is currently managing the development of the next version.
- Dirk Eddelbuettel, Ph.D., ["Distribute Compiles with distccKNOPPIX"](#page-340-1) **[\[Hack #102\]](#page-340-1)**, is the creator of Quantian and has been a long-time participant in free software/open source development. He lives and works in Chicago.
- Hilaire Fernandes, ["Educate Yourself with Freeduc"](#page-305-1) **[Hack #97]**, is a member of OFSET (Organization for Free Software in Education and Teaching) and a developer for Freeduc.
- Fabian Franz, ["Run X Remotely with FreeNX"](#page-159-1) **[Hack #47]**, studies computer science at the University of Karlsruhe and has been an active member of the Knoppix project since 2003. Fabian is the author of the Knoppix live-software installation program and does research in several fields of live-CD technology. In 2004, Fabian created the FreeNX server as a full, free-terminal server application, which uses the open source core components of the NX X compression technology.
- Alex Garbutt, ["Install Gentoo with Knoppix"](#page-150-1) **[Hack #44]**, is a 22-year-old computer science and engineering major at the University of California, Davis.
- James Greenhalgh, ["Distribute Compiles with distccKNOPPIX"](#page-340-1) **[Hack [#102\]](#page-340-1)**, is a partner and developer for Open Door Software Inc., a Linux service corporation in Aurora, Ontario, Canada. James manages varying tasks, ranging from bookkeeping to database administration and SQL programming. His first experience with Linux was in 1994 while attending York University in Toronto. He has been running Debian Unstable since 2000.
- Alex de Landgraaf, ["Master Morphix"](#page-303-1) **[Hack #96]**, ["Morph Morphix"](#page-379-1) **[Hack [#114\]](#page-379-1)**, and ["Auto-Build Morphix Modules MapLab Tutorial Map"](#page-382-1) **[Hack [#115\]](#page-382-1)**, is an AI student at the Vrije Universiteit in Amsterdam and parttime code monkey at the web design company AddMissions. A relative newcomer to free software/open source software, Alex's motto is to be

as lazy as possible, but not lazier than that. He started Morphix in early 2003 and he believes the production of flexible live CDs is the way toward solving annoying problems (and monopolies).

- Georges Khaznadar, ["Educate Yourself with Freeduc"](#page-305-1) **[Hack #97]**, is a teacher of physics and chemistry at Lycée Jean Bart in Dunkerque, France. He is a member of OFSET, the Organisation for Free Software in Education and Training.
- Matthias Mikule, ["INSERT Security Here"](#page-310-1) **[Hack #99]**, is the creator of INSERT. He finished his diploma thesis in theoretical physics, "Numerical analysis and simulation of a socio-dynamic group model," at the Universitat Stuttgart in 1996. He is the co-owner of Inside Security IT Consulting GmbH.
- Simon Peter, ["Point-and-Klik to Install Applications"](#page-130-1) **[Hack #35]**, has been using Knoppix for years and is the initial developer of *klik*. At the time of this writing, he is conducting research on economic and business implications of open source software and Nanocompetition, just after having completed his studies of economics and management at Witten/ Herdecke (Germany), Purdue, and Harvard University. He can be reached at *<http://www.simon-peter.de>*.
- Karl Sigler (a.k.a. t1ck\_t0ck), ["Full Protection with S-T-D"](#page-316-1) **[Hack #101]**, has been teaching information security for nearly a decade and is currently a security instructor in Atlanta, GA. In his spare time, he is the creator/maintainer of the Knoppix-STD Linux distribution.
- Wim Vandersmissen, ["Distribute the Load with ClusterKnoppix"](#page-341-1) **[Hack [#103\]](#page-341-1)**, is a system/network administrator, and he has been using Linux for over ten years now and still likes to play with it. He is the creator of ClusterKnoppix.
- Jascha Wanger, ["Download Local Area Security"](#page-313-1) **[Hack #100]**, has been a network and security consultant for the past ten years. At 22, Jascha began doing security work in Texas as co-owner of a systems integration firm. Jascha currently works with Local Area Consulting, where he holds the position of VP of Security Solutions. With his work, Jascha has forged new ground designing security solutions and compliance tools for HIPAA and Sarbanes-Oxley legislation. In his free time, Jascha enjoys collecting records (the vinyl kind) and rock art posters. Most of his free time is dedicated to his LocalAreaSecurity.com project.

#### **Acknowledgments**

First of all, I want to thank my wife, Joy, the *real* writer in the family, for supporting me through this process. It's not easy to take so much time away from someone you love for a project like this. Thanks for understanding and helping me manage my priorities, particularly now that this book is at a second edition.

Thanks also to Fabian, who has helped answer questions from the very beginning and who has been a major contributor to the book, both in content and in critique. And thanks to all the other contributing writers who have helped tell their particular part of the Knoppix story. In true community spirit, thanks to Eaden McKee and the rest of the Knoppix.net forum for their excellent documentation, in particular the remastering instructions.

Extra thanks to Greg for making the original version of this book possible and to Brian and Tom for all of their work in editing the book. Also thanks to Wayne and Juan for assisting with the technical review. Thanks to all my friends for your continued encouragement, especially Jorge, whom I thought of whenever I wrote a system-recovery hack.

And of course, who can forget Klaus Knopper, the guy who started it all? Thanks for Knoppix; it has certainly saved me more than once. It's a true testament to your ingenuity that Knoppix is so flexible and just plain useful that it has been used by so many other projects.

## **Preface**

<span id="page-19-0"></span>As with so many great open source projects, Knoppix started because Klaus Knopper had an itch to scratch. Klaus wanted to take many of his favorite open source tools with him so he could work wherever he went and on any computer he had access to. Because he didn't want the expense of a laptop or the worry of losing or damaging it, he created a bootable Linux CD distribution called Knoppix. With Knoppix, Klaus was able to go from computer to computer and get right to work with an operating system and environment he was familiar with, and without the need to install software on every computer he came into contact with. Many people only view Knoppix as a Linux demo disk, a job it does perform quite well, but even from the beginning, Knoppix was to be used to get real work done.

Klaus wanted to be able to work on any computer, regardless of the hardware in the system, so he continued to improve the hardware support for Knoppix until it was able to recognize and automatically configure much of the hardware it came in contact with. There are a lot of live Linux CDs, but Knoppix's excellent hardware support, combined with the general flexibility of the included software, has made Knoppix the most popular.

Over the years, I have used many different live CDs both as demonstration disks and for system recovery. I have never been a Boy Scout, but I have always liked the idea of being prepared for anything, and at any moment, I might have been carrying a DemoLinux CD or a LinuxCare Bootable Business Card with me, along with a number of other tools, including a Swiss Army knife. I've found that it's handy to have both a screwdriver and a knife in my pocket while crawling under a desk to fix a machine or running cabling through the ceiling, and the Swiss Army knife gives me those tools in a compact form. My use of the Swiss Army knife probably has a lot to do with all the *MacGyver* watching I did as a kid. I marveled at how he seemed to get out of just about any jam with a few simple tools that fit in his pocket.

Knoppix has quickly become my preferred software Swiss Army knife. I no longer have to carry around a lot of different CDs and floppies, because a single Knoppix CD provides everything I need. What's better, I can easily (and legally) make copies of it for my friends, or customize it to have the special tools only I need because it is an open source CD.

Since the first release of this book, Knoppix has continued to evolve and add all sorts of powerful features such as UnionFS (now Aufs), which makes the possibilities of what you can do with Knoppix almost endless. In addition to the standard CD, Knoppix now has a DVD version with an almost overwhelming amount of software. Because of advances such as these, a number of new hacks were added to the book, quite a few were completely rewritten, and all have been updated. A lot of live CDs are available these days, mostly for very specific purposes, but I still believe that Knoppix is the best overall live disk out there.

This book shows you how to use Knoppix to its full potential with steps to use it as your desktop distribution, your rescue CD, and a launching point for your own live CD. You will find ways to use Knoppix that you may have never considered, and you may even think of ways to use Knoppix beyond what this book covers. I started this book as a Knoppix fan, but once I starting writing down the sheer number of things it can do, I quickly became a Knoppix zealot. I hope you find this book and Knoppix itself as useful and indispensable as I have.

#### **Why Knoppix Hacks?**

The term *hacking* has a bad reputation in the press. They use it to refer to someone who breaks into systems or wreaks havoc with computers as their weapon. Among people who write code, though, the term *hack* refers to a "quick-and-dirty" solution to a problem, or a clever way to get something done. And the term *hacker* is taken very much as a compliment, referring to someone as being *creative*, having the technical chops to get things done. The Hacks series is an attempt to reclaim the word, document the good ways people are hacking, and pass the hacker ethic of creative participation on to the uninitiated. Seeing how others approach systems and problems is often the quickest way to learn about a new technology.

Knoppix Hacks provides the hacker with an excellent multi-purpose tool for all of their hacking needs. The sheer flexibility of Knoppix means the clever hacker can get all of her work done with a single CD. Rescue CDs often bring out the hacker in people since you must often find clever ways to get a system functional again or recover lost data. Knoppix gives you all the repair tools you need as you go from plan A to plan Z, and Knoppix Hacks shows you how to use those tools in ways you may never have considered.

#### **How to Use This Book**

You can read this book from cover to cover if you like, but each hack stands on its own, so feel free to browse and jump to the different sections that interest you most. If there's a prerequisite you need to know about, a crossreference will guide you to the right hack.

It's important to note that although Knoppix can be installed directly to a hard disk (and indeed there is an entire chapter devoted to that in this book), the hacks in this book assume you are running Knoppix directly from CD, unless otherwise noted. The first chapter is an introduction to Knoppix itself and the Knoppix live-CD boot process. Refer to this chapter if you have any problems getting the CD to boot on your particular hardware or if certain hardware doesn't function. If you are new to Linux itself, the next two chapters provide you with a guide to the Knoppix desktop and a primer for the major desktop software Knoppix includes. If you find you really like the Knoppix desktop and want to use it on a system permanently, go to [Chapter 4](#page-138-2) for steps to install Knoppix directly to your computer.

The middle chapters cover more advanced uses for Knoppix, particularly for system administration and recovery. Use these chapters as a quick reference when you need to repair a system or just as a simple way to do much of your daily work with a single CD.

Use the final chapters in the book if you are interested in creating your own Knoppix-based CD. There's a chance the features you need have already been included in another live CD based on Knoppix, so check out the other Knoppix-based distributions in [Chapter 8](#page-302-2) before you start through the remastering process. You can use the final chapter in the book as a step-bystep reference for the remastering of your own Knoppix CD with the software and features you want.

#### **How This Book Is Organized**

Knoppix is incredibly flexible and can be used for many tasks, but these tasks generally fall into a few different categories: desktop use, system administration, system recovery, and live-CD remastering. The first few chapters act as an introduction to Knoppix and help you boot Knoppix on your hardware and then use it as your Linux desktop. The middle chapters feature Knoppix as a system administrator multitool with tips on how to do many common system recovery tasks both on Linux and Windows. The final chapters focus on Knoppix as a platform to create other live CDs with an introduction to many popular Knoppix-based distributions and steps to create your own.

Chapter 1, *[Boot Knoppix](#page-27-2)*

Before you can use Knoppix, you must get it booted on your system. This chapter guides you through the process of getting the latest version of Knoppix and booting it on your hardware. The main focus of the chapter is the use of special boot time parameters, called *cheat codes*, to tweak the settings Knoppix uses as it boots.

Chapter 2, *[Use Your Knoppix Desktop](#page-53-2)*

Knoppix boots directly into a full KDE desktop environment. This chapter covers all of the features of the Knoppix desktop and introduces the major desktop and Internet applications Knoppix includes, as well as how to connect to the Internet. Use this chapter to get up to speed on the Knoppix desktop.

Chapter 3, *[Tweak Your Desktop](#page-98-3)*

This chapter covers how to tweak settings on the Knoppix desktop, including installing software directly to ramdisk. This chapter also covers the use of persistent storage, which saves all of your settings and data between reboots, so your data and configuration can be as portable as Knoppix itself.

Chapter 4, *[Install Linux with Knoppix](#page-138-3)*

Knoppix makes it easy to install Linux on your own machine. This chapter walks you through the Knoppix installation process with a few common installation scenarios, including how to turn an install into a regular Debian system.

Chapter 5, *[Put Knoppix in Your Toolbox](#page-154-2)*

Knoppix isn't just for desktop use. This chapter discusses how to use Knoppix as your system administration multitool with tips on how to replace a failed server with Knoppix in an emergency, clone systems, and perform security audits.

Chapter 6, *[Repair Linux](#page-227-2)*

When your Linux system breaks and you need a rescue disc, look no further than Knoppix. This chapter helps you repair a system that won't boot, with tips on restoring the boot loader, repair filesystems, and recover from failing hard drives.

Chapter 7, *[Rescue Windows](#page-279-2)*

The Windows Recovery CD isn't all it's cracked up to be, and when your Windows system breaks, you can use Knoppix to rescue it. This

chapter helps you back up files and settings, reset passwords, hack the registry, and even scan for viruses.

Chapter 8, *[Knoppix Reloaded](#page-302-3)*

There are a number of other live CDs that have been based on Knoppix. Each derivative has its own special focus, and this chapter covers some of the most popular Knoppix-based distributions and why you might want to try them in addition to Knoppix. Before you remaster your own CD, check out these distributions.

Chapter 9, *[Knoppix Remastered](#page-359-2)*

Knoppix is very flexible, but if you have a special need or your favorite software is missing from it, you can easily remaster Knoppix to include the special features, or custom branding, you desire. This chapter walks you step by step through the remastering process and features special tricks and tweaks to make the most out of your personalized distribution.

#### **Conventions Used in This Book**

The following is a list of the typographical conventions used in this book:

*Italics*

Used to indicate URLs, filenames, filename extensions, and directory/ folder names. For example, a path in the filesystem will appear as the following: */Developer/Applications*.

Constant width

Used to show code examples, the contents of files and console output, as well as the names of variables, commands, and other code excerpts.

#### **Constant width bold**

Used to highlight portions of code, typically new additions to old code.

*Constant width italic*

Used in code examples and tables to show sample text to be replaced with your own values.

**Color**

The second color is used to indicate a cross-reference within the text.

You should pay special attention to notes set apart from the text with the following icons:

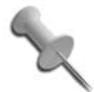

This is a tip, suggestion, or general note. It contains useful supplementary information about the topic at hand.

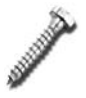

This is a warning or note of caution, often indicating that your money or your privacy might be at risk.

The thermometer icons, found next to each hack, indicate the relative complexity of the hack:

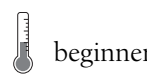

beginner **della moderate** des expert

#### **Using Code Examples**

This book is here to help you get your job done. In general, you may use the code in this book in your programs and documentation. You do not need to contact us for permission unless you're reproducing a significant portion of the code. For example, writing a program that uses several chunks of code from this book does not require permission. Selling or distributing a CD-ROM of examples from O'Reilly books *does* require permission. Answering a question by citing this book and quoting example code does not require permission. Incorporating a significant amount of example code from this book into your product's documentation *does* require permission.

We appreciate, but do not require, attribution. An attribution usually includes the title, author, publisher, and ISBN. For example: "*Knoppix Hacks*, Second Edition, by Kyle Rankin, copyright 2008 O'Reilly Media, Inc., 978-0-596- 51493-8."

If you feel your use of code examples falls outside fair use or the permission given above, feel free to contact us at *[p](mailto:permissions@oreilly.com)ermissions@oreilly.com*.

#### **Safari® Books Online**

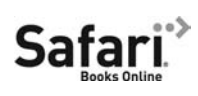

When you see a Safari® Books Online icon on the cover of your favorite technology book, that means the book is available online through the O'Reilly Network Safari Bookshelf.

Safari offers a solution that's better than e-books. It's a virtual library that lets you easily search thousands of top tech books, cut and paste code samples, download chapters, and find quick answers when you need the most accurate, current information. Try it for free at *http://safari.oreilly.com*.

#### **How to Contact Us**

We have tested and verified the information in this book to the best of our ability, but you may find that features have changed (or even that we have made mistakes!). As a reader of this book, you can help us to improve future editions by sending us your feedback. Please let us know about any errors, inaccuracies, bugs, misleading or confusing statements, and typos that you find anywhere in this book.

Please also let us know what we can do to make this book more useful to you. We take your comments seriously and will try to incorporate reasonable suggestions into future editions. You can write to us at:

O'Reilly Media, Inc. 1005 Gravenstein Highway North Sebastopol, CA 95472 800-998-9938 (in the U.S. or Canada) 707-829-0515 (international/local) 707-829-0104 (fax)

To ask technical questions or to comment on the book, send email to:

*[b](mailto:bookquestions@oreilly.com)ookquestions@oreilly.com*

The web site for Knoppix Hacks lists examples, errata, and plans for future editions. You can find this page at:

*<http://www.oreilly.com/catalog/9780596514938>*

For more information about this book and others, see the O'Reilly web site:

*<http://www.oreilly.com>*

#### **Got a Hack?**

To explore Hacks books online or to contribute a hack for future titles, visit:

*<http://hacks.oreilly.com>*

### <span id="page-27-2"></span>**Boot Knoppix** Hacks [1–](#page-28-0)[11](#page-49-0)

<span id="page-27-1"></span><span id="page-27-0"></span>Throughout this book, Knoppix is described as the Swiss Army knife for system troubleshooting and repair. Like a Swiss Army knife, Knoppix has many handy tools, both general-purpose (like a knife or a screwdriver) and specialpurpose (like a corkscrew). Some of these tools are used for specific repairs, while others are used for routine maintenance.

You should not use a Swiss Army knife for the first time when you are locked in a room with a bomb that is just seconds away from exploding we can't all be MacGyver. Likewise, you should familiarize yourself with Knoppix before you use it to attempt to rescue your sick notebook that you never backed up or the company's failed accounting server. This chapter starts you on the path to Knoppix mastery by beginning at the beginning: booting Knoppix. By using the cheat codes and boot time options covered in this chapter, you should be able to get Knoppix to boot on almost any x86 computer.

The first hacks in this chapter highlight the basics for obtaining the latest version of Knoppix and getting to the boot: prompt. All new computers support booting from an optical (CD or DVD) drive, and many computers attempt to boot directly from a CD rather than from the hard drives on the system. In case your computer doesn't support booting directly from a CD, I have included instructions for booting Knoppix from a floppy disk and from the network.

The second part of this chapter covers cheat codes—options you pass at the boot: prompt in Knoppix to change its behavior. When talking about cheat codes, I'm really talking about ways in which Knoppix's hardware detection and support might fail and how to work around such failures. By the end of this chapter, you should be comfortable with booting Knoppix on a variety of computers and be ready to use the desktop environment.

I remember introducing a friend of mine to Knoppix on a laptop. We were at the university library, and he couldn't get his wireless card to connect to the library's wireless network with his current Linux distribution. We decided to give Knoppix a chance. Without using any cheat codes, we found that Knoppix booted with full video and sound support, and his wireless card was not only detected, but Knoppix automatically connected it to the wireless network!

I certainly hope your experience with Knoppix is as straightforward as my friend's experience. If not, it will be good to know that these cheat codes are at your disposal. They are quite like the can opener on a Swiss Army knife something you don't usually reach for day to day, but when you do need it, you *really* need it!

<span id="page-28-0"></span>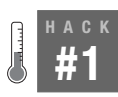

#### **Boot Knoppix on a Desktop**

The common PC desktop is a great place to begin experimenting with Knoppix.

For a long time, Knoppix was released only on CD-ROM. Over time, however, the space restrictions on a CD-ROM made it more difficult for new releases to come out since Klaus Knopper had to figure out which software to keep and what to take out. Starting with Knoppix 4.0, Klaus split up Knoppix into a CD and a DVD release. The CD still had the same software that it always had for the most part, but the DVD included all sorts of new software such as the complete Gnome desktop environment, which had to be removed from the CD for space reasons.

For some computers, booting Knoppix is as simple as putting the CD in the CD-ROM drive or the DVD in the DVD-ROM drive and restarting the computer. For some computers, however, booting Knoppix might require changing the boot order in the BIOS. The BIOS is the screen that appears when you first boot a machine, and it usually lists the amount of RAM and the hard drives it detects. Older systems that don't support booting from a CD require that you boot from a floppy.

#### Change the BIOS Boot Order

If your computer supports booting from a CD-ROM or DVD-ROM, but won't boot Knoppix by default, your problem is probably the system boot order setting in the BIOS. To change the boot order and save it, you must enter the BIOS setup, which you can do at boot time by pressing a special key. Some BIOSes tell you at boot time the key to press to change BIOS settings; the common ones are Esc, F2, and Del.

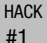

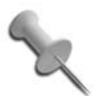

On many BIOSes, you can skip directly to a boot media selector by pressing the F12 key.

Once in the BIOS, find the section that changes boot device order. On some BIOSes, this setting is changed by selecting a tab along the top labeled Boot, while on others the option may be named "Boot device order" or something similar. Once you have found this setting, move the CD-ROM or DVD-ROM device so that it is listed before any hard drives. If you can't find or change this option, or you need other information specific to you system, refer to the BIOS manual that should have come with your computer or motherboard (you can often find out the BIOS key by searching Google for your computer model and the word "BIOS"). Once you have changed the boot device order, save your settings (doing this should also reboot the computer), and after your system boots and detects the Knoppix disk, you will be placed at the Knoppix boot prompt.

#### Boot Knoppix from a Floppy

Some older computers do not support booting directly from a CD-ROM. For these computers, you must first create a boot floppy that enables the system to boot from the Knoppix disk. With older versions of Knoppix there were tools available to allow you to create a boot floppy but unfortunately the Linux kernel has gotten so large that it won't fit on a single floppy anymore. While there are still ways to split the kernel across floppy disks, an easier approach is to use the Smart Boot Manager (*<http://btmgr.sf.net>*), a tool that creates a boot floppy that can boot just about any optical disk. To create an SBM boot floppy, go to their download page at *[http://btmgr.sf.net/](http://btmgr.sf.net/download.html) [download.html](http://btmgr.sf.net/download.html)* and download either the Binary Linux *sbminst* file to create the floppy from a Linux system, or the Binary DOS *sbminst.exe* file to create it from Windows.

To create an SBM floppy under Linux, insert a blank floppy into the drive and then run the following commands:

```
$ chmod a+x /path/to/sbminst
$ /path/to/sbminst –d /dev/fd0
```
Change */path/to/smbinst* and */dev/fb0* to reflect where you downloaded *sbminst* and your floppy device, respectively. Note that you may have to run *sbminst* as the root user if your regular user does not have permission to write to the floppy device.

To create an SBM floppy under Windows, insert a blank floppy into the drive, click Start ➝ Run and run *cmd.exe* (under Vista, you can type **cmd.exe** into the search field and press Return), and then in the Command Prompt window that opens, type:

```
sbminst –d 0
```
With the floppy disk created and still inserted into the floppy drive, reboot the machine and boot off of the floppy. In the GUI that appears, you will see a number of options and devices listed. Use the arrow keys to move down to the CDROM device and hit Enter to boot the Knoppix CD.

#### The Knoppix Boot Prompt

Once you have booted from either a CD, DVD, or a floppy, you are presented with the Knoppix boot screen, as shown in [Figure 1-1](#page-30-0).

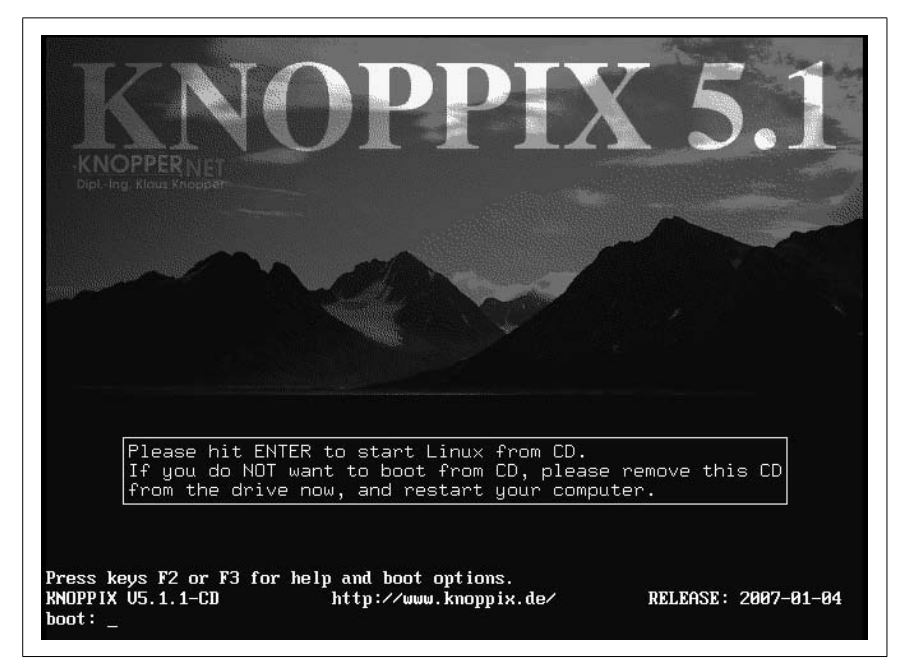

*Figure 1-1. The Knoppix boot screen*

<span id="page-30-0"></span>To boot directly into Knoppix, either hit Enter or wait a few seconds, and Knoppix will start the boot process. At this boot prompt, you can enter special Knoppix cheat codes **[\[Hack #4\]](#page-35-0)** to control the boot process. Press F2 and F3 at this prompt to display some of the cheat codes.

As Knoppix boots, it displays colorful output while it detects your hardware. Once it has detected and set up your hardware, it automatically launches into the desktop environment and finishes by opening a web

HACK

browser showing Knoppix documentation. At this point, you can launch programs, browse the Web, and play games. When you log out of the desktop environment, Knoppix shuts down and ejects the disk for you. If you use a floppy to boot Knoppix, remember to eject it, or the next time you start your computer, it will try to boot into Knoppix again.

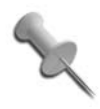

If Knoppix doesn't boot, refer to the different cheat code hacks, starting with **[\[Hack #4\]](#page-35-0)**, which provide Knoppix hardware-detection hints. "Solve Knoppix Booting Problems" of **[\[Hack #8\]](#page-45-0)** offers specific tips.

#### <span id="page-31-0"></span>**HACK #2**

#### **Boot Virtualized Knoppix**

Try out the Knoppix DVD in a self-contained virtualized environment on Windows without rebooting your computer.

While it's certainly very easy to boot a Knoppix disk to try it out, you may want to show Knoppix to a friend or try it out without rebooting the computer and closing any windows you currently have open. If you have the Knoppix DVD, there is a solution for you. Added to the regular Knoppix software on the disk is a Qemu virtual machine environment (*[http://fabrice.](http://fabrice.bellard.free.fr/qemu/) [bellard.free.fr/qemu/](http://fabrice.bellard.free.fr/qemu/)*) that is already set up so that you can boot the Knoppix machine completely within Qemu and try it out without rebooting or even closing any other windows on your desktop.

To try this out under Windows, insert your Knoppix DVD. The autorun is configured to open the Knoppix page within a web browser, but close that and then open My Computer, find the DVD drive, and right-click on it and select Explore. Open the qemu directory that is the root of the DVD filesystem and then click on the *start.bat* file you see within. That's it! Qemu will automatically start and you will be greeted with the Knoppix boot screen [\(Figure 1-2\)](#page-32-1). Click within the window if you want to enter any cheat codes, or otherwise just wait and it will boot automatically. Hit Ctrl-Alt at any point if you want your mouse and keyboard focus to leave the Qemu environment and go back to your desktop.

When you are finished using Knoppix, shut down the virtualized Knoppix as you normally would, or just close the window in which it is running.

| 39 gentu.0.0.2                                                                                                    | $\Box$ OFMU<br>н                                                                                                    |
|----------------------------------------------------------------------------------------------------|----------------------------------------------------------------------------------------------------|
| File Edit View Favorites Fords Help<br>◎tek · ◎ · 含 p Seach @ Folders        -<br>Address (C) Engeny 0.8.2                                                                                                    | $2 - 7$<br>Knoppix 5.1.0 - Konqueron<br>Location Edit View Go Bookmarks Tools Settings Window Help<br>國<br>00000000000000 |
| X Files Currently on the CD<br><b>Folders</b>                                                                                                    | <b>Ed all J.</b> Ginge Search<br>D Location:   H /cdrom/index.html                                                        |
| <b>Call Designs</b><br>14 C:W#4000Suysten32\cmd.exe<br>iii ill My Document<br>$\frac{1}{2}$ MyCompute $\frac{1}{2}$ $\lambda_{\text{qemu}}$ =1.8.2)REM Start genu on vindous.<br>In $\approx$ looking the system cannot find the path specified.<br>H $\approx$ looking while: Pailed to create voice 'es1370.adc'<br>E O INOPPEC<br>C3 book<br>$\mathcal{R} \square$ boot<br>$\equiv$ $\Box$ kNOC<br>W CJ GMM.<br>iii (2) Softs<br>iii De Corérolf<br>iii in Shared C<br><b>B C) Advised</b><br><b>Wall My Network I</b><br>all Recycle bin | CO-Infultoverzeichnis KNOPFIX - Websette<br><b>KNOPPIX INFO</b><br><b>KNOPPIX 5.1</b>                                     |
|                                                                                                    | [DE] [DK] [EN] [ES] [FR] [IT] [JP] [NL] [RU]                                                                              |
|                                                                                                    | <b>KNOPPIX 5.1 DVD Specials</b><br>Page loaded<br>X tivor - KDesktop                                                      |
| File System: CDFS<br>Free Space: 0 bytes<br>Total Spec 4.02 GB                                                                                                    | 図0つ子合画長日<br>Ê<br>$\approx 0.01$<br><b>Colleggin S.1.8 - Keepserse</b>                                                     |
| <b>2</b> My Computer<br>20222<br><b>A</b> start                                                                                                    | <b>CIDILISTIC GULF N BOTAM</b><br>- CIW3DOWStride.<br>$-$ COVID                                                           |

<span id="page-32-1"></span>*Figure 1-2. Running Knoppix from a virtualized host with Qemu.*

<span id="page-32-0"></span>**HACK #3**

#### **Get Knoppix**

Knoppix can be downloaded from the Knoppix mirrors or purchased from an online site.

This book includes a copy of Knoppix 5.1.1 DVD from 2007-01-04 (KNOPPIX\_V5.1.1DVD-2007-01-04-EN), which was the last release in the 5.1 series. All of the hacks have been tested and written in terms of this release, but most hacks should work fine across newer releases.

#### Get the Latest Version

Even though new, major versions of Knoppix are released every year or so, new, incremental releases occur very frequently. These incremental versions have the latest updates to all the software on the disk, the latest Linux kernels, and sometimes, new features. New software updates offer bug fixes and new-and-improved features. New kernel updates often mean better hardware support; if an older version of Knoppix doesn't boot on your computer, the latest release of Knoppix might give you better results. Sometimes new features are added in incremental releases in the form of improved hardware detection, extra Knoppix configuration tools, or new cheat codes **[\[Hack #4\]](#page-35-0)**. In general, if you need to address a problem with your Knoppix disk, the latest release might fix it.

#### Download Knoppix

To obtain the latest version of Knoppix, download the CD or DVD image from one of Knoppix's mirrors or send away for a copy. If you have an unmetered broadband Internet connection and a CD-R/RW or DVD-R/RW drive, simply download the CD or DVD image; it's the best way to get Knoppix. A collection of mirrors listed at *[http://www.knopper.net/knoppix](http://www.knopper.net/knoppix-mirrors/index-en.html)[mirrors/index-en.html](http://www.knopper.net/knoppix-mirrors/index-en.html)* provides images in ISO format over http, ftp, or rsync. (I've found the kernel.org mirror to be consistently fast.) If you use Bittorrent (a peer-to-peer file-sharing application designed for sharing large files), you can use the Knoppix torrent link on this page. When you click on a mirror, you are taken to a licensing agreement page. Have your lawyer read through the software license (your lawyer reviews all of your software licenses before you accept, right?), click Accept to proceed, and then choose a file from the list that is presented. In addition to the latest version of Knoppix, most mirrors host a few past images with their MD5sum, which you can use to verify that the file downloaded correctly.

When trying to decide which CD to choose, it helps to understand the scheme Knoppix uses for naming CD images. Here is an example ISO filename:

KNOPPIX\_V5.1.1CD-2007-01-04-EN.iso

Deciphering the filename isn't tricky and can be quite informative. In the aforementioned example, *KNOPPIX* is followed by the current version, in this case *5.1.1*. After that is *CD* or *DVD*, denoting whether this is the CD or DVD release. Following the version and type is a date stamp, which indicates the CD image's release date; in this example, the CD was released on January 04, 2007. These date stamps indicate the incremental version mentioned earlier. After the date stamp, there is a language code, in this case EN for English. Knoppix is a German project, and while the default language can be changed with cheat codes **[\[Hack #5\]](#page-37-0)** at boot time, the Knoppix project releases both German and English CDs to save English-speaking users from having to enter a language cheat code at every boot. English-speaking users should download images with the EN language code, and German-speaking users should download images with the DE language code. Everyone else can choose either image and use a language cheat code at boot time.

Select the latest version of Knoppix by clicking on the filename. The 700 MB file can take anywhere from a few hours to a day to download, depending on the speed of your broadband Internet connection and the current load of your mirror. The 4 GB DVD image will obviously take substantially longer and is recommended only for high-speed Internet connections.

Once the image is downloaded, you might want to confirm that the full file has been downloaded correctly and is an exact copy of the original file. An *MD5sum* is a checksum created from a large stream of data using the MD5 algorithm and is often used to verify that large files downloaded correctly. Practically speaking, an MD5sum-generating program takes your Knoppix ISO file and creates a fingerprint that only that one file is capable of making. Changing even a single bit affects the MD5sum; therefore, if any error occurs during the download process, the generated sum is different from the one listed on the mirror. If both MD5sums match, the file you have is exactly like the file on the mirror.

There are a number of utilities to create an MD5sum under Windows. One such tool can be found at *<http://www.md5summer.org>*. Once you install this program, run it, click on Verify Sums, and navigate to the Knoppix ISO you wish to verify, and click OK. On your Linux machine, you will probably find that the md5sum utility is already installed. (Mac OS X has a similar utility, md5, which will print out the MD5sum so you can compare it to what's in the *.md5* file.) You'll need to install it if it is not. Once md5sum is installed, make sure the *.md5.asc* file from the mirror is in the same directory as the image, and then type:

```
$ md5sum -cv KNOPPIX_V5.1.1CD-2007-01-04-EN.iso.md5.asc
KNOPPIX_V5.1.1CD-2007-01-04-EN.iso OK
$
```
If the md5sums match, you are dropped back to a prompt; otherwise, you receive the following error:

```
$ md5sum -cv KNOPPIX_ V5.1.1CD-2007-01-04-EN.iso.md5.asc
KNOPPIX_V5.1.1CD-2007-01-04-EN.iso FAILED
md5sum: 1 of 1 file(s) failed MD5 check
$
```
You can also generate an MD5sum from the command line by typing:

```
$ md5sum KNOPPIX_V5.1.1CD-2007-01-04-EN.iso
379e2f9712834c8cef3efa6912f30755 KNOPPIX_V5.1.1CD-2007-01-04-EN.iso
```
Compare the MD5sum you generate to the corresponding *.md5.asc* file from the mirror. If both match, you have a complete ISO and are ready to create a CD.

You can burn the Knoppix ISO to a CD or DVD using your favorite diskburning software. It is important that you select the Burn Image or an equivalent option on your disk-burning software. Do not select the option to burn a data CD or DVD; you will end up with a CD or DVD containing a single ISO file, which will not boot.

#### Buy a Knoppix Disk

If you don't have an unmetered broadband Internet connection, or you don't have a CD or DVD writer, or you simply don't want to bother with downloading and burning a disk, you can receive a Knoppix CD or DVD through the mail from a number of third-party vendors. There is a list of vendors to choose from at *[http://www.knopper.net/knoppix-vendors/index-en.](http://www.knopper.net/knoppix-vendors/index-en.html) [html](http://www.knopper.net/knoppix-vendors/index-en.html)*. These vendors are unaffiliated with the Knoppix project itself and also offer other Linux distributions on CD and DVD. When ordering, make sure that the version the vendor is offering is the latest version by comparing its release date with the latest release on one of the Knoppix mirrors. You can purchase a Knoppix CD for \$1.50 or a DVD for \$5 plus shipping, which is a small price to pay if you want to avoid the hassle of downloading and burning a disk.

#### <span id="page-35-0"></span>**HACK #4**

#### **Use Knoppix Cheat Codes**

Cheat codes are extra instructions you type at boot time that change many of Knoppix's settings. On some hardware, these codes may be necessary to get the most out of Knoppix.

Knoppix is good at automating many of the tasks that Linux users often conduct manually, such as hardware configuration, setting up the network, and logging into a desktop. If you want to customize options or change what Knoppix automatically runs, you can enter special commands at the boot prompt, which Knoppix refers to as *cheat codes*. Cheat codes are a reference to the secret passwords or key sequences entered in video games to get unlimited lives or other special items. Fortunately, cheat codes in Knoppix are simple words you type at the boot prompt, and not complicated joystick sequences like up, down, up, down, left, right, left, right, B, A. The cheat codes aren't secret either. Open the Knoppix disk under your current OS and browse to the *KNOPPIX* directory. The cheat codes file is called *knoppix-cheatcodex.txt*. You can also reference a list of the most frequently used cheat codes by pressing F2 at the boot prompt.

To use cheat codes at the boot prompt, type **knoppix** to select the default kernel, followed by the cheat codes you wish to use. For example, if your Knoppix disk doesn't work the way you expect, you can test it for any physical errors on the disk; at the boot: prompt, type the following command:

#### **knoppix testcd**

[Table 1-1](#page-36-0) lists many of the settings and options you can change from the boot: prompt using cheat codes.
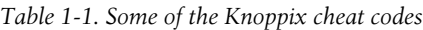

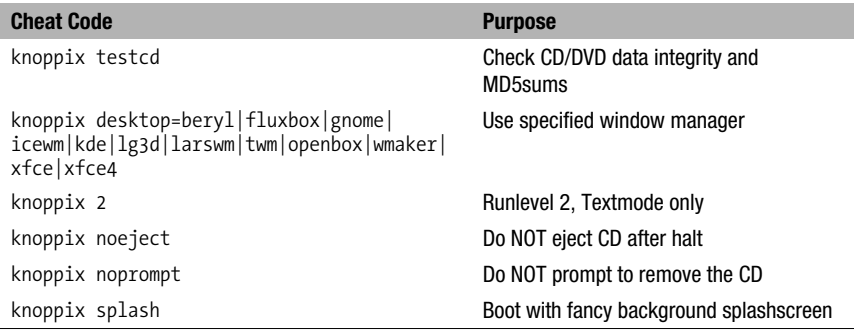

For example, if you want to use the fluxbox window manager instead of the default KDE desktop, type the following at the boot: prompt:

### **knoppix desktop=fluxbox**

Look at the list of cheat codes to see a number of other window managers, including kde, icewm, twm, and fluxbox if you are using the CD, plus gnome, larswm, openbox, ratpoison, wmaker, xfce, and xfce4 if you are using the DVD. Each of these window managers offers different features, and most of them offer a completely different environment from what a Windows user might be used to. In addition, many of these other desktop environments load faster and use less memory than the default KDE desktop.

A new feature for Knoppix is the addition of beryl, the hardware-accelerated window manager. Use of this window manager requires that Knoppix support hardware acceleration for your video card. Compatibility with beryl can be a matter of trial and error. For example, even though Nvidia cards have 3d support under Linux, their drivers aren't automatically included with Knoppix. If your card does work, type **knoppix desktop=beryl** at the boot prompt.

The text mode cheat code (type **knoppix 2** at the boot: prompt) is useful in circumstances when you don't need a full graphical environment or your graphical environment does not work. This cheat code goes through the full hardware detection but leaves you at a simple prompt instead of launching a desktop environment. On machines with less than 64 MB of RAM (less than 82 MB if using KDE), this mode lets you boot into Knoppix and take advantage of all of Knoppix's command-line utilities—just without the desktop environment. This mode is also useful because it quickly boots into a full shell without the wait for X and a desktop environment to load. After you boot into text mode, you can switch into a full desktop environment by

changing your runlevel; at a prompt, type the following command, and Knoppix will start up the default desktop environment:

root@tty1[/]# **init 5**

The splash cheat code adds some extra eye candy to the boot process. This cheat code replaces the colorized text output with a fancier graphical background as the system is booting, reminiscent of loading Windows. Hit the Esc key to drop back to the default text output.

The noeject and noprompt cheat codes are useful when, the next time you boot, you plan to use the Knoppix CD in the same system. By default, when Knoppix shuts down, it ejects the CD and prompts you to hit Enter to complete the shutdown. Use these cheat codes to disable these two convenience features, and when Knoppix shuts down, it leaves the CD in the drive for the next boot.

Experiment! Try out new desktops. Test different cheat code combinations. Remember that changes you make with cheat codes do not persist across reboots, and desired changes must be entered at the boot: prompt each time. To make settings persistent, save them on media, such as a USB drive, a floppy diskette, or an existing hard drive. (Saving persistent settings is covered in detail in ["Create Persistent Knoppix Settings"](#page-101-0) **[Hack #26]**.)

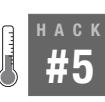

## **Speak Different Languages**

One of the advantages of Linux is its native language support. Knoppix is provided in English and German versions, but other languages are supported.

Knoppix's popularity has spanned the globe, and as a result, it comes bundled with support for many different languages. Although versions exist that default to German or English, Knoppix can easily boot into many different languages through the use of cheat codes. This hack covers the language cheat codes shown in [Table 1-2](#page-37-0).

<span id="page-37-0"></span>*Table 1-2. Language cheat codes*

| <b>Cheat Code</b>                                       | <b>Purpose</b>                   |
|---------------------------------------------------------|----------------------------------|
| knoppix lang=cn de da es fr<br> it nl pl ru sk tr tw us | Specify language/keyboard        |
| knoppix keyboard=us                                     | Use a different console keyboard |
| knoppix xkeyboard=us                                    | Use a different X keyboard       |
| knoppix tz=America/Los Angeles                          | Use a particular time zone       |

HACK

### #5 Speak Different Languages

When changing language options, the lang cheat code is the main cheat code to use. To change the default language to Spanish, for instance, simply pass the cheat code at the boot: prompt:

### **lang=es**

This cheat code takes care of all of the locale options, so that all menus, prompts, the desktop environment, and the keyboard are set to the specified language.

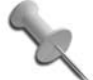

Many beta Knoppix CDs come only in German versions. The differences in the German and English keyboard layouts make themselves apparent when you try to enter the **lang=us** cheat code. The = key on the German keyboard can be entered with Shift-0, the / key is located at Shift-7, and the  $\overline{\phantom{a}}$ key can be typed with Shift-/. If you want to enter the keyboard or xkeyboard cheat code, keep in mind that the Z and Y keys on the German keyboard are swapped compared to their English counterparts.

To change the keyboard mapping separately from the default locale, use the keyboard and xkeyboard cheat codes. These options change the keyboard language used on the console and graphical desktop respectively.

If Knoppix doesn't choose your correct time zone, you can either wait for the desktop to boot and right-click on the clock in the bottom right-hand corner to change it, or you can use the tz cheat code to specify a particular time zone to use. You can get the proper name for a particular time zone within Knoppix—just open a terminal and run the *tzselect* program.

If you have forgotten to set the lang cheat code before booting up and find that your German is a bit rusty, you can change the language settings from the desktop without rebooting. The first step is to change KDE's language settings:

- 1. Click on the German flag at the bottom right of the desktop to the left of the clock. Each click will cycle through a list of flags corresponding to languages.
- 2. Click K Menu  $\rightarrow$  Kontrollzentrum to launch the KDE Control Center.
- 3. From the KDE Control Center, click on Regionaleinstellungen & Zugangshilfen  $\rightarrow$  Land/Region & Sprache.
- 4. Pick out the appropriate country from the drop-down menu at the top, choose your language from the Languages list, and click Anwenden at the bottom to apply the changes.

While the Control Center is open, follow these steps to change your keyboard layout:

- 1. Click on Tastaturlayout in the Control Center sidebar.
- 2. Pick the appropriate language from the drop-down menu labeled Verfugbare Belegungen.
- 3. Click Hinzufugen to move that language to the list of active languages.
- 4. Select your language under the menu labeled Aktive Belegungen.
- 5. Click Anwenden to apply the changes. Changes to the language settings apply only to new programs, so anything that is currently open must be restarted if you want the menus to change.

This still does not change the language of any icons on the desktop. To do this, you must completely restart the desktop environment, so either click K Menu  $\rightarrow$  KNOPPIX  $\rightarrow$  Utilities  $\rightarrow$  Choose/Restart KNOPPIX Desktop, or type this command in a shell to drop down to text mode:

```
knoppix@ttyp0[knoppix]$ sudo init 2
```
Then bring the desktop back up by typing this command:

root@tty1[/]# **init 5**

Keep in mind that this will only change the settings for KDE programs. You may still need to navigate within the settings of non-KDE programs to change their language settings. If you need to change many programs, it is simpler and faster to just reboot and use the correct cheat code.

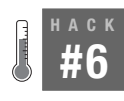

## **Free Your CD to Make Knoppix Run Faster**

Make Knoppix run faster by loading the Knoppix image to RAM or saving it to the hard drive. This also frees your CD-ROM drive for other uses.

Compared to other live-CD distributions, Knoppix runs surprisingly quickly, considering that it downloads data from a compressed image on the disk. If you want to speed things up, but aren't ready to install Knoppix on your hard drive just yet, there are cheat codes that allow you to copy the complete Knoppix disk image to either RAM or a partition on your hard drive, and run it from there. (If you are ready to install it on your hard drive, see [Chapter 4.](#page-138-0)) These cheat codes give you the added benefit of freeing up the disk drive for other uses—particularly handy if you have only a single disk drive in a system; you can play music or burn CDs/DVDs while using Knoppix.

The toram cheat code instructs Knoppix, before it does anything else, to create a large ramdisk and copy the complete CD there. A *ramdisk* is a virtual hard disk that your operating system creates by setting aside a certain

amount of your RAM. When you boot with this cheat code, Knoppix warns you that it might take some time to copy the full image and provides a progress bar while the image is copying. The Knoppix CD image is approximately 700 MB by itself, so this option is only for those of you with 1 GB or more RAM in your system: even after copying the CD to RAM, Knoppix still needs a good portion of the RAM for loading applications and writing temporary files. To load the entire DVD to RAM, you will need at least 4.4 GB available. Knoppix will detect whether you have enough RAM for this cheat code as it boots, and if you don't have enough, it alerts you that it ran out of space and cannot complete the copy and drops back to loading directly from the CD-ROM.

If you don't happen to have large amounts of RAM in your system, you can still free up your CD-ROM drive by using the tohd cheat code. Similar to the toram cheat code, this cheat code copies the complete CD image to a partition on your hard drive. This partition can be almost any filesystem that the Knoppix supports, including Windows filesystems such as FAT, FAT32, and NTFS. Keep in mind that FAT filesystems don't support DVD-sized files, so if you use the DVD you can only use the tohd cheat code on NTFS and Linux filesystems. This cheat code expects you to pick the partition using Linux device names, so if you want to use the first partition on your Primary IDE hard drive, type:

### **tohd=/dev/hda1**

If you are unsure which device name to use, simply boot Knoppix from the CD and make note of the names on the hard-drive icons on your desktop. You can use any one of these devices that has enough available space. As with the toram cheat code, tohd requires you to have over 700 MB free on your partition for the CD, and over 4.4 GB free for the DVD. Knoppix copies its disk image into a directory called *knoppix* at the root of the partition that you specify.

One advantage to using the tohd cheat code is that the *knoppix* directory it copies is not deleted when you reboot. In subsequent boots, you can reference the already copied image by using the fromhd cheat code. So, if you have previously used the cheat code **tohd=***/dev/hda1* on a computer, type this command to use the same image again:

### **fromhd=***/dev/hda1*

You can even just type **fromhd** without any arguments, and Knoppix scans the hard-drive partitions for you.

## Boot from a CD Image

Another feature in Knoppix is the bootfrom cheat code. With this option, instead of a CD or DVD, you can choose an ISO image you currently have on your hard drive for Knoppix to run from. While similar to the fromhd cheat code, bootfrom uses an actual Knoppix ISO that you must already have on your hard drive. One stipulation for this cheat code is that the ISO you choose must have the same kernel version as the disk you are using to boot. There are different ways to check the kernel version, but probably one of the best ways is to go to a Knoppix mirror and download the *KNOPPIX-CHANGELOG.txt* file. This file lists all of the major changes in each Knoppix release and usually lists the kernel versions for each release. Otherwise, to quickly check the kernel version from within Knoppix itself, run the following command in a terminal:

knoppix@Knoppix\$ **uname -r** 2.6.19

To boot from an ISO, type **bootfrom** followed by the full path to the ISO file. The bootfrom cheat code expects the same Linux paths as tohd and fromhd, so if you have *Knoppix.iso* in the root directory on your Primary IDE hard drive, type:

### **bootfrom=/dev/hda1/Knoppix.iso**

This cheat code also accepts wildcards, so if you specified **K\*.iso** instead of **Knoppix.iso**, it would look for any file starting with K and ending in *.iso*. The bootfrom cheat code is particularly useful if you are customizing Knoppix **[\[Hack #109\]](#page-360-0)**, as you can have multiple ISOs in a single directory and choose between any of them at boot time. This cheat loads from an ISO and not directly from a CD, so you aren't restricted by the 700 MB capacity limit of a CD-ROM. If you are modifying your own Knoppix-based distribution and are having a difficult time squeezing it all within 700 MB, test your images directly from the ISO without having to worry about the CD size requirements.

After you boot off of the stored image, the Knoppix disk no longer needs to be mounted, so you can eject it and use the drive for other tasks. You can also use these cheat codes as an intermediate step before fully installing Knoppix to your hard drive.

<span id="page-42-1"></span>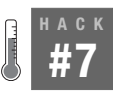

## **Straighten Out Your X Settings**

Finely tune X Windows to get the most out of your video hardware, and work around hardware detection mistakes.

Knoppix detects video card and monitor settings pretty well. If it can't detect any better settings, it tries to at least set up a generic environment for X. Even with its excellent hardware detection, sometimes Knoppix is unable to detect everything it needs to set up X the way you would like. If X won't start up correctly or at all, you might be able to get things working with the variety of cheat codes Knoppix provides for X, as shown in [Table 1-3.](#page-42-0)

| <b>Cheat Code</b>                                                       | <b>Purpose</b>                           |
|-------------------------------------------------------------------------|------------------------------------------|
| knoppix screen=1280x1024                                                | Use specified screen resolution for X    |
| knoppix depth=16                                                        | Use specified color depth for X          |
| knoppix xvrefresh=60 (or vsync=60)                                      | Use 60 Hz vertical refresh rate for X    |
| knoppix xhrefresh=80 (or hsync=80)                                      | Use 80 kHz horizontal refresh rate for X |
| knoppix xmodule=ati fbdev mga nv <br>radeon   savage   s3   svga   i810 | Use specified Xorg module                |
| knoppix wheelmouse                                                      | Enable IMPS/2 protocol for wheel mice    |
| knoppix nowheelmouse                                                    | Force plain PS/2 protocol for PS/2 mouse |
| knoppix vga=normal                                                      | No-frame-buffer mode, but X              |
| fb1280x1024                                                             | Use fixed frame-buffer graphics (1)      |
| fb1024x768                                                              | Use fixed frame-buffer graphics (2)      |
| fb800x600                                                               | Use fixed frame-buffer graphics (3)      |

<span id="page-42-0"></span>*Table 1-3. Cheat codes for X settings*

## Tweak the Monitor Settings

Knoppix attempts to automatically detect the highest resolution at the highest color depth your computer supports, and starts X at that resolution and depth. For some computers, these maximum settings might be hard on the eyes: Screen flicker may occur when refresh rates are too low, or tiny icons may occur when a resolution is too high. In these circumstances, you can usually fix the problem by using a few cheat codes to change your X server settings.

The screen cheat code lets you specify exactly at which resolution to run X. For instance, if your 15-inch monitor can support 1024 by 768, but 800 by 600 is more comfortable on your eyes, type the following at the boot: prompt:

**screen=***800x600*

Similarly, the depth cheat code lets you configure how many bits per pixel for X to use to display color (for instance, the cheat code **depth=***16* starts X with support for 65,536 colors). Set depth to 24, 16, 15, or 8 (256 colors). Use this cheat code when you want to use high resolutions with high refresh rates, but your video card can display them only at lower color depths.

If Knoppix can't automatically detect the appropriate horizontal and vertical refresh rates for your monitor, it might cause X to start up at a much lower resolution and refresh rate than your monitor is capable of. Alternatively, X might try to display the highest resolution possible, leaving you with screen flicker from the low refresh rate. In either case, you can force Knoppix to try X at a vertical and horizontal refresh rate of your choice with the xvrefresh and xhrefresh cheat codes. The documentation that came with your monitor should list in the technical specifications what range of vertical and horizontal refresh rates it supports. If you don't have your monitor documentation, you can usually find technical specifications by searching for your monitor's model number on the Internet. Also, some monitors actually list the horizontal and vertical refresh rates on a label on the back. Once you have a list of valid refresh rates your monitor supports, you can experiment with different values in the range until you find the optimal resolution, color depth, and vertical and horizontal refresh rates for your computer.

## Video Card Cheats

Knoppix may not always detect the exact video card that is installed in your system. If you have two different video cards installed, it might detect one while you want to use the other, or you may have a cutting-edge video card that isn't yet supported fully in X. Whatever the problem is, you can tell Knoppix which video card module to try by using the xmodule cheat code.

The xmodule cheat code specifies video card settings for the Xorg server. To tell Knoppix to use a specific video card module instead of what it autodetects, pass the name of the module as an argument to the xmodule cheat code. For example, to have Knoppix use the radeon module, you would type:

### **xmodule=radeon**

Three of the Xorg modules—svga, vesa, and fbdev—are particularly useful when X doesn't support your chipset yet or X's support for it is buggy. These modules access the lower-level generic video support many cards provide. This lower-level support means you do not get hardware acceleration for your video card, but you should be able to get basic functionality. The svga and vesa modules should work with any SVGA- or VESA-compliant

video card. The fbdev module works a bit differently, as it accesses the lowlevel framebuffer support in the Linux kernel; its operation level depends on the level of support the Linux kernel has for the framebuffer mode of your particular video card hardware.

## Help, My Mouse Is Crazy!

You can also configure mouse settings with cheat codes. If the mouse is moving wildly around the screen or moving down to the bottom-left corner, no matter where you try to point it, Knoppix might be trying the wrong protocol for the mouse. The nowheelmouse cheat code forces X to use the generic PS/2 protocol for the mouse. Alternatively, if it's your wheel mouse that isn't being detected, the wheelmouse cheat code forces the IMPS/2 protocol, which provides support for the scrollwheel, to be used.

## Console Cheats

Just as you can tell Knoppix to run X directly through the framebuffer with the **xmodule=***fbdev* cheat code, you can tell the Linux console to run through the framebuffer by passing **fb** along with the resolution you want to use. The fb cheat code is a bit different from most of the cheat codes in that it actually is specifying a special set of predefined kernel parameters to run the console at a specific resolution. To boot Knoppix into a 1280 by 1024 framebuffer console, type fb1280x1024 (not knoppix fb1280x1024).

The fb parameters change the vga= setting for the kernel and set xmodule=fbdev, so if there is a different resolution you want to use, you can look up the correct vga= line to use in */usr/src/linux/Documentation/fb/vesafb. txt*.

Knoppix defaults to using a high-resolution console framebuffer when it boots. If it picks a resolution that's too high, or there is some other problem with framebuffer support on your machine, you will see a blank screen and are not able to read any console output.

If you want to disable the framebuffer console completely, and use a regular 25 by 80 character mode console instead, add the following to the boot: prompt (it will still start up X after the system boots):

**vga=normal**

### <span id="page-45-1"></span>**HACK #8 Use Advanced Knoppix Cheat Codes**

Choose advanced options for system tweaking and booting on exotic systems.

Knoppix's cheat codes let you change many of its default behaviors. These range from which desktop environment to use to whether or not to eject the CD at shutdown. While many of the cheat codes are merely enhancements to the defaults, there is also a full set of advanced options. Many of these advanced cheat codes can help you work around bugs in your hardware or in Linux's support of your hardware, or disable default options that could prevent Knoppix from booting. Some of the more advanced cheat codes for Knoppix are listed in [Table 1-4.](#page-45-0)

<span id="page-45-0"></span>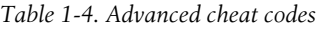

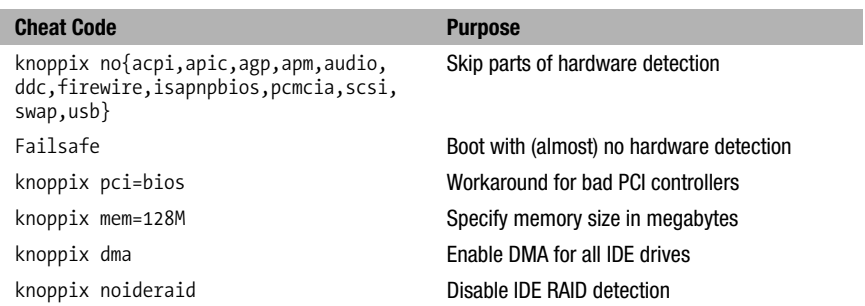

## Solve Knoppix Booting Problems

Sometimes you might need to skip parts or full sections of Knoppix's hardware detection so that it will boot on a particular system. On some hardware, certain parts of Knoppix's hardware detection are known to freeze a system. On other systems, you might want to disable certain pieces of hardware you know are unstable. Knoppix allows you to use all of the standard Linux kernel parameters to disable as much of the hardware as you want. To disable a particular part of the hardware, just type no followed by the type of hardware to disable, such as noaudio to disable sound card detection. If you aren't sure which phase of hardware detection is failing, the expert mode **[\[Hack #10\]](#page-48-0)** walks you through each phase step by step so you can see how far along Knoppix gets before running into trouble.

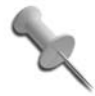

The complete list of kernel parameters is listed along with every kernel's documentation in the *Documentation/kernelparameters.txt* file, which can be found at */usr/src/linux/ Documentation/kernel-parameters.txt* on the Knoppix CD.

HACK

There are many different kernel parameters you can use to disable hardware, but a few of these are well-known for booting Linux on problematic machines. A commonly suggested fix for many Linux boot problems is to disable APIC support (used for interrupt control in some multi-processor systems), which can be done with the noapic cheat code. Disable power management with noapm or acpi=off to help stabilize systems with buggy power management. Pass pci=bios to the kernel to work around problems with bad PCI controllers. Experiment with disabling different options or multiple options at once, as sometimes it is more than one piece of hardware that prevents Linux from booting. If all else fails, boot with failsafe to disable almost all of the hardware detection. The failsafe mode serves as a good sanity check to see if the Knoppix hardware detection is even the problem.

## Enable Hardware

Knoppix by default makes heavy use of ramdisks for temporary file storage while it is booted. Because of this, it is important that Knoppix actually detects all of your available RAM; otherwise, you might not be able to start X or load many programs once X is started. Some BIOSes have been known to be problematic and fail to accurately report the available RAM to Linux, but you can bypass these problems and tell Linux how much RAM is in the system by using the mem boot parameter. For example, if Knoppix isn't detecting all 256 MB of your RAM, tell the Linux kernel to use 256 MB of RAM, despite what the BIOS might claim, by typing:

### **mem=256M**

Linux typically detects the proper DMA settings for any IDE devices in your system, and Knoppix enables DMA by default. DMA on hard drives gives a noticeable performance boost, and on DVD drives, DMA prevents movies from skipping. Sometimes you must force Knoppix to enable DMA on devices that you know support it. Use the dma boot parameter to enable DMA.

As you can see, there are many advanced cheat codes to pass to Knoppix at boot time. To get Knoppix to boot on a difficult system, the best combination of cheat codes depends heavily on the hardware involved. Hardware forums and newsgroups are great resources to search when trying to get Linux working with a particular chipset. Often other people have already done much of the guesswork for you. Pay particular attention to threads involving Linux installation even if the thread isn't about Knoppix, as those threads often list kernel parameters that work around or fix problematic hardware.

### **HACK #9 Run Knoppix on a Laptop**

With laptop sales on the rise, it is increasingly common that your desktop machine is actually a laptop. Knoppix provides cheat codes and other options so it can boot on laptop hardware.

If any type of hardware will make you resort to cheat codes and kernelparameter voodoo to boot Knoppix, laptops will. Laptop manufacturers often resort to using special proprietary hardware that often has little to no support in the Linux kernel. Some laptops don't even include an internal IDE CD-ROM drive, and instead have an external PCMCIA, USB, or IEEE1394 CD-ROM. On Knoppix, support for the CD-ROM after the BIOS boots is pretty important! Laptops also rely on power management features that can be iffy at times. None of these issues should scare you away from trying Knoppix on a laptop. Many of these problems can be solved or at least worked around using cheat codes.

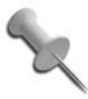

Knoppix is one of the best distributions when it comes to getting laptops working out of the box. I recommend taking a Knoppix disk with you when shopping for laptops; it is one of the best ways to see how well Linux will run on that machine. Convincing the clerk at Best Buy to let you boot with Knoppix will be your real challenge.

## Laptop Display Tweaks

The specifics of tweaking display settings have been covered already in **[\[Hack](#page-42-1) [#7\]](#page-42-1)**. Some of those cheat codes are particularly useful when setting up a laptop or desktop LCD display. Laptops use LCDs that have an ideal resolution even if they can display other resolutions. The fb cheat code is useful in these cases, because on some displays, running the console below the maximum resolution results in the desktop still being displayed with black bands around it (if not, text and images may appear jagged because your LCD panel scales up from the lower resolution to its maximum). To display a framebuffer console on a laptop that has an ideal resolution of 1024 x 768, boot Knoppix with:

### **fb1024x768**

In some cases, Knoppix may not detect the laptop's video card or may detect it incorrectly. If forcing Knoppix to use a particular module with the xmodule cheat code doesn't work, but the console displays fine, boot with **xmodule=fbdev** to use the same framebuffer support for X that you use in the console.

## Special-Purpose Cheat Codes

There are many other special-purpose cheat codes to boot Knoppix on difficult hardware. Here are some bits of voodoo that have worked for other laptops. For some notebooks that use proprietary PCMCIA CD-ROM drives, the cheat code ide2=0x180 nopcmcia has been known to work by bypassing PCMCIA support in favor of direct BIOS support for the drive. If the PS/2 mouse on the laptop does not work, boot with pci=irqmask=0x*0e98* to specify a specific PCI address.

For the worst cases, you might have to disable parts of the hardware to get the laptop to at least be partially usable. The cheat codes outlined in **[\[Hack #8\]](#page-45-1)** can help, particularly noapic, nofirewire, or noscsi. On some lines of Dell laptops, passing nosmp has made the difference in being able to boot. For a time on my Fujitsu laptop, I needed to boot Knoppix with ide0=ata66 ide1=ata66 to work around a bug in my IDE chipset. If the power management support for your laptop is unstable—for instance, the laptop goes to sleep, but you can't wake it back up—you might want to disable power management completely with noapm and acpi=off.

## <span id="page-48-0"></span>**HACK #10**

## **Explore Expert Mode**

Do-it-yourself types may not like all of the automatic configuration and hardware detection that Knoppix does. For people trying to troubleshoot and for the just plain curious, Knoppix provides an expert mode.

The goal of the Knoppix expert mode is to provide the user with complete control over the different steps that Knoppix performs when booting a system. Each step that Knoppix normally performs automatically behind the scenes is presented to the user with a prompt allowing you to configure exactly what Knoppix will do or won't do. This can be particularly useful if you have a system that gets halfway through the boot process, and then mysteriously restarts. With the expert mode, you can see exactly which step in the Knoppix boot process has caused the boot to fail so you can bypass that step next time.

## Step Through the Expert Mode

To start into the Knoppix expert mode, simply type this cheat code at the boot: prompt, followed by any other cheat codes you might want to use:

### **expert**

Knoppix starts by listing all of the SCSI modules available on the system followed by the question: "Load SCSI Modules?" At the prompt, you have the option of typing in the names of any SCSI modules you wish to load, or **n** for none. If you just hit Enter, Knoppix probes for which SCSI modules to load just like it does by default. After making your choice, you should notice that, in expert mode, Knoppix gives much more output, telling you which particular devices it is probing for and if the modules load successfully or not.

Next, Knoppix asks, "Do you want to load additional modules from floppy disk? [Y/N]." This option gives added flexibility to Knoppix in the case that the default Knoppix kernel doesn't have a third-party module that you need for your hardware. After you answer this question, Knoppix enables DMA acceleration for IDE devices, creates the ramdisk, and starts the init process. Knoppix then notifies you that you have entered the interactive configuration's second stage.

The interactive second stage gives you the opportunity to reconfigure many of your hardware settings through a series of questions. The first question is: "Do you want to (re)configure your console keyboard? [Y/N]." If you forgot to set the console keyboard to match your locale, you can now configure it. Following that is an option to configure your sound card. Select "yes" to launch the *sndconfig* program, which tries to detect your current sound card and loads the appropriate module for it. After you configure the sound card, you can set up your mouse. Select "yes" to start a mouse configuration program that asks you questions, such as how your mouse is connected and which protocol it uses.

After the mouse is configured, Knoppix detects your graphics settings and displays which default X configurations it will use and gives you the option to change them. Select "yes" to launch a full ncurses-based X configuration tool with options to configure your mouse, keyboard, monitor, video card, screen, and layout. This option is great for systems needing some extra tweaking to get X working correctly as you get a finer level of control over options than cheat codes can provide. After X is configured, Knoppix finishes its configuration and launches into the graphical desktop environment.

## **HACK #11**

## **Check RAM for Errors with Memtest86+ Hack #11**

Memtest86+ is a stand alone, BIOS-based memory test designed for x86 computers. It's an updated version of the original Memtest86 software that adds more updated hardware compatibility. The official project page is at *<http://www.memtest.org>* and lists detailed information about the program.

This software is included with Knoppix and can be launched with the memtest kernel mode option. Instead of booting into Knoppix, you boot directly into the Memtest86+ software and start the scan. Memtest86+ runs a number of different types of memory tests in an indefinite loop, but a single pass should be sufficient to determine whether a system has bad memory and should be replaced. RAM errors can lead to frustrating system instability and random lockups. Memtest86+ runs several relatively quick tests that include writing different patterns of data to RAM and checking that the patterns were written correctly, and checking that neighboring blocks of RAM weren't influenced by what was written. Even if you have bad RAM, you might pass many—if not most—of the tests Memtest86+ performs, so by default Knoppix will have Memtest86+ perform all of its tests, each designed to highlight different potential RAM problems.

As Memtest86+ runs, it reports errors it finds at each phase of the test directly on the screen along with a running tally. You also have the option of outputting a BadRAM pattern instead. BadRAM is a Linux kernel patch created by Rick van Rein and hosted at *<http://rick.vanrein.org>*. This patch allows you to tell the Linux kernel to ignore bad sections of memory so it can continue with what is left. By doing this, you don't necessarily have to throw away RAM that has errors. To tell Memtest86+ to output BadRAM patterns, type **c** to pause the test and enter the configuration menu, **6** to enter the "Error Report Mode," and **2** to select BadRAM patterns, then hit **8** to restart the test.

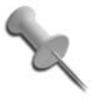

By default, Memtest86+ will launch directly into the test, but if you are an advanced user, you can press **c** to enter the configuration menu and change test settings.

If you are interested in what Memtest86+ is doing (on a basic level), here are the different test descriptions from the Memtest86+ documentation:

*Test 0 [Address test, walking ones, no cache]*

Tests all address bits in all memory banks by using a *walking ones* address pattern. A walking pattern initializes the RAM to zero, then writes a one (or other pattern) to a location and reads all other locations to make sure that they are still zero. Then it verifies the first location, reinitializes all of the RAM to zero, and repeats the pattern at the next location until all of the RAM has been tested.

*Test 1 [Address test, own address]*

Each address is written with its own address and then is checked for consistency. In theory, previous tests should have caught any memory addressing problems. This test should catch any addressing errors that somehow were not previously detected.

*Test 2 [Moving inversions, ones and zeros]*

This test uses the moving inversions algorithm with patterns of all ones and zeros. Cache is enabled even though it interferes to some degree with the test algorithm. With cache enabled, this test does not take long *Test 3 [Moving inversions, eight-bit pattern]*

This is the same as Test 1 but uses an eight-bit wide pattern of "walking" ones and zeros. This test will better detect subtle errors in "wide" memory chips (chips that store data more than one bit wide). A total of twenty data patterns are used.

*Test 4 [Moving inversions, random pattern]*

Test 4 uses the same algorithm as Test 1 but the data pattern is a random number and its binary complement. This test is particularly effective in finding difficult-to-detect errors that vary depending on what data is written to RAM. A total of sixty patterns are used. The random number sequence is different with each pass, so multiple passes increase effectiveness.

*Test 5 [Block move, sixty-four moves]*

This test stresses memory by using block move (movsl) instructions and is based on Robert Redelmeier's burnBX test. Memory is initialized with shifting patterns that are inverted every eight bytes. Then 4 MB blocks of memory are moved around using the movsl instruction. After the moves are completed, the data patterns are checked. Because the data is checked only after the memory moves are completed, it is not possible to know where the error occurred. The addresses reported are only for where the bad pattern was found. Since the moves are constrained to an 8 MB segment of memory, the failing address will always be less than 8 MB away from the reported address. Errors from this test are not used to calculate BadRAM patterns.

*Test 6 [Moving inversions, thirty-two bit pat]*

This is a variation of the moving inversions algorithm that shifts the data pattern left one bit for each successive address. The starting bit position is shifted left for each pass. To use all possible data patterns, thirty-two passes are required. This test is quite effective at detecting data-sensitive errors but the execution time is long.

*Test 7 [Random number sequence]*

This test writes a series of random numbers into memory. By resetting the seed for the random number, the same sequence of numbers can be created for a reference. The initial pattern is checked and then complemented and checked again on the next pass. However, unlike the moving inversions test, writing and checking can only be done in the forward direction.

HACK

*Test 8 [Modulo 20, ones and zeros]*

Using the Modulo-X algorithm should uncover errors that are not detected by moving inversions due to cache and buffering interference with the algorithm. As with Test 1, only ones and zeros are used for data patterns.

*Test 9 [Bit fade test, ninety minutes, two patterns]*

The bit fade test initializes all of memory with a pattern and then sleeps for ninety minutes. Then memory is examined to see if any memory bits have changed. All ones and all zero patterns are used. This test takes three hours to complete. The Bit Fade test is not included in the normal test sequence and must be run manually via the runtime configuration menu.

As the test runs, you can keep track of which test phase is currently running, how many errors have been detected, which test caused the errors, and how many passes have been performed. The test will cycle indefinitely; one or two passes are generally enough to identify any major problems with your RAM. When you are satisfied with the number of passes, hit Esc to exit. If you have errors, there are a number of ways to proceed. If you have multiple memory modules, you may try removing all but one at a time so that you can isolate which one is problematic. Sometimes memory only shows errors on a particular machine, so move the module to a new machine and run Memtest86+ on it again.

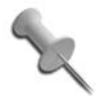

There have been a number of reports of errors for Tests 5 and 8 on Athlon systems, even with name-brand memory and a quality motherboard. The creator of Memtest86+ insists that these errors are in fact legitimate and even if the RAM isn't necessarily bad, it still does not seem to be able to run at Athlon speeds. His suggested remedy is to either choose more conservative memory timings on the motherboard, or replace the memory with higher-quality memory that can sustain those speeds.

# **Use Your Knoppix Desktop** Hacks [12–](#page-54-0)[24](#page-96-0)

Every Swiss Army knife comes with a diagram that lists the different tools of the knife and explains their function. At first, everything may seem clear, and you may believe you understand everything necessary about your new knife. But, as you use it, you realize that you don't really know why it has three different-sized knife blades or what the different saws should be used for, and you find yourself wishing you had paid more attention to that diagram.

This chapter is that diagram for your Knoppix CD. The start of this chapter is particularly geared toward people who are new to the Linux desktop. This chapter explains some basics, such as what a KDE panel is and how to find applications to run. If you are already experienced with using a Linux desktop and programs, such as OpenOffice.org and Firefox, you might want to skip ahead to the end of the chapter where I talk about connecting to the Internet in **[\[Hack #19\]](#page-81-0)** and **[\[Hack #21\]](#page-88-0)**.

The first few hacks introduce you to the default Knoppix desktop environment and get you comfortable with the purpose of the different desktop items and the location of available programs.

Later in the chapter, hacks are devoted to different application categories from office programs to Internet programs to games. These hacks cover the desktop tools Knoppix includes for these different categories and get you started using them.

Once you finish this chapter, you should be able to comfortably navigate through the Knoppix desktop, use all of the desktop applications Knoppix has, and connect to the Internet. At that point, you will be ready for the next few chapters, which cover specialized tools included with Knoppix and their more advanced uses. But for now, on to the desktop!

<span id="page-54-0"></span>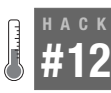

## **Explore the Desktop**

After you have booted Knoppix, figure out what these windows, icons, and strange panels are for.

If you have successfully booted Knoppix, as mentioned in [Chapter 1](#page-27-0), you should now be looking at the default Knoppix desktop, as shown in [Figure 2-1](#page-54-1).

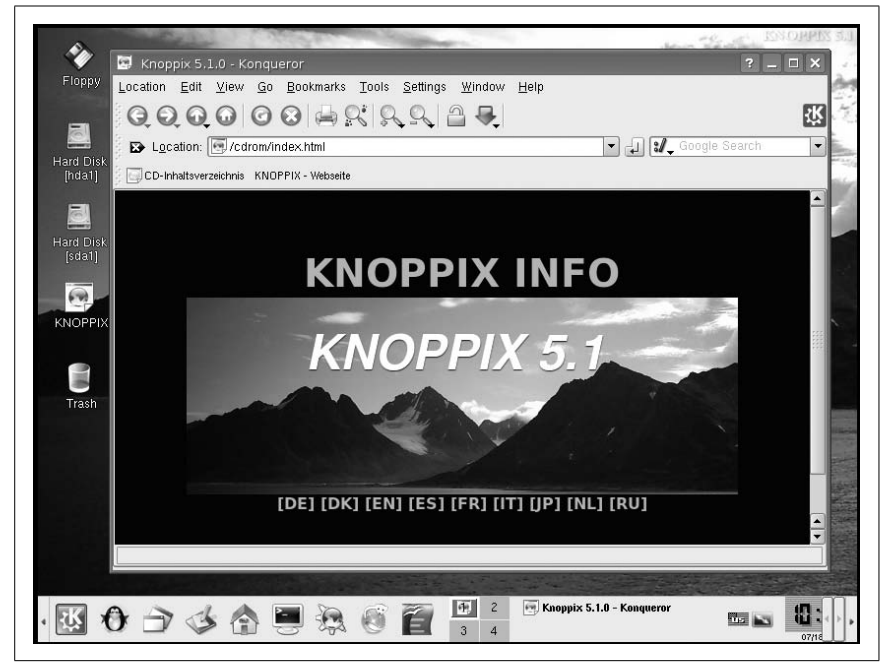

*Figure 2-1. The default Knoppix desktop*

## <span id="page-54-1"></span>The Desktop

Probably the first element that grabs your attention is the Konqueror web browser window that opens when K Desktop Environment (KDE) is started. KDE is one of the two most popular desktop environments for Linux (Gnome being the other). KDE's job is to manage your complete desktop environment. It draws your wallpaper, provides you with access to your programs through the menus and icons on the desktop, and manages the windows that appear once you launch an application. Once KDE starts, the first thing you see is the Knoppix help page. This web page contains information and help for Knoppix in many different languages, and includes links to sites to purchase Knoppix CD or DVDs, as well as get additional information.

The help is available offline, which makes it very useful even when your network connection isn't working.

The desktop itself contains shortcuts to the hard drives, CD/DVD-ROMs, and floppy drives on your system (see [Figure 2-2](#page-55-0)). Click on any of the drive icons to automatically mount the drive as read-only and open up the mounted filesystem in Konqueror. Under KDE, the default is set to open a directory or launch a file with a single click, which might take some adjustment if you are used to double-clicking icons on the desktop. Because Knoppix defaults to mounting these filesystems as read-only, you can view and open the files you see, but you can't edit, delete, or move any of the files on these filesystems. You can, however, copy the files to your desktop and edit them from there. To make these filesystems writable, right-click on the drive icon and select Change read/write mode. The right-click menu also gives you options to unmount and, if the device is a CD-ROM, to eject the media.

<span id="page-55-0"></span>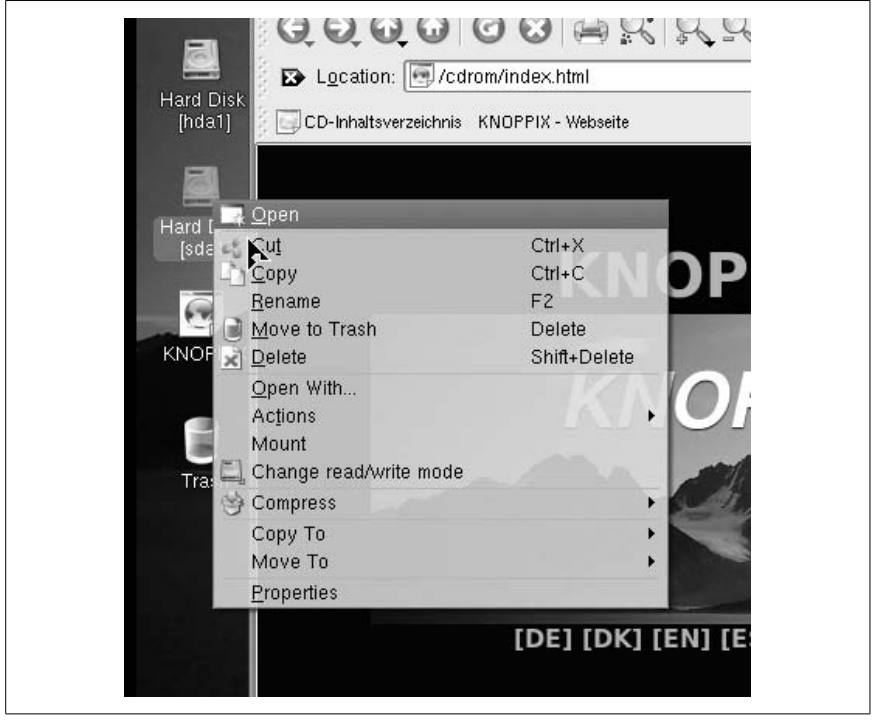

*Figure 2-2. Desktop icons*

#12 Explore the Desktop

**HACK** 

## The K Menu

The KDE panel spans the entire bottom portion of your screen. On the left of the panel is the K Menu, represented by the K Gear icon. Click on this icon to display the K Menu, which contains most of the graphical applications and some of the command-line applications within Knoppix organized into categories such as Editors, Games, Internet, and Settings (see [Figure 2-3](#page-56-0)). If you are new to KDE, Linux, or Knoppix, you will want to explore each of the categories in this menu and get acquainted with how all of the applications on the CD are organized.

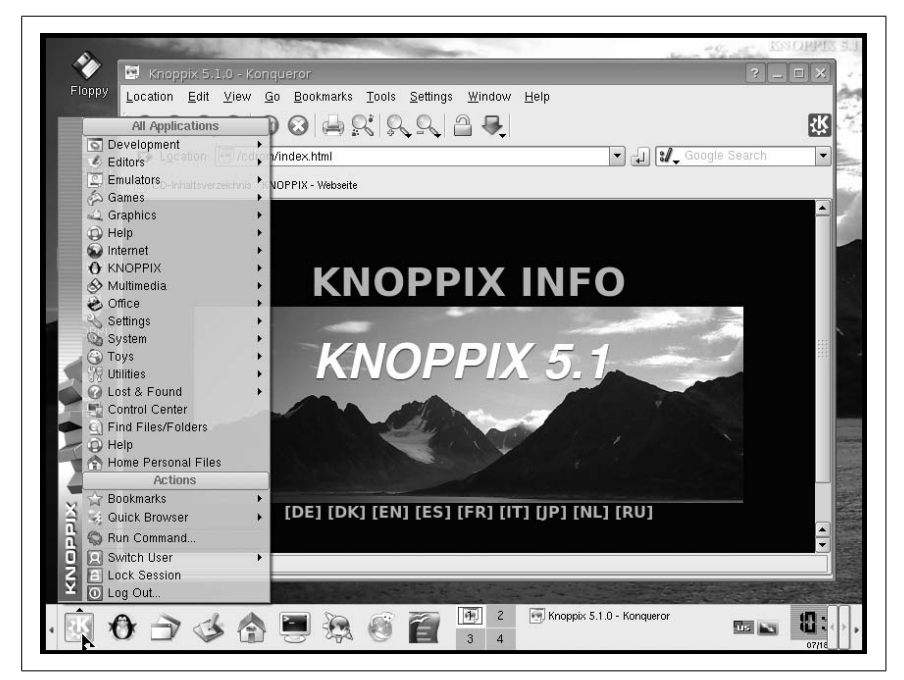

*Figure 2-3. The K Menu*

<span id="page-56-0"></span>At the top of the K Menu is a section reserved for recently used applications. As you run programs from within the K Menu, their icons show up in this section to provide quick access if you wish to run them again. Below this section is the applications section with submenus for each of the following items:

### *Development*

Contains applications specifically useful for programming.

*Editors*

Lists a variety of text editors, including Vim, Emacs, Joe, and many others to satisfy most if not all of the text-editor zealots out there (myself included).

*Emulators*

Contains the different computer emulators included with Knoppix, such as Bochs (DVD only). Though this would seem to be a fitting place for the program *Wine*, which allows you to run Windows programs on Linux, you won't find it here; instead, you will just find a link to winetools.

*Games*

Who says Linux doesn't have games? Knoppix includes several—from arcade games to board games to card games. It is easy to get lost in this menu only to emerge hours later, but don't spend too much time here as there are more submenus to cover.

*Graphics*

Has many different graphics applications—from painting programs to scanning programs to image manipulation applications (such as Gimp).

*Help*

Provides some basic help applications that let you access info and manual pages for the different programs in Knoppix. For general desktop help, use the K Menu Help icon instead of the applications here.

*Internet*

Contains a slew of Internet applications—from web browsers to instant messengers to video conferencing applications.

*KNOPPIX*

Provides all of the Knoppix-specific applications that allow you to run particular configuration applications, start services, and special-purpose Knoppix utilities. This menu is also accessible from the penguin icon on the KDE panel.

*Multimedia*

Contains all of the multimedia applications—from players for CDs, MP3s, and videos to mixers and sound manipulation programs.

*Office*

Provides all of the applications useful in an office setting, including the complete OpenOffice.org suite.

*Settings*

Not to be confused with the System or Utilities menus, this menu contains applications specifically for changing KDE settings.

### *System*

Contains many useful applications for different aspects of system administration from security scanners to backup utilities. Many of the programs in this menu require or give root privileges, so use these applications with caution.

*Toys*

Has a few fun applications that don't really qualify as games, including the famous tuxeyes program (DVD only), which creates two eyes on the desktop that follow the movement of your mouse.

*Utilities*

Displays utilities that aren't necessarily geared toward system administration, such as calculators and clocks.

*Lost and Found*

Location for menu items that don't fit other categories.

After Lost and Found, instead of more application submenus, you find icons that run specific KDE applications:

*Control Center*

A quick shortcut to the KDE Control Center used to change KDE settings.

*Find Files*

Runs the KDE find utility—a useful program for searching through your system for misplaced files.

*Help*

Launches the KDE Help Center—a useful program for getting KDEspecific help and asking questions such as "How do I resize my panel?"

*Home Personal Files*

Opens your home directory in the Konqueror file manager.

Below the application section of the K Menu is the actions section, which organizes a few special-purpose menus for KDE:

*Bookmarks*

Allows you to quickly access and edit bookmarks both in the Konqueror and Firefox web browsers.

*Quick Browser*

Similar to the bookmark submenu, it provides quick access to your filesystem in a menu form. Click on one of the directory icons to launch Konqueror in that directory.

*Run Command...*

Opens a window that lets you type in a quick command you want to run without having to open a full shell. The keyboard shortcut Alt-F2 brings up the same dialog.

*Switch User*

KDE allows fast switching between different desktop users, but since there is only a single user on the default Knoppix desktop, there are no other users to switch to.

*Lock Session*

Locks your screen, requiring a password to get back in. Because Knoppix doesn't use passwords by default, this feature has been disabled since Knoppix 3.2.

*Log Out*

Launches the log out dialog, which lets you log out of the desktop, reboot, or halt the machine.

The K Menu is worth some time. Browse through the different categories and try out the huge library of programs Knoppix includes. Everything runs from CD, so you can't really harm anything with your experiments. Now that you are familiar with the K Menu, let's move on to the other parts of the Knoppix desktop.

## The Panel

The panel is the gray bar along the bottom of the screen containing the K Menu and other items. The panel is like an extensible Windows taskbar. It allows for applets to be embedded in it; the default Knoppix panel (refer to [Figure 2-1](#page-54-1)) has several of these. To the immediate right of the K Menu are two other menus; the first has a penguin icon and is a shortcut to the KNOPPIX submenu. The next menu lists all of the applications open across all desktops. To lower all visible applications, click on the next icon, which looks a bit like a desk with a pencil on it. Click the icon again to raise all application windows. Next to those icons, you will find many shortcut icons for applications in the K Menu. These are meant to provide quick access to applications you commonly run. Right-click on any of these icons to display a context menu that gives you the option to move or delete the icons. Dragand-drop icons from the K Menu to add them to the panel.

To the right of the application icons, you should see a box with the numbers 1, 2, 3, and 4 in it. This is known as a desktop pager, and it allows you to quickly switch desktops by clicking on the appropriate number, or if you prefer, Ctrl-Tab cycles through your applications and Ctrl-Shift-Tab cycles through the desktops. By default, Knoppix has four virtual desktops that

allow you to reduce clutter by grouping open programs onto different desktops. The pager highlights the active desktop so that you don't get lost.

Next to the pager is the task list, which shows all of your open applications. Click on the program name to raise and lower the program window. Rightclick on any of the windows in the task list to see a list of actions you can perform on that window, such as closing, maximizing, and moving the window to a different desktop.

After the task list are a few useful applets grouped in the system tray. Many applications that run in the background put an icon here to allow you quick access to the program's options. First, you see a flag to represent the KDE keyboard tool that lets you change which keyboard locale you are using on the desktop. Next, you see a screen display applet. Click on this applet to change screen resolution and monitor frequency on the fly. If you have a detected sound card, you will see a speaker icon that represents the KDE mixer applet, which lets you change your volume settings. If Knoppix is unable to configure your sound card, you should notice that the mixer applet has a red slash through it. Finally, at the far right of the panel is a clock. Before you can adjust the date and time, you must create a root password. To do so, click  $K \rightarrow$  Knoppix  $\rightarrow$  Set password for root, or open a terminal window and type:

knoppix@ttyp0[knoppix]\$ **sudo passwd** Enter new UNIX password: Retype new UNIX password: Passwd: password updated successfully

Experiment with the panel. Click and drag icons to move them around on the panel. Drag the applet handles to move them. Right-click icons and applets to see a list of options for the applet, including removing it from the panel completely. Drag icons from the desktop or the K Menu and drop them on the panel to add them. To resize the panel, right-click on it and choose your size from the Size menu. Remember that all of the changes you make are not persistent unless you save your Knoppix configuration **[\[Hack #26\]](#page-101-0)**.

#### **HACK #13 Customize the Desktop Look**

The look of Knoppix's default desktop doesn't appeal to everyone. KDE has many tools to change the look and feel of the desktop.

Let's face it. People have different tastes. The themes, window borders, fonts, and colors that Klaus Knopper has chosen for himself might not appeal to you. If you don't like how Knoppix looks by default, you'll be pleased to find that Knoppix's flexibility extends to changing how it looks.

## Appearance and Themes

Probably all of the changes you want to make in how the desktop looks and feels can be made from within the KDE Control Center. To start this program, click K Menu  $\rightarrow$  Control Center. The KDE Control Center presents a listing of different configuration categories that let you change many different settings on the desktop. For our purposes, let's stick to the first category, "Appearance and Themes." Click on that category to expand the listing and display all of the different choices for changing the appearance. There are a number of different settings you can change:

### *Background*

Change the wallpaper that appears on the desktop. You can choose many different images (look under */usr/share/wallpapers*), pick a number of color gradients, or even configure a slide show.

*Colors*

Customize the color scheme for all of the buttons, menus, and text.

*Fonts*

Pick your favorite fonts to be used in the toolbar, the desktop, menus, and so on.

*Icons*

Knoppix includes only a single icon theme, but you can download new icon themes from sites such as *<http://www.kdelook.org>*.

*Launch Feedback*

Control what KDE does when you launch applications. If that bouncy cursor is driving you nuts, disable it here.

*Screen Saver*

Enable and change the settings for the screen saver. Unfortunately, Knoppix does not include many screensavers by default.

*Splash Screen*

Choose from a list of graphical splash screens that show you the progress when KDE starts.

*Style*

Configure widget styles. If you don't like the rounded, three-dimensional buttons that Knoppix defaults to, change them here.

*Theme Manager*

Pick particular themes packages that have pre-set options for the rest of these settings.

*Window Decorations*

Configure the look and placement of the title bar and buttons on all of your windows.

After you have changed the settings for any of those options, click Apply to commit them. If you apply new changes and don't like how things look, click Reset to take you back to how they were set before the change.

One of the fastest ways to customize the look of your desktop is to change the background image, or wallpaper. To do this, click on Background under "Appearance and Themes." To the right, you should see all of your background options, as shown in [Figure 2-4.](#page-63-0) You also have the option to set a different background for each of your virtual desktops. By default, each desktop shares the same background. Click on the drop-down menu to give you a list of other backgrounds. If you have an image somewhere else on your computer you would like to use, click the folder icon to the right to browse through the filesystem and find it. Both */usr/share/pixmaps* and */usr/ share/wallpaper* have a number of images you can use. To use a background from one of your hard drives, click the drive icon on the desktop to open it, find the file you want to use, hold down the middle mouse button (push down the scroll wheel on a scroll mouse) or hold both the right and left mouse buttons (this is known as *chording* and it simulates a middle mouse button click) at the same time, drag the image onto the desktop, and choose "Set as Wallpaper" from the list of options that appears when you drop. If there are a series of images you would like to cycle through, select "Slide show" and click Setup. In this window, you can select a series of pictures to use in the slide show, and determine how often to cycle through them.

If you want to use a simple color for your background, select "No picture" and choose the desired color from the options below. You can choose from a series of gradient, pattern, and color options, which can create very unique backgrounds. After you have set up your background, click Apply to commit your changes. If you don't like the changes you've made and want to go back to the previous setup, click Reset.

You can change the color scheme to further customize the look of your desktop. Pick a scheme that blends well with your wallpaper or one that is just more pleasing to your eyes. To the left, click the Colors option in the listing to open the color configuration widget. There is a series of color schemes that have already been created for you, and each scheme changes how buttons, highlighted text, and fonts are colored. Above the selections is a preview window that lets you see how the color changes will look when you apply them. If you don't like any of the color scheme choices, create your own. Simply pick a color scheme to start from, and change individual widget colors from the Widget Color section to the right. Once you finish tweaking the color settings, click Save Scheme to save your changes.

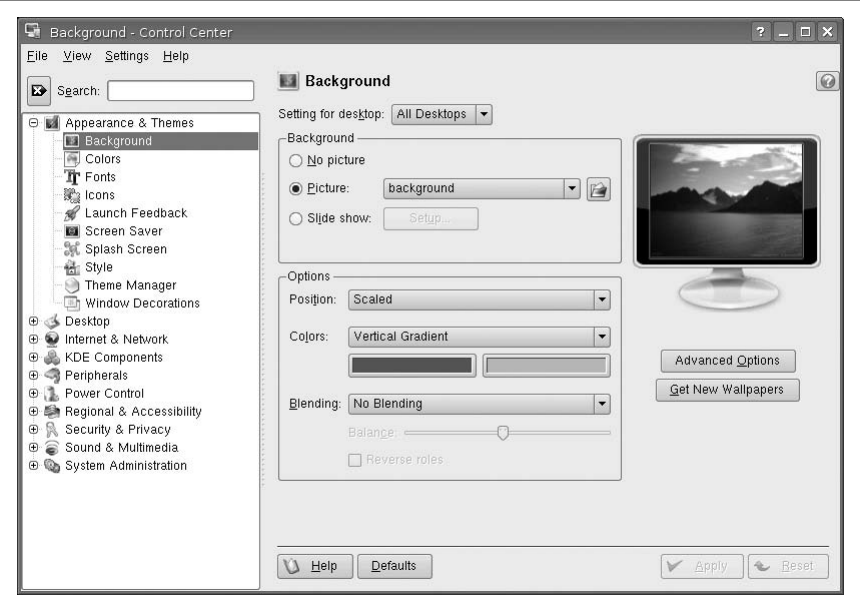

<span id="page-63-0"></span>*Figure 2-4. Background options*

Every user has favorite fonts. Though Linux lacks many of the fonts available on Windows (most people don't know this, but fonts are copyrighted and cost money), it does have a large selection of community-created fonts, some of which you can find on Knoppix. The Fonts option lets you change which fonts to use for different widgets and their sizes. This configuration window is especially useful for high-resolution laptop displays, because some fonts are too tiny to read. The font configuration window lets you turn on anti-aliasing for your fonts. Anti-aliasing makes the fonts look better by smoothing out the jagged edges on diagonal lines. It is particularly effective on  $ICDs$ 

Linux lets you control the shape, size, and representation of many common elements on your screen. The elements, collectively known as widgets, include the buttons, scrollbars, checkboxes, and drop-down menus common in all applications. KDE groups these widgets into configurations called *styles* to make it easy to change all elements at one time. Click on the Style option in the index to open the style configuration window. The Widget Style drop-down menu presents you with a series of widget styles to choose from, and below it is a preview window so you can see what the changes would look like. The Effects and Miscellaneous tabs along the top of this window let you further configure special settings for the widgets, including animation and translucency effects. Not all styles support these extra effects.

If that big, thick titlebar bothers you, or you want to move around the close, minimize, and maximize buttons, click Window Decorations in the index. This configuration window won't let you install Venetian blinds on your desktop, but you can change how the titlebar and borders on your windows look. Click on the drop-down menu to select among many different window border options. Look in the preview window below the options to watch your changes in action. To change the order buttons appear on the titlebar, check "Use custom titlebar button positions" and drag buttons around in the example window. How's that for customization?

## Look Like That Other OS

Now that you are familiar with how to change the look of your desktop, let's practice changing settings. Here's a quick recipe for making your desktop look like that *other* operating system.

Versions of Windows prior to XP came with various solid-color default backgrounds. To duplicate the look of a Windows 2000 desktop, open the background configuration window, check "No picture," and select Single Color in the Colors drop-down menu. Then click on the first color (by default, it should look blue) and make sure that it is set to the following: R=30, G=114, B=160 (a bit of red, a dab of green, and a dollop of blue give you the final desktop color). Then click Apply to commit the changes.

Windows 2000 has a very pleasing blue and gray color scheme. To use a very similar scheme in Knoppix, click on Colors in the index, select Redmond 2000 from the Color Scheme list, and click Apply.

The finishing touches are to give your Knoppix desktop a set of widgets and window decorations to mimic those found in Windows. First, click Style in the index, change the widget style to "MS Windows 9x," and click Apply. Things should look pretty familiar by this point except for the window borders. Click on Window Decorations and pick Redmond from the dropdown menu to take care of that. The last small step is to right-click on the K Gear on the panel and click Configure Panel, then select Small from the drop down menu labeled Size, then apply. Voilà! It's not perfect, but then again, neither is Windows.

#### <span id="page-65-0"></span>**HACK #14 Get Office Work Done** You can't get much work done in an office these days without an office suite. Use OpenOffice.org and Kontact to turn any computer into your office workstation.

The inclusion of a complete suite of office tools in Knoppix (including all of OpenOffice.org) means that not only can you try out Linux with a fullfeatured desktop, but you can also get your work done while you're at it. This hack discusses how to use Knoppix to create and edit documents, spreadsheets, and presentations, as well as manage your contacts and appointments.

Microsoft Office has in many ways defined how people get work done in an office environment. To many people, there is no word processor other than Word, no spreadsheet program other than Excel, and no email client other than Outlook. For any new office suite to get any user interest at all these days, it must tout compatibility with the file formats Microsoft Office uses, and the office suites available under Linux are no exception. Knoppix provides the OpenOffice.org suite, and if you have the DVD, the Kontact personal information manager. While these programs do take some getting used to if you are accustomed to Office, after a bit of adjustment you should find you can easily get your office work done under Knoppix.

## OpenOffice.org

When I introduce Linux to a Windows user, one question that often comes up is "Can I open all of my Word documents?" As a system administrator friend of mine (who likely dealt with the famous Word 95 and Word 97 compatibility issues) quipped, "OpenOffice.org's compatibility with Word is at least as good as Word's compatibility with Word."

OpenOffice.org is an open source office productivity suite that touts compatibility with many of the popular office file formats, including Microsoft Word, Excel, and PowerPoint, and runs on a variety of platforms, including Linux, Windows, and Solaris. The OpenOffice.org tools I discuss are the word processor Writer, the spreadsheet Calc, and the presentation software Impress.

Word processor. OpenOffice.org Writer is a full-featured word processor with support for spellchecking, macros, revision tracking, and most of the other features you expect to find in a word processor. It touts compatibility with many different versions of Microsoft Word and can even export a file to PDF. Writer, like all of the programs in the suite, saves files in an open XML-based format that takes up very little space.

To launch Writer, click K Menu  $\rightarrow$  Office  $\rightarrow$  OpenOffice.org  $\rightarrow$  OpenOffice. org Writer. You can also browse through your filesystem and click on any documents with file formats that Writer supports, such as *.doc*, OpenOffice. org's legacy *.sxw* format, and the new OpenDocument .*odt* format, and Writer will launch and open them. Though OpenOffice.org's launch time is shorter than it used to be, it still takes some time to load, especially from a CD. Once loaded, you are presented with a blank document, as shown in [Figure 2-5](#page-66-0).

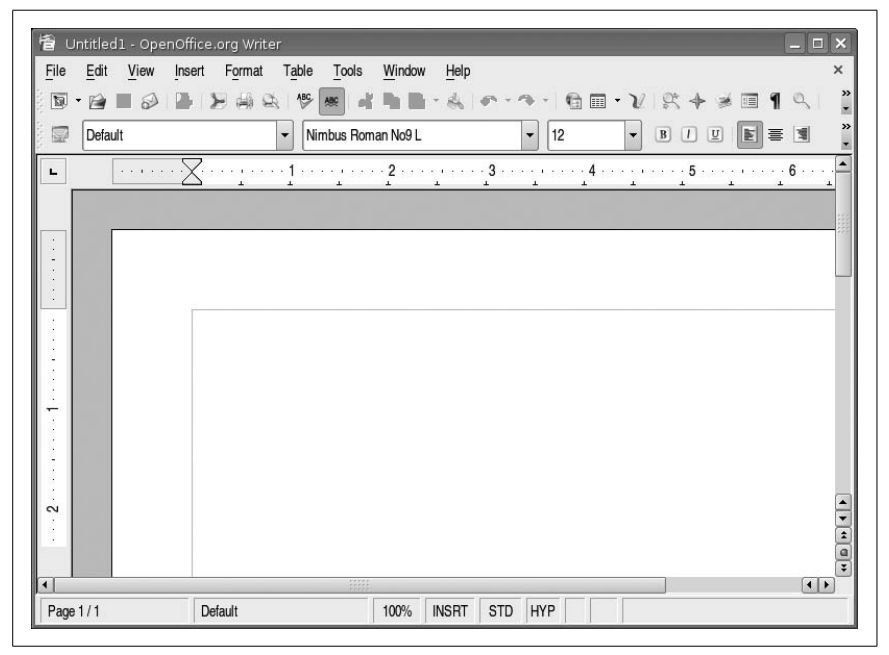

*Figure 2-5. OpenOffice.org Writer.*

<span id="page-66-0"></span>Surrounding the document, you can see multiple toolbars much like those in other word processors. These toolbars let you bold, italicize, colorize, and configure other aspects of the text; control alignment; insert figures; and insert bulleted lists. After you have created or edited a document, click File  $\rightarrow$  Save As to select from a number of document formats, including multiple versions of Word, Rich Text Format, and OpenOffice.org's native document format.

To create a PDF of the current document, click the PDF icon on the toolbar, or select File  $\rightarrow$  Export as PDF. It is cheaper to create PDF documents this way than purchasing Adobe Acrobat.

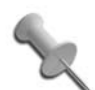

If you are saving a document that you have opened from a drive on your computer, remember that Knoppix by default mounts filesystems as read-only, so to save you must either right-click on the hard-drive icon corresponding to your partition and select Change read/write mode, or temporarily save to your desktop.

Spreadsheet. If you need to create or edit spreadsheets under Knoppix, start OpenOffice.org Calc by clicking K Menu  $\rightarrow$  Office  $\rightarrow$  OpenOffice.org  $\rightarrow$ OpenOffice.org Calc. Calc is a full-featured spreadsheet program and supports editing Excel and comma-delimited files in addition to its legacy *.sxc* format and the OpenDocument Spreadsheet *.ods* format. While Calc does not support Excel macros, it does provide its own macro language and recorder, and full support for Excel mathematical functions.

On opening Calc, you are presented with a blank spreadsheet surrounded by toolbars, and you are able to create macros and formulas. After you have entered your edits, click File  $\rightarrow$  Save As to choose from a number of file formats, or you can export your spreadsheet to PDF.

Presentation. For creating or editing your presentations, run OpenOffice.org Impress by clicking K Menu  $\rightarrow$  Office  $\rightarrow$  OpenOffice.org  $\rightarrow$  OpenOffice.org Impress. Impress is OpenOffice.org's presentation program with support for many different animations and other slide effects.

On starting Impress, you are presented with the option of starting a blank presentation or using one of the predefined templates Impress includes. After you have made your decision, Impress loads the blank presentation and displays it with a layout and toolbars very similar to those in Writer and Calc.

With each slide, you can choose from many different layouts that have already been created. These layouts provide predefined bounding boxes for your text and graphics, making it easy to just drop in the data without worrying about lining up everything. You use graphics, backgrounds, and animations, much like with other presentation software.

Once your presentation is ready, start the slide show by pressing F9 or clicking Slide Show  $\rightarrow$  Slide Show from the menu. Click your mouse, hit the left arrow key, or hit the spacebar to move forward in the presentation; rightclick your mouse, or hit the right arrow key to move backwards in the presentation. To exit the slide show, hit Esc or the Backspace key. To save your presentation, click File  $\rightarrow$  Save As, and select from either PowerPoint, OpenOffice.org's legacy Impress file format or the OpenDocument

Presenstation .*odp* file format. You can also export the presentation to a number of formats, including PDF, HTML, and even Flash.

If you find you like OpenOffice.org, you can also download it for your Windows desktop from the official site at—you guessed it—*[http://www.](http://www.openoffice.org) [openoffice.org](http://www.openoffice.org)*.

## Calendar and Contact Management

Beyond the OpenOffice.org suite of tools, the Knoppix DVD has an application called Kontact that can manage your calendar, contacts, and email, and is very similar to Outlook. Of course, for these applications to be useful, you must set up some sort of persistent home directory "Create Persistent Knoppix Settings" so your calendar and contact settings don't get lost when you reboot.

To run Kontact, click K Menu  $\rightarrow$  Office  $\rightarrow$  Kontact. Kontact integrates many smaller KDE components, such as KOrganizer, KMail, and Knotes, into a single groupware application. You should see icons for the many different components on the left. Click on one of the program icons to load it into the window on the right, as shown in [Figure 2-6](#page-68-0).

<span id="page-68-0"></span>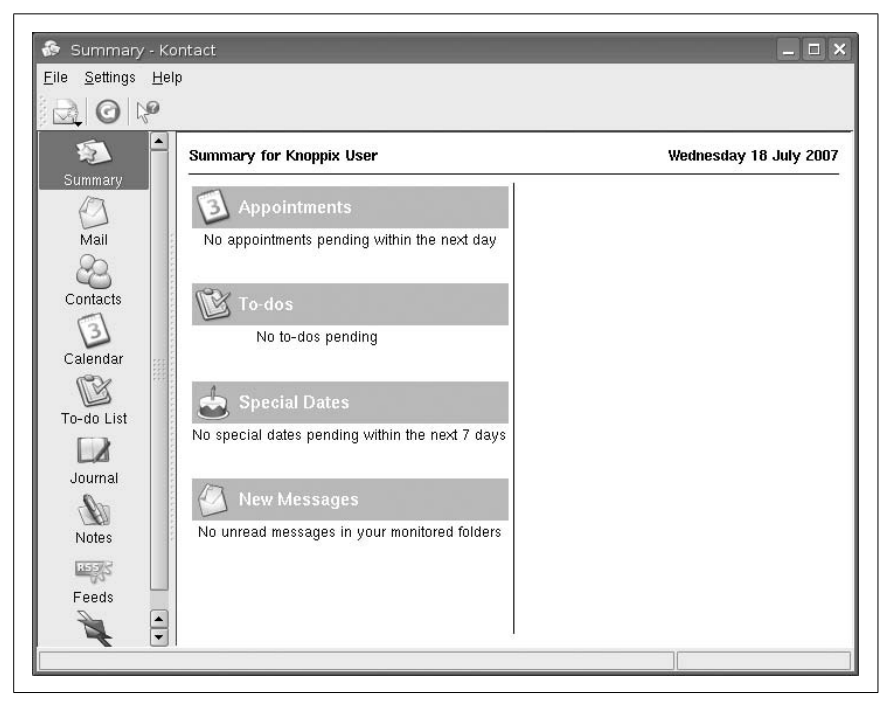

*Figure 2-6. Kontact*

KMail is KDE's primary email application and supports retrieving email from multiple POP and IMAP email accounts. Its integration into Kontact means that all the email addresses in the address book are easily accessible. To add new contacts directly from an open email, simply right-click on the email address and select "Add to Address Book." The address book itself has fields for all the different types of contact information you might wish to store, including a photo.

The Todo List and Calendar have all of the functionality you might be accustomed to in a Personal Information Manager (PIM), and they allow you to set appointments and integrate birthdays and anniversaries from your contacts.

The Journal allows you to keep a personal electronic journal with entries that can integrated into the Kontact calendar.

The last application within Kontact is KNotes, which allows you to post bright yellow notes across your computer's desktop instead of your physical desktop. KNotes keeps track of all your notes and records the date that each note was made—something those paper notes won't automatically do for you.

If you happen to have a Palm PDA, you can also integrate its information with Kontact via the KPilot program. For Palm PDAs, the KPilot program (click K Menu  $\rightarrow$  Utilities  $\rightarrow$  KPilot) should support your USB or serial cradle without any extra configuration. If you want to change the hotsync speed or other settings, click Settings  $\rightarrow$  Configure KPilot.

To sync a Palm PDA with Kontact, click Settings  $\rightarrow$  Configure Kontact and then select Kpilot Configuration from the window that appears. Make sure that Addressbook, KNotes/Memos, KOrganizer Calendar, and KOrganizer/ Todo's are checked. Apply your changes, and then hotsync with your Palm to populate your Kontact applications with all your data.

To perform a hotsync, click the hotsync button at the top left of the KPilot window, and then press the hotsync button on your cradle. The main KPilot window shows you the synchronization progress.

With word-processing, spreadsheet, presentation, and groupware applications all on a single CD, Knoppix has all the common tools needed for getting office work done. Combine this with a persistent home directory and settings on a floppy or USB key **[\[Hack #26\]](#page-101-0)** and **[\[Hack #120\]](#page-393-0)**, and you can get your work done even while visiting Microsoft's Redmond campus.

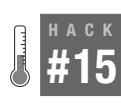

## **Configure Your Printer**

Even in an increasingly digital world, sometimes you still need a hardcopy of your files. The KDE printer manager has a lot of options, and this hack guides you through them.

If you have taken advantage of any of the office applications from **[\[Hack #14\]](#page-65-0)**, you might find yourself wanting to print out some of the work that you have done. Knoppix's excellent hardware support extends to printers, and Knoppix provides a simple graphical configuration tool for setting up any printers you may need to use.

Click K Menu  $\rightarrow$  KNOPPIX  $\rightarrow$  Configure  $\rightarrow$  Configure printer(s) to launch the KDE printer manager. In this application, you should find that a few special printers for faxing and printing PDFs have already been created for you. These default printers are provided by the Common Unix Printing System (CUPS) that is running on the Knoppix CD. CUPS is the standard printing system on most Linux distributions and is even the underlying print technology behind Apple's OS X operating system. To launch the new printer wizard to add a new local printer, click Add → Add Printer/Class...

The printer wizard has support for many types of printer connections, and this hack describes some of the more common ones. After the first few questions, the configuration is the same for both local and network printers; the first question the wizard asks is where the printer is located.

For printers that are physically connected to the computer with a parallel, serial, or USB cable, select Local Printer. You will be presented with a list of local devices your printer is connected to. If you use a parallel port, you most likely need to select Parallel Port #1, and if you use a USB connection, you should probably select USB Printer #1. These selections mean that the printer is connected to your first parallel or USB port.

For printers that are shared on the network with Windows printer sharing, select "SMB shared printer" instead of Local Printer. If this printer requires a special username or password to access it, the next window allows you to set those options. You are then asked to enter the workgroup, server name, and printer name to use (see [Figure 2-7](#page-71-0)). If you aren't sure what the correct printer name is, click Scan and the wizard scans the network for open printer shares.

If you have another CUPS server configured on the network, select "Remote CUPS server." The next window lets you define a username and password if the remote printer requires it, and afterwards you are prompted to enter the IP address or hostname for your CUPS server. The wizard then scans that server and presents you with any shared printers that it discovers.

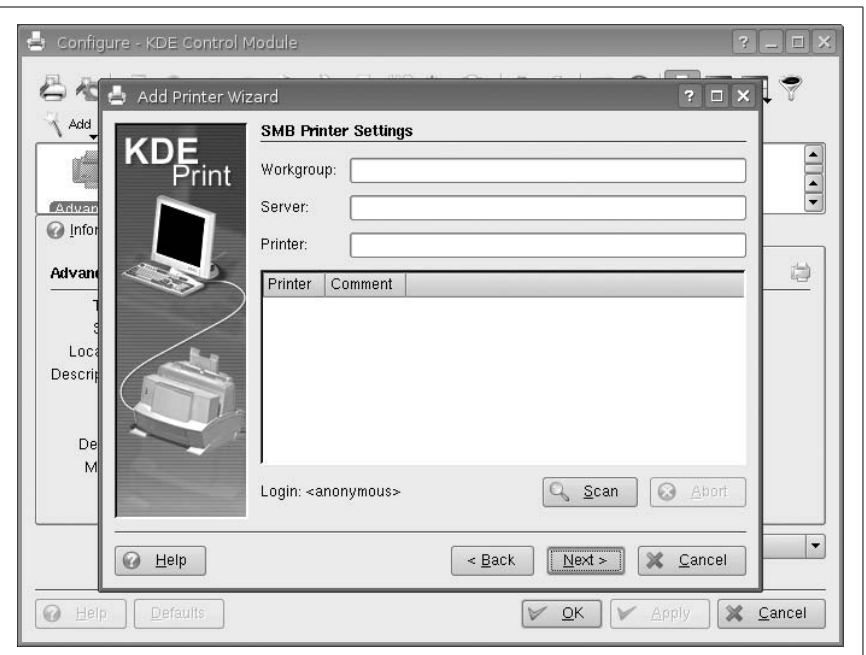

<span id="page-71-0"></span>*Figure 2-7. The SMB printer configuration window*

The rest of the steps are common regardless of how your printer is connected. The next window (see [Figure 2-8](#page-72-0)) displays a full list of printer manufacturers. Find the manufacturer of your printer in the left panel and pick the specific model (or the model closest to yours if your exact model isn't present). If you can't find a printer resembling your own, but your printer supports a more generic printing protocol such as PCL or Postscript, then choose Generic from the list of manufacturers, and then choose the protocol your printer supports from the panel on the right.

The next few windows contain several default settings that rarely need to be changed. Modify these settings if you see fit; otherwise, just click through until you get to the General Information window. Enter a name for the new printer here and then click finish.

Once you finish setting up a printer, a new icon appears for it in the print manager. To set it as your default printer, right-click its icon and choose "Set as User Default." If you prefer a paperless office, you can print directly to a PDF, a Postscript file, or to a fax machine.
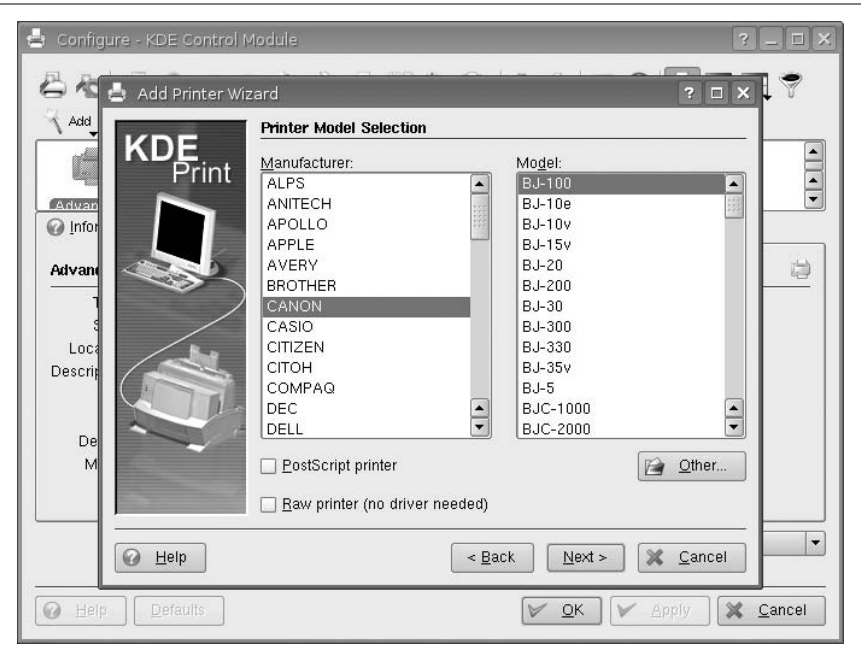

*Figure 2-8. Select a printer model*

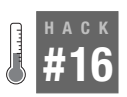

# **Use Peripheral Devices**

Knoppix includes support for many popular scanners, cameras, PDAs, and other peripherals—often with little to no extra configuration.

There is a common misconception that Linux has poor hardware support, especially when it comes to peripherals. Actually, you might be surprised at just how much hardware Linux supports out of the box without requiring that you download any extra drivers. Knoppix goes a step further and automatically configures a lot of the peripherals you might use—just plug them in.

#### Scanners

Knoppix supports many popular scanners with little to no tweaking. I have both SCSI and USB scanners, and Knoppix recognized and configured them with no extra effort on my part. To start using your scanner, click K Menu  $\rightarrow$  Graphics  $\rightarrow$  Kooka to start Kooka, KDE's scanning application.

When Kooka starts, it lists all of the scanners that Knoppix has detected and prompts you to choose one. After you select your scanner, Kooka's main window appears.

Kooka works like most other scanning applications. Click Preview Scan to perform a quick scan, then crop out the section of your scan you wish to use and click Final Scan to scan at full resolution. After completing a scan, Kooka will prompt you for the file format to save the image as.

Kooka can also perform some basic image manipulation, such as image rotation and mirroring, although for more advanced features, you should probably use a complete image-editing program such as the Graphical Image Manipulation Program (GIMP), which is described in this section.

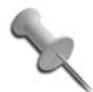

Be aware of the image size when scanning at high resolutions, because the scanned image can easily become larger than your available ramdisk space, leaving you with an incomplete image file and a desktop with no extra free space (which might cause weird behavior or crashes in any applications that must write to the ramdisk afterwards).

Kooka includes Optical Character Recognition (OCR) capabilities as well, so you can convert a scanned document to text. To OCR scan an image, select it from the list of images in the top left of the main window and click Image  $\rightarrow$  OCR Image...The OCR window that pops up lets you configure gray levels, dust size, and spacing of your document. These settings can dramatically affect the results of the OCR scan, so it is worth your time to adjust them if you are getting poor results.

When the OCR scan finishes, the OCR window disappears and you are dropped back to the main window. You must save the results of the OCR scan so you can use it later in a text editor: click File  $\rightarrow$  Save OCR Result Text...Once you save the file, you can open it in your favorite text editor.

If you plan on doing a lot of image manipulation, you can scan an image directly from the GIMP. Load the GIMP by clicking K Menu  $\rightarrow$  Graphics  $\rightarrow$ The GIMP. From within the GIMP, select File  $\rightarrow$  Acquire  $\rightarrow$  xscanimage, and choose the scanner you wish to use from the resulting menu. Xscanimage does not provide as many scanning options as Kooka, but all image cropping and rotation can be handled directly in the GIMP itself. You can manipulate the image within the GIMP, and save it into one of the many file formats that the GIMP supports.

# Digital Cameras

You can also manipulate images from your digital camera with little to no extra configuration in Knoppix. For digital cameras that work as a generic USB storage device (under Windows they show up as a removable drive), simply plug in and power on the camera, and a new hard-drive icon appears

on your desktop, allowing you to view your images directly from the camera.

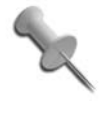

Remember that Knoppix mounts filesystems as read-only by default, so to delete or edit any of these images directly from the camera, right-click on the hard-drive icon and select Change read/write mode.

You can open the images with the GIMP or one of the other image-editing applications included in Knoppix, crop or edit the images how you prefer, and save them back onto the camera or some other storage device. Remember to unmount the camera before unplugging it from the computer or powering it off by right-clicking on the hard-drive icon and selecting "Unmount." This ensures that all changed files have been completely written to the camera. Unplugging any USB drive while files are being written almost guarantees file damage.

To use cameras that don't work as generic USB storage devices, use *gtkam*, a program that uses the libgphoto libraries to provide basic access to the files on your digital camera. Before you run *gtkam*, depending on your camera, connect the camera to the computer by the USB or serial port. To run *gtkam*, click K Menu → Multimedia → Viewers → gtkam. The main window appears fairly blank by default, and the first step is to click Camera  $\rightarrow$  Add Camera...to open a dialog that displays the full list of cameras *gtkam* supports (see [Figure 2-9](#page-74-0)).

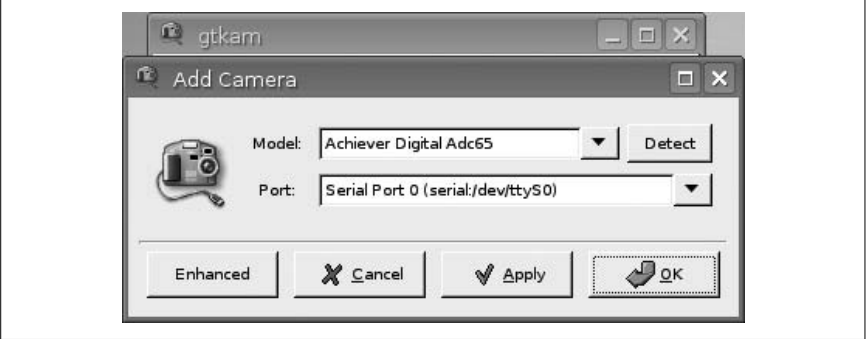

<span id="page-74-0"></span>*Figure 2-9. Gtkam camera selection*

Click Detect for *gtkam* to probe the USB ports for your camera, or select it from the list of camera models and click OK. You are dropped back to the main window, which then presents you with thumbnails of all of your photos. You can zoom in and out on your photos, and select some or all of them to save for later editing.

# Removable USB and IEEE1394 Drives

Removable drives, especially small USB key chain drives, are useful in Knoppix, because they provide portable writable storage so your files can travel with you from computer to computer. **[\[Hack #26\]](#page-101-0)** discusses how to use these devices to save configuration settings and create a persistent home directory that can follow you from machine to machine.

USB and IEEE1394 (also known as Firewire or iLink) drives work under Knoppix much like digital cameras. Plug in the drive—if necessary, power it on—and Knoppix will detect the device and create a new hard-drive icon on your desktop. USB and IEEE1394 drives are accessed as SCSI drives under Linux, so the first drive you plug into your system will probably be named *sda1*. These devices should work like any other hard drive installed in the system and will mount read-only by default. As with digital cameras, be sure to unmount the drive before unplugging it.

# Other Devices

The *gqcam* program (click K Menu  $\rightarrow$  Graphics  $\rightarrow$  gqcam) lets you use many popular USB webcams and other video devices within Knoppix. Most popular USB joysticks should work out of the box, and joysticks that use the gameport on your sound card should work if the sound card is supported under Knoppix. There are many other types of devices that can work under Knoppix. In fact, booting Knoppix on a machine with a peripheral attached is a good way to gauge if there is Linux support for that device.

# **HACK #17**

# **Have Fun and Play Some Games**

While you can get a lot of work done with Knoppix, you can also have a lot of fun. Windows gives you Solitaire, Freecell, and Minesweeper. Knoppix gives you a virtual arcade full of games.

Primarily, you should use Knoppix to complete work, but sometimes it's good to have some fun too. Knoppix has something for everyone with its broad selection of games. Here's an overview of the game categories and descriptions of some of the games.

All of the games included in Knoppix are organized in the K Menu under Games. This submenu lists the different game categories, such as adventure, arcade, board games, card games, puzzles, strategy, and a special category for Tetris-like games.

Many of the games in the arcade category revive classic arcade games from the 1980s, and most fall into two categories: games with spaceships and games with bouncing balls. Don't laugh; sometimes the simplest games are

the most addictive. Galaga is a Linux remake of the famous arcade game with more power-ups and a faster pace, and Frozen Bubble is an addictive clone of Bust-A-Move, also known as Puzzle Bobble.

Imaze is a multiplayer game that requires both a server and a client. Run the server to determine the size of the maze, and then connect the client to it to run through the maze firing bouncing balls at your opponents.

The board and card game categories provide computerized versions of many classic games: XBoard, KMahjongg, and KReversi are computerized counterparts to Chess, Mahjongg, and Othello. The card game category contains many different card games, including Solitaire and Freecell. Many of these games also support playing against opponents over the Internet, adding a new dimension to old favorites.

For those who find brainteasers fun, the puzzles and strategy categories have plenty of programs to exercise your brain. The puzzle games range from Gtans, which has you rearranging and rotating shapes to match the given pattern, to Minesweeper, a requirement in any complete set of puzzle games.

In the tactics and strategy category, you find logic games such as KAtomic and KSokoban, as well as battle strategy games as simple as KBattleship, a clone of the classic Battleship game. You will also find Xbattle, which lets you and an opponent set up many different battle scenarios with varying terrain, army size, and many other options, and then lets you control troop movements to see which team comes out as the victor.

A special category has been created for Tetris-style puzzle games, and on the DVD you will find Frozen-Bubble, a Bust-A-Move clone with a penguin motif (see [Figure 2-10\)](#page-77-0).

With so many game choices, it is easy to find an escape from work that is suited to your tastes. With a few exceptions, most of these games run fine without having an advanced 3D graphics card, so you can have fun even on older systems. If you aren't familiar with some of the games, most of them come with a complete help section, which describes objectives and key bindings. Many of the programs allow multiplayer games over the Internet. You can even pass out Knoppix CDs to friends or coworkers and have a quick game over lunch.

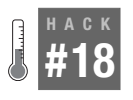

# **Rock Out with Knoppix Multimedia**

Knoppix comes with a full suite of tools to perform common multimedia tasks, such as listening to CDs or MP3s, editing audio, and burning CDs.

More people seem to be using their computers for multimedia applications, whether for listening to CDs, MP3s, or streaming radio and video. Combine

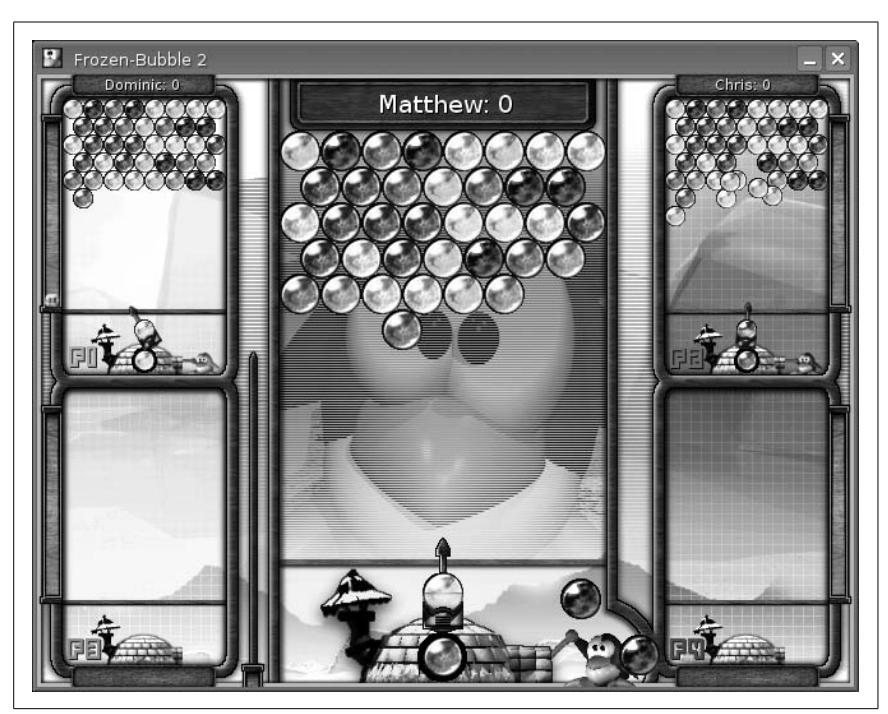

*Figure 2-10. Frozen-Bubble*

<span id="page-77-0"></span>Knoppix's excellent sound card support with its complete set of audio and video applications, and you get a platform for your multimedia needs that you can take anywhere. All of Knoppix's multimedia applications can be found under K Menu  $\rightarrow$  Multimedia. This hack gives an overview of all the different programs you can use for your audio and video needs.

Before using any of the multimedia tools, make sure that Knoppix has identified your sound card. The first clue that Knoppix has detected your sound card is the "Initiating startup sequence" sound played by Knoppix as it loads your desktop. Another clue is the presence of a blue speaker icon near the bottom righthand corner of the screen near the clock. This icon belongs to KMixer and lets you adjust the volume just by clicking on the speaker. If the icon has a red slash through it, then Knoppix was not able to detect your sound card.

Use the *sndconfig* program to configure your sound card. *Sndconfig* is a fairly straightforward configuration tool that scans your system for any available sound cards and prompts you with any it detects. To load the *sndconfig* application, click K Menu  $\rightarrow$  KNOPPIX  $\rightarrow$  Configure  $\rightarrow$  Sound card configuration. Other than selecting OK, the only interactive part of this tool is to listen for a sample sound once *sndconfig* configures your card and to answer

"Yes" or "No," depending on whether you hear the sound. If your sound card still isn't working, there is a chance that there is no ALSA sound module for your hardware. Once your sound card is working, you are ready to try the multimedia applications.

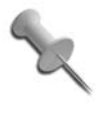

If you have gone through all of these steps, your sound card is detected, and it seems like it still doesn't work, click K Menu  $\rightarrow$  System  $\rightarrow$  alsaconf and accept the recommendations it makes for your sound card.

# Listening to Audio

The primary application used to play sound under Knoppix is XMMS (see [Figure 2-11](#page-78-0)). Click K Menu  $\rightarrow$  Multimedia  $\rightarrow$  Audio  $\rightarrow$  XMMS to launch the program, or click on any *.mp3* or other sound file in your file manager. XMMS has an interface similar to Winamp under Windows, and can play most popular audio formats, including MP3, WAV, Ogg Vorbis, and audio CDs. To open the playlist editor, click the button labeled PL on the interface, right-click on XMMS, and select Playlist Editor, or type Ctrl-E. Within the playlist editor, you can add, delete, arrange, and sort tracks. The audio settings are adjusted with the equalizer. Display the equalizer by clicking the EQ button next to the PL button on the interface, by right-clicking and selecting Graphical EQ, or by the keyboard shortcut Ctrl-G.

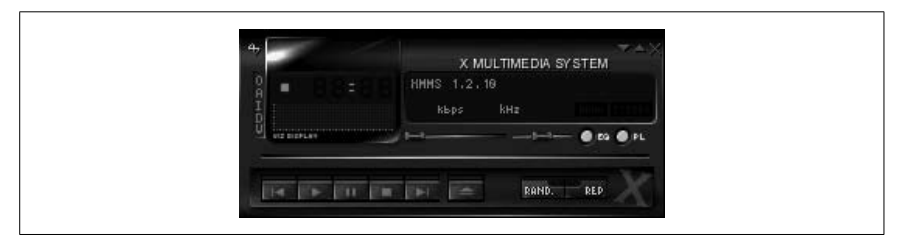

*Figure 2-11. XMMS*

<span id="page-78-0"></span>Right-click XMMS and select Options  $\rightarrow$  Preferences to access many additional XMMS plug-ins Knoppix includes. The shortcut is Ctrl-P. The preferences window has tabs organizing different XMMS plug-ins and options, and includes plug-ins for audio and visual effects that add extra stereo, makes the volume levels of all your tracks the same, or displays your music in interesting and colorful ways.

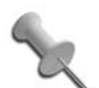

Some people find the default look of XMMS too techno. Unfortunately, Knoppix doesn't include any extra skins for XMMS, but you can download new ones directly from XMMS's official site at *<http://www.xmms.org>* and save them in */home/knoppix/.xmms/Skins*. Right-click on XMMS and select Options  $\rightarrow$  Skin Browser to choose one of the skins you have downloaded.

# Editing Sounds

Knoppix also provides the capability to record and edit audio with the Audacity program (see [Figure 2-12](#page-79-0)). Audacity can record from microphone input or from a variety of audio formats, including WAV, MP3, and Ogg Vorbis. Once sound is loaded into Audacity, you can make basic edits, such as cropping and moving, to more advanced edits, such as noise removal and other effects. Once you are done with editing the sound, you can save it into any number of audio formats. When you save your sound as an Audacity project, it keeps track of any changes that you have made along with other aspects of the project. Audacity can be found under K Menu  $\rightarrow$  Multimedia  $\rightarrow$  Sound menu...

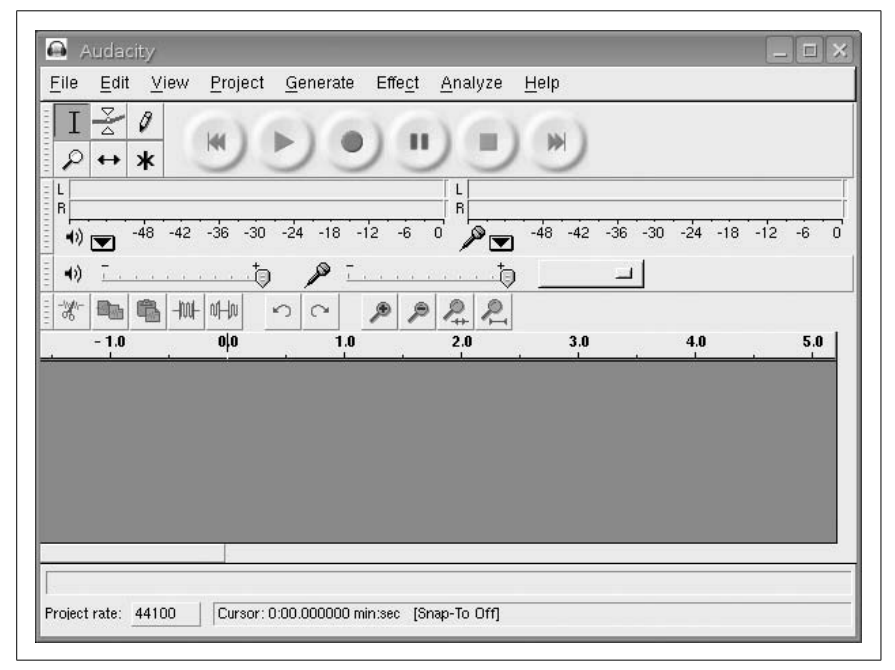

<span id="page-79-0"></span>*Figure 2-12. Audacity*

# Burn CDs and DVDs

Of course, Knoppix comes with a CD-burning application. If it didn't, how could you be expected to burn new Knoppix CDs, and distribute them to your friends, family, and fellow passengers on the subway? Knoppix includes the excellent K3b application, accessible by clicking K Menu  $\rightarrow$ Multimedia  $\rightarrow$  K3b. With K3b, you can create data and audio CDs and DVDs through an easy-to-use interface reminiscent of popular Windows alternatives like Nero. Of course, you can't burn to a CD if Knoppix is in your only CD drive; so use of this application does require that you either run Knoppix from a second optical drive, or if you have only a single CD-ROM drive, that you use one of the cheat codes that free up the CD-ROM drive in **[\[Hack #6\]](#page-39-0)**.

After launching K3b, you can choose to create an audio CD, a data CD, a DVD, or copy an existing CD. K3b has a simple interface that lets you dragand-drop files into the project that you would like to use. If you are creating audio CDs, you can drag-and-drop MP3s or other supported audio files onto a project, and K3b converts them to the proper format. Once you have selected all of the files you want to burn, click the Burn… button in the bottom righthand corner of the window to write the files to CD.

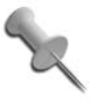

Right about now, your fellow subway passenger is probably lusting after your Knoppix setup. Give them what they desire. Just click Tools  $\rightarrow$  CD  $\rightarrow$  Burn CD Image...and browse to a Knoppix ISO on a mounted filesystem to create another copy of Knoppix.

# Watch Videos

Knoppix also allows you to view many different video files that you might have on your system. Unfortunately, DVDs and certain other proprietary video files like QuickTime *.mov* files cannot be fully played by default under Knoppix. This is because of legal issues surrounding distribution of the DeCSS program and the Windows media codecs, which decode these formats for playback. Despite these setbacks, you can still use *gmplayer*, the default media player, to view MPEG1 and MPEG2 files, including VCDs and SVCDs, as well as other video formats, such as DivX 3, 4, and 5.

To start xine, click K Menu  $\rightarrow$  Multimedia  $\rightarrow$  Video  $\rightarrow$  gmplayer. gmplayer's interface resembles many common DVD-playing applications under Windows. To play a video file in gmplayer, right-click and select Open  $\rightarrow$  Play File...and browse to the file you wish to add to the play list. To play a VCD, insert the VCD into your CD-ROM drive, and click Open  $\rightarrow$  Play VCD. The gmplayer program allows you to control playback either through the GUI or

through a complete set of key bindings. For instance, hit Enter to start playback, Space to pause, and the arrow keys to move forward and backward within the video.

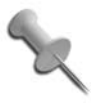

If the default look does not appeal to you, other skins you have downloaded can be used by right-clicking on gmplayer and selecting Skin browser.

# Watching TV

If your computer has a working TV tuner card, you can watch TV under Knoppix using *xawtv*. To run *xawtv*, select K Menu  $\rightarrow$  Multimedia  $\rightarrow$  Video  $\rightarrow$  xawty.

The first time it is launched, *xawtv* presents you with a configuration program so you can set up NTSC versus PAL mode for your tuner (United States residents should choose NTSC) and whether you receive TV through broadcast or cable, so that *xawtv* can correctly scan for all of your channels. Once the configuration process is completed, *xawtv* will load, and you will be able to watch television. If you want to turn a computer with a TV tuner card into your own personal TiVo, check out "TiVo Your Computer."

Whether you want to listen to or edit music, watch movies or TV, or create CDs, Knoppix comes with the multimedia tools you need along with the hardware detection to get you started. Remember that if you only want to listen to music files on your computer, you don't need to change to write mode on your hard drive; simply browse to the file you want to play and click it. Keeping your drives in read-only mode under Knoppix unless you must write to them adds an extra layer of protection in case you turn off your computer or lose power without properly shutting down.

**HACK #19 Connect to the Internet** Knoppix comes with many different options to connect it to a network with dial-up, Ethernet, wireless, PPPoE, and other types of connections.

Before you can take advantage of the many Internet applications Knoppix has, you need to actually connect to the Internet. Knoppix comes with support for many different types of Internet and network connections, including dial-up, standard network connections you might find with DSL or cable Internet services, ADSL/PPPOE connections, GPRS cell phone connections, ISDN, and wireless network connections. To configure these connection types, click K Menu  $\rightarrow$  KNOPPIX  $\rightarrow$  Network/Internet.

The most common type of Internet connection for broadband Internet users or computers inside a corporate network is through a standard network card. If this is the type of connection you use, then you will find that when Knoppix boots, it automatically brings up the network and attempts to grab an IP address with DHCP.

If you do not automatically get an IP via DHCP, you must click K Menu  $\rightarrow$ KNOPPIX  $\rightarrow$  Network/Internet  $\rightarrow$  Network card configuration to launch a program that will ask you questions about your network connection. This configuration program will also let you enter a static IP address and other network information if your network does not use DHCP.

If your ISP assigned a username and password to use when you connect to your broadband Internet connection, then you must set up PPPoE before you can connect to the Internet. Click K Menu  $\rightarrow$  KNOPPIX  $\rightarrow$  Network/ Internet  $\rightarrow$  ADSL/PPPOE configuration. This application will attempt to detect PPPoE use on your network, and then enter your username and password to connect to the ISP. Once you finish the configuration application, you will be connected to the Internet.

If you have an 802.11b wireless card connected to your computer, Knoppix will attempt to automatically configure the wireless card and connect to the first wireless access point it sees when you boot. This will not work if you need to enter special settings, such as a WEP key, to connect to your wireless network. To get around this, click K Menu  $\rightarrow$  KNOPPIX  $\rightarrow$  Network/ Internet  $\rightarrow$  Wavelan configuration to launch a program that lets you enter some information about your wireless network. It is safe to stick to the defaults if you are unsure of what to enter into the fields you see. Knoppix also offers a shortcut here to KDE's wireless lan tool; just click K Menu  $\rightarrow$  $KNOPPIX \rightarrow Network/Internet \rightarrow Wireless I AN$ 

For ISDN connections, run the included Red Hat ISDN configuration program with K Menu  $\rightarrow$  KNOPPIX  $\rightarrow$  Network/Internet  $\rightarrow$  ISDN Connection. With this program, you can configure the settings for your ISDN hardware for your provider, and then connect to the network.

To successfully use a modem under Knoppix, it must either be an internal or external hardware modem (a modem that performs all its logic on the hardware itself), a PCMCIA modem, or a cell phone or PDA with Internet connectivity. As software modems (commonly called WinModems) are generally incompatible with each other and require special drivers to be written to work correctly under Linux, you probably will not be able to easily connect to the Internet using a software modem under Linux.

To configure your modem under Knoppix, you must tell Knoppix which device to point */dev/modem* to. Click K Menu ➝ KNOPPIX ➝ Network/ Internet  $\rightarrow$  /dev/modem connection setup to launch a configuration application, which asks you a series of questions about how your modem is connected to the computer. Next, click K Menu  $\rightarrow$  KNOPPIX  $\rightarrow$  Network/ Internet  $\rightarrow$  Modem Dialer to enter the phone number, username, and password for your dialup connection and connect.

If you are connecting with a GPRS connection on your cell phone, you must click K Menu ➝ KNOPPIX ➝ Network/Internet ➝ GPRS Connection to configure the connection. This program asks you to choose the type of GPRS connection you are using, and then attempts to make a connection.

As you can see, Knoppix puts many different options at your disposal for connecting to the Internet. Now that you are connected, the next hack explains how to view web sites, access your email, and chat with friends through Knoppix applications.

# **HACK #20**

# **Connect to the Internet with GPRS Bluetooth**

Attempt to get the impossible to happen: a GPRS data connection over Bluetooth with Knoppix.

Bluetooth is a Personal Area Networking (PAN) protocol with a very limited range (the most powerful consumer devices, Class 1, have a range of 100 meters). Bluetooth allows you to connect devices together into "pairs." GPRS, or General Packet Radio Service, is a packet-switched protocol that's layered on top of the circuit-switched GSM (or IS-136 TDMA) network. This permits the use of a packet-based data service (like TCP/IP). This hack pairs your cell phone with your computer's Bluetooth adapter and uses your cell phone as a pseudo-modem device. It's not your father's modem, that's for sure. No wires needed.

GPRS connections require either a terminal or cellular connection to your given provider. GPRS dynamically allocates bandwidth by the number of available timeslots (time period allocated to one call). In turn, it allocates timeslots based on need, and therefore, you will get extra timeslots only when it's necessary. This provides a very efficient use of the spectrum and has a major benefit over Circuit Switched Data, because it doesn't need to allocate a circuit for constant use. The theoretical bandwidth limit for GPRS is 172.2 Kbps; however, this is assuming that you are able to use all eight timeslots for a given cell. In reality, most providers only let you have two to four timeslots. For instance, T-Mobile gives four RX timeslots and two TX timeslots.

You need more than just a Knoppix disc and a computer to get this connection to work. You must use the following parts:

*A Bluetooth adapter*

I have the Belkin USB Class 1 Bluetooth adapter. I chose this because of its lack of an antenna (it's harder to break), its small form factor, and its range (advertised at 100 meters).

*A cell phone*

I use the Nokia 3650 that has service with T-Mobile in San Francisco. The phone has the optional VPN Internet service for unlimited data. It's an extra \$20 a month, and it allows for unmetered GPRS data. This should work with other providers as long as they offer GPRS data.

Using GPRS data is useful for connecting to the Internet at low speed when there is no other reliable connection around. In nearly all cases, if you can make a cell phone call, you can get online. Be warned, however: GPRS data roaming is very expensive.

# Configure the GPRS Connection

First, select K Menu  $\rightarrow$  Knoppix  $\rightarrow$  Network/Internet  $\rightarrow$  GPRS connection. Unless you have previously configured a modem, you will be prompted to configure a device as a modem using the *gprsconnect* shell script. You can also run the *gprsconnect* script from the command line to configure a modem. Answer Yes at the prompt to move to the next window, which displays the different types of modem connections you can choose from.

The connection type window (see [Figure 2-13](#page-85-0)) gives you the choice between Serial, USB, IRDA, and Bluetooth connections. Select Bluetooth.

After you select Bluetooth, the script scans for any Bluetooth devices in range. It is entirely normal for this step to take 10 to 40 seconds. If the script quickly flashes by without a progress bar and it doesn't find your phone, the Bluetooth adapter didn't even attempt a scan. Make sure that you have a working *hci0* device before you attempt to scan. You can test whether you can see your Bluetooth device by issuing the **hciconfig -a** command:

```
knoppix@ttyp0[knoppix]$ hciconfig -a
hci0: Type: USB
 BD Address: 00:0A:3A:52:3A:20 ACL MTU: 192:8 SCO MTU: 64:8
 UP RUNNING PSCAN ISCAN
 RX bytes:376 acl:0 sco:0 events:16 errors:0
 TX bytes:305 acl:0 sco:0 commands:15 errors:0
 Features: 0xff 0xff 0x0f 0x00 0x00 0x00 0x00 0x00
 Packet type: DM1 DM3 DM5 DH1 DH3 DH5 HV1 HV2 HV3
 Link policy: HOLD SNIFF PARK
```
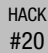

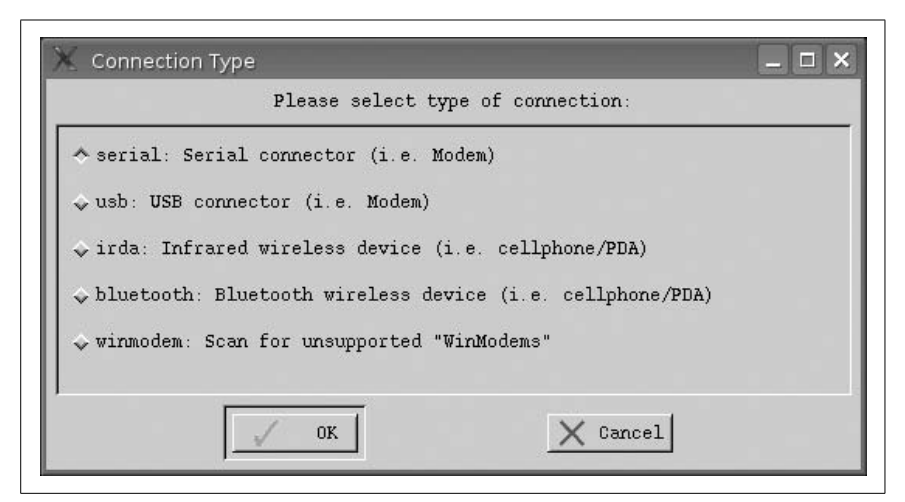

*Figure 2-13. GPRS connection type window*

```
 Link mode: SLAVE ACCEPT
 Name: 'Knoppix-0'
 Class: 0x000100
 Service Classes: Unspecified
 Device Class: Computer, Uncategorized
 HCI Ver: 1.1 (0x1) HCI Rev: 0x20d LMP Ver: 1.1 (0x1)
 LMP Subver: 0x20d
 Manufacturer: Cambridge Silicon Radio (10)
```
In the event that the script doesn't find a device (and it did actually scan), it prompts you for the address of the hidden Bluetooth device. Use the *hcitool* program to manually scan for discoverable Bluetooth devices:

```
knoppix@ttyp0[knoppix]$ sudo hcitool scan
Scanning ...
 00:0A:D9:7D:B8:93 Get Hacked :-)
 00:60:57:4F:49:98 Fonbot
```
After you find your device and its address, enter the address at the prompt. Assuming that the script finds your device, it will present you with a list of devices. Select your device (in my case, Fonbot) and click OK.

Next, you are prompted for your Bluetooth PIN. Nearly all phones and Bluetooth devices default to a PIN of 1234, just like my luggage combination—a *very* strong default password; it's clearly hard to guess.

The next screen asks you if you would like to set */dev/modem* to point to your newly configured device. Click "Yes."

You are now given a list of cell phone providers to choose from (see [Figure 2-14](#page-86-0)). This is the tricky part. My Nokia 3650 has service with Tmobile in San Francisco, but if you choose the Knoppix default of T-Mobile, it does not work. This means I have to manually enter the correct init string for my provider, so I select Other.

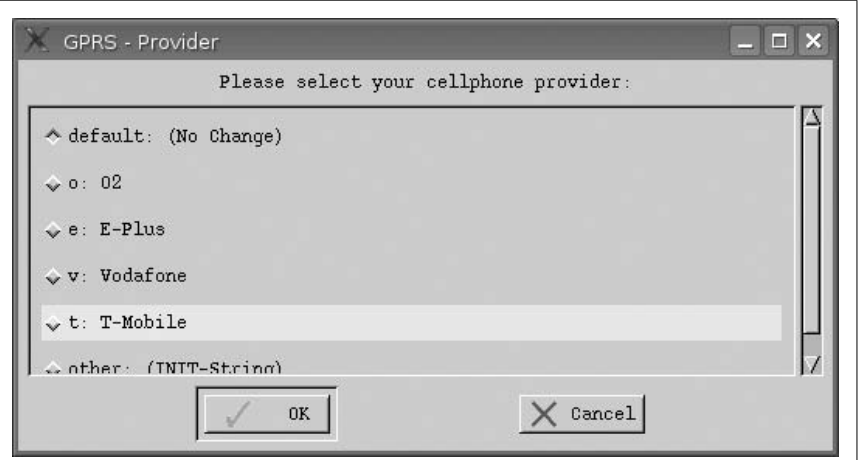

<span id="page-86-0"></span>*Figure 2-14. List of GPRS providers*

If you select Other, you are asked to enter the custom init string for GPRS. The init string for T-mobile in the USA is:

```
AT+CGDCONT=1,"IP","internet3.voicestream.com"
```
I suggest you call your service provider and ask for the correct custom init string. You may also find your answer by searching on the Internet.

The next window that appears warns you that GPRS use can cause high costs due to high traffic volume. This phone has the unlimited T-Mobile data service, so I won't worry about this.

Now that the Bluetooth connection between the phone and the computer is created, the Nokia brings up a prompt that asks for the passcode for knoppix-0 (the default name for the Bluetooth device in Knoppix). Enter the passcode (in my case, 1234) and press OK on the phone.

You are then prompted on the computer for the outgoing Bluetooth PIN in my case, 1234. The phone now asks you to "Accept connection request from Knoppix-0?" On the phone, select "Yes," and Knoppix attempts to create a GPRS connection and launches a terminal that displays the connection attempt. In this log, you are able to watch each step of the connection and tell whether the connection succeeded or failed.

Here is an example *ppp0* configuration after a successful connection:

```
knoppix@ttyp0[knoppix]$ sudo ifconfig ppp0
ppp0 Link encap:Point-to-Point Protocol
 inet addr:208.54.115.125 P-t-P:10.6.6.6 Mask:255.255.255.255
```

```
HACK
```

```
 UP POINTOPOINT RUNNING NOARP MULTICAST MTU:1500 Metric:1
 RX packets:65 errors:0 dropped:0 overruns:0 frame:0
 TX packets:101 errors:0 dropped:0 overruns:0 carrier:0
 collisions:0 txqueuelen:3
 RX bytes:5282 (5.1 KiB) TX bytes:8230 (8.0 KiB)
```
And here is the full output of *pppd* that you can see in the log window:

```
Jun 10 06:46:35 Knoppix pppd[2153]: pppd 2.4.2 started by root, uid 0
Jun 10 06:47:53 Knoppix chat[2244]: timeout set to 120 seconds
Jun 10 06:47:53 Knoppix chat[2244]: abort on (BUSY)
Jun 10 06:47:53 Knoppix chat[2244]: abort on (ERROR)
Jun 10 06:47:53 Knoppix chat[2244]: abort on (NO CARRIER)
Jun 10 06:47:53 Knoppix chat[2244]: send (ATE1^M)
Jun 10 06:47:54 Knoppix chat[2244]: expect (OK)
Jun 10 06:47:54 Knoppix chat[2244]: ATE1^M^M
Jun 10 06:47:54 Knoppix chat[2244]: OK
Jun 10 06:47:54 Knoppix chat[2244]: -- got it
Jun 10 06:47:54 Knoppix chat[2244]: send (AT+CGDCONT=1,"IP",
"internet3.voicestream.com"^M)
Jun 10 06:47:55 Knoppix chat[2244]: expect (OK)
Jun 10 06:47:55 Knoppix chat[2244]: ^M
Jun 10 06:47:55 Knoppix chat[2244]: AT+CGDCONT=1,"IP",
"internet3 voicestream.com"^M^M
Jun 10 06:47:55 Knoppix chat[2244]: OK
Jun 10 06:47:55 Knoppix chat[2244]: -- got it
Jun 10 06:47:55 Knoppix chat[2244]: send (ATD*99***1#^M)
Jun 10 06:47:55 Knoppix chat[2244]: expect (CONNECT)
Jun 10 06:47:55 Knoppix chat[2244]: ^M
Jun 10 06:47:55 Knoppix chat[2244]: ATD*99***1#^M^M
Jun 10 06:47:55 Knoppix chat[2244]: CONNECT
Jun 10 06:47:55 Knoppix chat[2244]: -- got it
Jun 10 06:47:55 Knoppix chat[2244]: send (\d)
Jun 10 06:47:56 Knoppix pppd[2153]: Serial connection established.
Jun 10 06:47:56 Knoppix pppd[2153]: Using interface ppp0
Jun 10 06:47:56 Knoppix pppd[2153]: Connect: ppp0 <--> /dev/modem
Jun 10 06:47:57 Knoppix pppd[2153]: Warning - secret file
/etc/ppp/pap-secrets has world and/or group access
Jun 10 06:47:58 Knoppix pppd[2153]: Warning - secret file
/etc/ppp/pap-secrets has world and/or group access
Jun 10 06:47:58 Knoppix pppd[2153]: PAP authentication succeeded
Jun 10 06:48:13 Knoppix pppd[2153]: local IP address 208.54.116.45
Jun 10 06:48:13 Knoppix pppd[2153]: remote IP address 10.6.6.6
Jun 10 06:48:13 Knoppix pppd[2153]: primary DNS address 66.94.25.120
Jun 10 06:48:13 Knoppix pppd[2153]: secondary DNS address 66.94.9.120
```
#### Connection Errors

If the connection is successful, but then you get disconnected, you may notice an error in the *pppd* log that looks something like this:

Jun 10 06:49:58 Knoppix pppd[2153]: No response to 4 echo-requests Jun 10 06:49:58 Knoppix pppd[2153]: Serial link appears to be disconnected. #21 Explore the Internet

```
Jun 10 06:49:59 Knoppix pppd[2153]: Connection terminated.
Jun 10 06:49:59 Knoppix pppd[2153]: Connect time 2.1 minutes.
Jun 10 06:49:59 Knoppix pppd[2153]: Sent 23896 bytes, received 93053 bytes.
```
To fix this error, you have to edit your PPP options. In the file */etc/ppp/ options* are two options you need to change, as follows:

lcp-echo-interval 30 lcp-echo-failure 4

The lcp-echo-interval variable controls how many seconds between each echo request, and the lcp-echo-failure variable controls how many failed echo requests to allow before giving up. Experiment with changing lcpecho-interval and lcp-echo-failure to higher values so you will not be disconnected as quickly. If you come across no carrier errors, such as after a forced disconnect, you will probably see the following log output:

```
Jun 10 06:53:19 Knoppix chat[2732]: timeout set to 120 seconds
Jun 10 06:53:19 Knoppix chat[2732]: abort on (BUSY)
Jun 10 06:53:19 Knoppix chat[2732]: abort on (ERROR)
Jun 10 06:53:19 Knoppix chat[2732]: abort on (NO CARRIER)
Jun 10 06:53:19 Knoppix chat[2732]: send (ATE1^M)
Jun 10 06:53:19 Knoppix chat[2732]: expect (OK)
Jun 10 06:53:19 Knoppix chat[2732]: ^M
Jun 10 06:53:19 Knoppix chat[2732]: NO CARRIER
Jun 10 06:53:19 Knoppix chat[2732]: -- failed
Jun 10 06:53:19 Knoppix chat[2732]: Failed (NO CARRIER)
```
Wait until *pppd* tries to auto-reconnect, and the second time around, it should work. If this still fails, turn off the phone and start again.

Once you are connected, use the connection like any other Internet connection. On average, I can get between 1 and 3 Kbps, just enough for a shell connection or some web browsing. When you are finished, disconnect by pressing Ctrl-C in the GRPS connection terminal.

*—Jake Appelbaum*

<span id="page-88-0"></span>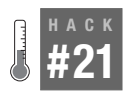

# **Explore the Internet**

Browse the web, check your email, and chat with your friends with Knoppix's Internet applications.

While Knoppix contains plenty of useful tools that don't require a network connection, with connectivity you can use Knoppix to browse the Web, check your email, send instant messages to friends, chat, and even set up a video conference. This hack covers many of the utilities located under the K  $M$ enu  $\rightarrow$  Internet menu.

# Web Browsers

Chances are the one thing you want to do most on the Internet is browse the web. Knoppix includes two web browsers, Konqueror and Iceweasel, which should be adequate for all your web-browsing needs.

Konqueror is KDE's default web browser and is actually the web browser that greets you as you start the Knoppix desktop. If you want to immediately browse the Web, simply type the URL into the location bar at the top of the Konqueror window. Konqueror supports tabbed browsing. To open a new tab, hit Ctrl-Shift-N or middle-click on a link in the browser window. Konqueror is configured to support Java and JavaScript, but Flash support requires that you visit the *<http://shockwave.com>* and install the Flash plug-in.

If you hate web pop-up ads, you're in luck—Konqueror supports blocking pop-up windows. To enable blocking, click Settings  $\rightarrow$  Configure Konqueror ..., select Java/JavaScript in the settings window that appears, select the JavaScript tab, and next to "Open new windows," check "Deny to block all pop-up windows" or "Smart" to intelligently block unrequested pop-up windows. If you really want to be annoyed, check "Ask," and your Internet browsing will be constantly interrupted by a dialog asking you if you want to allow a new pop-up. That's *almost* as annoying as using Internet Explorer.

Knoppix also comes with the Iceweasel web browser (a renamed version of Firefox). As a browser, Iceweasel touts excellent standards compliance and supports tabbed browsing if you press Ctrl-T or middle-click a link. Iceweasel also supports pop-up blocking by default.

# Email and News Readers

To read your email, use the Icedove email client (a renamed Thunderbird). Run Mozilla Mail from the Internet menu just like Iceweasel. Icedove fully supports POP and IMAP mail servers, and the first time you start it, you are presented with a wizard to configure your primary email account. First, enter your name and the email address you wish to use in the wizard's window and click Next. The next window asks you whether you use a POP or IMAP server followed by your email account username. Your ISP or network administrator should have the information to fill out these fields. Icedove loads and checks for new email.

Icedove's interface is similar to most other basic email clients, with icons along the top to compose new mail, check for new messages, and delete messages. Icedove also comes with its own Bayesian spam filter. The Bayesian algorithm Icedove uses learns from the spam you alert it to and gets better at identifying new spam as you continue to use it. To teach the filter,

select any spam you receive and click the Junk icon along the top of the window.

Icedove also supports news servers from the same client and is configured much the same way as a mail service. To add a news service, click Edit  $\rightarrow$ Account Settings and click Add Account...to start the same account wizard you saw the first time you ran Icedove. Enter the new settings that your ISP has provided you, and a news account will show up on the left sidebar, allowing you to subscribe to and read newsgroups.

# Instant Messaging and IRC

For all your instant-messaging needs, Knoppix has included Gaim. Gaim started as a Linux client for the AOL Instant Messaging service; extra plugins have now given it support for other instant-messaging networks, including ICQ, Jabber, MSN, Yahoo!, and even IRC. Through Gaim's simple interface, you can connect to different messaging networks and manage multiple instant-messaging accounts and buddy lists.

While Gaim's IRC support is excellent, Knoppix also includes a complete, standalone IRC client called XChat. To visit the official Knoppix IRC channel, for instance, click K Menu  $\rightarrow$  Internet  $\rightarrow$  XChat, fill out your choices for nicknames to use (chances are there will already be another *knoppix* user on this network), then select the FreeNode network and click Connect. After you connect to the Freenode server, join #knoppix by choosing it in the channel list you see when you click Window  $\rightarrow$  Channel List, entering **knoppix** into the Regex Match: field and hit Apply, or simply typing in **/join #knoppix** in the text entry box next to your nickname in the main window.

# Video Conferencing

If you want to chat in a more face-to-face fashion, the Knoppix DVD includes GnomeMeeting for your video-conferencing needs. GnomeMeeting requires a sound card with a working microphone and a video camera if you want to do complete video conferencing. GnomeMeeting has full H.323 compliance, so it works with any other H.323-compliant hardware or software, including Microsoft NetMeeting. As with a lot of the programs I've covered, when you first launch GnomeMeeting, it runs a configuration wizard to set up and test your hardware. After the wizard has finished, simply type in the H.323-compliant number you wish to talk to and hit Enter to connect.

With Knoppix, you have a complete set of tools to browse the Web, check your email, and chat with your friends that you can take with you to any computer with a working Internet connection (although you might want to

check first with the friendly folks at your local Internet café before using it on their machines).

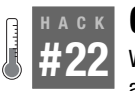

# **Get Help Hack #22**

When you are lost or stuck, or you just have a question on Knoppix, there are a number of places you can go to get help.

Knoppix definitely makes it easy for a new user to get started on Linux, but even with all of the automated configuration tools and the easy-to-use desktop environment, you are bound to need help sometimes. Knoppix has a vibrant and multilingual community and a number of support outlets. Every Knoppix user is basically using the same exact software; if you are having a problem, someone else is probably having that problem too.

# On the Disk

First of all, the Knoppix CD itself provides a good first line of support for any questions you might have. The Knoppix help page is actually the first page you see when the desktop environment loads. If you have closed your browser and want to get back to that page, click the icon labeled KNOPPIX on your desktop. Select your language along the bottom of the web page (for English, click EN) to see a basic help page that introduces Knoppix and provides some introductory information on the Knoppix project, and some links for getting further help.

If you need help with your desktop environment more than with Knoppix itself, click K Menu  $\rightarrow$  Help to access KDE's full user manual. This help program also includes documentation for all of the main KDE applications, so you can use this resource if you have a question about the Konqueror web browser, for instance.

#### On the Web

There are a number of resources for getting help with Knoppix on the Internet. First of all, there is the official Knoppix site at *<http://www.knoppix.org>*, which maintains a FAQ you can view at *[http://www.linuxtag.org/2005/index.](http://www.linuxtag.org/2005/index.php) [php](http://www.linuxtag.org/2005/index.php)*. Corporate users of Knoppix might be interested in official commercial support provided by ed-media's Knoppix hotline located at *[http://www.ed](http://www.ed-media.org/knoppix/en/index.html)[media.org/knoppix/en/index.html](http://www.ed-media.org/knoppix/en/index.html)*.

If you need more help, there is an active online forum at *[http://www.](http://www.knoppix.net/forum) [knoppix.net/forum](http://www.knoppix.net/forum)*. Knoppix.net is an excellent all-around resource for Knoppix questions with an active community because it answers questions on the forum and writes and maintains documentation and HOWTOs at

*<http://www.knoppix.net/docs>*. You can track reported bugs in different versions of Knoppix at *<http://www.knoppix.net/bugs>* and file a bug report yourself. There are also forums dedicated to supporting Knoppix in many other languages, including German, French, Japanese, Polish, Russian, and others. Visit *<http://www.knopper.net/knoppix-links/index-en.html>* for a full listing.

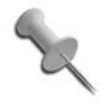

When you ask for help, be sure to specify which version of Knoppix you are using and, if you have a hardware-related question, what hardware you are using with Knoppix and any cheat codes you have used.

If you would like more interactive support, you can also chat with other Knoppix users at the official IRC channel #knoppix on irc.freenode.net. For more information on how to connect to #knoppix with *XChat*, refer to **[\[Hack](#page-88-0) [#21\]](#page-88-0)**.

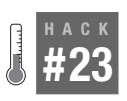

# **Try Other Desktop Environments**

Knoppix includes Gnome, Fluxbox, XFCE, and many other desktop choices on the CD and DVD. Here you will find information on the major desktop alternatives Knoppix offers, and why you may want to try them over the default.

Most of this chapter, and indeed most of the book, discusses Knoppix in terms of its default KDE desktop. However, Knoppix includes a number of other desktop environments on both the CD and DVD that provide different approaches to desktop management. In this hack, I will cover some of the more prominent desktop environments that Knoppix has available and how to use them.

As discussed in **[\[Hack #4\]](#page-35-0)**, the desktop cheat code allows you to choose which desktop for Knoppix to use. For instance, to boot into Fluxbox, type the following at the boot: prompt:

#### **knoppix desktop=fluxbox**

If you have already booted Knoppix, you can change the desktop without rebooting. Just click K menu  $\rightarrow$  KNOPPIX  $\rightarrow$  Choose / Restart Knoppix Desktop and choose the desktop to use from the window that appears. While all of the desktop environments I will mention are available on the DVD, only a few were able to fit on the CD, so I will first talk about the desktop alternatives for the CD, and then follow up with the choices for the DVD.

# Fluxbox

Fluxbox (*<http://www.fluxbox.org>*) is a popular lightweight window manager that is rather different from KDE (see [Figure 2-15](#page-93-0)). For starters, Fluxbox does not use desktop icons by default, nor does it include a file manager like KDE's Konqueror. Instead, Fluxbox focuses on window management such as drawing borders on windows, allowing you to resize and move them, and Fluxbox's claim to fame—tabbed windows. Tabbed windows allow you to group different windows together in the same space, and have them share a single titlebar split into tabs. To view one window in a group, click its section of the titlebar. Tabs allow you to fit a lot more windows into a smaller space and can be particularly useful on smaller displays.

Like with KDE, Fluxbox provides a taskbar along the bottom of the desktop to display all of the current open windows. From this taskbar, you can also create new desktops and switch between them like with many other desktop environments. One difference between Fluxbox and KDE is how you access the program menu. In KDE, you click the K gear icon on the taskbar. In Fluxbox, you can right-click anywhere on the desktop.

<span id="page-93-0"></span>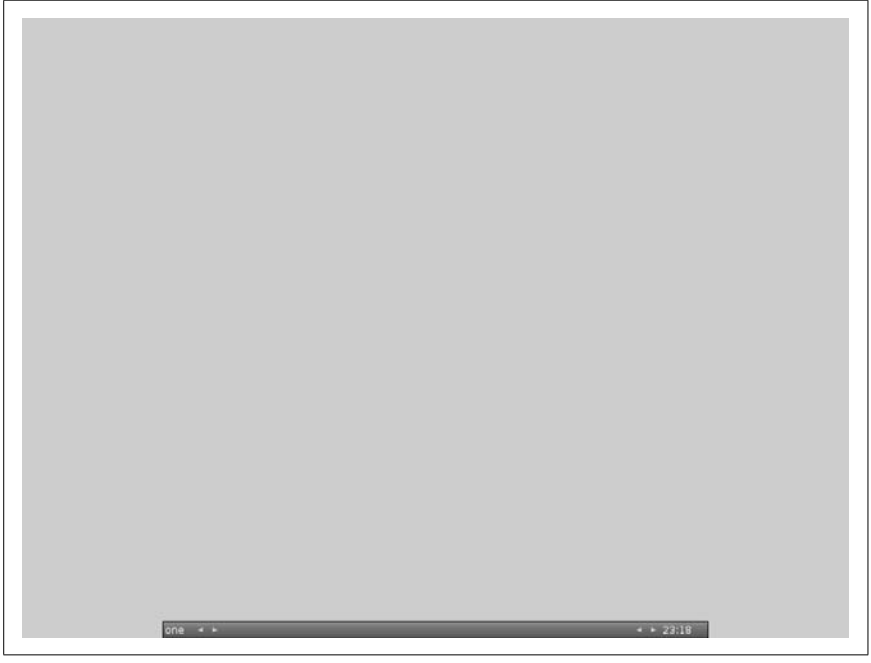

*Figure 2-15. Default Fluxbox desktop (stripped down is the word for it)*

So if you want a fast desktop environment while still having a lot of window management features, and don't necessarily need desktop icons and integrated file managers, Fluxbox is a window manager to try out.

# IceWM

**HACK** 

IceWM (*<http://www.icewm.org>*) is the other main desktop choice on the Knoppix CD and offers a desktop experience reminiscent of Windows 95. To boot into IceWM, use the desktop=icewm cheat code. The standard taskbar sits along the bottom of the desktop, and in place of the Start button is a button labeled Debian that provides access to your programs like you might expect. Unlike Windows 95, there are no desktop icons or the standard drag-and-drop file manager like you might expect. Nonetheless, IceWM is still a nice lightweight window manager and would be easy to use for anyone coming from a Windows background.

# **DVD-Only Window Managers**

In addition to these window managers, the Knoppix DVD adds a large number of other window managers to choose from. Instead of discussing all of them, I will cover a few of the better-known options below.

# **XFCE**

If you are interested in other window managers or desktop environments, probably one of the first desktop environments to try is XFCE. XFCE (*[http://](http://www.xfce.org) [www.xfce.org](http://www.xfce.org)*) aims to be lightweight, so you will get many of the familiar features of a full desktop environment—such as a panel, desktop icons, and a taskbar—but with improved performance. To choose XFCE, use the desktop=xfce4 cheat code.

XFCE is organized into a panel at the bottom where you can launch common tools such as a terminal, XFCE's file manager xffm, a web browser, and other applications. To launch applications that aren't in the panel, rightclick on the desktop to open the main menu. You can change a launcher's settings by right-clicking on it in the panel. You can also right-click on other parts of the panel to add new items, such as launchers, pagers, and other programs (see [Figure 2-16\)](#page-95-0).

Along the top of the desktop is the taskbar, where you can see and switch between all open applications on the current desktop. Right-click on one of the applications in the taskbar to get extra options, such as the ability to maximize, close, and hide the program.

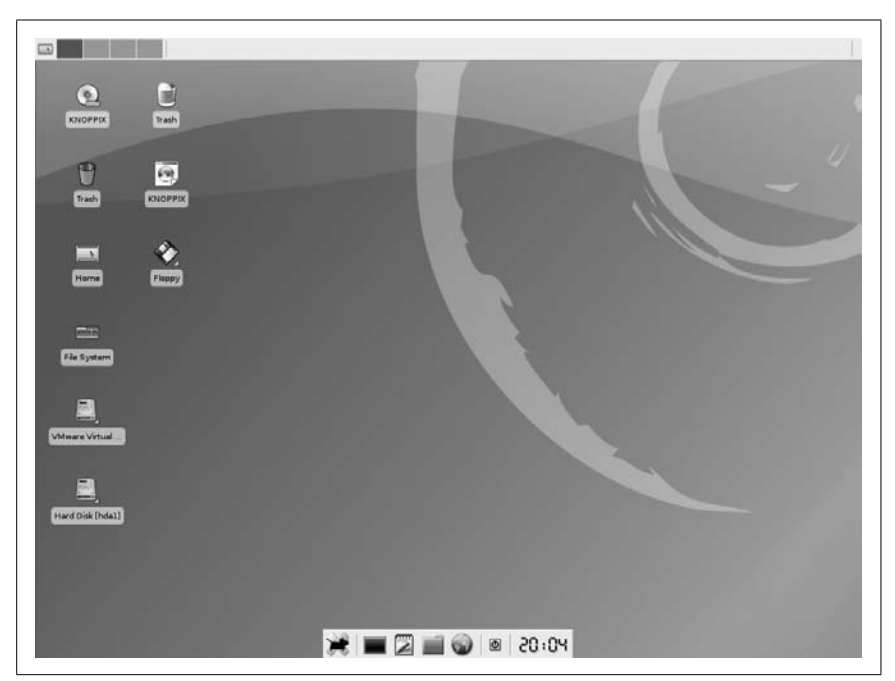

<span id="page-95-0"></span>*Figure 2-16. Default XFCE desktop.*

XFCE provides a graphical configuration tool you can access by clicking on the wrench icon in the panel. This program lets you configure anything from the desktop background to key bindings, screensaver settings, and the taskbar. Click the User Interface icon to open the theme manager, where you can configure the look and feel of XFCE.

To log out of XFCE, click the power icon on the panel, or right-click on the desktop and choose Quit. For more information about XFCE, visit the official page at *<http://www.xfce.org>*.

#### Gnome

While there are many desktop environments and window managers to choose from, in the desktop wars there are really only two big contenders: KDE and Gnome. In many ways, the Gnome desktop environment is the Yin to KDE's Yang. Where KDE aims to provide a large amount of configurability, options, and functionality, Gnome's approach is to provide a simple desktop with agreeable defaults and a reduced set of options. While Gnome may not provide all of the configuration options of KDE, it still provides a similar number of features. To select the Gnome desktop, use the **desktop=gnome** cheat code.

The default Gnome desktop is quite different from KDE. For starters, the main panel sits along the top of the screen. Along the bottom is only a small taskbar. The top menu bar provides access to programs and settings within three categories.

*Applications*

Here you will find a standard menu structure for all of the programs available on the system.

*Places*

This menu gives you a shortcut to locations such as your desktop and home directories, devices such as your CD-ROM drive and any removable media, along with any network filesystems you might have mounted. Click Connect To Server...to bring up a menu that makes it easy to mount a networked filesystem.

*Desktop*

This menu contains configuration settings organized into subfolders called Administration and Preferences. The Administration submenu contains programs to change system settings such as networking, printing, and package management. The Preferences submenu gives you access to change desktop settings such as backgrounds, themes, and screen resolution.

Apart from these menus, the rest of the desktop behaves in much the way you might expect. Double-click icons on the desktop to open them, and drag and drop files to and from the desktop just like you might with any other desktop environment.

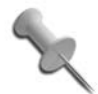

One downside to all of these alternative desktop environments is that there is no easy access to the KNOPPIX menu that contains all of the Knoppix-specific programs, including the tool to switch desktops! To access the tool to switch desktops once you are in one of these desktop environments, open a terminal and type:

\$ **/usr/sbin/restartx**

# **HACK #24**

**Become Root** 

The fact that Knoppix disables root by default can be confusing if you are new to Knoppix. Learn some of the different ways you can become root under Knoppix.

A common question among new Knoppix users is "How do I run a program as root?" By default, Knoppix disables the root account completely. To run programs as root, you use the *sudo* program. You might notice that many commands in this book are prefaced by the *sudo* command. That means they require root permissions. When in a terminal, type **sudo** in front of any command you wish to run with root privileges. For instance, use this command to run *fdisk* as root:

#### \$ **sudo fdisk**

You can also click  $K \rightarrow$  Knoppix  $\rightarrow$  Root Shell to launch an xterm that already has root privileges. For the most part, Knoppix has set up the desktop so that you don't need to set a root password nor login as root to perform many system-level things. When you are on the command line, however, you will still need to use *sudo* to run things as root. This root shell is a quick way to work around that. All commands typed in the root shell are automatically run with root privileges so you don't have to preface them with **sudo**.

By default, Knoppix sets up root so that it does not have a password, and generally a root password isn't needed, but if you do find you are asked for a root password or need to set one for another reason, either click K Menu  $\rightarrow$  KNOPPIX  $\rightarrow$  Set password for root, or open a terminal and type:

\$ **sudo passwd**

# **Tweak Your Desktop**

Hacks [25](#page-98-0)[–39](#page-137-0)

After you have become comfortable with the desktop and the different desktop applications that Knoppix includes, you might want to save documents or settings that you have worked on. This chapter contains hacks that cover methods to save your settings and documents so you can access them the next time you boot, along with how to use settings you might already have on the Linux or Windows system installed on your hard drive.

The next few hacks cover some specialized desktop uses for Knoppix, including using it as a kiosk or terminal server. With these hacks, you can turn a regular computer into a specialized kiosk for your business, and then use the terminal server to boot multiple computers all from the same Knoppix disk over the network. The final hacks cover different methods Knoppix includes so that you can install software "live" on the booted disk. You can use this to get that extra bit of software that Knoppix didn't happen to include without resorting to remastering the disk.

The ability to make your Knoppix settings persistent opens a whole world of possibilities for Knoppix as a portable desktop solution. With a USB key drive and a Knoppix disk, you can boot Knoppix on any machine available to you; load your settings from the USB drive and your desktop and your work can follow you wherever you go.

<span id="page-98-0"></span>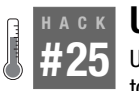

# **Use Aufs**

Understand how Knoppix merges the ramdisk with the read-only filesystem to allow you to treat the filesystem like it was a hard drive.

Traditionally, one of the trickiest parts of running all of your software directly from a CD was the issue of how to deal with the read-only nature of the CD itself. For a large part of Knoppix's history, this issue was handled by creating a ramdisk (a section of RAM that is set aside and mounted like a

filesystem) and then using symbolic links (symlinks) to point to areas where you might like to write, like */home/knoppix*, and certain configuration files in */etc*, inside this ramdisk. This setup worked, but there were still a number of problems. For instance, the */usr* directory was completely read-only. This meant that you could not install extra software to the live CD like you could with an installed CD. There were solutions to be sure, but they all involved hacks with complicated series of symlinks, and in some cases rewriting libraries to point to new locations with the result being that only a subset of Linux programs were able to be installed this way.

Starting with Knoppix 3.9, a new system was added called UnionFS that eventually was replaced with the stabler Aufs (*<http://aufs.sf.net>*). Aufs, which stands for Another UnionFS, is an improvement on the UnionFS idea, which is namely to mount multiple filesystems "on top" of each other. For Knoppix, this means mounting the read-write ramdisk on top of the read-only root filesystem. Whenever you write to the filesystem, Aufs copies the file that is on the read-only part of the media to the read-write portion. When you access the file again, you get presented with the version you edited. It does all this behind the scenes so you don't have to worry about where your files are actually being stored. Aufs takes care of it all for you.

# How Knoppix Uses Aufs

A quick look at the mount points on a Knoppix CD will reveal how it uses Aufs:

#### \$ **mount**

```
/dev/root on / type ext2 (rw)
/ramdisk on /ramdisk type tmpfs (rw,size=427884k,mode=755)
/UNIONFS on /UNIONFS type aufs (rw,br:/ramdisk:/KNOPPIX)
/dev/hdc on /cdrom type iso9660 (ro)
/dev/cloop on /KNOPPIX type iso9660 (ro)
/proc/bus/usb on /proc/bus/usb type usbfs (rw,devmode=0666)
/dev/pts on /dev/pts type devpts (rw)
```
The key mount points to pay attention to here are */ramdisk*, */UNIONFS*, and */KNOPPIX*. The */ramdisk* partition is the read-write partition created in RAM. The */KNOPPIX* partition is the compressed loopback filesystem from the disk that contains all of the Knoppix software. Finally, the */UNIONFS* partition is the Aufs combination of both of these partitions. If you look at the */usr* directory, for instance, you will notice it's a symlink to a directory created within this virtual */UNIONFS* mount point:

```
$ ls –ld /usr
lrwxrwxrwx 1 root root 12 Apr 15 08:07 /usr -> /UNIONFS/usr
```
Most of the files on the system ultimately refer to their copy under the mount point */KNOPPIX*. However, any files that either you or Knoppix itself edits, have a copy made under */ramdisk*. For instance, as Knoppix boots, it detects networking devices you might have and configures them in the */etc/network/interfaces* file. Even though a copy of the file exists on the disk, once Knoppix writes to it, it gets copied to the ramdisk; when you refer to the file, it points to that version automatically:

-rw-r--r-- 1 root root 166 Jan 3 19:31 /KNOPPIX/etc/network/interfaces -rw-r--r-- 1 root root 232 Apr 15 12:08 /etc/network/interfaces -rw-r--r-- 1 root root 232 Apr 15 12:08 /ramdisk/etc/network/interfaces

# How You Can Use Aufs

Once you realize that you can write basically anywhere on the live Knoppix disk, you can treat it almost as though it were a hard drive. I say "almost" because there are a few caveats:

- You are limited by the size of your ramdisk. If you don't have much RAM, you will need to budget how many changes you make to the filesystem.
- If you use a persistent disk image (see **[\[Hack #26\]](#page-101-1)**) and tell it to make the system persistent, you will be limited by its storage.
- The */* directory itself is very limited in size, and if you look at the files in it, they are mostly symlinks to directories within the */UNIONFS* filesystem.
- Unlike with a hard drive, any changes you make to the system will still be erased after you shut off the system unless you set up a persistent disk image.

That having been said, Aufs opens up a range of possibilities Knoppix never previously had. For instance, if Knoppix does not come with software you need, you can use standard Debian package management tools like *apt-get* and *synaptic* to install whatever you want, and if you have a persistent disk image, this extra software will stay installed. No need to remaster Knoppix just to add a few packages. This also means that you don't have to do any special tricks to change system settings—just write to the configuration file as you would with any other Linux system.

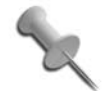

You can actually very easily see at any point what files have changed since the system has booted. Just explore the partition */ramdisk*, and you will see a subset of the root filesystem with any modified directories or files. If you make a copy of the */ramdisk* directory, you will get a handy snapshot of all the changed files.

#### <span id="page-101-1"></span><span id="page-101-0"></span>**HACK #26 Create Persistent Knoppix Settings**

Knoppix has the capability of saving changes you have made during your session to floppies, USB drives, or other removable media. Use this ability to create a Knoppix setup that you can take to any computer.

One of the great things about Knoppix is that it all resides on a single disk, so you can take the same desktop environment and programs with you to any accessible computer. One problem, however, is that a CD or DVD is read-only media, so any configuration changes you make or any special settings you might change to get Knoppix to work on your hardware are lost the moment you shut down the computer. If you have a USB drive, a floppy drive, or some other writable media, Knoppix has automated the process of keeping changes you make to Knoppix persistent across reboots. You even have the option of saving every file you add, which means you can take your data with you too.

# Save Settings

To save all of your changes, click K Menu  $\rightarrow$  KNOPPIX  $\rightarrow$  Configure  $\rightarrow$  Save Knoppix configuration or run */usr/sbin/saveconfig* in a console. There are a number of settings that Knoppix can save. The different types of settings you can choose from are as follows:

*Personal configuration (desktop, programs)*

Select this option to save the configuration files in your home directory. KDE and other Linux programs have standardized the saving of user settings in hidden files and directories, which begin with a period and are commonly referred to as dot files. This option saves any theme or color changes you have made for your desktop, any settings changes made for any program (so, for instance, this would save your web browser bookmarks and your email settings), and any other configuration settings that are stored in these hidden files. Dot files are kept in your home directory. Although they may refer to the look of your desktop, they are not kept there.

*All files on the desktop*

This option backs up the full */home/knoppix/Desktop* directory. Any files you have saved on the desktop will still be there the next time you reboot if this option is checked. Use this option in lieu of creating a persistent disk image, which is described below, if you just have a few files on the desktop that you wish to save and don't particularly care about keeping configuration changes.

*Network settings (LAN, Modem ISDN, ADSL)*

Select this option to save special network-specific directories and settings stored under */etc* so they will be reloaded the next time the machine is booted. Choose this option if you had to make any special changes to your network settings, such as setting up a wireless, PPPoE, or dial-up connection.

*Graphics subsystem settings (XF86Config)*

This option saves the configuration files under */etc/X11* and reloads them on reboot. Check this option to save direct edits you have made to your XF86Config file to get your graphics environment to load.

*Other system configuration (printer, etc.)*

This option saves some other miscellaneous configuration settings, including those for printers and other peripherals.

*Saveconfig*'s default is to select all these options except for saving desktop files. If you plan to use Knoppix on many machines with different hardware and network configurations, you might want to just select the first option, "Personal configuration," so that desktop, data, and program settings will be saved, but network and graphics settings will be detected on each new machine you come to.

After you select which settings to save and click OK, Knoppix provides a list of all the available writable media you can store your settings to. This includes any hard drives on your system, floppy drives, and any USB or other removable storage currently connected. Select the device to use, and Knoppix will back up your settings to that device.

Knoppix stores its configuration settings in the root directory of the device in a bzipped tar file called *configs.tbz*, along with a script that Knoppix runs to restore this configuration called *knoppix.sh*. To examine just which files Knoppix has saved, click on *configs.tbz* in a file manager (Konqueror automatically displays the contents of archives) or run the following command in a console:

```
knoppix@ttyp0[knoppix]$ tar tvfj configs.tbz
```
The size of the file depends on how many program settings are being saved and, if you are saving your desktop, the size of any files stored there.

Now that you have your settings and data saved, you need some way to use what you've saved in subsequent boots. This is where myconfig comes in. If you have saved your settings to a removable USB drive at */dev/sda1*, boot with the cheat code:

**myconfig=***/dev/sda1*

If you don't know which device the settings are stored on, then boot with:

**myconfig=scan**

This command instructs Knoppix to scan for your settings on all devices it finds. In general, it is easier to just use the scan option unless you have saved settings at different times on different devices, in which case you may prefer to explicitly tell Knoppix which device to use.

After Knoppix boots, it then runs the *knoppix.sh* script it created when you backed up your settings and extracts the files from *configs.tgz*.

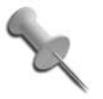

Remember that if you make any new changes that you would like to save, you must run the *saveconfig* script again.

# Create a Persistent Disk Image

Knoppix offers a second, very powerful method to make settings persist. Through the use of the *knoppix-mkimage* script, Knoppix can also save all changes you have made since you booted the system, and can restore them at later boots. Thanks to the power of AUFS, all changes you make on the filesystem are stored in a separate ramdisk transparently. The *knoppixmkimage* script simply backs up all of these changed files. Upon reboot, Knoppix can use this image and restore all of the files you changed no matter where they were on the filesystem. This makes it quite a bit different from the *saveconfig* script, which just backs up user settings, configuration files, and the desktop. Another difference with this method is that creating a persistent disk image allows Knoppix to mount this new image on top of its regular filesystem, so as long as you tell Knoppix to use this image, any changes or new files you create are still changed the next time you reboot without the need to run the script again.

To create the persistent disk image, run K Menu  $\rightarrow$  KNOPPIX  $\rightarrow$  Configure  $\rightarrow$  Create a persistent KNOPPIX disk image, or from a console, run:

knoppix@ttyp0[knoppix]\$ **sudo /usr/sbin/knoppix-mkimage**

The execution of this script is similar to the *saveconfig* script. When run, it presents you with a list of detected drives on which to create the persistent image. One main difference from the *saveconfig* script is that after you choose your drive, if Knoppix detects a previous persistent image on the drive, you have the (potentially dangerous) option to delete or format the old image. Knoppix also prompts you with the option to encrypt this new loopback file image with AES256 encryption if you want extra security (just don't forget the password you choose or you won't be able to recover this

file). A loopback file is an entire filesystem contained within a single file, like a CD image. Loopback files can be formatted and mounted just as though they were full filesystems.

You must also choose a size for the loopback file. The size of your loopback file depends greatly on how many extra files you plan to store. See how much space you are currently using for your home directory by typing the following command:

```
knoppix@ttyp0[knoppix]$ sudo du -sh /ramdisk
5.3M /ramdisk
```
Keep in mind that this loopback file does not grow even if there is more free space on the drive. Therefore, choose a file size based on how much space you think you will need in the future, not just how much you need now. Otherwise, when you need more space, you will have to create a brand-new persistent home directory and copy your files over or otherwise resize the image.

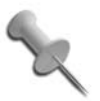

To resize the image to size megabytes, type: knoppix@ttyp0[knoppix]\$ **resize2fs knoppix.img** *size***M**

After configuring the loopback file, Knoppix creates and formats the loopback file and then copies the full contents of the ramdisk to it.

When the script finishes, you should see a *knoppix.img* file on your storage device. To view the contents of the file, mount it with the following command:

```
knoppix@ttyp0[knoppix]$ mkdir ~/temp
knoppix@ttyp0[knoppix]$ sudo mount -o loop /mnt/sda1/knoppix.img ~/temp
```
Replace */mnt/sda1* with the path to your Knoppix image; then see the contents of the file at */home/knoppix/temp*.

The next time you boot, Knoppix will detect the presence of any of these persistent images on the devices it detects. Knoppix will then prompt you for whether you want to use a particular persistent image or not, and if so, you have the choice of four different options you can enable:

*Home*

This option points your home directory to the home directory on this persistent image. Any changes you make in your home directory will be persistent in this image across reboots. It treats the persistent image much like the old mkpersistenthome script on old versions of Knoppix.

*System*

With this option, Knoppix will use your disk image instead of the ramdisk to store any changes made on the system.

*Overwrite*

This option is off by default. If enabled, Knoppix will synchronize its */etc* directory over the one on your persistent image. This can be useful if you have the system option enabled, but are using your persistent image on a different set of hardware. Any old hardware settings you have on the system will be replaced with new settings that Knoppix has just detected.

*Init*

This option will start the persistent init scripts to initialize system settings such as network and printer configuration.

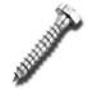

Be careful with the Overwrite option. If you have set up your image for a specific machine, and then boot with this option, all of those changes could potentially be overwritten.

Knoppix will automatically detect any persistent images, but you can also specify a particular image to use with the home cheat code. This cheat code works just like the myconfig cheat code covered earlier in this hack. You can either pass it a specific device that contains *knoppix.img* or boot with home=scan for Knoppix to scan all available drives for *knoppix.img*. For example, to use a persistent home directory created in */mnt/sda1/knoppix. img*, boot with:

#### **home=/mnt/sda1/knoppix.img**

This option is handy if you have more than one persistent image on a drive and want the ability to choose a particular one.

Knoppix's persistent cheat codes are especially useful if you use Knoppix frequently, as it bypasses many of the disadvantages of booting from a readonly media and allows you to save changes you have made. Combine these persistent settings with a small USB key drive, and your settings and files can follow you to any computer with a CD-ROM drive and a USB port.

# **HACK #27**

# **Use Your Linux Desktop Settings**

When you boot Knoppix on top of an existing Linux desktop, it is relatively easy for Knoppix to use files and settings on the system underneath.

If you've been a Linux user for some time and have your desktop application settings just right, you might be annoyed that the changes that you've already configured once (that is, your bookmarks and email settings) must be redone under Knoppix. Trying to remember and recreate all your original tweaks and other settings can be a long, boring, and maybe impossible task, as anyone who has lost their home directory can attest to. However, if you boot Knoppix on top of your existing Linux desktop, you can easily import your application settings for use under Knoppix.

This hack covers how to copy settings from commonly used applications under Knoppix when you are booting on top of your normal Linux desktop.

#### There's No Place Like /home

The first step in exporting your desktop settings is to find your home directory. Although the details vary depending on how your hard drive is partitioned, Linux installations generally have */home* as a directory under the root partition or on its own partition. If you're uncertain how your hard drive is partitioned, you should still be able to find your home directory without much trouble. To start, click each hard-drive icon on the desktop in turn and see which directories exist within. You're looking for a directory with the pattern */home/yourusername*. Once you find the partition that has your home directory, make a note of how the icon was labeled; this is the partition name and should be something like *hda3*.

Now that you have identified your home directory, the simplest method of importing your user's settings to Knoppix is to copy each application's hidden directory or configuration file. Most applications store their user-specific settings in hidden files in the home directory, and importing these settings is as simple as recursively copying the hidden directory to */home/ knoppix/*. Details are provided below for some applications that require a bit of extra work to copy correctly. In all of these examples, I use */mnt/hda3/ username* as the home directory, but you will need to change the path to correspond with the location of your user directory.

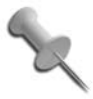

While it might seem that it would be even easier to symlink */home/knoppix* or individual configuration directories to your home directory, your Knoppix user would not easily have write access to the drive, due to the differing user IDs.

# KDE

To copy all of your KDE settings correctly, including all KDE application settings, you must make sure that KDE is shut down so that session files aren't added to until after you restart KDE. *Session files* are records of window settings and open applications that KDE keeps stored in memory until it shuts down. To do this, close all running applications, then open up a terminal window. To switch to console-only mode, type:

knoppix@ttyp0[knoppix]\$ **sudo init 2**

The KDE windowing environment will disappear and you'll be put back into the command-line only console mode. Once that's done, you'll see a command prompt (you may have to hit Enter); move your current Knoppix KDE settings out of the way temporarily and copy your Linux user's KDE settings:

```
root@tty1[/]# mv /home/knoppix/.kde /home/knoppix/.kde.bak
root@tty1[/]# su knoppix cp -a /mnt/hda3/username/.kde /home/knoppix/
```
If you make use of a *.kderc* file, copy that as well. Now restart KDE to be presented with your Linux user's normal KDE desktop:

```
root@tty1[/]# init 5
```
If you are content with the current settings, free up space by deleting the backup *.kde.bak* directory that you have created. If you want to switch back to how the KDE desktop was before, switch again to console-only mode:

```
knoppix@ttyp0[knoppix]$ sudo init 2
```
Then remove your new KDE settings, restore your old KDE settings, and start the KDE desktop back up:

```
root@tty1[/]# rm -rf /home/knoppix/.kde
root@tty1[/]# mv /home/knoppix/.kde.bak /home/knoppix/.kde
root@tty1[/]# init 5
```
All datafiles and directories on a KDE desktop are stored in the */home/ username/Desktop* directory. If you want to just copy your Linux desktop over the top of the default Knoppix desktop, follow a similar procedure. First, drop to console-only mode by typing:

```
knoppix@ttyp0[knoppix]$ sudo init 2
```
Then back up your current desktop, copy the new desktop, and start KDE:

```
root@tty1[/]# mv /home/knoppix/Desktop /home/knoppix/Desktop.bak
root@tty1[/]# su knoppix cp -a /mnt/hda3/username/Desktop /home/knoppix/
root@tty1[/]# init 5
```
After KDE starts, your user's desktop icons and files are in place of the default Knoppix ones. Similar to the KDE settings, to restore your old desktop, drop to console-only mode again by typing:

knoppix@ttyp0[knoppix]\$ **sudo init 2**

Then restore the settings, and start KDE:

```
root@tty1[/]# rm -rf /home/knoppix/Desktop
root@tty1[/]# mv /home/knoppix/Desktop.bak /home/knoppix/Desktop
```
root@tty1[/]# **init 5**

### Other Applications

To copy the settings of most other applications, you don't need to drop to console-only mode. Simply make sure that the application itself is closed, which ensures there aren't any related temporary files open. Most program settings can be copied with a single, recursive copy of the configuration file or directory. For instance, to copy Gaim settings, run:

knoppix@ttyp0[knoppix]\$ **cp -a /***mnt/hda3/username***/.gaim /home/knoppix/**

Or drag-and-drop the directory to */home/knoppix* from a file manager. The following table lists some other common applications and the commands to copy their settings:

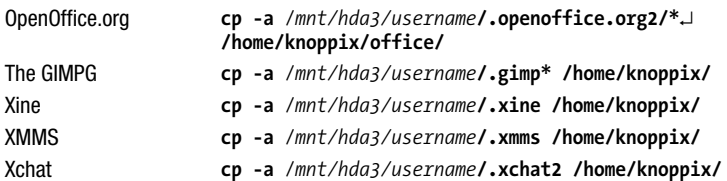

By now you've probably noticed a pattern in the commands used to copy program settings. Most programs use the convention of naming their settings directory after the name of the program itself. If you are unsure of the name of the hidden directory that an application uses, before and after running an application for the first time, check the hidden files in your home directory by typing the following command:

```
knoppix@ttyp0[knoppix]$ ls -a /home/knoppix
```
Any new hidden directories that were created likely belong to that program.

One program that requires a bit of extra work to import settings from is Firefox. While Firefox does create a *.mozilla* directory when it is run, the directory containing the actual settings for a profile is inside the *.mozilla* directory and is given a random name that is unique to each user on each machine. This is a security measure that prevents a malicious script from easily target a known settings directory. If you simply copy the *.mozilla* directory to */home/knoppix*, you will discover Firefox ignores your settings.

To copy the settings properly, identify the random directory name Firefox used for your settings by running Firefox at least once under Knoppix. After you run Firefox, the settings directory appears under */home/knoppix/. mozilla/firefox/xxxxxxxx.default*, with *xxxxxxxx* being replaced with random characters. Here is an example:

knoppix@ttyp0[knoppix]\$ **ls /home/knoppix/.mozilla/firefox/\*.default** 3d4ef4xp.default

Find the same directory for your Linux user under */mnt/hda3/username/. mozilla/firefox/yyyyyyyy.default*. As an example, here is the output for my Linux user:

```
knoppix@ttyp0[knoppix]$ ls /mnt/hda3/greenfly/.mozilla/firefox/*.default
71bog7hl.default
```
Once you have identified both directories, copy your Firefox settings with the command:

```
knoppix@ttyp0[knoppix]$ cp -a
/mnt/hda3/username/.*mozilla/firefox/yyyyyyyy.default/*↵
/home/knoppix/.mozilla/firefox/xxxxxx.default/
```
Replace *yyyyyyyy* and *xxxxxxxx* with the directory names you have found. Now you can start Firefox (or Iceweasel), and your bookmarks, mail and news settings, and all other settings should appear.

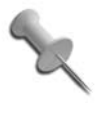

If the version of Firefox installed on your machine differs from the version installed on Knoppix, you may find that your themes or plugins do not work. This is because most Firefox themes and plugins depend on a specific version of Firefox.

When copying your settings, be conscious of any major version differences between your local application and the application that ships with Knoppix, as sometimes configuration file formats change with major version releases. If you've spent all this time copying your settings and making the Knoppix desktop exactly how you like it, you should make use of **[\[Hack #26\]](#page-101-0)** and make your settings persistent. Otherwise, all of your hard work will disappear the next time you reboot.

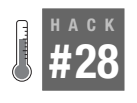

# **Use Your Windows Desktop Settings**

Believe it or not, your underlying Windows system isn't completely useless while running Knoppix. You can leverage your underlying Windows system for settings and datafiles.

Quite a few of the applications included with Knoppix, such as Firefox, OpenOffice.org, and Gaim, actually have Windows counterparts. If you have been using these open source applications under Windows and have them configured to your liking, you can copy the settings for use in Knoppix much like in **[\[Hack #27\]](#page-105-0)**. The programs covered here typically use the same configuration files under Windows as they do in Linux. In fact, the only real difference is the location of the configuration files. This hack describes how

to copy these settings and how to use some other common Windows file locations under Knoppix.

To use your Windows program settings, locate the Windows equivalent of the */home* directory. For Windows 2000 and XP, this directory should be called *Documents and Settings* and is usually at the root of the *C*: drive. Click on each of the hard-drive icons on your Knoppix desktop and look for this directory, and find all the user directories that contain user-specific application configuration files. In my examples, the user is called *knoppix*, so all of the configuration files are stored under *C:\Documents and Settings\knoppix*.

#### Mozilla

Mozilla is probably the most likely application you would use both in Windows and under Knoppix. As I mentioned in **[\[Hack #27\]](#page-105-0)**, Firefox stores its configuration settings under a directory with a randomly generated name, so you must first find that directory both in */home/knoppix* and on your Windows partition. Make sure you run Firefox under Knoppix at least once, and make note of the directory name under */home/knoppix/.mozilla/firefox/*, which should resemble *xxxxxxxx.default*, with each *x* replaced with a random character. Assuming your Windows partition is *hda1*, make sure the drive is mounted, open a terminal, and type:

knoppix@ttyp0[knoppix]\$ **cd /***mnt/hda1***/Documents\ and\ Settings/***username***/ Application\ Data/Mozilla/Firefox/Profiles/**

Type **ls** here to reveal a directory named *yyyyyyyy.default*, where each *y* is replaced with a different random character. Now that you have both directories identified, copy the settings with the command:

```
knoppix@ttyp0[knoppix]$ cp -a yyyyyyyy.default/*
/home/knoppix/.mozilla/firefox/xxxxxxxx.default/
```
If prompted whether you wish to overwrite any files, type **y**. Now when you start Firefox, you should see all of the same settings that you used under Windows. The *prefs.js* file, which contains many of your Firefox preferences, stores a lot of Windows-specific directory paths. If you don't mind your home directory being littered with a few oddly named directories, leave this as is. Otherwise, the following search-and-replace script should remedy most of the paths:

```
knoppix@ttyp0[knoppix]$ perl -pi -e
's|C:.*?Desktop|/home/knoppix/Desktop|;s|\\\\|/|g;
s|C:/.*?slt|/home/knoppix/.mozilla/firefox/xxxxxxxx.default|'
/home/knoppix/.mozilla/firefox/xxxxxxxx.default/prefs.*
```
Be sure to replace each instance of *xxxxxxxx.default* with the name of the random profile directory Firefox created under Knoppix.

HACK

# OpenOffice.org

OpenOffice.org is another application that you might use under both Windows and Knoppix. Under Windows, OpenOffice.org stores its configuration files along with the program under *C:\Program Files\OpenOffice. org1.1.1*, with the final part of the directory name differing, depending on which version of OpenOffice.org you have installed. To copy your Open-Office.org settings to Knoppix, type:

knoppix@ttyp0[knoppix]\$ **cp -a --reply=yes /***mnt/hda1***/Documents\ and\ Settings/***username***/Application\ Data/***OpenOffice.org2***/user /home/knoppix/office/**

If you want to be prompted for each file that will be overwritten, remove the --reply=yes option.

### Instant Messaging and IRC

The multiprotocol instant-messenger program Gaim also has a client for Windows. You can share your Gaim configuration by typing:

knoppix@ttyp0[knoppix]\$ **cp -a /***mnt/hda1***/Documents\ and\ Settings/***username***/Application\ Data/.gaim /home/knoppix/**

The IRC client Xchat also has a Windows port. You can copy its settings with:

```
knoppix@ttyp0[knoppix]$ cp -a /mnt/hda1/Documents\ and\
Settings/username/Application\ Data/X-Chat\ 2 /home/knoppix/.xchat2.
```
### Use My Documents

Making use of your existing application settings is nice, but sometimes you really just want to listen to your music collection—I mean, fill out some TPS reports for work. To make your Windows data readily accessible, create a symlink to your Windows *My Documents* directory by typing:

```
knoppix@ttyp0[knoppix]$ ln -s /mnt/hda1/Documents\ and\ Settings/username/
My\ Documents /home/knoppix/Desktop/
```
Remember to change your Windows partition to have write access if you want to save the changes that you have made.

As you can see, it is pretty easy to make use of configuration files for the applications your Windows and Knoppix systems have in common, and to access your Windows datafiles for use under Knoppix.

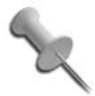

Remember that all these settings will be deleted from the ramdisk the next time you reboot unless you set up persistent settings described in **[\[Hack #26\]](#page-101-0)**.

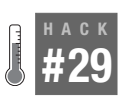

# **Make a Kiosk**

Turn a regular Knoppix disk and a computer into your own kiosk for a tradeshow, an Internet café, or even a basic web terminal.

A great way for a business to provide custom web applications to a customer or single-task employees is to set up a low-priced computer as a kiosk. A kiosk allows a user to perform a limited range of options, such as watch a demonstration, browse through a set of instructional pages, or search a company's intranet. In terms of software, these applications need only a web browser with most of its functions disabled and a web page for the browser to load. A few tweaks turn a vanilla Knoppix disk into your own personal kiosk.

In the original version of this hack, I went over steps to create a custom HTML page with JavaScript to create the kiosk. Since the book was published, though, the kiosk hack has been incorporated into Knoppix itself. To enable kiosk mode, use the following cheat code at the boot: prompt:

```
boot: knoppix desktop=kiosk url=http://www.oreilly.com
```
When you specify the kiosk desktop, that tells Knoppix to create a */home/ knoppix/kiosk.html* file with the special JavaScript, then to start X without any window management. Instead, the desktop is simply a Mozilla window with the kiosk page loaded. The url cheat code tells Knoppix which URL to use for the kiosk page. The example above would load O'Reilly's home page, but you would replace that with a site you have set up for the kiosk. The kiosk mode creates a browser with only a limited toolbar to make it more difficult for a user to browse outside of your kiosk pages. In addition, if the user closes the browser window, a new window will automatically be created.

### Configure the Web Browser

Unfortunately, since this kiosk mode was first created, the browsers and browser settings that are installed on Knoppix have changed. To complicate things further, the CD and DVD use different browsers from each other. As a result, the current kiosk mode needs a few tweaks to get it up and running on the current version of Knoppix. The tweaks differ based on whether you use the CD or DVD, so I will split up the steps for each disk below.

CD kiosk mode. If you boot the CD into kiosk mode on Knoppix 5.1.1, you will see a standard Iceweasel window with a warning saying, "Iceweasel has prevented this site from opening a popup window." What has happened is that the location for browser settings has changed from where Knoppix is

expecting them. In addition, the old option that allowed the kiosk mode to open a popup has also changed. Luckily it only takes a few tweaks to get things back to normal.

First, click Edit  $\rightarrow$  Preferences and click "Use Current Page" in the Home Page section, then click Close. This will make sure that if a user clicks the home icon, they will be brought back to the main kiosk page, instead of the default Knoppix home page.

Next, right click on the G icon on the main toolbar that represents the Google search bar, and select customize. Now drag and drop the G icon from the main toolbar, into the new window that appears below it containing various other toolbar options. Then click Done to close this toolbar editor. You want to disable the Google search bar to make it more difficult for users to switch away from your kiosk pages into whatever web page they want to view.

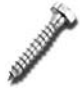

This actually reveals one potential security flaw with this kiosk mode—a user can bypass your kiosk pages just by enabling the Google search bar again.

Then, type **about:config** in the URL field and hit enter. This will show all of the available configuration options for Firefox. We want to allow the Java-Script to close windows, so find the field labeled Filter and type **close\_ windows**. This will filter out all of the options except for the one we are interested in, dom.allow scripts to close windows. Double-click this option to change the value from false to true.

Finally, click the Home icon to take you back to the *kiosk.html* page. Firefox will alert you that it has blocked a popup window, so click on the Preferences button that appears and select "Allow popups for" to allow the kiosk popup. Click the Home icon one final time, and you should see your kiosk page, ready to use.

DVD kiosk mode. If you boot the DVD with the kiosk cheat code, you get a totally different result than with the CD. For one, the first window you see on your desktop asks you whether you want to create a new profile based on your old Netscape 4 profile. Click Convert Profile to display the main browser page. What has happened here is that while the CD has aliases *mozilla* to run *firefox* (*iceweasel*), the DVD has installed the actual Mozilla suite under the name *iceape*. There are two ways to set up the DVD to a full kiosk mode, depending on whether you prefer to use *firefox* or *iceape*.

If you want to use *iceape*, if you are still viewing the window that asks you about your Netscape 4 profile, then click Convert Profile. In the browser window that now appears, click No to disable popup blocking.

Next hit Ctrl-W to close your kiosk page and reveal the full browser window hiding beneath. Type **about:config** in the URL bar and hit Enter to display all of the browser settings. Then, like with the CD, type **close\_windows** in the field labeled Filter to display only the option you want to change. Double-click dom.allow\_scripts\_to\_close\_windows to set it to true. Finally hit Ctrl-Q to close this window. Knoppix will automatically start *iceape* again, only this time your kiosk page will be revealed. Hit F11 to display it full screen.

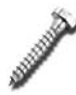

One potential security flaw with the *iceape* kiosk mode is that it displays an icon on the toolbar that you can click to go to the Debian home page. A user could use this icon to leave your kiosk page and potentially browse the rest of the web. This is something to keep in mind when deciding between it and the *firefox* kiosk modes.

If you want to use *firefox* like the Knoppix CD, hit Ctrl-Alt-F1 to go to a Knoppix shell, and then type:

```
# rm /etc/alternatives/mozilla
# ln –s /usr/bin/firefox /etc/alternatives/mozilla
# init 2
# init 5
```
This will change the mozilla alias so that it runs *firefox* instead of *iceape*. Now you can follow the steps for the CD to do the final steps to set up the kiosk mode.

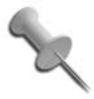

If you decide you want to leave the kiosk mode and go back to KDE, hit Ctrl-Alt-F1 to get to the terminal, and type: root@tty1[/]# **echo 'DESKTOP="kde"' > /etc/sysconfig/desktop** root@tty1[/]# **init 2 && init 5**

### Save Kiosk Settings

With the kiosk up and running, you will want to save all of your hard work to easily start in "kiosk mode" later. The easiest way to do this is to use the *saveconfig* script that is mentioned in **[\[Hack #26\]](#page-101-0)**. The kiosk is probably loaded, so the easiest way to run this script is to hit Ctrl-Alt-F1 to get to a console, and then run the script as the *knoppix* user:

```
root@tty1[/]# su - knoppix saveconfig
```
Make sure that the "Personal configuration" and the "Graphics subsystem" settings are checked, and then select a floppy disk, or a USB drive (probably listed as */mnt/sda1*) for the script to save the settings to. Once the settings are saved, you can take the floppy disk or USB drive to any computer and add the cheat code below to the boot prompt:

#### **myconfig=scan**

Knoppix loads your kiosk settings and boots directly into the kiosk, and then you can take the floppy disk or USB drive to any other computer you want to use as a kiosk.

#### Remaster a Kiosk Disk

Now that you know how to set up a kiosk, you might want to create a remastered Knoppix CD so that your changes are permanent. Follow the steps from **[\[Hack #109\]](#page-360-0)** and *stop* before you get to "Prepare the Source Filesystem." Now create the master directory, and then copy all of the files from the CD-ROM, including the compressed *KNOPPIX* filesystem:

root@ttyp1[hda1]# **mkdir master** root@ttyp1[hda1]# **rsync -a /cdrom/ master/**

Now run the following command:

```
root@tty1[/]# su - knoppix saveconfig
```
Save the settings to the drive that contains your master directory—in this case, *hda1*. Then copy the *knoppix.sh* and *configs.tbz* files that the script creates to the *master/KNOPPIX* directory. If you prefer, you can skip this step and go straight to creating the new CD image:

```
root@ttyp1[hda1]# mkisofs -pad -l -r -J -v -V "KNOPPIX" -no-emul-boot
-boot-load-size 4 -boot-info-table -b boot/isolinux/isolinux.bin -c
boot/isolinux/boot.cat -hide-rr-moved -o knoppix.iso master/
```
Once this command is completed, you should see a new *knoppix.iso* file in the root of your partition. You can burn this to a CD that boots directly into kiosk mode. Or if you prefer, you can boot into the default KDE desktop if you use the following cheat code at the boot prompt:

#### **desktop=kde**

You have an advantage if you create a remastered kiosk CD: You can follow the steps in **[\[Hack #31\]](#page-120-0)** to run a network of kiosks from a single Knoppix CD. Just boot the first kiosk with the cheat code below so you can start the terminal server:

#### **desktop=kde**

Then if you want to turn that computer back to a kiosk, type:

```
knoppix@ttyp0[knoppix] sudo sh -c "echo 'DESKTOP=\"kiosk\"' > /etc/
sysconfig/desktop"
knoppix@ttyp0[knoppix] sudo init 2 && sudo init 5
```
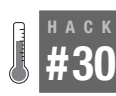

### **Make a Party Arcade**

Add a few free games to a Knoppix CD and take the party with you.

Video games, particularly games like Dance Dance Revolution or Guitar Hero, can be particularly fun in a party setting. Whether the crowd is full of experts or novices, games like this bring out the performer in everyone. Of course, if the party you are going to doesn't have these games, or even a game console, then you are left either with bringing your full setup or doing without. That is, unless you have a PC and a Knoppix CD. In this hack, I will discuss how to add open source clones of these popular games to your Knoppix CD for a party arcade you can take with you anywhere.

Knoppix actually does not come with either of the games required for this hack, so I will walk you through installing *pydance* and Frets on Fire. Both are open source games that are similar to Dance Dance Revolution and Guitar Hero, respectively. You will need at least 200 MB of removable storage you can use to make these changes persistent—a USB key is ideal. To start, boot up your Knoppix CD with the depth=24 cheat code to make sure the desktop starts with 24-bit color depth. Also make sure that the computer is connected to the Internet; you'll need Internet access to download the extra software.

### Let's Dance

The first game to install is *pydance* (*<http://icculus.org/pyddr/>*), which is an open source Dance Dance Revolution clone written in Python. *Pydance* supports a number of difference dance pads that are designed to hook up to a PC (typically with a USB interface) and even supports joysticks and the arrow keys on a regular keyboard. *Pydance* supports multiple players, multiple difficulty levels, and can read a number of different dance formats including those used with popular dance games like DDR. In addition, *pydance* has its own *.dance* file format that you can use to create custom dance moves, and there are communities such as the DDRUK group (*[http://](http://www.ddruk.com) [www.ddruk.com](http://www.ddruk.com)*) that allow people to upload and share their dance files.

It is simple to install pydance on Knoppix since it is already packaged up. Just open a terminal and type:

\$ **sudo apt-get update** \$ **sudo apt-get install pydance**

HACK

After the package installs, just type **pydance** in a terminal to start it. The interface is pretty self-explanatory (see [Figure 3-1\)](#page-117-0), but by default it opens up in a regular window. You will probably want to play the game fullscreened, so hit the 'f' key on your keyboard to toggle between full and nonfull screen.

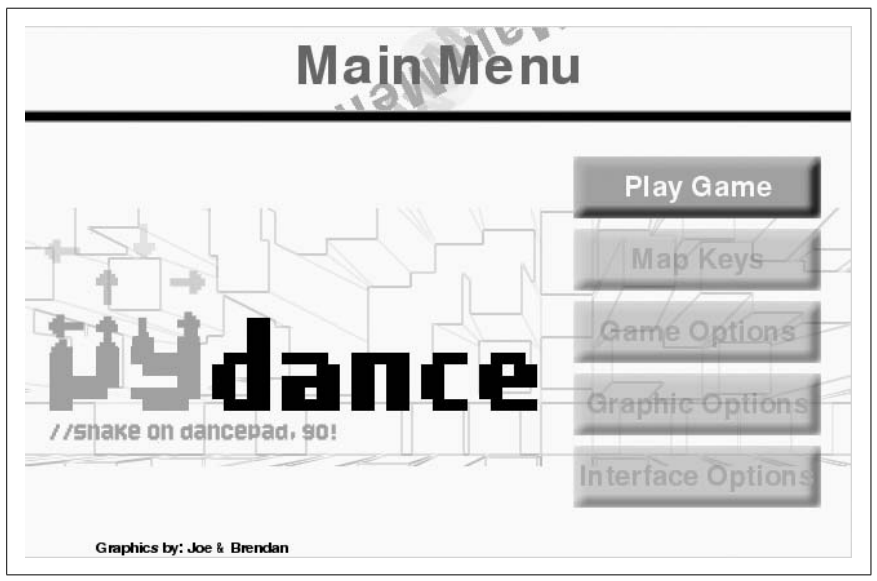

*Figure 3-1. The pydance window*

<span id="page-117-0"></span>If the default interface isn't intuitive, or you just want more documentation, open */usr/share/doc/pydance/manual.html* in a web browser. This is the full *pydance* documentation and contains tips for how to add songs, how to find compatible dance pads, and other useful information.

By default, *pydance* comes with three different songs, but you can copy new songs to */usr/share/games/pydance/songs/*. If you look in that directory, you can see that each song gets stored in its own directory. Play a round or two on your keyboard to get the hang of it. If you don't have a dance pad, *pydance* will use the number pad on your keyboard. The numbers correspond to the different buttons you might see on a normal dance pad. If you only want to include *pydance* and not the following game, skip ahead to the ["Make It Persistent](#page-119-0)" section.

### Keyboards on Fire

Now that *pydance* is installed, the next step is to install Frets on Fire. Frets on Fire (*<http://fretsonfire.sf.net>*) is an open source Guitar Hero clone written in Python. Unlike with Guitar Hero, however, you don't need any special peripherals to play—your keyboard will do just fine. Frets on Fire maps the F1-F5 keys as frets one through five, respectively, and uses the Enter key to pick, so just pull the keyboard off the desk and flip it upside down and you have your guitar.

Unfortunately, Frets on Fire is not yet packaged for Debian or Knoppix, but it is still easy enough to install. Go to *<http://fretsonfire.sf.net>* in your web browser and click the download link for the latest release for Linux. The downloaded tarball will be a bit above 30 Mb, so it might take some time to download. Once it has finished downloading, extract the tarball in your home directory:

```
$ cd /home/knoppix
$ tar xzvf FretsOnFire-1.2.451-linux.tar.gz
```
It will dump all the files in */home/knoppix/FretsOnFire*. To play the game, change to that directory and then run the *FretsOnFire* executable:

```
$ cd ./FretsOnFire
$ ./FretsOnFire
```
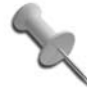

If you get an OpenGL error when you start the program, chances are you forgot to boot the Knoppix desktop with 24 bit color depth. If this happens, you will need to edit */etc/ X11/xorg.conf* file and find the line that says DefaultDepth and make sure the number following it is 24. Then hit Ctrl-Alt-Backspace to restart the desktop with the new color depth.

The game will automatically load into full screen (see [Figure 3-2](#page-119-1)). Use the arrow keys on the keyboard to select different options, and hit Enter to select an option. Hit Esc to exit any menu, a song, or, if on the main screen, the full game. If this is your first time with the game, select the Tutorial to get an idea of how to play.

Frets on Fire comes with three songs by default, but you will likely want more than that for a party. A sister site, *<http://www.keyboardsonfire.net>*, provides a large number of user-contributed songs for a variety of tastes. To add a song to Frets on Fire from within Knoppix, first install the *unrar* package (many of these songs come in the *.rar* format, others come in *.zip* format):

```
$ sudo apt-get update
$ sudo apt-get install unrar
```
Then change to *~/FretsOnFire/data/songs/* and extract the *.rar* file:

```
$ cd ~/FretsOnFire/data/songs/
$ unrar x ~/Song.rar
```
HACK

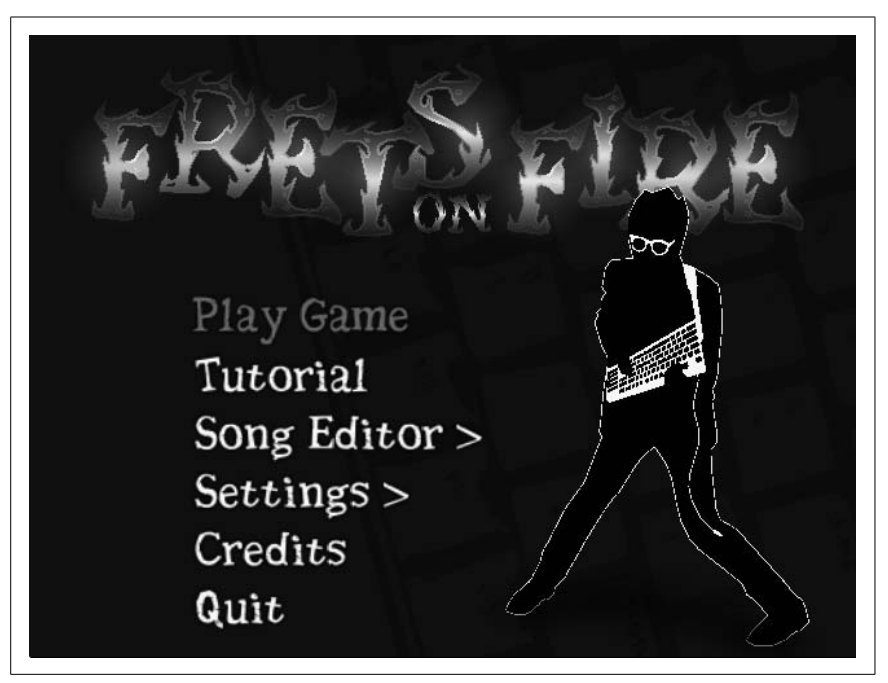

*Figure 3-2. Default Frets on Fire screen.*

<span id="page-119-1"></span>Replace *Song.rar* with the path to the song you downloaded. If the file is in *.zip* format instead, just type:

\$ **unzip** *~/Song.zip*

#### <span id="page-119-0"></span>Make It Persistent

Now that you have done all of this work, you will want to save your changes. Since everything is currently written to ramdisk, if you just rebooted now you would have to start the process from scratch. Luckily Knoppix makes it easy to keep these changes and use them later via its Persistent Disk Image feature (see ["Create Persistent Knoppix Settings"](#page-101-0) **[Hack #26]**). First, clean up excess files you no longer need, like the FretsOnFire tarball and any *.rar* files from songs you have downloaded:

```
$ rm ~/FretsOnFire-1.2.451-linux.tar.gz
$ sudo apt-get clean
```
Now click  $K \rightarrow KNOPPIX \rightarrow Configure \rightarrow Create$  a persistent KNOPPIX disk image and follow the wizard to create a persistent disk image on a USB drive or some other removable storage. You will likely need to create at least a 200 MB image, but if you have added a number of songs to either game, this size could vary widely, so keep that in mind when making the image. Once the

wizard is finished, you can halt Knoppix and remove your USB key. Any time you want a party, just boot the Knoppix CD with the key inserted—it will automatically detect the persistent image and prompt you to use it.

<span id="page-120-0"></span>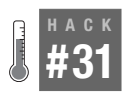

**HACK** 

# **Network Boot Knoppix**

Use the Knoppix Terminal Server to boot multiple netboot-capable machines off of a single Knoppix CD.

Booting Knoppix off of a CD-ROM works fine for most normal uses. However, if you want to boot from a machine without a CD-ROM, or if you want to have Knoppix running on 20 different machines all at the same time, you might find it is easier to take advantage of the terminal server that is included with Knoppix.

With a terminal server started on a Knoppix CD, any netboot-capable machine can boot over the network from that original Knoppix machine, get the same desktop environment, and run the same applications as if it booted directly from the CD-ROM. As mentioned in detail in **[\[Hack #103\]](#page-341-0)**, a netbootcapable machine is a machine that supports either Pre-boot eXecution Environment (PXE) or etherboot, and can download bootstrapping code over the network from a properly configured server. Almost every new computer has support for PXE. To see if your machine supports PXE, look for "Booting from NIC" or PXE in the BIOS. On many modern computers, you can hit F12 at boot time to see a list of booting options, and if PXE is supported, you should see a reference to booting from the network card.

If you don't have a PXE-capable network card, read "Etherboot" in **[\[Hack #103\]](#page-341-0)** for instructions on downloading a floppy image to enable etherboot for your network card.

That's pretty much all you have to do for the clients. Most of the work for this hack occurs on the server.

To start, boot the machine that will be acting as the terminal server from the Knoppix CD. If Knoppix has automatically configured the network card from a DHCP server on the network, you do not need to configure the network card for the server any further. However, a requirement of this terminal server setup is that Knoppix run its own DHCP server. Because of this, you must turn off the existing DHCP. Failure to do so will cause problems when the clients attempt to boot from the network, as there will be no guarantee they will use the Knoppix DHCP server instead of the regular one.

**94 | Chapter 3, Tweak Your Desktop**

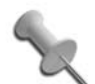

Ideally, your terminal server should be the machine with the most RAM and fastest CD drive and network connection. The clients use their own processor and RAM, but rely on the terminal server for all of the Knoppix files. Because Linux is an efficient multiuser OS, you can easily support a dozen or more terminals from a single well-configured workstation or server.

If there is no DHCP server on the network, click K Menu  $\rightarrow$  KNOPPIX  $\rightarrow$ Network/Internet  $\rightarrow$  Network card configuration to configure your network card. Just add your IP address and netmask, and you're done.

Knoppix provides a Terminal Server Wizard that assists you in getting terminal services running. Several programs work together to provide the actual terminal services. DHCP is used to configure the network connection and provide kernel images for clients using TFTP; files are shared using NFS.

Click K Menu  $\rightarrow$  KNOPPIX  $\rightarrow$  Services  $\rightarrow$  Start KNOPPIX Terminal Server to start the Terminal Server Wizard. The configuration window gives you the options to set up, start, and stop the server. Choose "setup" and then choose your network card from the list of network devices that Knoppix detects. For machines with more than one network card, you must be aware of which network card is connected to the same network as the clients.

The next window asks you to enter the range of IP addresses for the terminal server to use. In general, the default is fine. In the next window (as shown in [Figure 3-3\)](#page-122-0), check all of the network card modules your clients are using. The most commonly used modules are preselected, so if you are unsure, go with the default. If you don't know the network modules used by a client, boot the Knoppix CD from the client and then run *lsmod* from a terminal to find the network card module in the list that Knoppix has loaded.

Choose specific terminal services options from the next window. The default selections are "secure" (which disables root access on all of the clients), "masq" (IP masquerading and forwarding), and "dns" (nameserver cache and proxy). If you want to enable a transparent proxy for all web traffic, also check the "squid" option, although note that it uses an extra 40 MB of RAM on the server. The NX ThinClient option is covered in **[\[Hack #32\]](#page-122-1)** and is disabled by default.

Next, choose any special cheat codes you want to use on the clients. Refer to **[\[Hack #4\]](#page-35-0)** for more information about implementing cheat codes at boot time. By default, the wheelmouse cheat code is enabled, but that cheat code is deprecated, so just remove it. If you have a mixture of clients, some that need

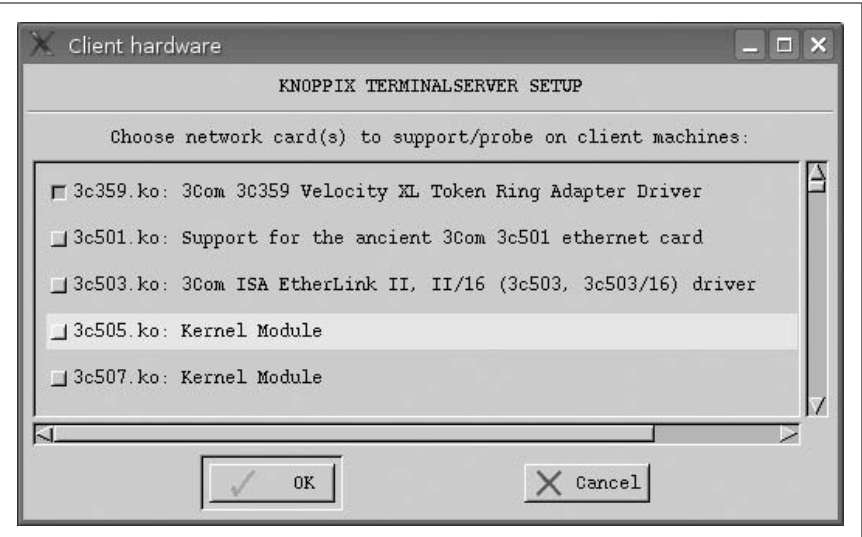

<span id="page-122-0"></span>*Figure 3-3. Configure NIC modules to support*

special cheat codes and some that don't, you can also enter cheat codes at the boot prompt of a client to use that cheat code on that client only.

Now that things are set up, the wizard lets you choose to start the terminal server. Once started, the wizard disappears. If you want to stop the terminal server later, rerun the wizard and choose "stop" instead of "setup" at the opening window.

For extra diagnostic information, click K Menu  $\rightarrow$  KNOPPIX  $\rightarrow$  Services  $\rightarrow$ Start SYSLOG. Now you can boot each of your clients and see the default Knoppix boot screen. Simply hit Enter and boot the machines as you would normally. If a machine does not boot, reference the syslog window for any error messages that might appear.

<span id="page-122-1"></span>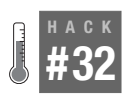

# **Create a Knoppix "Thin Client"**

Use the Knoppix NX Thin Client to set up a network of Knoppix computers with even fewer resources than with the regular network boot Knoppix.

**[\[Hack #31\]](#page-120-0)** discussed how to set up a Knoppix disk so that other machines could boot from the same disk over the network. This method uses the initial Knoppix terminal server as a file server for the system settings and applications, but still uses the CPU and RAM of the system you have booted for any programs. Depending on your needs, this can be either a good or bad thing. If you plan to use systems with fast processors and plenty of RAM, and plan to use CPU or RAM-intensive applications, you will likely want to stick with the default Knoppix terminal server. However, if your computers aren't that fast or don't have much RAM, you can use the Knoppix thin client setup instead. This setup actually uses the CPU and RAM of the initial machine, so that your thin clients only need the minimal CPU and RAM necessary to boot and to connect to the remote system.

To start the Knoppix thin client, follow the steps outlined in **[\[Hack #31\]](#page-120-0)** until you get to the point where you configure which terminal services to use. By default, all of the options will be checked except for squid and nx. Check nx to enable the thin client setup. Once you click OK, the wizard will start the NX server configuration program and prompt you for a password for the knoppix user. This password will be used at each terminal to connect to the main server. You will then be prompted to choose what type of key pair to use. For ease of use, stick with the default here of using the NoMachine keys for the server. Finally, complete the configuration and start the terminal server.

To use this server on a thin client, just boot up your thin client from the network. You will see the same Knoppix boot prompt you are accustomed to; however, once you boot, you will see a login window for the NX client. Here you will need to login with the same password you set when first configuring the Knoppix terminal server. Once you login, you will see a full Knoppix desktop, except unlike with the regular terminal server, all of these programs are using the CPU and RAM of the remote server. If you want to test this, start a desktop application and then go back to the terminal server and type **ps -ef** to see the list of processes on the system. You should see that desktop application in the list of processes.

Again, there are a lot of advantages to the thin client idea, especially when you have machines with very limited resources. Keep in mind, though, that this configuration will tax the terminal server more than usual, so pick a machine with the most resources for this server.

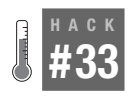

# **Develop Applications**

Use KDevelop with all of the languages Knoppix supports to rapidly create and manage software projects.

One of the great things about Linux, and open source in general, is that it isn't an exclusive club. Anyone who has the ability can contribute to his favorite projects or start a new open source project of his own. Basically, Knoppix is built from open source code, so it isn't surprising that Knoppix itself includes many of the programs you need to develop and build software of your own.

Unfortunately due to space constraints, a lot of the development tools no longer fit on the CD, but with the extra space on the DVD, even more tools can be included. While Knoppix includes compilers and interpreters for many different languages, including C, C++, Perl, Python, Tcl/Tk, and others, it also includes a complete Integrated Development Environment (IDE), called KDevelop, which combines all of the different tools, templates, programs, and scripts that developers frequently need into a single application. KDevelop can handle your software development from picking a language to writing and debugging your code, reading documentation, compiling and running your program, and even keeping development in sync with others, using applications such as CVS and Subversion.

To start KDevelop, click K Menu  $\rightarrow$  Development  $\rightarrow$  KDevelop or run **kdevelop** from a terminal window. Within this submenu are a number of different KDevelop options based on which language you would like to program in. Select KDevelop: Multilanguage IDE to launch the standard KDevelop Multilanguage IDE. The default window (see [Figure 3-4\)](#page-125-0) has a number of toolbars that provide you with quick access to common functions so you can compile, execute, and debug your program with the push of a few buttons. On the toolbar are also shortcuts to all of the classes and functions in a program. Along the bottom of the window is a tab bar that lets you switch the bottom panel to show output from compiler messages, application output, CVS output, and a number of other programs.

This hack walks you through the steps of building a simple "Hello World" program using KDevelop, so you can see just how easy it is to manage a program this way.

To start a new project, click Project  $\rightarrow$  New Project. In the project wizard that appears, select the language in which you wish to program to see a list of KDevelop's predefined templates. For most languages, KDevelop displays only basic "Hello World" templates, but for C, and C++ especially, KDevelop provides templates for a basic Gnome application and a number of KDE applications, applets, and plug-ins. Select your language and template, and name your project. If you are using CVS or Subversion on your project for version control, select it in the next window. Then configure the header for your source code files. Here, you can put any licensing or contact information you want to include with your code.

When the wizard completes, the main KDevelop screen contains the skeleton code for your application (see [Figure 3-5](#page-126-0)). From this point, you can add functions and classes, and otherwise work on your project. When you are ready to test, click Build  $\rightarrow$  Execute Program. The first time you compile and execute a program, KDevelop automatically runs automake to create the

HACK

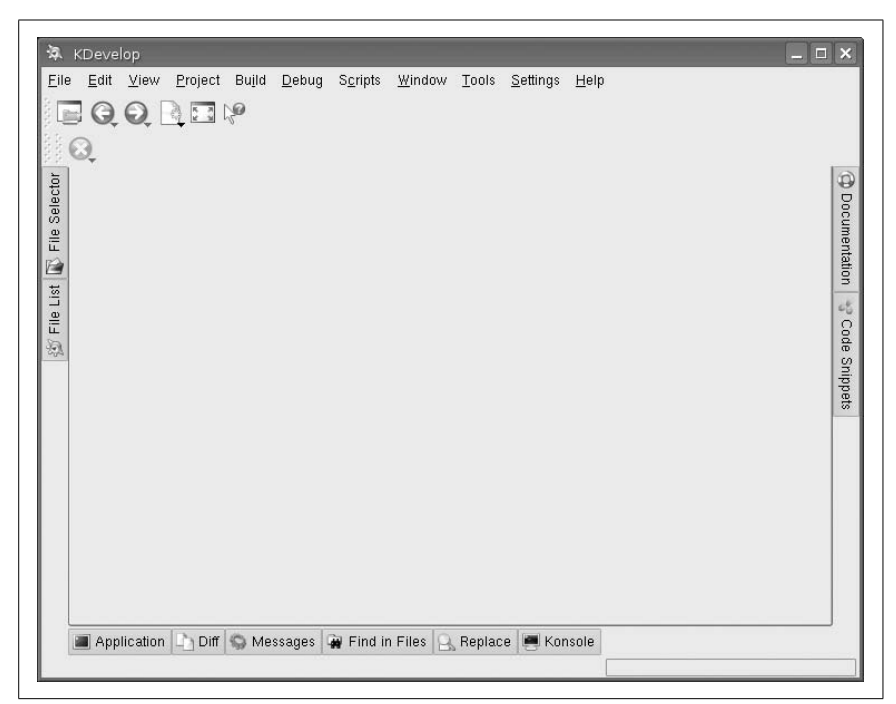

*Figure 3-4. The default KDevelop window*

<span id="page-125-0"></span>*configure* script and Makefiles for your project. Even if you don't change any code, the default template should compile and run without any problems. In the case of a console application, the code execution takes place in a panel that opens along the bottom of the main window. Graphical applications open a new window. Even the default KDE template provides file open and file save dialogs and a number of features.

KDevelop also comes with a nice debugging environment that lets you set breakpoints in your code, and then step through execution so you can test out specific parts of your program.

All of the project development can occur with your default user, which means you can easily save projects to removable media, such as a USB drive, and then boot Knoppix on a different machine and resume development. Even if KDevelop isn't your style, you can still use one of the many text editors Knoppix provides and take your programming projects with you.

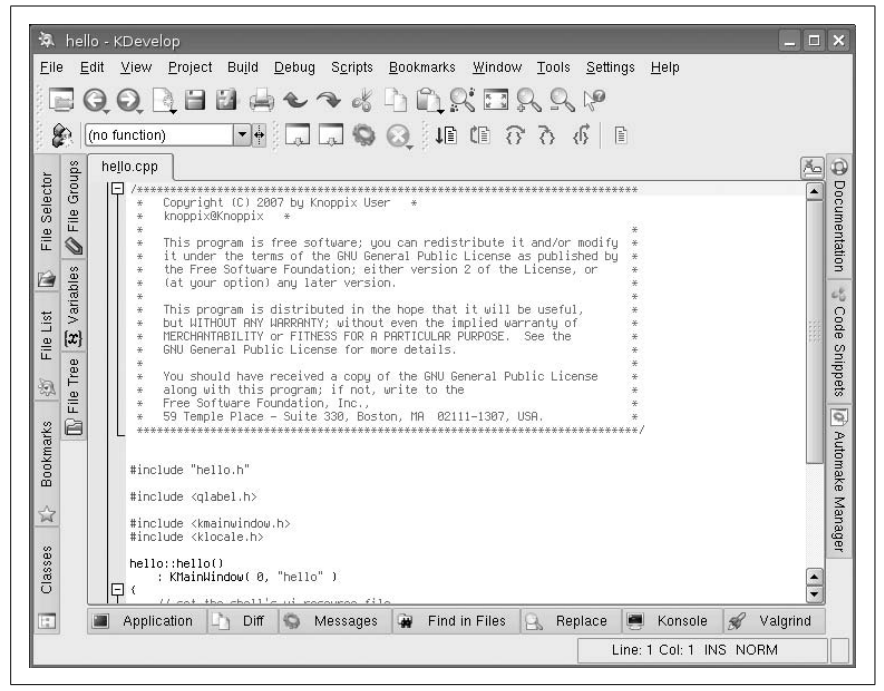

<span id="page-126-0"></span>*Figure 3-5. KDevelop "Hello World" application*

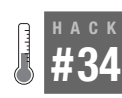

# **Install Nvidia 3D Drivers**

Get 3D acceleration under Knoppix for your Nvidia graphics card.

Linux has long had a bad reputation when it comes to 3D gaming. There are still many die-hard Linux users who dual-boot into Windows to play their favorite games. Some of this reputation has to do with poor 3D-driver support and performance from video card vendors. Other factors are to blame as well, including games that are programmed with 3D libraries and aren't easily ported to other platforms like Linux, and the fact that many Linux gamers buy Windows versions of games, even if a Linux alternative exists.

There is good news, however. Over the past few years, 3D-driver support in Linux has dramatically improved, particularly for Nvidia cards. Nvidia has released binary drivers that support their full TNT and Geforce line of video cards. In some benchmarks, games running under Linux even outperform their Windows counterparts. As the video support continues to improve, the application support improves as well, particularly in the first-person-shooter world. As an avid first-person-shooter fan myself, many of my favorite classic FPS games, including the full Quake, Unreal Tournament, and Return to Castle Wolfenstein series, all have native Linux binaries.

You might not think of Knoppix as a 3D-gaming platform, and indeed there are only a few applications and games on the disk that take advantage of 3D acceleration. However, if you do want 3D acceleration for those programs and you have an Nvidia card, getting and using the Nvidia drivers is only a few steps away.

### Extra Steps for the CD

It is much easier to install the Nvidia drivers from the DVD than the CD. The main reason behind this is the fact that the Knoppix DVD includes the full Linux kernel source tree under */usr/src/*. The Nvidia installer will need to compile its driver against this kernel source but because of space constraints the CD does not include this source tree. This means you will have to add it to the ramdisk after boot. So, if you are using the DVD skip ahead to the section titled ["Get the Nvidia Installer.](#page-128-0)"

There are a few different ways to add the kernel source tree to the Knoppix CD, but first it's important to note that you will need a substantial amount of ramdisk to pull this off. I would recommend at least 512 Mb for your */ramdisk* partition, which means you'll need 768 Mb of RAM or greater.

If you also have the DVD. The simplest way to get the kernel source tree for the CD is to copy it from the DVD. To do this, just boot the DVD and then create a tarball of the kernel source tree:

```
$ sudo tar –exclude drivers –cvzf linux-2.6.19.1.tar.gz
/usr/src/linux-2.6.19.1/
```
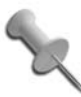

I have excluded the drivers directory from this tarball because it takes up a lot of extra space that the Nvidia installer won't need.

Now copy the tarball you have created to a USB key, or transfer it over the network to another machine. Then boot into the CD, copy the tarball to your home directory, and then type:

knoppix@Knoppix:~\$ **cd /** knoppix@Knoppix:/\$ **tar xvzf** */home/knoppix/linux-2.6.19.1.tar.gz*

Replace the above path with the correct path to your tarball.

If you don't have the DVD. If you don't have access to the Knoppix DVD, then you will need to download a copy of the kernel source that matches the kernel version your Knoppix CD is using. To check the current version of your kernel type:

```
knoppix@Knoppix:$ uname –r
2.6.19
```
Then go to *<ftp.kernel.org>* and download the tarball that matches that kernel source and extract it in the */usr/src* directory. Then you will need to actually build the kernel tree so that the Nvidia installer has the files it needs:

```
knoppix@Knoppix:~$ wget ftp.kernel.org/pub/linux/kernel/v2.6/
linux-2.6.19.tar.gz
knoppix@Knoppix:~$ cd /usr/src
knoppix@Knoppix:/usr/src$ tar xfvz /home/knoppix/linux-2.6.19.tar.gz
knoppix@Knoppix:/usr/src$ cd linux-2.6.19
knoppix@Knoppix:/usr/src/linux-2.6.19$ cp /boot/config-2.6.19 .config
knoppix@Knoppix:/usr/src/linux-2.6.19$ make oldconfig
knoppix@Knoppix:/usr/src/linux-2.6.19$ make bzImage
```
Note that depending on the kernel source tree, you might need more than 512 Mb available to build this tree.

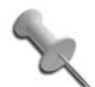

If your machine doesn't have this much ramdisk, you can still install the Nvidia drivers but you will need to mount external storage (either a local hard drive or a USB key) and dump the kernel source there, then create a symlink to that source tree within the */usr/src* directory. For instance, if you have mounted a USB disk to */media/sda1* and copied the kernel tarball to */media/sda1/linux-2.6.19.1/*, you would type the following:

```
knoppix@Knoppix:~$ cd /media/sda1/
knoppix@Knoppix:/media/sda1$ tar xvzf ↵
linux-2.6.19.1.tar.gz
knoppix@Knoppix:/media/sda1$ sudo ln -s ↵
/media/sda1/usr/src/linux-2.6.19.1 ↵
/usr/src/linux-2.6.19.1
```
Replace those file paths with the paths that correspond to your kernel.

### <span id="page-128-0"></span>Get the Nvidia Installer

The main thing that you need to install the Nvidia binaries is the actual Nvidia driver installer. To get this, browse to *<http://nvidia.com>*, click on Download Drivers from the main page, and then click on the link that says "Linux, FreeBSD, and Solaris Drivers." On the page that appears, click the link for the Linux IA32 driver. On the new page, scroll down to Step 2 and click on the link below the word Download to download the actual Nvidia

installer. Depending on your Internet connection, this might take some time to download.

Once the file downloads, hit Ctrl-Alt-F1 to switch to a Knoppix shell. Then switch to runlevel 2 and execute the Nvidia installer:

```
# init 2
# sh /home/knoppix/NVIDIA-Linux-x86-1.0-9755-pkg1.run
```
Replace this path with the path to the installer file you downloaded. This will launch the Nvidia installer wizard to walk you through the installation process. First the program will try to apply drivers it has included to your kernel and won't find any matches. Next it will try to download drivers and also won't find any matches there. Finally it will compile custom drivers off of your included kernel source tree.

When the drivers have been compiled, you will then be asked whether you want the program to change your X configuration. Tell it yes, and it will make all the necessary changes to use the custom drivers in X.

When the program exits, type **init 5** and hit Enter to start up the desktop environment again. After X restarts, open a console and test whether you have direct rendering enabled:

```
knoppix@ttyp0[knoppix]$ glxinfo | grep rendering
direct rendering: Yes
```
You should see dramatic improvements in the performance of programs, such as from the terminal output of *glxgears*, and 3D games such as Planet Penguin racer. If you have a fast Internet connection, you can even download a 3D game demo such as the Quake 3 demo (45 MB) from *[ftp://ftp.](ftp://ftp.idsoftware.com/idstuff/quake3/linux/) [idsoftware.com/idstuff/quake3/linux/](ftp://ftp.idsoftware.com/idstuff/quake3/linux/)*, and install it locally (see [Figure 3-6\)](#page-130-0), provided you have enough ramdisk space. If you have even more disk space and an even faster internet connection (and faster computer), you could also try the Doom 3 demo (over 400 Mb!) from *[ftp://ftp.idsoftware.com/idstuff/](ftp://ftp.idsoftware.com/idstuff/doom3/linux) [doom3/linux](ftp://ftp.idsoftware.com/idstuff/doom3/linux)*. Just run the installer as normal. The installer even adds an entry to your K Menu that you can use to launch the game.

If you use a persistent disk image that includes system files (see **[\[Hack #26\]](#page-101-0)**), you can save all of these files and settings so you won't have to download and install again.

Once the driver has been installed, you can safely remove the *.run* file you downloaded, and if you are using the Knoppix CD, you can also remove the kernel source tree you put under */usr/src*.

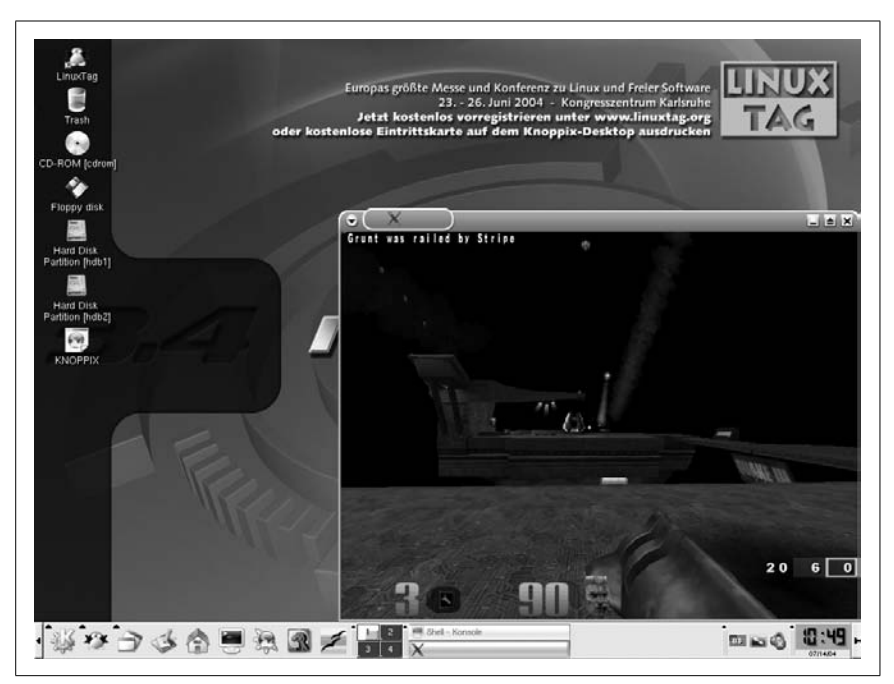

*Figure 3-6. Quake3 demo.*

<span id="page-130-0"></span>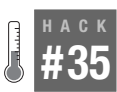

### **Point-and-Klik to Install Applications**

Install extra software on your Knoppix live CD just by clicking a link on a web site.

Knoppix offers a broad variety of software, but due to space limitations on the Knoppix CD and licensing issues, some software cannot be included with Knoppix. There is an easy way to get additional software from the Web while using Knoppix from a CD or DVD. With the *klik* software store (a web interface for *klik* recipes), a plug-in for Firefox and Konqueror allows you to execute the *klik* installer just by clicking on a URL that starts with "klik://".

Before you install software with *klik*, you must install the *klik* client itself. Go to *<http://klik.sf.net>* and follow the instructions. (I don't repeat them here, because by the time you have read this book, the procedure will likely be different.) Once you have installed the *klik* client, a new window opens to the klik software repository, and you can start installing software from there.

For example, to install *xvier*, a simple little game, click on the *xvier* link. Notice that the URL of the link is *<klik://xvier>*. You can easily remember a *klik* link and also email it to friends or post it to discussion boards. Click on the link with Firefox or Konqueror, and the *klik* client begins to download and install the *xvier* software along with any dependencies. You can also enter *klik* links into the Run Command window (Click K Menu  $\rightarrow$  Run Command or press Alt-F2). Once the download is complete, *klik* automatically runs the software and places a new entry into the KDE start menu. Depending on the speed of your Internet connection, you should have *xvier* up and running in a few seconds.

When you install software with *klik*, the application and all additional software that it needs to run (libraries, help pages, icons, and so on) are placed within a single file per application on your desktop. *Xvier*, for example, is installed to *~/Desktop/xvier.cmg*. The "*cmg*" suffix stands for "compressed application image," which can be roughly compared to an ISO image for a single application. This concept makes it extremely easy for you to manage software. You always know what gets installed where, and if you want to uninstall an application, you simply delete its *cmg* file, and then remove that application's files under *~/.kde/share/applnk/klik/* to remove the application from the KDE menu. Every application is self-contained in one file. It is important to know that you can safely play around with *klik* and try as many applications as you want without the risk of breaking the system.

Klik installs all software to the current user's desktop by default. Knoppix uses a ramdisk for the home directory (which contains the desktop directory), so if you want to keep the software that you have installed with *klik* to stay across reboots, make your home directory (including your desktop) persistent (see ["Create Persistent Knoppix Settings"](#page-101-0) **[Hack #26]**).

For the technically curious: When you click on a *klik* link, the *klik* client asks the server for a *klik recipe*. A *klik* recipe is required to install software using *klik*, and essentially tells the client where to obtain packages and how to transform them into *cmg* files. The *klik* server generates recipes for most applications automatically. Most Linux software is designed to look for files in places such as */usr*, */var*, */bin*, and */etc*. In order to make programs run from nonstandard locations, *klik* needs to apply various tricks such as binary patches. Since these are transparently done by the klik client, you will likely not notice them. In some rare cases, however, these tricks do not work and hence some applications cannot be used with klik. Luckily, KDE applications generally do not use hard-coded paths.

*—Simon Peter*

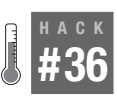

# **Create Your Own Klik Recipe**

Klik might be of interest to you even if the application you need is not on the Knoppix CD.

Originally, *klik* stood for "KDE-based Live Installer for Knoppix," but it is not really limited to KDE or to Knoppix. Currently, though, *klik* links work only in native KDE applications such as Konqueror.

The *klik* server tells a *klik* client where to download software from and how to install it using *klik recipes*. A *klik* recipe is required to install software using *klik*, and is essentially a shell script that tells the client where to obtain packages and what to do with them. So, to install your own software using *klik*, you must write your own recipe.

The best way to start writing *klik* recipes is to learn from existing recipes. You can view sample *klik* recipes in the point-and-klik software store at *[http:](http://klik.sf.net) [//klik.sf.net](http://klik.sf.net)*. Test your shell script locally, and if it works, please contribute it to *klik*.

Most Linux software is designed to look for files in places such as */usr*, */var*, */ bin*, */etc*, and so on. In order to make programs run in nonstandard locations, *klik* has to run the software using a wrapper script inside each application directory. Each *klik* recipe has to create its own wrapper script. Sometimes, application binaries even contain hardcoded paths. In these cases, the software must be patched by *klik* in order to change paths to point to the local application directory. Luckily, KDE applications generally do not use hardcoded paths.

Writing *klik* recipes by hand for every application is a bit tedious; there should be a better way to manage live-CD software installation. The idea behind *klik's serverside-apt* project is to automatically generate *klik* recipes for all software in the Debian distribution on the fly. There is a working development version you can try by pressing Alt-F2 and entering:

#### **klik://***packagename*

Replace *packagename* with the name of any Debian package, such as **bidwatcher** (which is known to work). If you are a programmer interested in advancing *serverside-apt*, please contact the *klik* development team.

*—Simon Peter*

#### **HACK #37 Install Programs to the Live Disk** Use graphical tools to install programs directly to the booted disk.

Installing software to a live Knoppix disk used to be a complicated matter of putting files in a special location in the home directory and then creating a complicated series of symlinks. Now that Knoppix has used AUFS to merge the ramdisk over the top of the main filesystem, you can write basically anywhere you like. This means that instead of using custom Knoppix tools or hacks to install software, you can use standard Debian tools to add, remove, and even upgrade software to the live disk.

The main limit you will face when you install programs to a live disk is storage space. Since you will be using the ramdisk, you will have a limited amount of space to add software. Also, any changes you make to the filesystem are erased the moment the system reboots unless you configure a persistent disk image (see ["Create Persistent Knoppix Settings"](#page-101-0) **[Hack #26]**). A persistent disk image has other benefits as well, including the fact that you will likely have the option of more space on a disk image than you will with your ramdisk, so you can install more software.

Knoppix has included a simple graphical tool called Synaptic that Debian also uses for graphical package management. To launch this tool, click  $K \rightarrow$ Knoppix  $\rightarrow$  Utlities  $\rightarrow$  Manage software in KNOPPIX. The main window is divided into a few sections (see [Figure 3-7](#page-134-0)). The sidebar displays the different package categories so that you can quickly drill down to a particular group of packages (like games) and not have to read through packages in other categories. The first category, All, displays all packages. On the right side of the window along the top is the list of packages, along with information about whether they are installed and what the latest version is. If you select a particular package, detailed information is displayed in the pane below. Near the top of the screen are a few buttons that correspond to the main actions you'll want to perform when using Synaptic, described next.

### Reload the Package List

In Knoppix and most modern distributions, packages reside in what are known as *package repositories*. These repositories allow different types of packages to be kept together in a central place. As a user, this means that you don't need to search around on the Internet to find a program; you just find the program in the package manager, and it retrieves that program's package, as well as any other packages that program needs from the appropriate package repositories. Knoppix uses Debian's package repositories,

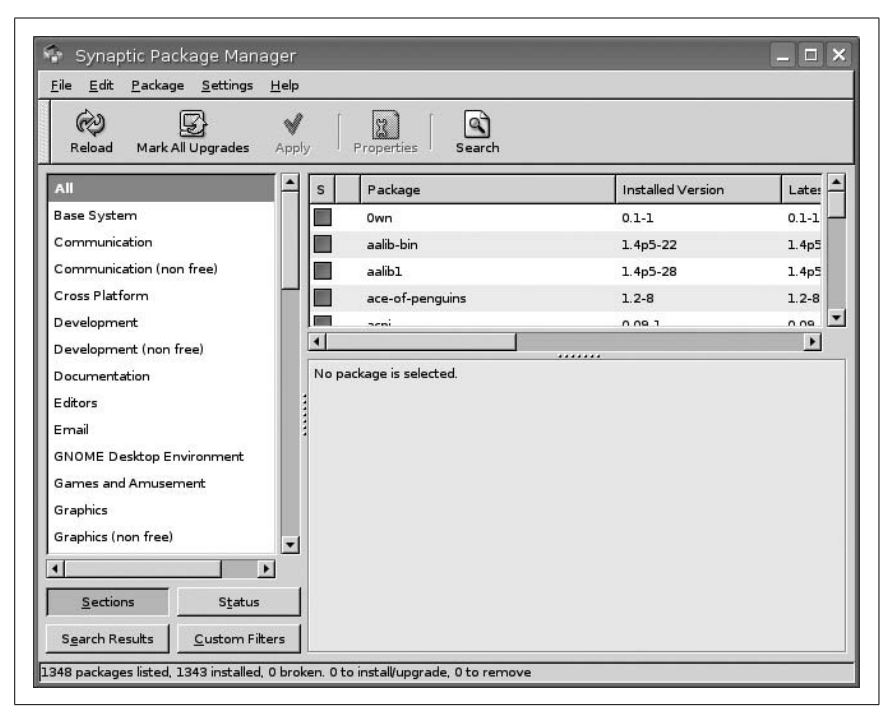

<span id="page-134-0"></span>*Figure 3-7. The Synaptic package manager window*

which means that there are literally thousands of packages available to install from this program.

There are often updates to these package repositories as new versions of software are released, so before you do anything else, you will want to get the very latest list of packages and their versions. To do so, click the Reload button at the top of the window. Synaptic will download and update its local database of packages with these new versions. Once it is finished, you are ready to install packages.

#### Install Packages

To install a package in Synaptic, find its entry in the package list. You can either scroll down manually or, if you know the name of the package, you can start typing in that list to highlight it. If you aren't sure about the category or the name of a particular program, you can also search within Synaptic for it. Click the Search button and then type a keyword related to the package you want to search for in the window that appears. Synaptic will then show a filtered list of packages that matched the search. This makes it

easy to quickly find the packages you need without scrolling through the thousands of available packages.

After you identify the package you want to install, right-click on it and select "Mark for Installation." If you want to install more than one package, mark them all for installation at this point. Synaptic will prompt you if a package depends on another package to install so that you can approve the installation of it. Once all of the packages you wish to install are selected, click the Apply button, and Synaptic will display a prompt letting you know which packages it will install, along with how much space it will need. Then Synaptic will automatically download and install all of the programs onto the system.

Synaptic is particularly useful on the Knoppix CD. The Knoppix DVD already includes so much software that most programs you would want are probably already installed. As you install software, though, just keep an eye on your available free space so you will have room for personal files and any configuration files your software might create.

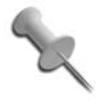

Don't forget to use the persistent disk image (see **[\[Hack #26\]](#page-101-0)**), or otherwise any software you install will be erased once you reboot.

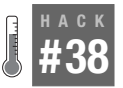

# **Browse the Web Anonymously**

Install Tor and Privoxy to turn any computer into an anonymous browsing machine and leave no tracks behind.

If you sit at home by yourself on your desktop computer and browse the web, you might feel like you have a fair amount of privacy. After all, unlike at an office, no one is going to show up and look over your shoulder. However, every web site you visit keeps a log of all visitors, including information that can be used to trace individuals back to their computers. While it might not seem like a big deal for someone to know that you read the newspaper online, there are still a number of valid reasons why you might want to browse the web anonymously. The web site for the anonymous web proxy I will talk about in this hack, Tor, lists a number of uses for anonymous web browsing:

Individuals use Tor to keep web sites from tracking them and their family members, or to connect to news sites, instant messaging services, or the like when these are blocked by their local Internet providers. Tor's hidden services lets users publish web sites and other services without needing to reveal the location of the site. Individuals also use Tor for socially sensitive communication: chat rooms and web forums for rape and abuse survivors, or people with illnesses.

**HACK** 

Journalists use Tor to communicate more safely with whistleblowers and dissidents. Non-governmental organizations (NGOs) use Tor to allow their workers to connect to their home web site while they're in a foreign country, without notifying everybody nearby that they're working with that organization.

Tor stands for The Onion Router, and that name is a short way to describe how it works. Essentially, a user creates an encrypted tunnel with one Tor node. That node makes an encrypted tunnel with a second node, and the second node makes an encrypted tunnel with a third node. That third node makes the final connection to the remote server. With this layered router design, the compromise of the network along any one of these points would never reveal both the client and the server. This tunnel is also reassigned through different nodes periodically to increase security. For more information about the technology behind Tor, visit the official page at *[http://tor.eff.](http://tor.eff.org) [org](http://tor.eff.org)*.

To install Tor on Knoppix, you can follow the directions on the official site just like with any other Linux client. The main two programs you will need are both Tor and the Privoxy proxy server. Knoppix has both available as packages, so click  $K \to$  Knoppix  $\to$  Utilities  $\to$  Manage software in KNOPPIX to start the Synaptic package manager, click Reload to get the latest list of packages, and then search for and select the privoxy and tor packages and click Apply. Alternatively, you can open a terminal and type **sudo apt-get update && sudo apt-get install tor privoxy**.

After Tor and Privoxy have installed, you will need to configure Privoxy to use Tor. Use your preferred text editor to edit the */etc/privoxy/config* file. First, add the following line to the very top of the file:

```
forward-socks4a / 127.0.0.1:9050 .
```
including the dot at the end. Next locate and comment out (add a # to the beginning of the line) any lines that match the following:

```
logfile logfile
jarfile jarfile
```
Now open a terminal and type **sudo /etc/init.d/privoxy restart** to restart the Privoxy server.

Next, start the Iceweasel web browser and browse to *[https://addons.mozilla.](https://addons.mozilla.org/firefox/2275/) [org/firefox/2275/](https://addons.mozilla.org/firefox/2275/)*. This is the location of the Torbutton plugin, which adds a button to the very bottom right of the browser and lets you know whether Tor is enabled. Install the plugin and then restart Iceweasel to finish the installation. Once Iceweasel restarts, click the button on the bottom right of the browser so that it says Tor Enabled, and then browse to *[http://lefkada.](http://lefkada.eecs.harvard.edu/cgi-bin/ipaddr.pl?tor=1) [eecs.harvard.edu/cgi-bin/ipaddr.pl?tor=1](http://lefkada.eecs.harvard.edu/cgi-bin/ipaddr.pl?tor=1)*. This site will do tests and let you

HACK

know whether it thinks you are using Tor or not. Often you can tell by going to a site like Google. Since some of the Tor servers reside in countries like Germany and Japan, when you visit Google through Tor, you might get the German or Japanese version of Google.

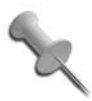

**HACK**

Because of the number of servers that your requests have to be routed through, and the amount of traffic the Tor servers see, your web browsing will possibly be slower than when Tor isn't enabled. Think of it as the price to pay for anonymity.

# **#39 Install Multimedia Codecs**

Grab extra codecs and libraries so you can play just about any kind of multimedia content.

Knoppix comes with a number of multimedia tools to play video and audio, but Knoppix might not be able to play your particular video out of the box. This isn't a deficiency in Knoppix itself—it's that certain video and audio codecs are not free to distribute in particular countries (such as the U.S.) without the permission of the patent holder for that particular codec. However, it is possible and easy to add these codecs once Knoppix has booted.

Before you begin, be sure to check with your lawyer (you always have him on-hand before installing software, right?) to confirm that you may legally install commercial codecs. Then add a new package repository to Knoppix's list:

#### \$ **sudo /bin/sh –c 'echo "deb http://debian-multimedia.org stable main" >> /etc/apt/sources.list'**

Then update your list of packages and install a few packages that provide you with various codecs and libraries you need:

#### \$ **sudo apt-get update; sudo apt-get install w32codecs libdvdcss**

Next, if you would like to install the latest flash and video plugins for your browser, along with acrobat reader, type:

#### \$ **sudo apt-get install flashplugin-nonfree mozilla-mplayer kmplayer-plugin acroread**

Now you should be able to not only watch any videos you may have on the system, you will also be able to watch DVDs (provided you have an extra drive bay, of course), as well as most videos on the Internet. Take advantage of Knoppix's persistence features ( $K \rightarrow$  Knoppix  $\rightarrow$  Configure  $\rightarrow$  Create to make a persistent Knoppix disk image) so you only have to download and install the files once.

# **Install Linux with Knoppix** Hacks [40](#page-139-0)[–45](#page-152-0)

Once you are comfortable using Knoppix for your desktop, you might find yourself booting onto the CD more often. While you can create persistent settings and a portable home directory to mount, at some point you might decide you would like to use Knoppix full-time by installing it to your hard drive.

The Debian GNU/Linux distribution, on which Knoppix is based, is becoming much more popular, but the Debian installer can be daunting even for the experienced Linux user. Some of the more complicated parts of the install ask questions that the new Debian user might not know the answers to. Knoppix handles all of the hardware and network configuration for you and comes with a great selection of applications, so it wasn't long before people began asking for a way to install Knoppix on their hard drives. As Knoppix's hard-drive installer has progressed, it has become known as the quickest and easiest way to obtain a Debian testing/unstable installation.

The Debian distribution has three main branches that are used to ensure high security and stability on one end, and rapid inclusion of new programs and updates on the other. These branches are:

*Stable (currently nicknamed Etch)*

The Debian stable branch contains packages that have been rigorously tested with the other packages in the branch over a long period of time and is considered incredibly stable.

*Testing (currently nicknamed Lenny)*

The Debian testing branch is a blend of the stable and unstable branches, and it consists of packages from the unstable branch that have been shown to be stable for some time. Once the packages in testing have been tested enough, Debian will declare the testing branch the new stable branch.

HACK

*Unstable (nicknamed Sid)*

The Debian unstable branch contains newer packages in a more rapid state of flux that have only been moderately tested to work well together.

Some people mistakenly believe that the packages within the unstable branch are buggy. While packaging bugs and instability are more common in the unstable branch than in testing or stable branches, the packages in the unstable branch still undergo a fair amount of testing before release, particularly for large, popular packages such as desktop environments and X. It is commonly held that the packages in the unstable branch are as good as any you would find in other Linux distributions, if not more so.

You often hear Debian branches referred to as Etch, Lenny, and Sid. These nicknames refer to the stable, testing, and unstable branches, but change with each Debian release. For example, Etch is the name for the Debian 4.0 release. For as long as Debian is at 4.0, Etch will also be synonymous with the stable branch. However, with the next Debian release, Lenny (the current nickname for the testing release) will be declared stable, and will then become the nickname of the new stable branch. A new name will then be assigned to the testing branch. The advantages to this distinction are that you can choose to follow either a group of packages such as Lenny, which means you will eventually be running the stable release, or you can choose to follow a branch by its name. If you are using the testing branch, you can continue to use the testing branch even when the Lenny packages become stable.

The exception to this naming rule is the unstable branch. It will always have the nickname of Sid (after the boy in the movie *Toy Story* who broke all of the toys), and that name does not move up the list as packages stabilize.

This chapter discusses the state of the current Knoppix hard-drive installer, *knoppix-installer*, and provides a few installation scenarios that provide a complete guide to installing Knoppix on a single-boot setup and as a dualboot setup with Windows. As you'll soon see, installing Knoppix is easy even for new Linux users.

<span id="page-139-0"></span>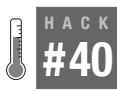

# **Explore the Knoppix Installer**

Learn the ins and outs of the Knoppix installer before installing.

Knoppix was originally intended to run just from the CD, but early on, users wanted to transfer the system to their hard drives once they discovered how well the CD recognized and worked with their computer. At first, this involved a complicated set of commands run from a shell to copy the CD to the hard drive and set up a boot loader. Eventually, this method was automated with a script that was created by Fabian Franz (*[http://www.fabian](http://www.fabian-franz.de)[franz.de](http://www.fabian-franz.de)*) and was recently updated by Martin Oehler for the 5.0 release.

The latest version of the hard-drive installer is pretty sophisticated and does much more than just copy the CD to the hard drive. Start the installer from the terminal by using:

knoppix@ttyp0[knoppix]\$ **sudo knoppix-installer**

The *knoppix-installer* script works both in a pure console environment and in X. If you run it from the console, navigate through the options with your keyboard, and hit the spacebar to select options and Enter to confirm them. If you run the script from X, you have a GUI that you can navigate with either a keyboard or a mouse.

Before you even get to the main menu, the installer checks to see that some minimum requirements are met. The first check is for the presence of any Linux partitions (including partitions containing other distributions) that contain enough space to store all of the uncompressed files on the disk plus 18% for overhead. For the CD, this means around 2.4 Gb, and for the DVD, you need around 13 GB. For systems with less than 512 MB of RAM, it also checks for a swap partition of at least 128 MB. If either of these conditions is not met, the installer presents you with the following informational warning and the option to partition the hard disk or quit:

The installer detected that the installation requirements are not fulfilled yet.

Please make sure that you have a free partition with at least 2GB to install Knoppix on.

Also we need a swap partition with at least 128MB if you don't have 512MB or more.

If you really really know what you are doing start with: IGNORE CHECK=1 sudo knoppix-installer to avoid the menu.

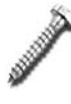

I've noticed a bug in the DVD version of the installer where it only checks that you have enough free space to accept all the files from the /KNOPPIX directory. However, the DVD also has a /KNOPPIX2 directory that it uses but does not add into the free space check. So if you do a DVD install, be sure that you have at least 13 GB of free space.

You intend to install Knoppix, so the only choice is to select the Partition option. In X, *qtparted* runs, a graphical partitioning program, somewhat similar to Partition Magic, which you can use to create, delete, and resize partitions on your system. If you run the installer from the console, *cfdisk* launches instead. In either case, the goal is to create partitions to satisfy the installer requirements. Once you finish and close *qtparted* or *cfdisk*, the installer checks again for partitions it can use; if it finds them, the main installer menu appears (see [Figure 4-1\)](#page-141-0).

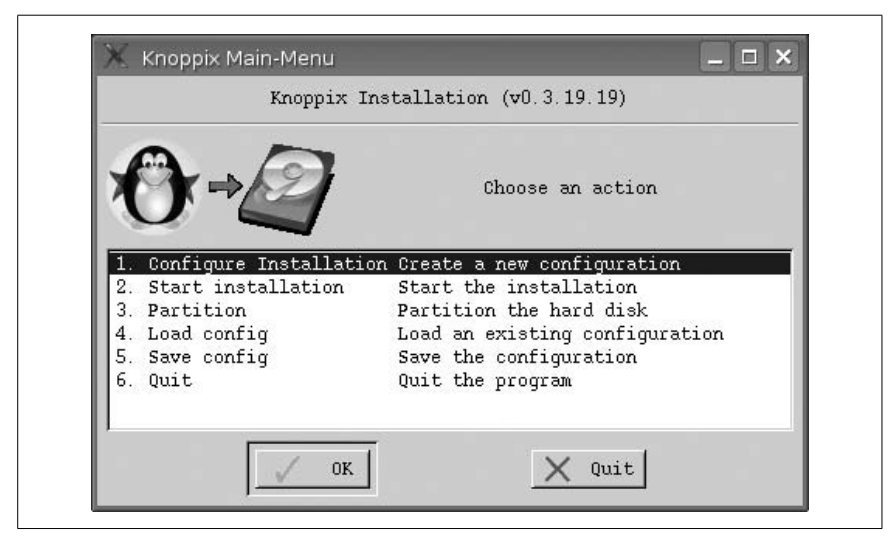

*Figure 4-1. Knoppix installer main menu*

<span id="page-141-0"></span>The main menu presents you with six options:

*Configure Installation*

Opens a new window that asks you which style of Knoppix install to use and where to install it.

*Start installation*

Starts the installation process based on whichever configuration is currently loaded. If no configuration is loaded, it walks you through the configuration just as though you had selected Configure Installation.

*Partition*

Starts *qtparted* in X or *cfdisk* in a console so you can partition your hard drive and presents you with the option to partition the hard disk, resize drives, etc., without having to exit the installer.

*Load config*

Loads a configuration you have created beforehand from the home directory, floppies, USB drives, or any mountable storage device; this can be useful if you want to clone installations across multiple machines.

#### *Save config*

Saves the installation settings currently loaded (either from selecting Configure Installation or Load config) to a file on the home directory or any mountable storage device so you can load it later.

#### *Quit*

Exits the program without saving any settings.

If you are ready to install Knoppix and are familiar with the configuration options, or you have already configured the installer a previous time (if you configure and then exit the installer, Knoppix remembers the settings that you have chosen), skip right ahead and select Start Installation. If you are new to installing Knoppix on your hard drive, you should probably select Configure Installation so you can see what kind of questions the installer asks before you commit to an install. When you choose Configure Installation, you are presented with a window that asks you to choose from one of the three types of systems:

#### *Debian*

This is the default method for installing Knoppix to a hard drive. This choice offers a multiuser Debian install without any extra Knoppix hardware-detection scripts. This means that the only cheat codes that still work are those that are actually options passed to the kernel (such as noapic, noscsi, etc.). Think of this as the beginner option without any of the hardware-detection scripts. Experienced Knoppix users may recognize this as being the same installation method provided by the old Knoppix installer scripts. Choose this option if you want to use Knoppix as an easy way to install a purer form of Debian.

#### *Beginner*

With this option, Knoppix sets up a multiuser Debian system, but also leaves all of the Knoppix hardware-detection scripts behind. You can still use most of the cheat codes at boot time and still have Knoppix run some of its hardware-configuration scripts. This type of installation is a blend of the best features of the other two system types. The downside is that the hardware detection scripts can potentially overwrite any hardware settings you might have made manually the next time the system reboots.

#### *Knoppix*

This choice basically creates a copy of the live disk on your hard drive and allows you to boot from it. Just like the disk, this option installs only a single-user system with disabled passwords. Think of this option as running the Knoppix disk only without the disk restriction, so you can permanently install new software or updates, and permanently edit system files. Because passwords are disabled, this system type is potentially less secure than the other two.

Once you choose a system type, the installer shows you a list of potential partitions on which it can install. If you don't want to install on any of these partitions, click Previous until you can choose the Partition option, and then create a new partition.

Once you select a partition, Knoppix asks for personal information, such as your name, your username, your user and root password, and where you want to install the boot loader. You won't necessarily be asked all of these questions. It depends on the system type that you have chosen (for instance, the Knoppix system type uses the *knoppix* user just like the CD, so it won't ask you for a username). Once you answer all the questions, the configuration is complete and Knoppix drops back to the main menu, and allows you to start the installation with the options you have just configured, or to save the options so you can use them later.

Once you are satisfied with your configuration, click "Start Installation." A report appears and displays the different options that Knoppix can use for the install with a final prompt before proceeding. Once you click Next, Knoppix begins the install process, so be certain everything is configured how you want it.

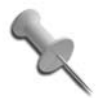

Make sure that all of your hardware is working before proceeding with the install. If you need special cheat codes for your hardware to work properly, make sure that you use them for this boot, because these are the hardware settings Knoppix uses for the install. This is especially important if you choose the Debian system type, which does not install the Knoppix hardware-detection scripts, because any hardware that isn't working when you install must be configured later without the benefit of Knoppix's scripts. (It is technically possible to reuse Knoppix's configuration scripts in this mode, but it requires a series of complicated steps.)

Now Knoppix formats the partition you chose and starts copying files to it. It does take some time to copy all of the files from the disk to the hard drive (especially with a DVD install), but unlike most other OS installers, you have a full set of applications you can use while the files are copying. Once all the files are copied, you have the option to create a boot floppy for rescue purposes in case the boot loader didn't install properly (or you accidentally delete or break the boot loader later). After the installer is finished, continue to use Knoppix from the disk or reboot into your newly installed
Knoppix system. Remember to remove the disk when you reboot, and if everything goes well, you should see a new boot logo.

#### <span id="page-144-0"></span>**HACK #41 Install Knoppix as a Single-Boot System** Ready to take the plunge and use Linux as the sole operating system on your computer? Then you need these instructions to know how to install Knoppix by itself on a computer.

Although it isn't always possible to install Knoppix on its own empty hard drive, it certainly removes a lot of the complications that make installation tricky. These steps guide you through installing Knoppix on a drive that is unpartitioned and brand-new, or that you are willing to commit entirely to Knoppix.

From a terminal window, start the installer by typing:

```
knoppix@ttyp0[knoppix]$ sudo knoppix-installer
```
If this is an unpartitioned hard drive, you are prompted to create a root and swap partition for Knoppix. Choose the Partition option from the menu that appears, and it will launch *qtparted*.

Once *qtparted* starts, select your hard drive from the list of disks on the left side of the window (*/dev/sda* for our example). If you have any partitions that you need to delete before you can install Knoppix, select them and click Operations  $\rightarrow$  Delete, then click on the gray free space labeled hda-1 and select Operations  $\rightarrow$  Create.

The Knoppix installer requires that you create a swap partition, so select linux-swap from the Partition Type drop-down menu, and then choose a size for the swap, as shown in [Figure 4-2](#page-145-0). The current rule of thumb is to pick a swap size, ranging from your amount of RAM to twice that amount, so for a system with 256 MB of RAM, you should choose a swap size between 256 MB and 512 MB. Click OK, and *qtparted* shows a new swap partition at the beginning of the disk.

To create your root partition, click on the gray free space after the swap partition, and select Operations  $\rightarrow$  Create again. The *qtparted* program defaults to creating an ext3 partition that spans the rest of the free space. Knoppix also supports installing to ReiserFS partitions. This example is for the Debian system, so click OK to create the partition. After you partition the drive (as shown in [Figure 4-3](#page-145-1)), click File  $\rightarrow$  Commit to save the changes to the disk. Once the changes are saved, close *qtparted* and the main installer menu should appear.

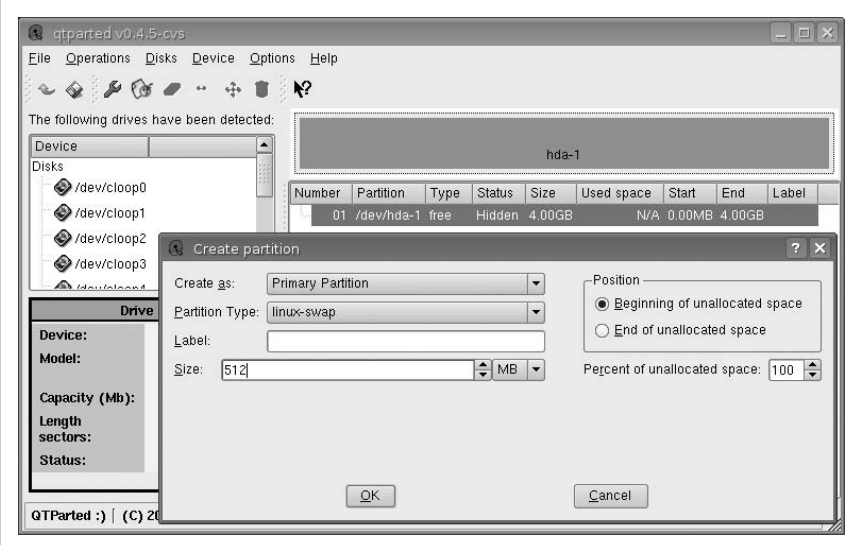

<span id="page-145-0"></span>*Figure 4-2. Create a swap partition with qtparted*

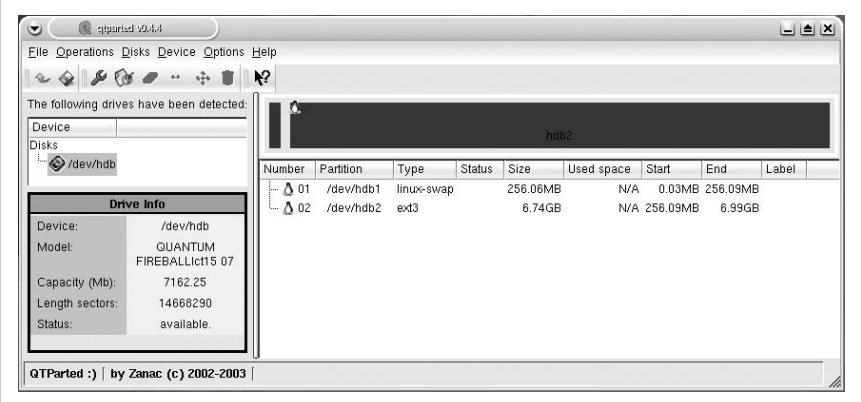

<span id="page-145-1"></span>*Figure 4-3. A partitioned hard drive ready to install*

To start the configuration process, select Configure Installation and click OK. Select the Debian system type, and press Enter or click Next. The installer then asks you to choose the partition on which to install Knoppix. In our example, there is only one partition, so simply click Next.

At this stage of the install, set up user accounts. At the first window, enter your full name. The next window prompts you for a username; the default is your first initial and last name. If that is fine for you, then continue to the next window—otherwise, change the username. You are then asked to enter

a password for your user. You can uncheck Hide typing if you're having trouble entering your password twice.

The next window looks like the previous one, but this password is for the root account. The root account is a special account that has the ability to change and delete any file on the system, so choose a good password. You will use this account only when changing system settings, installing packages, or other potentially dangerous things.

Once your accounts are set up, it is time to enter a few system settings. The first setting is the hostname. This is the name your computer goes by on the network. You are asked to accept the default hostname or enter one of your choosing. Next, you choose where to install the boot loader. This is the only operating system on the disk, so choose MBR. This installs the boot loader on the boot sector of the Master Boot Record, the first 512 bytes on any hard drive that contains the boot code and the partition table. Now the configuration is done, and you are ready to install.

To install Knoppix on your hard drive based on this configuration, select Start Installation and click OK. Read over the list of configuration options Knoppix presents you, and make sure everything is configured to your liking. Click Next to start the installation.

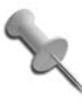

Knoppix formats your hard drive and then copies all the files to the system, but you can still play games or run other programs during this process to pass the time.

Once Knoppix is finished copying files, you are prompted to create a boot floppy. Boot floppies are important in case you accidentally delete your Linux kernel or otherwise damage parts of the boot process. Insert a floppy into your drive, and click Yes to create a boot floppy or click No to skip creating it. Once the installer exits, log out and reboot the system. Be sure to remove the disk when it ejects, and at reboot, you should be presented with the boot screen for your brand new Knoppix install.

# **HACK Install Knoppix on a Multiboot System Hack #42 #42**

A lot of people who use Linux also dual-boot their computer to Windows. The two most worrisome parts of such a setup are partitioning the drive and configuring the boot loader. Here's how to install Knoppix in a multiboot setup.

Installing Knoppix in a dual-boot configuration is a bit trickier than a clean install, as it requires you to resize partitions to make room for Knoppix and possibly requires you to configure your boot loader. This hack walks you

through a typical Knoppix install that dual-boots with Windows. This walkthrough assumes that Knoppix is being installed on a computer with a single IDE hard drive containing a single Windows partition that fills the drive.

As in the single-boot system example (["Install Knoppix as a Single-Boot Sys](#page-144-0)tem" **[\[Hack #41\]](#page-144-0)**), start the Knoppix installer with the following command:

```
knoppix@ttyp0[knoppix]$ sudo knoppix-installer
```
You are prompted to create partitions for Knoppix to install to. The entire hard drive is filled with a single Windows partition, so you have no free space to create a partition. Luckily, you can resize your Windows partition with *qtparted*, which can resize both FAT32 and NTFS partitions.

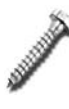

Resizing a partition can be risky, and there is always a potential for data loss. Before resizing any partition, defragment the hard drive completely from within Windows; otherwise, a file fragment near the end of the partition might be deleted when the partition is resized. Of course, it is always a good idea to back up any important data.

To resize your hard drive from within *qtparted*, select */dev/hda* from the list of disks on the left side of the *qtparted* window, then click on the */dev/hda1* partition listed on the right side and select Operations  $\rightarrow$  Resize. In the resizing window that appears, you can decide how much free space to leave after the partition. In my experience, I've needed to create a root partition of 2.2 GB to have enough room for the Knoppix files, and if you install from the DVD, you will need 13 GB. In our example, resize the partition so that 2.5 GB of free space is available, so you have enough room for the 2.2 GB root partition and a swap partition. After you click OK, *qtparted* displays the free space you have just created in the main window. Now click on the gray free space, and create a swap partition and a 2.2 GB root partition, as covered in **[\[Hack #41\]](#page-144-0)**. Once you are finished resizing, click File  $\rightarrow$  Commit to actually perform the resizing and partition creation. After you commit the changes, close *qtparted* to return to the main installer menu.

Depending on the type of system you have, your hard drive might be listed as */dev/sda* instead of */dev/hda* (this is often the case with SATA drives, for instance). If you only see */dev/sda* and don't see */dev/hda*, chances are */dev/sda* is the drive you want to configure.

The next step is to configure the installation by selecting a username, password, and so on. Once you are finished, click Start Installation to start copying the files to the partition. After this process, you are prompted to create an optional boot floppy, after which the installation is complete.

During the install process, Knoppix attempts to automatically detect any Windows partitions on the drive and will add them to the boot choices in */boot/grub/menu.lst*. If you are multibooting with another Linux system, be aware that Knoppix overwrites your boot loader with its version of grub. To fix your *menu.lst* file so you can boot both your new Knoppix install and your old Linux install, finish the Knoppix install, then mount the root partition for your new Knoppix install. Then edit the /*boot/grub/menu.lst* file and update *grub*, as in ["Repair Grub"](#page-229-0) **[Hack #66]**. Restart the computer and remove the disk from the drive, and you should see a new boot prompt with options for booting either Linux or Windows.

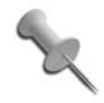

If you would like to change the OS from which your system boots by default, boot into your new Knoppix install and edit the */boot/grub/menu.lst* file as root, changing the line that reads default 0 to default 2 or whatever number your Windows partition is assigned at the bottom of the file. (Keep in mind that grub starts counting from zero, not one.)

You should now be able to boot either into Knoppix or Windows. Just as when booting from the CD, the Knoppix hard-drive install has your Windows partition icons on the desktop, allowing you to access files in the same way you are accustomed to.

# **HACK #43**

# **Convert Knoppix to Debian Unstable**

Even though Knoppix is based on Debian, and the installation instructions help you install Knoppix on your hard drive, what you have installed is a hybrid Debian system. Here's how to convert a Knoppix install to as close to a standard Debian unstable branch distribution as you can get.

Knoppix is based on the Debian GNU/Linux distribution, but Knoppix uses a unique mix of packages from the stable, testing, and unstable branches, as well as from other unofficial Debian repositories. As a result, even if you select the Debian system install type, you won't get the same system as if you had installed Debian unstable from scratch. There are some steps you can perform, however, to get closer to a Debian unstable system.

The installation process for this system is almost exactly the same as for **[\[Hack](#page-144-0) [#41\]](#page-144-0)**. Remember, with the Debian system type, Knoppix does not include its hardware-detection scripts in the install, so make sure that you have all of your hardware detected and configured before you start the install. In order to convert the install to Debian, the real work begins after the files have been copied, and you boot into the new system.

# Configure APT

Once you boot into your new Knoppix install, you must change your Advanced Package Tool (APT) settings. APT is a management system for software packages. Under Debian, it provides a series of tools to ease installing, removing, and updating packages. The most commonly used APT tool is *apt-get*, which automates downloading packages and their dependencies for installation. When you tell *apt-get* to install a package, it finds the newest version of the package from its list of package repositories. Then it checks its local cache of packages, and if it does not have the package you need, it downloads the package and any dependencies directly from the repository. All of the configuration files for APT are located in the */etc/apt* directory. The */etc/apt/sources.list* file contains a list of all the repositories the APT tool uses to look for packages. The */etc/apt/apt.conf* file contains APT settings, such as which Debian branch to use by default.

The first step to convert Knoppix to Debian unstable is to edit */etc/apt/apt.conf* as root, changing:

```
APT::Default-Release "testing";
```
to:

```
APT::Default-Release "unstable";
```
This setting controls which branch Debian defaults to when installing and upgrading packages. By changing testing to unstable, you tell Debian to upgrade any packages from the testing or stable repositories it might have installed to unstable at the next upgrade, and to default to installing from the unstable branch in the future.

The next step is to update the list of repositories APT uses by editing */etc/ apt/sources.list* as root. The default Knoppix *sources.list* file has sources for stable, testing, unstable, experimental, and a few other repositories. Comment out all of the stable and testing repositories, which ensures that all our installs use the unstable packages. It is up to you if you wish to leave some of the other unofficial repositories in your *sources.list*. For a pure Debian Sid system, delete all of the lines in your *sources.list* file, and edit it to look like this:

```
# Unstable
deb http://ftp.us.debian.org/debian unstable main contrib non-free
# Unstable Sources
deb-src http://ftp.us.debian.org/debian unstable main contrib non-free
```
Once you have edited your *sources.list*, update your system to unstable by running the following command as root:

```
root@ttyp0[knoppix]# apt-get update && apt-get dist-upgrade
```
**#44**

This command downloads the latest list of packages from each source in your *sources.list* file, and then it upgrades the distribution to the very latest versions of each package. This ensures that old packages from stable or testing are replaced with packages from unstable.

As the packages install, you might be prompted that a configuration file for a package has been modified since installation. Chances are that Knoppix modified these configuration files to better suit your system, so it's safe to go with the default and keep the current version of the configuration file. Once this update has completed, your system should be up-to-date with the current Debian unstable.

As a final note, some packages on the Knoppix system come from other unofficial or experimental repositories, so there still might be a few packages on the system that can't be updated in this manner. Packages from the experimental repository, given time and testing, typically find their way into unstable. After using and updating your system, these packages should eventually sync up with unstable. In the case of packages from other sources, you must decide whether to keep these repositories in your *sources.list* file, so the packages can be updated, or you must decide whether to leave these packages at their installed version by leaving out the repository.

# **HACK** Install Gentoo with Knoppix

Installing Gentoo can be an overwhelming and uninviting task because you are limited to a shell interface, and the computer is unavailable for tasks during the installation. That is, of course, unless you use the Knoppix CD.

Gentoo is a Linux distribution that aims to create a system that is optimized for your computer. One of the ways it attempts this is by compiling each program from its source code before it installs and providing an automated means to update and install new software by downloading and compiling from the source code. Gentoo provides detailed documentation on how to install the distribution, but even then the installer can be challenging to newcomers. Knoppix makes installing Gentoo a much less painful experience. The Knoppix hardware detection seems to be more robust and is much more successful than the Gentoo system. A Gentoo install involves downloading packages from the Internet, so Knoppix provides you with much better support for your particular NIC. Furthermore, your computer is still fully functional while you compile the base Gentoo system, which provides you with some additional advantages. First, the compilation process for a Gentoo install can take hours, so with Knoppix, you can browse the Web, play games, and get work done while the system compiles in the background. Second, you can browse the Web with a graphical web

browser, so if you run into a roadblock in the installation process, you can head straight to the Gentoo forums at *<http://forums.gentoo.org>* to ask a question. The installation instructions are also readily accessible (*[http://www.](http://www.gentoo.org/doc/en/handbook/handbook-x86.xml) [gentoo.org/doc/en/handbook/handbook-x86.xml](http://www.gentoo.org/doc/en/handbook/handbook-x86.xml)*), so there is no need to print them out. The instructions are very thorough and explain not only what each step is, but also why it is necessary.

> These two reasons are also true for installing Gentoo from a chrooted environment on an existing Linux install if you didn't want to install via the Knoppix method. Knoppix gives you the advantage of using the entire hard disk for your Gentoo install. If you have only a single hard drive and Linux is already on it, you can't exactly wipe it entirely clean while you are in the middle of using it.

Installing Gentoo from Knoppix requires very few additional steps. First, boot your Knoppix CD with the noswap cheat code. This cheat code tells Knoppix not to automatically use any existing swap partitions it finds on the hard drive. This saves you extra steps of disabling the swap later if you need to delete the swap partition to create new partitions on your drive for the install. There is no need for a Gentoo Live CD, because the Knoppix CD is replacing it in your setup. When the desktop finishes loading, open a terminal window. At the prompt, type:

```
knoppix@ttyp0[knoppix]$ su -
```
This switches the current user to root and reloads the shell configuration. Next, type:

```
root@ttyp0[root]# mkdir /mnt/gentoo
```
While naming the mount point *gentoo* is not strictly necessary, it does make it easier to follow the install documentation that asks you to mount the root filesystem under */mnt/gentoo*. All Knoppix-specific steps have now been completed.

The first page of the *Gentoo Installation Handbook* has links to each chapter of the install. You are using a Knoppix CD for the install, so the first few chapters only provide information about the install process. You won't actually start performing any of the steps until [Chapter 4](#page-138-0).

[Chapter 1](#page-27-0) of the *Gentoo Installation Handbook* provides an overview of the entire installation process.

[Chapter 2](#page-53-0) describes the differences between the stages and how to boot the Gentoo CD. When you read [Chapter 2](#page-53-0), ignore the CD-booting steps, and instead focus on the differences between a Stage 1, Stage 2, and Stage 3

install. Each stage starts you at a different point in the compilation of the base system. The later the stage you choose, the less input you have into how the base system is configured. Which stage you choose is mostly a matter of personal preference and depends on the amount of time you have for this particular install.

[Chapter 3](#page-98-0) describes some additional steps that you may need if you are using the Gentoo CD, but since you are not, these steps can be safely ignored.

Once you have chosen a stage for the install, you are ready to start the Gentoo install process. First, partition and format your disk, as described in [Chapter 4](#page-138-0). Then simply follow the rest of the *Gentoo Installation Handbook* to complete the installation. Remember to retrieve your stage tarball from the Internet, as described in [Chapter 5.](#page-154-0)b.

Now you have all the benefits of having a Gentoo system, such as the excellent portage package manager, but with a much less painful installation. If you enjoy puzzle games, I recommend playing Frozen Bubble while you wait for the system to compile.

*—Alex Garbutt*

#### **HACK #45 Update a Knoppix Install from the CD** Use the latest Knoppix release to update your current installed Knoppix system.

Knoppix has always been designed to be run directly from the CD. As this chapter has shown, this can present some challenges when you want to install Knoppix to a system and particularly when you want to upgrade it. Recently, Knoppix has added an extra feature to its install tool to make even the upgrade process simpler.

With the Knoppix upgrade feature, all you need to upgrade an old install of Knoppix is the latest Knoppix release. Boot your system from the Knoppix disk and then type:

#### \$ **sudo knoppix-installer**

to start the Knoppix installer. The installer will detect your installed Knoppix system, and the very first option you see will be "Update Starts the package updater." Select that and Knoppix will prompt you for which disk to update. Choose the device that corresponds to your root partition (likely */dev/hda1* or */dev/sda1*). Knoppix will set up your system behind the scenes to allow it to be updated directly from the CD and then launch the *kpackage* package management tool. While this program can install RPM and DEB packages as well as manage the packages that are on the system, you won't use these options to update Knoppix; instead, click a special option: Special  $\rightarrow$  Apt:Debian  $\rightarrow$  Upgrade. A new window will appear and run through the full list of software that needs to be updated. You can monitor the progress of the update tool through this window, but for the most part you can sit back and let the tool update the system. The benefit to this method is that you can update directly from the disk and don't have to download packages from the Internet. Plus if you haven't updated your Knoppix since you installed it, this will minimize any trouble with package dependencies.

# <span id="page-154-0"></span>**Put Knoppix in Your Toolbox** Hacks [46](#page-155-0)[–64](#page-224-0)

A system administrator's toolbox and desk tell you that his job requires that he wear many hats and use many tools. First, there are the hardware tools: screwdrivers, torx wrenches, CAT5 crimpers, duct and electrical tape, and of course, a hammer. Then there are the reference tools: books, manuals, CD-ROM documentation, and the secret phone number to upper-tier-vendor tech support. After these tools are the software tools: DOS boot floppies, driver CD-ROMs, BIOS flashing utilities, and a number of other special-purpose rescue disks. Lastly, there is the most important tool for a system administrator: caffeine.

Oftentimes, a system administrator doesn't know which of these tools he will be required to use in any given circumstance. "My computer is broken" or "the Internet is down" mean any number of things, so when an administrator goes to solve a problem, he often brings a number of different tools and is prepared for any problem.

Over time, a clever (or lazy, depending on how you want to look at it) administrator figures out how to consolidate all his most useful tools, just so there is less to carry. If you are this kind of administrator, Knoppix is for you. While a Knoppix disk is a great Linux demonstration tool for a new user and a great desktop environment for an average Linux user, in the hands of an experienced system administrator, it is the ultimate software toolbox for any number of auditing, troubleshooting, or emergency uses.

In this chapter, the hacks are roughly organized into two sections. The first section deals with tools that can help you administer a network. Knoppix not only comes with a lot of excellent tools to audit your servers over the network, but it can actually replace some of them in a pinch. The second section deals with tools that can help you administer local hardware. Here, you will find tools that help you clone, wipe, and scan hard drives, and probe hardware. The fact that all of these tools run directly from the CD

means that you can take Knoppix to any computer on your network and turn it into a troubleshooting tool.

Knoppix might be worth considering as an option in a recovery plan. You could even create custom disks (see ["Create a Customized Knoppix"](#page-360-0) **[Hack [#109\]](#page-360-0)**) that already contain any files and settings unique to your network, and any extra services or modules that Knoppix does not contain. Then, emergency failover from a crashed server would be as simple and as fast as booting a CD.

<span id="page-155-0"></span>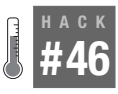

# **Run Remote Desktops**

Use a computer running Knoppix as a base for remotely controlling other computers on the network via rdesktop or xvncviewer.

System administrators often need to be in two places at once. You might be on the phone walking a person through a technical problem when you realize that it would be much simpler if you could perform the problem-solving steps yourself. You might need to perform the same task on multiple computers, such as a manual virus or spyware scan or software update, which requires some initial setup and then a lot of waiting. If you could access all of the computers at the same time, you could start on the second computer once the first got going. In any of these cases, you might want to remotely control the computer, and with Knoppix, you can connect to both Remote Desktop Protocol (RDP) and any Virtual Network Computing (VNC) server using software on the CD. This hack explains the steps and software required to turn any machine on the network running Knoppix into a mobile command center for remotely controlling all of the computers on your network.

#### VNC

VNC is an open source remote access project created by AT&T Labs at Cambridge, U.K. VNC's original purpose was to enable remote access to computers running X from thin clients that could be disconnected and reconnected later from the same or another thin client. The fact that the software is open source and runs on a variety of different platforms (Windows, Linux, Solaris, and OS X, among others) has made it rather popular to both system administrators, who want a single program to remotely control multiple platforms, and to programmers, who have improved the VNC protocol by adding encryption and compressions and incorporated it into their open source projects. The current open source version of VNC is maintained by the company RealVNC and can be downloaded for free from its site at *<http://www.realvnc.com>*.

Knoppix includes the Linux RealVNC client *xvncviewer* to connect to remote VNC servers. For system administrators who are familiar with that program, open a terminal, and type this command to connect to a remote VNC server:

#### knoppix@ttyp0[knoppix]\$ **xvncviewer** *server :display#*

Now type the password for that server at the prompt. The *xvncviewer* program also has a large number of options to enable full-screen mode and control settings such as color depth. Use *xvncviewer* from the command line if you are already experienced with the program or your connection requires special options. If you're not comfortable with the command line or don't have one open, you can click on K Menu  $\rightarrow$  Internet  $\rightarrow$  More Applications  $\rightarrow$ xtightvncviewer to launch a GUI that makes connecting to remote machines quick and easy.

If you are completely new to VNC or you plan on managing multiple connections at once, you might find the included KDE application *krdc* (for KDE Remote Desktop Connection) to be a better choice. *Krdc* allows you to manage multiple VNC and RDP sessions from a single easy-to-use program. To launch *krdc*, click K Menu → Internet → Krdc Remote Desktop Connection. When first run, you are presented with a simple window that prompts you to enter the address of the computer to which you wish to connect. For a VNC connection, this is as simple as typing the hostname or IP address for the remote computer, followed by a colon and the display name. Usually, the remote machine is running a single VNC session, so to connect to the machine at the IP address 192.168.0.1, type the following command and click Connect:

#### **192.168.0.1:0**

*Krdc* then prompts you for your connection type so it can choose the settings that best suit your connection (such as a lower color depth for lowspeed connections). After configuring your connection, *krdc* next prompts you for the remote server's VNC password and, once it is provided, connects you. *Krdc* superimposes a small taskbar at the top of your VNC window that tells you which server this window belongs to and allows you to toggle full-screen mode and close or minimize the window. This taskbar is particularly useful if you are in full-screen mode and can't remember the key combination to switch back to a regular window (Ctrl-Alt-Enter). If the taskbar bothers you, you can easily set it to hide by clicking the pushpin icon.

One nice feature of *krdc* is that it keeps track of servers to which you have already connected, and the next time you run the program, you can quickly select your server from the drop-down menu. *Krdc* also saves session information, and you only have to enter settings, such as the resolution for the remote connection and the connection rate, once.

# RDP

Knoppix also comes with tools to connect to servers accepting RDP connections. RDP is a protocol used by Microsoft for its Terminal Services software to allow mouse, keyboard, and even sound channels to be accessed remotely. The functionality to make at least a single RDP connection to a machine exists out of the box in Windows XP Professional, Windows Server 2000 and 2003, and NT Server 4.0 Terminal Server Edition. For instance, to enable RDP connections on a Windows XP Professional machine, click on System under the Control Panel and check "Allow users to connect remotely to this computer" under the Remote tab.

The primary client for RDP connections under Linux is the command-line program *rdesktop*. Like *xvncviewer*, *rdesktop* has a number of command-line arguments to tweak settings, such as color depth and desktop geometry, and even forward sound to your local machine. To reference all of these settings, run **man rdesktop** or visit the official site at *<http://www.rdesktop.org>*, but for most usage, simply type this command in a terminal:

```
knoppix@ttyp0[knoppix]$ rdesktop servername
```
If the remote computer accepts RDP connections, you are presented with a standard Windows login page. Once connected, you can toggle full-screen mode by pressing Ctrl-Alt-Enter in the *rdesktop* window or by passing the -f argument to *rdesktop* when you start it.

Similar to VNC connections, RDP connections are also managed within the *krdc* program in much the same way. The primary difference is the syntax used for the hostname. For VNC connections, the syntax is *hostname:display* or *vnc:/hostname:display*; with RDP connections, the syntax is *rdp:/ hostname*. To connect to a machine running at 192.168.0.1 at the prompt, type this command and click Connect:

#### **rdp:/192.168.0.1**

You are prompted for the resolution to use for the desktop and are then presented with the login screen. This presents a similar result as *rdesktop* only with the *krdc* taskbar appearing along the top of the screen, allowing you to toggle full-screen mode and a few other settings. These sessions are saved with any VNC sessions, making *krdc* an excellent choice for system administrators who are on a mixed network of VNC and RDP servers.

# NX Server

Knoppix also has a suite of tools to connect to NoMachine's NX server. NX server provides a fast remote desktop even over a slow network connection. You can use the NX server to create encrypted and compressed remote

connections to X, VNC, and RDP servers, which are responsive even over a dial-up connection. NoMachine's NX client and other software included on Knoppix are licensed under the GPL, and. further information about the NX server can be found at *<http://www.nomachine.com>*.

If you have an NX server to which you wish to connect, start the NX Connection Wizard by clicking K Menu  $\rightarrow$  Internet  $\rightarrow$  NX Client for Linux  $\rightarrow$  NX Connection Wizard. The wizard asks you a series of questions about the server's IP address, your connection type, and the protocol the remote connection is using to share the desktop. Fill out the information in the wizard to see the NX Client login window, and the session for the server you have just configured will be selected in the drop-down Session menu. Type in your NX server login and password, and click Login to connect to the remote NX server and start your remote desktop connection. For further help with using the included NX software, Knoppix has a direct link to NoMachine's support page that is accessible by clicking K Menu  $\rightarrow$  Internet  $\rightarrow$  NX Client for Linux  $\rightarrow$  NX Help on the Web.

## Share the Local Desktop

Knoppix also supports sharing its own desktop with remote users by using the VNC protocol. This is useful when you find yourself talking someone through repairing a system that is unable to boot. The machine is unbootable so you can't take advantage of any remote control utilities the computer may already have. You know that with Knoppix, you can use some of the advanced system-recovery tools to fix the system, but it might be difficult to talk the user through all of the commands (not to mention that there is always a potential for typos that could cause further damage). If the user has a Knoppix disk (plan ahead and hide a copy under every user's machine), then she can boot and get network access. You can then walk her through the simple steps of sharing her desktop, and remotely connect and finish the system recovery.

Sharing the local Knoppix desktop is pretty simple. The user's first step is to run the Desktop Sharing applet by clicking K Menu  $\rightarrow$  System  $\rightarrow$  Krfb Desktop Sharing. Have the user click "Create Personal Invitation..." in the main window to create a personal invitation to share her desktop, which then displays a new window containing the address and the temporary password to use for the connection. This information can be entered into any VNCcompatible client on the remote end, causing a prompt to appear on the local user's screen and requesting the user to accept the remote desktop connection.

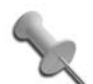

The user can also click "Invite via Email..." to send an email containing connection information to the system administrator. This email provides a direct link to click on if the recipient is running a KDE desktop with *krdc* installed. The sender must have an email account set up on her Knoppix machine for this to work.

The randomly generated password expires after an hour, so any new connections after that point require creating a new invitation. To remove an invitation before it expires, click "Manage invitations" on the main Desktop Sharing Wizard screen to see all current invitations, along with options to delete them and create new invitations. The Desktop Sharing Wizard makes sharing your current KDE desktop pretty easy even for people new to VNC or Linux, and it is simple to explain to users over the phone or through email.

With all of the different remote desktop protocols Knoppix supports, along with the fact that it includes a simple method to share its own desktop, you might find it worthwhile to hand out an emergency Knoppix disk to friends or clients for those times when you need to do some quick technical support but are unable to physically be there. If a client has a network of machines that needs support, you can use the desktop-sharing feature of Knoppix to connect remotely to a machine on the network booted off of Knoppix, and then use that machine as a remote command center to connect to the rest of the machines within the network. This allows you to support all of the machines from a single remote connection.

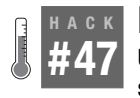

# **Run X Remotely with FreeNX**

Use FreeNX to connect to a remote desktop that's responsive even over a slow dial-up connection.

FreeNX is an implementation of Nomachine's NX server. NX server gives you a fast, responsive remote desktop environment for Linux even over slow network connections. Before exploring the technical details of NX, you should run the test drive first to see the performance NX offers; NX Client is already included with Knoppix. To start NX Client, click K Menu  $\rightarrow$  Inter $net \rightarrow$  NX Client for Linux.

The NX Connection Wizard starts and allows you to create a new session. It asks for a name for the session, *nxserver* host, and, optionally, a port, which in most cases is just the SSH port (22). You can also select the speed of your connection. Even if you have a very fast connection, it's worthwhile to try modem speed first.

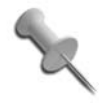

If you don't have an NX Server to which to connect, visit NoMachine's web site at *[http://www.nomachine.com/](http://www.nomachine.com/testdrive.php) [testdrive.php](http://www.nomachine.com/testdrive.php)* and sign up for its test drive. You'll receive an email with details on how to connect to its test server.

You can select the type of the connection (Windows, Unix, VNC) and the preferred desktop in the next step. NX can connect to other servers at the backend, so it's also useful as a secure and fast gateway to Windows or VNC machines.

You can use a full screen (in which case, you can click on the top-right pixel to minimize the session) or a specified size for the session window. You can also select "SSL encryption" to tunnel all traffic over SSH.

For the administrator of the network and the owner of the machine on which the server is running, the advantages of an NX connection are clear:

- The server to which you connect and any network gateway between your computer and that server don't have to open any port other than SSH. In most cases, this is open for remote shell access anyway.
- Users don't have to fiddle with complicated SSH client and forwarding setups. Just installing NXClient is enough. NXClient is of course available for all major operating systems, such as Windows, Linux, and MacOS X.

As the last step, you can choose to create an icon on your desktop for that session automatically (which is recommended) and to configure advanced options.

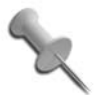

Don't worry; you can always select the advanced options dialog from *nxclient* later.

As soon as you've finished, you should see the Login dialog of NX Client. Open up a web browser to *<http://www.nomachine.com/testdrive.php>*, and then enter your name and email address. Some minutes later, you'll receive an email with your test-account data to enter in a test drive's client.

Insert the account data and press Login. The NX Client then creates a connection, authenticates the user, and establishes the X-Server connection. Then a window appears and a normal KDE session is started—in Italy.

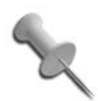

If the user authenticates, but it then times out, try to activate SSL encryption by checking "Enable SSL encryption of all traffic" on the Desktop screen of the NX Connection Wizard, and then reconnect.

The session should be very fast, and you should be able to browse the Web, write email, and do your office work on it. Indeed, I do this regularly. Wherever I am, I can connect to my PC at home and graphically read my email even if it's just a modem uplink.

## The NX Technology

How can NX achieve this speedup of X?

There are five major reasons:

*Very efficient X Protocol compression*

The X Protocol is highly compressible. Each X-Request or Confirmation has a fixed part and a variable part. With Differential X Protocol Compression (DXPC), you can transmit what has changed only on the display, instead of the complete desktop.

*Caching of the protocol*

The X Protocol compression makes it possible to cache the data to improve responsiveness. For example, in VNC it takes equally long to open the same menu multiple times while NX sessions get faster with time. For example, the first time the menu opens in NX it takes some time, but the second time, the menu just pops up as if it were opened locally. Also, due to a disk cache, this effect is also preserved if you start a new session.

*Round-trip suppression*

A *round trip* in the X11 protocol is a request plus the wait for confirmation. While you can increase bandwidth without problems, it's not possible to reduce latency (as the speed of light, and in this case electricity, has a maximum speed).

One round trip is tolerable, but imagine that you have to make 1000 round trips, and you have to wait each time for the answer over a link with high latency, which is very slow. This effect is especially bad with modern tool kits, such as QT or GTK, because they are typically programmed to run on the same machine—not over the network.

NX solves round-trip problems locally by usage of an *nxagent* that groups requests and then sends them chunked to the client.

#### *Compression of X-Images*

NX uses state-of-the-art compression techniques like PNG and JPEG to compress huge bitmaps. VNC uses this technique too, but VNC always compresses the entire screen along with fonts, because it cannot distinguish between the different elements on the desktop. With NX, just the X-Images are compressed, and the fonts and most other elements on the desktop are crystal clear.

*Chunking of image data*

Image data is the biggest part of a desktop to be transferred over the network. Even if it's possible to compress it, you still want to use the desktop while a huge image transfers. NX never uses all of the bandwidth and always has a small control channel so that it can stop the transfer of the chunked images to react to a mouse click or similar events. As a result, the desktop is more responsive.

## Set Up NX Server

NoMachine sells a commercial server with support but has also put all core components under the GPL, which allows anyone to write a free server, which I did.

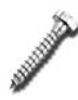

The following instructive details were not programmed at the writing of this book, so it is possible that the actual program differs in some ways from what is described here.

To set up the NX server, click K Menu  $\rightarrow$  KNOPPIX  $\rightarrow$  Services  $\rightarrow$  Start NX Server. This informs you that you are starting a service that allows other users to access this computer. The server then creates a user called *nxfree* and starts the SSH service.

Then it starts an interface, and you can manage your server:

*Add user*

Before users can use your NX terminal server, add them to your server.

*Remove user*

If you no longer want a certain user to use your NX server, remove her.

*Stop server*

Stop the NX server.

*Quit*

Quit the management program but leave the server running.

As it is not currently clear how the NX server interface will handle these functions, the following shows you how to perform them from the command line.

#### User Management

To add a new user *joe* to Knoppix, open a console and type:

knoppix@ttyp0[knoppix]\$ **sudo adduser joe**

You are then asked a number of questions about this user, including his full name. Fill in the fields, and then choose a password for the account. Joe can now log in to this server with *ssh*. However, if he wants to use NX, you must activate his account for the NX server. First, add *joe* to the NX user database, then give him a password:

knoppix@ttyp0[knoppix]\$ **sudo nxserver --useradd joe** knoppix@ttyp0[knoppix]\$ **sudo nxserver --passwd joe**

Joe can now use the NX Client on his laptop to connect to this machine.

## Server Management

The NX server has a number of command-line options:

--help

Shows a small help page.

--useradd

Adds a user.

--userdel

Deletes a user.

--userlist

Lists all configured users.

--passwd

Sets a password for a user.

```
--start
```
Starts NX server.

```
--stop
```
Stops NX server. This option does not stop the SSH daemon.

```
--restart
```
Restarts NX server.

--status

Shows whether the server is currently running.

--list

Each session that starts on the server receives a unique session ID. This option lists all running sessions.

--terminate

Terminates all sessions for a user. Alternatively, you can terminate users based on the display number they use to connect.

--suspend

Suspends a session to be reconnected later.

--send

Sends a message to the specified user.

--broadcast

Enables you to send a message to all connected users.

--lock

Locks the display of a user.

--unlock

Unlocks the display of a user.

*—Fabian Franz*

#### **HACK #48 Browse Windows Shares**

Graphically browse Windows files on your network.

Microsoft has made it easy to browse for and connect to Windows files set to be shared over a network. If you are used to browsing network file shares under Windows, learning how to browse them under KDE might seem like a black art. Under Knoppix, the issue is aggravated by the fact that Knoppix does not automatically configure *LISa* (KDE's LAN information server) to work beyond the local machine. Luckily, it takes only a few steps to get network browsing up and running.

First, reconfigure LISa so it scans for all fileshares on your network. Click K menu  $\rightarrow$  Control Center to start the KDE Control Center. When the KDE Control Center opens, click Internet  $\&$  Network  $\rightarrow$  Local Network Browsing, select the LISa Daemon tab, and click "Setup Wizard." If your network is already correctly configured, either by Knoppix automatically or by you manually, the guided setup should provide you with all of the correct defaults; however, if you are presented with the choice of which network interface is connected to your LAN, choose the interface that isn't labeled lo, as that is your local loopback interface. Just click Next through all of the options, and then click Apply at the bottom of the screen to save the changes.

With the new settings in place, start the LISa daemon:

```
knoppix@ttyp0[knoppix]$ sudo /etc/init.d/lisa start
Starting LAN Information Server: lisa.
```
Now click K Menu ➝ Home, type **lan://localhost** in the location bar, and press Enter. The machines on the network that LISa detects should appear, named according to their IP address, as in [Figure 5-1](#page-165-0).

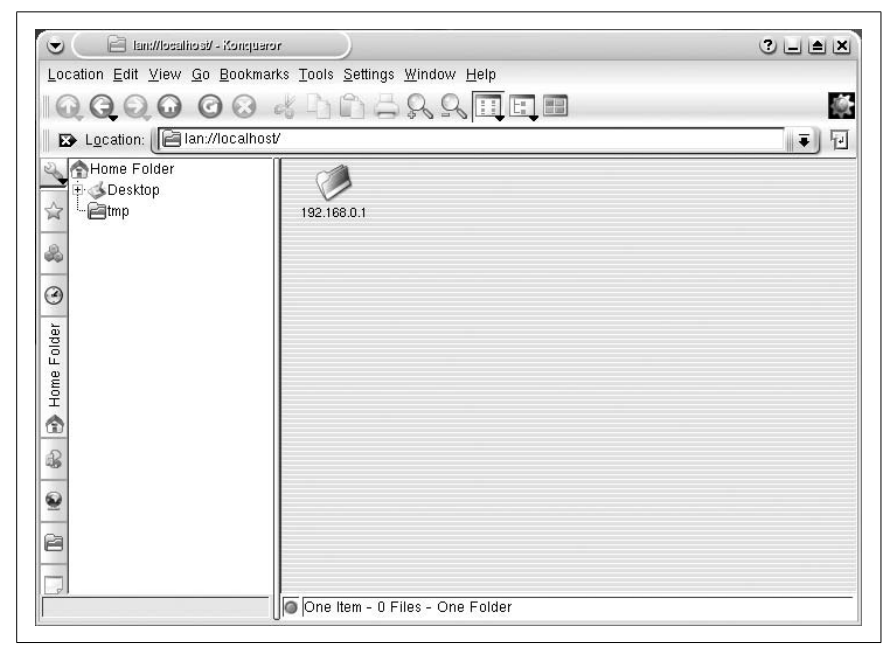

*Figure 5-1. Networks detected by LISa*

<span id="page-165-0"></span>Click on a machine to see the different filesharing services it offers (see [Figure 5-2](#page-166-0)). Click on any of the folders to access files that the services are offering. To access Windows shares, click on the SMB folder.

There are a number of filesharing services LISa supports, including FISH (filesharing over SSH), FTP, NFS, and SMB.

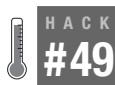

# **L Create an Emergency Router**

Turn Knoppix into a router or firewall.

Avoid thinking that Knoppix can be used only for demonstration purposes or is fit only for light desktop use. Knoppix is a full-fledged portable installation of Linux, which means it can do most anything an installed version of Linux can do. For instance, Knoppix comes ready to use as a fully functional

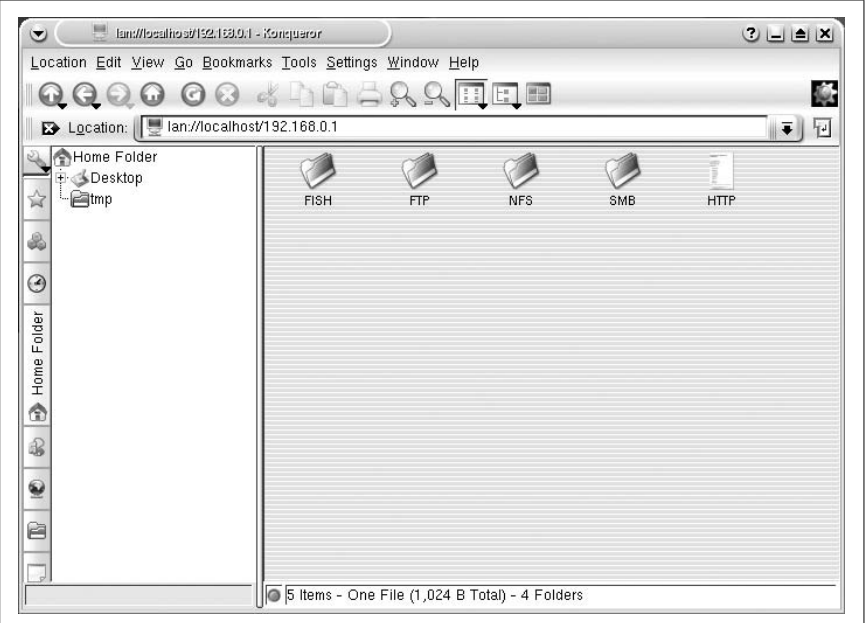

<span id="page-166-0"></span>*Figure 5-2. View filesharing services*

router or firewall with all of the normal utilities, such as *route* and *iptables*, that you use on any other Linux distribution. These tools make Knoppix particularly handy if you need an emergency Network Address Translation (NAT) router or a bridge. When the router goes down, you can take your Knoppix "demonstration" disk, boot it on a spare machine with two NICs, and demonstrate how to save the day. With just a few commands, you can route across any of the network connections Knoppix supports from DSL to dial-up to wireless. This hack walks you through turning a machine into a router.

## Configure the Network

The machine you are using as the emergency router must have two different network connections that already work independently of each other. This can be satisfied with two network cards, a network card and a modem, a network card and a wireless card, or any other two network connections that Knoppix supports. Configuring network connections under Knoppix is covered in ["Connect to the Internet"](#page-81-0) **[Hack #19]**.

After both networks are working, you can link the two either with routing or with NAT. Generally, you want to use routing to connect two local networks so that machines on either network can communicate directly with any machine on the other network. Use NAT when you need to share a single Internet or network connection across a local network with the NAT machine acting as a sort of firewall. Machines on the other side of the NAT are not able to communicate directly with local machines unless you set up firewall rules on the NAT machine to forward ports.

To create either of these routers, you must enable IP forwarding in the Linux kernel. Most firewall and routing HOWTOs instruct you to do this by running the following command as root:

```
root@ttyp0[root]# echo 1 > /proc/sys/net/ipv4/ip_forward
```
However, under Knoppix, this directory is protected, so you must use *sudo*, like this:

```
knoppix@ttyp0[knoppix]$ sudo sh -c "echo 1 > /proc/sys/net/ipv4/ip_forward"
```
Now that IP forwarding is enabled, you can configure your router.

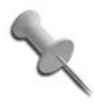

If you are dropping this Knoppix machine in the place of a broken router, save a lot of trouble by giving Knoppix the same IPs as the previous router. In the case of a non-NAT router, once you provide Knoppix with the same IPs and enable IP forwarding, the router is ready to go.

For the purposes of these examples, assume that the Knoppix computer is connected to two networks—192.168.0.\* on eth0 and 192.168.1.\* on eth1. Run *ifconfig*, and you should get the following output:

```
knoppix@ttyp1[knoppix]$ /sbin/ifconfig
eth0 Link encap:Ethernet HWaddr 00:DE:AD:BE:EF:00
 inet addr:192.168.0.5 Bcast:192.168.0.255 Mask:255.255.255.0
 UP BROADCAST RUNNING MULTICAST MTU:1500 Metric:1
 RX packets:6918 errors:0 dropped:0 overruns:0 frame:0
 TX packets:4678 errors:0 dropped:0 overruns:0 carrier:0
 collisions:0 txqueuelen:1000
 RX bytes:675976 (660.1 KiB) TX bytes:447963 (437.4 KiB)
 Interrupt:9 Base address:0xb800
eth1 Link encap:Ethernet HWaddr 00:C0:FF:EE:00:00
 inet addr:192.168.1.5 Bcast:192.168.1.255 Mask:255.255.255.0
 UP BROADCAST RUNNING MULTICAST MTU:1500 Metric:1
 RX packets:4933 errors:0 dropped:0 overruns:0 frame:0
 TX packets:4988 errors:1 dropped:0 overruns:0 carrier:0
 collisions:0 txqueuelen:1000
 RX bytes:496574 (484.9 KiB) TX bytes:749568 (732.0 KiB)
 Interrupt:3 Base address:0x100
lo Link encap:Local Loopback
 inet addr:127.0.0.1 Mask:255.0.0.0
 UP LOOPBACK RUNNING MTU:16436 Metric:1
```
**HACK** 

 RX packets:33 errors:0 dropped:0 overruns:0 frame:0 TX packets:33 errors:0 dropped:0 overruns:0 carrier:0 collisions:0 txqueuelen:0 RX bytes:3016 (2.9 KiB) TX bytes:3016 (2.9 KiB)

These networks already have a default route set up for each of these interfaces, which you can see by running the route command:

knoppix@ttyp1[knoppix]\$ **route** Kernel IP routing table Destination Gateway Genmask Flags Metric Ref Use Iface 192.168.0.0 \* 255.255.255.0 U 0 0 0 eth0 192.168.1.0 \* 255.255.255.0 U 0 0 0 eth1 default 192.168.1.1 0.0.0.0 UG 0 0 0 eth0 default 192.168.0.1 0.0.0.0 UG 0 0 0 eth1

## Build a Router

Creating a router with *route* is pretty straightforward once you see the commands involved. In fact, if both networks are already configured to use this machine as the gateway, and you have already enabled IP forwarding, then congratulations—you are finished! Otherwise, read the following instructions to learn how to configure the routing for your router.

So far I haven't had to change anything in the networking. In my example, I set up static IPs [\("Connect to the Internet"](#page-81-0) **[Hack #19]**), but if you had DHCP running on either or both sides of the network with different default gateways, the router would have worked fine too. At this point, the Knoppix machine should be able to ping machines on both the 192.168.0.\* and the 192.168.1.\* networks, but machines on 192.168.0.\* shouldn't be able to ping 192.168.1.\* and vice versa.

I want to make the Knoppix machine the link between my two networks. For this to happen, the machines on either network must use the Knoppix machine as the router to the other network. If one of the two networks is already configured to use this Knoppix machine as its default gateway, then all packets going outside of its subnet route through it by default, and you don't have to bother with any extra routing for that network. If both networks are already set to use this machine as the default gateway, then you are finished. Either of these scenarios might be the case if you drop in Knoppix to replace a router and assign it the same IP addresses as the previous router.

If a network does not use the Knoppix machine as its gateway, you must add a route to the actual gateway on that subnet. This route tells the gateway to route any traffic going to the other subnet through the Knoppix router. To add a route through the Knoppix router requires root access to the network's default gateway. In our example, the default gateways are 192.168.0.1 and

HACK

192.168.1.1, respectively, so on 192.168.0.1, run the following command as root:

```
root@ttyp0[root]# route add -net 192.168.1.0 netmask 255.255.255.0
gw 192.168.0.5
```
On 192.168.1.1, run:

root@ttyp0[root]# **route add -net 192.168.0.0 netmask 255.255.255.0 gw 192.168.1.5**

Once you set up these new routes, machines on either side can ping each other, and your route is complete.

#### Network with NAT

Performing IP masquerading or NAT with Knoppix is as simple as configuring it as a standard router, if not simpler. NAT is commonly used to share a single public IP address (like you might get from a DSL or cable provider) with a local network behind the NAT router.

For NAT to work, all of the machines on the local network must be configured to use the Knoppix machine as the default gateway. In our example, the 192.168.1.\* network is behind this NAT "firewall" to access the 192.168.0.\* network, so each of the machines on 192.168.1.\* is using 192.168.1.5 (the IP address we assigned to the NIC connected to the local network) as their default gateway.

The NAT works by taking all of the packets coming from 192.168.1.\* (the local network) and going to 192.168.0.\* (the external network) and making them appear as though they are from 192.168.0.5—the IP address we assigned the NIC connected to the external network. When a machine on the external network responds, it responds directly to 192.168.0.5. Then the Knoppix machine translates the address to refer to the 192.168.1.\* machine that originally sent the packet. Then Knoppix forwards it to the local network. For all intents and purposes, the 192.168.0.\* network doesn't know that the 192.168.1.\* network exists.

To set up Knoppix as a NAT router, you really only need to type in a single *iptables* command. To create a NAT for our example network, type:

```
knoppix@ttyp0[knoppix]$ sudo iptables -t nat -A POSTROUTING -s
192.168.1.0/255.255.255.0 -o eth0 -j SNAT --to-source 192.168.0.5
```
This *iptables* command creates a rule to take all packets coming from the 192.168.1.\* network and going from eth0 and makes them appear as though they are from 192.168.0.5. If you want to use IP masquerading instead of NAT (useful for forwarding over a dial-up connection that might drop while

**HACK** 

the computer is booted, which results in a different IP), type the following command instead:

```
knoppix@ttyp0[knoppix]$ sudo iptables -t nat -A POSTROUTING -o eth0 -j
MASQUERADE
```
Substitute ppp0 for eth0 if you are forwarding over a dial-up connection. At this point, you should be able access the outside 192.168.0.\* network from any of the machines on the 192.168.1.\* network.

The *iptables* command creates a NAT rule, but doesn't actually create a proper firewall. NAT does prevent people from easily accessing any local IPs behind the NAT router.

# Use the Knoppix Firewall Tool

In addition to the standard command-line tools you can use to create a router, Knoppix has provided GUI tool that allows you to quickly and easily configure firewall rules for your computer. To get started, click  $K \rightarrow$ KNOPPIX  $\rightarrow$  Services  $\rightarrow$  KNOPPIX Firewall. The GUI that appears (see [Figure 5-3](#page-171-0)) lists a few basic options:

*Mode*

This option lets you choose from easy, medium, and expert modes, which control how many options you can see and configure within this GUI. The firewall defaults to easy mode.

*External Devices*

Here you can configure all of the devices that the Knoppix firewall will control. You will need some idea of the network devices your computer has, but if in doubt you can always select all listed devices.

*Firewall Active?*

This is a basic option that allows you to enable and disable the firewall.

*Save configuration*

Use this option to save the changes you made so you can restore them later.

By default, the Knoppix firewall is set to "easy" mode. This means that only the above options are listed, and if the firewall is enabled, it will block all incoming access and only allow outgoing connections. If you do not plan to run any services on your machine (like a web server, SSH server, VNC, etc.), these defaults should work fine for you. To enable the firewall, just doubleclick on the Firewall Active option, choose Start Firewall Now, and then click OK.

If you do plan on enabling some services on your computer, you will want to switch to either "medium" or "expert" mode so you can allow access for

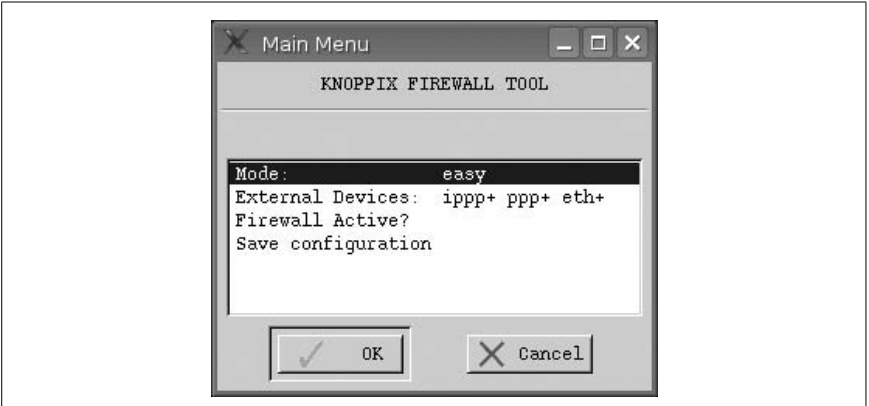

<span id="page-171-0"></span>*Figure 5-3. Default Knoppix Firewall window*

specific services. To choose the medium mode, double-click the Mode option, select medium in the new window that appears, then click OK. Once medium mode is enabled, a whole new list of options appear:

#### *Open Ports*

This option lets you configure which incoming ports to allow through and provides a list of common services you might want to use. Just click the checkbox next to the services you want to run on your machine and then click OK.

#### *Limit outgoing connections*

Generally speaking, you want to allow all outgoing connections, but with this option you can also block them if the need arises. You will be presented with a long list of potential services you can block. Just check off any services you want to block, then click OK.

#### *Forwarding+Masquerading*

You can also use this tool to configure a router that will forward all connections from your local network out to the Internet. Just double-click this option and enable Forwarding+Masquerading in the window that appears.

#### *Proxy + Transparent WWW-Cache*

If you plan to use this computer as a router, enabling this option will start a transparent squid proxy on the Knoppix host and create a firewall rule to automatically forward all outgoing web connections through this proxy. This will cache web sites you look at, and can result in much faster web browsing when you return to a site that's already in the cache.

#### *IPSEC Transparency*

Allow IPSEC traffic through. Generally you can safely leave this option alone.

*Knoppix Terminal Server*

This option gives you access to enable, disable, and set up the Knoppix Terminal Server mentioned in **[\[Hack #31\]](#page-120-0)**.

*Persistent Logfiles*

If you would like to log what your firewall is doing, enable this option to log firewall access through syslog so it can be found under /var/log/ syslog.

The medium option should be sufficient for most of your needs, unless you need to directly edit the text file that contains all of the firewall rules. If you are very experienced with iptables rules and do need that functionality, then select expert; otherwise, stick to medium. For most firewall situations, you will only need to bother with the Open Ports option, enable the firewall, and then save your settings.

# See Also

- The official netfilter page at *<http://www.netfilter.org/documentation>* (in particular, the packet-filtering HOWTO).
- The Advanced Routing HOWTO at *[http://www.ibiblio.org/pub/Linux/](http://www.ibiblio.org/pub/Linux/docs/HOWTO/other-formats/html_single/Adv-Routing-HOWTO.html) [docs/HOWTO/other-formats/html\\_single/Adv-Routing-HOWTO.html](http://www.ibiblio.org/pub/Linux/docs/HOWTO/other-formats/html_single/Adv-Routing-HOWTO.html)*.

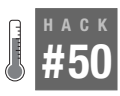

# **Create an Emergency File Server**

When files need to be transferred quickly over the network, Knoppix can serve as a quick makeshift file server.

There are many different occasions that might call for creating an emergency file server. For instance, you might have a file server with multiple drives that has suffered hard-disk failure on the root drive. All of the hard disks that have shared data are fine, but you still need to serve files while waiting for the replacement drive. This is the perfect environment for anyone wanting to learn how to configure Samba or start up a quick temporary file server. For experienced systems administrators, this makes it easy to share all the drives on an infected system for a quick virus scan by a centralized corporate virus scanner while the infected OS is shut down. You can even connect a spare machine to a printer, boot Knoppix, and quickly configure a makeshift network printer server.

Knoppix includes a nice GUI configuration utility to configure Samba (the Linux SMB file server). While the GUI configuration tool does make configuring Samba easier, you aren't required to use the Knoppix Samba utility to set up a file server. If you already know which kind of configuration you want, simply edit */etc/samba/smb.conf* directly, and then run this command to start the Samba process:

#### \$ **sudo /etc/init.d/samba start**

To use the Knoppix-provided Samba configuration utility, click K Menu  $\rightarrow$  KNOPPIX  $\rightarrow$  Services  $\rightarrow$  Start Samba Server. Each time you run this script, it wipes out the previous Samba configuration, so don't run this script if you have made changes to *smb.conf* that you want to keep. This program prompts you to choose a password to assign to the *knoppix* user if there isn't already one, because Knoppix's default behavior requires a username and password to access any file sharing connections it creates.

After it confirms your password, Knoppix asks you whether you want to export all your hard drives so that remote machines can access them. If you answer "no" to this question, the script creates an *smb.conf* file that shares only your home directory and any printers that you have previously configured on the system. If you answer "yes" to this question, the script adds shares for all hard drives and CD-ROM drives that Knoppix has detected, and automatically mounts the devices for you as they are accessed. Once you click "yes" or "no," the script creates the *smb.conf* file and starts Samba.

If you only want to share all of the drives on your system as read-only over the network, then you are finished. By default, the share shows up in the WORKGROUP workgroup as a machine named KNOPPIX, and if you have shared all of the drives on your system, they appear with the same names they were previously assigned on your desktop, such as hda1. You can find the configuration for each drive at the bottom of the */etc/samba/smb.conf*:

```
[hda1]
  comment = /mnt/hda1
  browseable = yes
  path = /mnt/hda1
  writeable = yes
  preexec = /bin/mount /mnt/hda1
  postexec = /bin/umount /mnt/hda1
```
These shares all require that you log in with the username *knoppix* and the password you created for the *knoppix* account. Then Knoppix automatically mounts the drive when you access it and unmounts it when you are finished. Notice that by default, Samba is configured to allow writing to the drives, but Knoppix automatically mounts all drives read-only, so it overrides this option. If you do want to allow write access to a drive, modify the preexec line for the disk in question in *smb.conf* to read:

preexec = sudo /bin/mount -o rw /mnt/hda1

Replace /mnt/hda1 with the drive you are configuring. To allow anyone to access the share without requiring a password, add the following line to the share's configuration:

guest ok = yes

You do not need to restart Samba for share level (disk level) changes to take effect. However, changes you make to the global configuration (under the [global] header) require you to restart Samba.

To share individual directories from the hard drives, you can add new shares to the default configuration. It doesn't matter which script option you chose earlier, just add the new configuration to the end of the file. The following example creates a new directory called *share* under the home directory *knoppix* and configures it as a guest share under Samba. First, create the *share* directory:

#### \$ **mkdir /home/knoppix/share**

Then edit */etc/samba/smb.conf* as root, and add the following lines:

```
[share]
  comment = Knoppix share
  browseable = yes
  path = /home/knoppix/share
  writeable = yes
  guest ok = yes
```
Once you save your changes, your new directory immediately appears as a shared disk, and anyone is able to view, add, and delete files in that directory. Keep in mind that this share is running off of your home directory that is in a ramdisk by default. The size of files stored here are limited by RAM, so for storing large files, you want to configure a share on the system's hard drives.

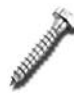

Remember that each time you run the Knoppix Samba configuration script, it creates a new *smb.conf*, and any manual changes are lost. See **[\[Hack #26\]](#page-101-0)**.to save your configuration changes.

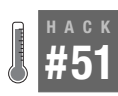

# **Create an Emergency Web Server**

When the web server goes down, use Knoppix to pick up the slack.

On first glance, Knoppix may not seem like a distribution to use for web serving because of its colorful GUI, the desktop applications, and the games. But included in this huge bundle of software is the complete Apache web server and a large set of modules that give you many of the common tools you need to turn Knoppix into a replacement web server.

**HACK** 

Before you set up Knoppix as a web server, make sure Knoppix has all the tools you need for your web site. Look in */usr/lib/apache2/modules/* to see if the modules you need are there. Knoppix includes quite a few modules, including support for CGI, server-side includes, PHP4, *mod\_rewrite*, and SSL, and also comes with MySQL so you can run a database-driven site. If you need to use any Apache modules, check */etc/apache/modules.conf* and make sure they are listed in there. Not all modules Knoppix includes are automatically listed in that file, so, for instance, to add server-side include support, add this statement to your copy of */etc/apache/modules.conf*:

LoadModule includes\_module /usr/lib/apache2/modules/mod\_include.so

If Apache doesn't have the modules you need, you must remaster Knoppix with your custom Apache setup (see ["Create a Customized Knoppix"](#page-360-0) **[Hack [#109\]](#page-360-0)**). Otherwise, the next step is to actually copy over the pages you want to serve, and configure Apache to use them.

If you choose, you can use your Apache configuration for your current server. This may mean restoring the configuration from tape backup if you cannot directly access it from its current hard drive. Simply move the current Apache configuration out of the way and copy your complete Apache configuration (in this example, we have put it in */home/knoppix/apache*) in its place:

#### \$ **sudo mv /etc/apache /etc/apache.bak** \$ **sudo cp -a /home/knoppix/apache /etc/apache**

Otherwise, you can edit Knoppix's Apache configuration directly. All of the Apache configuration in Knoppix can be found in */etc/apache/* with the main configuration file being */etc/apache/httpd.conf*. Add any special changes you need to make for your site, such as adding multiple virtual hosts or changing the location of the *DocumentRoot* directory. Remember that when copying over the configuration and the accompanying web content, you must change any paths in *httpd.conf* to point to the new content directories that you have created. Also, if you are adding virtual hosts, remember to change the IP addresses to match this machine if necessary.

Once you have your files and configuration copied over, running Apache is as simple as:

#### \$ **sudo /etc/init.d/apache start**

You shouldn't notice much of a performance hit for running off of the CD, because most of the site is running from ramdisk, and Apache itself runs completely from memory once it is loaded. However, there is less RAM to use overall because of the ramdisk Knoppix creates.

With this functionality, you can easily turn some desktop machines into mirrors of your web site or possibly even emergency replacements for the site while you change out hardware or perform software upgrades. The nice thing about using Knoppix for your emergency web server is that you can run it on top of any PC regardless of OS installation. When you are done, you can just log out and reboot the machine, and no one will know the difference.

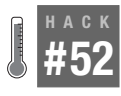

# **Make an Emergency Mail Relay**

When your main mailserver is down, use Knoppix to queue up mail until it is back up.

Email is one of the oldest and most widely used services on the Internet. If you manage your own email servers, you certainly can relate to the stress involved when a crucial mail server is down. A backup mail server comes into play specifically when the primary mail server goes down. Its job is to receive and save mail and continually poll for the primary mail server. When the primary mail server comes back online it will then deliver all of the messages it has saved. If you have a somewhat small organization, you might not have had a chance to create a backup mail server, or perhaps your backup mail server is straining under the additional load. In either of these circumstances, properly armed with a Knoppix disk, you can create an emergency backup mail server in only a few steps.

## Assign Storage

The first step is to answer the following questions:

- How long is the primary mail server expected to be down?
- How much mail do I expect to be saved on this system?
- How much storage space will all of this mail consume?

When you host a mail relay on a bootable disk that uses ramdisk for storage, your storage for mail is only as large as your RAM. If you go through 300 MB of email a day, and the main mail server could be down for two days, you should have at least 600 MB of storage on your backup mail server, and actually substantially more just to play it safe. If you only have a small amount of mail running through your system, then you might be able to get by with ramdisk storage. Otherwise, you need to supplement the ramdisk with additional storage. The catch is that you need a Linux filesystem like ext3 on this extra storage. If you have a hard drive on the system with a Linux filesystem on it, mount the drive read-write, create a directory to store

your mail, and then create a symlink to point Knoppix to this storage. In this example, the extra storage is on */dev/hda1*:

```
$ sudo mount –o rw /dev/hda1 /mnt/hda1
$ sudo mkdir /mnt/hda1/postfix
$ sudo ln –s /mnt/hda1/postfix /var/spool/postfix
```
If you are really in a pinch and don't have a Linux filesystem you can use, you can create a temporary loopback filesystem on either USB storage or other FAT filesystem. You just need to create a loopback file that will be large enough to store all of your potential mail. For instance, if I had a 2 GB USB key that appeared as */dev/sda1* and I knew that 1 GB of storage was plenty for my mail, the following commands would create my loopback filesystem and use it for mail storage:

```
$ sudo mount –o rw /dev/sda1 /mnt/sda1
$ sudo dd if=/dev/zero of=/mnt/sda1/postfix bs=1M count=1024
$ sudo mkfs –t ext3 /mnt/sda1/postfix
$ sudo mkdir /var/spool/postfix
$ sudo mount -o loop /mnt/sda1/postfix /var/spool/postfix
```
Replace count=1024 with the number of megabytes you wish to make your filesystem.

# Configure Postfix

The next step is to install and configure the *postfix* mail server. I have chosen it because it is very simple to set up as a backup mail server and takes up minimal space on the ramdisk.

```
$ sudo apt-get update
$ sudo apt-get install postfix
```
As the *postfix* package installs you will run through an interactive configuration tool to set up *postfix* for the first time. First it will ask you for the general type of configuration; choose "Internet Site." Next it asks you where root mail should go. Leave this blank and select OK. Next you will be prompted for your local mail server name. This is the name that remote mail servers will see when they connect to you. You can either leave this as Knoppix, or specify a different hostname you have assigned to this machine. The next screen asks you which domains *postfix* should consider as the final destination. Leave this field as is. Also accept the default on the next screen that prompts you to use synchronous updates.

The next screen allows you to identify the networks this host will relay mail for. If you only intend for this host to spool mail for your primary mail server, then you will probably want to set this to 127.0.0.0/8. If you intend on using this host to send mail from your network out to the world, also add any other networks that will connect to this host and send mail through it.

For instance, if all of your internal machines need to send mail through this host and your network is 192.168.1.x, set this field to 127.0.0.0/8 192.168. 1.0/24.

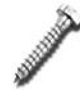

Be careful with this option. Any networks you add here will be able to relay mail through your host. If you add a public IP network here, you could potentially turn your mail server into an open mail relay, which could get your IP block blacklisted from spam blackhole lists.

Accept the defaults for all of the remaining options and allow the package to finish installing. Once the install is finished, open up */etc/postfix/main.cf* as root and add the following line to the bottom of the configuration file:

relay\_domains = *example.com*

Replace *example.com* with your mail domain you want this server to accept mail for. In this example, email addressed to, for instance, *johndoe@example.com*, would be accepted and spooled by this system. If you have more than one domain you want to relay mail for, just separate each domain with commas. For instance, to relay email for both example.com and foo.com, add the following line:

relay\_domains = example.com, foo.com

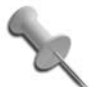

By default, postfix will queue messages for three days without being able to deliver them to the primary mail server. At that point, it will bounce the messages. If you want to extend that time in case your primary mail server is still down, add the following lines to your */etc/postfix/main.cf*:

```
bounce_queue_lifetime = 14d
maximal_queue_lifetime = 14d
```
Here I have set the maximum queue lifetime to be 14 days, but change this to match the maximum amount of time you would like to attempt delivery before bouncing.

Now save and close the file and start the syslog daemon so you can monitor the mail server. Then reload the postfix configuration to accept these changes:

```
$ sudo /etc/init.d/sysklogd start
$ sudo postfix reload
```
# Test the Backup Mail Server

Now you are ready to test this mail server. Pick a machine elsewhere on the network that can connect to this machine and use the following series of *telnet* commands to send raw SMTP commands to the mail server and confirm that it will accept mail addressed to its configured relay domains. In this example, I will connect to my Knoppix mail server that has an IP address of 192.168.1.5 and send an email from *johndoe@example.com* to *janedoe@example.com*.

```
$ telnet 192.168.1.5 25
Trying 192.168.1.5...
Connected to 192.168.1.5.
Escape character is '^]'.
220 Knoppix.localdomain ESMTP Postfix (Debian/GNU)
HELO example.com
250 Knoppix.localdomain
MAIL FROM: johndoe@example.com
250 2.1.0 Ok
RCPT TO: janedoe@example.com
250 2.1.5 Ok
DATA
354 End data with <CR><LF>.<CR><LF>
Subject: Test
Just testing
.
250 2.0.0 Ok: queued as 59D651C002
QUIT
221 2.0.0 Bye
Connection closed by foreign host.
```
Now check the */var/log/mail.info* file. You should see your message get added to the queue here. This message will sit in the queue until either it is able to be delivered to the primary mail server, or the queue lifetime expires and it is bounced.

# Configure DNS

Once you have confirmed that your mail server is accepting mail for your relay domains, you are ready to enable it. All you need to do is add an extra MX record in the DNS zone for that domain. Configuring DNS is outside of the scope of this hack, but essentially locate the MX records for your domain and add a new record that points to this new backup mail server. Make sure that the number assigned to this new mail server is higher than the primary mail server. This ensures that the primary mail server will ultimately receive the mail. For instance, assume I had a zone entry of:

example.com. IN MX 100 mail1.example.com.
If I needed to add a new "A" record, so that my new Knoppix host's IP was assigned mail2.example.com, then I would add a new record below the primary MX record that looked like this:

example.com. IN MX 200 mail2.example.com.

After this configuration, I would need to reload my DNS server to reflect the changes. New mail should start to be redirected to mail2.example.com now. As mail spools there, be sure to monitor the storage on the machine to make sure that it doesn't fill up before the primary mail server comes back online. Once the server does come back online, all of these queued messages will start being delivered one after the other. Type **mailq** in a terminal to see how many messages are currently queued on the system. Once the primary mail server comes online, wait for the mail queue to empty, and then you can safely power off your Knoppix host. If you can't wait, then type this:

#### \$ **sudo postqueue –f**

This will make *postfix* flood the primary mail server with the queued messages as fast as it can deliver them (instead of trying to throttle messages so as not to overload the system).

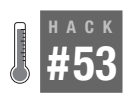

### **Run Other Emergency Services**

It is easy to set up Knoppix as a DHCP, DNS, or MySQL server. This ability could prove useful in an emergency.

There are a number of other services that Knoppix includes that require only a couple of steps to get running. Most of the principles behind starting these services are the same—copy over a configuration and start the service. However, some of these services require a few more steps to get fully functional. Most of the services log to */var/log/syslog*, which Knoppix disables by default. To start the *syslog* service, click K Menu  $\rightarrow$  KNOPPIX  $\rightarrow$  Services  $\rightarrow$ Start SYSLOG, which launches a terminal that displays live output of */var/ log/syslog*.

### SSH

If you want to use Knoppix as a server for anything, you certainly want to be able to administer it remotely. Every administrator's favorite remote shell is openssh, and Knoppix includes it. It is incredibly simple to start the SSH service on Knoppix. Just click K Menu  $\rightarrow$  KNOPPIX  $\rightarrow$  Services  $\rightarrow$  Start SSH Server. If you have not yet created a password for the *knoppix* user, the script prompts you to enter a new password so you can log in remotely. Alternatively, run:

\$ **sudo /etc/init.d/ssh start**

# DHCP

DHCP allows you to automatically assign IP addresses to other computers on the network along with other basic network information. It's quicker than manually entering the network information into each computer. The DHCP configuration file in Knoppix is */etc/dhcp3/dhcpd.conf*.

If you use this machine to replace another DHCP server on the network, simply copy the other machine's *dhcpd.conf* file to */etc/dhcp3/*. If you do not have a preconfigured *dhcpd.conf* to use, here is a simple template you can use to get started. Create this file with your favorite text editor, then copy it to */etc/dhcp3/dhcpd.conf* as root. Change the IP addresses to match your local network.

```
# how long the DHCP lease lasts in seconds
default-lease-time 600;
# maximum length of lease in seconds
max-lease-time 7200;
# name servers for clients on all subnets to use
option domain-name-servers 192.168.0.1, 192.168.0.2
##### here we put specific per-subnet options #####
subnet 192.168.0.1 netmask 255.255.255.0 {
  # IPs will be assigned between these two ranges
  range 192.168.0.50 192.168.0.99;
  option subnet-mask 255.255.255.0;
  option broadcast-address 192.168.0.255;
  # the gateway for the network
  option routers 192.168.0.1;
}
```
Once you have configured *dhcpd.conf*, start *dhcpd*:

```
$ sudo /etc/init.d/dhcp3-server start
```
If *dhcpd* is unable to start, view the syslog for details, including possible errors you might have made in *dhcpd.conf*.

## DNS

The name-resolution services provided by a DNS server are essential to any modern-day network. Knoppix comes with complete support for running your DNS server with the included BIND9 package. The simplest way to get your DNS server up and running is similar to the method used in **[\[Hack #51\]](#page-174-0)**. First, move */etc/bind/* out of the way with this command:

```
$ sudo mv /etc/bind/ /etc/bind.bak
```
Second, copy your complete BIND configuration (some distributions put it in */etc/bind/* while others put it in */etc/named/*) to */etc/bind*.

Now start BIND by typing:

```
$ sudo /etc/init.d/bind9 start
```
Now your DNS server is up and running. If BIND does not start after this command, check the syslog for any errors it might have reported.

## MySQL

Databases are vitally important to most businesses, and a rising star in the database world is the open source MySQL database. This database has proven to be especially popular as a backend to dynamic web sites because of its low cost and amazing speed. If you have a MySQL database server that is down and need to run something in its place, you may be able to use Knoppix, which contains the MySQL database program. To configure MySQL under Knoppix, first start the MySQL server:

#### \$ **sudo /etc/init.d/mysql start**

There are different methods to import and export a database, and this section highlights methods to import to and export from a database using *mysqldump*. Of course, if you are creating an emergency Knoppix server because your database server is down, your importing methods are tied to whatever backup method you have decided to use.

If you want to move a single database to Knoppix, first log in to your original database server, and export it with:

root@ttyp0[root]# **mysqldump** *database* **> database.txt**

Then copy over the resulting database file using *scp*, FTP, or whichever file transfer protocol you prefer. Once the database is copied, run *mysql* and create a corresponding database on Knoppix:

mysql> **CREATE DATABASE** *database***;**

You can then import your data with:

\$ **sudo mysql < database.txt**

To copy all of the databases from one server to Knoppix, the procedure is similar; export all of your databases from the remote server:

```
$ mysqldump --all-databases > all_databases.txt
```
Finally, copy *all\_databases.txt* to Knoppix, and import it:

\$ **sudo mysql < all\_databases.txt**

#### Inetd

Knoppix includes *inetd*, the Unix daemon that manages several of the standard network services. When a request comes in, *inetd* starts the appropriate server daemon. The *inetd* daemon is disabled by default. Before you start *inetd*, check */etc/inetd.conf* and make sure that you don't mind if all the uncommented services are started. Comment out the services you don't want to run. Even if you aren't sure, by default Knoppix allows only local connections to any of these services, so you are safe leaving them uncommented. This example shows you how to get FTP running with *inetd*.

Start *inetd* by typing the following command:

#### \$ **sudo /etc/init.d/inetd start**

Now *inetd* listens on all of the ports configured in *inetd.conf* for connections. Once a connection is made, *inetd* starts the corresponding service.

At this point, if you attempt to connect to FTP on this server from another machine on the network, the connection is refused. One reason your attempt fails is because Knoppix disables anonymous FTP by default. A second reason might be because you haven't yet created a password for your knoppix user. (Use **passwd knoppix** in a terminal window.) The third likely reason is that Knoppix uses */etc/hosts.deny* and */etc/hosts.allow* to control remote connection to *inetd* services. The default Knoppix *hosts.deny* file excludes everyone, but the rules in *hosts.allow* take precedence over the rules in *hosts.deny*. Therefore, the simplest way to open up your system is to edit */etc/hosts.allow* to allow remote connections.

In your */etc/hosts.allow* file, you see something like the following:

ALL : 127.0.0.1 LOCAL : ALLOW ALL : ALL@ALL : DENY

Each line of the file consists of three fields, separated by colons. The first field designates which service the rule is going to apply to. In both of these cases, the rule applies to all services. The second field is the list of hosts this rule applies to, in either IP address or hostname form. The third field determines whether this rule allows access or denies access. For example, if you want to allow your local subnet access to your FTP server, add a line reading:

in.ftpd : 192.168.0.\* : ALLOW

Notice the use of the wildcard \*. This tells *hosts.allow* to apply this rule to any host with an IP between 192.168.0.0 and 192.168.0.255. Any changes to this file affect any new connections, so you don't need to restart *inetd*. The *hosts.deny* file uses the same patterns, but uses them to opposite effect.

### **NFS**

Samba isn't the only file-sharing method Knoppix supports. NFS (Network File System), the most commonly used Unix file sharing protocol, is also

#### #54 Wardrive with Knoppix

available. To configure NFS, you must first establish which directories you wish to share. If for instance, you wish to share a mounted filesystem, such as */mnt/hda1*, you must make sure that the filesystem is mounted *before* NFS is started. Also keep in mind that you are unable to unmount this filesystem as long as NFS is running. The */etc/exports* configuration file determines which directories are shared by NFS. Edit */etc/exports* as root, and add the directories you need to share. The syntax for this file is:

/*share*/*path remote\_host(options)*

The *remote* host can be a particular hostname, IP, or an IP with wildcards, so if you want to share */mnt/hda1* with the entire 192.168.0.\* subnet, add the following line to */etc/exports*:

/mnt/hda1 192.168.0.\*(rw)

To mount an NFS share remotely, you must also allow the remote connections to *portmap* and *mountd* in */etc/hosts.allow.* (As discussed previously, Knoppix also uses */etc/hosts.allow* to allow remote connections to *inetd* services.) If you haven't already done so, back up */etc/hosts.allow* and copy a version back, and add the following two lines to enable NFS access for your local subnet:

```
portmap: 192.168.0.* : ALLOW
mountd: 192.168.0.* : ALLOW
```
Now that all of the configuration files are prepared, make sure that any filesystems that must be mounted are mounted, and start the *portmap* and NFS services:

```
$ sudo /etc/init.d/portmap start
$ sudo /etc/init.d/nfs-kernel-server start
```
If you want to monitor NFS-mount attempts, be sure to start the *syslog* daemon and read any error messages in case a connection request is refused.

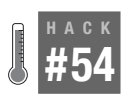

## **Wardrive with Knoppix**

Use Knoppix effectively as a wireless site survey tool that captures GPS coordinates along with data.

### Kismet

Mike Kershaw, the author of Kismet, declares the following at *[http://www.](http://www.kismetwireless.net) [kismetwireless.net](http://www.kismetwireless.net)*:

Kismet is an 802.11 layer2 wireless network detector, sniffer, and intrusion detection system. Kismet will work with any wireless card that supports raw monitoring (rfmon) mode, and can sniff 802.11b, 802.11a, and 802.11g traffic.

Kismet identifies networks by passively collecting packets and detecting standard named networks, detecting (and given time, decloaking) hidden networks, and inferring the presence of nonbeaconing networks via data traffic.

Essentially, Kismet is your best friend for conducting a basic site survey to assisting with packet captures. This can be very useful for a wide range of things, including cracking WEP, WPA, WPA2, or whatever you're up against.

Some people find it daunting to use the best wireless networking utility because of the setup. People are daunted not by Kismet per se, but by the correct drivers, the other needed patches to the kernel, and the needed userland tools. So imagine the ability to boot off of a CD-ROM and have all of your hardware—not only supported for use, but also already configured. That's the beauty of using Knoppix and Kismet together.

### Required Wardriving Hardware

Wardriving normally requires just a wireless network card. However, with the addition of a GPS unit you can map your excursions:

*Wireless card*

Knoppix works with most wireless hardware. I've had good experiences with, and personally recommend, Orinoco, Cisco, and Senao/EnGenius cards. This example uses a D-Link AirPlus Xtreme G (Model: DWL-G650).

*USB-to-serial adapter*

My laptop, like many new laptops, lacks a legacy serial port. This presents a problem when using serial devices, but luckily, there are USB-toserial adapters readily available with support for Knoppix. I suggest the use of the Keyspan adapter series, because most of its adapters seem to be supported under Linux with the company's sponsorship. I use the Keyspan USA-19HS. (How patriotic of them!) It's a single USB port to DB-9 and it's bus-powered.

*GPS unit*

If you want to combine GPS statistics with your wardriving, you need a GPS unit. I have one of those yellow Garmin eTrex units. It's a useful unit to have if you need a GPS unit for use without a computer. This unit supports interfacing with a DB-9 serial cable. These cables are available online for approximately \$40, although it's possible to make your own. Basically, any GPS unit works if it's compatible with *gpsd*. According to */usr/share/gpsdrive/GPS-receivers*, the known compatible modules are:

Magellan 310, 315, 320 Garmin GPS III

```
Garmin etrex
GPS 45
Crux II GPS PCMCIA card
Holux GM-200 serial version
Holux GM-200 USB (needs USB to serial support in kernel)
Holux GM-210 USB (needs USB to serial support in kernel)
Garmin eMap
Garmin GPSMAP 295
Garmin GNS 530
Garmin GPS 12MAP
EAGLE Expedition II
DeLorme Earthmate
Rayming TripNav, TN-200
Haicom HI-203E
GM-307 USB-Mouse
Magellan Meridian Gold (works only with NMEA V2.1 GSA setting)
NAVILock GPS Receiver
Haicom GPS HI204e
Magellan Nav 6500
BendixKing KLX 100
Motorola i58sr Cellular Phone w/built-in NMEA-compatible GPS
```
## Set Up GPS

Plug in your USB-to-serial adapter; when Knoppix boots, the adapter will be automatically detected and its drivers loaded. Plug the eTrex serial adapter into the USB adapter, then plug in your eTrex and turn it on.

For Kismet to use the GPS data, it must have a way to collect it. Kismet uses the *gpsd* program to read the data from this hardware. The Knoppix disks no longer ship *gpsd* by default, so you will need to install it live:

```
$ sudo apt-get update
$ sudo apt-get install gpsd
```
To start *gpsd*, run:

knoppix@Knoppix:~\$ **sudo gpsd** */dev/ttyUSB0*

Replace */dev/ttyUSB0* with the address for your USB-to-serial adapter (check with the *dmesg* command).

The *gpsd* command I use is a bit more complicated, because I like to keep a text log of all the output that *gpsd* generates. I keep a separate terminal tab open with the output of *gpsd* copied to the screen and to a log file. The screen output is helpful if *gpsd* crashes, and the log file preserves my data collection if the laptop loses power. Here's my command:

knoppix@Knoppix:~\$ **sudo gpsd -D 4 /dev/ttyUSB0 2>&1 |tee gpsd-log**

You can verify that *gpsd* is working with the following command:

```
knoppix@Knoppix:~$ sudo lsof -ni | grep gpsd
gpsd 6018 root 3u IPv4 8922 TCP *:2947 (LISTEN)
```
To verify that *gpsd* is reporting correct values, connect to localhost:2947 with *netcat*:

knoppix@Knoppix:~\$ **nc localhost 2947 DATA** GPSD,D=,A=0.000000,A=0.000000

This output shows that the GPS unit isn't even plugged in, but it's clear that *gpsd* is keeping the device open and is ready for data. Even if you don't receive a signal for your GPS unit, Kismet still functions. This way, the GPS subsystem in Kismet knows that the GPS unit doesn't have a lock, but in the event that it does, Kismet receives that data without you starting up *gpsd* again.

## Configure Kismet

The main configuration files for Kismet are in */etc/kismet/*. Most of the settings you are interested in changing are in *kismet.conf* and *kismet\_ui.conf*. To make sure you have to set this up only once, use a persistent home **[\[Hack #26\]](#page-101-0)** and copy the configuration files to it:

```
knoppix@Knoppix:~$ mkdir ~/.kismet/
knoppix@Knoppix:~$ cp /etc/kismet/kismet.conf ~/.kismet/kismet.conf
knoppix@Knoppix:~$ cp /etc/kismet/kismet_ui.conf ~/.kismet/kismet_ui.conf
```
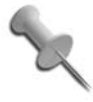

This hack works without the need to create a persistent home directory or copy the configuration files. You can edit the */etc/kismet* configuration files in place, but the changes you make will not be retained after a reboot.

At the very least, change the default card to match your hardware. Find this line:

```
source=madwifi_ag,wifi0,atheros
```
Change it to match your card type, card interface, and card name, respectively. This information can be found in */usr/share/doc/kismet/README.gz* on the DVD or on the kismet home page if you use the CD, which doesn't contain that document. The *kismet.conf* file contains example source lines for other cards to make changes easier. If you plan to use GPS when you are wardriving, also change:

```
gps=false
```
to:

gps=true

All of the other defaults are a matter of personal taste. After you get a feel for running Kismet, you will learn how to configure these defaults. Make your edits to the configuration files in your home directory, and save your changes. To launch Kismet with your alternate configuration files requires a -f option to specify the path to the *kismet.conf* file and a -u option to specify the path to the *kismet\_ui.conf* file

```
knoppix@Knoppix:~$ sudo kismet -f ~/.kismet/kismet.conf -- -u
~/.kismet/kismet_ui.conf
```
When you start Kismet, you find that the wonderful world of wireless has a lot fewer secrets. If at any point you need help, hit H for a list of commands.

In [Figure 5-4,](#page-188-0) you can see that I have 275 networks with a total packet capture of 13823. Ninety-two of those packets are encrypted, 81 are noise, and at the moment, I am capturing at a rate of 9 packets a second.

| Name<br>linksus | 006<br>Ã.                                                                                                    | T W Ch Packts Flags                                                                                         | Ntwrks<br>275                                                                                                    |
|-----------------|----------------------------------------------------------------------------------------------------|----------------------------------------------------------------------------------------------------|----------------------------------------------------------------------------------------------------|
|                 | $N$ $---$<br>$\theta$                                                                                                    |                                                                                                    | Pckets                                                                                                    |
|                 |                                                                                                    |                                                                                                    | 13823                                                                                                    |
|                 |                                                                                                    |                                                                                                    | Cryptd                                                                                                    |
|                 |                                                                                                    |                                                                                                    | 92<br>Weak                                                                                                    |
|                 |                                                                                                    |                                                                                                    | ∩                                                                                                    |
|                 |                                                                                                    |                                                                                                    | Noise                                                                                                    |
|                 | P                                                                                                    |                                                                                                    | 81                                                                                                    |
| NETGEAR         | P                                                                                                    |                                                                                                    | Discrd                                                                                                    |
| Wireless        | P                                                                                                    | 36                                                                                                    | 81                                                                                                    |
| $(no \; said)$  | P                                                                                                    | $\mathbf{1}$                                                                                                | Pkts/s                                                                                                    |
| $(no \; said)$  | Έ                                                                                                    |                                                                                                    |                                                                                                    |
|                 |                                                                                                    |                                                                                                    |                                                                                                    |
|                 |                                                                                                    |                                                                                                    |                                                                                                    |
|                 |                                                                                                    |                                                                                                    | orinoc                                                                                                    |
|                 |                                                                                                    |                                                                                                    | Ch: 11                                                                                                    |
|                 |                                                                                                    |                                                                                                    | Elapsd                                                                                                    |
|                 |                                                                                                    | $3\%$ (+) Down-                                                                                             | 1.100:47:17                                                                                                    |
|                 | $\langle$ no ssid $\rangle$<br><b>2WIRE959</b><br>2MIRE848<br>SpeedStream<br>Probe Networks<br><b>NETGEAR</b><br>^0^L^P^Q^0^E^[^L^]^G<br>linksys<br>$\langle$ no ssid $\rangle$<br>$\langle$ no ssid $\rangle$<br>$(no \; said)$<br>psychocandy<br>linksys<br>linksys | Y 006<br>A<br>006<br>Ĥ<br>011<br>Ĥ<br>G<br>P<br>P<br>P<br>P<br>N<br>Y 010<br>$\Delta$<br>A N 006<br>A N 006 | 10705<br>36<br>8<br>46<br>$\mathbf{1}$<br>83<br>$\overline{1}$<br>240A<br>4<br>$\overline{1}$<br>32<br>$\mathbf{1}$<br>$\overline{2}$<br>13 F<br>19 |

<span id="page-188-0"></span>*Figure 5-4. Kismet default screen*

Notice that Kismet has Group filters and that Probe Networks has a number of elements. There is a default Linksys access point with factory settings (in red). In the bottom pane, there are various other alerts as they occur. In this case, I have a client that is probing networks.

[Figure 5-5](#page-189-0) shows the network details for a selected network. All of the fields are self-explanatory.

| Name                                                                                                   | Network List—(Latest Seen desc)—<br>T W Ch Packts Flags<br>-Network Details-<br>Name : sflan11                                                                                                    | Info-<br>Up<br>Ntwrks |    |
|----------------------------------------------------------------------------------------------------|----------------------------------------------------------------------------------------------------|-----------------------|----|
| Max Rate: 11.0<br>Clients : 2<br>Infn<br>Channel : 11<br><b>WEP</b><br>Packets : 20<br>Data<br>$W$ eak | SSID : sflan11<br>Server : localhost:2501<br>BSSID : 00:02:6F:08:21:EE<br>Carrier : IEEE 802.11b<br>Manuf : Senao<br>Model : Unknown<br>Matched: 00:02:6F:00:00:00/FF:FF:FF:00:00:00<br>First : Sat Jun 12 01:42:47 2004<br>Latest : Sat Jun 12 01:47:00 2004<br>Type : Access Point (infrastructure)<br>$\cdot$ : No<br>Beacon : 100 (0.102400 sec)<br>: 7<br>$LLC$ $: 43$<br>Crupt: 0<br>$\cdot$ 0 |                       | 3. |

<span id="page-189-0"></span>*Figure 5-5. Kismet network details*

An interesting feature of Kismet is the ability to lock onto a network. Select a network, and then hit the L key to lock on to stop the channel hopping and set monitoring only to the selected network's channel. To resume hopping, press H.

Once you finish running Kismet, you can close the program by hitting Ctrl-Q. By default, logs are written to the */var/log/kismet* directory as Kismet runs. You can change this in the configuration files. If you're in your persistent home directory, and it's a small USB storage drive, this directory may fill up quickly. In an example run, I have six log files in my home directory:

```
-rw-r--r-- 1 root root 0 May 6 04:47 Kismet-May-06-2007-1.cisco
-rw-r--r-- 1 root root 0 May 6 04:47 Kismet-May-06-2007-1.csv
-rw-r--r-- 1 root root 8192 May 6 04:47 Kismet-May-06-2007-1.dump
-rw-r--r-- 1 root root 0 May 6 04:47 Kismet-May-06-2007-1.network
-rw-r--r-- 1 root root 0 May 6 04:47 Kismet-May-06-2007-1.weak
-rw-r--r-- 1 root root 0 May 6 04:47 Kismet-May-06-2007-1.xml
```
You can look at the *.csv*, *.xml*, and *.network* with any text editor, and you can analyze the *.dump* file with *ethereal*. The *.weak* file is used for the capture of weak (otherwise known as "interesting") packets, and can be analyzed with *airsnort* or other programs that are used with cracking WEP. The storage of so-called "weak" packets in a separate file can come in handy if you're low on space, so you can delete the other files and keep just these to attack. The *.gps* file is an XML document that contains latitude, longitude, heading, speed, altitude, and time markers. When populated with correct information, this file makes your Kismet data useful on a large scale. You can overlay your network findings on a satellite map of the area or from other map sources.

## Draw a Map of Your Wardriving Session

You can easily map the findings of your wardrive (or you can do this over GPRS while driving, as in **[\[Hack #20\]](#page-83-0)**. To make a map with a Kismet log, connect to the Internet, then run:

knoppix@Knoppix:~\$ **gpsmap -v -o** *MapExample-test-Mapblast.gif* **-S 0 -n 1 -G -t -b -r --feather-range -u -a -B 3 --feather-scatter -p -q 0 -e -k** *Kismet-May-11-2007-1.gps*

This command creates a GIF image with the name *MapExample-test-Mapblast.gif* in your current working directory. It uses the online Mapblast resource to download a given range of coordinates that cover the entire *.gps* file. *Gpsmap* color-codes networks based on their given WEP status and whether a given node is in a factory state. It makes a color map that displays the distance traveled and shows the range of networks based on strength at given points where the networks are still within range. Refer to the key at the bottom of the map if the colors and symbols confuse you.

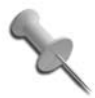

Many city areas do not have positive GPS readings, and thus even if you find access points or probing clients, you do not have a precise reading of where it is. Without precise GPS readings, there are many networks that you won't be able to plot onto a map.

*Gpsmap* accepts a number of options so you should read the manpage. Some of the options, such as scaling, can take hours, but most of the time, it's a quick 30-second job. Experiment. By using filters, you can make interesting maps that show only access points that are open, that are owned by people you know, or that all have a given SSID, or you can make up other wireless settings.

If you find wardriving to be interesting, expand by exploring with *kismet\_ drone*. Using Knoppix, encryption, and a stealth computer, you can collect volumes of data (on your own network, of course).

### Join Networks

What's the purpose of wardriving if not to make use of the connections you find? Don't answer that. I prefer to assume you have harmless intent. To join a network you've discovered, you must either quit the *kismet* server or use a second wireless card for the connection.

I use a few short scripts to assist with joining networks. The first script, *cng\_ mac*, generates a random MAC address, which is useful for testing MAC filtering on a wireless network:

```
#!/usr/bin/perl
#
# GPL v2
#
# jake@appelbaum.net
#
# A quick script that generates a "random" variable
# It looks surprisingly like a MAC address
# Something like: 23:00:C0:FF:EE:00
# However it will take the first set of octets and set a proper vendor code
for (`cat /etc/kismet/client_manuf|cut -d: -f1-4`){
        push (@vendorcode, $1) if (\frac{1}{2} - \frac{1}{2})\frac{1}{3}}
srand(time( ) % 345);
printf($vendorcode[rand(1) * $#vendorcode]);
printf(":%X%X:%X%X\n",rand(16),rand(16),rand(16),rand(16),rand(16));
```
The *run\_wardrive* script resets a PCMCIA wireless card and brings its interface back up with a random MAC address. If you are using an integrated wireless card, you may comment out the first four lines of the script, leaving only the *ifconfig* commands:

```
#!/bin/sh
# GPLv2
# jake@appelbaum.net
#
cardctl eject $1
sleep 1
cardctl insert $1
sleep 1
ifconfig $2 down
ifconfig $2 hw ether `~/bin/cng mac`
ifconfig $2 up
```
**HACK** 

Use *run\_wardrive*, where *0* is the PCMCIA slot containing your wireless card and *ath0* is the network interface:

```
knoppix@Knoppix:~$ sudo run_wardrive 0 ath0
```
Put both of those scripts in the *~/.dist/bin* directory of your persistent home directory (or create *~/.dist/bin* with **mkdir ~/.dist/bin** if it doesn't already exist) and give the scripts executable permissions:

```
knoppix@Knoppix:~$ chmod a+x ~/.dist/bin/cng_mac ~/.dist/bin/run_wardrive
                                                      —Jake Appelbaum
```
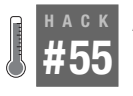

## **Audit Network Security**

Use the nessus tool under Knoppix to perform a security audit on your network.

Being a system administrator is 90 percent boredom and 10 percent absolute panic. When a virus or worm infects your network, or a new exploit is announced, you want to confirm that all of your machines are patched and that none of your machines are vulnerable to any other known exploits. To reduce your stress during those panic times, put some of that 90 percent boredom to good use, and audit your network for vulnerabilities. To aid in network security audits, Knoppix includes the *nessus* tool, an excellent open source vulnerability scanner. With *nessus* on Knoppix, you can boot up on any machine on your network and perform an audit.

### **Nessus**

The *nessus* tool is actually split into two parts: the *nessusd* server, which runs in the background and performs all of the actual scanning, and the *nessus* client, which provides an interface for *nessus* users to start network audits and view results.

*Nessus* allows for a detailed (and noisy) look at a given network or a given host. It probes each subnet, domain, and host that it finds in the ways that you direct it to.

To make *nessus* as useful as possible, new plug-ins are published frequently. You can get these plug-ins for your *nessus* server by running the script *nessus-update-plugins*. While this script eliminates the time-consuming work of downloading plug-ins, it isn't without risk. The plug-ins are not signed, and it is possible for an attacker to hijack your updates and replace them with their own malware, so don't run this on an insecure network (such as HOPE or Defcon). This is a known risk; the manpage has more information on this subject.

To run the update script, you need root privileges, so click K Menu  $\rightarrow$  $KNOPPK \rightarrow Root Shell$ .

Now edit */etc/nessus/nessusd.conf* and change:

plugins\_folder = /usr/lib/nessus/plugins

to:

plugins\_folder = /etc/nessus/plugins

Now run the *nessus-update-plugins* script and download all of the new plug-ins:

```
root@ttyp0[knoppix]# nessus-update-plugins -v
. . .
./osticket_view_attachments.nasl
./freebsd_php_438.nasl
./php_strip_tags_memory_limit_vuln.nasl
root@ttyp0[knoppix]#
```
With all of the latest plug-ins ready to use, click K Menu  $\rightarrow$  System  $\rightarrow$  Secu $rity \rightarrow$  Nessus Security Tool to launch the Nessus client.

### Nessusd Host

*Nessus* setup requires setting up certificates and passwords to connect to the server.

First we'll configure a knoppix user who is authorized to connect to the local *nessusd* host. Run the *nessus-adduser* command as root:

```
root@Knoppix:~# nessus-adduser
Using /var/tmp as a temporary file holder
Add a new nessusd user
----------------------
Login : knoppix
Authentication (pass/cert) [pass] :
Login password :
Login password (again) :
User rules
nessusd has a rules system which allows you to restrict the hosts
that knoppix has the right to test. For instance, you may want
him to be able to scan his own host only.
Please see the nessus-adduser(8) man page for the rules syntax
Enter the rules for this user, and hit ctrl-D once you are done :
(the user can have an empty rules set)
```
HACK

```
Login : knoppix
Password : ***********
DNRules :
Is that ok ? (y/n) [y] y
user added.
```
To connect to the *nessusd* server, you'll have to ensure that the server is properly configured. The next step is to create the required server certificates. Create the needed certificates with *nessus-mkcert*:

```
 Creation of the Nessus SSL Certificate
----------------------------------------------------------------------------
```
This script will now ask you the relevant information to create the SSL certificate of Nessus. Note that this information will \*NOT\* be sent to anybody (everything stays local), but anyone with the ability to connect to your Nessus daemon will be able to retrieve this information.

CA certificate life time in days [1460]: Server certificate life time in days [365]: Your country (two letter code) [FR]: Your state or province name [none]: Your location (e.g. town) [Paris]: Your organization [Nessus Users United]:

You'll be prompted for information about the certificate. You can use the defaults if you have no preference and you just want to take *nessus* for a spin. After creation, you should see something like:

```
----------------------------------------------------------------------------
                         Creation of the Nessus SSL Certificate
   ----------------------------------------------------------------------------
Congratulations. Your server certificate was properly created.
/etc/nessus/nessusd.conf updated
The following files were created :
. Certification authority :
    Certificate = /var/lib/nessus/CA/cacert.pem
    Private key = /var/lib/nessus/private/CA/cakey.pem
. Nessus Server :
     Certificate = /var/lib/nessus/CA/servercert.pem
     Private key = /var/lib/nessus/private/CA/serverkey.pem
Press [ENTER] to exit
```
HACK

At this point, you'll want to start the nessus daemon:

root@Knoppix:~# **/etc/init.d/nessusd start**

## Using the nessus Client

You're now ready to login to the nessusd host from your nessus client. Make sure the host, port, login, and password fields under the Nessusd host tab are filled out with localhost, 1241, knoppix, and knoppix (or whatever you set the password to).

The new window that appears asks you to choose an SSL setup. It is OK to accept the default; click "Yes" to accept the certificate you are presented. (It's worth noting that you should read the dialog and understand what you're agreeing to. For this exercise, the default is safe. This is not always the case and often it can subvert the very small amount of security SSL certificates offer. Your connection may be encrypted but who are you connecting to anyway? Always watch SSL certificates carefully.)

## Plug-in Selection on the nessus Client

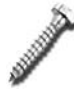

Some plug-ins included with *nessus* have the ability to crash remote services or hosts. These plug-ins are disabled by default, and you should enable them only if you know what you are doing.

After you have logged in, the Plugins tab will be selected (see [Figure 5-6](#page-196-0)). It contains a list of all the categories of plug-ins on the *nessusd* that are available to you as a client.

You can select and deselect entire categories for a given target or network of targets. By clicking on each of the categories, a list of individual tests is shown in the space below.

The tests with an explanation point "!" in a triangle next to them are tests that may result in damage or destruction of the system in question. By default, these tests are disabled, as noted previously.

For your first scan, it's best to click the "Enable all but dangerous plugins" button, and then select only the relevant groups of plug-ins from what's now available. If you know the host you're going to scan isn't a Cisco router, you don't need to scan it with every Cisco plug-in. Choose your selection depending on your need. This increases the speed of your probing, as it's going to test only what you tell it to.

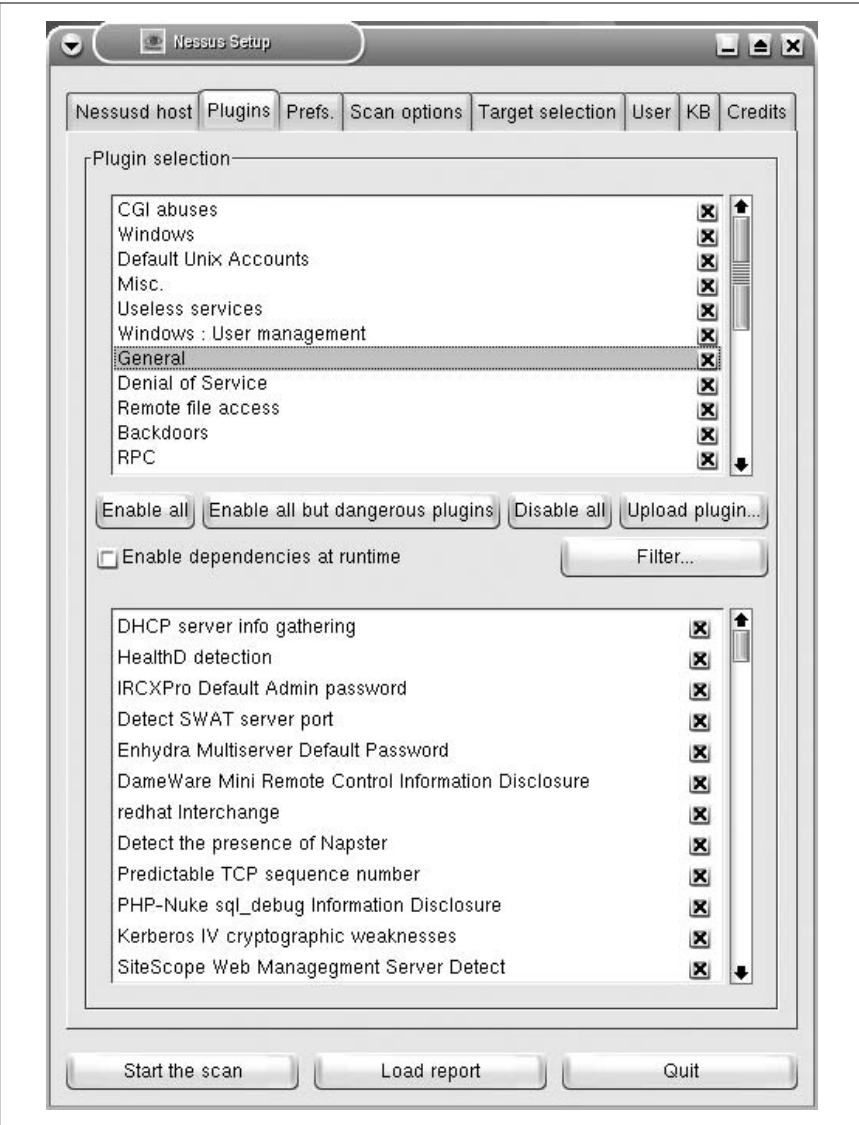

<span id="page-196-0"></span>*Figure 5-6. Nessus Plugins tab*

### Preferences

After you select the desired plug-ins, click the Prefs tab.

Start at the top and work your way down, selecting the options that you want. Note that the differences in each preference can have a major impact on the type, length, and stealthiness of a given scan.

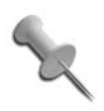

*Nessus* uses *nmap* to perform port scans on targets. You can load a previous *nmap* port scan to speed up the scanning process. Scroll down in the Prefs tab and enter the *nmap* results in a field labeled "File containing grepable results."

### Scan

The Scan tab allows you to set the various scan options for the different methods of scanning. A number of plug-ins are listed at the bottom of the panel that can be disabled if they don't suit your need for scanning.

## Target Selection

In the Target Selection tab, you can select your targets for scanning. You may enter multiple targets into the top field if you separate them with a comma, such as:

```
172.16.0.1,172.16.0.2,192.168.0.0/24,crypto.nsa.org
```
If the network's DNS server allows you to perform a zone transfer, you can enter that DNS server here. *Nessus* automatically probes all the hosts that are returned by the zone transfer. It's worth noting that it's a bad idea to enter multiple hosts and enable zone transfers, because *nessus* attempts a zone transfer for each host, which can potentially generate a lot of network traffic and a lot of hosts to scan. Separate those scans from your general, random RFC 1918-address space scans unless you know better.

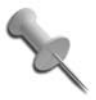

Check the box for saving your session, because it is handy to have access to information that you have already created.

## User Rules

The User Rules tab allows you to configure limitations on different users who access *nessus*. You can see the default rule sets in the file */etc/nessus/ nessusd.rules*. By default, Knoppix allows everything.

## Knowledge Base

If you wish to save your scans on the *nessusd* host for future reference, enable knowledge-base (KB) report-saving to rerun scans regularly, to stop and resume scans, and to probe conveniently. It's useful to use the difference scan options (check "Reuse the knowledge bases about the hosts for the test," and then check "Only show differences with the previous scan") to see what's changed since the last time you scanned a given host.

# **Credits**

**HACK** 

Who could forget the Credits tab?

Many thanks are attributed to the authors and contributors of this fine product. It's not the only one of its kind, but it's the best open source/free-software project of its type. It's easy to modify and even easier to extend with your own plug-ins.

## Start the Scan

With all of the preferences configured (or not, if you have decided on defaults), click "Start the scan" option.

The current status of the scan is shown in a window. You can stop the scan at any point. Otherwise, take a coffee break or enjoy a movie, and then come back to read the report and its results. Depending on the probing depth that you have selected, this part of the process varies in completion time.

## The Results

If you've made it this far, you're looking for results.

After the progress bars reach their end, the Nessus NG report is displayed with the familiar setup window.

For my sample scan, I choose to probe a local machine. The results are shown with a split screen view that makes it easy to asses the results for many hosts and subnets (see [Figure 5-7\)](#page-199-0).

In this example, the results are broken into five main sections: Subnet, Host, Port, Severity, and Descriptions.

You can see the number of open ports detected for each selected host, and for each port, you can see the severity of the potential security hole. This host has a number of security warnings, notes, and holes. Each different alert suggests fixes for the various problems that it has. It's quite obvious that this machine is running Windows 2000 and is lacking all of the needed updates available from Microsoft.

## Save the Report

You can save the report in a variety of formats, including NBE, NSR, XML, HTML, LaTeX, ASCII text, or even HTML with pie charts and graphs. To revisit any past reports, click on the load report button.

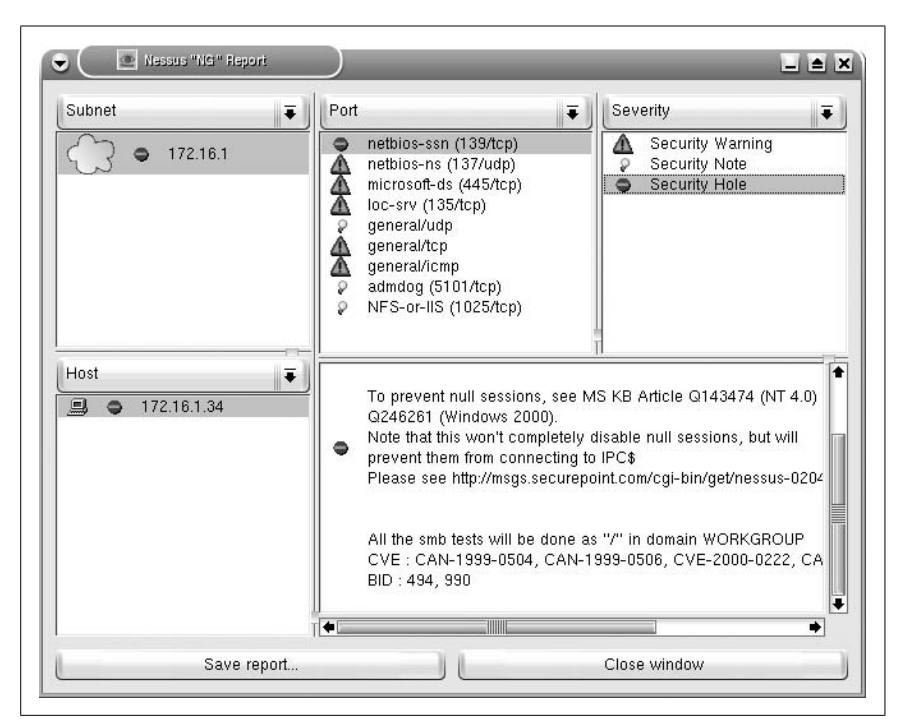

<span id="page-199-0"></span>*Figure 5-7. Results from a Nessus scan*

### Drawbacks to Using Nessus

The drawbacks to using *nessus* are mainly that it can be slow (if you're dealing with a large number of hosts), damaging (if you don't pay attention), and illegal (if you don't have permission). It can also give a false sense of security (no program catches everything), and it's quite noisy (HIDS/NIDS detect both scans and probes from *nessus*). Remember that security is a process: it isn't a problem that can be solved simply by throwing software solutions at it. It's also worth noting that this is simply one part of a good security analysis of your network. Another more comprehensive audit is certainly called for. *Nessus* may be up to the task but I'd recommend something more apt for the job such as *metasploit*. If you're seriously interested in security tools, check out Knoppix BackTrack.

It's also worth noting that the *nessus* that comes with Knoppix has features that are disabled, because most of the other tools that *nessusd* uses are not on the CD. One example of this is *nessus*'s ability to force logins for various protocols. If your needs include some of these types of scans, you have outgrown the default Knoppix distribution and should give a security-focused **HACK** 

distribution. A list of these distributions (such as BackTrack) can be found on the knoppix web site: *[http://www.knoppix.net/wiki/Security\\_Live\\_CD](http://www.knoppix.net/wiki/Security_Live_CD)*.

*—Jake Appelbaum*

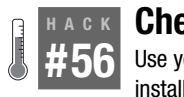

# **Check for Root Kits**

Use your Knoppix CD as a safe "known good" system for scanning your Linux install for root kits.

The root user on a Unix system has always held a bit of mystique. The power to create and destroy user accounts on a whim has gone to many system administrator's heads. System administrators aren't the only ones who seek the power of root, however. Attackers have long sought to exploit the security holes in a system to illegally gain root access.

A *root kit* is a system of scripts that uses a security exploit to help an attacker obtain and maintain root access on a system. These scripts often clear logs and replace important system binaries, such as *ps*, *find*, and *su,* among others, with modified versions to further hide his tracks.

A single root kit is as damaging as a single lie. Just as Baltasar Gracian said, "A single lie destroys a whole reputation of integrity," a single root kit destroys a whole system's integrity. If an attacker has root access, he has free access to your entire system. The result is that you can't trust the information in your system. Processes might be hidden, files might be hidden, and even kernel modules might be hidden. Programs like the *chkrootkit* can scan system binaries for root kits, but when *chkrootkit* is run from inside a rooted system, even it might be fooled.

## Advantages to Scanning with Knoppix

If you are unsure whether your system is compromised, the solution is to scan for root kits from a system that is known to be clean. There are advantages to scanning a system for root kits with Knoppix:

- Knoppix runs from read-only media. As long as Klaus Knopper's system doesn't get rooted, once a CD image is known to be clean, there is no way it can be compromised later. This means that even if the version of *ps* and *find* are compromised on your system, Knoppix's versions are fine.
- Your OS is powered down. This means that any hidden kernel modules or hidden processes are no longer running, so you are able to scan the system when it is frozen in time. Also, this means that no processes are running that can potentially detect that you are scanning the system.

There are, however, a few limitations when using *chkrootkit* with Knoppix. Knoppix is running *chkrootkit* from a system that has been rebooted, so *chkrootkit* can scan only files on the system, not anything in memory. Also, *chkrootkit* is a signature-based scanner. That means that it looks for certain fingerprints popular root kits are known to have. If an attacker wants to evade detection, she could simply change the root kit so that its signature differs from the one on *chkrootkit*.

## Got Root?

Using Knoppix to scan a system for root kits is pretty straightforward. Identify and mount the partitions you want to scan by clicking the hard-drive icons on your desktop. You don't need to mount the partitions as read/write for scanning. Once you have identified the partition to scan, open a terminal and type:

```
knoppix@ttyp0[knoppix]$ sudo chkrootkit -r /mnt/hda1
ROOTDIR is `/mnt/hda1/'
Checking `amd'... not found
Checking `basename'... not infected
Checking `biff'... not infected
Checking `chfn'... not infected
Checking `chsh'... not infected
Checking `cron'... not infected
Checking `date'... not infected
Checking `du'... not infected
Checking `dirname'... not infected
Checking `echo'... not infected
Checking `egrep'... not infected
Checking `env'... not infected
Checking `find'... not infected
. . .
Searching for suspicious files and dirs, it may take a while...
/mnt/hda2/usr/lib/j2re1.4.2/.systemPrefs
/mnt/hda2/usr/lib/j2re1.4.2/.systemPrefs/.system.lock
/mnt/hda2/usr/lib/j2re1.4.2/.systemPrefs/.systemRootModFile
Searching for LPD Worm files and dirs... nothing found
Searching for Ramen Worm files and dirs... nothing found
Searching for Maniac files and dirs... nothing found
Searching for RK17 files and dirs... nothing found
Searching for Ducoci rootkit... nothing found
. . .
Checking `scalper'... not infected
Checking `slapper'... not infected
Checking `z2'... nothing deleted
```
Replace */mnt/hda1* with the path to your mounted partition. Scan the output for any warnings, worms, or root kits. Be careful for false positives, particularly when *chkrootkit* is searching for suspicious files and directories. Files are considered suspicious if they have a large number of system calls. Certain files (in my experience, Java plug-ins in particular) trigger this scan. If you are unsure, simply double-check the suspicious files for any strange code.

If you do find a root kit on your system, consider all of the files on the system suspect. Back up important data and configuration files to audit later **[\[Hack #57\]](#page-202-0)**, and reinstall your system. You can never fully trust a system that has had root compromised, so a reinstall is the safest option.

<span id="page-202-0"></span>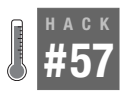

## **Collect Forensics Data**

When your computer is broken into, use Knoppix to collect all of the forensics data for later analysis.

Possibly the worst sentence for a system administrator to hear is "The server has been hacked." If you take pride in the systems you run, finding out some vandal is having his way with your server makes you feel, well, violated. When your system gets hacked, and you want to track down the attacker, or at least how he hacked it, you must collect forensics data from the server.

An excellent tool for collecting forensics data is the Coroner's Toolkit (*<http://www.porcupine.org/forensics/tct.html>*). Two of the tools from this toolkit, *unrm* and *lazarus*, are covered in ["Recover Deleted Files"](#page-240-0) **[Hack #71]**. The tool you should use to collect forensics data is called *grave-robber*. *Grave-robber* scans the system and collects as much useful information as it can (and it collects a lot) so that it can be pored through at a later date. You want to get as much data from the current state of the computer as possible; if you need to format and put the system back into service quickly, you can still see the state at which the machine was compromised.

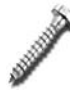

If you have any plans to prosecute or take other legal action because of a system compromise, it is best to keep the computer powered off and contact law enforcement so that you don't risk compromising their investigation by your own intelligence gathering.

## Sleuthkit and the Coroner's Toolkit

Recent versions of Knoppix have removed TCT (The Coroner's Toolkit) in favor of the Sleuthkit set of tools (*<http://www.sleuthkit.org>*). The Sleuthkit is a powerful set of forensics tools and performs many of the same functions of TCT with respect to command-line analysis of drives and drive images. Sleuthkit and TCT are not generally an either/or proposition and can be used together to automate forensics data gathering. Sleuthkit also provides a

powerful web front-end called Autopsy that not only makes it easier to use the Sleuthkit, it also makes it easy to organize multiple forensics cases, and multiple systems for each case.

Sleuthkit and Autopsy work very well for organizing numerous forensics cases and performing analysis on sets of drives or images, especially when you have plenty of time with a system or drive image. However in some cases you just want to collect information about a system quickly and you may not have hours with the system, or a copy of the drive image, to do your analysis. This circumstance is where the Coroner's Toolkit on a Knoppix disk can be very useful. With it, you can quickly scan a system and collect valuable forensics data on removable storage that you can take with you and analyze later. Since this hack will focus on how to collect forensics data for later analysis, I will cover how to use the Coroner's Toolkit.

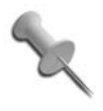

If you intend on collecting data stored on a swap drive, boot Knoppix with the noswap cheat code; otherwise, Knoppix automatically mounts any swap drives it finds and, as it uses the space, overwrites any data that was previously on there.

With a Knoppix disk, you can either boot onto the compromised server and scan the hard drives directly, or work with an image of the compromised server's hard drives. *Grave-robber* refers to this type of machine as a *corpse*, because (besides the TCT author's fondness for grave metaphors) the machine is no longer live. If you can, follow the steps in **[\[Hack #58\]](#page-206-0)** to create an image of your drive, so that you can leave the original alone and do all of your work from the copy. *Grave-robber* can potentially generate a few megabytes of output, depending on the size of the drive scanned and the data it collects. Keep this drive in as pristine a state as possible by finding some other media, such as another hard drive on the system, a USB drive, or a network share, to store the data. The default is to save all data in */var/cache/tct/ data*, but as that directory is running from the ramdisk under Knoppix, not only does it not have enough room to store the data, the data is erased once Knoppix is shut down. So find a larger, more permanent place to store everything.

Since the Coroner's Toolkit is no longer part of Knoppix, you will need to take advantage of Knoppix's package manager to install it over the network. Luckily this is very easy. Just open up a terminal window and type:

```
$ sudo apt-get update
$ sudo apt-get install tct
```
Now that the package is installed, you are ready to collect data. Mount both drives, and then start the *script* command as root, so that you can review the

**HACK** 

verbose output from *grave-robber* at a later date and follow the progress of *grave-robber*:

knoppix@ttyp0[knoppix]\$ **sudo mount –o ro** */dev/hda1 /mnt/hda1* knoppix@ttyp0[knoppix]\$ **sudo mount -o rw** */dev/hdb1 /mnt/hdb1* knoppix@ttyp0[knoppix]\$ **sudo mkdir** */mnt/hdb1***/data** knoppix@ttyp0[knoppix]\$ **sudo script** */mnt/hdb1***/grave-robber-output** Script started on Tue Jul 13 21:53:20 2004 root@0[knoppix]#

Replace */dev/hda1* with the drive from which you want to collect data, and replace */dev/hdb1* with the drive to which you want to save data. The *script* command saves all input and output from the terminal into */mnt/hdb1/ grave-robber-output* so you can review your steps. If you run *script* with *sudo*, you should now have a root prompt to run the *grave-robber* command:

```
root@0[knoppix]# grave-robber -c /mnt/hda1 -o LINUX2 -d /mnt/hdb1/data -v
```
The -c argument tells *grave-robber* that instead of scanning the current machine (the default), to scan a corpse mounted at a specified directory—in this case, */mnt/hda1*. The -o option tells *grave-robber* which OS the corpse was running and is required if you are scanning a corpse. This example was scanned on a Linux system, but *grave-robber* also supports FreeBSD, Open-BSD, and other OSes (view the manpage for the current list). The -d option specifies where to save the data *grave-robber* collects, and the -v option gives verbose output, so you can see each step *grave-robber* takes.

Once the command completes, type the following command to exit the screen and get back to a normal prompt:

```
root@0[knoppix]# exit
Script done, file is /mnt/hdb1/grave-robber-output
knoppix@ttyp0[knoppix]$
```
Most of files that *grave-robber* creates are readable only by root, so they are simpler to browse if you click K Menu  $\rightarrow$  KNOPPIX  $\rightarrow$  Root Shell to open a root terminal. Now change to the data directory that you have created to browse through the *grave-robber* output:

```
root@ttyp0[knoppix]# cd /mnt/hdb1/data
root@ttyp0[data]# ls
body body.S command_out conf_vault icat proc trust
```
If you understand how *grave-robber* organizes the output, you have a good point at which to start the analysis. Here are a few of the important files and directories:

*body*

Contains a database of information of all the files and directories on the drive, including md5sums of all of the files, permissions, user and group ownership, and size. Here is a sample from the file:

```
class|host|start_time
body|Knoppix|1089770144
md5|file|st_dev|st_ino|st_mode|st_ls|st_nlink|st_uid|st_gid|st_rdev|
st size|st_atime|st_mtime|st_ctime|st_blksize|st_blocks
000|/mnt/hda1/var|61440|352722|16877|drwxr-xr-x
|16|0|0|0|2048|1084817810|1075129507|1076277991|4096|4
000|/mnt/hda1/var/yp|61440|32190110|16877|drwxr-xr-x
|3|0|0|0|2048|1084817810|1084660839|1084660839|4096|4
000|/mnt/hda1/var/yp/binding|61440|33599814|16877|drwxr-xr-x
|2|0|0|0|2048|1084817810|1005606373|1076277977|4096|4
c282385f892919eb4135dd333096fa06|/mnt/hda1/var/yp/Makefile|61440|33599692|
33188|-rw-r--r--|1|0|0|0|16868|1084660839|1084009530|1084660839|4096|33
e8407552a8b0c1447940b81fc1ad57a4|/mnt/hda1/var/yp/nicknames|61440|33599934|
33188|-rw-r--r--|1|0|0|0|185|1084722449|1003331481|1076277978|4096|1
```
*body.S*

Similar to *body*, this database contains only SUID files (file set to run as root) for quick reference.

*command\_out*

As *grave-robber* runs, it executes certain system programs, such as *df*, *dpkg*/*rpm*, and *lsof* to grab extra information about the system. The output from these commands is stored in individual files in this directory.

*conf\_vault*

Stores a copy of any files that *grave\_robber* finds interesting, including configuration files and other critical files and directories. The *index.html* file in the root of this directory links to each of these files in an easy-toview HTML format.

*pcat/icat*

Stores images of running processes recovered during the scan named by the ID process, and the date and time the image was made. When you scan a corpse, you receive images of your Knoppix processes.

*proc*

Similar to the *pcat/icat* directories, this directory contains images from running processes, but based on the proc filesystem. Again, this is not too useful when scanning from a corpse.

*trust*

Contains *.forward* and *.rhosts* files, and *crontab* and *at* output, along with other files related to trusted relationships.

*user\_vault*

Stores copies of sensitive user files such as shell histories, ssh keys, etc.

**HACK** 

Computer forensics is a complicated subject that requires a lot of time and experience and is outside the scope of this hack. For more information on forensics analysis, visit *<http://www.cert.org>*. For more information on how to use the Sleuthkit tools and the Autopsy front-end, check out the official page at *<http://www.sleuthkit.org>*.

# <span id="page-206-0"></span>**HACK #58**

# **Clone Hard Drives**

Use dd and partimage on Knoppix to clone hard drives even across the network.

Cloning entire partitions has long been a time-saver for system administrators. Instead of running through the same install process for tens or hundreds of machines, a system administrator can set up a single machine just how he or she wants it, and then copy the hard-drive image to the next machine, saving hours of work. Plus, a broken machine can be reimaged and back to the "factory" state in minutes, reducing downtime. There are many different hard-drive-imaging programs you can purchase, but with a Knoppix disk, you can easily create partition images, partition-to-partition copies, and even disk-to-disk copies. This hack covers two programs: *dd*, which is commonly used to create and copy drive images, and *partimage*, which combines the power of *dd* with an easy-to-use interface and the capability to save images over the network.

## Dd

Ask any Unix-system administrator about disk imaging, and, most likely, the first tool that she suggests is *dd*. *Dd* is a very powerful program that creates exact bit-for-bit copies of drives or partitions. You might have used this command previously if you had to create a boot floppy or an ISO from a CD-ROM.

While there are quite a few different arguments you can pass *dd* to change its behavior, the two basic options are if and of, which specify the input file and the output file for *dd* to use, respectively. As with Unix, in Linux "everything is a file," so the input file or the output file is an actual file on the system—for example, *drive.img*, a partition such as */dev/hda1*, or a complete drive such as */dev/hda*. When you use Knoppix for disk imaging, you run completely outside any disks on the system, so you don't have to worry about files changing or being modified by your login.

A direct disk-to-disk copy is a common use of *dd*. In this scenario, you have partitioned and configured one disk, hda, that you want to mirror—partition tables and all—to a second blank disk, hdb. It is important that hdb be the same size or greater than the size of hda when you copy the image;

otherwise, only some of your files are copied, or, the worst case, the image does not mount. To perform the disk-to-disk copy, open a terminal and run the following command:

#### \$ **sudo dd if***=/dev/hda* **of=***/dev/hdb*

This command takes some time depending on size and speed of your disks, and, unfortunately, *dd* does not provide a fancy progress meter.

If you don't want to copy a complete drive, but just copy a partition from one system to another, you add the particular partition number you want to use. Similar to copying a disk to another disk, make sure that the partition that you are copying to is the same size or larger than the partition you are copying from. This command copies the first partition from */dev/hda* to the first partition of */dev/hdb*:

#### \$ **sudo dd if=***/dev/hda1* **of=***/dev/hdb1*

Like with a disk-to-disk copy, this takes some time to complete, although, generally, cloning entire disks or partitions with *dd* is faster than doing filefor-file copies with *tar* or *cpio*.

You also have the option to store a complete disk image to a file. This enables you to create a complete snapshot of a hard drive that you can reimage back to the drive to restore it to a certain state. This can be particularly useful in the case of computer forensics **[\[Hack #57\]](#page-202-0)**, when you want to create a complete copy or multiple copies of a drive so that you can examine the drive without risking any data loss. To copy a disk image to a file, simply pass a filename instead of a device name to the of argument. Most likely, disks you want to image in this way are larger than your available Knoppix ramdisk, so you need to mount another disk to which to save the image. To create a complete image of the */dev/hda1* partition and save it in the root directory of a filesystem mounted at */mnt/hdb1*, use the following command:

\$ **sudo dd if=***/dev/hda1* **of=***/mnt/hdb1***/hda1\_drive\_image.img**

Many people make a point of adding an *.img* extension to their image files as a reminder that the file is a complete disk image, but you can name the file whatever you wish. Even though *dd* doesn't list progress, when you save to a file, you can monitor the size of the file to see how much time you have left. The *watch* utility is particularly useful for this task because it performs a command every two seconds and shows you the output. To monitor the progress of this image, type the command:

#### \$ **watch ls -l** */mnt/hdb1***/hda1\_drive\_image.img**

Once the operation completes, the complete contents of */dev/hda1* are stored in *hda1\_drive\_image.img*.

You can also use *ssh* to save the disk image over the network to a different machine. If you don't specify an output file, *dd* outputs the disk image to STDOUT, which can then be piped through *ssh* to the remote machine. So, if you have an account on 192.168.0.2 to which you want to save the file, issue the command:

```
$ sudo dd if=/dev/hda1 | ssh username@192.168.0.2 "cat
> /home/username/hda1_drive_image.img"
```
After you enter your password, *dd* copies the complete encrypted drive image over the network and stores it in *hda1\_drive\_image.img*.

By storing a partition image in a file, you can use Linux's *loopback* mounting option to mount this file as though it were an actual partition and examine the files. For instance, if you have an image of an ext2 partition, you can create a new mountpoint in */mnt* and mount the file under Knoppix with the following command:

```
$ sudo mkdir /mnt/temp
$ sudo mount -o loop -t ext2 /mnt/hdb1/hda1_drive_image.img /mnt/temp
```
Now you can browse through the filesystem at */mnt/temp* just as if it were the actual partition. This also works for browsing through ISO images, such as the Knoppix CD image, or any other CD images you might have.

To reimage */dev/hda1* with a file you have saved, simply issue the *dd* command in reverse:

```
$ sudo dd if=/mnt/hdb1/hda1_drive_image.img of=/dev/hda1
```
If you have saved your image over the network, you can also reimage by reversing the command by typing:

```
$ ssh username@192.168.0.2 "cat /home/username/hda1_drive_image.img" |
sudo dd of=/dev/hda1
```
With these commands, you can easily image and reimage machines just from *dd*, but if you want a more graphical experience, Knoppix has included a utility, *partimage*, that provides you with an easy-to-use GUI and still gives you many options without any command-line kung fu.

## Partimage

While *partimage* can be run from the command line directly, this hack also covers *partimage*'s interactive mode, which it executes when you run *partimage* with no options. *Partimage* requires root privileges, so under Knoppix, type:

```
$ sudo partimage
```
Clone Hard Drives #58 HACK

When launched, the first option you see is to choose which partition you want to save or restore. Like its name alludes to, *partimage* is only for the purposes of saving and restoring partition images. *Partimage* also attempts to guess which filesystem the partition is currently using, which makes it easier to see which partitions you want to image on a multipartition, dualboot system. After selecting the partition to save, move the cursor down to select the image file to save to. Knoppix has limited ramdisk space, so you must save the partition image to another partition on the system. Make sure that partition is already mounted and then type in the full path of the file you want to save—for instance, */mnt/hdb1/hda1\_drive\_image.img*. Once you enter the filename, if you are saving to the local machine, you can simply hit F5 to move to the next screen.

*Partimage* also provides an option to save the partition image over the network to another machine. This requires the other machine to be running the *partimaged* server, so you need either another machine running Linux with *partimaged* installed, or you can use another Knoppix disk booted on that machine to run the server. If you choose to run *partimaged* from Knoppix, you must create a password for the root user, because *partimage* prompts you for a username and password before connecting to *partimaged*. On the remote server, open a terminal and type **sudo passwd** to enter a new password for root. Then you can run the *partimaged* server in interactive mode (which lets you see connections as they are created along with their progress):

### \$ **sudo partimaged**

*Partimaged* supports connections from multiple clients at the same time, so you could potentially image multiple systems at the same time over the network and save to a single file server.

After the server has been configured, on the *partimage* client, check "Connect to server" and enter the IP address or hostname of the *partimaged* server in the next field. Keep in mind that when you save to a remote server, the path and filename you enter are the path and filename you have used on the server, not on the local machine, so make sure that path exists and you have enough room for the image. When you hit F5 to continue, *partimage* attempts to connect to the remote machine and prompts you for a username and password. If the *partimaged* server is running on Knoppix as well, enter **root** for the username and the password you have set up, and then choose OK.

Once you've authenticated, you are presented with some compression and file-splitting options. *Partimage* can compress partition images using gzip and bzip2 algorithms, which are progressively slower but provide

progresssively smaller images. By default, *partimage* also splits images into files that are less than 2 GB. This is a safeguard in case you are saving to a filesystem that doesn't allow files to be larger than 2 GB. If you want to burn the images to a CD-ROM later, you can also modify this option to save the image to 650 MB or 700 MB files. Once you have changed these settings to suit your needs, hit F5 to move to the next screen, which allows you to type a description of the saved partition. By default, *partimage* presents you with information about the partition. Hit Enter to start the image-copying process.

One nice thing about using *partimage* over *dd* is that the progress bars tell you how far in the process you are, how much time has elapsed, how much time is remaining, and information about how large the image is and how much free space you have available. If you saved to a remote server, you can also monitor the progress from there. Once the process finishes, *partimage* displays how long the process has taken and then exits.

To restore an image using *partimage*, the process is quite similar: specify the partition to which you want to restore to, and specify the image file's path that has already been created. Check "Restore partition from an image file" instead of "Save partition into a new image file."

# **HACK Wipe a Hard Drive Hack #5999 #59**

Securely wipe a hard drive of file traces before you get rid of it.

A paper shredder is a common tool in offices, particularly in offices that handle financial data. The shredder ensures that while it might still be possible to piece together a sensitive document, it takes a lot more time and effort than if the piece of paper were just crumpled up. Companies shred financial information; yet when many companies upgrade their computers, they don't bother to erase all of the sensitive data that every computer contains. Even if a company formats and reinstalls an operating system on a drive, that alone does not necessarily erase the files that were on the drive before, and with a little effort and some recovery software, an attacker could potentially recover sensitive data from the drive.

Knoppix contains a handy tool called *shred* that strives for the same goal as a paper shredder: to make file recovery difficult and not worth the effort. While a dedicated attacker might be able to recover a file you have shredded, it takes a lot of money and sophisticated equipment.

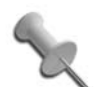

If you are truly paranoid about your data, or the data on your drive is valuable enough to be worth the effort of an attacker to recover after a full shred, then the only way you can ensure that your data cannot be recovered is to take out the hard drive, hit it multiple times with a sledgehammer, and then burn it. Seriously.

Compare a hard-drive sector to a two-lane highway, with the data symbolizing the dotted, yellow stripe down the middle. When new data is written, the drive head paints a new, bright, dotted stripe somewhere on the road, but not necessarily covering the old stripe. Since hard drives work using magnetism, if you have sensitive equipment, you can pick up the faint magnetic fields from previous disk writes, even if new data is written over the top.

The only way to be sure that this faint magnetic field cannot be detected is to write over the entire drive many different times with random data. The idea is that the more times you write data to the drive, the more likely it is that the drive head will actually write over the top of a previous track. In effect, it is like painting many different stripes down the highway in which you hope to paint over the previous stripe at least once. The data being written is random, so it makes it much more difficult to piece together files than if the drive were written only with all ones or zeros.

To securely wipe your hard drive, boot into Knoppix and find the partition on your desktop that you want to shred. Then open a terminal and shred the drive:

```
$ sudo shred -n 2 -z -v /dev/hda1
```
Replace */dev/hda1* with the partition you intend to shred or with */dev/hda* if you also want to erase the partition table, and boot sector. The -n option tells *shred* how many times to write over the drive with random data. The default is to write over the drive 25 times. If time is not an issue or you are paranoid, feel free to stick with the default. The -z option tells *shred* to finish the wipe by overwriting the drive with zeros. This makes the partition look completely empty to a casual observer instead of filled with random ones and zeros. Finally, the -v option shows you *shred*'s progress, which is one of the main advantages to use *shred* to wipe drives instead of *dd*.

The time it takes *shred* to complete varies greatly, depending on the number of times you choose to overwrite the drive, and the size and the speed of the drive. The nice thing about using Knoppix for drive-wiping is that you have a lot of applications you can use to pass the time (check out **[\[Hack #17\]](#page-75-0)** for a good selection).

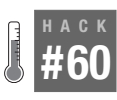

# **Test Hardware Compatibility**

Knoppix's hardware detection has a reputation for being just about as good as it gets under Linux. Use your Knoppix disk to test the Linux-hardware compatibility of desktops, laptops, and peripherals.

Knoppix openly tells you what it knows about a system. From the moment Knoppix boots, you are presented with information about what it is doing and which hardware it is detecting. Through the */proc* interface, you can also ask the kernel to display very detailed information about all of the hardware on the system. This is particularly useful to test hardware that you want to get working on another Linux distribution.

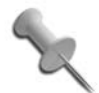

You can also leverage this hardware detection when shopping for a new computer or laptop. Simply bring a Knoppix disk with you and get the clerk to agree to let you boot the CD-ROM for hardware compatibility testing. This sort of test is quick and much less painful than discovering that a major piece of hardware does not yet work under Linux after you have bought it.

This hack covers the major commands that provide you with hardware information under Linux. I can't possibly cover all of the different hardware that Linux can support and where it is configured, but after reading this hack, you should know where to look and what to do to check whether Knoppix has detected your hardware, and you should be able to check and copy the configuration for the major hardware on your system.

## General Hardware Probing

When booting Knoppix, you can't help but notice a lot of information about your hardware scrolling by in the text output. Once the desktop starts loading, however, you can no longer see it (and what you could see might have scrolled by too fast for you to really read it). This text output is actually rather useful, because it shows which hardware the kernel has detected and gives you a good sense of which hardware should be working. You don't have to scribble down all of that information as it scrolls by or sit in front of your monitor with a camera taking snapshots, because Linux logs all of that information for you in */var/log/dmesg*. Knoppix doesn't enable logging by default, so you might notice that */var/log/dmesg* is empty under Knoppix. You can still access the same information through the *dmesg* command. *Dmesg* outputs what is in */var/log/dmesg* to the screen, so if you want to reference it, redirect it to another file or pipe it to a pager such as *less*.

The first time you run *dmesg*, you might be overwhelmed by the amount of information you are presented with, because Knoppix probes for many different kinds of hardware that you probably don't have, and displays a lot of information about your motherboard and PCI devices. As you scroll through the output, you should start to see useful information about your hardware. For example, here's some sample *dmesg* output that gives me information about my IDE devices:

```
$ dmesg | less
```

```
. . .
AMD7411: 00:07.1 (rev 01) UDMA100 controller
  ide0: BM-DMA at 0xf000-0xf007, BIOS settings: hda:DMA, hdb:DMA
  ide1: BM-DMA at 0xf008-0xf00f, BIOS settings: hdc:pio, hdd:pio
hda: WDC WD1000BB-00CAA1, ATA DISK drive
hdb: WDC WD300BB-00AUA1, ATA DISK drive
hdc: SAMSUNG DVD-ROM SD-612, ATAPI CD/DVD-ROM drive
ide0 at 0x1f0-0x1f7,0x3f6 on irq 14
ide1 at 0x170-0x177,0x376 on irq 15
hda: attached ide-disk driver.
hda: host protected area => 1
hda: 195371568 sectors (100030 MB) w/2048KiB Cache, CHS=193821/16/63
hdb: attached ide-disk driver.
hdb: host protected area => 1
hdb: 58633344 sectors (30020 MB) w/2048KiB Cache, CHS=58168/16/63
Partition check:
 hda: hda1 hda2 hda3
 hdb: hdb1 hdb2 hdb3
. . .
usb.c: registered new driver hiddev
usb.c: registered new driver hid
input: USB HID v1.00 Mouse [Microsoft Microsoft IntelliMouse® Explorer] on
usb1:2.0
. . .
Linux Tulip driver version 0.9.15-pre12 (Aug 9, 2002)
eth0: Lite-On PNIC-II rev 37 at 0x1000, 00:A0:CC:32:BF:88, IRQ 5.
. . .
```
This output shows which IDE devices Linux has detected, whether DMA has been enabled in the BIOS, the size of any hard drives it has found, and which partitions it has found on those drives. Further down I can see that it has detected my USB mouse and my Ethernet card.

While this output can be useful, you might want more in-depth information about specific hardware on your system. In particular, you might want to find out which PCI devices Knoppix has found on the system. You could scan through the PCI bus by looking through the files under */proc/bus/pci*, but an easier way is to use the *lspci* tool. *Lspci* lists all of the PCI buses in a system with any devices connected to them. The standard output should

**HACK** 

give you some basic information about which devices Linux has detected on the system:

```
$ lspci
0000:00:00.0 Host bridge: Advanced Micro Devices [AMD] AMD-760 MP [IGD4-2P]
System Controller (rev 11)
0000:00:01.0 PCI bridge: Advanced Micro Devices [AMD] AMD-760 MP [IGD4-2P]
AGP Bridge
0000:00:07.0 ISA bridge: Advanced Micro Devices [AMD] AMD-766 [ViperPlus]
ISA (rev 02)
0000:00:07.1 IDE interface: Advanced Micro Devices [AMD] AMD-766 [ViperPlus]
IDE (rev 01)
0000:00:07.3 Bridge: Advanced Micro Devices [AMD] AMD-766 [ViperPlus] ACPI
(rev 01)
0000:00:07.4 USB Controller: Advanced Micro Devices [AMD] AMD-766
[ViperPlus]
USB (rev 07)
0000:00:0c.0 Ethernet controller: Lite-On Communications Inc LNE100TX
[Linksys
EtherFast 10/100] (rev 25)
0000:00:0d.0 Multimedia audio controller: Aureal Semiconductor Vortex 2
0000:01:05.0 VGA compatible controller: nVidia Corporation NV11 [GeForce2
MX/MX
400] (rev a1)
```
In this output, there are two basic columns. The first column lists the bus, slot, and function for a device in hexadecimal. The next column lists the type of device and any identification it can find for the device. The first few lines of output simply list information about different bridges on the motherboard, but the last few lines list a number of devices that are connected to the PCI bus, including an Ethernet card, a sound card, and a video card. If you want more information, pass the -v or -vv option to *lspci* to tell *lspci* to give progressively more information about the device. To see more information about the GeForce2 video card, just run **lspci -vv** and browse through the rather verbose output:

```
$ sudo lspci -vv
```

```
. . .
0000:01:05.0 VGA compatible controller: nVidia Corporation NV11 [GeForce2
MX/MX
400] (rev a1) (prog-if 00 [VGA])
  Subsystem: LeadTek Research Inc.: Unknown device 2830
  Control: I/O+ Mem+ BusMaster+ SpecCycle- MemWINV- VGASnoop- ParErr-
Stepping- SERR- FastB2B-
  Status: Cap+ 66MHz+ UDF- FastB2B+ ParErr- DEVSEL=medium >TAbort- SERR-
  [disabled] [size=64K]
  Capabilities: [60] Power Management version 2
  Flags: PMEClk- DSI- D1- D2- AuxCurrent=0mA PME(D0-,D1-,D2-,D3hot-,D3cold-)
  Status: D0 PME-Enable- DSel=0 DScale=0 PME-
  Capabilities: [44] AGP version 2.0
  Status: RQ=32 Iso- ArqSz=0 Cal=0 SBA- ITACoh- GART64- HTrans- 64bit-
```

```
FW+ AGP3- Rate=x1,x2,x4
 Command: RQ=1 ArqSz=0 Cal=0 SBA- AGP- GART64- 64bit- FW- Rate=
```
Notice that this time I ran *lspci* with *sudo*. This is because *lspci* won't tell a regular user all of the information about a PCI device in the verbose output (most notably the capabilities lines), so to get verbose output, run *lspci* using *sudo*.

If you are new to Linux, reading through all this output to try to find out whether Linux sees your sound card is probably intimidating. Besides, just because *lspci* lists a device, it doesn't necessarily mean that modules are loaded and the device is up and running. If your desktop environment is running, Knoppix provides a tool called Info Center that collects all of the hardware information for your system and displays it in a simple interface. When you run Info Center by clicking K Menu  $\rightarrow$  System  $\rightarrow$  Kinfocenter Info Center, you are presented with a window, as shown in [Figure 5-8](#page-215-0).

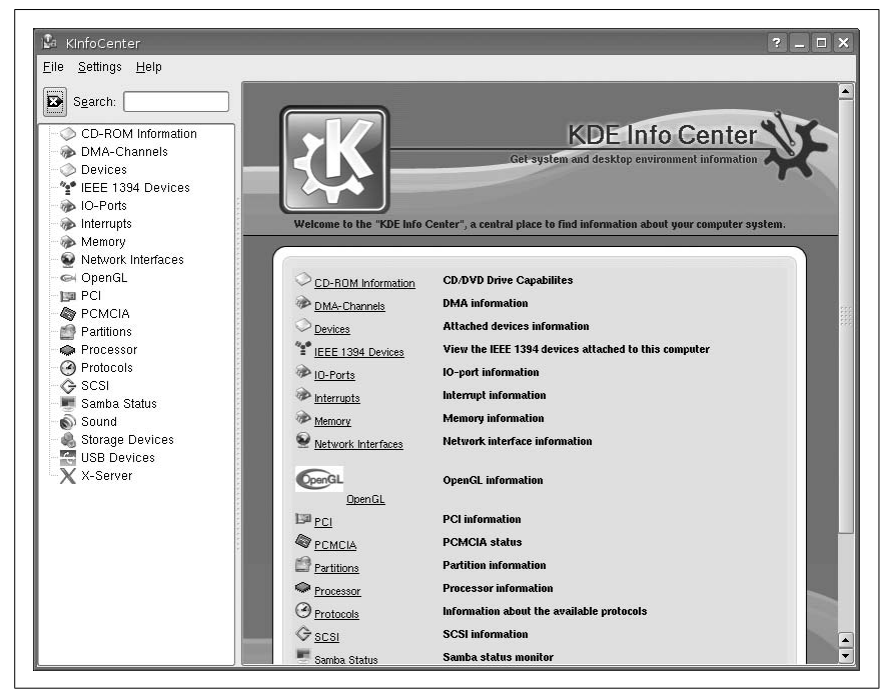

*Figure 5-8. The KDE Info Center.*

<span id="page-215-0"></span>On the left-hand side of the window are a number of hardware categories, and clicking on any of the categories displays information about that category on the right-hand side of the window. Info Center is useful in that it not only lists the information that you might find by running *lspci*, but it
also scans through other parts of the system and lists whether modules have been loaded for certain devices. To check whether your network card is running and has received an IP address, click on Network Interfaces in the sidebar to list all network devices, their IP addresses, and whether they are up. To check that a sound card is working, click on Sound in the sidebar to see which audio devices the Info Center has detected as well as their capabilities.

#### Specific Hardware Testing

. . .

*Dmesg*, *lspci*, and the Info Center provide you with a lot of information about hardware on your system, but these commands mostly tell you about hardware that has been detected, not necessarily hardware that is working. This section covers some common hardware and specific tests to confirm that it is working.

Sound card. ["Rock Out with Knoppix Multimedia"](#page-76-0) **[Hack #18]** covers steps to test and configure your sound card, but the first clue that Knoppix has gotten your sound card to work is the "Initiating startup sequence" sound you hear when KDE starts.

Video cards. If Knoppix brings up a desktop environment, then obviously the video card and display work to some degree. Specific information about which video card features X was able to load, and which resolutions and color depths X accepted and rejected, can be found in */var/log/Xorg.0.log*. This file contains a lot of detailed information, much like *dmesg*, and like *dmesg*, much of it may not interest you. A lot of the interesting information (e.g., which resolutions were accepted and rejected, and which input devices were configured) can be found near the bottom of the file:

```
(--) NV(0): VideoRAM: 32768 kBytes
(==) NV(0): Using gamma correction (1.0, 1.0, 1.0)
(II) NV(0): Monitor0: Using hsync range of 30.00-70.00 kHz
(II) NV(0): Monitor0: Using vrefresh range of 50.00-120.00 Hz
(II) NV(0): Clock range: 12.00 to 350.00 MHz
(II) NV(0): Not using mode "1280x1024" (hsync out of range)
(II) NV(0): Not using mode "1024x768" (hsync out of range)
(II) NV(0): Not using mode "1152x864" (hsync out of range)
. . .
(**) Option "Protocol" "IMPS/2"
(**) USB Mouse: Protocol: "IMPS/2"
(**) Option "SendCoreEvents" "true"
(**) USB Mouse: always reports core events
(**) Option "CorePointer"
(**) USB Mouse: Core Pointer
```

```
(**) Option "Device" "/dev/input/mice"
(**) Option "Buttons" "5"
(**) USB Mouse: Emulate3Buttons, Emulate3Timeout: 50
(**) Option "ZAxisMapping" "4 5"
(**) USB Mouse: ZAxisMapping: buttons 4 and 5
(**) USB Mouse: Buttons: 5
(II) XINPUT: Adding extended input device "USB Mouse" (type: MOUSE)
. . .
```
X outputs warnings and errors in the files starting with (WW) and (EE), respectively. To see warnings and errors, type the following command:

#### \$ **egrep "^(\(WW|EE\))" /var/log/Xorg.0.log**

Knoppix also attempts to enable hardware 3D acceleration, if possible, using Direct Rendering Interface (DRI). Knoppix falls back to software 3D acceleration if hardware acceleration isn't possible. Check the current status of DRI with the *glxinfo* command. This command outputs a lot of information about the GLX libraries on the system. You can use *grep* to display just the line showing whether DRI (and therefore 3D acceleration) is enabled:

#### \$ **glxinfo | grep "direct rendering"** direct rendering: No

Note that all recent Nvidia cards do not have 3D acceleration enabled by default. To enable 3D acceleration for these cards, you must install Nvidia's own kernel modules and X drivers with the Knoppix live-software installer **[\[Hack #34\]](#page-126-0)**. Once the install finishes and X restarts, direct rendering is enabled.

Network cards. Testing network cards on the system is pretty simple—just browse the Web or the intranet. Obviously, if you can ping other hosts on the network or browse an external web site, then your network card works. However, view more detailed information about your network card configuration by using the *ifconfig* utility:

#### \$ **/sbin/ifconfig**

```
 eth0 Link encap:Ethernet HWaddr 00:A0:CC:32:BF:88
 inet addr:192.168.0.2 Bcast:192.168.0.255 Mask:255.255.255.0
 UP BROADCAST RUNNING MULTICAST MTU:1500 Metric:1
 RX packets:3927 errors:0 dropped:0 overruns:0 frame:0
 TX packets:3240 errors:1 dropped:0 overruns:0 carrier:2
 collisions:0 txqueuelen:1000
 RX bytes:5278944 (5.0 MiB) TX bytes:1692461 (1.6 MiB)
 Interrupt:5 Base address:0x1000
```

```
lo Link encap:Local Loopback
 inet addr:127.0.0.1 Mask:255.0.0.0
 UP LOOPBACK RUNNING MTU:16436 Metric:1
 RX packets:16 errors:0 dropped:0 overruns:0 frame:0
 TX packets:16 errors:0 dropped:0 overruns:0 carrier:0
 collisions:0 txqueuelen:0
 RX bytes:896 (896.0 b) TX bytes:896 (896.0 b)
```
This utility is standard on every major Linux distribution, and when run without any arguments, it lists all network devices on the system. In this example, it has found an Ethernet card, eth0, and displays its MAC address, IP address, broadcast, and other networking information. In addition, it displays how many bytes have been received (RX bytes) and transmitted (TX bytes) across the interface.

For probing all the hardware on your system, use these commands. If you are probing the hardware to check for Linux compatibility but aren't planning on installing Knoppix itself to your hard drive, then check out the next hack for information on how to copy Knoppix configurations to other distributions.

#### **HACK #61 Copy Settings to Other Distributions**

Knoppix's intelligent hardware auto-detection can get all of a computer's hardware working out of the box. You can copy and reference the system files Knoppix creates to ease configuration of a new or existing installation.

With new hardware always coming out and with many vendors failing to list their Linux support (or lack thereof) on the box, it can sometimes be difficult to get all of your hardware working under Linux. Although scanning the Web for HOWTOs, searching for the module that corresponds to your hardware, and configuring it by hand can be a good learning experience, some people might prefer to simply copy the information they need from a working system. This is where Knoppix comes in. Because of the excellent hardware detection and configuration Knoppix performs, there is a good chance that if the hardware is capable of working on your Linux distribution, it works in Knoppix. Many of the configuration files and modules are common across distributions; if hardware works in Knoppix, in many cases you can simply copy the configuration files and information you need to your distribution without any extra fuss.

# Copy X Settings

Even with some of the automated tools that are available to configure X, it still seems to be one of the most problematic configuration files. After spending hours trying to get X to work, booting up Knoppix and having it work automatically might be a bit demoralizing. But you should be rejoicing because X's configuration file is pretty standard across Linux distributions. This means you can copy Knoppix's configuration to your distribution almost directly.

Like pretty much every other Linux distribution, Knoppix stores X's configuration in */etc/X11/xorg.conf*. Provided you have a similar version of X on your system, you can copy this file directly to your system and get the same exact configuration that you have in Knoppix. Knoppix does include quite a few fonts in the file, so X might give some warnings about missing font paths if your fonts aren't installed in the same location or aren't installed at all. If you are experienced with X configuration, you don't necessarily need to copy the complete file but can instead reference particular sections, such as the monitor section or input device sections.

For instance, to copy the complete monitor section that Knoppix uses, copy all of the text starting with Section "Monitor" and ending with EndSection to your *xorg.conf* file. Then make sure that in your screen section (this section starts with Section "Screen"), the Monitor line has the same monitor name as the name following Identifier in the monitor section you pasted in.

### Copy Module Information

For much of the hardware on a system, there aren't many configuration files you need to bother with. You simply need to load the right module for the hardware to start working. Sometimes this means experimentation by loading multiple network card modules one at a time to see which module works best for your network card. Knoppix's kernel has support for most hardware built as a module so it can load only the modules it needs to work on a particular system. Most distributions have heavily modular kernels as well, so you can reference the modules that Knoppix loads and load the same modules on your system to get hardware working. (This of course assumes that the same modules are built in your particular kernel.)

The command *lsmod* shows all modules that are currently loaded in a system. Under Knoppix, many different modules are loaded by default, so it's best to have a general idea of which modules you might be considering for a device before digging through the output. For instance, if you are configuring ALSA, most of the relevant modules in the *lsmod* output are preceded by snd- or reference other modules preceded by snd- in the Used by column. If you are really lazy, you could simply copy the full list of modules and load them all, but it's better to try only the modules you need.

# Copy Kernel Configuration

In addition to referencing the modules that Knoppix loads at boot, you can also reference the complete configuration Knoppix uses in its kernel when building your own kernel. Knoppix stores a copy of the configuration file for its kernel in the */boot* directory in the format config-*kernel\_version*. If you have a standard, unpatched kernel that's the same revision as the one Knoppix uses, then you can simply copy the configuration file to the root of your kernel source tree and name it *.config* to start using it. If your kernel source is located at */usr/src/linux-2.6.19*, for instance, copy Knoppix's configuration to */usr/src/linux-2.6.19/.config*. If your kernel revision is greater than the one Knoppix uses (for instance, you want to build 2.6.20 but the version of Knoppix you have uses a 2.6.19 kernel), then after you copy the configuration file to the kernel source tree and name it *.config*, you must run the following command from the root of the kernel tree to see new kernel options:

root@ttyp0[linux-2.6.20]# **make oldconfig**

Once the configuration is copied and ready, you can edit the configuration and build the kernel as you would normally. Do not use the kernel config for an older revision of the kernel (for instance, Knoppix uses 2.6.19 but you want to use 2.6.17) because, while it might work, problems may arise due to options that exist in the Knoppix kernel that don't exist in the kernel you are building.

Copying some of these settings from Knoppix to your system can definitely save you time when trying to get hardware working. Unfortunately, many of the other configuration files in */etc*, such as network settings, are specific to either Debian or Knoppix, so you won't be able to reference those files without making some changes to suit your system, but at least you now have a good start in getting the hardware to work.

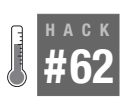

# **Add Knoppix to Your PXE Boot Environment**

With a few tweaks, you can add Knoppix to your existing PXE boot environment and boot Knoppix on PXE-capable machines without a CD.

Knoppix comes by default with the capability to create a pxelinux PXE server so multiple machines on the same network can boot Knoppix over that network with only one CD. In **[\[Hack #31\]](#page-120-0)**, I've covered the steps required to enable that feature, but what if you already have a pxelinux boot environment? Many companies use PXE booting to allow servers on the network to boot into kickstart or other installation or imaging programs. If you use Knoppix to rescue systems, wouldn't it be handy if you could just leverage that same PXE infrastructure to boot Knoppix without carrying a CD around all the time?

Since Knoppix already comes with PXE server capability, the majority of the work in this hack will be adapting the configuration files it has created to your environment. For starters, boot Knoppix on a network isolated from any DHCP or PXE server (so it won't conflict) and then follow the steps in **[\[Hack #31\]](#page-120-0)** to start the PXE server.

Once the PXE server has started, you can find all of Knoppix's PXE configuration files under */tftpboot*. Here are the files and their uses:

*boot.msg*

This file contains the message that Knoppix shows by default when you netboot. It also contains a reference to the graphic that Knoppix displays on terminals that support it.

*german.kbd*

The German keyboard mapping. If you plan on typing in German, this will be useful to you. Otherwise, it won't.

*logo.16*

A special graphic displayed at the PXE boot menu.

*miniroot.gz*

The initial root partition the Knoppix kernel loads that contains modules and other important files.

*pxelinux.0*

The pxelinux program, which you should already have set up on your PXE server.

*pxelinux.cfg/default*

This file contains the full set of pxelinux configuration commands for Knoppix. The bulk of your configuration will occur here, and I will cover it below.

*vmlinuz*

The Knoppix kernel image.

The file that will require the most of your attention is *pxelinux.cfg/default*. This file contains all of the settings necessary to boot Knoppix. Since the file is named default, the PXE server will refer to it only if it doesn't find any other more specific configuration files to use. Check out the first few lines of the file to see the default configuration it uses:

```
DEFAULT vmlinuz
APPEND secure nfsdir=10.1.1.215:/cdrom nodhcp lang=us ramdisk_size=100000
init=/etc/init apm=power-off nomce vga=791 initrd=miniroot.gz quiet
BOOT_IMAGE=knoppix
```
In this section of the file, you can see that it defaults to using the *vmlinuz* kernel we mentioned above, and uses an nfsdir cheat code to refer to the NFS share that Knoppix created to host the full disk. If you look further, you can also see the reference to the *miniroot.gz* image it uses.

If your *pxelinux* server does not yet have a default image it uses, you could just copy the default file directly to your *pxelinux.cfg* directory. Otherwise, you will want to cut out the above section of the configuration and add it to

an appropriate *pxelinux.cfg/* file based on the MAC of the machines you want Knoppix to boot on.

Next copy over the *boot.msg*, *german.kbd*, *logo.16*, *miniroot.gz*, and *vmlinuz* files to the root of your tftp server (often */tftpboot*). Of course, if you already have files there with that name, particularly *vmlinuz* and *miniroot.gz*, you will want to rename the Knoppix versions. If you do rename them, be sure to also rename any references to them in the *pxelinux.cfg* directory.

The largest change you will need to make is related to the NFS server. Knoppix will need the contents of the disk available via NFS. Now you don't need the NFS server to reside on the same machine as your PXE server, but it will need to be accessible over the same network. You will need to create a copy of all of the files on the Knoppix CD (what Knoppix mounts as */cdrom*) to a directory on your NFS server, then export that directory so that any machines that might boot over the network can mount it read-only. If you want some clues on how to do this, you can reference the */etc/exports* file that Knoppix creates when you configure it as a PXE server. Just keep in mind that it will export its */cdrom* directory, but you will likely store the files in a different directory on your NFS server.

For example, let's assume that your NFS server has an IP of 192.168.1.5, and you want to allow Knoppix to be PXE booted from any machine with a 192.168.1.x IP address. On the NFS server, create a directory called */mnt/ knoppix* that will share the Knoppix files:

```
root@192.168.1.5:~# mkdir –p /mnt/knoppix
```
Then from the booted Knoppix system, rsync all of the files from the */cdrom* directory to */mnt/knoppix*:

```
knoppix@Knoppix:~$ sudo rsync –av /cdrom/ 192.168.1.5:/mnt/knoppix/
```
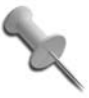

The *rsync* method will require that you are able to *ssh* to your NFS server as root. If you have disabled that option, you could simply put a copy of the Knoppix disk in your NFS server's optical drive, mount it, and then *rsync* from the mounted disk into */mnt/knoppix*.

Then, edit the */etc/exports* file on the NFS server and add an entry to share the /mnt/knoppix directory:

/mnt/knoppix 192.168.1.0/255.255.255.0(ro)

Finally have your NFS server reload its configuration. This varies on different Linux distributions but the command should be something like **/etc/ init.d/nfsd reload** run as root.

After your NFS server is configured, don't forget to edit any configuration files under *pxelinux.cfg* that use Knoppix and change the nfsdir cheat code so that it points at your NFS server and its exported directory.

At this point, you should be ready to boot a machine off the network. If Knoppix is set up as the default image, any machine you PXE boot should boot into Knoppix by default. Otherwise, you will need to make sure that the machine you want to boot into Knoppix has a corresponding *pxelinux* configuration file. I like the idea of Knoppix being the default PXE image so when you need to rescue a machine, you don't have to track down its MAC address and configure your *pxelinux* server—you can just netboot it and go. Alternatively, you might want to examine how Knoppix provides a menu on its *pxelinux* server and create a custom menu of your own with options for Knoppix and other boot images.

#### **HACK #63 Set Up a Webcam Server in a Snap**

A webcam, a computer, Knoppix, and a few commands are all you need to create an instant webcam server.

It's true that for the most part people use webcams with their main desktop computer either for video conferencing, or so their friends can see what they are doing. However if you have a spare machine lying around and a webcam, you have all the makings for a webcam server you could use for anything from home security to a baby monitor.

The main challenge, if you want to call it that, to this project is finding a webcam that works with Knoppix out of the box. These days Knoppix works with a wide array of webcams, though, and the best way to test its support is just to plug the webcam in and start up *gqcam* (click  $K \rightarrow Graph$ ics  $\rightarrow$  gqcam). Gqcam is an image capture program for video devices, so if Knoppix has detected your webcam, you will see a live feed from your webcam in the *gqcam* window. If your webcam isn't supported, *gqcam* won't start, and if run from the command line, it will complain "/dev/video: no such file or directory."

Once you have confirmed your webcam works, the next step is to set up a cron job so that *gqcam* will take a snapshot from the webcam every minute and dump the output so that the web server you will set up later can access it. To do this, start your preferred text editor with root privileges and open */etc/crontab*. For instance, if you prefer using *kwrite*, open a terminal and type:

#### \$ **sudo kwrite /etc/crontab**

At the bottom of this file, add the following line:

\* \* \* \* \* root gqcam –d /var/www/webcam.jpg > /dev/null

Save your changes, and after a minute has passed, you should see a new image named *webcam.jpg* under */var/www*.

While you could just load *webcam.jpg* directly, you might as well set up a quick *index.html* file for your webcam server. Start up your text editor again with root privileges, and open */var/www/index.html*. Replace the contents inside with the following very basic page:

```
<HTML>
<HEAD>
    <META HTTP-EQUIV="Refresh"
       CONTENT="60; URL=/">
    <TITLE>Welcome to the Webcam!</TITLE>
</HEAD>
<BODY>
    <H1>Welcome to the Webcam!</H1>
    <p>Powered by Knoppix</p>
    <img src=webcam.jpg />
    <p>Updates every minute</p>
</BODY>
</HTML>
```
This page will display the image, and automatically refresh every 60 seconds. The final step is to start the web server on Knoppix so it can serve this page:

#### \$ **sudo /etc/init.d/apache start**

Now browse to *<http://localhost>* in your browser and you will be able to see your new webcam page. If you want to view the page from another computer, just browse to your server's external IP address. Type **/sbin/ifconfig** into a terminal to find out the current IP address for your external interface (likely something like eth0).

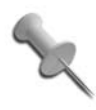

Now that you have set up the webcam server, you can create a persistent disk image (see ["Create Persistent Knoppix Set](#page-101-0)tings" **[\[Hack #26\]](#page-101-0)**) and restore your webcam settings the next time you boot.

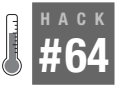

### **Create a Weekend Wiki**

Use Knoppix for a quick wiki platform for a weekend hack fest or conference.

Wiki sites can be incredibly useful for creating collaborative documentation. One of the prime examples of the sheer usefulness of a wiki can be found in its poster child, *<http://wikipedia.com>*, where people from around the world have collaborated to create a web encyclopedia. Wikis don't have

to be as large in scope or as permanent though. In fact, they can be very useful even for short-term events like a small conference that only lasts a few days. Instead of building a big web server and web site to document the event, you can use Knoppix to create a wiki site that can be built almost as fast as it can be torn down. What's more, you can easily migrate the data to a more permanent place once the event is done. In this hack, I will describe how to use Knoppix to build a wiki quickly and easily.

#### Install Kwiki

The first step is to install the wiki software. There are a large number of different wiki platforms available for Linux and for Knoppix, but for this hack I have chosen *kwiki* (*<http://kwiki.org>*) for its small footprint, ease of use, and the fact that it doesn't require a database back-end so it's easier to migrate to a different machine. Open a terminal, and use *apt-get* to install the *kwiki* software:

\$ **sudo apt-get update** \$ **sudo apt-get install kwiki**

Now create a directory in your home directory to hold all of your wiki files, and then run a *kwiki* command to create a new *kwiki* site in that directory:

```
$ mkdir /home/knoppix/kwiki
$ kwiki -new /home/knoppix/kwiki
```
# Configure Apache

Now that kwiki is installed and ready to go, the next step is to configure *apache* to use it. First open the */etc/default/apache2* file in a text editor with root permissions (for instance, type: **sudo kedit /etc/default/apache2**) and make sure that the NO START variable is set to 0 like below:

NO\_START=0

Now change to the Apache *mods\_enabled* directory and enable the CGI module:

```
$ cd /etc/apache2/mods_enabled
$ sudo ln –s ../mods_available/cgi.load .
```
Now that CGIs are enabled, create a new virtual host entry for kwiki. Open a text editor with root permissions and save the following file as */etc/ apache2/sites\_available/kwiki*:

```
Alias / "/home/knoppix/kwiki/"
<Directory /home/knoppix/kwiki/>
      Order allow,deny
      Allow from all
      AllowOverride All
```

```
 Options ExecCGI
      AddHandler cgi-script .cgi
</Directory>
```
Now changes to the Apache *sites\_enabled* directory, disable the default virtual host, enable the kwiki virtual host, and start *apache2*:

```
$ cd /etc/apache2/sites_enabled
$ sudo rm 000-default
$ sudo ln –s ../sites_available/kwiki 000-kwiki
$ sudo /etc/init.d/apache2 start
```
### Test the wiki

Now that Apache has started, go to *<http://localhost>* in a web browser and you should see the default kwiki page. This page has links to the main kwiki site, where you can read more documentation. To create a new page on the wiki, just type add the name of the page to the end of the index.cgi? URL in the browser and hit Enter. You will be taken to a new page with an edit window open, where you can type whatever information you would like to go in that page. When you are finished, save your changes and you will be taken to the page you have just created. Kwiki uses basic wiki shorthand for formatting, so for instance, to make something bold, surround it with \*. To italicize a word, surround it with /. To create a bulleted list, type three spaces, a \*, and then your bullet point. Now that your wiki is ready, run **ifconfig** in a terminal to find out your current IP address and then either publish that IP address directory, or if you have a DNS server configured for the event, assign an easy-to-remember hostname to that IP (like wiki. example.com). That way, everyone will have a simpler time finding the wiki.

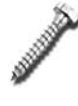

One risk to running the wiki within ramdisk is that if someone accidentally reboots the Knoppix machine, the entire wiki will be deleted! To safeguard against this, set up a persistent disk image **[\[Hack #26\]](#page-101-0)** on a USB key and then boot while using that persistent disk image. Then if the machine gets rebooted, all of the data will still be saved on the key.

### Take the wiki with you

Once the event is over, you might want to save all of the different wiki pages everyone has created. Kwiki makes this easy since the entire site is selfcontained within */home/knoppix/kwiki*. Just copy that entire directory over to a more permanent server, point Apache to it, and it will be back up and running.

# **Repair Linux** Hacks [65–](#page-228-0)[86](#page-273-0)

Using Linux effectively is a learning process. One of the best ways to learn is to just dive in and try it. If you are new to Linux, you quickly discover another good way to learn is to fix something you accidentally broke. I consider myself an experienced Linux administrator; by "experienced," I mean that I have broken my system many times and have had to recover it.

The most frustrating mistake you can make under Linux is one that leaves your computer unbootable. Like with most things in Linux, there are a number of ways that you can do this, and once you do, you will need a rescue disk. Many distributions include special-purpose rescue disks, or the install CD itself doubles as a rescue disk. This works well enough when you need to recover some common mistakes on that particular distribution, but none of the distribution rescue disks come close to the flexibility and number of tools Knoppix includes to fix Linux. Besides, many distribution recovery CDs provide only a command prompt. Knoppix provides a full GUI and a number of very useful GUI tools for repairing mistakes. With Knoppix, it's even easy to open a web browser or a chat client and search for help.

The first part of this chapter includes many different tips for repairing the Master Boot Record (MBR), including how to restore both *lilo* and *grub*, and how to back up and restore your entire MBR. The next part of the chapter is focused on overall disk repair, and covers how to undelete files you have accidentally removed, methods to back up and restore files, and even a complete set of hacks for software RAID. The final set of hacks focus on how to repair some important system files that can stop your system from booting, including the */etc/passwd* file and the kernel.

By the end of this chapter, you should be a master of Linux system recovery and be the "go to" guy your friends call when they break their machines.

<span id="page-228-0"></span>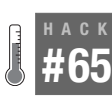

# **Repair Lilo**

Use Knoppix to restore lilo to the Master Boot Record (MBR).

A common tech-support problem you see on Linux forums is something along the lines of "Help I upgraded my kernel and didn't keep the old kernel in my *lilo.conf*, and the new kernel won't boot!," or "Help I installed Windows after Linux and now I can't get back to lilo." Whatever the reason, all of us have run into situations where we have needed to restore *lilo* on a system that won't boot. This is a situation where Knoppix can come to the rescue.

To restore *lilo* to the MBR, you must reference the */etc/lilo.conf* file that was used previously, as well as the original version of *lilo*. Knoppix comes with a version of *lilo* itself; however, it's best to use the same version of *lilo* that is installed on your system. The first step to restore *lilo* to your MBR is to find your root partition. Open the different partitions you see on your desktop until you find one that contains an */etc* directory with your *lilo.conf*, as well as an */sbin* directory that contains *lilo*. For these examples, the root Linux partition is */dev/hda1*.

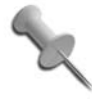

If you need to make changes to your *lilo.conf* (for instance, if you need to add an old kernel or change the default root partition), then now is the time to mount the partition read/ write and edit the file.

To properly run your installation's version of *lilo*, you must make *lilo* think that */mnt/hda1* (or whatever your root partition is) is actually */*. You can do this with a *chroot* environment. By default, Knoppix mounts these partitions without the dev option, which means that none of the character or block special devices on the filesystem are interpreted. *Lilo* needs this option to work correctly, so if the filesystem is not yet mounted, mount it with:

knoppix@tty1[knoppix] \$ **sudo mount -o dev /mnt/***hda1*

If the filesystem is already mounted, then remount it with:

knoppix@tty1[knoppix] \$ **sudo mount -o remount,dev /mnt/***hda1*

Once the filesystem is mounted, restore *lilo* with the following command:

```
knoppix@tty1[hda1] $ sudo chroot /mnt/hda1 lilo
```
You should see output for the boot options that *lilo* has added and should be able to reboot with *lilo* fully restored.

#### <span id="page-229-0"></span>**HACK Repair Grub Hack #666 #66** Use Knoppix to restore grub to the Master Boot Record (MBR).

There are two popular bootloaders for Linux: *lilo* and *grub*. *Lilo* has been around longer, and many distributions default to installing it, but most also offer *grub* packages. *Grub* has many interesting features that have made it popular, including the ability to change kernels and any other *grub* options at boot time. *Grub* also reads from its configuration file at boot, so you can change options in that file and don't have to reinstall it just to make changes. Like *lilo*, *grub* sometimes gets overwritten by a Windows install or by an accidental installation of *lilo* to the MBR. The procedure to restore *grub* to the MBR is almost identical to restoring *lilo*.

First, identify your root partition as in the lilo hack **[\[Hack #65\]](#page-228-0)**. In this example, the root partition is */dev/hda1*.

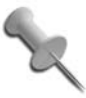

If you want to make any changes to your *grub* configuration, now is the time to mount the partition read/write and edit the */boot/grub/menu.lst* file.

Next, mount the partition with the dev option enabled and with write permissions, so if the filesystem is not yet mounted, mount it with:

knoppix@tty1[knoppix]\$ **sudo mount -o dev,rw** */mnt/hda1*

If the filesystem is already mounted, then remount it with:

knoppix@tty1[knoppix]\$ **sudo mount -o remount,dev,rw** */mnt/hda1*

Once the filesystem is mounted, restore *grub* with the following command:

knoppix@tty1[hda1]\$ **sudo chroot** */mnt/hda1* **grub-install** */dev/hda*

Of course, replace */mnt/hda1* and */dev/hda* with your mounted root partition and the device to which you wish to install *grub*, respectively.

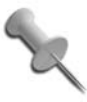

If you use *devfs*, or for some reason, the *chroot* environment doesn't work, mount the filesystem with write permissions, then run **sudo grub-install -root-directory=***/mnt/hda1 /dev/hda*.

#### Install grub on a System Without grub

Once *grub* is installed on an MBR, all it needs is the contents of the */boot/ grub/* directory to boot your system. That means you can use Knoppix to install *grub* to a system that doesn't have *grub* binaries on it. Obviously, once you have the *grub* configuration files set up, you want to find and

install the *grub* packages on your system, but with this next series of commands, you can use the *grub* tools from Knoppix to set up *grub* on your MBR.

To install *grub* directly from Knoppix, mount your root partition read/write and create a */boot/grub/menu.lst* file. If you are comfortable with *grub*, you can do this by hand with a text editor. You can also copy over */usr/share/ doc/grub/examples/menu.lst* from another Linux machine that has grub installed, and comment out the different operating systems it has already configured and use it as a reference. However, there is an easier way to configure *grub*: use the *update-grub* tool. This tool scans the */boot* partition for usable kernels and automatically creates a *menu.lst* file based on what it finds. This tool must be run from a *chroot* environment on the root partition, so assuming the root partition is mounted at */mnt/hda1*, you would run:

knoppix@tty1[knoppix]\$ **cd** */mnt/hda1* knoppix@tty1[hda1]\$ **sudo mkdir boot/grub** knoppix@tty1[hda1]\$ **sudo cp /sbin/update-grub ./** knoppix@tty1[hda1]\$ **sudo chroot** */mnt/hda1* **/update-grub**

The final command prompts you to create a *menu.lst* file. You want to do this, so answer "yes." It then scans your hard drive and adds new entries for all of the kernels it finds. The first time *update-grub* is run, it might not detect the correct root device to use. *Grub* uses special notation to define partitions, such as (hd0,0), which describes the first partition on the first hard drive in the system or translated to Linux */dev/hda1*. If your root partition is not at */dev/hda1*, but perhaps at */dev/hda5*, you must edit the *boot/ grub/menu.lst* file that was created, and find the following commented line:

# groot=(hd0,0)

Do not uncomment this line. This is a hint for the *update-grub* tool only, not for *grub* itself. Replace (hd0,0) with the correct root device for your Linux system. For example, if your root Linux partition is */dev/hda5*, change the line to:

```
# groot=(hd0,4)
```
Notice that *grub* counts partitions from zero instead of one. Rerun *updategrub* to update *menu.lst* with the correct values:

```
knoppix@tty1[knoppix]$ cd /mnt/hda5
knoppix@tty1[hda5]$ sudo chroot /mnt/hda5 /update-grub
```
This example uses */mnt/hda5*. You should of course change this, as well as the *grub* commands, to match your root partition.

Once the program has finished, you are ready to install *grub* to the boot sector. This doesn't require a *chroot* environment, but you must tell the *grub-*

*install* program to use */mnt/hda1* as your root directory by typing the following command:

```
knoppix@tty1[knoppix]$ sudo grub-install --root-directory=/mnt/hda1 /dev/hda
```
Once again, change */mnt/hda1* and */dev/hda* to match your root partition and MBR. Now, you should be able to restart the computer and see your new *grub* prompt.

#### **HACK #67 Kill and Resurrect the Master Boot Record**

How to (carefully) back up and restore the Master Boot Record (MBR).

The MBR is a 512-byte segment at the very beginning (the first sector) of a hard drive. This segment contains two major parts: the *boot code* in the first 446 bytes and the *partition table* (plus a 2-byte signature) in the remaining 66 bytes. When you run *lilo*, *grub-install*, or *fdisk /mbr* in DOS, it writes to these first 446 bytes. When you run *cfdisk* or some other disk-partition program, it writes to the remaining 66 bytes.

Writing directly to your MBR can be dangerous. One typo or mistake can make your entire system unbootable or even erase your entire partition table. Make sure you have a complete backup of your MBR, if not your full hard drive, on other media (like a floppy or anything other than the hard drive itself) before you try any potentially destructive commands.

The MBR is very important and crucial for booting your system, and in the case of your partition table, crucial for accessing your data; however, many people never back up their MBR. Use Knoppix to easily create backups of your MBR, which you can later restore in case you ever accidentally overwrite your partition table or boot code. It is important to double-check each command you type, as typing 466 instead of 446 can mean the difference between blanking the boot code and partially destroying your partition table.

#### Save the MBR

First, before you attempt anything potentially destructive, back up the current MBR. Boot into Knoppix, and type the following command into a terminal:

knoppix@ttyp0[knoppix]\$ **sudo dd if=***/dev/hda* **of=/home/knoppix/mbr\_backup bs=512 count=1**

Change */dev/hda* to match the drive you wish to back up. In your home directory, you should now see a 512-byte file called *mbr\_backup*. *Dd* is used to create images of entire hard drives **[\[Hack #58\]](#page-206-0)**, and in this case, a similar command is used; however, it contains two new options: bs and count. The bs (byte size) option tells *dd* to input and output 512 bytes at a time, and the *count* option tells *dd* to do this only once. The result of the command is that the first 512 bytes of the drive (the MBR) are copied into the file. If for some reason you only want to back up the boot sector (although it's wise to always back up the partition table as well), replace 512 with 446. Now that you have backed up the MBR, copy it to a safe location, such as another computer or a CD-ROM.

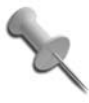

The full 512-byte copy of the MBR contains the partition table, so it gets out of sync whenever you change partitions on your drive. If you back up the full MBR, be sure to update your backup whenever you make partition changes.

#### Kill the MBR

Now that you know how to back up, you should know how to totally destroy the MBR. To do this, simply use the same command you use to back up an MBR, but replace the input file with */dev/zero* and the output file with the drive, overwriting each byte of the MBR with zero. If you only want to blank your boot code, type:

```
knoppix@ttyp0[knoppix]$ sudo dd if=/dev/zero of=/dev/hda bs=446 count=1
```
To clear the complete MBR, including the partition table, type:

knoppix@ttyp0[knoppix]\$ **sudo dd if=/dev/zero of=/dev/hda bs=512 count=1**

While blanking the partition table in effect prevents you from accessing files on the drive, it isn't a replacement for proper wiping of the complete drive, because the files are still potentially retrievable from the drive. Even the partition table itself is recoverable with the right tools **[\[Hack #68\]](#page-233-0)**.

# Resurrect the MBR

If you deleted your boot sector in the last section, you probably want to restore it now. To do this, copy the backup you made earlier to your home directory in Knoppix and run:

knoppix@ttyp0[knoppix]\$ **sudo dd if=/home/knoppix/mbr\_backup of=***/dev/hda* **bs=446 count=1**

Because of the **bs=446** element, this command only restores the boot code in the MBR. I purposely left out the last 66 bytes of the file so the partition

table would not be overwritten (just in case you have repartitioned or changed any partition sizes since your last MBR backup). If you have accidentally corrupted or deleted your partition table, restore the full 512 bytes to the MBR with:

knoppix@ttyp0[knoppix]\$ **sudo dd if=mbr\_backup of=***/dev/hda* **bs=512 count=1**

### How Do I fdisk /mbr?

Knoppix also provides a useful tool called *install-mbr* that allows you to manipulate the MBR in many ways. The most useful feature of this tool is that it can install a "default" master boot record on a drive, which is useful if you want to remove *lilo* or *grub* completely from the MBR so Windows can boot by itself, or so you can install Windows to a hard drive that previously used Linux. The results are the same as if you were to type **fdisk /mbr** in DOS. To remove the traces of *lilo* or *grub* from your MBR, run:

knoppix@ttyp0[knoppix]\$ **sudo install-mbr** */dev/hda*

Replace */dev/hda* with your drive.

#### See Also

• The *install-mbr* manpage by typing **man install-mbr** in a console.

<span id="page-233-0"></span>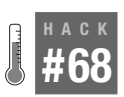

# **Find Lost Partitions**

If you have ever made a typo when deleting or restoring the MBR, you have probably also trashed your partition table. Use gpart, included on the Knoppix disk, to restore lost partition tables.

OK, so you had a little too much fun with the previous hack, ignored the warnings, accidentally typed 512 when you should have typed 446, and now your partition table is gone. Or maybe you accidentally ran *fdisk* on the wrong drive. No problem. Just restore from the backup you made before you started. You did back up your MBR, right? Don't worry; it happens to the best of us. The last time I trashed my partition table, I was trying to update *grub* on my laptop using *dd*. Like an idiot, I followed the instructions to create a *grub* boot floppy and applied them to install *grub* on my laptop's hard drive. Overwriting the first 512 bytes of a *floppy* with the *grub* boot sector is fine; overwriting the first 512 bytes of my *hard drive* is not. I was unable to boot and had no partition table. For many people, this might have been the time to reinstall, but I knew the files and partitions were there—I just couldn't get to them. If only I had a tool to figure out where the partitions began and ended, I could then recreate my partition table and everything would be back to normal.

Lucky for me, there is such a tool: *gpart* (short for "guess partition"). *Gpart* scans a hard drive for signs of a partition's start by comparing a list of filesystem-recognition modules it has with the sectors it is scanning, and then creates a partition table based on these guesses. Doubly lucky for me, *gpart* comes included with Knoppix, so I was able to restore my laptop's MBR without having to take apart the laptop and hook the drive to a desktop machine. I ran *gpart*, checked over its guesses, which matched my drive, and voila! My partitions were back.

*Gpart* is an incredibly useful tool, and I am grateful for it; however, it does have its limitations. *Gpart* works best when you are restoring a partition table of primary partitions. In the case of extended partitions, *gpart* tries its best to recover the partition information, but there is less of a chance of recovery.

To recover your partition table, run *gpart*, telling it only to scan your drive:

knoppix@ttyp0[knoppix]\$ **sudo gpart** */dev/hda*

By default, *gpart* only scans the drive and outputs results; it does not actually write to the drive or overwrite your MBR. This is important because *gpart* may not correctly guess all of your partitions, so you should check its guesses before you actually write them to disk.

*Gpart* scans through the hard drive and outputs possible partition tables as it finds them. When it is finished scanning the drive, *gpart* outputs a complete list of partition tables it has found. Read through this list of partitions and make sure that it reflects the partitions you have created on the disk. It might be that *gpart* can recover only some of the partitions on the drive. Once you have reviewed the partitions that *gpart* has guessed, run *gpart* again but with the -W option to write the guessed partition table to the disk:

```
knoppix@ttyp0[knoppix]$ sudo gpart -W /dev/hda /dev/hda
```
This isn't a typo; you actually do put */dev/hda* twice in the command. (Potentially, you can tell *gpart* to write the partition table to a second drive, based on what it detected on the first drive.) Once the partition table has been written, reboot and attempt to access the drives again. If you get errors when mounting the drives, check the partitioning within Knoppix with a tool like *fdisk*, *cfdisk*, or *QTParted* to see whether *gpart* has incorrectly guessed where your partition ends. I've had to modify a partition that *gpart* ended 4 MB too early, but afterwards, the filesystem mounted correctly, and I was able to access all of my files.

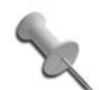

**#69**

If you aren't too familiar with your partitioning scheme, it might be difficult to know whether gpart guessed correctly. A good rule of thumb is that typically partitions will take up the maximum amount of space they can, so if gpart ends 4 MB early (as it did in my case), I can be pretty certain that I need to extend it to the end.

It is scary to be in a position where you must think about partition-table recovery. At least with Knoppix and *gpart*, it's possible to recover the partition table without completely reinstalling the operating system.

#### **HACK Resize Linux Partitions**

Use utilities, such as QTParted and parted, to resize ext2, ext3, linux-swap, ReiserFS, and XFS partitions.

Despite even the best planning, files sometimes fill up a partition. In the case of a drive with multiple partitions, you might end up moving one of the partitions to a second drive, back up the first drive, increase the size of the first partition, and restore. Of course, to back up and restore, you must have a spare drive large enough to store your important files, which may not always be the case. If you have a Knoppix CD handy, you can quickly and easily resize partitions without having to back up and restore.

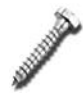

While resizing partitions does not require a backup and restore, resizing partitions is always a potentially dangerous activity that could result in data loss. Back up any important data on a partition, if possible, before you attempt to resize it.

Use the *QTParted* utility to resize partitions easily. This graphical tool lets you add, delete, move, and resize partitions with many filesystems, including ext2, ext3, ReiserFS, XFS, FAT, FAT32, and NTFS. To start *QTParted*, click K Menu  $\rightarrow$  System  $\rightarrow$  QTParted. The *QTParted* window that appears has two main sections: a left panel, which contains all the disks on the system, and a right panel, which displays partitions from the disk that you have selected on the left.

First, select the disk that has the partitions to be resized from the left panel. *QTParted* scans all of the partitions on that drive and displays them graphically along the top of the right panel. Below the graphical display is a table that lists all the drive's partitions with information, such as the partition's filesystem type, size, and used space. If you need to delete a different partition to make room to resize this partition, you must first delete the partition. To delete a partition, right-click on the partition in the right panel

#### #69 Resize Linux Partitions

(either on the graphical representation or in the table) and choose the Delete option. The partition is not actually deleted until you commit your changes by clicking File  $\rightarrow$  Commit.

To resize a partition, right-click on the partition you want to resize and select Resize. The window that appears allows you to drag the corners of the partition to increase its size, or you can enter the new size manually in a lower textbox (see [Figure 6-1](#page-236-0)). Once the partition is resized to your liking, click OK and then commit your changes. Once you commit your changes, the filesystem is officially resized. You might want to reboot your machine to make sure that the changes to the partition table have been applied universally.

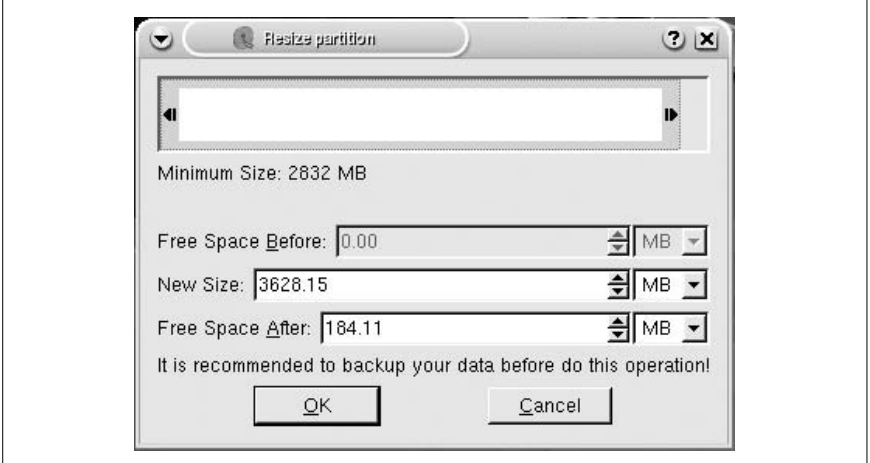

<span id="page-236-0"></span>*Figure 6-1. QTParted resize window*

### Resize Without X

*QTParted* is an easy and useful program, but what if you don't have access to X? *Parted* is the command-line backend for *QTParted*. Start *parted* from a terminal by running:

```
knoppix@ttyp0[knoppix]$ sudo parted /dev/hda
GNU Parted 1.6.9
...
Using /dev/hda
Information: The operating system thinks the geometry on /dev/hda is
4865/255/63. Therefore, cylinder 1024 ends at 8032.499M.
(parted)
```
Replace */dev/hda* with the drive containing partitions you wish to resize. To see a full list of *parted* commands and their syntax, type:

(parted) **help**

If you want help on a specific command, type:

(parted) **help** *command*

To list your drive's partition table, type:

```
(parted) print
Disk geometry for /dev/hda: 0.000-38166.679 megabytes
Disk label type: msdos
Minor Start End Type Filesystem Flags
1 0.031 38162.219 primary fat32 boot, lba
(parted)
```
The partition table that *parted* outputs shows you the minor number, the start, the end, the partition type, the filesystem, and any flags the partition has. Reference this information as you use the resize command.

Once you have found the partition you want to resize, note its minor number, where it starts, and then where you want it to end. *Parted* displays the start and end values in megabytes, so if you want to grow a partition by 500 MB, add 500 to the end value. If you want to shrink the partition by 500 MB, simply subtract 500 from the end value. Once you are ready to resize, type:

```
(parted) resize 1 0.031 2000.000
```
where *1* is the minor number for your partition, *0.031* is the starting point in megabytes, and *2000.000* is the ending point in megabytes. Of course, replace these values with the actual values of your partition. Once you are finished, exit by typing:

(parted) **quit**

There are many other filesystem-specific tools on Knoppix that can resize partitions, such as *resize2fs*, *resize\_reiserfs*, and *xfs\_growfs*, but *QTParted* and *parted* take much of the work and risk out of resizing your partitions, and, if possible, I recommend trying these utilities before using filesystemspecific utilities.

# <span id="page-237-0"></span>**HACK #70**

# **Repair Damaged Filesystems**

Benefit from utilities included with Knoppix to repair corrupted filesystems, including ext2, ext3, ReiserFS, and XFS.

Whether it's due to a system that has lost power due to a drained UPS, a bad IDE cable, an IDE bus error, or some other bug, filesystems are sometimes damaged and must be repaired. Most filesystem-repair utilities require that

the partition to be repaired is not mounted, and for repairs to the */* partition, it is necessary to use a repair disk such as Knoppix. One advantage to using Knoppix for filesystem repair is that it includes tools to scan and repair all of the major filesystems under Linux on a single CD, in addition to tools to check MSDOS partitions for consistency. Besides, a filesystem check on a 100-GB ext2 partition can take quite some time, and Knoppix has a complete system full of other tools to pass the time while the filesystem check finishes.

The primary tool used to check and repair filesystems under Linux is *fsck* (short for FileSystem ChecK). If the power goes out while you are running a Linux system on an ext2 filesystem or a system freezes before you can unmount a filesystem, this tool comes up and checks the filesystem on the next boot. If an ext2 filesystem has a lot of corruption or is the root partition, you might be prompted to boot into single-user mode (or boot onto a rescue CD) and run a complete *fsck* from there on the unmounted filesystem. The *fsck* tool is actually a frontend to many filesystem-specific repair tools located in */sbin* named *fsck.filesystem*. When you run *fsck* on a filesystem, it attempts to guess the filesystem and run the appropriate tool. By default, most *fsck* programs scan through the filesystem for consistency errors, and if any are found, it prompts you before it attempts to repair them.

For all of the following examples, be sure that the filesystem you are scanning is not mounted. You must always run *fsck* under *sudo* in Knoppix, because the filesystems require root permissions to modify anything.

# Ext2/Ext3

For ext2 and ext3 filesystems, the filesystem repair tool is *fsck.ext2* or *e2fsck*. To scan and repair a filesystem, simply run:

knoppix@ttyp0[knoppix]\$ **sudo fsck** */dev/hda***1**

Replace */dev/hda1* with the partition you want to scan. If you want a nifty progress bar, add a -C option. If there are multiple filesystems you want to check, you can list them one after another on the command line.

# ReiserFS

ReiserFS filesystems are repaired using the *fsck.reiserfs* or *reiserfsck* tools. *Reiserfsck* performs many levels of filesystem checking and repairing, and reports different error codes based on the problem at hand. First, check the filesystem for errors with the following command:

knoppix@ttyp0[knoppix]\$ **sudo reiserfsck --check** */dev/hda1*

Replace */dev/hda1* with the partition you want to scan. By default, *reiserfsck* outputs all progress to STDERR (you should see the output on the console), but if you want it to output to a file instead, use the --logfile option. If *reiserfsck* exits with a status of 0, then it hasn't discovered any errors. If it exits with a status of 1 and reports that there are fixable corruptions, then the next step is to fix those corruptions with the following command:

knoppix@ttyp0[knoppix]\$ **sudo reiserfsck --fix-fixable** */dev/hda1*

Otherwise, if *reiserfsck* reports fatal corruptions and exits with a status of 2, then you must make a backup of the complete partition, if possible, with *dd* or another tool **[\[Hack #58\]](#page-206-0)**. Then cross your fingers, and attempt to rebuild the entire filesystem with this command:

```
knoppix@ttyp0[knoppix]$ sudo reiserfsck --rebuild-tree /dev/hda1
```
It is important that you do not interrupt the rebuild process. If you do interrupt it, the filesystem remains in an unmountable state until you finish rebuilding the tree.

# XFS

Like ReiserFS, XFS comes with its own set of filesystem check and recovery tools. XFS uses *xfs\_check* and *xfs\_repair* for these tasks. To check an XFS filesystem for inconsistency, run:

```
knoppix@ttyp0[knoppix]$ sudo xfs_check /dev/hda1
```
Replace */dev/hda1* with your partition. *Xfs\_check* generates output that indicates that it has found inconsistencies on the filesystem that must be repaired. To repair the filesystem, run:

```
knoppix@ttyp0[knoppix]$ sudo xfs_repair /dev/hda1
```
The *xfs\_repair* utility outputs information about the repairs it is making, but does not prompt you to approve any of the changes, so be sure you have backed up any important files before running the repair, just in case. The *xfs\_check* manpage also lists *xfsdump* and *xfsrestore* to move the filesystem to a newly created XFS partition in lieu of the in-place repair that *xfs\_repair* performs.

While I have listed the primary methods you should use to check and repair a filesystem with Knoppix, there are also many other filesystem-specific options you can pass to these programs to suit a particular error your filesystem might have. Each of these programs has in-depth manpages accessible on the Knoppix CD. To list options and standard usage, run:

```
knoppix@ttyp0[knoppix]$ man programname
```
Some of the more sophisticated filesystems, particularly XFS, have many unique options that are worth referencing, as they differ from *fsck*.

### See Also

• The *fsck* manpage by typing **man fsck** in a console.

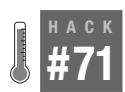

**HACK** 

# **Recover Deleted Files**

Recover accidentally deleted files with fls and icat.

When you use *rm* to remove a file in Linux, you generally consider that file completely gone. Unlike in the DOS days, you can't simply run through a list of undeleted filenames hoping your file hasn't been overwritten, because Linux unlinks a file when it is removed and no longer keeps track of it other than to note that the space is free. But if you have accidentally removed a very important file, there is still a chance you can recover the file, especially if the file is small, by using the *fls* and *icat* utilities included as part of the Sleuth Kit (*<http://www.sleuthkit.org>*).

If you have just deleted a file you want to recover, *turn off the machine now*! The *icat* utility works by recovering files from the free space on your drive. When you delete a file, the system unlinks it and adds that space to the free space on the system, but it doesn't actually overwrite that segment of the hard drive with zeros. While you can't actually access the file any longer, the file still remains until a new file is written over it. The longer that system is running, the greater the chance that a new file that is written to the drive will be written over that space. Use Knoppix for file recovery to unmount the partition you intend to scan and eliminate the risk that new files will be written over the files you are recovering.

Before you start, make sure you have enough storage either on the ramdisk or on another drive for icat to dump the recovered files. Use the *df* command to figure out the free space on a drive:

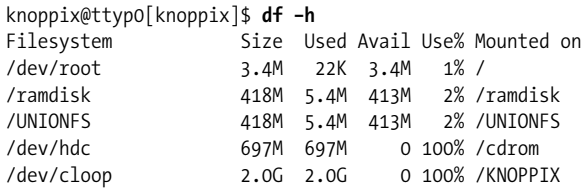

The -h option passed to *df* displays the file sizes in megabytes and gigabytes where applicable, instead of just kilobytes. In this example, I have 413 MB of free space available on my ramdisk, so I can recover deleted files to my ramdisk as long as they don't exceed that size.

It is important that you put your output on a different partition than the partition you recover, because otherwise, you have the potential to erase the very files you are trying to recover! If you do plan to recover the deleted files to a drive instead of the ramdisk, click on the icon for the partition on which you decide to store your output, then right-click on the icon and choose Change read/write so you can write to it. You can also open a terminal and type:

knoppix@ttyp0[knoppix]\$ **sudo mount -o rw** */dev/hda2 /mnt/hda2*

Replace */dev/hda2* with the partition you want to recover to.

There are two main steps to recover deleted files. The first step is to use the *fls* tool to list all of the deleted files detected on the system. The second step is to use the *icat* tool to restore a particular file or set of files to temporary storage. For this example, we will assume that we have accidentally deleted our Firefox bookmarks our home directory stored on */dev/sda2* and want to restore them.

#### fls

The *fls* tool from the Sleuth Kit is a command-line tool somewhat similar to *ls*, only designed for forensics use. It can list all of the files in a filesystem or image including deleted files, or for our uses, can list only the deleted files it detects. Since the file I want to restore is relatively small, it will fit in ramdisk so I will create a directory on my Knoppix desktop to store output and then run the *fls* command to list all deleted files in the */dev/sda2* partition:

```
$ mkdir ~/Desktop/recover
$ sudo fls -f ext -d -r -p /dev/sda2 > ~/Desktop/recover/deleted_files.txt
```
There are a few arguments that I have passed to *fls* that are useful for listing deleted files. The –f option allows you to specify which type of filesystem *fls* is reading. I set it to ext, since I was scanning an ext3 filesystem. Type **fls –f list** to see a complete list of filesystems that *fls* supports. The –d option tells *fls* to list only deleted files. The –r option tells *fls* to go through directories recursively and list their contents, and the –p option lists the full path of each file, which is very useful when trying to piece a filesystem back together. Change */dev/sda2* to the partition or disk image that you are recovering the deleted file from. The command will take some time, but once it completes, when you examine *deleted\_files.txt* you will see output that looks something like this:

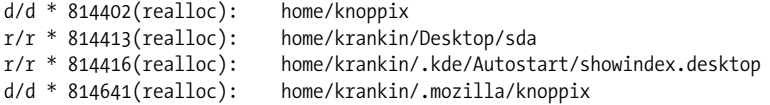

**r/r \* 814650: home/krankin/.mozilla/firefox/3d4ef4xp.default/bookmarks.html** r/r \* 814675: home/krankin/.bashrc

The first field lets you know whether the line refers to a file  $(r/r)$  or a directory (d/d). The next field is a number that corresponds to that file or directory's inode on the filesystem. The final field is the full path to the file or directory. As you can see, the second to last line in the above list corresponds to my deleted bookmark file.

#### icat

Now that there is a list of deleted files, and I know the specific inode for the file I want to recover, I can use *icat* to restore the file. *icat* works by outputting the contents of an inode that you specify. It has particular options for restoring deleted files as well, as we will see below. Since I know the inode to restore, I can type:

```
$ sudo icat -f ext -r -s /dev/sda2 814650 > ~/Desktop/recover/bookmarks.html
```
Like with *fls*, *icat* also takes a –f option to specify the type of filesystem it will scan. The –r option enables a special recovery mode for deleted files, and the –s option tells *icat* to output the full contents of sparse files. Like before, I specified */dev/sda2* as the partition to scan, only this time I also added 814650 as the last argument, which corresponds to the inode for the *bookmarks.html* file. Once this command completes, I can look at *~/ Desktop/recover/bookmarks.html* and see what was found. Hopefully *icat* was able to restore the file before the blocks were used for something else. Now I can copy this file to removable storage, or I could even mount */dev/ sdb2* in read/write mode and copy the restored file back to the filesystem.

# Restore All Deleted Files

The above method is fine when you have one or two deleted files you need to restore, but what if you have an entire directory of deleted files? It can be tedious to run this command over and over for every inode you need to restore. Instead, you can automate the process with a script that can read the output of *fls* and then restore all of the files and directories it sees. The following script is an improved version of a restore script discussed in *[http://](http://forums.gentoo.org/viewtopic-t-365703.html) [forums.gentoo.org/viewtopic-t-365703.html](http://forums.gentoo.org/viewtopic-t-365703.html)*. Save this script as */home/ knoppix/restore*:

```
#!/bin/bash
DISK=/dev/sda2 # disk to scan
RESTOREDIR=/home/knoppix/Desktop/recover # directory to restore to
mkdir -p "$RESTOREDIR"
```

```
HACK
```

```
cat $1 |
while read line; do
       filetype=`echo "$line" | awk {'print $1'}`
       filenode=`echo "$line" | awk {'print $3'}`
       filenode=${filenode%:}
       filenode=${filenode%(*}
       filename=`echo "$line" | cut -f 2`
       echo "$filename"
      if \int \frac{1}{\sqrt{1 - \frac{1}{\sqrt{1 - \frac{1}{ mkdir -p "$RESTOREDIR/$filename"
       else
             mkdir -p "$RESTOREDIR/`dirname $filename`"
             icat -f ext -r -s "$DISK" "$filenode" > "$RESTOREDIR/$filename"
       fi
done
```
Change the DISK and RESTOREDIR variables to point to the drive to recover from and the directory to restore to, respectively. Once this script is saved in a file, give it executable permissions and then run it with your list of deleted files as an argument:

\$ **chmod a+x** */home/knoppix/restore* \$ **sudo** */home/knoppix/restore ~/Desktop/recover/deleted\_files.txt*

After the script is finished executing, change to the directory you specified in RESTOREDIR and you should see a mirror of the filesystem for all of the deleted files. For instance, if I ran this, I would see a */home/knoppix/Desktop/ restore/home* directory and under it other restored files and directories.

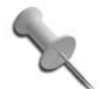

Even though *fls* lists a file and *icat* restores it, the file still might be empty or incomplete if some of its blocks were overwritten by other files. When that happens, unfortunately there isn't much recourse. Again, if you accidentally delete a file, the best action is to immediately unmount or otherwise turn off the computer.

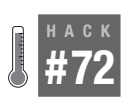

# **Rescue Files from Damaged Hard Drives**

When your hard drive is damaged or is on its last legs, use Knoppix to recover what's left on the drive and attempt to restore it.

Hard drives continue to get larger and more complicated, and at least in the desktop IDE market, hard drives seem to be getting less and less reliable. If you don't believe me, search the Internet for "IBM Deathstar" (referring to problems in the 60GXP and 75GXP series of hard drives). While a three-year warranty guarantees you a replacement drive, if your drive fails, there is no way to receive replacement data. When your hard drive starts to fail, you

might notice that it becomes much louder than it used to be and makes a loud clicking noise that sounds a bit like your hard drive is crushing ice. Your drive has the "click of death." In addition to general file-access failures, the click of death is the main indicator that your hard drive is dying and should be backed up immediately.

Unfortunately, most backup and imaging utilities operate on the assumption that they are running on fully functioning hardware. When a hard drive is dying, many backup utilities won't be able to handle the different access errors. If your drive has gotten so bad that you can't even boot from it, your best chance of creating a backup is to image the drive **[\[Hack #58\]](#page-206-0)**. But even the faithful *dd* program exits out with an error if it hits a bad block in a file, so if you try to image a failing hard drive, you end up with an incomplete image.

Knoppix comes with a tool called *dd\_rescue* (*[http://www.garloff.de/kurt/](http://www.garloff.de/kurt/linux/ddrescue) [linux/ddrescue](http://www.garloff.de/kurt/linux/ddrescue)*) that aims to pick up where *dd* leaves off when reading from questionable drives. When *dd\_rescue* comes across a bad block, it simply skips it and moves on by default, or it can be set to move on after a certain number of failures. On a failing drive, this means you can create an image of a full partition with some holes here and there, and then use *fsck* to try to repair some of the damage on the filesystem. By using Knoppix for this recovery, you access the drives as little as possible, so you are only putting strain on the bad drive long enough to make a single copy, and then you can browse around the image from a fully functioning drive.

While you can do the complete drive rescue with the *dd\_rescue* tool, there is a helper front-end tool called *dd\_rhelp* that automates and speeds up much of the process. *Dd\_rescue* doesn't stop when it hits bad sectors, but it does slow down significantly. If your drive has a number of bad blocks in a row, it can take *dd\_rescue* a long time to move past them into recoverable data. If the drive is going to fail quickly, this means your drive can fail while *dd\_ rescue* is waiting on bad blocks. *Dd\_rhelp* speeds up this process by assuming that bad blocks are generally in groups. When *dd\_rhelp* sees that *dd\_ rescue* has hit a bad block, it skips ahead a number of blocks and reads from that point in reverse until it hits another bad block. It uses this method to map out sections of bad blocks on the drive and attempts to recover the good blocks first. Then, when it has recovered the good blocks, it goes back and tries to recover from the group of bad blocks.

Time is precious when a drive is failing, so *dd\_rhelp* tries to spend more time recovering good data, and then goes back to recover questionable data if it can. There are other benefits to *dd\_rhelp*, such as it can use the logs that *dd\_ rescue* generates to resume a rescue operation that you have stopped with

So your drive has the click of death, and some files are missing. Don't panic. You should still be able to recover most or all of your data. First, you need something to store the disk image on. You are using Knoppix, so you can save the image to any drive that Knoppix supports, including locally mounted drives, USB drives, and remote file servers. This drive must be large enough to hold a complete image of the failing disk partition, so even if you have 7 GB free on a 10-GB drive, you still need 10 GB of space on a second drive to back up the image.

Boot Knoppix. Knoppix includes *dd\_rescue* but it doesn't include *dd\_rhelp*, so browse to *[http://www.kalysto.org/utilities/dd\\_rhelp/index.en.html](http://www.kalysto.org/utilities/dd_rhelp/index.en.html)* and download the latest version of the *dd\_rhelp* tool to your home directory. Open a terminal, extract the files from the *dd\_rhelp-version.tar.gz* file that you have downloaded, and change to the directory it creates. Then compile the program and run **make install** to copy the new *dd\_rhelp* binary to your local */usr/local/bin* directory:

```
knoppix@ttyp0[knoppix]$ tar xzf dd_rhelp-0.06.tar.gz
knoppix@ttyp0[knoppix]$ cd dd_rhelp-0.0.6/
knoppix@ttyp0[dd_rhelp-0.0.6]$ ./configure && make
checking for a BSD-compatible install... /usr/bin/install -c
checking whether build environment is sane... yes
checking for gawk... gawk
checking whether make sets $(MAKE)... yes
checking for a BSD-compatible install... /usr/bin/install -c
checking for bash... /bin/sh
configure: creating ./config.status
config.status: creating Makefile
config.status: creating src/include/begin-sh
config.status: creating src/include/copyright-sh
config.status: creating src/include/end-sh
config.status: creating src/include/vars-sh
rm -f dd_rhelp
echo "#!/bin/sh" > dd_rhelp
cat ./src/include/begin-sh >> dd_rhelp
cat ./src/include/copyright-sh >> dd_rhelp
cat ./src/include/GPL-sh >> dd_rhelp
echo "# TODO : " >> dd_rhelp
cat ./TODO | sed 's/^{\prime}/# /g' >> dd rhelp
cat ./src/include/vars-sh >> dd_rhelp
echo "# Including 'libcolor.sh'" >> dd_rhelp
cat ./src/include/libcolor.sh >> dd_rhelp
echo "# Including 'libcommon.sh'" >> dd_rhelp
cat ./src/include/libcommon.sh >> dd rhelp
cat ./src/dd rhelp-sh >> dd rhelp
cat ./src/include/end-sh >> dd_rhelp
chmod ugo+x dd_rhelp
knoppix@ttyp0[dd_rhelp-0.0.6]$ sudo make install
```
Mount the drive to which you are saving the image with read/write access. You don't need to mount the problem drive (if the drive is far enough gone, you aren't able to mount it anyway). Then run *dd\_rhelp*:

```
knoppix@ttyp0[knoppix]$ sudo mount -o rw /dev/hdb1 /mnt/hdb1
knoppix@ttyp0[knoppix]$ sudo dd_rhelp /dev/hda1 /mnt/hdb1/hda1_rescue.img
== launched via 'dd rhelp' at 0k, 0 >>> ===
dd_rescue: (info): ipos: 1048444.0k, opos: 1048444.0k, xferd: 1048444.0k
 * errs: 0, errxfer: 0.0k, succxfer: 1048444.0k
 +curr.rate: 8339kB/s, avg.rate: 7564kB/s, avg.load: 7.9%
dd rescue: (warning): /dev/hda1 (1048444.0k): Input/output error!
dd_rescue: (info): ipos: 1048444.5k, opos: 1048444.5k, xferd: 1048444.5k
 * errs: 1, errxfer: 0.5k, succxfer: 1048444.0k
 +curr.rate: 812kB/s, avg.rate: 7564kB/s, avg.load: 7.9%
dd rescue: (warning): /dev/hda1 (1048444.5k): Input/output error!
dd_rescue: (info): ipos: 1048445.0k, opos: 1048445.0k, xferd: 1048445.0k
 * errs: 2, errxfer: 1.0k, succxfer: 1048444.0k
 +curr.rate: 1057kB/s, avg.rate: 7564kB/s, avg.load: 7.9%
dd rescue: (warning): /dev/hda1 (1048445.0k): Input/output error!
dd_rescue: (info): ipos: 1048445.5k, opos: 1048445.5k, xferd: 1048445.5k
 * errs: 3, errxfer: 1.5k, succxfer: 1048444.0k
 +curr.rate: 994kB/s, avg.rate: 7564kB/s, avg.load: 7.9%
dd rescue: (warning): /dev/hda1 (1048445.5k): Input/output error!
```

```
dd_rescue: (info): /dev/hda1 (1048446.0k): EOF
Summary for /dev/hda1 -> /mnt/hdb1/hda1 rescue.img:
dd_rescue: (info): ipos: 1048446.0k, opos: 1048446.0k, xferd: 1048446.0k
 errs: 4, errxfer: 2.0k, succxfer: 1048444.0k
 +curr.rate: 1042kB/s, avg.rate: 7564kB/s, avg.load: 7.9%
knoppix@ttyp0[knoppix]$
```
Replace */dev/hda1* with the partition that you are recovering, and */mnt/hdb1* with the mount point where you are saving the image. As *dd\_rhelp* scans the drive, it prints out all of its progress, including any errors it finds. When it finishes, you should have two files in your recovery drive: the image and a log from *dd\_rescue*, in case you want to audit its progress.

Now, run *fsck* on the image to attempt to repair any filesystem errors that might have occurred **[\[Hack #70\]](#page-237-0)** by typing this command:

```
knoppix@ttyp0[knoppix]$ sudo fsck -y /mnt/hdb1/hda1_rescue.img
fsck 1.35 (28-Feb-2004)
e2fsck 1.35 (28-Feb-2004)
/mnt/hdb1/hda1_rescue.img: clean, 12/131072 files, 187767/262111 blocks
```
The -y option tells *fsck* to automatically repair any filesystem errors it finds. Mount the image with the -o loop option, and you should be able to access your files at that mount point as if it were a hard drive:

**HACK** 

```
knoppix@ttyp0[knoppix]$ sudo mount -o loop /mnt/hdb1/hda1_rescue.img
/mnt/hda1
```
#### **HACK #73 Back Up and Restore**

Use the classic tar command with Knoppix to quickly back up and restore important files.

If you have just gone through a filesystem repair unsuccessfully, then you probably have lost some files. No problem. You can just restore them from your backup. If you don't back up all of your important files, then there's no time like the present to start. Knoppix comes with the venerable *tar* command, which is used by system administrators to back up important files, and this hack covers using *tar* to back up and restore a system.

Generally, you want to run *tar* directly from the machine you are backing up, as opposed to using a rescue CD, so that you don't have to take down the server each time you need to refresh the backup. Although sometimes you might be in a situation where you want a complete backup of a system that has many files in a constant state of flux, you don't want any of the files to change while you are backing them up. You also usually run *tar* to restore lost files from the running machine itself, but in the situation that the missing files are preventing the machine from booting at all, you might need to make use of a rescue disk like Knoppix to restore the important files to the system so it can boot.

### Back Up

*Tar* has many options, but the basics of creating a backup are pretty simple to remember. First, you should back up the */etc* directory. On most Linux systems, */etc* stores only text files, which compress to a very small size. If you have worked hard to configure a program and you delete or break that configuration, it can be upsetting and time-consuming to replace. To back up the */etc* directory from a root partition that you have mounted on */mnt/hda1*, you should change to the */mnt/hda1* directory and issue the following command:

knoppix@tty1[hda1]\$ **sudo tar cvzf /home/knoppix/etc.tar.gz etc/**

*Tar* will create a new backup file, *etc.tar.gz*, in your */home/knoppix* directory. Now, if you are backing up from Knoppix, you do not want to store your new backup file on your ramdisk. Instead, write your new backup file to another mounted partition or over the network to another machine. As in **[\[Hack #58\]](#page-206-0)**, you can pipe *tar* to *ssh* to save to a remote file, as in:

knoppix@tty1[hda1]\$ **sudo tar cvzf - etc/ | ssh** *username@192.168.0.2* **"cat > /home/***username***/etc.tar.gz"**

# Restore

**HACK** 

To restore from this archive, use **tar xvzf** and the filename. Because the command is so similar, be careful that you restore when you want to restore and create when you want to create; otherwise, you might overwrite your backup instead of restoring to it. Mount the filesystem you want to restore to with read/write permissions, *cd* to the mounted directory, and run:

```
knoppix@tty1[hda1]$ sudo tar xvzf /home/knoppix/etc.tar.gz
```
*Tar* extracts the files into the current directory and overwrites any duplicate files it finds. If you pipe *tar* to *ssh* to save to a remote file, *cd* to the mounted directory and reverse the pipe:

```
knoppix@tty1[hda1]$ ssh username@192.168.0.2 "cat > /home/username/etc.
tar.gz" | sudo tar xvfz -
```
# Back Up and Restore a Full Partition

You can also use *tar* to back up an entire partition to a remote location or another mounted filesystem. First, mount the filesystem, *cd* to it, and then use a dot (.) to specify the current directory instead of *etc/*. If you are backing up a large filesystem, you should be backing it up to another mounted filesystem, such as */mnt/hdb1*:

```
knoppix@tty1[hda1]$ sudo tar cvzf /mnt/hdb1/hda1.tar.gz ./
```
Replace */mnt/hdb1* with the mounted filesystem to which to save this archive. To save a backup over the network, you can pipe *tar* to *ssh* with this command:

```
knoppix@tty1[hda1]$ sudo tar cvzf - ./ | ssh username@192.168.0.2
"cat > /home/username/hda1.tar.gz"
```
To restore, mount the filesystem you wish to restore, *cd* to it, and run the same command used to restore from *etc.tar.gz*. If you only want to restore a particular directory—for instance, */home*—then specify that directory on the command line like so:

```
knoppix@tty1[hda1]$ sudo tar xvzf /mnt/hdb1/hda1.tar.gz home/
```
*Tar* is an old archival tool but still does a great job for back up and recovery in most circumstances. With these basic backup and recovery options, you can take a Knoppix CD to any machine, and back up or recover important files quickly with consistent results and without worrying about backed up or restored files being written to by other programs in the process.

#### **HACK #74 Migrate to a New Hard Drive** Move your complete system to a new hard drive.

Not only do hard drives hold your programs and data, but they fill up and run out of free space sooner than you would like. When this happens, it's time to buy a larger hard drive and migrate the system. While there are many different ways to copy files from one hard drive to another, some work better than others when transferring the full */* directory. This hack outlines a method to transfer full systems and partitions from one machine to another.

# Why This Can Be Complicated

When you copy a full Linux system from one partition to another, there are a few issues you need to consider:

*Preserve permissions*

If your files aren't owned by the same people and have the same permissions, your new system probably will not run as expected.

*Properly handle special files*

Certain methods of copying a system don't properly handle the */dev* and */proc* filesystems. As a result, you may boot on the new drive only to find you have no device entries listed.

*Span filesystems*

When you copy one filesystem to another, especially the root filesystem, you don't want to span across filesystems. For example, if you have a new hard drive mounted at */mnt/temp* and you recursively copy */* to */mnt/temp* and allow filesystem spanning, you could end up with */mnt/ temp* copied into */mnt/temp/mnt/temp* and */mnt/temp/mnt/temp* copied to */mnt/temp/mnt/temp/mnt/temp* (not to mention the rest of the filesystem you have copied to */mnt/temp*). To avoid this, most copy programs have an option to copy only the mounted filesystem it is started from without continuing to other mounted filesystems.

Knoppix removes some of these complications. For instance, if you are booting on top of a system, you no longer have to worry about whether the copy method spans filesystems, because each filesystem is mounted under */mnt* only when you choose to mount it.

# What to Do

There are two different methods that I have used to migrate to a new hard drive, each with its own advantages. The first method is a combination of *find* and *cpio*, and the second method uses *rsync*. The *find*/*cpio* method is

more complicated to remember and more difficult for network transfers, but the files start transferring the moment you start the command. The *rsync* method is simpler to remember and easy to set up for network transfers, plus it has a more verbose progress bar and also easy to resume, but must first scan through the filesystem, which can take longer. For completeness I will document both methods and you can choose the one you prefer.

find and cpio. The first method to copy the */* filesystem combines *find* with *cpio* (both are utilities that are standard on any Linux distribution, including Knoppix). This example transfers a Linux installation from a single-root partition on */dev/hda1* to */dev/hdb1*, which is a freshly formatted partition that becomes the new root partition:

```
knoppix@tty0[knoppix] sudo mount /mnt/hda1
knoppix@tty0[knoppix] sudo mount -o rw /mnt/hdb1
knoppix@tty0[knoppix] cd /mnt/hda1
knoppix@tty0[hda1] sudo sh -c "find ./ -xdev -print0 | cpio -pa0V /mnt/hdb1"
```
This example uses */mnt/hda1* and */mnt/hdb1*, but you should change those values to the two partitions you are using. When you run this command, it recursively copies everything on the */mnt/hda1* filesystem, without crossing over into other mounted partitions. It properly handles any special files, and it completely preserves permissions. For each file that is copied, this command prints out a single dot to the screen, so you get a sense of the progress. If you want more specific information on the progress, use the *watch* command in a different terminal:

knoppix@tty0[knoppix] **watch df**

The *watch* command runs *df* every two seconds and allows you to compare the used and available space on both the old and new partitions.

Rsync. The *rsync* method takes as arguments the mounted filesystem to transfer from, and the mounted partition to transfer to:

```
knoppix@tty0[knoppix] sudo mount /mnt/hda1
knoppix@tty0[knoppix] sudo mount -o rw /mnt/hdb1
knoppix@tty0[knoppix] sudo rsync –avx --numeric-ids /mnt/hda1/ /mnt/hda2/
```
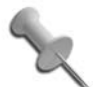

The --numeric-ids option is important when you run this command from Knoppix, as Knoppix likely has different user and group ID numbers than your system. This option ensures that the ownership of each file transfers correctly.

# Final Steps

If you have other filesystems mounted on other partitions, simply repeat either of the above methods and replace *hda1* and *hdb1* with the new partitions you want to copy from and migrate to, respectively.

After the partitions have been migrated, edit the */etc/fstab* file on the new partition if any partition numbers have changed. Remember to change */etc/ fstab* entries to reflect the partition letters on the new drive once it is moved to its final bus location, not the partition letter it is currently assigned. In my example, since I plan to replace hda with hdb, I won't need to change any settings.

You must also restore the boot loader to the new partition. Follow the steps in **[\[Hack #65\]](#page-228-0)** or **[\[Hack #66\]](#page-229-0)**, depending on your boot loader. Once the boot loader is restored, halt the machine, swap the old drive with the new drive, and boot the machine from the new partition and make sure everything has copied over correctly before wiping the old drive and using it for something else.

I have used these methods to copy numerous systems from one drive to another, to transfer to a larger partition or a new filesystem, and even to move to software RAID5 (and back). While the options passed to these commands seem daunting at first, I have found them so useful that they have become engrained in my memory. I usually run this command directly from the system being copied in single-user mode, but it's not necessary. When you use Knoppix, you also don't have to worry about whether files have changed since you started copying them. In addition, while the files are copying, you can browse the Web or play games if watching the output bores you.

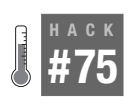

# **Mount Linux Software RAID**

When you have a pre-existing Linux software RAID, it only takes a few steps to mount it under Knoppix.

While there are a number of hacks in this book that discuss how to create and migrate to different types of Linux software RAID, sometimes all you really need to do is to mount a RAID that has already been set up on your system for recovery. In this hack, I will document the few simple steps needed to assemble and access your Linux software RAID.

The first step in this process is to identify which partitions are in your array. You might already know this information, but if not, one way to identify the partitions is to run a partitioning tool like fdisk, cfdisk, or even qtparted on each disk in your system, and look for partitions of type fd, or Linux RAID autodetect:
```
root@major:~# fdisk /dev/sda
```
The number of cylinders for this disk is set to 4462. There is nothing wrong with that, but this is larger than 1024, and could in certain setups cause problems with: 1) software that runs at boot time (e.g., old versions of LILO) 2) booting and partitioning software from other OSs (e.g., DOS FDISK, OS/2 FDISK) Command (m for help): **p** Disk /dev/sda: 36.7 GB, 36703934464 bytes 255 heads, 63 sectors/track, 4462 cylinders Units = cylinders of 16065 \* 512 = 8225280 bytes Device Boot Start End Blocks Id System /dev/sda1 1 16 128488+ fd Linux raid autodetect /dev/sda2 17 4393 35158252+ fd Linux raid autodetect /dev/sda3 4394 4462 554242+ 82 Linux swap / Solaris

Command (m for help): **q**

In this example, you can see that I have two different software RAID partitions, /dev/sda1 and /dev/sda2, which I use for two different RAID devices, but it's more likely that you will have just one Linux RAID autodetect partition per disk.

Once you have identified which drives compose your RAID array, make sure the *md* kernel module is loaded, and then assemble your RAID array. For instance, if you were to assemble a RAID1 array that spans */dev/hda1* and */ dev/hdb1*, you would type:

```
$ sudo modprobe md
$ sudo mdadm --assemble --auto=yes /dev/md0 /dev/hda1 /dev/hdb1
```
If you had a RAID5 array that spanned */dev/hda1*, */dev/hdb1*, and */dev/hdc1*, you would type:

```
$ sudo modprobe md
$ sudo mdadm --assemble --auto=yes /dev/md0 /dev/hda1 /dev/hdb1 /dev/hdc1
```
I specified /dev/md0 here as the name of the array, but if you have more than one array to create, just increment that to */dev/md1*, */dev/md2*, etc. for each new array you assemble.

Once any arrays have been assembled, you can look at the /proc/mdstat file to check on their current status. At this point, you can treat */dev/md0* like

any other partition and mount it and then perform any backups or repairs that are necessary:

\$ **sudo mkdir /mnt/md0** \$ **sudo mount /dev/md0 /mnt/md0**

<span id="page-253-0"></span>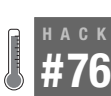

# **Create Linux Software RAID**

Use Knoppix to create and reconfigure software RAID 0, 1, and 5.

A rescue disk is very handy to configure and change a software RAID, particularly if the RAID is for a complete root partition. Knoppix comes with the major tools you need to create and modify Linux software RAID, and makes it very simple to create new software RAID drives. Linux software RAID supports many different styles of RAID, and this hack covers the three most popular configurations: RAID 0, RAID 1, and RAID 5. This hack assumes a basic familiarity with RAID principles, and a working knowledge of the differences between RAID 0, 1, and 5.

#### Mdadm

For quite a long time, the way you created a Linux software RAID was to create an */etc/raidtab* configuration file and then run a few commands against it to start a RAID. Nowadays this method has been deprecated in favor of the *mdadm* tool. This tool allows you to create, modify, start, and perform all of the rest of your RAID operations from a single program.

The exact commands you run differ slightly depending on the type of RAID you are creating, so I will split up the commands according to type. Before you create any RAID, first you need to make sure the *md* module the Linux kernel uses is loaded, so open a terminal and type:

```
$ sudo modprobe md
```
RAID 0. RAID 0, also known as striping, combines the storage and speed of two drives into a single larger drive. RAID 0 provides no redundancy, however, so if one drive fails, all of the data is lost. For this example, there are two regular Linux partitions, */dev/hda1* and */dev/hdb1*, of approximately the same size. To create a RAID 0 array from these two partitions, type the following:

\$ **sudo mdadm --create** */dev/md0* **--auto=yes --level=0 --raid-devices=2 /dev/hda1 /dev/hdb1** mdadm: array /dev/md0 started.

HACK

RAID 1. RAID 1, also known as mirroring, uses two or more partitions essentially as mirrors of each other, so every byte written to one partition is simultaneously written to the other partitions. RAID 1 provides protection from drive failure: if a single partition fails, any other partition on the array still contains all the data, and when the failed partition is replaced, all of the mirrored data is automatically written to the new partition by the RAID program. To create a RAID 1 array across */dev/hda1* and */dev/hdb1*, the command is very similar to the command for a RAID 0, except that you type --level=1 to specify RAID 1:

\$ **sudo mdadm --create** */dev/md0* **--auto=yes --level=1 --raid-devices=2 /dev/hda1 /dev/hdb1** mdadm: array /dev/md0 started.

RAID 5. RAID 5, also known as striping with parity, combines three or more similarly sized drives into a single larger drive. Any data written to the drive is striped across all drives in the array along with parity information. This parity information effectively uses up the space of one of the drives, so if you combine three drives into a RAID 5 array, the array has the capacity of two of the drives combined. With this parity information, if any drive fails, the remaining drives can continue running, and once a replacement drive is available, they can restore all of the data, including parity information, to the new drive. Unlike RAID 0 or RAID 1, RAID 5 requires at least three partitions, so this example creates a RAID 5 partition out of */dev/hda1*, */dev/ hdb1*, and */dev/hdc1*.

```
$ sudo mdadm --create /dev/md0 --auto=yes --level=5 --raid-devices=3
/dev/hda1 /dev/hdb1 /dev/hdc1
mdadm: array /dev/md0 started.
```
Creating the RAID. Regardless of which RAID you configure, once you have run one of the above commands, mdadm automatically starts your array for you. At this point, you can read */proc/mdstat* to check the current status of the newly created RAID drive. For example, after you create a RAID 0 array, you see the following output:

```
$ cat /proc/mdstat
Personalities : [raid0]
md0 : active raid0 hdb1[1] hda1[0]
       2088320 blocks super 1.0 64k chunks
```
At this point, you can treat */dev/md0* like any other disk partition and format it, mount it, and copy files to it. If you have an existing Linux installation on a different partition and want it to use the RAID, make sure that its kernel supports software RAID and that it has the *mdadm* package installed. In addition, you will need to create an */etc/mdadm/mdadm.conf* file. One of the easiest ways to do this is to run a special *mdadm* command to dump all of the information about the arrays you have created into Knoppix's sample *mdadm.conf* file, then copy that file to your system (in this example my root partition is on */dev/hda1*):

```
$ sudo mount -o rw /dev/hda1 /mnt/hda1
$ sudo sh –c 'mdadm --detail –scan >> /etc/mdadm/mdadm.conf'
$ sudo mkdir –p /mnt/hda1/etc/mdadm
$ sudo cp /etc/mdadm/mdadm.conf /mnt/hda1/etc/mdadm/
```
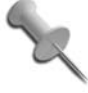

Most vendor kernels support RAID by default. If you are building your own kernel, make sure that "Multiple devices driver support" is enabled as are the different RAID modes you want to use in the "Multi-device support" section.

Once you boot the Linux system without Knoppix, check */proc/mdstat* to see if an init script installed by your distribution has automatically started the RAID for you. If the RAID hasn't been started, run:

```
root@tty0[root]# mdadm –assemble --auto=yes --scan
```
If your kernel supports software RAID autodetection (check the Multidevice support section in your kernel configuration), you can configure these partitions to be automatically detected by Linux as it boots. To do this, unmount the RAID and stop the array with:

root@tty0[root]# **umount /dev/md0** root@tty0[root]# **mdadm --stop** */dev/md0*

Replace *md0* with the name of your array. Once the RAID is stopped, use *fdisk* or *cfdisk* as root to change the partition type for each partition in the RAID-to-RAID autodetection. By default, Linux partitions are of type 83, but there is a special partition type, fd, set aside for Linux RAID autodetection. Once you change the partition type for the partitions, write the changes and reboot. A Linux kernel that supports software RAID autodetection automatically starts the device during boot and stops the device during shutdown.

#### Conclusion

Configuration of software RAIDs under Linux is pretty straightforward, and with Knoppix, you can easily experiment with RAID configurations on a system full of blank disks. You can also modify an existing RAID and unmount, stop, and start the RAID even if you are configuring a root partition. In addition, you can also leverage most of the filesystem-and-partition copying methods referenced in other hacks to easily copy entire systems

over the network to a newly created software RAID, even if your particular distribution doesn't necessarily support installing to RAID by default.

#### See Also

**HACK** 

- ["Clone Hard Drives"](#page-206-0) **[Hack #58]**
- ["Migrate to a New Hard Drive"](#page-249-0) **[Hack #74]**

<span id="page-256-0"></span>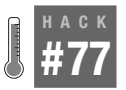

#### **Migrate to Software RAID**

Move your entire root partition to RAID 1 or RAID 5 without a backup and restore.

Software RAID can ensure failover protection even on a low budget. If you want to migrate a system to software RAID, you might be faced with the prospect of doing a complete backup and restore. If you have a low budget, you might not have a spare drive to temporarily back up your data. With a Knoppix disk and the following instructions, you can migrate a system to RAID 1 or 5 with just the disks you are planning to use for the RAID.

RAID 1 and 5 provide failover, so you can run a system and access files even if a drive in the array has failed. You can leverage failover in RAID 1 and 5 to migrate a partition that is not yet software RAID to RAID 1 or 5 if you create the RAID as if it had a failed drive (the current root partition), copy all of the data over to the newly created RAID, boot onto that RAID, and then add the root partition to the RAID.

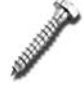

When migrating to a RAID5 array for your root partition, it is important to note that you need your */boot* partition to still be either with no RAID or with RAID1. Otherwise, your boot loader will be unable to boot your system! If you don't already have a separate */boot* partition, be sure to create a small (100 Mb should be fine) partition at the beginning of each new disk, copy all of */boot* there, and re-run the grub install pointing at that new partition.

#### mdadm

For your migration to work correctly, you must already have *mdadm* installed on your system along with support in your kernel (check the "multi-device support" section of your kernel's configuration and make sure all the RAID types you wish to use are enabled). Note that many distributions these days automatically include the tools and kernel support, as they offer software RAID support in the installer. This hack covers migrating a complete root filesystem on */dev/hda1* to a RAID 1 spanning */dev/hda1* and */ dev/hdb1*, or a RAID 5 spanning */dev/hda1*, */dev/hdb1*, and */dev/hdc1*.

First, create an array following the method listed in **[\[Hack #76\]](#page-253-0)**, but missing your current root partition (*/dev/hda1* in this example). You will use this artificially degraded array to set things up, and then you'll "replace" the missing drive. Before you create any RAID, you need to make sure the *md* module the Linux kernel uses is loaded, so open a terminal and type:

\$ **sudo modprobe md**

For RAID1, type:

```
$ sudo mdadm --create /dev/md0 --auto=yes --level=1 --raid-devices=2
/dev/hdb1 missing
mdadm: array /dev/md0 started.
```
For RAID5, type:

\$ **sudo mdadm --create /dev/md0 --auto=yes --level=5 --raid-devices=3 /dev/hdb1 /dev/hdc1 missing** mdadm: array /dev/md0 started.

If you check */proc/mdstat*, it lists the RAID (in this example, a RAID 1):

```
knoppix@tty0[knoppix]$ cat /proc/mdstat
Personalities : [raid1]
md0 : active raid1 hdb1[0]
  2621312 blocks super 1.0 [2/1] [U_]
```
Now the RAID is created, and you can format it with the filesystem of your choice with:

knoppix@tty0[knoppix]\$ **sudo mkfs -t ext3 /dev/md0**

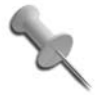

Since */dev/hda1* is not yet added to the array, the RAID does not overwrite all of the files on that partition yet, and you are safe to format the new RAID partition and copy files to it.

Next, create a temporary directory to mount the new RAID, then mount the RAID and the original partition read/write. Once these are configured, copy the system over to the RAID using the same method covered in **[\[Hack #74\]](#page-249-0)**:

```
knoppix@tty0[knoppix]$ sudo mkdir /mnt/temp
knoppix@tty0[knoppix]$ sudo mount -o rw /dev/md0 /mnt/temp
knoppix@tty0[knoppix]$ sudo mount /dev/hda1 /mnt/hda1
knoppix@tty0[knoppix]$ cd /mnt/hda1
```
knoppix@tty0[hda1]\$ **sudo sh -c "find . -xdev -print0 | cpio -pa0V /mnt/temp"**

Once the copy process finishes, you will need to create an */etc/mdadm/ mdadm.conf* file. One of the easiest ways to do this is to run a special *mdadm*

command to dump all of the information about the arrays you have created into Knoppix's sample *mdadm.conf* file, then copy that file to your system (in this example, the RAID partition is on */mnt/temp*):

```
$ sudo sh –c 'mdadm --detail –scan >> /etc/mdadm/mdadm.conf'
$ sudo mkdir –p /mnt/temp/etc/mdadm
```

```
$ sudo cp /etc/mdadm/mdadm.conf /mnt/temp/etc/mdadm/
```
Now edit */mnt/temp/etc/fstab* and make sure the entry for */dev/hda1* is changed to */dev/md0*. You must also edit *lilo* or *grub* configuration files on *both /mnt/temp/* and on your root drive. Make sure that any root device configuration now references */dev/md0* instead of */dev/hda1*. Be sure to leave any boot device configuration alone so that it installs the boot code onto */dev/ hda* instead of */dev/md0*. If you use *lilo* as your boot loader, you must also run *lilo* to update the MBR as covered in "Repair Lilo."

Once you update all of the configuration files, the safest way to proceed is to reboot into your new system to make sure that the system is capable of booting from software RAID. If you didn't do so when creating your partitions, use *fdisk*, *cfdisk* or *QTParted* as root to change the partition type for each partition in the RAID-to-RAID autodetection. By default, Linux partitions are of type 83, but there is a special partition type, fd, set aside for Linux RAID autodetection. Once you change the partition type for the partitions, write the changes and reboot. A Linux kernel that supports software RAID autodetection automatically starts the device during boot and stops the device during shutdown.

Once your machine has successfully booted, run df to confirm that your new RAID device is in fact acting as the root drive:

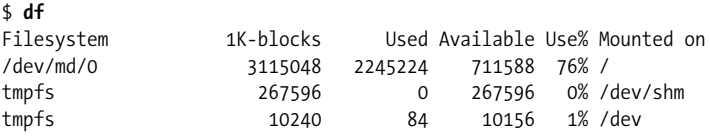

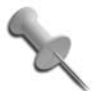

Up until this point, you can still revert back to the non-RAID settings by just changing back the lilo or grub config on your original root device, but once you add this drive to the array, it will be overwritten with whatever files are already in */dev/ md0*, so be sure you are ready before continuing.

The final step is to hot-add the original drive to the new RAID to make the array fully active. The command is the same whether you are using RAID1 or RAID5:

```
# mdadm -add /dev/md0 /dev/hda2
RAID1 conf printout:
```

```
 --- wd:1 rd:2
 disk0, wo:0, o:1, dev:hdb2
 disk1, wo:1, o:1, dev:hda2
mdadm: added /dev/hda2
```
Run the following command to monitor the RAID as it updates */dev/hda1* with all of the mirroring information:

```
# watch cat /proc/mdstat
```
#### See Also

- The *mdadm* documentation: */usr/share/doc/mdadm/* directory on your Knoppix disk.
- The *mdadm* manpage (type **man** *mdadm* in a console).

<span id="page-259-0"></span>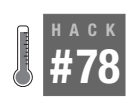

# **Migrate Software RAID 1 to RAID 5**

Move an existing software RAID 1 system to RAID 5 without a backup and restore.

After you use a RAID 1 array for some time, you might find that you need to increase the space on the array. Because of the way the RAID 1 array works, a two-disk array is expanded by buying two new larger hard drives. At this point, you might consider migrating over to RAID 5, because you can double your storage space by adding a single drive. A RAID 1 array with two 100-GB drives has only 100 GB of storage, while a RAID 5 array with three 100-GB drives has 200 GB of space.

Switching RAID levels normally means a complete backup and restore for the server, which requires the temporary use of a fourth drive to store the system while you create the RAID 5 array. This, of course, defeats one of the reasons to consider RAID 5—doubling the storage of a RAID 1 array by purchasing a single drive. With a Knoppix disk, you can migrate from a software RAID 1 array to a software RAID 5 array without backing up the system to a fourth disk. This hack goes through this migration step by step.

Here is the hypothetical situation for this migration. The complete root partition exists on */dev/md0*, which is a 20 GB RAID 1 array that spans two 20- GB drives, which are */dev/hda1* and */dev/hdb1*. To convert this array to a three-disk 40-GB RAID 5 array, add a third 20 GB partition at */dev/hdc1*. I have already used *cfdisk* (you could use *fdisk* or other programs as well) to create this partition and set it with the fd partition type (just like */dev/hda1* and */dev/hdb1*), and Linux automatically detects it as a RAID partition. The RAID 1 array can temporarily survive on a single drive, and a RAID 5 array can temporarily survive on two drives, so you can do something similar to what was done in **[\[Hack #77\]](#page-256-0)** and disable drives from one array to add them to the other, then finally add the final drive once all the files have been copied. Sound scary? Well, it can be, so make sure that you already have tape backups of important data, just in case. Remember, RAID safeguards against a drive failure; it is not a substitute for backups.

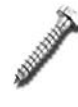

When migrating to a RAID5 array for your root partition, it is important to note that you need your /boot partition to still be either with no RAID or with RAID1. If you don't already have a separate /boot partition, be sure to create a small (100 Mb should be fine) partition at the beginning of each new disk, copy all of /boot there, and re-run the grub install pointing at that new partition before you proceed.

#### mdadm

The first step in this process is to assemble your current RAID1 array with one of the drives (in this example, */dev/hdb1*) removed so it can be used for the new RAID5 array:

```
$ sudo modprobe md
$ sudo mdadm --assemble --auto=yes /dev/md0 /dev/hda1
```
Now you are ready to create the degraded RAID5 array. This command is very similar to the command used to create a normal RAID5 array as discussed in **[\[Hack #76\]](#page-253-0)**, but since one of the disks in the array was previously in the other array, you will have to force this array to proceed when prompted.

```
$ sudo mdadm --create --auto=yes --level=5 --raid-devices=3
/dev/md1 /dev/hdb1 /dev/hdc1
```
You can now format */dev/md1* (the RAID 5 array) and mount it without the risk of overwriting anything from */dev/md0* (the RAID 1 array). Then you can copy the entire system from *md0* to *md1* using the *find* command introduced in **[\[Hack #74\]](#page-249-0)**:

```
knoppix@tty0[knoppix]$ sudo mkfs -t ext3 -f /dev/md1
knoppix@tty0[knoppix]$ sudo mkdir /mnt/md0 /mnt/md0
knoppix@tty0[knoppix]$ sudo mount /dev/md0 /mnt/md0
knoppix@tty0[knoppix]$ sudo mount -o rw /dev/md1 /mnt/md1
knoppix@tty0[knoppix]$ cd /mnt/md0
knoppix@tty0[md0]$ sudo sh -c "find . -xdev -print0 | cpio -pa0V /mnt/md1"
```
Now edit */mnt/md1/etc/fstab* and make sure the entry for */dev/md0* is changed to */dev/md1*. You must also edit *lilo* or *grub* configuration files on *both /mnt/md0/* and on */mnt/md1*. Make sure that any root device configuration now references */dev/md1* instead of */dev/md0*. If you use *lilo* as your boot loader, you must also run *lilo* to update the MBR as covered in ["Repair](#page-228-0) Lilo" **[\[Hack #65\]](#page-228-0)**.

Finally you need to update the *mdadm.conf* file on */mnt/md1/etc/mdadm* so that it knows about your new array:

\$ **sudo sh –c 'mdadm --detail --scan | grep --color=none md1 >> /mnt/md1/etc/mdadm/mdadm.conf'**

Once you update all of the configuration files, the safest way to proceed is to reboot into your new system to make sure that the system is capable of booting from the new software RAID.

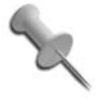

Up until this point, you can still revert back to the non-RAID settings by just changing back the lilo or grub config on your original root device, but once you add this drive to the array, it will be overwritten with whatever files are already in */dev/ md1*, so be sure you are ready before continuing.

The final step is to hot-add the final drive to the new RAID to make the array fully active:

# **mdadm --add /dev/md1** */dev/hda1*

#### See Also

- The *mdadm* documentation: */usr/share/doc/mdadm/* directory on your Knoppix disk.
- The *mdadm* manpage (type **man mdadm** in a console).

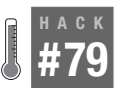

#### **Add an Extra Drive to a Software RAID 5 Array**

Add a fourth drive to a three-drive software RAID 5 array without a backup and restore.

["Migrate Software RAID 1 to RAID 5"](#page-259-0) **[Hack #78]** explored a method of increasing the disk space in a RAID 1 array by adding a single drive and converting the array to RAID 5. With the ever-increasing storage needs in most businesses, you may find yourself needing to expand a RAID 5 array as well. You can replace all of the drives in the RAID with larger drives and copy all of the files over to the new, larger RAID. Of course, for a three-drive RAID 5 array, this means buying three new drives to use. A cheaper alternative is to back up the array, create a new array using four drives, and copy back the data. This method requires the four drives for the array and a medium to back up to, such as a hard drive large enough to hold the entire RAID or possibly tape. But really, backups and restores aren't as fun as watching a RAID 5 array grow in front of your very eyes.

Some expensive hardware RAID controllers support adding new drives to RAID 5 arrays without requiring a backup and restore. With Linux software RAID, you can also grow RAID 5 drives with the *mdadm* tool. This hack is a step-by-step guide to adding a fourth disk to a three-disk RAID 5 array.

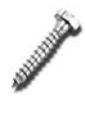

**HACK** 

Hot-adding a disk to a software RAID 5 array is serious RAID voodoo! Whenever you reconfigure a RAID array on the fly, you risk the loss of your data, so be sure that any important data is backed up and say a little prayer before trying this.

Now that all the caveats are out of the way, let's talk about the example RAID used in this hack. It is a 20-GB three-disk RAID 5 array at */dev/md0* that contains the root partition for a filesystem that spans three hard drives—*/dev/hda1*, */dev/hdb1*, and */dev/hdc1*—which are 10 GB each. You then add a fourth 10-GB drive to this array, located at */dev/hdd1*, which makes the final four-disk RAID 5 array 30 GB. First, make sure that the drive is assembled under Knoppix. If it isn't, follow the steps in "Mount a Linux Software RAID" to assemble the array.

To add a drive to *md0*, first use mdadm just as though you were hot-adding any other drive to an array:

```
$ sudo mdadm --add /dev/md0 /dev/hdd1
```
Next, use the –grow option for mdadm to tell it to expand the number of disks in the current RAID5 array from 3 to 4 to include this new disk:

```
$ sudo mdadm --grow --raid-devices=4 /dev/md0
```
At this point, all of the disks involved in this array will become very active, as all of your data is migrating. If you want to monitor its progress, look at */proc/mdstat*:

#### \$ **watch cat /proc/mdstat**

Once the resync completes, you will need to resize the filesystem to take advantage of the new space. If you have mounted the filesystem, unmount it, then follow the steps in **[\[Hack #69\]](#page-235-0)** that match your particular filesystem. Since mdadm took care of resizing the actual partition for you, you only need to worry about the command to resize the filesystem itself. For instance, if */dev/md0* were an ext3 partition, you would resize it with:

```
$ sudo resize2fs /dev/md0
```
With the filesystem resized, you can now reboot back into your system.

#### See Also

- The *mdadm* documentation: */usr/share/doc/mdadm/* directory on your Knoppix disk.
- The *mdadm* manpage (type **man** *mdadm* in a console).

#### **HACK #80 Mount LVM Partitions**

It only takes a few extra steps to rescue data stored on an LVM partition.

There are a number of distributions these days that make use of Logical Volume Management (LVM) to provide you with all sorts of useful features such as snapshots and the ability to more easily expand your storage. The Fedora distribution, for instance, even defaults to using LVM. One downside to LVM partitions are that they require a few extra steps when you want to access them from a rescue CD. Luckily Knoppix has all of the tools you need to mount your LVM partitions and can set them up in only a few steps.

First, boot your system into Knoppix and open a terminal. To mount the LVM, you need to have a copy of the configuration file for that LVM. Of course, it is likely to be stored on the partition you are trying to mount, so how do you get it? Multiple copies of the LVM configuration are stored near the beginning of each LVM partition, so once we have identified the LVM partitions, we can then grab the configuration from them. Use fdisk to identify all of the LVM partitions on the system:

\$ **sudo fdisk -l**

Disk /dev/hda: 255 heads, 63 sectors, 1044 cylinders Units = cylinders of  $16065 * 512$  bytes

 Device Boot Start End Blocks Id System /dev/hda1 \* 1 13 104391 83 Linux /dev/hda2 14 1044 8281507+ 8e Linux LVM

In this example, I have a default Fedora install that has only created a single LVM partition, */dev/hda2*. If your LVM partition spans multiple disks, then you will need to first assemble your array before you can grab the configuration. Load the md module, then use *mdadm* to scan the available disks in your system for any RAID arrays and output the results into Knoppix's *mdadm* configuration file. Finally, start the array:

```
$ sudo modprobe md
$ sudo mdadm --examine --scan >> /etc/mdadm/mdadm.conf
$ sudo mdadm --assemble --auto=yes /dev/md0 /dev/sd[ab]1
```
Here I'm assembling the array */dev/md0* from */dev/sda1* and */dev/sdb1*. Change these values to reflect the partitions used in your LVM.

Now that your partition is identified, you need to pull out a copy of the LVM configuration from the beginning of the partition. The following commands will create a directory to store your configuration, grab a copy of your it, strip out any possible binary information, and dump it in the appropriate configuration file.

```
$ sudo mkdir –p /etc/lvm/backup
$ sudo sh -c 'dd if=/dev/hda2 bs=512 count=2 skip=9 | strings >
/etc/lvm/backup/VolGroup00'
2+0 records in
2+0 records out
1024 bytes (1.0 kB) copied, 0.000807058 seconds, 1.3 MB/s
```
If you look at */etc/lvm/backup/VolGroup00*, you can see that it has a copy of my LVM configuration:

```
$ sudo cat /etc/lvm/backup/VolGroup00
VolGroup00 {
id = "a6Allq-rMLf-zj3N-mle8-VDtF-WSbH-2JOm9y"
seqno = 1status = ["RESIZEABLE", "READ", "WRITE"]
extent size = 65536max lv = 0max pv = 0physical volumes {
pv0 {
id = "UawLrW-BJ3o-GQpA-u6xK-59fv-CCX5-vFXHSB"
device = "/dev/hda2"
status = ["ALLOCATABLE"]
pe start = 384pe count = 252# Generated by LVM2: Tue May 15 20:38:35 2007
contents = "Text Format Volume Group"
version = 1
description = ""
creation host = "localhost.localdomain" # Linux localhost.localdomain 2.
6.18-1.2798.fc6 #1 SMP Mon Oct 16 14:54:20 EDT 2006 i686
creation time = 1179261515 # Tue May 15 20:38:35 2007
```
If for some reason you have a large LVM configuration file and notice that the copy in */etc/lvm/backup/VolGroup00* seems truncated, re-run the above *dd* command, but increase the value of count to 3 or higher and see if the full file gets copied this time. With your LVM file in place, now you can start the LVM service and check */dev/VolGroup00* for the volumes that were found:

```
$ sudo /etc/init.d/lvm start
Setting up LVM Volume Groups...
  Reading all physical volumes. This may take a while...
  Found volume group "VolGroup00" using metadata type lvm2
   2 logical volume(s) in volume group "VolGroup00" now active
$ sudo ls /dev/VolGroup00/
LogVol00 LogVol01
```
In my case, there are two volumes, *LogVol00* and *LogVol01*. Fedora created these volumes so that *LogVol00* is my root partition and *LogVol01* is my swap partition. To mount *LogVol00*, I just need to create a place to mount it and then run the mount command like with any other partition:

\$ **sudo mkdir** */mnt/LogVol00* \$ **sudo mount** */dev/VolGroup00/LogVol00 /mnt/LogVol00*

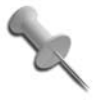

I knew in advance that *LogVol00* was my root partition, but if you didn't know that, just try to mount each of the volumes. The *mount* command will error out safely if you accidentally tell it to mount a swap partition.

Now that the volume is mounted, you can access it like any other partition. Don't forget when you are finished with the partition to unmount it cleanly:

\$ **sudo umount** */dev/VolGroup00/LogVol00*

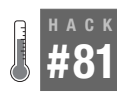

#### **Reset Linux Passwords**

Use Knoppix to reset forgotten Linux passwords.

If you have forgotten a user's password under Linux and you have root access, you don't usually need a rescue disk because you can reset the password with the root account. Even if you have forgotten the root password, most Linux distributions let you log in to single-user mode (add the single or init=1 argument to the kernel at the boot prompt) and change the password from the root account.

A paranoid system administrator might password-protect or disable singleuser mode altogether in */etc/inittab*, but you can still get to a root prompt to reset the password if you pass init=/bin/sh to the kernel when you boot. However, if the boot loader itself is password-protected and you forgot the password, you must have some sort of rescue disk to reset the password both in the boot loader (reference **[\[Hack #65\]](#page-228-0)** or **[\[Hack #66\]](#page-229-0)** for steps to reconfigure the boot loader) and in the */etc/passwd* file.

It is simple to reset a password in Linux, and to reset a password with Knoppix requires just one extra step. Boot the Knoppix CD and mount your Linux system with read/write permissions:

```
knoppix@ttyp0[knoppix]$ sudo mount -o rw /dev/hda1 /mnt/hda1
```
Replace *hda1* with your root partition. Now run *passwd* under *chroot*, so that the *passwd* command changes the root password for the mounted system, and not Knoppix:

```
knoppix@ttyp0[knoppix]$ sudo chroot /mnt/hda1 passwd
Enter new UNIX password:
```

```
Retype new UNIX password:
passwd: password updated successfully
knoppix@ttyp0[knoppix]$
```
To change the password for a user instead of root, invoke the same command but add the name of the user to the end:

```
knoppix@ttyp0[knoppix]$ sudo chroot /mnt/hda1 passwd username
```

```
'Enter new UNIX password:
Retype new UNIX password:
passwd: password updated successfully
knoppix@ttyp0[knoppix]$
```
With the password set to a new value, reboot and get back into your system.

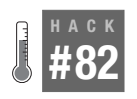

#### **Fix Broken Init Services**

Errors in init scripts may prevent a system from completely booting. Use Knoppix to disable the troublesome scripts.

Before you log in to a Linux system, a number of programs are automatically run to start various daemons and load services that the system needs. If your system uses a graphical login, then that program is also started at boot. If one of these programs stalls, then you might not be able to completely boot to fix it. Depending on the service, it might be tricky to even bypass it using single-user mode. Knoppix can mount all major Linux filesystems, so it is a great rescue disk to use to temporarily disable a broken startup service so you can boot the system. This hack covers a few different scenarios that might stop a system from booting and how to use Knoppix to disable bad services.

#### Some Init-ial Background

Before learning how to disable services, it's important to understand Linux's startup process and how Linux determines which programs to run when it starts. For most Linux distributions, System V init scripts govern which programs start at boot and which programs don't. All System V init scripts that could potentially be run at boot are typically located in the */etc/init.d/* directory, although some distributions place them elsewhere within */etc*. Not every script in */etc/init.d* is executed at boot, however. Linux organizes which scripts to run for different circumstances into *runlevels*; most Linux systems have seven runlevels, ranging from zero to six. Think of a runlevel as a checklist of programs to start before it presents a login.

A few of these runlevels are set aside for special states in a Linux system:

*Runlevel 0*

Halts the system.

*Runlevel 1*

Sets up single-user mode.

*Runlevels 2-5*

Sets up different multiuser modes. Although, typically, only one or two are used by a distribution.

*Runlevel 6*

Reboots the system.

Each runlevel has a directory that stores symlinks to the init scripts in */etc/ init.d*, which are started (executed with argument start) when that runlevel is selected and stopped (executed with argument stop) when it is exited. While the location of these directories differs a bit across Linux distributions, they are often found at /etc/rc*runlevel*.d—for example, links to all runlevel 2 scripts are located in */etc/rc2.d/*.

If you look in one of these runlevel directories, you should notice that many of the symlinks to scripts in */etc/init.d* have odd names that begin with an S, K, or D, then a number, and finally the name of the script. The letter at the beginning of each filename tells init when to execute this script. If the script begins with an S, then init starts the script when it goes through the runlevel. If the script begins with an K, then init stops (or kills) the script when it changes to a different runlevel. If the script begins with an D, then that script is disabled for the time being and init ignores it. Init runs the scripts in numerical order. This is useful to ensure that dependent services start after the service they are dependent on.

When Linux boots and starts the init process, it reads its configuration from */etc/inittab*, which configures each available runlevel, the default runlevel to use, as well as some other settings. Next, init loads any system scripts from a special system runlevel directory often at */etc/rcS.d*. These scripts load daemons and services that are vital to the boot process. Lastly, init runs any startup scripts for the default runlevel in alphabetical order. (You'll see that the startup filenames begin with numbers to make their sorting order clearer.)

You can change the runlevel yourself on the command line with the *init* command. To switch to single-user mode from the command line, type:

```
knoppix@ttyp0[knoppix]$ sudo init 1
```
This command runs all of the shutdown scripts for your current runlevel and then any startup scripts for single-user mode. You can also start and

stop scripts manually by running the script with the start or stop argument. For example, to start *samba* from the command line, run:

knoppix@ttyp0[knoppix]\$ **sudo /etc/init.d/samba start**

#### Disable Broken Init Scripts

Now that you understand the basics of how services are started in Linux, it's time to learn how to disable a problem script. To disable a script, you must know your default runlevel. On Knoppix and Debian systems, the default runlevel is 2, but this varies across distributions—for example, Red Hat defaults to runlevel 5. All runlevels are defined in */etc/inittab*. To read this file, mount your root partition (for this example, */mnt/hda1*) and run:

```
knoppix@tty0[knoppix] grep initdefault /mnt/hda1/etc/inittab
id:2:initdefault:
```
Once you know your runlevel, you can disable the correct scripts. In general, to disable a script, change to the directory for that runlevel, identify the script name starting with an S, and then rename the file by changing the S to a D.

One common scenario that might prevent you from booting is a broken X configuration. Most Linux distributions today default to a desktop manager that lets you log in graphically. This desktop manager is typically set to run continuously so that even if X is stopped, it automatically restarts itself and presents you with another login screen. If X is broken, the desktop manager resets every five seconds or so, which makes it rather tricky to quickly switch to a virtual terminal, log in as root, and disable the program. Some desktop managers now set a maximum number of restarts before disabling the program for you, and you can also disable this script in a nongraphical or single-user runlevel, but for the purposes of demonstration, I will explain how to disable the desktop manager.

In the previous example, the default runlevel for Knoppix is 2. Change to the directory for that runlevel on your root partition (in this example, */mnt/ hda1/etc/rc2.d*). This directory has a number of scripts, but you want to disable the desktop manager, so you are interested only in scripts for *xdm*, *gdm*, or *kdm—*the three common desktop managers. In your system, you must determine which desktop manager is actually used, or otherwise, simply disable any of the three that you see for that runlevel. Typically, the desktop manager is one of the last scripts to be run, so it is often numbered 99. This is a script that is started at boot, so the symlink starts with an S; to disable *gdm*, the desktop manager for Gnome, look for a file named *S99gdm* or something similar. To disable this script, rename it by changing the S to a D:

knoppix@tty0[rc2.d] **sudo mv** *S99gdm D99gdm*

Of course, change the name of the script to *xdm* or *kdm* if you are disabling those services. After renaming the file, you should be able to reboot without the desktop manager starting, which gives you an opportunity to debug your X configuration.

Another scenario that might prevent you from booting is a stalled service that does not time out. Init runs each script in sequence, so if a script does not exit, any scripts after it do not run. I've had cases where an init script mounting networked filesystems stalled out and sat there for minutes without exiting, and I had to boot with a rescue disk to disable the service. In this case, the script was not part of my runlevel but was instead a system script, so I had to go to */etc/rcS.d/* to find and disable it. Avoid making changes to scripts in *rcS.d* unless you know what you are doing; these scripts are considered by the system to be important, if not essential, for booting.

Once you have disabled a service and booted the system, track down the cause of the problem. Remember that you can run a startup script after booting by running it from the command line with the start option. This allows you to test a broken script while still having it disabled should you need to reboot.

<span id="page-269-0"></span>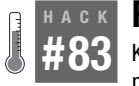

#### **Repair Debian Packages**

Knoppix is not only based on Debian; it also comes with a full set of tools to manage and change Debian packages.

Knoppix is over 90% pure Debian packages, and if you install Knoppix to your hard drive, you will find that the programs and utilities are installed where they would be on a regular Debian system. It might not then surprise you to know that Knoppix comes with many of Debian's packaging tools and is an excellent rescue disk for fixing Debian-specific problems. This hack describes how to downgrade a broken package that is stopping you from booting, fix a broken *dpkg* package, and perform a few other Debianspecific fixes.

Knoppix includes the Debian *dpkg* tools: *dpkg*, *dpkg-buildpackage*, *dpkgreconfigure*, and *dpkg-source*. With these tools, you can rescue a Debian system that might not boot because of a broken package or corrupted install.

For instance, if the *modutils* package (containing useful utilities such as *modprobe* and *insmod*) is corrupted, your system cannot load modules and probably won't boot. To correct this, boot Knoppix and mount the root Debian partition (in this example, */dev/hda1*) as read/write:

```
knoppix@ttyp0[knoppix]$ sudo mount -o rw /dev/hda1 /mnt/hda1
```
Check to see if you have a previous version of *modutils* under */var/cache/apt/ archives/*. If not, open up a browser and use the search feature on *[http://](http://packages.debian.org) [packages.debian.org](http://packages.debian.org)* to locate your package from one of Debian's mirrors. In this case, *modutils* is located at *[http://http.us.debian.org/debian/pool/main/m/](http://http.us.debian.org/debian/pool/main/m/modutils/) [modutils/](http://http.us.debian.org/debian/pool/main/m/modutils/)*. This mirror contains packages for the architectures that Debian supports, so make sure to grab the package corresponding to your architecture (likely, the package ending in "i386.deb").

Once you have obtained the package that corresponds to your architecture, run *dpkg* in its *chroot* mode to install the package to the mounted Debian system. In this example, the Debian root directory is mounted at */mnt/hda1*, so the command is:

```
knoppix@tty0[knoppix]$ sudo dpkg --root /mnt/hda1 -i modutils_version_i386.deb
```
Of course, replace the mount point to match where your Debian root partition is mounted, and change the package to whichever package you need to install. *Dpkg* runs through the full downgrade with any reconfiguration you might need to perform, and once *dpkg* is finished, you should be able to reboot into the system with a fixed package.

You can also use this method to fix a broken or corrupted *dpkg* package. Obviously, if your package installation program is broken, you can't use it to fix itself. But you can use Knoppix's working *dpkg* to install a new package manager in a *chroot* environment. After you download the appropriate package from *<http://http.us.debian.org/debian/pool/main/d/dpkg/>*, run this command:

```
knoppix@tty0[knoppix]$ sudo dpkg --root /mnt/hda1 -i dpkg_version_i386.deb
```
You can also download the replacement package, convert it to a *tar* file, and then untar it in the mounted root directory. Here are the steps to use *tar* and *alien* to install the package. *Alien* is a handy tool that acts as a translator between *.tgz*, *.rpm*, and *.deb* packages, and can convert a file in one format to any of the others. Use *alien* to convert the package to a *tar* file before unpacking:

```
knoppix@tty0[knoppix]$ sudo alien --to-tgz dpkg_version_i386.deb
knoppix@tty0[knoppix]$ sudo mv dpkg_version_i386.tgz /mnt/hda1
knoppix@tty0[knoppix]$ cd /mnt/hda1
knoppix@tty0[hda1]$ tar xzvf dpkg_version_i386.tgz
```
While there are many other packages you can leverage on Knoppix to fix broken Debian systems, generally it's best to fix the Debian system while you are booted into the system itself. Use Knoppix to repair those packages that prevent you from booting, then boot into Debian and repair the rest from there.

#### <span id="page-271-0"></span>**HACK #84 Repair RPM Packages**

Knoppix not only comes with Debian packaging tools; it also comes complete with support for creating and installing RPMs.

While it might not be news to you that Knoppix comes with Debian packaging tools, it might surprise you to know that Knoppix also comes with many corresponding RPM packaging tools, including *rpm*, *rpmbuild*, *rpmquery*, and *rpmverify*. With these tools, you can actually use Knoppix to repair packages on an RPM-based system that is preventing it from booting.

This hack is actually very similar to **[\[Hack #83\]](#page-269-0)**, as it makes use of the --root option of *rpm*, which allows it to install packages from within a *chroot*ed environment. This example uses the same scenario as the previous hack—a broken *modutils* package that prevents the system from booting correctly.

To fix this problem, go to the package repository for your distribution, find the previous version of the *modutils* package, and copy it to your home directory. Then mount the root directory for your distribution read/write (in this example, */dev/hda1)*. Once the partition is mounted, install the *modutils* package with:

```
knoppix@tty0[knoppix]$ sudo rpm --root /mnt/hda1 -i modutils-version.i386.rpm
```
You can also use the same method to repair *rpm* itself if it is broken or corrupted, because you wouldn't be able to use *rpm* on the system to fix itself. Download the replacement *rpm* package from your distribution package repository, and then run:

```
knoppix@tty0[knoppix]$ sudo rpm --root /mnt/hda1 -i rpm-version.i386.rpm
```
Or use *tar* and *alien* to fix *rpm* with:

```
knoppix@tty0[knoppix]$ sudo alien --to-tgz rpm-version.i386.rpm
knoppix@tty0[knoppix]$ sudo mv rpm-version.tgz /mnt/hda1
knoppix@tty0[knoppix]$ cd /mnt/hda1
knoppix@tty0[knoppix]$ tar xzvf rpm-version.tgz
```
With all of the included *rpm* tools, you definitely want access to a Knoppix disk for system rescue even if you don't run Debian. Similar to Debian repair, do most of your repairs from within the system itself if you can, and use Knoppix to repair those packages that are preventing you from booting or any other packages you can't fix within the system itself.

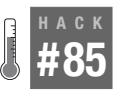

#### **Copy a Working Kernel**

Use Knoppix to restore a working kernel to a system that has had its kernel either deleted or overwritten.

By default, most Linux distributions include only a single kernel. These kernels are generally very modular, which is fine, because it makes boot loader configuration simple—you have to configure only a single kernel. Unfortunately, if that kernel somehow gets deleted or corrupted, you have no way of booting, because it is the only kernel on the system. However, you can use a rescue disk like Knoppix to restore a working kernel to the system. This hack covers a number of methods that restore a working kernel to a system, including how to use Knoppix's own kernel on a system.

Before you can restore a kernel, you must determine which kernel needs to be restored and find another copy of it. If you have been using the default kernel for your distribution, this step is simple; just grab the installation CD and find the kernel package, or download the package from the distribution's package repository. To restore the kernel, simply use the appropriate package manager under Knoppix. If you have a Deb-based system, refer to **[\[Hack #83\]](#page-269-0)** for instructions on how to use *dpkg* within a *chrooted* environment. If you have an RPM-based system, refer to **[\[Hack #84\]](#page-271-0)** for instructions on how to use *rpm* within a *chroot*ed environment.

If you have built your own kernel, you might still have a copy of the kernel on your system you can use. Unless you ran a make clean since you have built your kernel, a copy of the kernel might still be sitting in */usr/src/linux/ arch/i386/boot/*. If you built a bzipped kernel image with make bzImage, then the file should be named *bzImage*. After mounting the drive read/write (type **mount -rw /dev/***hda1* **/mnt/***hda1* in a terminal), simply copy the *bzImage* file to *boot*, and name it after the corrupted or deleted kernel.

If you wish, you can also use Knoppix's own kernel on your system. The Knoppix kernels are in the */boot* directory on the Knoppix root filesystem. Copy the kernel image you want to use to the *boot* directory on your read/ write mounted root partition. Finally, copy your chosen kernel's modules directory located in */lib/modules* on the Knoppix root filesystem to *lib/ modules* on your root partition. For a root partition mounted at */mnt/hda1*, type:

```
knoppix@tty0[knoppix] sudo cp /boot/vmlinuz-`uname -r` /mnt/hda1/boot/
knoppix@tty0[knoppix] sudo cp -a /lib/modules/`uname -r`
/mnt/hda1/lib/modules/
```
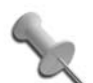

These commands use the shell command uname -r to return the currently booted Knoppix kernel. This method should work identically for you. If you want to copy a kernel other than the one you are currently using, simply replace `uname -r` with the kernel version you are using.

Whichever method you use to copy a working kernel to your system, once it is copied, make sure that your boot loader's configuration file is the correct one for the new kernel. If you simply installed the default kernel package for your distribution, you should not need to perform any additional configuration. If you use *lilo* as a boot loader, you also must update *lilo* in your boot sector (covered in **[\[Hack #65\]](#page-228-0)**) before you can reboot your system to the restored kernel.

Keep in mind that you aren't required to use any particular kernel, like the one that was included with your Linux distribution. If there is another kernel image you wish to boot from—that you know will work with your hardware—simply perform the same steps used to copy Knoppix's kernel to the system. If you do this, be sure to update your boot loader and keep a backup of the distribution kernel, just in case. Otherwise, if the new kernel doesn't boot, just try this hack again.

#### **HACK #86 Turn a Physical Machine into a VMware Virtual Machine**

Convert a running physical server into a VMware virtual machine with minimal downtime.

Virtual machines, particularly as supplied by vendors like VMware and projects like Xen, are being used more frequently these days even by your average user. When you need to test a computer, virtual machines allow you to create multiple virtual representations of a physical machine that you can more easily manage. In addition, virtual machine servers allow you to run a number of virtual servers on a single server to make more efficient use of power and other resources.

As you start to use virtual machines, you might find that you would like to convert a server that you already have running on a physical machine into a virtual machine. While there are a number of ways to achieve this, I've found a method using Knoppix that streamlines the process of virtualizing a server while minimizing downtime. For this hack, I am going to specifically talk about the process of converting a physical Redhat server into a VMware virtual machine, but many of the methods I use would apply equally well (with a few tweaks) to other distributions or virtualization technologies or even when migrating a machine from one hardware platform to another.

#### Create Your Virtual Machine

The first step in the migration process it to create a virtual machine to migrate to. The methods and steps to create a VMware virtual machine vary a bit depending on which VMware tools you use, and are outside of the scope of this hack, but be sure to configure the virtual machine for the type of Linux that matches your current server. The specs for this virtual machine are up to you, but realize that you don't necessarily have to match the specifications of your physical server 100%. If you notice that your server is only using a fraction of its current disk space or RAM, you can take this as an opportunity to reduce those resources on the virtual machine.

With the virtual machine created, edit its settings so that its CDROM device is pointed to either a Knoppix ISO, or an actual Knoppix disk you have in your VMware machine. Power on the virtual machine and hit Esc at the VMware BIOS screen so you can tell VMware to boot from the CDROM drive. When you see the Knoppix boot prompt, you can boot into the full desktop environment if you want, but since all of the following steps involve the command line, you could also type **knoppix 2** to boot into text-only mode.

Once Knoppix boots, use a partitioning tool like fdisk or cfdisk to partition your virtual machine's disk to match the partitions you have on the physical machine. In this example, I will have three partitions: */dev/sda1* as my root partition, */dev/sda2* as swap, and */dev/sda3* as my */home* partition. Once the partitions have been created, format them either with their appropriate filesystem, or as swap space. Then create directories for each mountable partition, and then mount them:

```
$ sudo mkfs –t ext3 /dev/sda1
$ sudo mkfs –t ext3 /dev/sda3
$ sudo mkswap /dev/sda2
$ sudo mkdir –p /mnt/sda1 /mnt/sda3
$ sudo mount /dev/sda1 /mnt/sda1
$ sudo mount /dev/sda3 /mnt/sda3
```
#### Perform the First Sync

Now that the partitions have been mounted, you are ready for the first phase of synching with the physical server. The first step is to synchronize the bulk of the data from the physical server to the virtual machine while the physical server is still running. The advantage to this is that these files can sync in the background while the server is still functioning. Later on, when we take the server down to perform the final sync, it should be much faster and minimize the downtime we have. Also this step requires that Knoppix be connected to the network, so if your network does not automatically hand out an IP address to the virtual machine via DHCP, you will need to configure the network manually before you proceed.

Use *rsync* to copy the files over to the virtual machine. This step does require that you are able to SSH as root to your remote server so that *rsync* can function, so if you do not have that server configured to allow root SSH login, either configure the physical machine to allow that access, or if you are willing to have a longer downtime for the server, skip ahead to the Perform the Final Sync section. You will need to perform an rsync command for each partition on the physical server, so in my example, I will need two rsync commands:

\$ **sudo rsync -avx --numeric-ids --progress remotehost:/ /mnt/sda1/** \$ **sudo rsync -avx --numeric-ids --progress remotehost:/home/ /mnt/sda2/**

A number of the *rsync* options I use are important for this process so I will describe them here. The –a option tells *rsync* to use archive mode which preserves permissions, symlinks, and a number of other file settings. The –v option sets verbose mode so I can see what *rsync* is doing. The –x option tells rsync not to span across multiple filesystems. This is particularly important when synching the root partition; if I didn't set this option I would also end up copying all of */home* into */mnt/sda1* and might not have enough room. The --numeric-ids option gives files it copies permissions based on the numeric ID of the users and groups instead of by their names. This is important when using *rsync* with Knoppix, since Knoppix will likely have different user and group IDs than your server. Without this option, your files might end up being owned by seemingly strange users. Finally, the - progress option isn't crucial, but it gives a full progress bar so you can see how quickly (or slowly) your files are transferring, so is a nice touch.

Once you have completed the initial sync, schedule a time when you can power down the server and boot it into Knoppix, then proceed to the next step.

#### Perform the Final Sync

The final sync requires that the server be booted into Knoppix to make sure that the server is in a frozen state and no files change after they are copied. Boot the server into Knoppix and since these steps are all performed from the command line, you can boot with **knoppix 2** to go directly into text mode. This step requires that Knoppix be connected to the network, so if your network does not automatically hand out an IP address to the virtual

machine via DHCP, you will need to configure the network manually before you proceed.

As Knoppix boots on your physical server, it should automatically detect any partitions on your server and create mount points for them. If it doesn't, create directories under */mnt* for each of your partitions as in the above example and then mount each of the partitions. In my example my physical server is similar to the virtual machine I created, and has a root partition under */dev/sda1* and a */home* partition under */dev/sda3*:

```
$ sudo mount /dev/sda1 /mnt/sda1
$ sudo mount /dev/sda3 /mnt/sda3
```
Now, set a password for the root user and start the SSH service on the physical machine so that the virtual machine can *rsync* to it:

\$ **sudo passwd** \$ **sudo /etc/init.d/ssh start**

Now your physical server is set up and ready for the final sync. Move back to your *virtual machine* to perform the final sync. This uses a similar command to the one above, only it adds a --delete parameter so that any files that were deleted on the physical machine since the last sync are also deleted on the virtual machine. Also note that you need to change the paths on the physical machine so that they point to where you mounted the partitions under */mnt*:

```
$ sudo rsync -avx --numeric-ids --progress --delete remotehost:/mnt/sda1/
/mnt/sda1/
$ sudo rsync -avx --numeric-ids --progress --delete remotehost:/mnt/sda1/
/mnt/sda2/
```
This final sync might be relatively quick, or it might take a long time, depending on how many files have changed since the first sync, and how many files you have on the partition overall. Once it completes, you are now ready to perform the finishing steps on your virtual machine to make it ready to boot.

#### Perform Finishing Touches

You will need to make some final tweaks to the virtual machine so that it can boot on its new hardware. All of these tweaks should be done within a chroot environment, so identify your root partition (in my example, it is mounted at */mnt/sda1*) and then chroot into it:

```
$ sudo chroot /mnt/sda1
```
Restore the Boot Loader. The first step in this *chroot* environment is to install the boot loader on the disk. Examine the *boot/grub/menu.lst* file if you use *grub*, or the *etc/lilo.conf* file if you use *lilo* in your *chroot* environment and if any disk device names are different on your virtual machine than on your physical machine (for instance, you went from an IDE to a SCSI drive, or a Software RAID to a regular disk) change the file to reflect these changes. Next, if you use *grub*, follow the steps in **[\[Hack #66\]](#page-229-0)** after the *chroot* command to restore *grub* to the new disk or if you use *lilo* then follow the steps in **[\[Hack](#page-228-0) [#65\]](#page-228-0)** after the *chroot* command.

Examine /etc/fstab. Next examine the */etc/fstab* file and like with *lilo* or *grub*, if any device names have changed between your physical server and your virtual machine, be sure to edit this file to reflect those changes.

Create a new initrd. If your server uses an *initrd* file to boot (many do), then you will likely need to recreate the *initrd* file so that it contains the SCSI modules that VMware needs for its virtual SCSI controller. First edit the */etc/ modules.conf* (or */etc/modprobe.conf* under Redhat 4) and remove any references to scsi hostadapter. In their place, put the following line if you have configured your virtual machine to use the BusLogic SCSI controller:

```
alias scsi_hostadapter BusLogic
```
Or the following line, if you configure it to use the LSI Logic SCSI controller:

alias scsi\_hostadapter mptbase alias scsi\_hostadapter1 mptscsih

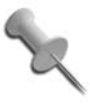

If you are following this guide but migrating from one physical machine to another, or migrating to a different virtualization technology, just change this step so that the SCSI driver your new machine uses is referenced here.

Now locate the *initrd* your operating system used last. If you aren't sure which file that is, examine your */boot/grub/menu.lst* or */etc/lilo.conf* file, identify which configuration is chosen by default, and then look for what initrd file is referenced there. Once you have identified it, move it out of the way and then create a new initrd for the corresponding kernel. For instance, on a server that uses the Redhat *2.4.21-32.0.1.ELsmp* kernel, I would run the following:

```
# mv /boot/initrd-2.4.21-32.0.1.ELsmp.img
/boot/initrd-2.4.21-32.0.1.ELsmp.img.bak
# mkinitrd /boot/initrd-2.4.21-32-0.1.ELsmp 2.4.21-32-0.1.ELsmp
```
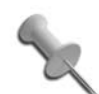

If you aren't using a Redhat system, you might use a different tool to create an initrd file. For instance, Debian systems use the *mkinitramfs* tool instead. If that is the case, then be sure to check out the manual page for the program (type *man programname*) to learn about how to correctly create the initrd file.

Now you are ready to reboot the virtual machine. To prevent any potential IP conflicts, you might want to take the precaution of powering off (or at least unplugging the network cable) from your physical server. On the virtual machine, type **exit** to exit the *chroot* environment, unmount any mounted filesystems on the virtual machine, and then reboot, only this time boot off of the hard drive instead of the Knoppix CD.

As the system boots up, if it is a Redhat system, likely the *kudzu* hardware detection program will execute and notice that all of the hardware has changed. It is important to select the "Keep Configuration" for any old SCSI or network device that *kudzu* detects has been removed and select "Ignore" for any new SCSI or network device *kudzu* detects. Any other device such as video, sound, or USB devices are safe to remove and reconfigure.

After the system boots, all of your normal services should start up as usual, and since you have kept the same networking configuration, you should be able to remotely access these services via the same network address. If your network does not come up, a possible reason is that your network configuration file (in Redhat this would be under */etc/sysconfig/network-scripts/*) had the MAC address for the old network adapter hard-coded. If this happens, just comment out or remove that line from the file and restart the networking service (**service network restart** under Redhat).

# **Rescue Windows** Hacks [87–](#page-280-0)[95](#page-299-0)

Whenever I have to use the Windows Recovery CD, I cringe. It isn't because my Windows system needs to be rescued; I've come to expect that. What I dislike is the actual recovery CD itself, and I don't think I'm the only one who feels that way. While the Windows Recovery CD does an adequate job with a few tasks (that is, resetting an MBR, replacing a *boot.ini* file, or restoring default system files), expect to come up empty-handed and frustrated if you try to complete a task for which Microsoft hasn't explicitly created a tool. Here are just a few things the Windows Recovery CD *should* be able to do but can't:

• Edit text files.

While Microsoft has shied further and further away from allowing you to configure anything with a text file, there are still plenty of reasons why you might need to, including fixes to the *boot.ini* files beyond the abilities of the Windows Recovery CD.

• Copy to a floppy.

You can't edit a text file in the Recovery Console, so you may think, "I'll just copy the file to a floppy disk, edit it on another computer, and copy it back." However, the Recovery Console only allows you to copy *from* CD-ROMs or floppies and not *to* them.

• Browse your full hard disk.

With the Windows Recovery CD, you are only allowed to browse the root directory (*C:\*, for instance) or the *%systemroot%* directory (the *WINNT\* or *WINDOWS\* directory). If you stray from those two directories to access your *My Documents* directory, you get the "Access Denied" error message.

Fortunately, Knoppix makes up for the Windows Recovery CD's shortcomings. This chapter covers how to repair many of the common problems that plague Windows systems, including how to fix the *boot.ini* file, scan for viruses, reset lost passwords, and even edit the Windows registry. After you read this chapter, you will see how Knoppix can trump Windows on its home turf. These days, Knoppix can even write directly to NTFS partitions without any special voodoo.

Many of these hacks aren't too complicated. Not too long ago, a friend of mine had a problem with her Windows machine. Her daughter had come home from college and accidentally infected the machine with a virus. The machine refused to boot. My friend was pretty upset, because there were some important files on the drive, including tax receipts and, more importantly, some irreplaceable photos. Although she could have just attempted to reinstall Windows over the top and hoped that it fixed things, she was nervous about risking the loss of those files. If she accidentally installed with the wrong option, she could format the drive and lose everything.

I had my laptop handy, so I burned a Knoppix CD for her and explained how it worked. She would boot up, click on the hard drive icons on the desktop, and locate her important files. She happened to have a USB key drive, so I explained how she could simply drag-and-drop files from the hard drive to the key drive, and then back them up to another machine.

The next time I saw her, she met me with a big grin. The CD had worked perfectly, and she was able to recover everything. She even gave me a USB key drive as a token of her appreciation—something I currently carry with me and use all the time.

# <span id="page-280-0"></span>**HACK #87**

#### **Fix the Windows Boot Selector**

If a Windows boot.ini file gets corrupted, you might find yourself unable to boot back into Windows. While the Windows Recovery CD can restore a default boot file, unlike Knoppix, it won't let you edit it directly.

Back in the old days of Windows, you could change many different startup settings by editing *.ini* files that were in the root of your hard drive. Over the years, Microsoft has moved most of the settings that control configuration to the registry, but there is one important file that remains, *boot.ini*. In this file, you can find information that the Windows boot loader uses to determine booting options and, in the case of more than one Windows OS on a system, which OS to boot. For example, this is a *boot.ini* file that allows you to boot between Windows 2000 and Windows XP Professional:

```
[boot loader]
timeout=30
default=multi(0)disk(0)rdisk(0)partition(1)\WINNT
[operating systems]
```

```
HACK
```

```
multi(0)disk(0)rdisk(0)partition(1)\WINNT="Windows 2000" /fastdetect
multi(0)disk(0)rdisk(0)partition(2)\WINDOWS="Windows XP Professional" /
fastdetect
```
This file is split into two parts: the part that contains settings for the boot loader that starts with [boot loader] and the part that containing the different operating systems available for booting that starts with [operating systems]. The first option, timeout, controls how many seconds the boot loader waits before booting the default operating system. The default option tells the boot loader which operating system to boot if the timeout has passed.

In and below the default option for each operating system, notice the syntax that looks like multi(0)disk(0)rdisk(0)partition(1). This syntax describes which partition the operating system is on. Each section of that partition description has a special meaning, regarding which IDE adapter the partition is on, which disk is on that adapter, and so on but the section that is probably of most interest is rdisk(0)partition(1). The rdisk(0) section denotes which disk on an adapter to boot from numbered from 0, and partition(1) lists which partition on the drive to boot from numbered from 1.

In the example, the second section of the operating systems line tells the boot loader where to find the Windows system files on that partition. Typically, this is either the *WINNT* or *WINDOWS* directory. The next part of the line (in quotes) controls which text the user sees in the boot loader menu. You can change this setting to label the operating system of your choice. As an example, assume that you have a system like the *boot.ini* describes: a Windows 2000 installation on the first partition of an IDE drive and Windows XP Professional installed on the second partition. You can resize the Windows 2000 partition and create a second partition from the empty space from within Knoppix, which makes Windows XP Professional the third partition. After you resize, change your settings to boot into Windows XP by default. Either use a tool like *bootcfg* and boot into Windows 2000, or edit the *boot.ini* with Notepad. Instead of rebooting, you can mount the new Windows 2000 partition read/write, click on the drive icon on the desktop to open it, then right-click on the icon and select Change Read/Write Mode. Next, open up the *boot.ini* file with a text editor from Knoppix, and change it to the following:

```
[boot loader]
timeout=30
default=multi(0)disk(0)rdisk(0)partition(3)\WINDOWS
[operating systems]
multi(0)disk(0)rdisk(0)partition(1)\WINNT="Windows 2000" /fastdetect
```

```
multi(0)disk(0)rdisk(0)partition(3)\WINDOWS="Windows XP Professional"
/fastdetect
```
You have changed the partition information for the XP boot to read partition(3). Now when you reboot, the system loads Windows XP by default.

You can also use this ability to create a *boot.ini* file from scratch in case your file has been corrupted and the Windows Recovery CD is nowhere in sight. Here is a sample *boot.ini* file that should work for most default single-OS Windows installations. This sample assumes that you have installed Windows on the first partition on the first IDE drive (the default for most home desktops) and that all of the system files are located in the *WINDOWS* directory on that partition:

```
[boot loader]
timeout=30
default=multi(0)disk(0)rdisk(0)partition(1)\WINDOWS
[operating systems]
multi(0)disk(0)rdisk(0)partition(1)\WINDOWS="Boot Windows" /fastdetect
```
Enter this configuration into a blank *boot.ini* file, and when you reboot, you should find that the boot selector is back with your default Windows settings.

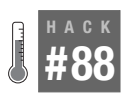

# **Back Up Files and Settings**

With all of the viruses, worms, and malware running loose on the Internet, it is not uncommon for a Windows user to find that her system has become unusable. Use Knoppix's Windows filesystem support to back up important files and settings when Windows can't boot.

There are many utilities on the market designed for backing up and restoring files on Windows systems. Windows even comes with its own backup software preinstalled. These utilities are good only if you can actually use them, however. It is not uncommon for a virus or file corruption to leave you unable to use Windows or to boot into Windows Safe Mode. Even using Microsoft's Windows Update can leave your system in an unusable state. If you have not maintained your backups, you might find yourself mournfully tallying up all the files you are about to lose. The Windows Recovery CD doesn't provide you with much help in this circumstance either, because you can't navigate outside the Windows *systemroot* folder (usually *WINDOWS* or *WINNT*), and even if you could, you don't have many options for backing up your important data. Don't worry. You can use Knoppix to back up your important files even when Windows no longer boots.

Knoppix picks up where the Windows Recovery CD leaves off, with the ability to navigate through your entire filesystem (FAT, FAT32, and NTFS) and back up important files to many different kinds of media from other connected hard drives, floppies, USB key drives, writable CD-ROMs, and even other computers on the network. Besides, you can browse through your filesystem graphically and open up files along the way, so you can tell if *P0311231923.jpg* is that important baby picture, and whether *Untitled1.doc* is a blank document or your graduate thesis.

# Back That Thing Up

To back up your important data, determine what you need to back up and where you want to put it. First, find your Windows partition. If Windows is the only operating system installed on your computer, this should be easy just click on the single hard drive icon that should appear on your Knoppix desktop; it is usually labeled */dev/hda1*. If you have more than one operating system installed, or more than one partition on your hard drive, you may need to search for it. Click on each hard drive icon. Check for directories named *Documents and Settings* and *Program Files* to help you identify your Windows partition.

Open your Windows partition with the Konqueror file manager, and browse through your directories to decide which files you need to back up. To back up all of the user's files and settings on Windows 2000 or newer systems, you must back up the entire *Documents and Settings* directory. This directory contains settings for your applications, the *My Documents* directory, where you keep your important data, and the files on your desktop. You can back up your programs by backing up the *Program Files* directory, but unfortunately, this does not back up registry settings your programs might have created when they were installed. For most programs, simply copying the directories to a clean system does not restore them—you must reinstall to create the correct registry settings.

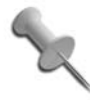

If you are having difficulty finding all of your files, you can use Konqueror's find utility by clicking  $Tools \rightarrow Find$  File in the menu bar.

Find the files you need to back up, and then decide where to back them up, depending on the availability of hardware and the number of files you need to back up. If only a few documents need to be backed up, simply use a single-floppy drive. If you are backing up your entire family album, you need more space. USB key drives can be handy for large backups, because you can quickly copy your important files to the drive, carry it over to another

system, empty the drive, and repeat. If you have two CD-ROM drives in the system, one of which can write to CDs, boot Knoppix on the regular drive, and click K Menu  $\rightarrow$  Multimedia  $\rightarrow$  K3b to launch K3b, KDE's easy-to-use CD-writing application, to back up the files to CD-ROM. If you have only one CD drive, you can free it up with **[\[Hack #6\]](#page-39-0)**. Of course this will only be useful if the one drive you have can write CDs.

You can also back up files to shared directories on your network. Follow the steps in "Browse Windows Shares" to mount the remote network filesystem to your Knoppix system. Then you can simply drag-and-drop files from your local hard drive to the remote network share.

Here's the worst-case scenario: If you need to back up only a few small files and you have no other way of transporting them, email the files to yourself. Just follow the steps in **[\[Hack #21\]](#page-88-0)** to set up an email client, and send the important files as attachments. If you do this, however, keep in mind that most mail servers have a limit to how large file attachments can be.

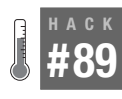

#### **Resize Windows Partitions**

Avoid spending money on Partition Magic or other commercial partitioning tools by using Knoppix to easily resize FAT, FAT32, and even NTFS partitions.

There are two methods for resizing Windows partitions with Knoppix: Use *QTParted* for all filesystems or *ntfsresize* for NTFS partitions. *QTParted* is a much simpler program to use to resize partitions, but for completeness I will also cover *ntfsresize*, which requires more work and is more error-prone. *QTParted* is a GUI front end for the command-line program *parted*.

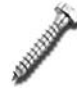

Before resizing any Windows partition, it is very important that you defragment the drive from within Windows. These resizing utilities work by basically truncating the partition and recreating it, and if you don't defragment, you lose the file fragments at the end of the drive. When using Knoppix, be sure that all of the filesystems on the disk are not mounted before resizing, even if the partition that is mounted is not the partition that you plan to resize. Also, whenever you resize a partition, you risk data loss, so back up important files.

Once you defragment the filesystem that you want to resize, boot into Knoppix and resize it with *QTParted* using the same steps outlined in **[\[Hack #69\]](#page-235-1)**. To run *OTParted*, click K Menu  $\rightarrow$  System  $\rightarrow$  OTParted, choose the drive to resize, right-click on it and select resize, and then drag the corners of the

partition, as shown in [Figure 7-1,](#page-285-0) until it is the size you want. Finally, commit your changes to resize your filesystem.

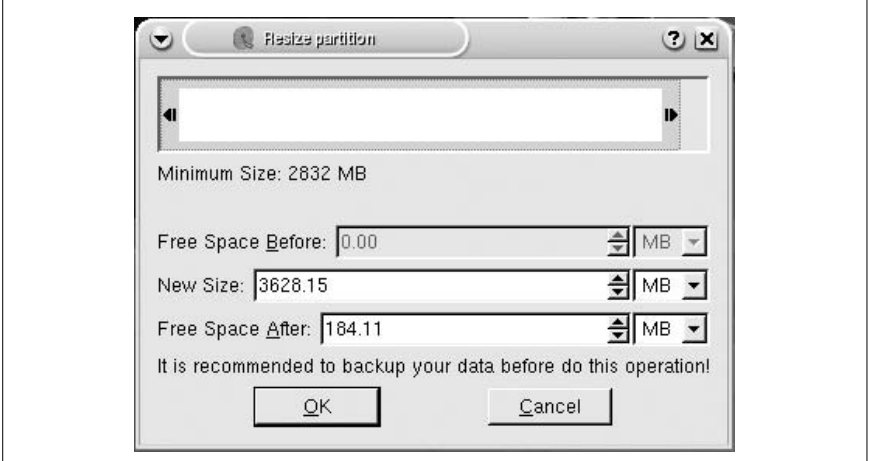

<span id="page-285-0"></span>*Figure 7-1. Resize a partition with QTParted*

If you want to resize an NTFS partition and your version of *QTParted* does not support NTFS resizing, you can also use the *ntfsresize* tool. There are two slightly different methods for using *ntfsresize*, depending on whether you want to enlarge or shrink a partition.

#### Enlarge NTFS Partitions

Before using *ntfsresize* to enlarge a partition, you must use a tool such as *fdisk* or *cfdisk* to delete the partition, and then recreate it in the new larger size. If you want a safeguard against mistakes, you should back up the partition table with the steps outlined in **[\[Hack #67\]](#page-231-0)** before making any changes. You can use *fdisk* or *cfdisk* (*cfdisk* is considered to be more user-friendly) from the command line, as follows:

```
knoppix@ttyp0[knoppix]$ sudo fdisk /dev/hda
```
Change *hda* to the name of the drive you want to edit. It is important that you recreate the partition with the same starting block and partition type as the old partition. Again, this is why it's important to create a backup or at least write down the original partition information that *fdisk* or *cfdisk* outputs. That way, you can refer to that and ensure you use the same starting block and partition type.

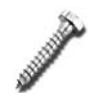

*Ntfsresize* requires that the starting block remains the same, or you risk losing your files when you resize.

If you have any free space before the existing partition, you might find that *fdisk* makes it easier to specify the starting block than *cfdisk*. Either way, after you delete the old partition, recreate it at the same starting block and with the same partition type. Write down the exact size of the new partition, because this information is necessary to use *ntfsresize*. Then write your changes to the disk. Don't worry. This does not actually delete any data on the partition; it only changes the partition table itself—a table describing where partitions begin and end located at the beginning of your hard drive. If you decide not to resize the partition, you can still turn back by using *cfdisk* or *fdisk* to change the partition size back to its original value. (You did remember to write those down, right?) If you leave the partition table at its new size, do not try to reboot to Windows until you finish the steps, or you could lose or damage your files.

Once you resize your NTFS partition, you might need to reboot before the kernel uses the new partition table. *Fdisk* or *cfdisk* should notify you if this is the case, once you write the changes. After the new partition table is written and ready, you can resize the partition with the following command:

#### knoppix@ttyp0[knoppix]\$ **sudo ntfsresize -s** *size* **/dev/***hda1*

Replace *size* with the new size of the partition that you wrote down earlier, and replace *hda1* with the partition you want to resize. By default, the size parameter is in bytes, but you can specify kilobytes, megabytes, or gigabytes by appending K, M, or G, respectively.

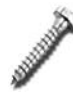

Make sure that the size you specify with *ntfsresize* is the exact new size of the partition you created with *fdisk* or *cfdisk*. Otherwise, you risk losing the files on the partition.

When *ntfsresize* is finished, it sets the partition to require a filesystem check at next boot. So, when you next boot to Windows, the filesystem will be checked with the Windows *chkdsk* utility before you're allowed to load that OS. It is important that you do not mount the new disk under Knoppix until you have allowed *chkdsk* to run on the new partition (that is, rebooted in Windows).

# Shrink NTFS Partitions

The method for shrinking an NTFS partition with *ntfsresize* is the reverse of the method used to enlarge it. You must run *ntfsresize* on the drive, and specify the drive's new size:

knoppix@ttyp0[knoppix]\$ **sudo ntfsresize -s** *size* **/dev/***hda1*

The *ntfsresize* program then attempts to shrink the partition to the specified size. If it encounters file fragments, or you give it a size that is too small, *ntfsresize* exits with an error that states that the partition size is too small, and provides an acceptable size.

After you resize the filesystem itself, you must shrink the partition. Use *fdisk* or *cfdisk* to delete and recreate the new partition, making sure to start the partition on the same block with the same partition type as before:

```
knoppix@ttyp0[knoppix]$ sudo fdisk /dev/hda
```
*Fdisk* accepts a partition size in kilobytes, megabytes, or gigabytes just like *ntfsresize*, so just make a note of the new partition size. Once you have resized the partition itself, it is necessary to reboot the machine into Windows and allow it to run *chkdsk* before you attempt to mount or otherwise change the partition under Knoppix.

# **HACK #90**

# **Reset Lost NT Passwords**

If you forget a password for your user on your Windows system (especially if the user is Administrator), your computer immediately becomes a paperweight. It's like being locked out of your car without a spare set of keys and without a way to contact a locksmith. Use Knoppix as your locksmith to reset the password to a new value or even completely erase it.

User accounts have an interesting history in Windows. The Windows 9x series did offer usernames and passwords, but every user could overwrite every other user's files, and the system did not offer any real security. If you forget your password in Windows 9x, resetting it is as simple as deleting a *.pwd* file with a DOS disk. With Windows NT, 2000, and XP, Microsoft has increased its user security by creating different user accounts on the same system and passwords that protect them. However, unlike in Windows 9x, if you forget your Administrator password, your only recourse is to purchase a tool to reset your Windows password or to reinstall Windows to create a new administrator account. If you have a Knoppix disk, you can download and use the *chntpw* tool, which is a small program that lets you reset the local passwords on a Windows system, and return to your system.
## Get chntpw

The *chntpw* tool is part of the *ntpasswd* package, which can be downloaded in boot floppy form from its web site at *[http://home.eunet.no/~pnordahl/](http://home.eunet.no/~pnordahl/ntpasswd/) [ntpasswd/](http://home.eunet.no/~pnordahl/ntpasswd/)*. However, this gives you a floppy image and requires that you mount multiple loopback entries to extract the utility from the floppy image to use under Knoppix. While you can simply create an *ntpasswd* boot floppy, this means yet another rescue disk to carry with you, and the beauty of Knoppix is that you have access to all of your recovery tools in a single disc. Luckily, the *chntpw* tool is now part of Debian unstable, which means that you can grab it directly from Debian's repository.

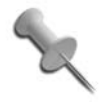

You can use *apt-get* to download *chntpw*. However, to be certain you retrieve the latest version of *chntpw*, you must run the *apt-get* update, which downloads about 10 times as much data per repository as the 85-KB *chntpw* package. It saves bandwidth and time to download the package directly.

You can get the latest *chntpw* package from *[http://packages.debian.org/](http://packages.debian.org/unstable/admin/chntpw) [unstable/admin/chntpw](http://packages.debian.org/unstable/admin/chntpw)*. Download the *.deb* to your */home/knoppix* directory. Now use the *dpkg* tool directly to install the package:

```
$ sudo dpkg –i chntpw_0.99.3-1_i386.deb
```
#### Reset the Password

To reset the password, you must have write permissions on the Windows partition. No matter whether the filesystem is a FAT, FAT32, or NTFS Windows partition, click on the drive on the desktop to mount it, then rightclick on the hard drive icon and choose Change read/write mode, or on the command line, type the following:

```
knoppix@ttyp1[config]$ sudo mount -o rw /dev/hda1 /mnt/hda1
```
Replace *hda1* with your Windows partition. Once the partition is mounted, you must locate the directory containing the *SAM* file. For Windows 2000 and XP systems, this directory should be located under *windows/system32/ config* or *winnt/system32/config*. In this example, navigate to the */mnt/hda1/ windows/system32/config* directory; you will notice a number of files, including ones called *SAM*, *SYSTEM*, and *SECURITY*, which may or may not be in all caps. After you have navigated to this directory on the command line, reset the Windows Administrator password by running the following:

```
knoppix@ttyp1[config]$ chntpw SAM
```
Remember that SAM is the name of the *SAM* file in the directory, and may or may not be all in caps. The default for this utility is to edit the Administra-

tor password, so there is no need to specify an account. While you have the option to change the password to a different value, I recommend you just reset the password and then change it when you get back into Windows. You can reset the password by typing \* instead of a password when prompted:

```
knoppix@ttyp1[config]$ chntpw SAM
chntpw version 0.99.2 040105, (c) Petter N Hagen
openHive(sam) failed: Read-only file system, trying read-only
Hive's name (from header): <\SystemRoot\System32\Config\SAM>
ROOT KEY at offset: 0x001020
...output supressed...
* = blank the password (This may work better than setting a new password!)
Enter nothing to leave it unchanged
Please enter new password: *
```
If you want to reset the password for a user other than Administrator, list the users in the *SAM* file with the -l option:

```
knoppix@ttyp1[config]$ chntpw -l SAM
chntpw version 0.99.2 040105, (c) Petter N Hagen
Hive's name (from header): <\SystemRoot\System32\Config\SAM>
ROOT KEY at offset: 0x001020
Page at 0x6000 is not 'hbin', assuming file contains garbage at end
File size 262144 [40000] bytes, containing 5 pages (+ 1 headerpage)
Used for data: 218/16928 blocks/bytes, unused: 4/3392 blocks/bytes.
* SAM policy limits:
Failed logins before lockout is: 0
Minimum password length : 0
Password history count : 0
RID: 01f4, Username: <Administrator>, *BLANK password*
RID: 01f5, Username: <Guest>, *disabled or locked*
RID: 03e8, Username: <HelpAssistant>
RID: 03ea, Username: <SUPPORT 388945a0>, *disabled or locked*
Hives that have changed:
  # Name
None!
```
This example has four users: Administrator, Guest, HelpAssistant, and SUPPORT\_388945a0. Pick the user you want to edit, and then run *chntpw* with the -u option:

```
knoppix@ttyp1[config]$ chntpw -u username SAM
```
Once you change the password and save your changes, unmount the filesystem and reboot:

```
knoppix@ttyp1[config]$ cd
knoppix@ttyp1[knoppix]$ sudo umount /mnt/hda1
```
When you boot back to Windows, the password should be blank, so you can log in and change the password with the regular Windows tools.

# <span id="page-290-0"></span>**#91 Edit the Windows Registry**

The chntpw tool not only resets an Administrator password, but it also comes with a full-fledged registry editor. This makes it a useful tool for solving other types of Windows problems (for example, deleting the registry keys put in place by a virus or worm) without booting into Windows.

The *chntpw* tool mentioned in **[\[Hack #90\]](#page-287-0)** works by changing the values in the Windows registry. This tool uses the same ability to enable you to navigate through the Windows registry, much like you would navigate through a Linux filesystem, and to edit values you find there. Although this tool can be useful in a pinch, I recommend you edit your registry using the tools included in Windows, such as *regedit.exe*. This example assumes that you are using *chntpw* to edit a registry value that is preventing you from booting Windows.

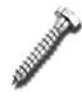

Directly editing your Windows registry can be very risky and should be left to seasoned Windows administrators. One bad change could render your machine unbootable. Always back up your complete registry, and make sure you know what you are doing before attempting to change things.

#### Prepare to Edit the Registry

First, obtain the chntpw tool **[\[Hack #90\]](#page-287-0)** to edit the registry. This example assumes that you are editing the registry of a Windows partition on */dev/ hda1*. Click on the hard drive icon to mount it; then right-click on the icon and choose Actions  $\rightarrow$  Change Read/Write Mode. You can also type the following command:

knoppix@ttyp1[knoppix]\$ **mount /dev/hda1**

#### Getting to Know Your Registry

After you mount the filesystem, you must find where Windows is storing the registry. This is actually more difficult than just finding some *Registry.reg* file tucked away in a corner of your filesystem. Windows stores sections of the registry in different files called hives, located in different directories on the drive. (I like to think they are called "hives" because it's easy to get stung while you are poking around in them!) Most of the important hives (DEFAULT, SAM, SECURITY, SOFTWARE, and SYSTEM) are stored under *systemroot\System32\Config*, where *systemroot* is usually *WINNT* or

*Windows* on Windows 2000 or newer systems. The remaining hive is located in the *NTuser.dat* file, which is located in *Documents and Settings username* or in *systemroot\Profiles\username*. These files correspond to specific hives in the registry, as listed in the following table:

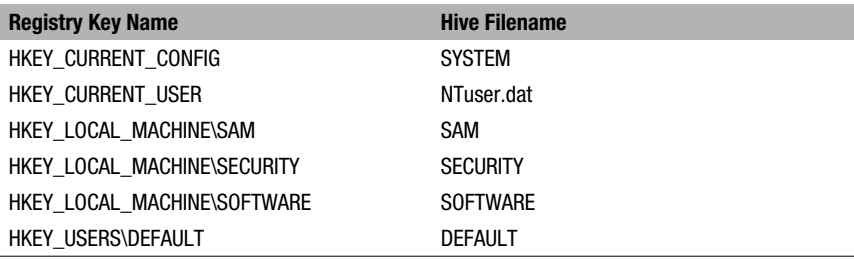

#### Edit the Registry

Once you decide which registry keys you need to edit and which hive they are in, open a terminal and change to the directory containing that hive's file. For this example, I changed the value of my SystemRoot registry key to point to *E:\WINDOWS* instead of *D:\WINDOWS* because I changed my partitioning scheme, so had to move my *WINDOWS* directory to a different partition. To find the location of your registry keys, browse in *chntpw*, browse *regedit* under Windows, or search the Web for information about the location of your key. In my case, the key is located under the registry directory:

HKEY\_LOCAL\_MACHINE\SOFTWARE\Microsoft\Windows NT\CurrentVersion\

I must open the corresponding hive file, *SOFTWARE*, with *chntpw*:

```
knoppix@ttyp1[config]$ chntpw -e SOFTWARE
chntpw version 0.99.2 040105, (c) Petter N Hagen
Hive's name (from header): <emRoot\System32\Config\SOFTWARE>
ROOT KEY at offset: 0x001020
Page at 0x7f2000 is not 'hbin', assuming file contains garbage at end
File size 8388608 [800000] bytes, containing 1967 pages (+ 1 headerpage)
Used for data: 166446/8253944 blocks/bytes, unused: 1069/10280 blocks/bytes.
Simple registry editor. ? for help.
```
 $[1020]$  >

The last line is a command prompt that accepts a limited number of shelllike commands to browse through the registry structure and to edit values. Type a question mark (**?**) and hit Enter. The following list of commands and their syntax appears:

 $[1020] > ?$ Simple registry editor: hive [<n>] - list loaded hives or switch to hive number n'

```
cd <key> - change key
ls dir \left[ \langle key \rangle \right] - show subkeys & values,
cat | type <value> - show key value
st [<hexaddr>] - show struct info
nk <keyname> - add key
dk <keyname> - delete key (must be empty. recursion not supported yet)
ed <value> - Edit value
nv <type> <valuename> - Add value
dv <valuename> - Delete value
delallv - Delete all values in current key
debug - enter buffer hexeditor
q - quit
```
The main commands that you use are *ls* and *cd*, much in the same way as on the command line. However, instead of directories, you list the contents of registry keys. Type **ls** to see a list of keys in this hash and **cd** to go inside a specific key:

```
[1020] > 1sls of node at offset 0x1024
Node has 12 subkeys and 0 values
offs key name
[ 11b8] <Aureal>
[ 1958] <C07ft5Y>
[ 1a30] <Classes>
[637248] <Clients>
[63bbc8] <Gemplus>
[63bde0] <Microsoft>
[7c9978] <ODBC>
[7ccc80] <Policies>
[7d8750] <Program Groups>
[7d87d8] <Schlumberger>
[7da6c8] <Secure>
[7e5528] <Windows 3.1 Migration Status>
[1020] > cd Mi
[63bde0] \Microsoft>
```
Notice that you don't have to type out Microsoft to go to that key. This command shell does not support tab completion, but if you type the first few characters of a key's name, it automatically fills it in with the first key that matches those characters when you press Enter. Also, if you know the full path of the key you want to change to, you can type it all at once, such as **cd Microsoft\Windows NT\CurrentVersion**. Once you get to the directory containing the key you wish to change, type **ls** and confirm that the key exists, and then you can use the *cat* command to show the value of the key, as follows:

[791488] \Microsoft\Windows NT\CurrentVersion> **cat SystemRoot** Value <SystemRoot> of type REG SZ, data length 22 [0x16]

```
D:\WINDOWS
[791488] \Microsoft\Windows NT\CurrentVersion>
```
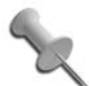

If you want to delete this key, simply type **dk SystemRoot** at the prompt.

Use the *ed* command to change the value:

```
[791488] \Microsoft\Windows NT\CurrentVersion> ed SystemRoot
EDIT: <SystemRoot> of type REG SZ with length 22 [0x16]
[ 0]: D:\WINDOWS
Now enter new strings, one by one.
Enter nothing to keep old.
[ 0]: D:\WINDOWS
-> E:\WINDOWS
[791488] \Microsoft\Windows NT\CurrentVersion> cat SystemRoot
Value <SystemRoot> of type REG SZ, data length 24 [0x18]
E:\WINDOWS
```
If you hit Enter, *chntpw* lets you leave the key as is. You can also type in the new value and hit Enter to make the change. After you make your changes, hit **q** to quit the registry editor. If you have changed any keys, *chntpw* prompts you to save your changes. Until now, *chntpw* has not actually written the changes you have made to the file; saying "yes" here writes any changes to the registry. Once the changes are written, you can exit *chntpw*, unmount your partition, and then reboot your computer back to Windows to observe the changes.

# **HACK #92**

# **Restore Corrupted System Files**

Extract important drivers and other system files from .cab files on your Windows system from within Knoppix.

One of the functions of the Windows Recovery CD is to restore system files that have been corrupted. Basically, the CD extracts the default versions of these drivers from *.cab* files stored on the CD and overwrites the versions on your system. If you have applied service packs since you originally installed Windows, you'll discover that your up-to-date drivers will be overwritten with the old ones from the recovery CD. If you don't have a Windows Recovery CD handy or you want to use files from a service pack, use Knoppix to restore important system files by using the *.cab* files that are already on your system. If you don't have the necessary *.cab* files, download the security patches from Microsoft's site, and extract the files you need **[\[Hack](#page-298-0) [#94\]](#page-298-0)**.

# Call a Cab

Before you can restore a system file, you have to locate the *.cab* file that stores it. Don't worry. It's much easier and faster to find a *.cab* with Knoppix than to find one in New York City.

In this example, the goal is to replace a corrupted *ntdll.dll* file, a very important Windows system file. First, find which *.cab* files on your system it is in. Mount the Windows partition under Knoppix (in this example, the partition is mounted under */mnt/hda1*), and then use the Linux *find* command combined with *cabextract* (a Linux utility that can extract files from *.cab* files):

```
knoppix@ttyp0[knoppix]$ find /mnt/hda1/ -name *.cab -exec sh -c "if
cabextract -l \"{}\" 2>/dev/null | grep ntdll.dll; then echo \"{}\"; fi; " \;
 481040 | 27.10.1999 12:06:10 | ntdll.dll
/mnt/hda1/winnt/Driver Cache/i386/driver.cab
  491792 | 19.06.2003 12:05:04 | ntdll.dll
/mnt/hda1/winnt/ServicePackFiles/i386/sp4.cab
```
Basically, the script finds all *.cab* files on your Windows partition, and then searches through the files they mention for the filename you are looking for. In this example, I found two *.cab* files that contain *ntdll.dll*: */mnt/hda1/ winnt/Driver Cache/i386/driver.cab* and */mnt/hda1/winnt/ServicePackFiles/ i386/sp4.cab*. Notice that the files have different sizes and different dates. A good rule of thumb is to use the most current version of the file; in this case, it is in *sp4.cab*.

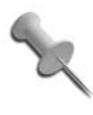

While this magic spell might seem complicated, you only need to focus on the *grep* command. Reuse this command to find other files by simply replacing *ntdll.dll* with the filename you are searching for.

If you can't seem to find a *.cab* file on your system with the files you need, you can also use *cabextract* to extract files directly from Microsoft's official service packs. As **[\[Hack #94\]](#page-298-0)** mentions, Microsoft's TechNet page (*[http://www.](http://www.microsoft.com/technet) [microsoft.com/technet](http://www.microsoft.com/technet)*) allows you to download full standalone executable patches for your system, including service packs. Use the search engine on TechNet's page to find service packs for your version of Windows. For instance, if you type "Windows 2000 Service Pack," the first few links direct you to the latest service packs. Even though these files end in ".exe," these service packs are actually self-extracting *.cab* files, and *cabextract* works with them the same way.

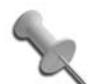

If you are given a choice between the Express Install version and the Network Install version, choose the Network Install. The Express Install does not actually contain all the system files and instead runs a program that downloads the ones your particular system needs. You want to extract specific files, so download the Network Install, which includes all the system files.

If you have not yet mounted your system with write permissions, right-click on the icon on the desktop and click Change Read/Write Mode.

Once you choose the *.cab* file to use, change to the directory that contains your corrupted file. If you aren't sure where it is, type the following:

```
knoppix@ttyp0[knoppix]$ find /mnt/hda1 -name ntdll.dll -print
/mnt/hda1/winnt/system32/ntdll.dll
```
After you change to that directory, use *cabextract* to extract the file and overwrite the corrupted version, as follows:

```
knoppix@ttyp0[knoppix]$ cd /mnt/hda1/winnt/system32/
knoppix@ttyp0[system32]$ sudo cabextract -F ntdll.dll
"/mnt/hda1/winnt/ServicePackFiles/i386/sp4.cab"
 Extracting cabinet: /mnt/hda1/winnt/ServicePackFiles/i386/sp4.cab
 Extracting ntdll.dll
All done, no errors.
knoppix@ttyp0[system32]$
```
Now change to a directory outside of your windows partition, unmount it, and then reboot:

```
knoppix@ttyp0[system32]$ cd
knoppix@ttyp0[system32]$ sudo umount /mnt/hda1
```
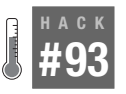

# **Scan for Viruses**

Ridding a network of Windows computers of a virus or worm can seem impossible. Viruses may cause computers to reboot and infect new machines while you are in the process of removing them. Through the use of the livesoftware installer, Knoppix provides a solution to this catch-22.

Viruses and worms are a common problem in the computing world today. It seems every other day a new virus or worm comes out, and anti-virus vendors must quickly update their signatures to block the new outbreak. Unfortunately not everyone has a virus scanner installed on his system, or if he does, it might not be kept up to date. When the worst happens, you must make sure that the virus doesn't spread to other computers on the network or damage your files. If you install a virus scanner, you must be sure that the virus can't find a way to infect, disable, or hide from it.

There are several advantages to using Knoppix as a virus scanner over the alternatives, as follows:

• You are booting off read-only media.

While Knoppix is writable from its ramdisk, all the system files are still on read-only media. Even if a virus can somehow infect Knoppix, it isn't able to modify any of the system files, and any files it can infect are deleted at the next reboot. Also, all the underlying partitions are mounted read-only by default. Unless you purposely mount a partition read/write, it is not possible for an infection to spread to your partitions.

• The possibly infected system is not running.

Knoppix is running outside of your underlying system, so any viruses that might have been loaded into memory have been erased, and the hard drive itself is, in effect, frozen in time, so you don't have to worry about a virus evading deletion. This also means you don't have to worry about the virus spreading, so you can connect the machine to the network while it is running Knoppix to read any advisories or download any files you might need.

• You are booting off of a completely different operating system.

Although viruses have been written for Linux in the past and more will be written in the future, it is still rather uncommon. Let's face it—you are probably scanning a Windows system for a virus or worm that runs only on Windows, and Knoppix runs off of a completely different operating system; even if you accidentally click on a virus-infected file, it doesn't launch the virus. If the virus has infected other machines on the network and is scanning systems to infect, you don't have to worry about reinfection while you are running Knoppix.

• It's free.

While it is still advisable to have virus protection running on a Windows system at all times, virus protection can be expensive—not only due to the initial cost, but also to the annual subscription fees to get virus-definition updates. If you can't afford virus-protection software, you can at least scan your system periodically with Knoppix for free.

Knoppix comes with an excellent free virus scanner called ClamAV (*[http://](http://clamav.net) [clamav.net](http://clamav.net)*). Knoppix also includes a set of virus definitions; however, you will want to make sure you have the very latest set of virus definitions, so use the freshclam program to automatically grab updates:

```
$ sudo freshclam
ClamAV update process started at Mon May 14 19:17:11 2007
WARNING: Your ClamAV installation is OUTDATED!
WARNING: Local version: 0.88.7 Recommended version: 0.90.2
DON'T PANIC! Read http://www.clamav.net/faq.html
Downloading main.cvd [|]
main.cvd updated (version: 43, sigs: 104500, f-level: 14, builder: sven)
WARNING: Your ClamAV installation is OUTDATED!
WARNING: Current functionality level = 10, recommended = 14
DON'T PANIC! Read http://www.clamav.net/faq.html
Downloading daily.cvd [|]
daily.cvd updated (version: 3244, sigs: 11648, f-level: 15,
builder: ccordes)
WARNING: Your ClamAV installation is OUTDATED!
WARNING: Current functionality level = 10, recommended = 15
DON'T PANIC! Read http://www.clamav.net/faq.html
Database updated (116148 signatures) from db.local.clamav.net (IP: 209.59.
139.38)
ERROR: Clamd was NOT notified: Can't connect to clamd through
/var/run/clamav/clamd.ctl
connect( ): No such file or directory
```
As you can see in the preceding example, my virus definitions were outdated. Also, the error that *clamd* was not notified can be ignored—we aren't running the *clamd* daemon on Knoppix. Now that I have the latest definitions, I'm ready to scan my system. First, make sure that the partition you want to scan (*/dev/hda1* in this example) is mounted. Either click the hard drive icon on the desktop or type **sudo mount** */dev/hda1* and replace */dev/ hda1* with the partition you want to scan. Keep in mind that you don't have to enable read/write privileges to scan, but only if you find any infected files you want to delete. With the drive mounted, run the clamscan program with the -r (scan recursively through the directory) and -i (only list infected files) options and finally with the directory to scan:

#### \$ **clamscan -r -i /mnt/hda1/Documents\ and\ Settings**

```
----------- SCAN SUMMARY -----------
Known viruses: 116148
Engine version: 0.90.2
Scanned directories: 303
Scanned files: 690
Infected files: 0
Data scanned: 248.10 MB
Time: 104.312 sec (1 m 44 s)
```
In the above example, I only scanned my Documents and Settings directory, but if I had wanted to scan the full drive, I could have just specified */mnt/ hda1* instead. Keep in mind that scanning the full filesystem will take a long time.

Once you have a list of suspicious or infected files, you can mount the partition read/write and delete or rename the files. If you are a Windows expert who is comfortable with registry edits, you can follow the steps in **[\[Hack #91\]](#page-290-0)** to remove any registry keys the virus might have left behind. You might also want to view advisories on the viruses that ClamAV finds on *[http://www.](http://www.cert.org) [cert.org](http://www.cert.org)* or other security sites, and see if perhaps there is a patch you can download to protect your system from this virus or worm in the future. Now is a good time to save any patches you might need to your hard drive, so you can boot back to your computer without having to connect to the network, and install the patch as covered in **[\[Hack #94\]](#page-298-0)**.

#### <span id="page-298-0"></span>**HACK #94 Download Windows Patches Securely**

Use Knoppix to download Microsoft Windows patches onto a vulnerable Windows machine. Then boot to Windows, and apply the patch while disconnected from the network.

It seems like new vulnerabilities for Windows, or software running on Windows, appear every few weeks. The worst vulnerabilities are remote exploits that give the attacker full Administrator privileges on a machine. Worms that exploit these vulnerabilities are written rather quickly and are soon scanning the Internet, looking for machines to infect. The common remedy for these exploits is to download a patch from the Internet with a service like Windows Update. The problem is that your machine is at risk of being exploited every moment it is on the Internet downloading the latest patches. It's like running across the battlefield to get your bulletproof vest! Use Knoppix to provide cover for you. Boot to Knoppix, grab the patches you need, and then apply them from within Windows with the computer disconnected from the network.

In addition to Windows Update, Microsoft also provides patches as individual downloads so that system administrators can download them once and apply them across the network, saving bandwidth and time. This service is provided at *<http://www.microsoft.com/technet>*, where you can browse for downloads and security bulletins for all of the software Microsoft supports.

To get the Windows patches, boot to Knoppix and visit *[http://www.](http://www.microsoft.com/technet) [microsoft.com/technet](http://www.microsoft.com/technet)*. Then click on the Security link or the Downloads link on the left side of the page. The security page provides links to the latest security bulletins and virus alerts, and the downloads page lists new security patches and bug fixes for Microsoft software. If you have the Knowledge Base ID (KB followed by six numbers) or the Security Bulletin ID (MS followed by two numbers, a dash, and three more numbers), then you can

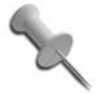

You can register with Microsoft's Security Notification Service at *[http://www.microsoft.com/technet/security/bulletin/](http://www.microsoft.com/technet/security/bulletin/notify.mspx) [notify.mspx](http://www.microsoft.com/technet/security/bulletin/notify.mspx)* to get security bulletins emailed to you as they are announced. This makes searching by the Security Bulletin ID much simpler.

When you find the appropriate download, mount your Windows partition with read/write permissions by clicking on the drive icon to mount it, and then right-clicking on the drive icon and selecting Change read/write mode. Then you can save the download directly to your Windows partition.

Once the download is complete, temporarily disconnect your network cable from the computer (or otherwise disable your Internet connection), and boot to Windows to apply the patch following any instructions that Microsoft provides.

# **HACK #95**

# **Knoppix on Intel Macs**

Knoppix works not only on Windows computers, but also on Intel-based Macs.

Let's face it: A lot of people like Apple Macintosh computers, but fixing them when something has gone wrong can prove to be problematic. There are methods to boot from an OSX installation CD to repair a broken system, as well as various third-party methods and mini-OSes that can be useful. Unfortunately, all of those methods can be painful and are far from what you may know as a Linux or Knoppix user—that is, until recently. With the advent of the newer Intel-based Apple gear, it's now possible to run Knoppix on a Mac computer. Why run Knoppix on a Mac? For all the other reasons you'd run Knoppix on a PC, of course!

The following has been tested on an Intel-based Mac Mini, using Knoppix 5. 1.1. It should work similarly on any other Intel-based Mac. Do *not* try this on a PowerPC-based Mac—it will *not* work.

Here is what you'll need:

- An Intel-based Mac
- The Apple "BootCamp" software
- Knoppix 5.1.1
- This book (naturally!)
- A desire to experiment or a need to fix something

Now that you've got all your materials, let's get started. First, you'll need to download and install the Apple BootCamp software. This software allows the Mac to boot and install Microsoft Windows, but we'll use that functionality to boot Knoppix instead. As of this writing, you can download BootCamp from Apple's site at *[http://www.apple.com/macosx/](http://www.apple.com/macosx/bootcamp) [bootcamp](http://www.apple.com/macosx/bootcamp)*275275*275*. Follow Apple's instructions for installation of Boot-Camp, as the software may have changed since the time of this writing.

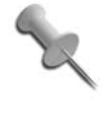

It's possible that you won't need BootCamp to boot Knoppix on your particular Mac. You might want to try booting Knoppix first without BootCamp if you don't already have it installed.

After BootCamp is installed and your Mac has rebooted, getting Knoppix going is simplicity itself. Just slot the Knoppix disc in, and turn on the machine while holding down the "C" key on the keyboard. The Mac will boot from its optical drive, and in a few short seconds, you'll be presented with the familiar Knoppix boot prompt. All the Knoppix cheat codes will work, so you can pass it a screen= parameter to get a usable screen resolution. You may need to also pass it the nofirewire cheat code to get your Mac to boot, depending on what devices are on your firewire device chain.

It's as easy as that to get your Intel-based Mac booting Knoppix! Now that you've got your Mac running Knoppix, you should be able to use most of the hacks in this book without trouble.

Once Knoppix is booted, you may notice that Knoppix won't automatically mount any hfsplus partitions on the Mac. At this time, writing to hfsplus partitions is still somewhat risky, but by default Knoppix mounts partitions as read-only, so you should be safe. To mount an hfsplus partition, first be sure that the hfsplus module is loaded:

#### \$ **sudo modprobe hfsplus**

Now edit the /etc/fstab file. Make a note of the hard drive icons on your desktop and the name of the partitions there so you know which partitions to edit. You will need root privileges, so, for instance, to edit the file with the KDE text editor kwrite, type the following:

#### \$ **sudo kwrite /etc/fstab**

From the text editor, locate any lines that reference the partitions you saw on your desktop, such as:

/dev/hda1 /media/hda1 auto noauto,users,exec 0 0

Now change the auto to hfsplus, as follows:

/dev/hda1 /media/hda1 hfsplus noauto,users,exec 0 0

Save your changes and close the file. Now when you click on the hard drive icons on the desktop, Knoppix should mount them correctly.

*—Bill Childers*

# **Knoppix Reloaded**

Hacks [96](#page-303-0)[–108](#page-357-0)

If imitation is the sincerest form of flattery, Klaus Knopper should be blushing. According to Knoppix.net, Knoppix is used as a base for over 90 other live CDs—and those are just the CDs that the Knoppix.net community has added! It is difficult to include all the necessary software with only 2 GB of uncompressed space at your disposal. Knoppix variants have appeared because people who wanted to create their own live CDs discovered just how easy it is to remaster Knoppix—something you too will discover in **[\[Hack](#page-360-0) [#109\]](#page-360-0)**. With Knoppix as a base, these developers benefit from the hardware support and the configuration that Knoppix uses, and can spend their energy on making specialized tweaks for their needs instead. Some of these Knoppix-based CDs, such as Morphix, are used as a base themselves to create other distributions.

Knoppix-based distributions run the full spectrum in terms of what they can do and what can be changed. Some distributions have kept most of Knoppix intact, and have added only extra special-purpose software here and there. Others have almost redone Knoppix from the ground up. Distribution sizes vary dramatically as well, ranging from 50 MB for business-card CD variants, to a gigabyte or more for some of the DVD-based variants. Think about it; each of these live CDs is a hack of Knoppix itself.

This chapter highlights just a few of the better-known or interesting Knoppix variants. If you plan to create your own Knoppix-based CD, it is worth it to check out some of the work that has already been done. You might find that your needs are already met in one of these distributions.

In true community spirit, many of the following descriptions are from the developers themselves. Grab a stack of blank CDs and a magic marker, because after you read about some of these great distributions, you will want to try them yourself.

#### <span id="page-303-0"></span>**HACK #96 Master Morphix** Morphix is a Knoppix-based distribution that takes a modular approach to CD creation.

Given the popularity of Knoppix and the vast number of people working on derivative versions of Knoppix, it doesn't come as a surprise that people have been working to make Knoppix easier to modify and more flexible to use. In early 2003, people who used Knoppix as a base on which to build live CDs (which used Debian GNU/Linux) developed Morphix (*[http://www.](http://www.morphix.org) [morphix.org](http://www.morphix.org)*)—a remastered version of Knoppix.

#### What Makes Morphix So Special

As you have seen in this book, there are a number of ways to change Knoppix to your liking, particularly with remastering, which is covered in the next chapter. However, these possibilities have always been, and probably will always be, fairly limited. Knoppix was made for different goals: to detect your hardware as quickly and correctly as possible, to be a good demonstration of Linux, and to include as much commonly used Linux software as possible.

Morphix, on the other hand, is built on the idea of modules: You have one module that boots your live CD and detects your hardware, another that contains your live-CD filesystem, and zero or more extra modules that can contain minor or major changes and additions to the system. This way, Morphix promotes the reusing of smaller, existing modules instead of one large */KNOPPIX/KNOPPIX* file. If it seems complicated, a look at a typical Morphix live CD might help. This is the structure of Morphix 0.4-1 Light-GUI, one Morphix flavor:

```
/base
/base/boot.img
/base/morphix
/mainmod
/mainmod/MorphixMain-Light.mod
/minimod
/deb
/copy
/exec
```
While it seems quite empty, this is how typical versions of Morphix are released. They are quite bare, but offer users (or *morphers*, as we call ourselves) more possibilities to change the resulting live CD.

Morphix has four classic ready-to-burn *combinedISOs* available for download and a list of extra modules available for whoever needs them. All combined ISOs contain the Morphix installer, a graphical tool for installing

Morphix to your hard disk, and a number of other graphical and commandline Morphix tools for various purposes. Each of these live CDs has a targeted audience—morphers have always believed that we should offer limited choices to users and unlimited (as much as possible) choices to developers:

#### *Morphix LightGUI*

Aimed at lower-end PCs, LightGUI features the XFCE4 desktop and contains a reasonable amount of lighter tools. It was the initial version of Morphix, and the aim has been to keep LightGUI small enough to fit on 210 MB mini CDR (W). LightGUI includes Abiword, Gnumeric, Dillo, and Firefox. For communication, Gaim and Xchat are included, and for photo processing, the GIMP has been added.

*Morphix Gnome*

Formerly named Morphix HeavyGUI, this flavor was for some time the only counterpart of LightGUI. Morphix Gnome includes Gnome, OpenOffice.org, and Mozilla. It was aimed at office users with more recent machines. Even so, a normal Morphix Gnome ISO still doesn't fill up the whole (650 MB) CD-ROM, and recent versions weigh in at around 500 MB.

*Morphix KDE*

Although primarily focused on GTK/Gnome, the Morphix crew acknowledges that users might prefer KDE instead (and looking at the number of derivatives, a lot of users do!). Morphix KDE contains the whole KDE suite of programs, as well as Mozilla and other applications. Morphix KDE sits in between LightGUI and Gnome when it comes to size, and fills up approximately 400 MB of space on your CD-ROM.

*Morphix Game*

An oddball in Morphix, this flavor contains the very light IceWM and a very large number of open source games. BZflag, Frozen Bubble, Freecraft, and many, many others are sure to entertain the kids (or entertain the kid in you) for quite a few hours. Normally, Morphix Game also includes one or more demo versions or free full versions of commercial Linux games, adding to the fun. Gaming on Linux a rarity? This hasn't been the case for many years, no matter which kind of games you enjoy!

All the official Morphix live CDs contain the Morphix installer. This tool allows users to easily install their Morphix (or derivative) live CD to a hard disk. The Morphix installer is also built in a flexible manner so that derivatives can even rebrand the Morphix installer, although the source itself is licensed under the GNUGPL. A graphical partition tool and a series of configuration tools have been under development, and are likely to be part of Morphix by the time this book comes off the press.

In addition to these classic Morphix ISOs all at version 0.4-1, there are a number of other, newer ISOs available on their site, as follows:

*MorphixLiveKiosk*

This Morphix release contains a locked-down Firefox browser and is ideal for creating a custom kiosk CD. It is based on the MorphingMorphix ISO and includes the Matchbox window manager.

*MorphingMorphix*

This release was designed to make it easy for anyone to create his own Morphix-based release. It includes a number of HOWTOs and examples you can step through for your own custom release.

*Morphix 0.5-preX*

Morphix also has a new 0.5 release that is still in prerelease versions as of the time of this writing. Currently there is a base ISO to provide a starting point to create other Morphix releases. On the site, you will also see Gnome, KDE, LightGUI, and IceWMGUI customizations on this core release.

To find out more about the structure of Morphix and how to use Morphix to create your own CDs, check out ["Morph Morphix"](#page-379-0) **[Hack #114]**.

#### See Also

• The official Morphix page at *<http://www.morphix.org>*.

*—Alex de Landgraaf*

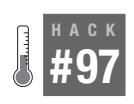

# **Educate Yourself with Freeduc**

Freeduc is a Knoppix-based distribution with a focus on providing free software to schools. The Freeduc CD boots into an XFCE environment configured with many tools suitable for classroom use.

A Knoppix CD is a fantastic way to demonstrate an entirely free operating system to a free-software newbie. At OFSET (The Organization for Free Software in Education and Teaching, *<http://www.ofset.org>*), we've found that a customized version of Knoppix is the perfect way to demonstrate to educators and parents what is available for them within the free-software community. To make our demonstrations even more targeted, we decided to produce a customized version of Knoppix, called Freeduc (short for FREe EDUCation). Eventually, UNESCO (United Nations Educational, Scientific

and Cultural Organization, *<http://www.unesco.org>*) decided to support us in the release of Freeduc 1.4. According to UNESCO:

FREEDUC...is at the disposal of UNESCO to facilitate the use of free software in education and teaching. The gratis distribution of this international version of FREEDUC to teachers will help to promote access to information and communication technologies for education and teaching.

We want Freeduc's users to focus on the free applications and not on the desktop, so we decided to include only one light desktop environment and save CD-ROM space for more applications. When designing Freeduc-CD version 1.4, we chose XFCE3 because it's light, consistent, and very stable. Its current version, XFCE4, has kept these key features. Here is the structure of the 10 drawers that appear in the desktop's menu bar of Freeduc-CD version 1.4:

*Basic computer access*

Includes killing/destroying a window, formatting a floppy, and opening a terminal.

*Internet*

Includes Mozilla, *gftp*, and *sylpheed.*

*Mathematics*

Includes Dr. Geo, *gnumeric*, and *gtkgraph.*

*Sciences*

Includes *gstar*, *pymol*, *kstars*, and *chemtool.*

*Audio*

Includes *audacity*, *rosegarden*, and *gmplayer.*

*Technology*

Includes *dia*, *pcb*, *tkgate*, *qcad*, *tuxpaint*, and the Gimp.

*Geography*

Includes *xrmap* and *grass.*

*Languages*

Includes *gnome-dictionary*, *hanzim*, and *collatinus.*

*Educational games*

Includes *gcompris*, *freeciv*, *xlincity*, and *xboard.*

*Word processing and help tools* Includes *OpenOffice.org*, *abiword*, *scribus*, and *tkman.*

About 40 applications for education and teaching are available on the CD-ROM (some, such as GCompris and Dr. Geo, we developed ourselves).

Newer releases of Freeduc-CD have been published:

Freeduc-CD version 1.5 is targeted to primary schools and it contains a very complete set of applications dedicated to basic lessons for reading, counting, and so on that are named "Logiciels du Terrier" and were written by a large team of teachers. In addition, there are two creativity environments, kidistb (the kid's storyboard editor) and the powerful Squeak environment. The structure of the menus is not unlike the previous version; it has proved to be effective even with K-6 schoolchildren.

Freeduc-CD version 1.6 is a collection of free games, gathered the following categories: Classic (three games), Reflexion (two games.), Puzzle (four games), Strategy (eight games), Adventure (two games), Simulation (four games), Brickball (four games), Board (two games), Platform (nine games), and Arcade (eight games).

The last numbered version of Freeduc-CD may be Freeduc-Science (so it would be numbered release 1.7). Its concern is science: for education, career training, and for hobby. This distribution aims to make it possible to have a complete scientific laboratory, with just an outdated computer and less than \$100 of external hardware. It features interesting tools for chemistry, physics, electronics, math training and editing, and most uniquely, useful drivers for Data Acquisition Devices like USBDUX (£150), LIBERLAB (approximately 20  $\epsilon$ ), and PHOENIX-M (\$35).

Future versions of Freeduc-CD will be named to reflect the audience to which each version has been targeted. This will create a tree of distributions with nicknames Freeduc-Base, Freeduc-Primary, Freeduc-Games, Freeduc-Science, and so on, with each series having an autonomous numbering sequence.

#### See Also

- The official Freeduc page at *<http://www.ofset.org/freeduc-cd>*.
- Our development web sites: *<https://gna.org/projects/freeduc-doc/>* and *<http://sourceforge.net/projects/ofset>*.

*—Hilaire Fernandes, Georges Khaznadar*

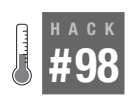

# **Damn Small Linux**

Damn Small Linux is a business-card-sized (50 MB) bootable live CD Linux distribution. Despite its size, it strives to have a functional and easy-to-use desktop.

#### The History

Simply put, I'm an efficiency freak, which is why I founded Damn Small Linux (DSL, *<http://www.damnsmalllinux.org>*). I am also a big Knoppix fan,

but running KDE, OpenOffice.org, Mozilla, and so on from a live CD on my older computers is a real chore. I usually grab the lightest applications to use on my home desktop: For email, I use Sylpheed; for browsing, I use Dillo or Links-Hacked.

I wanted a desktop-oriented live CD that was fast and small, so I checked out LNX-BBC (*<http://www.lnxbbc.org>*) and ByzantineOS (*[http://byzgl.](http://byzgl.sourceforge.net) [sourceforge.net](http://byzgl.sourceforge.net)*), the two leading sub-50-MB distributions at the time. They were both very innovative but not really what I was looking for. LNX-BBC is similar to a rescue disk, and ByzantineOS is based on Mozilla (which it uses in very interesting ways). I was on a quest for a Linux distribution that was small enough to fit on a business-card CD, yet had a fully functional desktop.

I read about the reduction efforts to get Knoppix small enough to fit into 80 mm 210-MB CDs. Some of them were quite nice, like Kurumin (*[http://](http://guiadohardware.net/kurumin/) [guiadohardware.net/kurumin/](http://guiadohardware.net/kurumin/)*) from Brazil, but I wanted something very portable and under 50 MB, like LNX-BBC. I decided to try my hand at remastering Knoppix **[\[Hack #109\]](#page-360-0)**. (I actually cheated in the beginning and used an already-reduced ISO called Model\_K, which is now defunct.) In later releases, DSL began as a reduction of Knoppix proper.

Getting a fully functional desktop into 50 MB is not a simple process. Fortunately, all the lightweight applications had already been developed; I just had to be very particular about what was included in DSL. For instance, the X from Knoppix is much too big, so I had to hack a system that uses Keith Packard's Kdrive X servers (*<http://freedesktop.org/Software/xserver>*).

DSL has evolved a lot over time. Some applications have been dropped and replaced with programs that are a better fit. By the third public release, users started to contribute hacks, which cumulatively improved DSL. In that sense, open source projects are interesting: Some people provide a one-time hack, while others continue their involvement and help the project along. For several releases, Peter Sieg (*<http://www.petersieg.de>*) made contributions that greatly enhanced DSL's functionality.

From about 0.5 and on, Robert Shingledecker (*<http://www.shingledecker.org>*) has been a major contributor to DSL development. With so many improvements and suggestions, he should be recognized as a coauthor. He's a creative genius, and we are implementing his amazing improvements, including a fully automated application-installation process that we are currently calling "MyDSL Click and Load."

DSL has also picked up many of the Knoppix features that you've already been introduced to in this book. DSL can be easily installed on a hard drive so that it runs as an image, which is similar to the bootfrom cheat code **[\[Hack #6\]](#page-39-0)**.

There is a restoration process that can grab files from any drive and restore them at boot, which is similar to the persistent settings in **[\[Hack #26\]](#page-101-0)**. It is even possible to do a network install if the user has an old system that doesn't have a CD drive. All these developments have progressed over time as we have tried to make DSL as usable for as many people as possible.

## The Present

I believe DSL is a nearly complete desktop. It includes:

*A desktop environment*

Containing the FluxBox window manager, and emelFM and Midnight Commander file managers.

*Office applications*

Containing a spreadsheet; a spellchecker (U.S. English); a word processor (Ted-GTK); a calculator; SQLite, which is used to manage an address book; and four text editors (Beaver, Vim, Zile, and Nano).

*Graphics editing and viewing*

Containing Xpaint, Xzgv, and Xpdf.

*Multimedia applications*

Containing XMMS (MP3, OGG, and MPEG player) and CD-burning capabilities.

*Internet applications*

Containing Dillo and links-hacked web browsers, Sylpheed email, and Naim (AIM, ICQ, and IRC).

*Networking clients*

Containing PPP, PPPoE (ADSL), DHCP, FTP, SSH/SCP, VNCviwer, and Rdesktop.

*Networking services*

Containing SSH/SCP, web, FTP, and NFS servers.

*Hardware support*

Containing USB, PCMCIA, generic and GhostScript printer support, and wireless networking.

The DSL also includes games and a host of command-line utilities. Getting all of these applications in an ISO that is under 50 MB requires quite a bit of planning, because all the programs need to be light, but also useful and functional.

After putting so much effort and time into DSL, I am uncomfortable calling it a "Knoppix hack." I view DSL as a fine-tuned micro distribution that is built on the base of Knoppix, and utilizes Knoppix's superb hardware

detection and compatibility and base operation processes. However, in other aspects, DSL works quite differently from Knoppix. I, along with other contributors, keep a keen eye on size and speed in every application choice, and we have an extensible module system so users can easily add only the applications they want. DSL is highly efficient: It has run successfully on a 486DX2 processor and on only 16 MB of RAM. Because it is a solid framework, several projects have been based on Damn Small; at the time of this writing, there are at least 17 custom-made distributions based on DSL that are listed at *<http://www.damnsmalllinux.org/relatives.html>*.

#### See Also

• The official DSL home page at *<http://www.damnsmalllinux.org>*.

*—John Andrews*

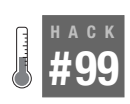

# **INSERT Security Here**

INSERT, or the INside SEcurity Rescue Toolkit, is a small Knoppix-based distribution with a focus on security. It can fit on a bootable business-card CD or on a 64MB USB key drive, but still includes many useful tools for virus scanning, network analysis, computer forensics, and disaster recovery.

INSERT is a specialized live CD and its outstanding feature is size. INSERT is about 60 MB, which makes it ideal for downloading and placing it on a credit-card-sized CD-ROM to be carried on the go.

INSERT is targeted at the Linux professional and system administrators. It carries all (well, most) of the tools the user needs to recover a damaged system from a crash, transfer files, perform network analysis, and assist in computer forensics tasks. See the following table:

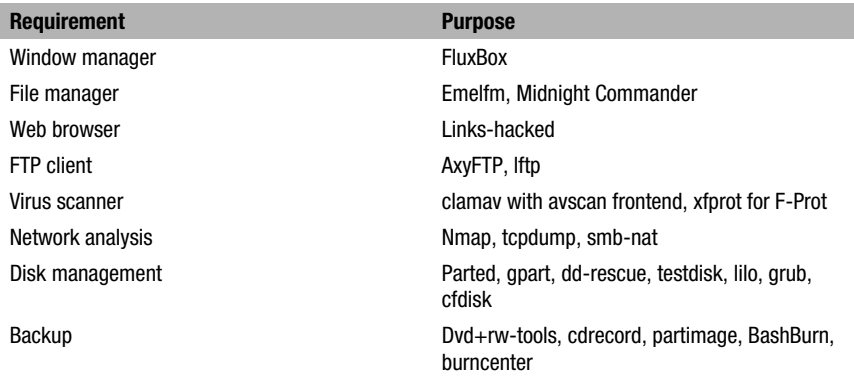

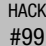

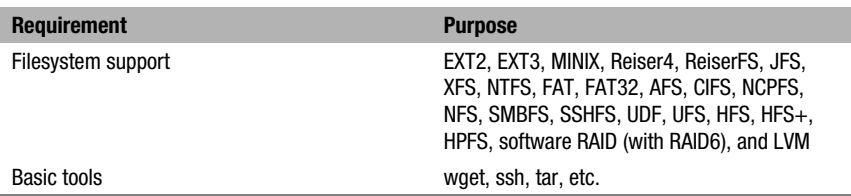

If you're still not convinced that using a Linux desktop, like INSERT, is the way to go, just read what John Andrews, author of Damn Small Linux (DSL), writes:

Why? Because having a working Linux desktop distro on a 50 MB bootable business card CD is just too cool not to do.

There are currently English and German versions of INSERT. These differ only in the language of the help texts, HTML startup pages, and the default keyboard layout; otherwise, they are identical.

#### History

In the summer of 2003, I discovered the existence of DSL (which, if you recall, is a Linux desktop distribution on a 50-MB CD), and the idea of INSERT was born. Whereas DSL is targeted at the experienced Linux desktop user, INSERT is a Linux distribution that can be used for all kinds of rescue tasks, is small enough to easily carry, and is downloadable even by people who have access only to low-bandwidth connections.

Additionally, INSERT is used as an eye-catching marketing tool for the company that employs me (which partially funded the development of INSERT). The information material of Inside Security IT Consulting GmbH gracefully resides on the disk for this very reason.

#### **Technical**

Technically, INSERT is based heavily on Knoppix with just a few special modifications. One noticeable difference is that unlike most other Knoppix derivatives, INSERT uses its own *namespace*, which means that nearly all occurrences of KNOPPIX have been replaced with INSERT. This was achieved by replacing the strings in all those scripts written by Klaus indeed, not a very challenging task.

In developing INSERT, one problem arose: The CD didn't unmount at halt time. Knoppix uses a customized version of init. Therefore, INSERT has to contain the correct path */INSERT* instead of */KNOPPIX* for the loop mount, and it *has to be statically linked* so that it does not depend on the C-library, which resides under */INSERT*.

#### Size

Most of the development effort in INSERT was spent in shrinking the size to under 50 MB, which becomes approximately 120 MB uncompressed. The first task was to remove all unnecessary packages. Due to the many dependencies, this was a time-consuming task. The next task was to remove files from the remaining packages, including most of the documentation from */usr/share/doc*, duplicate binaries (*mke2fs* and *mkfs.e2fs*, for example), and widely unused binaries (like *xclock*).

Quite a few days and nights were spent removing these packages and files while still maintaining a working system. The Inside Security PDF on the CD was shrunk to nearly half its former size by using the excellent Multivalent PDF tools by Tom Phelps (*<http://multivalent.sourceforge.net>*). To avoid placing duplicates in the main filesystem, the static *ash* and the kernel modules were copied from the miniroot (the very small initial root directory structure used by the kernel) during boot time to save space. The compressed filesystem was created using the –best option to gain an extra 2 MB of space. In later versions, the compression moved to using SquashFS patched with LZMA compression. Even the initial ramdisk (a/k/a *miniroot*) and the linux kernel image (*vmlinuz*) are LZMA compressed, enabling them to be stored on floppy disks.

During that time, the size was lifted to just under 60MB (approximately 174 MB uncompressed). This still will fit on a credit card-sized CD-ROM with overburning.

#### Main Additions

For Version 1.2, released at the beginning of February 2004 during a DFN-CERT (Deutsches Forschungsnetz Computer Emergency Response Team) workshop, a major feature was introduced: *captive-ntfs*, which gives full read/write support for NTFS partitions using the native Windows NTFS drivers "Write to NTFS."

At the same time, the latest version of the open source virus scanner *clamav*, including the signature database, and the Internet update tool *freshclam* were added. The combination of these two new features added the ability to scan and repair NTFS partitions from INSERT. Later, *avscan*, a GUI frontend for *clamav*, was added.

Six months earlier than Knoppix, INSERT could boot from *isolinux* rather than from *syslinux*. With *isolinux*, a floppy boot image is no longer necessary and, therefore, more space is now available. There were two reasons why this was done: INSERT needed space for providing *memtest86* (a RAM-

checking utility) at boot time, and loop-mounted floppy images were frustrating to work with. KNOPPIX adopted this technique for version 3.4, so Klaus was able to nearly double the size of the miniroot, which now includes more SCSI, USB, and FireWire drivers. INSERT 1.2.13 now descends from KNOPPIX 3.4, so it also provides these improvements.

A lot has happened since, so that the latest version of INSERT contains even more tools. NTFS write support is now achieved using the fantastic *ntfs-3g*, and a download script for the virus scanner F-Prot and an accompanying GUI have been added. This means that if there's Internet connectivity available, two different virus scanners are at the hands of the desperate.

As of this writing, INSERT 1.3.10 is under heavy development. It is now based on Linux kernel 2.6 (the version of the kernel can always be found by multiplying the numeric version number of INSERT by two). User feedback and open source software development continue to improve INSERT.

#### See Also

- ["Collect Forensics Data"](#page-202-0) **[Hack #57]**
- ["Clone Hard Drives"](#page-206-0) **[Hack #58]**

*—Matthias Mikule*

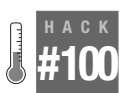

# **Download Local Area Security**

Similar to the scope of INSERT, Local Area Security Linux (L.A.S. Linux) aims to put many great security tools all on a single mini-CD.

Local Area Security Linux (L.A.S. Linux) began as a personal project: to learn more about live CDs and to create a security toolkit. Over two years ago, L.A.S. Linux began as a command-line-only distribution, which was less than 50 MB in size, so it would fit on a business-card CD. My coworkers encouraged me to make it public and release it. At the time, I had owned the domain localareasecurity.com for a few years but had no use for it. I decided to put it to good use by creating a web site to make my Linux distribution available to the public.

The first versions were based on a stripped-down 35-MB version of Knoppix, to which I added a long list of security tools. Within about two months of the initial public release of v0.3, I was receiving hundreds of thousands of hits per month and was Slashdotted for the first time, which made the web site hits skyrocket. During this time, many generous people contributed mirrors of the distribution. These mirrors were sorely needed, because at that time, I was running the site on a shared host in Argentina.

With the increasing popularity of L.A.S. Linux, I made drastic improvements to the distribution over the next few versions and shifted the base to a highly modified version of Damn Small Linux (DSL). The biggest improvement was the addition of the Fluxbox window manager. The addition of many GUI-based security programs, such as Ethereal, Etherape, Nmapfe, and so forth, made the ISO size jump to 185 MB.

One of the rationales for keeping the ISO size limited to 185 MB was to narrow the focus of the distribution. While other distributions had begun using a full-size 700-MB CD for their ISOs, I didn't feel a need to have large desktop environments, games, and full office productivity suites. Each tool was evaluated and weighed for its positives and negatives, which ensured that these high-quality tools wouldn't duplicate the efforts of other tools.

During this time, I added the toram boot option **[\[Hack #6\]](#page-39-0)** to allow the entire ISO image to be copied into the physical RAM of the computer. This was a revolutionary addition because it freed up the CD-ROM for burning CDs and other uses. (This addition also speeds up the entire distribution. The distribution is under 185 MB in size, so users with 256 MB of RAM can still use this functionality, whereas a full Knoppix user requires 1 GB of RAM to do the same thing.)

When the web site started receiving close to a million hits a month, I realized there was a need for a dedicated server. I redesigned the entire web site and added a large download section (over 20 GB) to the server with mirrors to *<http://wiretapped.net>* and other security tools and projects. After adding many more mirror sites all over the world, LocalAreaSecurity.com had officially become a hobby that had gotten way out of hand. With my work schedule expanding and the needs of the site also growing, I felt it was time to find talented people to help contribute to the development of L.A.S. Linux, as well as to the content of the web site. Today, the L.A.S. team has grown to four people, with numerous partnerships with other information security organizations and groups.

To satisfy the requests of our users, we have also created a slightly larger version of L.A.S. Linux to fit on 210-MB mini-CDs. This allows for the addition of the Mozilla Firefox web browser and a handful of additional tools not on the 185-MB version, while still being small enough to fit into 256 MB of RAM using the toram option.

We pride ourselves on our somewhat regular release schedule for new versions. The security tools L.A.S. Linux contains are continuously being improved with new releases, and our users always have an up-to-date version of a tool with the latest signatures (unlike a lot of other security toolkit live CDs, which have come and gone or are updated very seldom).

People have found many interesting uses for L.A.S. Linux. Some of my favorites are the following:

- One user dropped me an email that informed me how L.A.S. Linux had "saved the day" at his place of employment. It seems that its NT Primary Domain Controller went down. So he booted L.A.S. Linux and used Samba to mount the drives to get the server up and running **[\[Hack](#page-172-0) [#50\]](#page-172-0)** until they could rebuild the server.
- In my previous jobs, I have often carried a copy of L.A.S. in my back pocket, so if I am at another site, I can boot to the CD and use VNC tunneled over SSH to connect to my desktop in my office **[\[Hack #46\]](#page-155-0)**.
- Countless users have informed me of how helpful they find L.A.S. Linux when network troubleshooting in various locations using Ethereal and other tools to ascertain the cause of problems.
- The ability to run *nessusd* from RAM to create a temporary node for network vulnerability assessments **[\[Hack #55\]](#page-192-0)**.
- The ability to recover files from corrupted hard drives or to use tools such as SleuthKit to perform forensic analysis.
- The ability to set up temporary Snort IDS nodes running off of L.A.S. Linux.

These are just a sampling of the countless uses of L.A.S. Linux. Many times, your imagination is the only stumbling block to the variety of hacks you can use the distribution to perform.

The future holds many new additions to the L.A.S. Linux family. We are currently rebuilding a new version of the distribution from the kernel up, as well as adding a 400 MB+ "Desktop Auditor" version with the help of one of our partners—ISECOM (the Institute for Security and Open Methodologies), makers of the OSSTMM (Open Source Security Testing Methodology Manual).

#### See Also

- The Local Area Security Linux home page at *[http://localareasecurity.](http://localareasecurity.com) [com](http://localareasecurity.com)*.
- The Institute for Security and Open Methodologies at *<http://isecom.org>*.
- Open Source Security Testing Methodology Manual at *[http://osstmm.](http://osstmm.org) [org](http://osstmm.org)*.

*—Jascha Wanger*

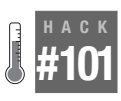

# **Full Protection with S-T-D**

S-T-D is a Knoppix-based distribution with a focus on security. This disk includes many useful security tools, from packet sniffers to password crackers to honeypots.

S-T-D (short for Security Tools Distribution) is the new name of the Knoppix-STD project. The name was changed when the new owner (nickname: fat; name: Mark Cumming) took over in an effort to stop users that found us via Google from downloading S-T-D and confusing it with Knoppix proper. The new project is in its infancy, and while a lot of work is going on in the background, the official launch has not yet happened at the time of this writing.

The next version will carry on the design fundamentals that the project founder (nickname: T1ck\_T0ck; name: Karl Sigler) set in place, focusing on real-world usability for security professionals and enthusiasts, rather than "bells and whistles."

Why call it S-T-D, you may ask? We know there are other meanings of the acronym, but information security tools tend to have questionable and weird names anyway. When you get a bunch of geeks talking about probes, penetration testing, intrusion detection, backdoors, and so on, it's no wonder that these tools have such eyebrow-raising names. S-T-D is a nod to those 3 a.m. soda-drinking code crunchers. Keep on typin'!

#### So What Is S-T-D?

S-T-D is a Knoppix variant dedicated to the daily tasks of an information security professional, as well as a learning platform for those interested in exploring information security in a relatively safe and painless environment.

When you boot the disk, you will find hundreds of open source security tools hidden away. Here is where the fun part begins; most of these tools are accessed via the command-line. This is often quite daunting for the new security enthusiast who is used to nice point and click GUIs or who has a background in Windows. If you are serious about learning security techniques, you need to take the bull by the horns and start using command-line tools. You will come to see that it is well worth it in the end, and you will never look back (you may even find yourself trying to find command-line options to GUI tools...trust us!).

The next cool thing is, like most Knoppix distros when you boot S-T-D, it runs completely in memory without changing the native operating system of the host computer.

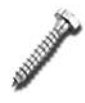

If you are using S-T-D for forensic purposes, you *must* use the noswap cheat code when booting. Failure to do so means S-T-D will use any existing swap files on the system, potentially erasing evidence.

So what does this actually mean to you? If you have physical access to a PC that can be booted from a CD, then you can use S-T-D!

This means you can:

- Conduct forensics work on a compromised PC.
- Scan for viruses.
- Port map a network.
- Start an SSH server.
- Crack a windows password.
- Bypass login prompts to access OS files.
- Sniff a network to find faults, passwords, files, emails.
- Start a honeypot (see below).
- Enumerate a wired or wireless network.
- Recover data from a damaged operating system or filesystem.

S-T-D is a Live Linux Distribution, whose sole purpose in life is to put as many security tools at your disposal via an interface that is as slick as it can be.

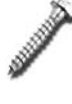

S-T-D was designed as a security testing tool and NOT as a secure OS or a replacement for your desktop or server. Do not trust it to be secure, because it is not. S-T-D was specifically designed not to be secure, as that would limit its usability as a security testing tool.

#### Look and Feel

FluxBox is the window manager of choice for S-T-D as it is lightweight and simple, yet powerful enough for the security professional's needs. To gain access to the FluxBox menu, simply right-click on the desktop and you will be presented with the options. Future versions of S-T-D may include other desktop managers as well.

To make things even easier to follow, the tools available on S-T-D are divided into specific security disciplines:

- Authentication
- Cryptography
- Forensics
- Firewall
- Honeypot
- IDS
- Network Utilities
- Password Tools
- Servers
- Sniffers
- TCP Tools
- Tunnels
- Vulnerability Assessment
- Wireless Tools
- OpenMosix
- Usermode Linux

Each of these disciplines has its own dedicated shell, to separate the tool families as far as possible. This allows a much simpler access to just the tools you need for the job at hand. The shells are accessible via the FluxBox application menu. For example, you can find the Password Tools Shell in the FluxBox menu, or you can access the Password Tools via the console at */usr/ bin/pwd-tools*. The vast majority of tools are executed through command line only, and therefore, are only available via the shell.

Obviously covering every tool in S-T-D is not within the scope of this article. To give you a good taste of what can be achieved, we have included some very simple examples in the following sections. Hopefully this will help you on your way and inspire you to set out on your own.

We also include a number of URLs that can be used as starting points for further reading. We love Wikipedia, so we rely heavily on it. We find it usually provides a well-written topic summary, and is more reliable in the long term than linking directly to project home pages, which tend to move and change hands.

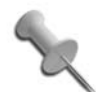

We refer to both *hackers* and *crackers* in this text. Historically, a *hacker* is a complimentary term for someone who *hacks* about with code as an intellectual challenge or the betterment of the whole. A *cracker*, on the other hand, is a more precise term for the illegal side of *hacking*. In simple terms, every time you hear the press referring to a *hacker*, what they actually mean is a *cracker*. The vast majority of people on the planet have no clue of the distinction and will simply not understand you if you use the term *cracker*. We advocate that you use the popular term *hacker* to save confusion (as we have done here). All through time, words change meaning based on popular usage, and we predict this will be one of them.

#### Further Reading

- *<http://en.wikipedia.org/wiki/Fluxbox>*
- *[http://en.wikipedia.org/wiki/Hacker\\_definition\\_controversy](http://en.wikipedia.org/wiki/Hacker_definition_controversy)*

#### Authentication

Authentication has rightly been called the foundation of all security. Usernames and passwords are by far the most common authentication method and even the most technically illiterate user is accustomed to them.

Being so commonplace, we tend to forget the importance of proper authentication. After all, lacking artificial intelligence, authentication is the only method a computer has of telling different users apart.

Aside from the standard Linux PAM (*/etc/passwd* and */etc/shadow*), S-T-D also includes FreeRADIUS, an open source RADIUS server. RADIUS (Remote Authentication Dial-In User Service) is used as a reference database of users and is widely supported by many applications/platforms as a centralized means to authenticate credentials.

# Further Reading

- *<http://en.wikipedia.org/wiki/RADIUS>*
- *<http://en.wikipedia.org/wiki/FreeRADIUS>*

# Cryptography

Cryptography is the process of garbling data so only a legitimate user can read it. The real magic of modern cryptography is in the keys used to (un)garble the data. There is no point in encrypting data if the key can be

trivially intercepted or guessed. This is where PKI (Public Key Infrastructure) comes in. PKI allows you to have one key for encrypting (the *public key*) and another completely different key for decrypting (the *private key*). This way, you can freely share your public key, allowing people to encrypt data for only you while you closely guard your decryption key.

The core encryption library and command-line tool used under Linux for encryption and key generation is *openssl*. Gnu Privacy Guard, *gpg*, is included as the open source replacement for PGP (Pretty Good Privacy) and works in a similar fashion. Super-FreeSWAN is compiled into the custom kernel to provide IPSEC VPN support.

Obviously there are other ways to encrypt data that do not rely on PKI. Whilst these methods are not as secure, they do have a certain "cool" factor about them. One example is *steganography* tools (perhaps better known as *stego* tools). *Stego* tools hide data in other data, often in plain sight.

Examples of *stego* tools included on S-T-D are as follows:

*Gifshuffle*

Hides data in a GIF image.

*outguess*

Hides data in a JPEG images.

*mp3encode*

Hides data in an MP3 file.

There are also tools to detect and break *stego*-encrypted files, such as the following:

*stegdetect*

As the name suggests, *stegdetect* can detect several types of steganography data hidden in images automatically.

*stegbreak*

Once you have detected hidden steganography data, *stegbreak* can be used to launch a dictionary attack on it.

Let's try some simple *stego*.

First, we make a folder for our data:

knoppix@ttyp0[knoppix]\$ **mkdir stegotest**

Move into this folder:

knoppix@ttyp0[stegotest]\$ **cd stegotest**

Populate the folder with an image file to use:

```
knoppix@ttyp0[stegotest]$ cp /KNOPPIX/usr/share/apache/icons/
penguinlogo1.jpg ./stego-no.jpg
```
Create a message we want to hide:

knoppix@ttyp0[stegotest]\$ **echo "Hello World" >** *message.txt*

Now hide this message using the password letmein:

knoppix@ttyp0[stegotest]\$ **outguess -k "letmein" -d message.txt stego-no.jpg stego-yes.jpg**

Now we have a *stego* image we can test to see if we can extract the message:

```
knoppix@ttyp0[stegotest]$ outguess -k "letmein" -r stego-yes.jpg message-
decoded.txt
knoppix@ttyp0[stegotest]$ cat message-decoded.txt
Hello World
```
#### Further Reading

- *<http://en.wikipedia.org/wiki/Cryptography>*
- *[http://en.wikipedia.org/wiki/GNU\\_Privacy\\_Guard](http://en.wikipedia.org/wiki/GNU_Privacy_Guard)*
- *[http://en.wikipedia.org/wiki/Public\\_key\\_infrastructure](http://en.wikipedia.org/wiki/Public_key_infrastructure)*
- *<http://en.wikipedia.org/wiki/Steganography>*

#### Forensics

The benefit of a live bootable CD for gathering digital evidence can't be measured. It makes forensics analysis possible for the amateur enthusiast, rather than incurring the expense of hiring a professional.

A good example of this is in data recovery. As more people store larger and larger data sets following the boom in digital photography and multimedia, you hear almost daily about some poor soul who's lost family pictures on a failing hard drive. Now, with some practice, you can perform recovery techniques that not long ago were the dominion of the expert or professional.

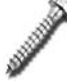

If you are reading this because you intend to catch some employee out or an evil cracker who has breached your machine, then stop and hire a professional. Whilst you may be able to discover the information you need using a D.I.Y. approach, expect it to be of zero use in *any* level of criminal investigation. The legal value of real-world forensics has more to do with procedure and traceability than actual technical expertise.

The primary hero of open source forensics is the Autopsy/Sleuthkit combo. Currently maintained by Brian Carrier, Autopsy/Sleuthkit evolved from the original, The Coroners Toolkit **[\[Hack #57\]](#page-202-0)**. Whether you simply need to recover

a deleted file, or you need a full case-management system, Autopsy/Sleuthkit provides it all, wrapped in a well-designed web frontend.

Sleuthkit uses a predefined mount point named */mnt/evidence* as its evidence locker and stores all of its output under S-T-D. By mounting anything you want to the mount point, you can carry Sleuthkit output from machine to machine. This mount point might be a local drive or a remote share, although it is probably more convenient to use an encrypted USB stick.

In addition to the forensic workhorse *dd*, S-T-D provides:

*dcfldd*

The U.S. Department of Defense Computer Forensics Labs extension to the standard *dd*. Among other things, it can automatically produce an MD5 hash as part of a forensic backup.

*Foremost*

Used to search through a forensic backup for specific file types, such as JPG or DIVX files.

*ClamAV*

A GPL antivirus program. You can boot a suspect machine with S-T-D, mount the local hard drives, and scan for viruses without having to trust the host OS (see also ["Scan for Viruses"](#page-295-0) **[Hack #93]**). The command to scan is *clamscan*. If you have Internet access, you can also update to the most current signature set by running *freshclam*.

*chkrootkit*

Looks for your standard root kit infection (see also ["Check for Root](#page-200-0) Kits" **[\[Hack #56\]](#page-200-0)**).

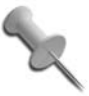

Practice these techniques *before* you need them. Invariably there are time constraints when you are called upon to do forensics work. What's more, damaging the evidence through lack of practice is not an option either.

# Further Reading

- *[http://en.wikipedia.org/wiki/The\\_Sleuth\\_Kit](http://en.wikipedia.org/wiki/The_Sleuth_Kit)*
- *<http://en.wikipedia.org/wiki/Clamav>*

#### Firewalls

Firewalls are devices that connect networks together and allow only certain types of traffic to pass between them based on a list of criteria you define (the *rulebase*). The general principle creates zones that separate completely trusted (such as your internal LAN), partially trusted (such as a web server zone), and completely distrusted networks (like the Internet) from each other.

S-T-D includes *iptables*, which offer extremely powerful firewall functionality, and these are included in nearly every Linux distribution. This makes it a "must learn" subject for the security enthusiast.

To help you on your way, S-T-D includes the following:

*firestarter*

A wizard to walk you through the process of setting up a rulebase.

*Shorewall*

A more advanced firewall package.

*Hogwash*

A packet scrubber that automatically blocks packets that trip snort IDS rules (see ["IDS](#page-326-0)" later in this chapter).

If you are connected to the Internet in any way with S-T-D, you should hit the key combo Alt-F12. This shortcut activates a *blockall* script, which installs a very simple firewall rulebase automatically. This script allows all outbound traffic (your S-T-D) to pass whilst simultaneously dropping all inbound traffic (everyone else).

Let's manually start the *blockall* script from the command line to protect our S-T-D box.

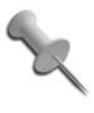

If working remotely to your host via SSH or a similar remote access protocol, *immediately* add a rule allowing all traffic from your own IP address. Many a security tester has had to make the "trip of shame" after they block themselves from their own box!

First, check that the current firewall rulebase is empty:

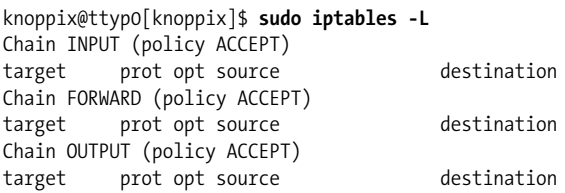

Now activate the *blockall* script:

knoppix@ttyp0[knoppix]\$ **sudo /usr/bin/fw/blockall**

Check that the current firewall rulebase now contains rules to block traffic:

```
knoppix@ttyp0[knoppix]$ sudo iptables -L
Chain INPUT (policy ACCEPT)
```
HACK
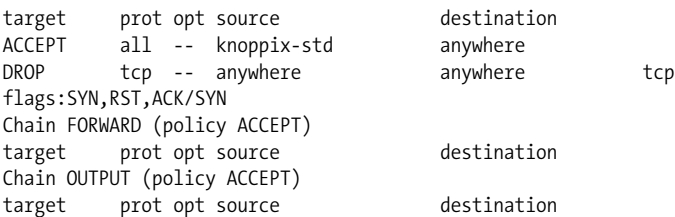

Now we revert to an open rulebase by:

knoppix@ttyp0[knoppix]\$ **sudo /usr/bin/fw/flushall**

Check that it has reverted properly by:

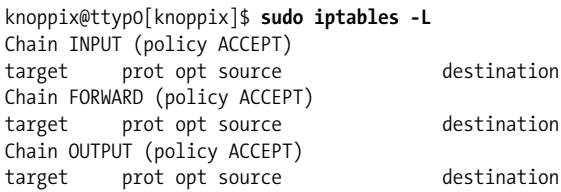

## Further Reading

• *<http://en.wikipedia.org/wiki/Netfilter>*

### Honeypots

Honeypots are used to monitor hacker activity in a relatively safe environment. When launched, a honeypot gives the hacker a target to attack which looks real, but in reality has no valuable data or assets.

Honeypots also isolate the hacker so that the target cannot be used as a hopping point to escalate attacks to other systems. While the attacker is doing their thing, the honeypot tracks all their activities so that you can learn about new techniques, tools, and get an idea of what kind of threat vectors you are vulnerable to.

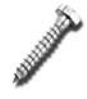

We would recommend not jumping into the whole honeypot arena until you are well versed in all things security. By running a honeypot, you are intentionally increasing your attack profile, thus making you more interesting to an attacker. Should you encounter a skilled hacker, there is a high probability they will persevere and attack one of your real systems after being lured in by the honeypot.

S-T-D includes the following:

### *Honeyd*

The main honeypot daemon.

### *labrea*

Is a tarpit. This is a different approach that, rather than focusing on tracking attacker activities, uses some TCP "magic" to make scanning your network as hard as possible. It works by taking over unused IP addresses on a network and creating "virtual machines" that answer to connection attempts. Although this won't stop attackers, it will slow down their progress to such an extent that they will be hitting their keyboards in frustration. Previously trivial activities, like port scanning, start to take ridiculously (or unfeasibly) long times to complete. When the world was bombarded with the Code Red worm a while back, *labrea* tarpits served as an effective means to slow down its propagation.

As a simple example, let's create a shell that logs everything in the background to a dated log file. It is important to realize that this in itself is not a honeypot. It is, however, a useful theoretical example of a honeypot's essential components. This example also has the added advantage of being useful in the real world as you will often find yourself needing to log your shell sessions.

We set up the shell by:

knoppix@ttyp0[knoppix]\$ **consh** all activity is logged to /home/knoppix/conf/ttylog/ play back log files with: replay DATE\_tty.log.timing DATE\_tty.log

Now we type some commands so that our log file has something in it. Type **exit** to close the shell, then check what log files were created:

knoppix@ttyp0[knoppix]\$ **ls /home/knoppix/conf/ttylog/** Apr25-184550-tty\_2.log Apr25-184550-tty\_2.log.timing

And finally let's have a look at our log:

```
knoppix@ttyp0[knoppix]$ cat /home/knoppix/conf/ttylog/Apr25-184550-tty_2.log
Script started on Wed Apr 25 18:45:50 2007
knoppix@ttyp0[knoppix]$ I am typing this on the console
bash: I: command not found
knoppix@ttyp0[knoppix]$ ls /usr/bin/honeypot/
arpd consh honeyd labrea rtfm thp-0.4.6 logconfig logsrv
```
## Further Reading

- *[http://en.wikipedia.org/wiki/Honeypot\\_%28computing%29](http://en.wikipedia.org/wiki/Honeypot_%28computing%29)*
- *[http://en.wikipedia.org/wiki/Tarpit\\_%28networking%29](http://en.wikipedia.org/wiki/Tarpit_%28networking%29)*

## #101 Full Protection with S-T-D

## IDS

Intrusion Detection System (IDS) is an alarm system for your network. The introduction of freely available open source IDS solutions is arguably one of the most important security milestones ever. No matter how much Red Bull you drink, you can't monitor your network as well as an IDS!

There are two types of systems: passive (IDS) and active (Intrusion Prevention Systems, or IPS).

In simple terms, an IDS works by comparing current traffic against a list of known bad or "interesting" traffic patterns (also known as traps). When a pattern is matched, the IDS makes a decision on how to react to this event. For example, on matching a known traffic pattern, an IDS can simply kill the associated connection.

In real-world terms, this defangs a huge number of common attacks since the IDS will instantly end the attack and alert you that something untoward is happening. Most attackers are relatively sloppy during their initial investigation and testing period where they are "feeling you out." If you have an IDS and pay attention to what it is telling you, it is very likely you will catch an attack long before it escalates.

In the world of IDS, *Snort* reigns supreme. It is an extremely powerful open source IDS system that is mature, widely supported by a huge community of helpful users and under constant development. If you are interested in learning about IDS, then *Snort* is the place to start your reading.

S-T-D includes *Snort*, and also contains MySQL to log the *Snort* data and *ACID* as a web frontend to monitor and manage alerts.

In the current version of S-T-D, there is a small bug in starting S/A/M (snort/ACID/MySQL). In order to get S/A/M to run properly under S-T-D, you must do the following:

From a shell, initiate Snort:

knoppix@ttyp0[knoppix]\$ **sudo /usr/bin/ids/snort-init**

This copies the necessary files from the CD to RAM to make them read/ write.

Now we start S/A/M from FluxBox or preferably from the console:

```
knoppix@ttyp0[knoppix]$ sudo /usr/bin/ids/acid-start
Starting MySQL database server: mysqld.
Starting web server: apacheProcessing config directory: /etc/apache/conf.d
.
-*> Barnyard! <*-
Version 0.1.0 (Build 17)
By Andrew R. Baker (andrewb@snort.org)
```

```
and Martin Roesch (roesch@sourcefire.com, www.snort.org)
No running window found.
```
This launches *snort*, *apache*, *mysqld*, and *barnyard*, and launches Mozilla Firebird to connect to the ACID interface. Initially, you won't see any *snort* sensors (Sensors: 0).

To fix the bug, we need to reinitiate *barnyard* properly:

```
knoppix@ttyp0[knoppix]$ sudo /usr/bin/ids/acid-stop
knoppix@ttyp0[knoppix]$ sudo /usr/bin/ids/acid-start
```
If everything has gone correctly, you will see Sensors: 1 in your web browser.

If you have Internet access, the *snort* rules files can be updated to the most recent versions running *oinkmaster* at the command line.

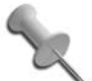

When you first run an IDS, expect to see a large number of false positives. These are alarms that are triggered by legitimate traffic. It is important that you spend time understanding and refining your IDS rules to remove as many false positives as possible. The effectiveness of running an IDS is greatly reduced if real alarms are hidden away in a sea of false positives.

## Further Reading

• *[http://en.wikipedia.org/wiki/Snort\\_%28software%29](http://en.wikipedia.org/wiki/Snort_%28software%29)*

## Network Utilities

A security tool is not complete unless it includes the network tools you expect to see/use on a daily basis.

S-T-D includes the "usual suspects," as well as a number of less-common tools such as the following:

*smbclient*

An ftp-like client to access SMB/CIFS resources on servers.

*ncplogin*

Used to create connections to a NetWare server.

*LinNeighborhood*

A GUI frontend to Samba similar to the familiar Microsoft Network Neighborhood.

S-T-D also includes some network management tools such as the following:

*cheops*

Used for mapping and monitoring your network via an attractive network diagram.

*Ntop*

Short for "Networktop." *Ntop* allows you to monitor your network using a large number of filtering criteria, such as bandwidth usage, protocol and who is talking to whom, via graphs, matrices, charts, and more. To access the web frontend, launch *ntop-start* from the FluxBox menu and then use a web browser to connect to *<http://localhost:3000>*.

Let's scan the local subnet for machines running NetBIOS. First, launch the scanner:

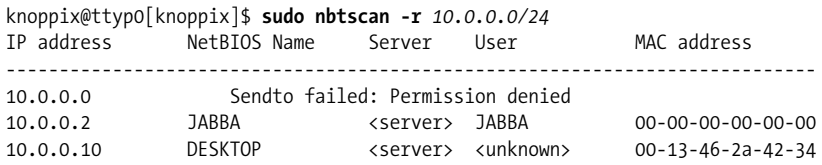

As you can see by default the results are in a nice human readable format

This simple example yields some interesting results:

- 10.0.0.0 failed as it is obviously not a real machine IP, and in this case is the network address of the subnet.
- 10.0.0.2 responds nicely to the scan, but the MAC address is obviously fake. If you are using this tool, you will often see *00-00-00-00-00-00* as it is the default MAC returned by *SAMBA*. This suggests it is a Linux server. Notice this MAC address is decoded from within the higher-level data returned from the server and has nothing to do with lower-layer ARP tracking. Using this method, you can usually scan windows networks across routers to gain a list of MAC addresses that you could not achieve using typical Layer 2 techniques.
- 10.0.0.10 looks like a normal Windows box. Its always worth using the Internet to look up the manufacturer of a NIC. All legitimate MAC addresses are issued in blocks to device manufacturers, and there are many resources online to search for this information. You can often identify interesting boxes just from this lookup; if the MAC resolves to "Apple," then there is a good chance the device is running OSX, for example. In this example, the MAC resolves to "D-Link Corporation."

## Further Reading

- *<http://en.wikipedia.org/wiki/Ntop>*
- *<http://en.wikipedia.org/wiki/Smbclient>*
- *<http://en.wikipedia.org/wiki/LinNeighborhood>*

## Password Tools

At first glance, password-cracking utilities seem relevant only to the darker side of security testing. However, as a security enthusiast, you should attempt to crack any password hashes you can lay your hands on whenever possible. Not all software packages enforce the use of strong passwords, and you will be amazed at how quickly you can *brute force* or *dictionary attack* a large number of passwords. Remember, if you can do it easily, then so can an attacker.

It is also unfortunately far too common for disgruntled employees to reset passwords before they leave or for friends to become forgetful, so becoming adept at several types of password recovery is a key skill to practice.

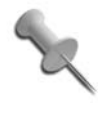

There is another branch of password tools that attempt to reset passwords rather than determine the existing password by cracking. Whenever feasible, you should exhaust the traditional cracking options *before* you attempt the reset technique, since when the reset method fails, you likely have broken your box.

Probably the most famous password-cracking utility is *john* (short for John the Ripper). S-T-D includes it as */etc/john/*.

To see *john* in action, we will set a local password and attempt to crack it.

First, we set a password for the Knoppix user account. For practice purposes, choose something simple. Cracking is a function of time, and choosing a complex password for practice will just get in your way. The commands are as follows:

```
knoppix@ttyp0[knoppix]$ su
root@ttyp0[knoppix]$ passwd knoppix
```
Merge the *passwd* and *shadow* files together with *unshadow*:

```
root@ttyp0[knoppix]$ /etc/john/unshadow /etc/passwd /etc/shadow
> crackme.txt
```
Let's look at an excerpt of this file.

```
root@ttyp0[knoppix]$ cat crackme.txt
root:*:0:0:root:/root:/bin/bash
```

```
daemon:*:1:1:daemon:/usr/sbin:/bin/sh
bin:*:2:2:bin:/bin:/bin/sh
lp:*:7:7:lp:/var/spool/lpd:/bin/sh
mail:*:8:8:mail:/var/mail:/bin/sh
news:*:9:9:news:/var/spool/news:/bin/sh
uucp:*:10:10:uucp:/var/spool/uucp:/bin/sh
proxy:*:13:13:proxy:/bin:/bin/sh
...
knoppix:XTHmG8Z893Frc:1000:1000:Knoppix User:/home/knoppix:/bin/bash
```
You can see straight away that only one password hash is actually in this data: the KNOPPIX user we just set. Now use *john* to crack the hash:

```
root@ttyp0[knoppix]$ /etc/john/john crackme.txt
Loaded 1 password (Traditional DES [24/32 4K])
knoppix (knoppix)
guesses: 1 time: 0:00:00:00 100% (1) c/s: 6400 trying: knoppix - KNOPPIX
```
For the more advanced password cracker, S-T-D also includes the following:

*Ciscilia*

A distributed cracker that can take advantage of S-T-D's built-in open-MOSIX clustering. This allows you to distribute the password-cracking load across multiple machines to linearly speed up the process.

*Chntpw*

One of the aforementioned reset-password utilities. Simply mount the NTFS partition read/write, point *chntpw* at the SAM file, and follow the prompts. The *chntpw* utility is covered in **[\[Hack #90\]](#page-287-0)**.

## Sniffers

Network cards (NICs) under normal operation ignore all packets that are not specifically addressed to them or to everyone (via broadcasts). However, almost all NICs can be set to accept every packet of traffic on the wire by setting it into *promiscuous* mode. All modern sniffers handle this for you, and it happens "magically" in the background.

When you plug your NIC into a network, there is invariably a hub or a switch at the other end of the cable. If you are connected to a hub, then sniffing is trivial as the hub's job is to pass all traffic to all ports. This means that your NIC can see all the traffic that passes through that hub. A switch, by contrast, is far more efficient, and passes traffic only for the intended hosts.

It is easy to see if you are connected to a switch or hub just by doing a cursory analysis of the traffic you can see. If all the traffic is addressed to you or a group you are part of (as a broadcast or multicast), then you are connected to a switch. If you can see traffic obviously not intended for you, then you are connected to a hub.

Even on a switched network, there are ways to sniff. By manipulating ARP packets, you can trick the switch into sending traffic intended for someone else to your NIC. If you then copy these messages and send them to the intended end recipient, you have managed to pull off a MITM (Man In The Middle) attack and the target will be none the wiser.

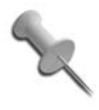

Make sure your testing box is up to the task of dealing with a MITM test. If you are trying to MITM a target GigE server and your laptop is a Pentium Pro 200 with a 10baseT HALF DUPLEX Ethernet link, you're going to kill your network.

It is also possible to flood a switch with fake ARP packets. If you generate enough fake ARP packets, many switches will start to operate in hub mode, by design.

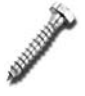

Do not experiment with ARP spoofing on a production environment without practice. It is relatively reliable, but can on occasion cause all sorts of problems.

For the new security enthusiast, *sniffing* is a great place to start. Connect a hub to your desktop or server and attach a S-T-D machine and capture some traffic. Sit and read the results and Google everything you do not understand. Your level of IP knowledge will increase very quickly. You will also be surprised how much traffic comes from your network that you did not know about. Once you are generally happy with the techniques, try to pick out specific traffic features, like single web pages from your desktop. If you also learn to reject traffic you don't care about, your sniffing will be more legible.

S-T-D includes a number of powerful sniffing tools, as follows:

*Ethereal*

The old name for the sniffer *Wireshark* and probably the most popular sniffer of all time. It is licensed under the GPL, available for just about every platform, and allows more complex analysis with features like the ability to follow a full TCP stream.

*Ettercap*

Is the next most popular sniffer. Use *Ettercap* ARP options to sniff on a switched network and conduct MITM attacks.

*Tcpdump*

A command-line packet sniffer. This is the classic Linux sniffer, and you will find it on almost every system you log into. It is not complicated to use, and at some point in your security travels, you will have to use this tool. Practice with it now when there are no deadlines to meet.

#### *Driftnet*

Looks for image files passing along the wire. If it sees a JPEG, GIF, or PNG file, it shows it on the screen and saves a copy to a local directory. Apart from being a "party trick," it is an excellent tool for monitoring web-browsing habits.

*dsniff*

Hunts out usernames and passwords. Protocols such as HTTP, telnet, rlogin, FTP, POP3, and so on pass your username and password unencrypted. Consider this when next using a web cafe to check your mail.

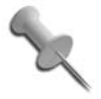

The following example is completely fake and is included here for demonstration purposes only.

Let's try and sniff some passwords from a hubbed network. First, start the password sniffer:

```
knoppix@ttyp0[knoppix]$ sudo dsniff
dsniff: listening on eth0
```
Generate some traffic by fetching mail and files by ftp. *dsniff* will return usernames and password as it finds them, such as the following:

```
-----------------
04/25/07 15:04:18 tcp 10.1.1.1.1776 -> 192.168.1.10.110 (pop)
USER notreal@notreal.org
PASS AFakEpass
-----------------
04/25/07 15:05:04 tcp 10.1.1.1.1828 -> ftp.notreal.org.21 (ftp)
USER notreal
PASS an0therfakePaSs
```
It is worth noting that *dsniff* does not summarize the results. If you leave it running for an extended period of time, expect hundreds or even thousands of the same password over and over.

## Further Reading

- *<http://en.wikipedia.org/wiki/Tcpdump>*
- *[http://en.wikipedia.org/wiki/ARP\\_spoofing](http://en.wikipedia.org/wiki/ARP_spoofing)*
- *<http://en.wikipedia.org/wiki/Dsniff>*
- *<http://en.wikipedia.org/wiki/Wireshark>*

## TCP Tools

The TCP Tools category is a collection of applications that allow you to access and manipulate the full TCP/IP stack.

S-T-D includes tools such as *Gspoof*, *Excalibur*, *nested*, and *hping*. These are all *packet assemblers* that allow you to generate any kind of custom packet and send it out onto the wire. When coupled with a sniffer, this gives you the ability to test any IP option that may not have a convenient pre-pack-

Other TCP Tools available include the following:

*Tcpreplay*

aged tool.

Allows you to replay a capture file, grabbed by a sniffer such as *ethereal* or *tcpdump*, back onto the wire.

*Arpwatch*

Monitors the IP/MAC pairs on the wire and emails them to the S-T-D root account. This allows you to monitor for ARP poisoning attacks and IP duplicates.

*Tcpkill*

Tears down any TCP session at which it's pointed. This is a dangerous tool, so use it with caution in a production environment.

*Fragroute*

Is a routing and fragmentation tool. In conjunction with *arpspoof*, this can be a very powerful tool for customizing your own ARP poisoning attack, although this is only for the terminally geeky.

Manipulating packets on the wire is not for the faint-hearted, and any level of manipulation will require a strong understanding of the IP protocol. One set of reference material you will find yourself leaning on heavily is Internet RFCs (short for Request For Comments). In simple terms, these are technical notes written by clever people on a wide variety of topics having to do with networking computers. Think of them as a "framework" for vendors to work around, allowing unique implementations but retaining interoperability (in theory at least; in practice, this is not always the case).

One such document is *RFC 792* (Internet Control Message Protocol). In this document, there is a section discussing timestamps:

The data received (a timestamp) in the message is returned in the reply together with an additional timestamp. The timestamp is 32 bits of milliseconds since midnight UT.

It then goes on to describe in some detail how to craft a timestamp packet using ICMP Type 13 with Code 0 for timestamp message.

So, what does this mean to us? Well, if we can craft an ICMP packet with the correct options, and the remote host supports this protocol, we should be able to retrieve the remote host's time.

First, let's check our local clock time as a reference:

```
knoppix@ttyp0[knoppix]$ date
Wed Apr 25 16:15:57 CEST 2007
```
Next, we fire up *hping2* and tell it to send a crafted packet to our target:

```
knoppix@ttyp0[knoppix]$ sudo hping2 --icmp --icmptype 13 --icmpcode 0
10.0.0.2
HPING 10.0.0.2 (eth0 10.0.0.2): icmp mode set, 28 headers + 0 data bytes
len=46 ip=10.0.0.2 ttl=64 id=42908 icmp_seq=0 rtt=0.6 ms
ICMP timestamp: Originate=51359179 Receive=55118713 Transmit=55118713
ICMP timestamp RTT tsrtt=2
--- 10.0.0.2 hping statistic ---
1 packets tramitted, 1 packets received, 0% packet loss
round-trip min/avg/max = 0.6/0.6/0.6 ms
```
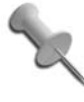

We chose this example carefully, as *hping2* cannot only generate this packet, but also listen for and decode the response. For most other packet types, you should expect to need a sniffer to capture the response.

We quickly refer to our RFC again to understand what *hping2* is telling us:

The Originate Timestamp is the time the sender last touched the message before sending it, the Receive Timestamp is the time the echoer first touched it on receipt, and the Transmit Timestamp is the time the echoer last touched the message on sending it.

So the *Originate* time should match our local clock, and the *Receive* time should match the remote clock. The figures are listed in milliseconds after midnight, so after a quick session on our Casio calculator, we find (approximately):

- $\bullet$  Local Time:  $14.15.59$
- Remote Time: 15:18:38

There is a two-second difference between the *hping2* reported local time and the *date* reported local time, but we put that down to typing speed between commands.

Local and remote time differ by approximately one hour three minutes. We know our local time is synchronized with a time server, which implies that the remote is not since most time zones differ in terms of multiple of hours.

We quickly run a trace to the target:

```
knoppix@ttyp0[knoppix]$ traceroute 10.0.0.2
traceroute to 10.0.0.2 (10.0.0.2), 30 hops max, 38 byte packets
1 10.0.0.2 (10.0.0.2) 1.193 ms 0.193 ms 0.183 ms
```
Being only one hop away, we know the target is not in a real different time zone, so the logical implication is that it just has the time set incorrectly.

This is not the most useful information in the world, but it serves to highlight the techniques used. You could also use this particular example if the target had blocked all ping and traceroute packets. Even if those common types were blocked, the administrators of that machine may have missed this ICMP code, allowing you to time-ping a host that the owner thinks is not ping-able.

## Further Reading

- *<http://en.wikipedia.org/wiki/Hping>*
- *[http://en.wikipedia.org/wiki/Transmission\\_Control\\_Protocol](http://en.wikipedia.org/wiki/Transmission_Control_Protocol)*
- *[http://en.wikipedia.org/wiki/Request\\_for\\_Comments](http://en.wikipedia.org/wiki/Request_for_Comments)*
- *[http://en.wikipedia.org/wiki/Internet\\_Control\\_Message\\_Protocol](http://en.wikipedia.org/wiki/Internet_Control_Message_Protocol)*
- *<http://tools.ietf.org/html/rfc792>*

### Vulnerability Assessment

Just as some people argue that a *hacker* is actually a *cracker*, there is similar debate over *vulnerability assessment* versus *penetration testing*. In general, most people bundle the two terms together to mean something like "the act of quantifying risk by actively testing for vulnerabilities on a system." Regardless of the semantics, as a security enthusiast or professional, this is where the real work begins.

First of all, realize that there is no such thing as a 100% secure network unless you turn it all off, encase it in steel, drop it in a vat of concrete, and sink it to the bottom of the Mariana Trench. If a network is usable, it will at some point be insecure. There is a real-world trade-off between usability and security; the act of testing merely helps you make educated decisions on the balance.

Next, realize that, just like firewalls, vulnerability testing only makes you more secure for a certain period of time. Allow me to explain it this way: The more security holes a system has, the more likely an attack will take place. The complexity and location of these holes plays a part, with a trivial web server hack far more likely to be seen and abused than a tiny hole on a piece of bespoke code on your private Intranet.

It all boils down to this: Test, find, fix, or accept the risk. Security through ignorance or obscurity is no security at all, and any level of testing you conduct and act upon will make your system more secure. Even if you don't

find any holes (there's always one; look harder), when you complete the testing, you will understand your system more thoroughly, and with increased understanding comes the increased chance of spotting an attack.

Countless books have been written about every aspect of this discipline, and no one knows it all. We are often asked on the forum how to learn this subject and our reply is always the same: "Read, read some more, and when you have done that, start reading again." Pick something small and try it, persevere until you understand it and have mastered it, then move on. In no time at all, you will realize you are starting to get somewhere.

Almost every tool on S-T-D can be used as part of a vulnerability test, but the shell has the most famous ones split out:

#### *Nessus*

*Nessus is the* vulnerability-assessment tool. It has its own scripting language, tiered management, a nice GUI frontend, and multiple report formats including HTML. It has consistently beaten many commercial vulnerability assessment tools in "bake-off" type contests. Even if you have a commercial tool for this job, run *nessus* as well. You have to start a test somewhere, and although you can manually do everything nessus can do, you will soon get very bored of this. *Nessus* is not the "be all and end all" of vulnerability testing, but you should run it at the start of a test to "get a feel" for the targets, reduce your initial manual effort, and free up valuable thinking time that you can use to focus in on the more interesting stuff. You can update the *nessus* exploit plug-ins to the most recent set by running *nessus-update-plugins* if you have internet access. More information on using *nessus* to perform a network security audit is available in **[\[Hack #55\]](#page-192-0)**. *Nessus* is an open source success story; however, newer versions are no longer GPL (but still free for individual use).

*Nmap*

Short for Network map, *Nmap* is a host, port and OS enumeration tool and probably the most famous security tool of all time. One of your first jobs as a security enthusiast should be port scanning your target network. Before you do anything else, you should know every live IP address, the OS behind those addresses, and every open port and the daemons listening on them. There are many port scanners but none as powerful as *Nmap*. If you learn only one tool well, then make it *Nmap*—it does more than you think.

#### *Nikto*

*Nikto* is a CGI-assessment tool that has replaced RFP's *whisker*. This is an application-level assessment tool.

*P0f*

"Passive OS Fingerprinting" tells you the OS at a particular IP address just by monitoring the wire and seeing which sorts of packets it spits out.

You will also find within the shell (*/usr/bin/vuln-test/src/*) many exploits and exploit code for you to study and use in your practices.

We do not include an example of a vulnerability assessment as it is far too large a topic for this document. Do not start off your security travels by intending or claiming to do a vulnerability assessment (that is, don't promise your boss you know how to do it). A proper assessment of anything other than a single host or the tiniest of network is a massive undertaking. The trick is to start smaller and think longer term. Understand what is normal on your network and test continuously. As time passes, you will certainly increase your overall security and for all intents and purposes will have carried out one level of vulnerability assessment.

Once you are more accustomed to the details of vulnerability testing, you can start to formalize your own procedures into a vulnerability assessment suitable for you or your company. An excellent procedural reference guide is the *Open Source Security Testing Methodology Manual* (OSSTMM) written by Pete Herzog. This document intends to provide a methodology for thorough security testing. It is likely far too extensive and formalized for most S-T-D users; however, it is a "must read" document, and will give you an idea of how to lay things out should you decide to become more formalized. Essentially, it's a 129-page summary of things to test and how to present your results.

## Further Reading

- *[http://en.wikipedia.org/wiki/Mariana\\_Trench](http://en.wikipedia.org/wiki/Mariana_Trench)*
- *[http://en.wikipedia.org/wiki/Hacker\\_definition\\_controversy](http://en.wikipedia.org/wiki/Hacker_definition_controversy)*
- *[http://en.wikipedia.org/wiki/Vulnerability\\_assessment](http://en.wikipedia.org/wiki/Vulnerability_assessment)*
- *<http://en.wikipedia.org/wiki/Nmap>*
- *[http://en.wikipedia.org/wiki/The\\_Open\\_Source\\_Security\\_Testing\\_](http://en.wikipedia.org/wiki/The_Open_Source_Security_Testing_Methodology_Manual) [Methodology\\_Manual](http://en.wikipedia.org/wiki/The_Open_Source_Security_Testing_Methodology_Manual)*

## Wireless Tools

Wireless scanning is a relatively new security discipline that has quickly grown into a phenomenon due to a combination of its accessibility to the masses, the appeal created by "getting out and doing something," and the sheer number of access points in play globally.

The drop in equipment costs, hardware miniaturization, and the creation of powerful semi-automatic scanning tools have made it almost a "craze" with people wardriving, warwalking, and even warflying (no, we are not joking see our forum!).

It is an unfortunate fact of life that the masses are in general oblivious to security problems despite the almost constant press coverage. Dependent on your country, wardriving ranges from questionably ethical to completely illegal. However, it is a safe bet that within five minutes of walking in any reasonably sized metropolitan area, you will find an open access point with DHCP if you want to.

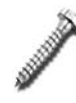

Do not assume every open access point (AP) is benign. Many open APs are honeytraps. It is very easy to create an open AP with something like *Dsniff* to harvest your passwords. For this reason, I personally never use "free coffee shop" type access without at least an encrypted tunnel or a full-blown VPN. The motto of security enthusiasts should be "be paranoid at all times."

S-T-D includes *orinoco*, *airo*, *prism2*, *hostAP*, and *airjack* drivers. The Orinoco drivers are patched by default, so you are able to enable monitor mode with your Orinoco Gold or Silver without any additional messing about.

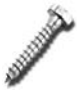

Some newer-model Orinoco cards may need a firmware downgrade.

S-T-D also includes many wireless tools such as the following:

#### *Kismet*

The King of wireless scanners. One of the best features of *Kismet* is its design of "zero packet emission." You will find nice GUI-like wireless scanners in Windows and other similar sources, but they invariably transmit in some way. Before you use any other scanner, consider the implications of this (i.e., others on the network will be able to detect that you are scanning). *Kismet* can also de-cloak hidden SSIDs by natively analyzing all the packets it sees for leaked information. **[\[Hack #54\]](#page-184-0)** discusses how to use *kismet* with Knoppix for wardriving.

### *Airsnort*

Can be used to decrypt WEP encryption.

*Wellenreiter*

Is included for completeness, but most people use *Kismet*.

*Gpsdrive*

With a compatible GPS receiver, this program can integrate with *kismet* to mark down the latitude and longitude of each AP found. One of those should be considered a "must have" tool if you are wardriving because without mapping, your results will quickly become meaningless.

#### *Fakeap*

Is a Perl script that, when used in conjunction with the *hostAP* driver, saturates the air with fake access point beacons. Whilst we are not in general fans of security through obscurity, there is no denying that this tool confounds many new wardrivers and can wreak havoc as part of a vulnerability test. Use with caution.

## Further Reading

- *[http://en.wikipedia.org/wiki/Kismet\\_%28program%29](http://en.wikipedia.org/wiki/Kismet_%28program%29)*
- *<http://en.wikipedia.org/wiki/Airsnort>*

## Hotkeys

It is worth quickly mentioning in closing that S-T-D has altered the pre-configured FluxBox hotkeys to be specific to the most common security tasks and tools.

Get to know this list. It will save you time in the long run.

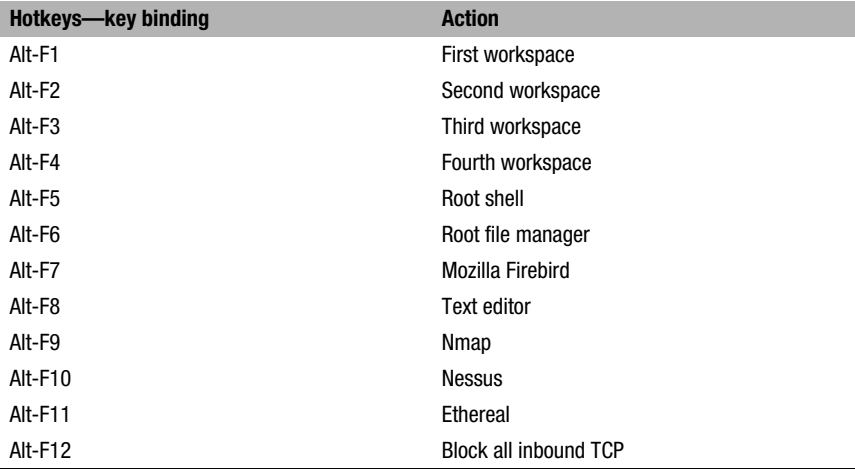

## Acknowledgments

We wish to thank all open source security developers out there. S-T-D is no more than an amalgamation of a number of people's hard work and energy. No matter what the press says, programmers who release source code are not the enemy.

A special mention goes out to:

- All the Knoppix developers whose work makes S-T-D possible.
- S.H. Sanders, who held down the fort while I was making this submission.
- Karl Sigler for being the founder of the S-T-D project and writing the first version of this.
- Most of all, my lovely wife to be, Karen, who puts up with my idiosyncrasies!

## See Also

- The S-T-D home page at (*<http://s-t-d.org>*).
- Join the S-T-D forum for more discussion and help at (*[http://forum.s-t-d.](http://forum.s-t-d.org) [org](http://forum.s-t-d.org)*).

*—Mark Cumming*

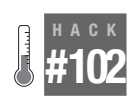

## **Distribute Compiles with distccKNOPPIX**

This Damn Small Linux-based distribution is aimed at making it easy to set up a cluster of machines running distccd, which enables the user to leverage multiple machines for compiling.

I was first introduced to *distcc* while compiling Debian unofficial KDE CVS packages. *Distcc* is a program that distributes builds of C, C++, Objective C, or Objective C++ code across several machines on a network. I quickly installed *distcc* on my networked Linux systems and was happily using up unused cycles and speeding up my builds a great deal. However, the one Microsoft Windows system sitting idle as my compiles continued gave me an itch to investigate the possibility of using *distcc* on a Windows system. Enter distccKNOPPIX.

distccKNOPPIX is a remastered live CD based on Damn Small Linux (DSL). It runs a *distcc* daemon as its sole task and is as portable as any Knoppix CD. By taking advantage of some of the kernel options of Knoppix, such as toram and tohd **[\[Hack #6\]](#page-39-0)**, you can have an entire network handle the distributed compile and still be able to reboot the system to its regular settings when finished.

To run distccKNOPPIX, you just need to download the ISO from *[http://](http://opendoorsoftware.com) [opendoorsoftware.com](http://opendoorsoftware.com)*, burn it to CD, insert it in a bootable CD-ROM drive, and reboot. Once booted, confirm that your network is set up correctly as listed in **[\[Hack #19\]](#page-81-0)**, and note that your IP is using *ifconfig*. When you are ready to compile a program on the machine running *distccd*, add this IP and any other IPs for *distcc* machines on your network to the DISTCC\_HOSTS environment variable:

```
knoppix@ttyp0[knoppix]$ export DISTCC_HOSTS="localhost 192.168.0.1
192.168.0.2'
```
Alternatively, you can run a program like *nmap* from your server to detect new IPs in your subnet. Look for open port number 3632.

```
root@ttyp0[root]# nmap -v -p 3632 192.168.0.0/16
```
This comes in handy if the distccKNOPPIX nodes have no display.

Once DISTCC\_HOSTS has your list of machines, you can run *make* with the following command from your source tree:

```
knoppix@ttyp0[code]$ make -j5 CC=distcc
```
Replace *5* with the number of jobs you want *make* to create. A general rule of thumb is to have between one extra job than you have computers and twice the number of computers. This example has three computers, so you should pick between four and six jobs.

DistccKNOPPIX is released under the same licenses as Knoppix and is available from *<http://opendoorsoftware.com>*. At this writing, v0.1.3 is DisctccKNOPPIX's available version. Future features include a boot manager to manage some options (such as default-compiler versions), server notification upon boot, and better network detection.

## See Also

• The *distcc* home page at *<http://distcc.samba.org>*.

*—James Michael Greenhalgh*

<span id="page-341-0"></span>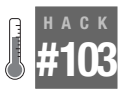

## **Distribute the Load with ClusterKnoppix**

ClusterKnoppix is a live-CD distribution that takes advantage of the openMosix cluster technology to turn any room full of computers into a makeshift openMosix cluster.

Clusterknoppix (*<http://bofh.be/clusterknoppix>*) combines the functionality of openMosix with the ease of use of Knoppix. It contains an openMosix kernel and the openMosix userspace utilities, along with various other tools for monitoring and manipulating the cluster, like *openMosixview* (*[http://www.](http://www.openmosixview.com)*

*[openmosixview.com](http://www.openmosixview.com)*). It is meant to be a bootable CD that demonstrates the possibilities of openMosix; hard-disk installation isn't really supported. The CD runs like the normal Knoppix CD. The only difference is that it starts openMosix, the *openMosixcollector* (from *openMosixview*), and *sshd*.

### What openMosix Is

The openMosix project (*<http://openmosix.sf.net>*) describes openMosix as:

A Linux kernel extension for single-system image clustering. This kernel extension turns a network of ordinary computers into a supercomputer for Linux applications.

The openMosix software makes it easy to create a supercomputer out of your spare machines for heavy number crunching, from brute-forcing encryption cracking to 3D rendering. Details about technologies behind computer clusters and openMosix clusters in particular are outside the scope of this hack. For a more thorough explanation, consult the open-Mosix project (*<http://openmosix.sf.net>*).

## Set Up a Cluster

To set up a cluster, you need at least two systems networked to each other via a crossover cable or a switch. For small clusters, you can get away with 10 MB/s of network bandwidth, but 100 MB/s is advised.

There are basically two ways to set up an instant cluster with Clusterknoppix—with a network boot or with multiple CDs. The easiest way is to use network boot (PXE or etherboot). PXE (Preboot eXecution Environment) downloads the bootstrapping code to load an operating system, the Linux kernel in our case, over the network. Most new computers support it; look for "Booting from NIC" or PXE in the BIOS. If you don't have a PXEcapable network card, you can get etherboot to do almost the same thing by using a ROM on a floppy to download the bootstrapping code. More information about etherboot can be found at *<http://www.etherboot.org>*.

If your computer doesn't have a PXE or working Ethernet, you don't want to boot from the network, or you don't know which NICs (Network Interface Cards) are in your computers, simply put a Clusterknoppix CD in each computer.

## The Network Boot Method

The first step to set up a cluster that boots from the network is to prepare the master node. With a master node running, you only need a single Clusterknoppix CD.

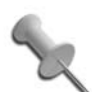

openMosix itself doesn't differentiate between master and client—every node is equal by default—but I use the terms master and client nodes to differentiate between the computer with the CD and the computers without it, respectively.

If you have a DHCP server on your network, you should receive an IP address once the master node boots from the CD. Otherwise, you must configure the IP manually, as in:

```
knoppix@ttyp0[knoppix]$ su -
root@ttyp0[root]# ifconfig eth0 10.33.1.14 netmask 255.255.255.0
root@ttyp0[root]# route add default gw 10.33.1.254
root@ttyp0[root]# /etc/init.d/openmosix restart
```
Replace *eth0* with your Ethernet card and the IP addresses with the values you want to use for your network.

If you have your own DHCP server on this network segment, you must shut it down for now, because the terminal server you are running starts its own (as mentioned in ["Network Boot Knoppix"](#page-120-0) **[Hack #31]**). Having two DHCP servers on the same network segment creates problems on the network, because you don't know which server answers a client's request for an address.

### Configure openMosix

In X, click on K Menu  $\rightarrow$  KNOPPIX  $\rightarrow$  Services  $\rightarrow$  Start KNOPPIX open-Mosix Terminal Server (see [Figure 8-1\)](#page-344-0).

In the dialog that appears, select "setup (re)configure server and (re)start" and press OK.

Next, choose the NIC where your DHCP/TFTP/NFS server is listening and press OK. Now you can add the IP-address range you want to distribute to the client nodes. The default that the wizard uses should be sufficient for most applications.

Now select the correct network modules. You must select all the modules that your client nodes uses. For example, if you have three clients, each with a different NIC, select those three modules on this screen. They are probed automatically on each client node at boot time. A number of common NIC modules are already checked in this list, so if you aren't sure which module your NIC uses, try the default and skip ahead. Otherwise, you can try booting Knoppix directly on the machine and checking which module it uses for your NIC with the *lsmod* command run from a terminal.

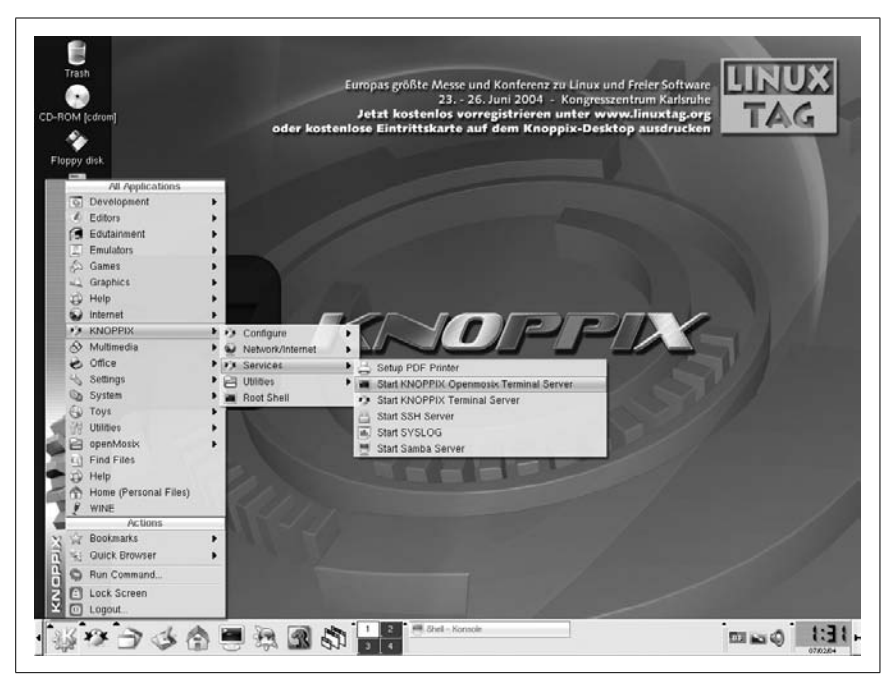

*Figure 8-1. Launching an openMosix terminal server*

<span id="page-344-0"></span>Now select some miscellaneous options:

*Secure*

Disables the root access on client systems, which means that the default user *knoppix* won't be able to *su* to root.

*Textmode*

Boots the clients in text-mode, thus giving more memory for the migrating processes. Using textmode is the same as specifying 2 as an extra boot option **[\[Hack #4\]](#page-35-0)**.

*Masq*

Sets the master node as a masquerading/forwarding server so that your clients can connect to the Internet/rest of the network.

*DNS*

Sets up a caching nameserver.

*Squid*

Sets up a web proxy/cache.

Finally, you get the option to specify any extra Knoppix cheat codes that you want to use on your clients. After the Knoppix cheat codes are chosen, the terminal server starts.

## Boot Your Clients

The next step is to boot your clients from the network. This step will be very simple or require a bit of extra work, depending on whether your client supports PXE or requires Etherboot.

PXE. If you are using PXE, this step is easy. Select PXE in your BIOS and then boot the client. If you specified the correct network card driver in the terminal server setup, the client now boots ClusterKnoppix. You can pat yourself on the back now.

Etherboot. Etherboot takes a bit more work. First, go to *[http://www.rom-o](http://www.rom-o-matic.net)[matic.net](http://www.rom-o-matic.net)*. Click on production and select your NIC. Next, click on Get ROM to download the ROM to your computer. Then put a formatted floppy in your floppy drive, go to a console, and type the following:

```
$ dd if=eb-5.2.4-yournic.zdsk of=/dev/fd0
```
Replace *eb-5.2.4-yournic.zdsk* with the path to your downloaded ROM image.

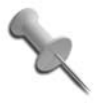

If you are not sure which NIC you have, you can download an image from *[http://drbl.nchc.org.tw/kernel/drbl\\_nic\\_detect.](http://drbl.nchc.org.tw/kernel/drbl_nic_detect.img) [img](http://drbl.nchc.org.tw/kernel/drbl_nic_detect.img)*, then open up a console and type:

\$ **dd if=***drbl\_nic\_detect.img* **of=/dev/fd0** Boot the client from the floppy, and it will detect your NIC so that you know which ROM image to download.

Put the floppy disk with the corresponding ROM in the client. Make sure the BIOS is set to boot from the floppy first, and once the computer boots, the client is added to your cluster as a node.

## The CD-ROM Boot Method

Put ClusterKnoppix in every CD drive, and then let the computers boot. There you go: instant cluster. Unlike booting from the network, when booting each computer from the CD, *openMosixview* won't work out of the box, but processes are still migrating. After each node has booted, just run *mosmon* on the master node, and it should show a node for each computer. This *ncurses* tool displays the load, speed, and memory of openMosix nodes as a bar chart in a console.

*OpenMosixview* is the X counterpart of *mosmon*, a cluster-management GUI for monitoring and administrating the cluster. To use *openMosixview*, you must have key-based authentication over SSH working. Key-based authentication uses RSA or DSA encryption for special keys that allow you to log in to other SSH servers without entering a password by hand. This lets *openMosixview* communicate with all of the nodes securely, without requiring you to enter a password as it logs into each node.

If you use the CD-ROM boot method, you must complete a few extra steps before it works. Here is an example for two nodes. Node1 (IP address 10.33. 1.14) is the node where openMosixview is running, and Node2 (IP address 10.33.1.6) represents a regular node on the network.

On Node1, open a shell, *su* to root, enter a password, and remember it:

```
knoppix@ttyp0[knoppix]$ su -
root@ttyp0[root]# passwd
Enter new UNIX password:
Retype new UNIX password:
passwd: password updated successfully
```
Now generate the keys. This DSA key has both a public and private counterpart. The public key exists on any remote machines this machine wants to connect to, and can be used to decrypt packets that this machine creates with the private key:

```
root@ttyp0[root]# ssh-keygen -t dsa -N "" -f /root/.ssh/id_dsa
Generating directory '/root/.ssh'.
Your identification has been saved in /root/.ssh/id dsa.
Your public key has been saved in /root/.ssh/id dsa.pub.
The key fingerprint is:
cb:b6:e2:6a:57:ca:c5:1d:42:4d:7a:83:9f:df:ff:22 root@Knoppix
root@ttyp0[root]# cp /root/.ssh/id_dsa.pub /root/.ssh/authorized_keys
root@ttyp0[root]# echo -n "* " >> /root/.ssh/known_hosts
```
On Node2, copy the ssh key from Node1, and place it in the list of authorized keys:

knoppix@ttyp0[knoppix]\$ **sudo mkdir /root/.ssh/** knoppix@ttyp0[knoppix]\$ **sudo scp root@10.33.1.14:/root/.ssh/ authorized\_keys /root/.ssh/** The authenticity of host '10.33.1.14 (10.33.1.14)' can't be established. RSA key fingerprint is e8:7b:56:eb:02:62:85:bb:93:c8:e7:49:0e:92:0b:f5. Are you sure you want to continue connecting (yes/no)? **yes** Warning: Permanently added '10.33.1.14' (RSA) to the list of known hosts. Password: authorized\_keys 100% 668 0.7KB/s 00 00

Now go back to Node1, and confirm that the key has been copied correctly:

```
root@ttyp0[root]# ssh 10.33.1.6
The authenticity of host '10.33.1.6 (10.33.1.6)' can't be established.
RSA key fingerprint is 8a:80:b8:2b:fb:cd:a1:90:39:36:ca:03:57:6c:b0:5a.
Are you sure you want to continue connecting (yes/no)? yes
```

```
HACK
```

```
Warning: Permanently added '10.33.1.6' (RSA) to the list of known hosts.
root@0[root]# exit
root@ttyp0[root]# exit
```
Now you are ready to run openMosixview on Node1:

knoppix@ttyp0[knoppix]\$ **sudo openmosixview**

You can now manage your nodes from the master node using openMosixview (see [Figure 8-2\)](#page-347-0).

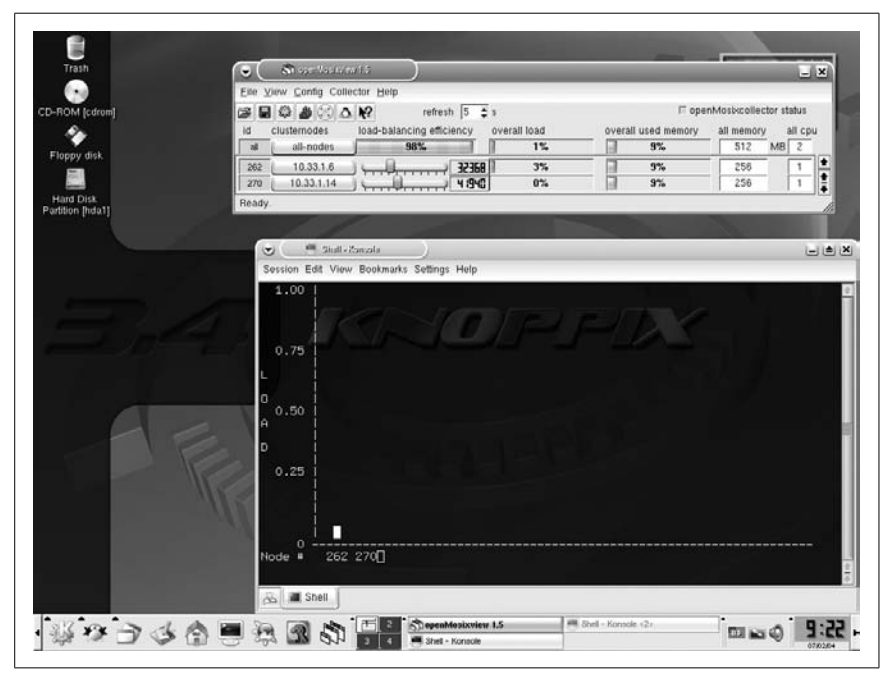

<span id="page-347-0"></span>*Figure 8-2. openMosixview in action*

## Test the Cluster

There are a lot of tools to be found on the openMosix web site, from simple programs to stress test suites, but you can simply run the following script to test your cluster. This script creates a nested loop that counts from 0 to 10,000—10,000 times—and is an easy way to fully load your processor.

#### knoppix@ttyp0[knoppix]\$ **awk 'BEGIN {for(i=0; i<10000; i++) for(j=0; j<10000; j++);}' &**

Run this script a number of times so that there are multiple processes for openMosix to distribute among the nodes, then run *mosmon* in another shell, and you should see the load being balanced between each node in your cluster.

## See Also

- The official ClusterKnoppix page at *<http://bofh.be/clusterknoppix>*.
- The official openMosix page at *<http://openmosix.sf.net>*.

*—Wim Vandersmissen*

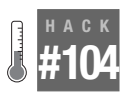

## **Analyze Quantian**

Quantian is an extension of Knoppix and ClusterKnoppix tailored to numerical and quantitative analysis.

The Quantian live DVD distribution (*[http://dirk.eddelbuettel.com/quantian.](http://dirk.eddelbuettel.com/quantian.html) [html](http://dirk.eddelbuettel.com/quantian.html)*) adds a quantitative facet to Knoppix. Based on ClusterKnoppix **[\[Hack](#page-341-0) [#103\]](#page-341-0)**, Quantian adds software with a quantitative, numerical, and scientific focus: several computer-algebra systems; higher-level matrix languages; data-visualization tools; a variety of scientific, numeric, and engineering applications, as well as many different programming languages and libraries. A particular focal point is the R language and environment for statistical computing.

With its unique combination of the Knoppix-based ease of use and the additions of both openMosix cluster computing and a very rich set of scientific packages, Quantian can be of immediate use. It allows to:

- Create computing clusters from standard hardware in order to speed up embarrassingly parallel tasks.
- Re-use computer labs by enabling temporary use of a parallel computing environment booted off a DVD that can netboot other machines.
- Enable students and coworkers to work in identical environments with minimal administration cost by distributing DVDs.
- Provide convenience to users so they do not have to chase down new software releases, and then manually configure and install them.
- Provide easier installation of a normal scientific workstation by booting off Quantian and installing that system to hard disk, resulting in over 7 GB of configured software.
- Provide a familiar environment to work in during trips to conferences or other campuses.
- Put older hand-me-down machines unable to run the newest and greatest commercial OS to use for Linux.

The first two Quantian releases were based directly on Knoppix. Since then, ClusterKnoppix has provided the basic building block, which, similar to Knoppix itself, provides various utilities, games, multimedia applications, a

complete KDE environment with its window manager, a browser, an office suite, a development environment and editors, as well as a large number of other general-purpose tools, utilities, and diagnostic applications. Quantian then adds various sets of applications from different areas:

*Mathematics*

Computer-algebra systems Maxima, Pari/GP, GAP, GiNaC, YaCaS, and Axion, matrix-oriented languages Octave (with octave-forge, matwrap, and octave-epstk packages), Yorick and Scilab; and the TeXmacs frontend.

*Statistics*

GNUR (with hundreds of packages from CRAN and BioConductor, as well as Rmetrics, JGR, Ggobi, and ESS tools), Xlispstat, Gretl, PSPP, and X12A.

*Bioinformatics*

BioConductor packages for R, BioPython, and BioPerl, and tools like clustalw, ncbi, and blast2.

*Physics*

CERN tools like Cernlib, Geant, PAW/PAW++, Scientific and Numeric Python, and the GNU GSL libraries.

*Visualization and graphics*

OpenDX, Mayavi, Gnuplot, Grace, Gri, plotutils, and xfig.

*Finance*

Software from the Rmetrics and QuantLib projects.

*Programming languages*

C, C++, Fortran, Java, Perl, Python, PHP, Ruby, Lua, Tcl, Awk, and A+.

*Editors*

XEmacs, Vim, jed, joe, kate, nedit, and zile.

*Scientific publishing*

Extended LaTeX support with several frontends (xemacs, kile, and lyx) and numerous extensions and tools for LaTeX and BibTeX.

*Office software*

OpenOffice.org, KOffice, Gnumeric, and tools like the Gimp.

*Networking*

Ethereal, portmap, netcat, ethercap, bittorent, nmap, squid, and a host of wireless tools and drivers.

*General tools*

Apache, MySQL, PHP, and more.

#### #104 Analyze Quantian

Quantian is not limited to these applications. Quantian also provides instant openMosix clustering with fully automatic configuration (see **[\[Hack #103\]](#page-341-0)**), as well as the ability to let other machines boot over the network (in the *openmosixterminalserver* mode) and become additional cluster nodes. Moreover, through the addition of suitable libraries and applications for the *pvm* and *lam*/*mpich* message-passing interfaces, Quantian also provides Beowulf clustering support. Both openMosix and Beowulf styles of distributed computing can be combined—for example, multiple *pvm* or *mpi* node clients can be started on a single host in order to let openMosix spread the load most efficiently across the cluster (see [Figure 8-3](#page-350-0)).

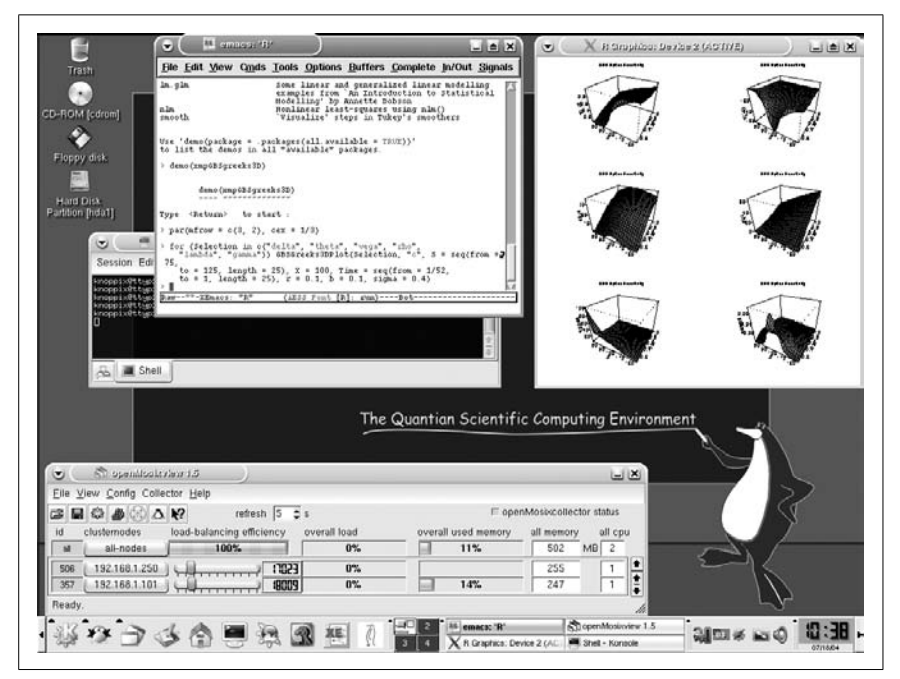

<span id="page-350-0"></span>*Figure 8-3. Quantian managing a cluster*

### See Also

• ["Distribute the Load with ClusterKnoppix"](#page-341-0) **[Hack #103]**

*—Dirk Eddelbuettel*

#### **HACK #105 Find GIS Knoppix on the Map**

Cartographers of the world unite! Use GIS Knoppix to view, edit, and create maps using free GIS software.

GIS Knoppix (*<http://www.sourcepole.com/sources/software/gis-knoppix/>*) from Sourcepole is a Knoppix derivative with a focus on Geographic Information Systems (GIS). On the surface, GIS Knoppix looks and acts like a regular Knoppix disk with many of the same utilities, but GIS Knoppix includes loads of free GIS software, such as the following:

### *GRASS*

A raster/vector GIS, image-processing system, and graphics-production system. GRASS was originally developed by the U.S. Army Construction Engineering Research Laboratories (a branch of the U.S. Army Corps of Engineers) for military use, but has since branched out and is also used academically and commercially.

*MapServer*

An open source development environment for creating web-based GIS applications.

*MapLab*

A suite of web-based Java tools that let you view, create, and edit MapServer files.

*MapDesk*

Another Sourcepole project (*[http://www.sourcepole.com/sources/](http://www.sourcepole.com/sources/software/mapdesk) [software/mapdesk](http://www.sourcepole.com/sources/software/mapdesk)*), MapDesk is a map editor and viewer for MapServer.

*TerraView*

A geographic data viewer that can use both vector- and raster-based data.

*JUMP*

A GUI workbench for viewing and processing spatial data.

*GPS applications*

GPSdrive, GPSman, and support for GPS peripherals.

To get a sense of what GIS Knoppix can do, try one of the demos included on the disk. Click the GIS folder on the desktop, and then click MapLab. In the Mozilla window that appears, click File Menu  $\rightarrow$  Open Map...and select the tutorial (see [Figure 8-4\)](#page-352-0).

You can toggle which information MapLab displays from the toolbar on the left, including roads, cities, and national boundaries. You can also use MapLab to create your own map data from scratch. To open the MapLab editor, click the icon that looks like a pencil drawing on the earth, which is in the upper-left corner of the page.

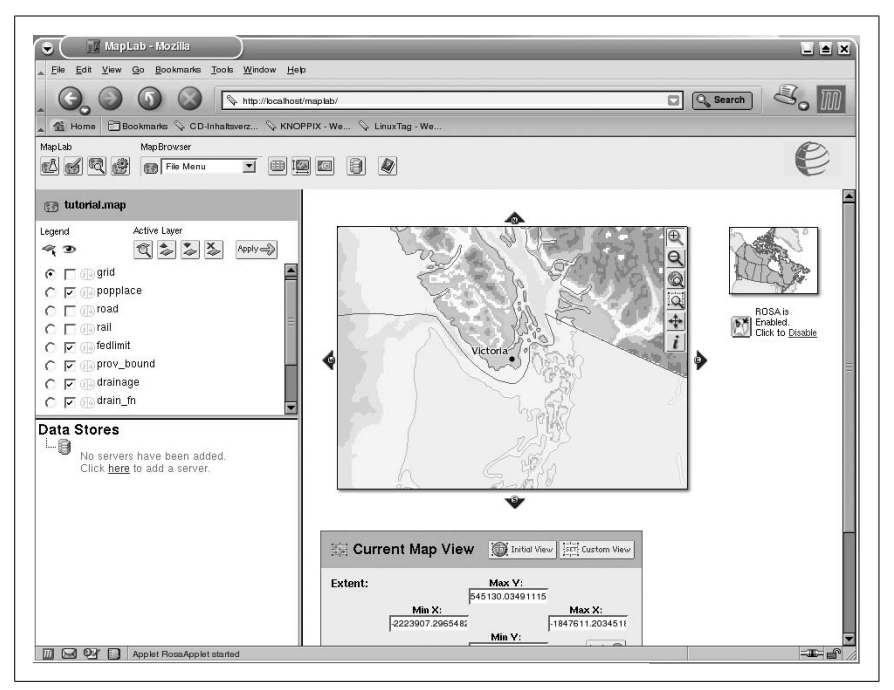

<span id="page-352-0"></span>*Figure 8-4. MapLab tutorial map*

The fact that all of this software is included on a live CD means that you can take your GIS data out to the field with a GPS and a laptop, boot GIS Knoppix, and get to work.

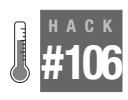

## **TiVo Your Computer**

Use KnoppMyth to quickly turn any computer into a standalone TiVo-like PVR using MythTV.

KnoppMyth (*<http://www.mysettopbox.tv/knoppmyth.html>*) is a unique Knoppix variant, because its primary function is to install MythTV, not to act as a portable Linux distribution. KnoppMyth uses the excellent hardware autoconfiguration of Knoppix, and bundles it with scripts and software to install and configure MythTV automatically.

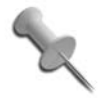

The latest version of KnoppMyth (R5) is actually no longer a Knoppix remaster. While the interface is similar, this release is built from scratch from the Debian Linux distribution combined with some Knoppix tools.

MythTV (*<http://www.mythtv.org>*) is an open source PVR project with the goal of being the mythical all-in-one media machine for your home. MythTV allows you to schedule recordings, watch live TV with features such as pausing and rewinding live TV, listen to music, watch recorded video and DVDs, play arcade games, and even check the weather. Think TiVo or Microsoft Media Center on steroids, and you get an idea of what MythTV can do. MythTV is a great project and easy to use once it is running, but many people find it difficult to install and configure MythTV and all of its components, especially the installation and configuration of the TV Tuner hardware itself under Linux.

KnoppMyth automates the process of configuring MythTV on a standalone computer. Desktop environments, like KDE and the applications most other Knoppix-based distributions include, are absent from KnoppMyth, which only includes software to install and configure a MythTV system. Knopp-Myth uses Knoppix's hardware configuration scripts to make it easy to detect TV Tuners, video cards, and other hardware.

As with MythTV, to use KnoppMyth you need to register with the free Zap2It DataDirect service to download TV listings for your area. Go to *[http:/](http://labs.zap2it.com) [/labs.zap2it.com](http://labs.zap2it.com)* and click on the "New User? Sign Up" link to register with the service. As you fill out the survey on the registration page, notice that it asks for a certificate code. As explained at *[http://www.mythtv.org/docs/](http://www.mythtv.org/docs/mythtv-HOWTO-5.html#ss5.4) [mythtv-HOWTO-5.html#ss5.4](http://www.mythtv.org/docs/mythtv-HOWTO-5.html#ss5.4)*, use **ZIYN-DQZO-SBUT**.

Use your login and password in the MythTV setup program after Knopp-Myth is installed.

When you boot KnoppMyth for the first time, the first thing you see is a nofrills frontend for the installation script that gives you the following options:

*Frontend*

Configures and runs KnoppMyth as a frontend.

*Auto Install*

Automatically installs to disk.

*Auto Upgrade*

Attempts to upgrade previous version.

*Manual Install*

Configures and installs to hard disk.

*Reboot*

Reboots the machine.

*Quit*

Exits to console prompt.

A KnoppMyth frontend uses the MythTV interface (the frontend) but accesses a different MythTV server (the backend) for listings, recorded shows, and so on. The Frontend option is the only one that actually uses KnoppMyth as a live CD. This option requires another machine on the network that is configured with MythTV (potentially another KnoppMyth install) with MySQL listening (*[http://www.mythtv.org/docs/mythtv-](http://www.mythtv.org/docs/mythtv-HOWTO-6.html))[HOWTO-6.html\)](http://www.mythtv.org/docs/mythtv-HOWTO-6.html))*. Answer some questions about your MythTV backend server, and then the MythTV frontend software loads. This can be useful in case you already have MythTV configured on the network recording shows for your TV, but you want to watch them on your computer instead. If you intend on sending the frontend output to a TV, then at the boot prompt, type:

**tv**

This boots KnoppMyth to an 800x600 resolution suitable for TVs.

The Auto Install option is the main purpose of KnoppMyth. Select this option and answer some very basic questions, such as your name, username, and password, and then KnoppMyth automatically partitions your hard drive and installs Debian with MythTV.

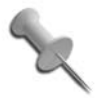

Currently, the auto install works only for */dev/hda* (the primary IDE drive on the first bus). There is a roundabout method to install to a different drive listed on the Knopp-Myth site, but if you have such a setup, it is better to go with the manual install.

KnoppMyth reboots once the install finishes, and then boots back into your new Debian install. Enter your root password at the prompt, and then the KnoppMyth install asks some final questions, including your network configuration (DHCP versus manual configuration) and whether to use i586- or i686-optimized modules (i586 for Pentium class processors and i686 for PentiumPro and above and any Athlon processors).

When KnoppMyth's own configuration is done, it launches the MythTV setup program. Use this GUI to tell MythTV about any TV Tuner cards your system has, which channel to default to, which type of TV service you use (broadcast, cable, digital cable, etc.), your Zap2It account information, and so on. Once MythTV is set up the way you want, hit Esc to exit and watch as new television listings are downloaded. This process can take some time, so be patient. Afterwards, the MythTV frontend, the main program you use to watch and record TV, launches. Now you can go through the interface and schedule recordings, and watch live TV.

The Auto Upgrade option is fairly straightforward and simply upgrades the KnoppMyth install that is currently on the machine to the latest version. The Manual Install option is for advanced users and lets you manually partition your hard drive before KnoppMyth installs.

The KnoppMyth project continues to improve as time goes on. There are still rough areas here and there (such as installing only to */dev/hda*), but overall, this is a great project that takes out many of the headaches of installing and configuring a standalone MythTV PVR. Visit the official site (*[http://](http://mysettopbox.tv) [mysettopbox.tv](http://mysettopbox.tv)*) for more tips and hints for getting the most out of this project.

#### **HACK Compose Musix**

**#107** Need an all-in-one multimedia live CD? Look no further.

There are a number of live CDs out there both based on Knoppix and otherwise who focus on multimedia purposes. One of the latest Knoppix-based CDs to come out, Musix (*<http://www.musix.org.ar>*), contains basically everything you would want for all sorts of multimedia needs from graphics production, music and video editing, and more.

To get Musix, go to the download page at *[http://www.musix.org.ar/en/](http://www.musix.org.ar/en/download.html) [download.html](http://www.musix.org.ar/en/download.html)* and grab the latest version. A few different mirrors are listed as well as a torrent. Once you have downloaded the ISO image, burn it to a CD and then reboot the machine.

The default Musix disk defaults to Spanish, so if you are an English speaker, boot with:

#### **musix lang=en**

Note that the keyboard will be different than you are used to as well, so to hit the = key, press Shift-0.

After Musix boots, you will be presented with the default Icewm desktop (see [Figure 8-5](#page-356-0)). The default desktop contains icons for many of the most popular applications you might want to use, but one of the particularly nice features of Musix is how they have organized different desktops for different categories of use. While you can click the Musix button at the left of the panel at the bottom to access all of the applications on the disc, next to that button are a number of different buttons that correspond to different application categories. Mouse over each button to see the particular category. Once you click on a button, the desktop will change and the current icons on the desktop will be replaced with icons for that category.

Musix organizes its desktops into the following categories:

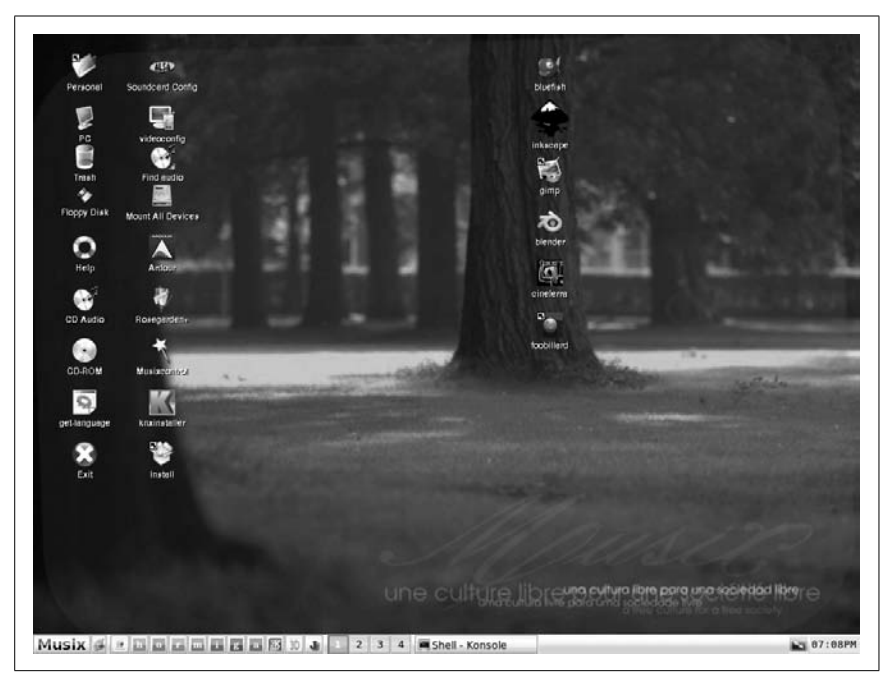

*Figure 8-5. Default Musix desktop*

<span id="page-356-0"></span>*General*

The default Musix desktop that contains the most used applications

*Help*

This desktop contains documentation for Musix and some of the applications on the disk.

*Office*

Here you will find icons for the office applications Musix has. Some applications of note include *gnumeric* (a spreadsheet application), Abiword (word processor), *kwrite* (a word processor), and *kcalc* (a calculator).

*Root*

On this desktop are a number of root-level system programs such as configuration tools for the network, video, and sound cards, the *konsole* terminal, and the firestarter firewall configuration tool.

*Midi*

This desktop contains all of the applications for editing and listening to MIDI files. Some notable applications on this desktop include *Timidity* (MIDI editor and player) and *Rosegarden* (very powerful MIDI sequencer, score editor, and music composition environment).

*Internet*

The Internet desktop has links for a number of Internet tools on the disk from *Konqueror* (web browser), to *Kmail* (email application), to *Firestarter* (firewall editing tool), to *xchat* (IRC client), to bittorrent.

*Graphics*

A number of graphics tools are available from the disk and are listed on this desktop. Here you will find *Gimp* (powerful image-editing tool), *Blender* (3d image editor), *xine* (video player), *cinelerra* (professional video-editing tool), as well as font, printer, and scanner configuration tools.

*Audio*

The audio desktop has probably one of the largest sets of tools and contains programs such as *Ardour* (a multichannel digital audio workstation), *Rosegarden*, *k3b* (audio and data CD/DVD burning tool), *grip* (flexible CD player and ripper/encoder), *terminatorX* (a virtual turntable tool that lets you scratch MP3s like they were records), *audacity* (WAV and MP3 editor), and many more tools.

With all of these tools, plus many not mentioned here, Musix is definitely a distribution to try if you are looking for the best in Linux multimedia applications. Everything you need is all in one easy-to-carry disk you can boot anywhere on any machine and get to work.

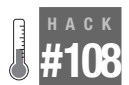

## **Contribute to Knoppix**

Want to give back to the Knoppix community? Here's how.

So you've used Knoppix for a while and love it, and maybe you've even remastered it a few times **[\[Hack #109\]](#page-360-0)**, and now you want to contribute to the Knoppix project. Even if you don't know how to program, there are still plenty of ways you can contribute to the project: file bug reports, write documentation, share your ideas for improvements, and help others in the forums.

## Become a Knoppix Developer

Becoming a Knoppix developer and contributing to the project is an easy process:

- Subscribe to the debian-knoppix mailing list.
- Send a patch to debian-knoppix or Klaus Knopper himself.
- Be very patient.

The debian-knoppix mailing list is the mailing list for Knoppix development-related discussion. You can sign up for the mailing list at *[http://sympa.](http://sympa.linuxtag.net/wws/subrequest/debian-knoppix) [linuxtag.net/wws/subrequest/debian-knoppix](http://sympa.linuxtag.net/wws/subrequest/debian-knoppix)*. Note that since Knoppix is a German project, sometimes threads are in German, although many if not all of the active members on the list also speak English.

A majority of the development in Knoppix involves writing *bash* and *dialog* scripts, and packaging files into *.debs*, so a good background in those areas will help you get up to speed on the project. If you have a patch that you would like to see included, it is recommended that you package it into a *.deb* package. Klaus likes ready-made Debian packages for patches, because they save him the trouble of packaging them himself.

Patience is a virtue. Klaus gets a lot of patches and a lot of emails. Patience and persistence pay off when you have a patch that you would like to see included.

## Join the Community

If you don't know how to program, you can still help the Knoppix community. You can file bug reports and general feedback at *[http://www.knoppix.](http://www.knoppix.net/bugs/) [net/bugs/](http://www.knoppix.net/bugs/)*. Provide as much detailed information as you can when filing a bug report, especially if you are having problems with hardware. This ensures that even if a current version of Knoppix might not support your hardware, it can be supported in the future because the developers are now aware of the problem.

All open source projects benefit from people willing to write good documentation. The documentation pages on *<http://www.knoppix.net/docs/>* run on a *Wiki*, which means that if you join the site, you can help add, edit, and update the documentation with the rest of the community.

Another great way to contribute to Knoppix is to help in the forums and the IRC channel "Get Help." There are always new users who need help getting started; besides, participating on the community forums is a good way to keep up to date with the latest news and tips.

# **Knoppix Remastered** Hacks [109–](#page-360-1)[120](#page-393-0)

Were it not for open source software, Knoppix as we know it today would not exist. Almost all of the software on the Knoppix disk, including Klaus's own scripts, uses the GPL or a different OSI-approved license. Because these licenses allow and even encourage the reuse and modification of software, Klaus Knopper was able to piece together software that he wanted to use, and put it on a disk of his own without having to hire an attorney to navigate copyright legalities or pay any licensing fees.

Knoppix itself is an open source project, and, as [Chapter 8](#page-302-0) shows, many people have taken Knoppix and have further customized it for their own needs. Many Knoppix-based projects have been started simply because someone wanted Knoppix to have an extra piece of software. Other more involved projects have taken the Knoppix base and changed it almost completely. Creating your own customized Knoppix disk isn't that difficult, especially once you get the hang of it. If you have started using Knoppix, but have found that there is a certain piece of software missing that you want or need, this chapter is for you.

Once you start creating your own Knoppix-based distributions, you will discover many more uses for Knoppix than you may have previously thought possible. Many of these uses are of particular interest for a business. As mentioned in ["Make a Kiosk"](#page-112-0) **[Hack #29]** you could create a custom Knoppix disk that acts as a kiosk for your business. If you are a system administrator who images a lot of systems, you could create your own customized live CD to automate the process. After the CD boots, it could launch a script you have written that chooses from a series of images stored on a file server and then images the local machine **[\[Hack #58\]](#page-206-0)**.

Happy remastering! Maybe your disk will be the next big Knoppix-based distribution.
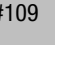

**#109**

HACK

#### <span id="page-360-0"></span>**HACK Create a Customized Knoppix**

One reason there are so many different Knoppix-based distributions is that they are so easy to create. With these steps, you will be creating your own custom Knoppix CD in no time.

The amount of software that Knoppix is able to fit on a disk is really amazing, but at some point, you might find that one of your favorite programs is missing. You can create your own custom Knoppix disk that includes the programs you want through a process known as *remastering*. The remastering process looks complex but is pretty simple once you get the hang of it. The basic process is to copy the current Knoppix system to disk, *chroot* into it, change the system to the way you would like it, and then create a new disk image based on the new system.

First, boot from your Knoppix disk. If you plan on installing any new packages on your custom disk, make sure that your Internet connection is up and working. Most of the commands you use to remaster the disk require root privileges; so instead of typing **sudo** in front of everything, click K Menu  $\rightarrow$  Knoppix  $\rightarrow$  Root Shell to launch a terminal with root privileges.

### Choose a Partition

Remastering Knoppix requires the use of your hard drive. You do not have to use a completely blank, unformatted partition, but the partition does need to meet a few requirements:

- The partition must be formatted with a Linux filesystem.
- If you plan on using the bootfrom cheat code to boot the *.iso*, make sure that your filesystem is compatible with bootfrom. (Currently, ext2, FAT, FAT32, and NTFS are compatible; XFS and JFS are not.)
- If remastering a CD, the partition must have at least 3 GB of free space. If you have less than 1 GB of RAM and need to create a swap file on the partition (more on that later in the chapter), you need an extra gigabyte of free space. On average, I need at least 4.5 GB of free space for my remastering.
- If remastering a DVD, the partition must have at least 14 GB of free space. If you have less than 2.5 GB of RAM and need to create a swap file on the partition (more on that later), you need an extra 2.5 gigabytes of free space. If you plan to remaster the files on the KNOPPIX2 filesystem, you will need an additional 5 GB. On average, I need at least 20 GB of free space for my remastering, 25 GB if I change *KNOPPIX2*.

If you need to move some partitions to clear up space, click K Menu  $\rightarrow$  System  $\rightarrow$  QTParted [\[Hack #69\]](#page-235-0). Once you have a partition that meets these requirements, go to your root shell and mount it with read/write permissions:

```
root@ttyp1[knoppix]# mount -o rw /dev/hda1 /mnt/hda1
```
Replace *hda1* with the partition and mount point you are using.

### Check Available RAM

CD. Remastering a Knoppix CD requires about one gigabyte of total RAM (physical memory plus swap). It needs this much RAM so it can fit the entire compressed *KNOPPIX* image into RAM during the remastering process while still having some extra RAM available for the OS itself. You can check the amount of total RAM on your system by adding up the total column for both Mem and Swap rows:

root@ttyp1[knoppix]# **free** total used free shared buffers cached Mem: 515264 218832 296432 0 5932 115728 -/+ buffers/cache: 97172 418092 Swap: 0 0 0

In my case, I have 515,264 KB (about 503 MB) of physical memory and no swap. I need at least one gigabyte of memory, so I will create a 750-MB swap file. From within the mounted partition, I run the following commands:

```
root@ttyp1[hda1]# dd if=/dev/zero of=swapfile bs=1M count=750
750+0 records in
750+0 records out
786432000 bytes transferred in 27.858599 seconds (28229417 bytes/sec)
root@ttyp1[hda1]# mkswap swapfile
Setting up swapspace version 1, size = 786427 kB
root@ttyp1[hda1]# swapon swapfile
root@ttyp1[hda1]#
```
The *dd* command creates a 750-MB file full of zeros. The *mkswap* command formats that file with the swap filesystem. Finally, the *swapon* command starts using the file for swap.

DVD. Remastering a Knoppix DVD requires at least 2.5 gigabytes of total RAM (physical memory plus swap). It needs this much RAM so it can fit the entire compressed KNOPPIX or KNOPPIX2 image into RAM during the remastering process while still having some extra RAM available for the OS itself. You can check the amount of total RAM on your system by adding up the total column for both Mem and Swap rows:

```
root@ttyp1[knoppix]# free
  total used free shared buffers cached
Mem: 515264 218832 296432 0 5932 115728
-/+ buffers/cache: 97172 418092
Swap: 0 0 0
```
In my case, I have 515,264 KB (about 503 MB) of physical memory and no swap. I need at least two gigabytes of *extra* memory, so I will create a 2048- MB swap file. From within the mounted partition, I run the following commands:

```
root@ttyp1[hda1]# dd if=/dev/zero of=swapfile bs=1M count=2048
2048+0 records in
2048+0 records out
2147483648 bytes (2.1GB) copied, 90.7975 seconds, 23.7 MB/s
root@ttyp1[hda1]# mkswap swapfile
Setting up swapspace version 1, size = 2147479 kB
root@ttyp1[hda1]# swapon swapfile
root@ttyp1[hda1]#
```
The *dd* command creates a 2048-MB file full of zeros. The *mkswap* command formats that file with the swap filesystem. Finally, the *swapon* command starts using the file for swap.

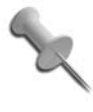

If you have space to spare, it may not hurt to bump up your available RAM to 3 GB instead of 2.5 GB. This will help you in the case that your compressed filesystem ends up being larger than 2 GB when you remaster.

### Prepare the Source Filesystem

To remaster the Knoppix CD, you must copy the complete filesystem to the disk so that you can edit it. To keep things organized, create a *source* directory, and under that, create a *KNOPPIX* directory. Then copy all the files on the Knoppix filesystem to the *KNOPPIX* directory. Make sure you are in the root of your mounted partition, and then run the following commands:

```
root@ttyp1[hda1]# mkdir –p source/KNOPPIX
root@ttyp1[hda1]# cp -a /KNOPPIX/* source/KNOPPIX
```
The *cp* command takes some time, as it's copying either 2 GB (CD) or 6 GB (DVD) of files from a compressed filesystem on your disk to the hard drive (on my system, it took about 10 minutes for the CD and about 13 minutes for the DVD on my SCSI system). Once the filesystem is copied over, the *source/KNOPPIX* directory looks like the root filesystem of a Debian Linux install:

root@ttyp1[hda1]# **ls source/KNOPPIX** bin cdrom etc home lib none proc sbin tmp var boot dev floppy initrd mnt opt root sys usr vmlinuz

KNOPPIX vs. KNOPPIX2 files. On the Knoppix DVD, you may notice that there are actually two compressed filesystems called *KNOPPIX* and *KNOPPIX2*. This is due to the fact that a DVD filesystem cannot have files larger than

2 GB on them. The original *KNOPPIX* filesystem grew beyond 2 GB, so it needed to be split into two files. If you check out the contents of the */ KNOPPIX2/* directory on a booted DVD, you can see that the */opt* and */usr/ local* directories were split off into this filesystem. What this means when you are remastering is that if you don't plan on changing anything in either */ opt* or */usr/local*, you can leave the current *KNOPPIX2* file as is and don't need the extra 5 GB of space necessary to copy its contents to your *source* directory.

If you do need to edit the files in *KNOPPIX2*, create a new directory for it in your source directory and copy over its files:

```
root@ttyp1[hda1]# mkdir –p source/KNOPPIX2
root@ttyp1[hda1]# cp –a /KNOPPIX2/* source/KNOPPIX2
```
Because some of the directories in *source/KNOPPIX2* overlap directories in *source/KNOPPIX*, we will take advantage of AuFS **[Hack #1]** to merge these two directories to a third *source/UNIONFS* directory we will create and then use it instead of *source/KNOPPIX* when we *chroot*:

root@ttyp1[hda1]# **mkdir –p source/UNIONFS** root@ttyp1[hda1]# **mount –t aufs –o dirs=source/KNOPPIX=rw:source/KNOPPIX2=rw source/UNIONFS source/UNIONFS**

Chroot. The next step is to use the *chroot* command to turn the *source/ KNOPPIX* directory into the effective root filesystem. This allows you to run commands such as *apt-get* just as though *source/KNOPPIX* were the root directory. Although the network works from within the *chroot* environment, all configuration files that Knoppix creates dynamically when you boot are not copied over in their modified state. This means that to resolve domain names, you must copy your */etc/dhcpdc/resolv.conf* file over to *source/KNOPPIX*:

```
root@ttyp1[hda1]# cp /etc/dhcpc/resolv.conf source/KNOPPIX/etc/
dhcpc/resolv.conf
cp: overwrite `source/KNOPPIX/etc/dhcpc/resolv.conf'? y
```
To use other dynamic configuration files (for instance, */etc/samba/smb.conf* for Samba), you must copy those over as well before you *chroot*.

Now mount the *proc* filesystem (this provides access to the network and other special interfaces within the kernel) and *chroot* into the *source/ KNOPPIX* directory:

```
root@ttyp1[hda1]# mount –-bind /proc source/KNOPPIX/proc
root@ttyp1[hda1]# chroot source/KNOPPIX
root@ttyp1[/]#
```
If you are remastering the *KNOPPIX2* filesystem as well, and followed the preceding steps to create a *source/UNIONFS* merged filesystem, then type **chroot source/UNIONFS** instead.

Now you are in a *chrooted* environment. Any command that you run will run as though *source/KNOPPIX* is the root directory.

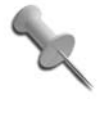

If for some reason you forget to copy a file that you need and you have already *chrooted*, press Ctrl-D to exit out of *chroot*, copy the files you need, and then go back to the *chroot* environment. Or, you can open a second root terminal to gain the same results.

Package management. When you are remastering, you will notice that Knoppix is already very cramped for space. If you want to add new packages, you need to remove some packages to free up space. More specific methods for keeping the size down are discussed in **[\[Hack #110\]](#page-367-0)**, but in general, simply choose a package that you don't need, and run:

root@ttyp1[/]# **apt-get --purge remove** *packagename*

This command removes the package along with any configuration files it might have created.

Once you have freed up some space for new packages, update the list of packages on the system with the following:

```
root@ttyp1[/]# apt-get update
```
After you update the list of packages, you can add new packages to the distribution like you do with any other Debian installation. To install a new package, try this:

root@ttyp1[/]# **apt-get install** *packagename*

If you are unsure of the name for the package you want to install, use the *apt-cache* program to search for the package name by keywords, as follows:

root@ttyp1[/]# **apt-cache search** *keyword*

Once you are ready to create a CD based on your changes, clear out the cache of packages you have downloaded to conserve more space:

```
root@ttyp1[/]# apt-get clean
```
Before you exit the *chroot* environment, remember to unmount the *proc* filesystem with the following:

```
root@ttyp1[/]# umount /proc
```
Then press Ctrl-D to exit *chroot*.

# <span id="page-365-0"></span>Make the Master CD Filesystem

Once you set up the *KNOPPIX* root filesystem, create the actual filesystem that appears on the disk. Put this filesystem in a new directory called *master*, under your mounted partition. Use *rsync* to copy all the files that appear on the Knoppix disk (the files in */cdrom*) *except* for the large *KNOPPIX/ KNOPPIX* (and *KNOPPIX/KNOPPIX2* on the DVD) compressed filesystem. The compressed file isn't necessary, because you are creating a new version of that file based on your customized filesystem in *source/KNOPPIX*. From the mounted partition, run the following:

```
root@ttyp1[hda1]# mkdir master
root@ttyp1[hda1]# rsync –a --exclude "/KNOPPIX/KNOPPIX" --exclude
"/KNOPPIX/KNOPPIX2"
/cdrom/ master/
```
Now create the *KNOPPIX/KNOPPIX* file. This file is actually a highly compressed filesystem that is created from the *source/KNOPPIX* directory. This (long) command generates an ISO-9660 filesystem like those on CD-ROMs:

root@ttyp1[hda1]# **mkisofs -R -U -V** *"Knoppix Hacks filesystem"* **-publisher** *"Knoppix Hacks"* **-hide-rr-moved -cache-inodes -no-bak -pad source/KNOPPIX | nice -5 /usr/bin/create\_compressed\_fs –m –B 131072 - master/KNOPPIX/KNOPPIX**

By far, this is the most time-consuming command, because it is not only creating a filesystem, but it is also sending the filesystem through a script that heavily compresses it. It takes approximately 15 minutes on my 3Ghz system for the CD and 60 minutes for the DVD. You can ignore the warning it outputs about creating a filesystem that does not conform to ISO-9660.

There are a lot of options used to create the filesystem, and if you are interested in the ISO-9660 spec, then you can reference each of those arguments and which filesystem options they enable by reading the *mkisofs* manpage (type **man mkisofs**). If you want to customize the filesystem, the main two options that might interest you are -V, which specifies the volume ID to use for the filesystem, and -P, which labels the publisher of the CD-ROM.

If you are remastering the DVD and did not change the *KNOPPIX2* filesystem, then just copy that file from the */cdrom* directory to the master directory:

```
root@ttyp1[hda1]# cp /cdrom/KNOPPIX/KNOPPIX2 master/KNOPPIX/
```
If you did change the *KNOPPIX2* filesystem, then you will need to also create that compressed filesystem to incorporate your changes:

```
root@ttyp1[hda1]# mkisofs -R -U -V "Knoppix Hacks filesystem 2" -publisher
"Knoppix Hacks" -hide-rr-moved -cache-inodes -no-bak -pad source/KNOPPIX |
nice -5 /usr/bin/create compressed fs -m -B 131072 - master/KNOPPIX/KNOPPIX2
```
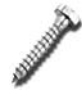

For DVD remastering, be sure that your *KNOPPIX/ KNOPPIX* and *KNOPPIX/KNOPPIX2* files are less than 2 GB or the DVD filesystem won't be able to use them.

Once the script completes, and the *master/KNOPPIX/KNOPPIX* file is created, go through the other files in the *master/KNOPPIX* directory, and customize them to your liking. One file of interest is *master/KNOPPIX/ background.jpg*, which is the default background Knoppix uses for your desktop. If you want to change that default, simply copy a new *.jpg* file in its place, such as one from */usr/share/wallpapers*.

After all of the files in the master directory are customized, there is just one step before you create the actual ISO image that you burn to a disk. Knoppix uses *md5sums* to check file integrity; you have changed at least one of the major files, *master/KNOPPIX/KNOPPIX*, so you need to regenerate its list of checksums:

```
root@ttyp1[hda1]# cd master
root@ttyp1[master]# rm -f KNOPPIX/md5sums
root@ttyp1[master]# find -type f -not -name md5sums -not -name boot.cat
-exec md5sum {} \; >> KNOPPIX/md5sums
root@ttyp1[master]# cd ..
root@ttyp1[hda1]#
```
Now the CD image is ready to be generated. This requires one final (but relatively quick) *mkisofs* command:

```
root@ttyp1[hda1]# mkisofs -pad -l -r -J -v -V "KNOPPIX" -no-emul-boot
-boot-load-size 4 -boot-info-table -b boot/isolinux/isolinux.bin
-c boot/isolinux/boot.cat -hide-rr-moved -o knoppix.iso master/
```
Once this command is completed, you should see a new *knoppix.iso* file in the root of your partition. You can burn this image to a disk just like any other Knoppix ISO; however, make sure that the CD image you have created is small enough to fit on the CD, or your DVD image is small enough to fit on a DVD. Even if it doesn't fit, you can still test the image using the bootfrom cheat code. To test the image, reboot the computer and add:

```
knoppix bootfrom=/dev/hda1/knoppix.iso
```
at the boot prompt. Replace *hda1* with your partition. In fact, to make sure everything is how you want it, I recommend testing your CD images this way before using up CDs.

#### <span id="page-367-0"></span>**HACK #110 Trim the Fat**

Knoppix has been able to squeeze a lot of useful tools on a single CD image. When you want to add your tools to the mix, you must use some tricks to keep the total file size low enough to fit on a CD.

So you've gone through all the steps, and, finally, your remastered CD is finished. You are about to reach over for a blank CDR when you notice your CD image is 740 MB! Welcome to the challenge Klaus Knopper faces with every release: keeping almost 2 GB of great software compressed under 700 MB. The Knoppix 3.4 release was delayed for some time partially because some of the popular packages in Knoppix, like KDE and OpenOffice.org, had continued to increase in size. To get everything to fit, Klaus had to remove the complete KOffice suite along with TeX and a few other packages.

Even though these days you could always move to the Knoppix DVD image if you need more space, you still can't avoid the problem of file sizes. DVDs need files to be less than 2 GB, so if your remastered *KNOPPIX* compressed filesystem is greater than 2 GB, you will need to find ways to reduce it. The Knoppix project itself has moved to two compressed filesystems, *KNOPPIX* and *KNOPPIX2*, as a way to work around this problem.

You might decide to create your own Knoppix disk because there are some programs that are not included in Knoppix that you want on the disk. To add those programs, other programs must go, but there are some steps you can take while you are in the *chroot* environment to make the process easier.

# Find Programs to Remove

The first step in slimming down your disk is to find programs you don't need. Knoppix comes with a lot of software, and depending on how you plan to use Knoppix, you may be able to do without large parts of the system.

If you are unsure of which software you want to remove, it might help to see which programs are taking up the most space. The following command lists all of the packages installed on the system, sorted by size:

```
root@ttyp0[/]# dpkg-query –W --showformat='${Installed-Size} ${Package}\n' |
sort -n
. . .
48148 wine
58840 kde-i18n-es
61096 linux-image-2.6.19
65084 sun-java5-bin
358691 openoffice-de-en
```
The file sizes in the output are in kilobytes. As you can see, the largest single package on the system happens to be *openoffice-de-en*. So, if you want to free up around 358 MB of uncompressed space on your CD, delete the *openoffice-de-en* package by running the following:

#### root@ttyp0[/]# **apt-get—purge remove openoffice-de-en**

This command not only removes the *openoffice-de-en* package, but with the --purge option, it also clears the system of any configuration files the package might have used. You will find that every little bit helps when you are trying to make space.

### Dependencies

When you remove a package, *apt-get* also removes any packages that depend on that package. For instance, if you remove the sun-java5-bin package, you see that other packages are also removed, freeing up a total of 115 MB. *Apt-get* lists the amount of disk space that will be freed once you remove a package and prompts you to continue, so you can pretend to remove a package just to see how much space will be freed without actually doing any damage. Just make sure to answer "no" when you are prompted to continue:

root@ttyp0[/]# **apt-get --purge remove sun-java5-bin** Reading package lists... Done Building dependency tree... Done The following packages will be REMOVED: sun-java5-bin sun-java5-demo sun-java5-jdk sun-java5-jre sun-java5-plugin 0 upgraded, 0 newly installed, 5 to remove and 1 not upgraded. Need to get 0B of archives. After unpacking 115MB disk space will be freed. Do you want to continue [Y/n]? **n** Abort.

Dependencies are also important to consider as you remove programs, because you might inadvertently remove a package you need to keep by removing a package on which it depends.

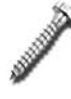

Be especially aware of which dependencies will be removed when you remove library packages (packages usually starting with lib), because they typically have many other programs that depend on them.

You can also check which packages depend on a certain package with the *apt-cache* command:

root@ttyp0[/]# **apt-cache rdepends wine | uniq** wine

```
Reverse Depends:
  winetools
  libc6
```
This example pipes the output through the *uniq* command because the reverse dependencies option in *apt-cache* often generates multiple lines with the same package name, so with the *uniq* command, you see only unique packages that depend on this package.

### Please Sir, I Want to Remove More

After removing programs that you know you won't need, there still might be ways to trim down the system by removing programs known as *orphans*. Orphans are packages (usually libraries) that have no other packages depending on them. Knoppix includes Debian's tool called *deborphan* for this purpose. To list all of the orphaned libraries on your system sorted by their size, run the following:

```
root@ttyp0[/]# deborphan -z | sort -n
```
By default, *deborphan* lists only libraries, not other types of packages. The reason for this is that generally a library's only purpose is to have other programs use and depend on it. When no programs depend on a library anymore, it has no further use. Many regular programs that you might use don't have any other packages depending on them, yet you generally don't want to remove them. On a default Knoppix install, *deborphan* returns no packages, because Klaus already beat you to removing the orphans. If you have maintained a remastered CD for some time, however, you might find that libraries are orphaned from time to time as packages upgrade and leave behind old libraries they no longer need.

If you want to just quickly remove all orphans from your system, run the following command:

```
root@ttyp0[/]# deborphan | xargs apt-get -y—purge remove
```
Remove the -y option from *apt-get* if you want to be prompted before following through with the command.

### Shrink the apt-get Database

Another method to reduce the space on the disk is to shrink the *apt-get* database to list only the installed packages:

```
# for i in /var/lib/apt/lists/*_{Release,Packages,Sources}; do :>$i;
touch -t 198103190000.00 $i; done
# apt-get check
# dpkg --clear-avail
# rm -f /var/cache/apt/*.bin
```

```
# apt-cache gencaches
# sync-available
```
# Use the Best Possible Compression

When you create the compressed Knoppix filesystem with:

```
root@ttyp1[hda1]# mkisofs -R -U -V "Knoppix Hacks filesystem" -publisher
"Knoppix Hacks" -hide-rr-moved -cache-inodes -no-bak -pad source/KNOPPIX |
nice -5 /usr/bin/create_compressed_fs –m -B 131072 - master/KNOPPIX/KNOPPIX
```
you can add the --best option after the */usr/bin/create\_compressed\_fs* command to increase the compression even further. On a 700-MB image, this option can save an extra 20 MB but takes much longer to complete and also longer to unpack later.

# Final Tips

If you have tried all of the other methods, and you still need to free up space but aren't sure where, there are still a few other tricks you can try.

Whenever you download new packages using *apt-get*, a copy of the package is cached under */var/cache/apt/archives*. Always make sure to run **apt-get** clean before you create the disk image.

While documentation is handy, it also takes up quite a bit of space. Try removing unneeded documentation from */usr/share/doc/*.

If you are still having trouble figuring out which programs are taking up the most space on the filesystem, try the following command, which will sort all of the directories on your system by how much space they are using:

```
root@ttyp0[/]# du -cb / | sort -n
```
Remember that certain file types compress better than others, which means they are smaller when in the compressed *KNOPPIX* filesystem. So if you have a choice between removing a 5-MB text file and a 5-MB *.mp3* file, remove the *.mp3* file, because the *.mp3* file is already about as compressed as it will go, and the text file will compress much smaller.

# **HACK #111**

# **Personalize Knoppix**

Customizing Knoppix doesn't just mean changing which packages get installed and what programs run at boot. You can also completely change what the default desktop environment looks and feels like.

So you have created your custom CDs with your custom applications and settings, but when you boot and see the same desktop and themes that vanilla Knoppix comes with, your distribution starts to seem a lot less custom. It's like souping up the engine on your hot rod without giving it a new paint job. With a tweak here and there, you can give your distribution a special look that makes it your own.

I have already covered how to customize the look and feel of your desktop in **[\[Hack #13\]](#page-60-0)**. You might have noticed when you started remastering that the */ home* directory in the *chroot* environment was empty. This means that customizing the look of your desktop isn't as simple as changing the files in the */home/knoppix* directory and copying them to the *chroot* environment.

# Quick Desktop Tweaks

You can take advantage of a custom *knoppix.sh* script like one created with persistent settings **[\[Hack #26\]](#page-101-0)** to shortcut many of these more disruptive tweaks and save yourself from the long process of creating a compressed *KNOPPIX* filesystem.

Start with the ["Make the Master CD Filesystem"](#page-365-0) step from **[\[Hack #109\]](#page-360-0)**, create the master directory, and then copy all the files from the CD-ROM, including the compressed *KNOPPIX* filesystem:

root@ttyp1[hda1]# **mkdir master** root@ttyp1[hda1]# **rsync -a /cdrom/ master/**

Change the desktop to your liking, click K Menu  $\rightarrow$  KNOPPIX  $\rightarrow$  Configure ➝ Save KNOPPIX configuration, and then copy the *knoppix.sh* and *configs. tbz* files the script creates to the *master/KNOPPIX* directory. You can skip the step of creating the compressed *master/KNOPPIX/KNOPPIX* filesystem and go straight to creating the new CD image:

```
root@ttyp1[hda1]# mkisofs -pad -l -r -J -v -V "KNOPPIX" -no-emul-boot
-boot-load-size 4 -boot-info-table -b boot/isolinux/isolinux.bin
-c boot/isolinux/boot.cat -hide-rr-moved -o knoppix.iso master/
```
After this command is completed, you should see a new *knoppix.iso* file in the root of your partition. When this image boots, Knoppix executes the *knoppix.sh* script you have copied to the CD, and unpacks your settings from *configs.tbz*.

# Complete Desktop Tweaks

When Knoppix boots, it runs a script located at */etc/X11/Xsession.d/ 45xsession*. This script not only handles which window manager gets loaded when you boot, but also copies configuration files from the */etc/skel* directory to the */home/knoppix* directory and even tells Knoppix to play the sound you hear when it loads the desktop environment.

To change desktop settings, start the remastering process **[\[Hack #109\]](#page-360-0)** and go as far as the *chroot* section, then follow the different guides below to change specific settings. After you are finished making your changes, unmount the *proc* filesystem with the following:

<span id="page-372-0"></span>root@ttyp1[/]# **umount /proc**

Then press Ctrl-D to exit *chroot*. Now you are ready to pick up with the ["Make the Master CD Filesystem"](#page-365-0) section of **[\[Hack #109\]](#page-360-0)**.

### Change the Default Window Manager

To get a better understanding of how the *45xsession* script works, I will demonstrate how to change which window manager Knoppix uses by default. ["Boot Knoppix on a Desktop"](#page-28-0) **[Hack #1]** demonstrates how to use cheat codes to change the window manager Knoppix uses, but if you always plan to use a different window manager, you don't want to be bothered with typing in the cheat code every time.

The *45xsession* script controls which window manager Knoppix uses based on the DESKTOP environment variable. The script runs the */etc/sysconfig/ desktop* script if it exists; otherwise, it defaults to using KDE. If you want to default to FluxBox instead of KDE, follow the remastering process to the *chroot* stage, and create an */etc/sysconfig/desktop* file containing the following line:

DESKTOP="fluxbox"

You can replace fluxbox with icewm, xfce, or any of the other window managers that are on Knoppix.

# Change Desktop Environment Settings

If you dig further into the *45xsession* script, you might notice a section full of *rsync* commands similar to the following:

```
# Copy profiles if not already present
rsync -Ha --ignore-existing /etc/skel/{.acrorc,.Xdefaults,.gimp*,.gconf*,
.bashrc,.nessus*,.links,.local,.lynx*,.qt,.xine,tmp} $HOME/ 2>/dev/null
[ "$USER" = "knoppix" ] && rsync -Ha --ignore-existing
/usr/share/knoppix/profile/{.acrorc,.Xdefaults,.bashrc,.nessus*,.links,.
lynx*,.qt,.xine,tmp} $HOME/ 2>/dev/null
[ "$USER" = "knoppix" -a -f /usr/share/knoppix/profile/.fonts.cache-1 ] &&
rsync -H --ignore-existing /usr/share/knoppix/profile/.fonts.cache-1 $HOME/
2>/dev/null
```
These series of commands copy default settings from the */etc/skel* directory to */home/knoppix* if they don't already exist. To change the appearance of KDE, click K Menu  $\rightarrow$  Settings  $\rightarrow$  Control Center and make your changes in the Appearance & Themes section. Once the wallpaper, themes, color scheme, and the desktop itself are arranged to your liking, open a terminal and synchronize your changes with the *source/KNOPPIX* filesystem.

```
knoppix@ttyp0[knoppix]$ sudo rsync -a /home/knoppix/
/mnt/hda1/source/KNOPPIX/etc/skel/
```
If you are using a window manager other than KDE, it is likely that the *45xsession* script does not automatically copy over your settings. This means that you must add a special entry to the *source/KNOPPIX/etc/X11/Xsession. d/45xsession* script yourself to manage copying over the settings. For instance, if you use *fluxbox* on the desktop, all of your settings are stored in the *.fluxbox* directory. Reference the startkde function inside the script that Knoppix uses to copy over KDE settings to see how you can do the same for *.fluxbox*:

```
startkde( ){
# Play sound
playsound
if [ -z "$DONTCHANGE" ]; then
# No persistent homedir, copy everything
rsync -Ha --ignore-existing /etc/skel/{.kde*,Desktop} $HOME/ 2>/dev/null
```
Find the startfluxbox function in the script that looks something like this:

startfluxbox( ){ # Create automatic Desktop icons mkdesktophdicons playsound

GDK\_USE\_XFT=1 exec fluxbox }

Then modify it to look like this:

```
startfluxbox( ){
# Create automatic Desktop icons
mkdesktophdicons
playsound
if [ -z "$DONTCHANGE" ]; then
# No persistent homedir, copy everything
rsync -Ha --ignore-existing /etc/skel/{.fluxbox,Desktop} $HOME/ 2>/dev/null
GDK_USE_XFT=1 exec fluxbox
}
```
Now you can synchronize all of your desktop settings just like with KDE:

```
knoppix@ttyp0[knoppix]$ sudo rsync -a /home/knoppix/
/mnt/hda1/source/KNOPPIX/etc/skel/
```
Of course, if you are using a different window manager, you must find its section in the script and modify the *rsync* command to use its configuration directory instead of *.fluxbox*.

# Disable the Startup and Shutdown Sounds

The startup and shutdown sounds that Knoppix makes are useful indicators that the sound card is working. However, if you want your remastered CD to be quiet when it starts up, it is pretty simple to disable the sounds.

First, edit the *source/KNOPPIX/etc/X11/Xsession.d/45xsession* file. Find the startwindowmanager function in the script for your window manager (by default, startkde). To disable the startup sound, simply comment out the *playsound* command for your window manager with a "#" character:

```
startkde( ){
# Play sound
#playsound
```
Disabling the shutdown sound requires that you edit *source/KNOPPIX/etc/ init.d/xsession*. Find the section in the script that looks like the following:

```
 # Play informational sound if soundcore module present
 # (checking /dev/sndstat is unreliable)
 OGGPLAY=/usr/bin/ogg123
 PLAY=/usr/bin/wavp
 [ -x "$PLAY" ] || PLAY=/usr/bin/play-sample
 [ -x "$PLAY" ] || PLAY=/usr/bin/play
 if [ -x "$OGGPLAY" -a -f /usr/share/sounds/shutdown.ogg ]; then
case "$(lsmod)" in *sound*) { $OGGPLAY -q -p 64 \
 /usr/share/sounds/shutdown.ogg >/dev/null 2>&1 & } ; sleep 7 ;; esac
elif \lceil -f /usr/share/sounds/shutdown.wav -a -x "$PLAY" ]; then
   case "$(lsmod)" in *sound*) { $PLAY /usr/share/sounds/shutdown.wav \
   >/dev/null 2>&1 & } ; sleep 7 ;; esac
 fi
```
Then comment out the complete if statement so that the section looks like this:

```
 # Play informational sound if soundcore module present
 # (checking /dev/sndstat is unreliable)
 OGGPLAY=/usr/bin/ogg123
 PLAY=/usr/bin/wavp
 [ -x "$PLAY" ] || PLAY=/usr/bin/play-sample
 [ -x "$PLAY" ] || PLAY=/usr/bin/play
 #if [ -x "$OGGPLAY" -a -f /usr/share/sounds/shutdown.ogg ]; then
 #case "$(lsmod)" in *sound*) { $OGGPLAY -q -p 64 \
 #/usr/share/sounds/shutdown.ogg \>/dev/null 2>&1 & } ; sleep 7 ;; esac
 #elif [ -f /usr/share/sounds/shutdown.wav -a -x "$PLAY" ]; then
  #case "$(lsmod)" in *sound*) { $PLAY /usr/share/sounds/shutdown.wav \
   #>/dev/null \2>&1 & } ; sleep 7 ;; esac
 #fi
```
There are a lot more tweaks you can do once you develop experience with the scripts Knoppix uses to start the desktop environment. Read through the *45xsession* script to find other ways you can tweak your desktop.

# **HACK #112**

**Keep Your Custom Disk Up to Date** 

After you customize your Knoppix disk, make sure it has the latest and greatest packages.

"Release early and release often" has been the mantra for many open source projects. Debian unstable has over 18,000 packages now, so there's a good chance that every day or two there will be an update to some package you are using on your CD. When the time comes to remaster, it's also a good time to update all the packages on your system. With Debian, this process is pretty easy.

The first step to updating the packages on your system is to grab the most current list of packages your package repositories have to offer. Inside your remastering chroot environment **[\[Hack #109\]](#page-360-0)**, run the following:

```
root@ttyp0[/]# apt-get update
```
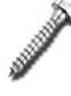

By default, Knoppix uses a mixed repository of Debian stable, testing, and unstable packages. Be sure when you upgrade that you use **apt-get upgrade** and not **apt-get distupgrade**; otherwise, all the stable packages on the system are upgraded to testing. Also, even if you are running a complete Debian unstable system, **apt-get dist-upgrade** should still be avoided, as it installs all packages that have been held back temporarily, even if installing the packages results in removing other essential files on the system.

As this command runs, you can watch as package lists are downloaded from each repository. If you have trouble connecting to one of the repositories, exit the program with Ctrl-C and rerun the command. If you still have trouble connecting, you might need to wait until the repository is responding before you update. After the program completes, your system has a list of the new package versions available, and it's time to upgrade the packages to the new versions:

```
root@ttyp0[/]# apt-get upgrade
Reading Package Lists... Done
Building Dependency Tree... Done
The following packages have been kept back:
. . .
The following packages will be upgraded:
. . .
```
397 upgraded, 0 newly installed, 0 to remove and 21 not upgraded. Need to get 275MB of archives. After unpacking 21.1MB of additional disk space will be used. Do you want to continue? [Y/n]

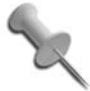

A good general rule of thumb is to use **apt-get upgrade** to upgrade packages that aren't held back, and then use **aptget** install to install individual packages that have been held back. Running **apt-get install** alerts you to the reasons the package is held back (whether it wants to remove an old dependency or possibly install a new one) so that you can decide whether you want to install the package.

When you run this program, you are presented with a full list of packages *apt-get* intends to download and install, told how large the files are, and told how much disk space is used after they install. Pay extra attention to the additional disk space this upgrade uses before you continue. If your CD is already tight on space, you must figure out ways to trim it down after the upgrade **[\[Hack #110\]](#page-367-0)**. Once you tell *apt-get* that you want to continue, it downloads each new package from its respective repository along with any dependencies it needs, and then, after all of the packages have finished downloading, *apt-get* unpacks and installs each one.

While *apt-get* is downloading, it is safe to stop the program by hitting Ctrl-C. Any partial downloads that result from the program exiting prematurely resume the next time you run *apt-get*. Also, if for some reason a package does not download, or the server doesn't respond, you can simply stop the process and resume a bit later. However, after *apt-get* has moved past the downloading phase and is going through the process of upgrading your packages, do not stop the program unless absolutely necessary, as there is a chance that a program might be installed incorrectly if its install is stopped halfway through.

After you update all of the packages, remember to run the following command to delete all the cached packages from the */var/cache/apt/archives* directory:

```
root@ttyp0[/]# apt-get clean
```
As you can see, keeping your system up to date is pretty simple. The challenge comes when trying to fit all of the updates on a single CD. After you are finished making your changes, unmount the /*proc* filesystem with the following:

```
root@ttyp1[/]# umount /proc
```
Then press Ctrl-D to exit *chroot*. Now you are ready to pick up with the ["Make the Master CD Filesystem"](#page-365-0) section of **[\[Hack #109\]](#page-360-0)**.

#### **HACK Automate Knoppix Remastering**

**#113** Automate the remastering process by using one of Klaus's scripts.

After you follow the steps in **[\[Hack #109\]](#page-360-0)** a few times, you might think to yourself, "I type some of the same commands every time. I should put this in a script." A number of people have had the same thought, and you can find quite a few scripts floating around the Internet that help automate much of the process of remastering a Knoppix CD. Klaus and the other Knoppix maintainers don't type the commands in by hand either, and you can actually use the same scripts they use to automate the remastering process. These scripts not only create the compressed filesystem and CD image for you, but they also clean up your distribution, remove excess files, update manpages and locate databases, and perform other timesaving functions.

The disk space requirements are the same as in **[\[Hack #109\]](#page-360-0)**. Once you have mounted the filesystem you will use to store your remastering files (in our example under */mnt/hda1*), then create a source directory, and download and install the latest version of the remaster package from *[http://linux.](http://linux.ilmainen.net/suomiknoppix/) [ilmainen.net/suomiknoppix/](http://linux.ilmainen.net/suomiknoppix/)*. Finally, execute the *knoppix-remaster* script:

```
root@ttyp0[hda1]# mkdir source
root@ttyp0[hda1]# wget http://linux.ilmainen.net/suomiknoppix/remaster_0.1-
6_i386.deb
root@ttyp0[hda1]# dpkg –i remaster_0.1-6_i386.deb
```
The *knoppix-remaster* script is a graphical automated tool to help you with the remastering process. The first thing it will do is check whether you have enough RAM and swap to complete the remastering process. If not, it will prompt you for how large of a swapfile to create, and where to put it. Be sure to store the swapfile in the same mount point where you will store your remastered files (*/mnt/hda1* here).

Next the script will ask you whether you will create a new remaster. If you have an existing source directory from a previous remastering session you want to use, point the installer to that directory. Otherwise, point it to the fresh */mnt/hda1/source* directory that you have created. If this is a new remastering session, the script will then start copying all the files to the new directory and provide you with a nice progress bar.

Once the script copies all of the files (or sooner if you pointed it to an existing remastered directory), you will see a menu with a list of options to proceed:

- 1. Chroot—chroot into your remaster.
- 2. Create compressed fs—Create compressed filesystem.
- 3. Create isofs—Create the ISO file.
- 4. Edit options—Edit several options (like author).
- 5. Load sort file—Load a sort file to optimize your remaster.
- 6. Quit—Quit the program.

Select 1 to chroot into your remaster. You will be dropped to a shell within the remaster directory. If you are an English speaker, type the following to change your locale to English:

#### # **export LANG=en\_US.UTF-8** # **export LANGUAGE=en**

From here you can add, remove, and update packages, and otherwise make any changes to the remastered filesystem just like in **[\[Hack #109\]](#page-360-0)**. Once you are finished with all of your changes, type **exit** to return to the menu.

Before you create any compressed filesystems or ISOs, now is a good time to edit any labels that might be applied to your remaster, such as the author. Select option 4, which will drop you into a text editor. Make changes to any of the options in the file you want, and also note that you can configure whether to use "best" compression from within this file. Set that particular option to yes if you want to use higher compression on the compressed filesystem, at the cost of taking longer. Hit F2 to save any changes you have made, and F10 to exit the editor and return to the menu.

Now you are ready to create the compressed filesystem. Select option 2 in the menu, and if you have not yet cleaned up your remaster, select yes when prompted to do so by the script.

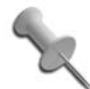

I noticed a bug in my particular version of *knoppix-remaster* where it did not seem to contain a local version of *genisoimage* and would fail immediately and return back to the main menu. If your version suffers from the same bug, the fix is to edit *source/KNOPPIX.build/Knoppix-3.4. mkcompressed* and change the line that reads:

MKISOFS=/KNOPPIX.build/genisoimage

to

MKISOFS=/usr/bin/genisoimage

Now the script creates your compressed filesystem. This process takes the same amount of time as manually entering the *mkisofs* command, so sit back and browse the Web until the command completes.

Once the compressed file is created, you are returned to the main menu. Select 3 to create the ISO file. The script will automatically generate new checksums for you and then create the new image. It will return you to the main menu when it finishes, where you can then exit the script. Your new image is in *source/KNOPPIX.build/Knoppix.Master/KNOPPIX-CUSTOM. iso*. To test the image, reboot the computer and type:

**knoppix bootfrom=***/dev/hda1/***source/KNOPPIX.build/Knoppix.Master/** *KNOPPIX-CUSTOM.iso*

at the boot prompt, replacing *hda1* with your partition, and *KNOPPIX-CUSTOM.iso* with the name of the ISO file, if you changed it.

# <span id="page-379-0"></span>**HACK #114**

**Morph Morphix** 

The modular nature of Morphix that has made it so popular also makes it very easy for a user to create custom disks.

Morphix "Master Morphix" is a Knoppix-based distribution that has made many changes to the structure of Knoppix to make it more modular. These modules make it much easier to add and remove software for your own remastering. This hack takes a closer look at how Morphix is built, how it can be changed, and how you can have the modularity of Morphix make your life easier. If you want to skip the details and dive into making your first "morph," jump down to "Your First Morph," later in this chapter.

# Structure of a Morphix Live CD

A Morphix live CD has a number of unique directories:

*/base /mainmod /minimod /exec /copy /deb*

One difference in these directories is the file types: the first three (*/base*, */ mainmod*, and */minimod*) are compressed filesystems (modules); the last three are provided for extra flexibility. Morphix's modules can be compressed using a number of compression techniques, like *cloop*, *squashfs*, or *zisofs*. Of course, each of these directories has a special purpose, which are described next:

*/base*

This directory contains the normal boot files, similar to the */KNOPPIX* directory. The *morphix* file in this directory is comparable with the

#### #114 Morph Morphix

*KNOPPIX* file. It is a lot smaller, however  $(\sim 30 \text{ MB} \text{ versus } \sim 700 \text{ MB})$ , and contains only the bare necessities for getting your live CD up and running. A kernel, kernel modules, and hardware detection reside in the *boot.img* and *morphix* files.

*/mainmod*

A *mainmodule* is essentially your filesystem after your live CD has booted up. It contains everything, from your command-line tools to your window manager and graphical applications. Typically, most software on a Morphix ISO is kept in the mainmodule.

Once *base* has done its work, it attempts to find any files in the */mainmod* directory of your live CD. If there are multiple files, it prompts the user to select one of these mainmodules. If there are none, the user is dropped to a *bash* prompt.

The mainmodule that gets selected (automatically or manually) is then mounted. The *base* module scripts link the necessary directories and copy the detected configuration files into the mounted mainmodule. The system then *chroots* into the directory of the mounted mainmodule. Scripts in the */morphix* directory of this mainmodule are then executed too. For example, in a normal Morphix ISO, you can run *startx*, and your favorite window manager pops up and you can do business as usual, without even noticing the modular structure of Morphix underneath. An interesting ability of mainmodules is that these don't necessarily have to be Debian-based. Morphix has Slackware, Fedora, and SUSE derivatives, showing the flexibility mainmodules provide.

#### */minimod*

*Minimodule*s are a third type of module. Essentially compressed images with a script inside, minimodules can be as simple or as complex as you want them to be. They are mounted alongside the mainmodule at boot time. For demonstration purposes, here are a few examples:

- Morphix Game 0.4-1 has an Enemy Territory minimodule. This module seamlessly integrates with Morphix Game 0.4-1, and if a morpher decides he doesn't want to include Enemy Territory, he simply removes its minimodule.
- Morphix Gnome and KDE 0.4-1 have a WINE minimodule. Likewise, if a morpher doesn't want to include WINE on his live CD, he simply has to remove this file from his live CD image.

There are minimodules for console-specific tools, Quake 3 Arena and Unreal Tournament 2003 demos, OpenOffice.org, Speedtouch USB modems, PHP4/Nanoweb/MySQL, and a whole range of others. Morphix offers preliminary scripts to automatically generate these minimodules from

Debian packages; however, this area is still under quite a lot of discussion and development.

You can also do more down-to-earth changes using minimodules. If you want to have different minimodules containing different home directories for your live CDs, take a look at *CD-Persistant*, a minimodule that even allows you to burn your home directory directly to a running live CD using multisession CD-ROMs, or *Xbroadcast*, which attempts to locate remote XDMCP hosts on your local network.

Needless to say, minimodules offer an extreme amount of flexibility, maybe even too much. For this reason, the following three directories for applying changes to your live CD during boot time have become a part of Morphix over the last year. No more do you have to rebuild your compressed images for small changes.

*/exec*

If you simply want to start a few *bash* scripts at boot time, this directory is the place to put them. Knoppix gives you a single file to be executed at boot time; Morphix gives you a directory.

*/copy*

Using translucency, the overlay technique in Morphix, you can place files anywhere on the filesystem. This is, of course, handy for minimodules but also for more simple purposes. Place a file in */copy/etc*, and it is placed in */etc* of your live CD. Place a file in */copy/usr/local*, and it is placed in */usr/local*. Morphers, being a lazy bunch, enjoy using */copy* for quick hacks.

*/deb*

If your mainmodule supports *dpkg* (which means it is Debian-based), put a Debian package in this directory, and the package is installed at boot time. Because this uses *dpkg* directly, you must make sure you handle your own dependencies for any packages you add here. As installing Debian packages does require some RAM, and each package increases the time your live CD takes to boot, make sure you don't put too many packages in here. When you want to install large packages, using minimodules or mainmodules quickly becomes a better alternative.

### Your First Morph

Now that you know how a Morphix live CD can be structured, it is time to make a new live CD. Even if you skimmed over the last section, "morphing" isn't hard to start with. This first example is simple: It changes the default background of a live CD. There are plenty of scripts available to automate

most or all of the process, but I won't use them here. Please note that you must be root for some of these commands.

For this morph, you must change the contents of your CD-ROM ISO. So you must make sure you can access the files on it. Make a directory and mount the ISO:

# **mkdir /tmp/morphlight** # **mount -o loop** *MorphixCombined-LightGUI-0.4-1.iso* **/tmp/morphlight**

Alas, you can't directly modify the files on the ISO, so you must copy the files on the ISO to a new directory:

# **mkdir /tmp/mylivecd** # **cp -a /tmp/morphlight/\* /tmp/mylivecd**

The background is located at */morphix/background.png*. Instead of figuring out in which module it is located, use the */copy* directory to copy your new background (located at *~/mybackground.png* for this example) over the original one at boot time:

# **mkdir /tmp/mylivecd/copy/morphix** # **cp ~/mybackground.png /tmp/mylivecd/copy/morphix/background.png**

Now make a new CD-ROM ISO from the */tmp/mylivecd* directory:

# **mkisofs -l -v -J -V** "*My New LiveCD*" **-r -b base/boot.img -c base/boot.cat -hide -rr -moved -o** */tmp/mylivecd.iso* **/tmp/mylivecd**

Well, that's it! You can burn your ISO using your favorite CD-R burning tool, and you're done. One freshly baked live CD with your own background, coming right up:

# **cdrecord speed=8 dev=0,0,0** */tmp/mylivecd.iso*

Of course, this was a pretty simple morph. You can do quite amazing things using Morphix without remastering modules directly. For lots of step-bystep recipes and more elaborate documentation, take a look at the HOW-TOs at *<http://www.morphix.org>*.

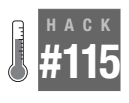

# Auto-Build Morphix Modules MapLab Tutorial Map

Morphix is already easy to change due to its modular nature, but you can make module creation even easier and more powerful by using Module Maker to automate building Morphix modules.

["Morph Morphix"](#page-379-0) **[Hack #114]** looks at how you can easily customize an existing Morphix live CD. This hack takes a look at Module Maker, or *MMaker*, a tool for auto-building Morphix modules.

Remastering modules is all fine and good, and you can do this just as you can with a compressed KNOPPIX image. However, laziness is seen as a virtue in Morphix-land: One command is all it should take to (re)build a module.

## A Look at a Module Generator

*MMaker* is a tool under development at the moment, but it is quite simple in nature. Using a so-called template, an XML file with all the information about the module you want to build, you can auto-build a Morphix module:

```
$ mmaker mytemplate.xml mymodule.mod
```
What *MMaker* does when you execute this command is *debootstrap* a new Debian filesystem using the details in the template, set up the necessary *mainmodule* directories, and install all packages specified in the template, using APT to handle any dependencies. Afterwards, it compresses the whole bunch into a fresh new module, ready to be added to a Morphix live CD in the usual manner.

As you might have guessed, the template is the key to all of this. Here is a sample template that is used for Morphix LightGUI:

```
<comps>
 <groups>
 <version>0.5</version>
 <id>lightgui</id>
 <name>Morphix LightGUI</name>
 <repositorylist>
 <repository type="debian">ftp://ftp.debian.org/debian</repository>
 <repository type="plain">http://www.morphix.org/debian</repository>
 </repositorylist>
 <description>Morphix LightGUI mainmodule. Includes XFCE4, Firefox,
 Abiword and a host of other goodies</description>
 <type>mainmod</type>
 <suite>sid</suite>
 <packagelist>
 <packagereq>abiword</packagereq>
 <packagereq>xfce4</packagereq>
 <packagereq>mozilla-firefox</packagereq>
 <!-- ... other goodies here ... -->
  </packagelist>
 </group>
</comps>
```
Seems simple, doesn't it? The actual template for LightGUI is quite a bit longer (it contains more packages in the <packagelist> section and contains a package to start *xfce4* at boot time), but it's very simple to specify which repositories you want to use, which Debian suite you want, which type of Morphix module you want to auto-build, and, naturally, the packages you want. Currently, *MMaker* can build only *base* and *main* modules.

A few tags might need some extra explaining:

<repository>

With this tag, you define the Debian repository to build your module from. Use the type="plain" attribute when you have a repository without separate suites. (You can verify this by checking the repository. If it has a *Packages* file in the root directory of the repository, we call it "plain.") Normal Debian-style repositories are the default.

<type>

Mainmod or basemod. *Minimod* templates are in development (a separate *minimodule* generator was constructed before *MMaker*). It would actually be fairly easy to even have a Knoppix type.

<suite>

Sid, sarge, woody (or unstable, testing, or stable): These are the three branches of Debian that Morphix is derived from.

<arch>

With this tag, you define the architecture for which you are building your module. Using an architecture different from the host system isn't recommended and can lead to very interesting errors. It defaults to the architecture of your host system, which should be fine most of the time.

There are a few other tags and command-line options for *Mmaker*; consult the documentation for details.

After your module is built (which takes some time without a local Debian mirror), your uncompressed module exists in a directory in your */tmp* directory. *MMaker* outputs details of how to recompress it if necessary. Hopefully, *MMaker* is useful in letting Morphix work for you!

### See Also

**#116**

- The *Mmaker* Wiki page at *[http://www.morphix.org/wiki/index.php/](http://www.morphix.org/wiki/index.php/ModuleMaker) [ModuleMaker](http://www.morphix.org/wiki/index.php/ModuleMaker)*.
- MapLab tutorial map.

#### **HACK Change the Default Language on an ISO Image**

Change the language of a Knoppix release without remastering.

A common request Knoppix users make is, "How can I change the default language without using a cheat code?." Knoppix releases usually come in German and English varieties, but if neither of those are your default language, you probably don't want to hassle with a cheat code every time you boot. In addition, there are special Knoppix releases that appear online every year that are created specifically for CeBIT (the German computer expo).

These disks have the latest and greatest Knoppix release and some special third-party software that probably won't appear in the main release, but there is one problem—the disk defaults to German.

While you could certainly go through a full remastering process or follow the steps in **[\[Hack #118\]](#page-389-0)**, in this case all you need is a hex editor to change the two characters that set the default language on the CD. In this hack, I will describe the quick steps you need to follow to do this.

The key to making this change is to use a hex editor to modify the ISO image. The *hexedit* command-line Linux utility is ideal for this, and you probably already have it installed on your Linux system. If you use Windows or a Mac, you will want to track down one of the numerous hex-editing tools available for those platforms.

To use *hexedit*, locate the ISO file on your filesystem and then pass it as an argument to *hexedit*:

\$ **hexedit** */home/user/Knoppix.iso*

The interface to hexedit might seem a bit intimidating if you have never used it before, but the changes we will make are pretty basic:

- First, hit Tab to switch to ASCII mode.
- Hit Ctrl-S and then type **lang=** and press Enter. This searches for the first instance of that phrase in the file. In this case, the first instance is from the documentation, so hit Ctrl-S again, then Enter, to find the second instance.
- On the right-hand side of the screen, the cursor will have moved over the 1 in lang. On a German ISO, you will see the phrase lang=de. Use the arrow keys to move your cursor over the d and then type **en** to change the default to English, or replace that with the language cheat code you want to use.
- Hit Ctrl-S and then Enter to find any other instances of lang= that you might want to change.
- Hit Ctrl-X to save your changes and then exit.

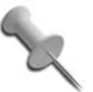

If you edit the wrong section or make a mistake and want to exit without saving, just hit Ctrl-C.

After you have finished, you can burn the ISO to a disk and boot from it. It might be tempting to use hexedit to change a lot of the ISO. I would recommend that you limit yourself to simple changes like the one listed above changes that don't add or subtract from the overall size of the file.

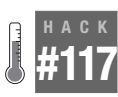

# **Remaster Knoppix Without Remastering**

Make your own custom Knoppix disk without the full remastering process.

Knoppix is pretty easy to remaster, and many people have created their own Knoppix variant to suit their needs. However, there are a number of tweaks and changes you can make that don't require a complete remastering if you take advantage of the *knoppix.sh* script. I'll go over some of the advantages to this approach over a full remastering later in this chapter.

I have watched quite a few people get introduced to Knoppix for the first time. After they use it for awhile, they invariably want to tweak things. They usually either want to change some of the desktop settings or add their favorite program. Most of the time, they decide to create their own version of Knoppix with a complete remastering.

Now there's nothing wrong with remastering, but it is rather time- and resource-intensive, and there are some opportunities for error, especially the first time you try it. If you have minor tweaks, it is better to take advantage of Knoppix's *saveconfig* script and *knoppix.sh* file it creates to change and tweak settings without a full remaster.

### The saveconfig script

The *saveconfig* script within Knoppix is probably the best way to "remaster" Knoppix without remastering. You can type **saveconfig** from a terminal, or otherwise you can click Kmenu → KNOPPIX → Configure → Save Knoppix configuration. A simple GUI will pop up and allow you to choose what categories of settings to save from desktop and program settings, the entire Desktop directory, network settings, graphics settings, and other system settings. Choose the settings to save, and the device to save them to (from a list of detected devices Knoppix provides), and the script does the rest, creating a *configs.tbz* and *knoppix.sh* file on the device you chose.

The next time you boot, add the cheat code **myconfig=scan** and Knoppix will scan all available devices for the *knoppix.sh* script and then execute it. This script will extract *configs.tbz* and otherwise restore your settings.

If you are the kind of person who likes to hack around with things, you might think to yourself: "Hmmm, I bet I could tweak that *knoppix.sh* script and do other things at boot." And you would be right—the *knoppix.sh* script is the key to remaster Knoppix without remastering.

# The knoppix.sh script

The *knoppix.sh* file is a simple shell script. When Knoppix boots, it scans the KNOPPIX directory on the CD for a *knoppix.sh* file (or if you use the myconfig=scan cheat code, it will also scan other devices on your system). If it finds this file, it will execute it. Windows users can think of this file as an *autoexec.bat* script. You can basically put any series of commands into this script and Knoppix will execute them upon startup. A typical *knoppix.sh* script looks like this:

```
#!/bin/sh
[ "'id -u'" = "0" ] || { echo "You need root privileges to modify the
system!" >
&2 ; exit 1; }
[ -d "$1" ] && CONFIGS="$1/configs.tbz"
[ -f "$CONFIGS" ] || CONFIGS="/cdrom/KNOPPIX/configs.tbz"
[ -f "$CONFIGS" ] || CONFIGS="/mnt/floppy/configs.tbz"
if [ -f "$CONFIGS" ]; then
echo "^[[1mExtracting config archive $CONFIGS...^[[0m"
tar -jpPtf "$CONFIGS" | while read i; do rm -f "$i"; done
tar -jpPxf "$CONFIGS" ; chown -R knoppix.knoppix /home/knoppix
fi
```
The best way to get started with tweaking this file is to run the *saveconfig* script once to generate a *knoppix.sh* file to work from. There are various checks this script runs, but its basic function is to extract the *configs.tbz* file. Based on the settings you saved, this file will overwrite settings in */etc* or */ home/knoppix*. You can simply change the *configs.tbz* file if you want to add or remove files with the settings you want.

It's important to remember that at the time *knoppix.sh* runs, */home/knoppix* doesn't exist yet (that directory is copied from */etc/skel* later), so while you might think that you can just add a cp filename /home/knoppix/ command to the script, it will fail when you run it. If you want to copy files to */home/ knoppix*, you will need to create a tarball from */* that includes those files. This way, the */home/knoppix* directory will be created for you when the tarball is unpacked during the boot process.

# Customize configs.tbz

Because *configs.tbz* is just a tar file compressed with *bzip2*, you can bypass the normal *saveconfig* script altogether and use the same *tar* command it uses on the command line. Doing this enables you to specify exactly what you want to backup. For example, this command would back up my Mozilla (including Firefox) settings:

\$ **BZIP2=-9 tar –cpPjf configs.tbz \ /home/knoppix/.mozilla**

You can add any number of files and directories to this list. You can even modify a *configs.tbz* file after the fact to update, add, or delete files. This can provide a quick shortcut to recreating the entire file, as you can add, remove, or update individual files or directories. You might use this if you are mostly pleased with the files that *saveconfig* backs up, and only want to add one extra directory. You will need to decompress the tar file first with the following:

\$ **bunzip2 configs.tbz**

To add a file, replace the c argument (create) with the r argument (append):

<span id="page-388-0"></span>\$ **tar –rpPf configs.tar** */path/to/file*

To delete a file, replace the c argument with the --delete argument:

```
$ tar --delete –pPf configs.tar /path/to/file
```
When you are happy with your changes, compress the tar file and rename it to its original name:

```
$ BZIP2=-9 bzip2 configs.tar
$ mv configs.tar.bz2 configs.tbz
```
### Install Programs

While this setup is typically used for saving your settings, you can also work around having to install programs with this method. One way to do this is to include the *.deb* package for the program you want to install inside the */KNOPPIX* directory on the CD along with your *configs.tbz* and *knoppix. sh* file. In the *knoppix.sh* file, just add a line that says:

```
dpkg –i /cdrom/KNOPPIX/packagename.deb
```
### Advantages Over Remastering

There are other advantages to using these tweaks over a full remaster. For one, you can carry your custom *knoppix.sh* script and any other files it needs with you on a USB key drive, and can use any generic Knoppix CD you happen to find. Since the USB drive is more portable than a CD-ROM, you are probably more likely to have it in your pocket. In a pinch, you could boot up with your custom setup on a friend's Knoppix CD.

You can also make changes much more quickly with this method. With a full remaster, each change you make requires that you create another compressed KNOPPIX filesystem (which is time-consuming) and another *.iso*. With this method, you just have to re-run *saveconfig* or edit *knoppix.sh*. Also, if you have come up with a really cool *knoppix.sh* script, it's much easier to make available on a web site for download compared to a complete custom Knoppix ISO.

Another advantage to this method is that you can maintain multiple *knoppix.sh* scripts on a single USB drive. Put the individual configs in their own directories, and when you want to use one of them boot Knoppix and use myconfig=/dev/sda1/directoryname. With this method, you can toggle between different settings without having to carry around multiple Knoppix CDs.

You can even burn a *knoppix.sh* script to a Knoppix CD, provided all of the other files remain the same. Put the *knoppix.sh* file and any tarballs or other files it needs into the KNOPPIX directory on the CD and it will execute the script when it boots. I used this method when I created the CD included with the original *Knoppix Hacks*. I didn't want to change around the actual KNOPPIX compressed filesystem, but I wanted to create a custom background and add a few links to the desktop. I created a tarball of the desktop links, and changed the *background.jpg* on the CD. This way, I wouldn't unknowingly risk introducing any bugs into the compressed filesystem something that was rather important since I couldn't modify the CD after it was shipped with a book!

If you are a Knoppix user who is thinking of starting the remastering process, I recommend trying *knoppix.sh* tweaks first. You'll likely save yourself time and blank CDs in the process.

<span id="page-389-0"></span>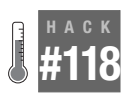

# **Change Boot Defaults Without Remastering**

Change default boot settings on the CD without changing the compressed filesystem.

One of the more common reasons people remaster is that they would like to use a particular cheat code every time Knoppix boots. For instance, if you use Knoppix's kiosk mode **[\[Hack #29\]](#page-112-0)**, you might want to create a custom CD that always boots into that kiosk without having to type anything in. While you could resort to completely remastering Knoppix to make these kind of changes, instead you can just create a copy of the CD and change just a few of the files. This not only saves you from the time it takes to compress the Knoppix filesystem, but it also reduces the risk of introducing bugs on the disk.

All the files Knoppix references for boot defaults are found in the *boot/* directory on the disk. Here are a list of the files along with their function:

*boot/isolinux/boot\**

Configuration files for the messages that appear at the boot: prompt.

*boot/isolinux/f2\**

Messages that appear at the boot: prompt when you hit F2.

*boot/isolinux/f3\**

Messages that appear at the boot: prompt when you hit F3.

*boot/isolinux/german.kbd*

German keyboard settings.

*boot/isolinux/isolinux.bin*

The ISOLINUX boot loader for the CD.

*boot/isolinux/isolinux.cfg*

Configuration settings for ISOLINUX. This file contains each of the possible kernel options for the boot: prompt and what they do. It also controls which files are referenced for the boot messages. I discuss this file in more detail later in this chapter.

*boot/isolinux/linux*

The Linux kernel image.

*boot/isolinux/logo.16*

This is the ISOLINUX-compatible logo that appears on the boot screen. To edit this image, copy it to a temporary location, and convert it to PPM format so that you can edit it with a program such as the GIMP.

#### # **lss16toppm < logo.16 > logo.ppm**

Once you are finished editing the image, convert it back to its original format and then copy it back to *boot/isolinux/*.

# **ppmtolss16 < logo.ppm > logo.16**

*boot/isolinux/memtest*

The *Memtest86+* kernel.

# Change Cheat Codes

The *boot/isolinux/isolinux.cfg* file is the main file to look for when you want to change default cheat codes. The first couple of lines of the file will give you a clue as to the sorts of things that you can change with this file:

```
DEFAULT linux
APPEND ramdisk_size=100000 init=/etc/init lang=us apm=power-off vga=791
initrd=minirt.gz nomce loglevel=0 quiet BOOT_IMAGE=knoppix
TIMEOUT 300
PROMPT<sub>1</sub>
DISPLAY boot.msg
F1 boot.msg
F2 f2
F3 f3
```

```
HACK
```

```
LABEL knoppix
KERNEL linux
APPEND ramdisk_size=100000 init=/etc/init lang=us apm=power-off vga=791
initrd=minirt.gz nomce loglevel=0 quiet BOOT_IMAGE=knoppix
LABEL expert
KERNEL linux
APPEND ramdisk_size=100000 init=/etc/init lang=us apm=power-off vga=791
initrd=minirt.gz nomce BOOT_IMAGE=expert
LABEL memtest
KERNEL memtest
APPEND foo
```
At the beginning of the file are the boot settings for the default image. This is executed when you hit Enter at the boot: prompt, or wait for the 30-seconds delay to time out. So if I wanted to add a kiosk cheat code that was executed on every boot, I could edit this:

```
DEFAULT linux
APPEND ramdisk_size=100000 init=/etc/init lang=us apm=power-off vga=791
initrd=minirt.gz nomce loglevel=0 quiet BOOT_IMAGE=knoppix
```
to read like this:

```
DEFAULT linux
APPEND ramdisk_size=100000 init=/etc/init lang=us apm=power-off vga=791
initrd=minirt.gz nomce loglevel=0 quiet BOOT_IMAGE=knoppix desktop=kiosk
url=http://www.example.com
```
Starting with the line labeled TIMEOUT are some *isolinux* settings you can tweak, including how long to wait before booting the default image, and what files to reference when you hit the different function keys. For instance, if you wanted to create a special page that appeared when you hit F4, add a line below:

F3 f3

So that it looks like:

```
F3 f3
F4 f4
```
Then copy the *boot/isolinux/f3* file to *boot/isolinux/f4* and edit it to say whatever you like.

Each line that begins with LABEL describes a new set of boot options. For instance, the line that begins with LABEL knoppix is the default Knoppix image selected when you type **knoppix** at the boot: prompt. To add cheat codes that apply whether the user hits Enter or whether they add cheat codes of their own, add them not only to the default label at the top of the file, but also here.

Once you complete any changes to these files, just create a new CD or DVD with the files you have changed, replacing the originals.

# **HACK #119**

# **Tweak the initrd Without Remastering**

Modify startup scripts in the initrd file to change boot behavior without remastering.

When the Knoppix kernel boots, it mounts a special filesystem located in *boot/isolinux/minirt.gz*. This filesystem has modules and binaries essential to booting. In addition, this file contains some of crucial boot-time scripts that Knoppix runs. You can take advantage of these scripts to change Knoppix's behavior at boot time without resorting to a full remastering process.

The first step in this process is to copy the *minirt.gz* file to your local directory, and then decompress and mount it loopback. In this example, I will make changes from within the Knoppix boot environment, but you could just as easily mount the Knoppix disk on your regular Linux system. Note that mounting the file loopback will require root permissions.

```
root@ttyp1[hda1]# cp /cdrom/boot/isolinux/minirt.gz .
root@ttyp1[hda1]# gunzip minirt.gz
root@ttyp1[hda1]# mkdir temp
root@ttyp1[hda1]# mount –t ext2 –o loop minirt ./temp
```
Once it is mounted, you will see a small version of the root filesystem within the temporary directory. Probably one of the most important files from a tweaking standpoint is the *linuxrc* file, which is the init script for Knoppix. That script contains many of the commands Knoppix runs at boot time. This script also parses a fair number of the Knoppix cheat codes. For instance, this snippet from the *linuxrc* file sets default values for the Knoppix directory and loopback filesystem, and then sets them according to the knoppix dir and knoppix name cheat codes if they were used.

```
KNOPPIX_DIR="KNOPPIX"
KNOPPIX_NAME="KNOPPIX"
case "$CMDLINE" in *knoppix dir=*) KNOPPIX DIR="$knoppix dir"; ;; esac
case "$CMDLINE" in *knoppix_name=*) KNOPPIX_NAME="$knoppix_name"; ;; esac
```
If there are particular modules you want to load or programs you want to run during the initial Knoppix boot process, placing them here saves you from extracting and editing init scripts in the compressed loopback KNOPPIX filesystem.

After you have made your changes, unmount the temporary directory and compress the file. Then you can copy it to a new Knoppix disk image:

```
root@ttyp1[hda1]# umount temp
root@ttyp1[hda1]# gzip –9 minirt
```
# **HACK Put Knoppix on a USB Drive #120**

It just takes a few commands to copy and boot Knoppix from your USB key drive.

If you are like many geeks, you carry a small USB "thumb" or "key" drive around in your pocket wherever you go. In fact, even if you aren't a geek, many people now keep a lot of their files on a USB drive so they can easily transfer them from computer to computer. If you need to rescue a system these days, you are probably more likely to have a USB key on you than a Knoppix disk, and since most modern systems can boot from a USB drive, it makes sense to put Knoppix on your USB key so it can be there whenever you need it. In this hack, I will go over the basic steps necessary to prepare your USB drive to boot Knoppix.

The first step in this hack is to choose an appropriate USB drive. If you want to copy over the full Knoppix CD, you will need at least 700 MB of free space, which means you will probably want at least a 1Gb drive so you will have spare room for your other files. In addition you should have a FAT or FAT32 filesystem on your USB drive (most come with this filesystem on it by default). For this method, I will boot into my Knoppix CD since it already has installed all of the tools I need for this process.

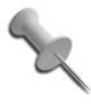

You don't have to boot into Knoppix for this process, provided your Linux system has both *syslinux* and optionally the *install-mbr* program installed. If you run this from your Linux system, just replace */cdrom* with the path to your mounted Knoppix CD in the following examples.

Boot Knoppix with your USB key inserted to make sure that it is detected by the machine. Most systems should detect the drive as */dev/sda1*, although systems with other SCSI devices might detect it differently. If you aren't sure which device it is, click on each of the hard drive icons on the Knoppix desktop until you recognize the files already on your USB key drive. For my example, I will assume a key drive on */dev/sda1*.

The first step is to click  $K \rightarrow KNOPPIX \rightarrow Root$  Shell to open a terminal with root privileges. Now mount the USB key and copy all the files from the Knoppix CD to the key:

```
# mount -o rw /dev/sda1 /mnt/sda1
# rsync –av /cdrom/ /mnt/sda1/
```
After the files have copied, move all the files from the *boot/isolinux/* directory to the root directory on the USB key and remove the *boot* directory:

```
# mv /mnt/sda1/boot/isolinux/* /mnt/sda1/
# rm -rf /mnt/sda1/boot/
```
You will be using the *syslinux* boot loader to boot the USB key, so rename the *isolinux.cfg* file to *syslinux.cfg* and delete the *isolinux.bin* file (you won't need it anymore):

```
# mv /mnt/sda1/isolinux.cfg /mnt/sda1/syslinux.cfg
# rm /mnt/sda1/isolinux.bin
```
Now unmount the filesystem, and then run *syslinux* against your USB drive to install the *syslinux* boot loader on the key:

# **umount** */dev/sda1* # **syslinux -s** */dev/sda1*

At this point, you should be able to reboot the machine and boot off of your USB key. One gotcha I found on both of my USB keys was that a default boot loader had not yet been installed on them, so even after these steps, all I saw was a blinking cursor. The fix is to use the *install-mbr* tool to write a default boot loader to the master boot record on the key:

#### # **install-mbr** */dev/sda*

Even though your USB key is ready to boot, your BIOS may not be. Like with booting from a CD-ROM drive, BIOSes often need to be configured to allow booting from USB devices. While this varies with each BIOS, boot into your BIOS setup screen with the USB key inserted, then go to the section where you can configure the boot order. If your BIOS supports booting from USB, you should see your USB device in the device list. Move it above your hard drive and any other devices that might interfere, and then save your changes. When the system reboots, you should be greeted with the default Knoppix boot screen.

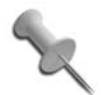

The method I use to boot Knoppix uses the USB-HDD boot method. This method is the least destructive to the host USB key (that is, I don't have to format or repartition it for this method to work). While most newer BIOSes support this boot mode, some can only boot USB drives via the older USB-ZIP method. If your system won't boot the key in USB-HDD mode, then check out the documentation on *[http://](http://www.knoppix.net/wiki/Bootable_USB_Key) [www.knoppix.net/wiki/Bootable\\_USB\\_Key](http://www.knoppix.net/wiki/Bootable_USB_Key)* for the USB-ZIP method.

# **Index**

#### **Numbers**

[3D, installing Nvidia drivers, 100–](#page-126-0)[103](#page-129-0) [45xsession script, 346](#page-372-0)

### **A**

[access, Freeduc, 280](#page-306-0) [ACID, 300](#page-326-0) [acpi=off cheat code, 20](#page-46-0) [adding, 194–](#page-220-0)[197](#page-223-0) [extra drives to RAID, 235](#page-261-0) [games, 90–](#page-116-0)[94](#page-120-0) [hardware compatibility, 23–](#page-49-0)[26](#page-52-0) [PXE, 194–](#page-220-0)[197](#page-223-0) source trees to kernels, 101 addresses [NAT, configuring, 143](#page-169-0) [testing, 24](#page-50-0) [advanced cheat codes, 19–](#page-45-0)[20](#page-46-1) [Advanced Package Tool \(APT\),](#page-149-0) configuring, 123 [airsnort, 312](#page-338-0) algorithms [Modulo-X, 26](#page-52-1) [moving inversions, 24](#page-50-1) analysis [forensics data, collecting, 176–](#page-202-0)[180](#page-206-0) [Quantian, 322–](#page-348-0)[324](#page-350-0) [anti-aliasing, 37](#page-63-0) Apache servers [modules, 149](#page-175-0) [wiki platforms, creating, 199](#page-225-0)

[appearance, customizing, 35–](#page-61-0)[38](#page-64-0) [Apple Macintosh computers,](#page-299-0) [Intel-based, 273–](#page-299-0)[275](#page-301-0) applets [Desktop Sharing, 132](#page-158-0) [viewing, 34](#page-60-1) applications [Audacity, 53](#page-79-0) [Bittorrent, 7](#page-33-0) [cfdisk, 115](#page-141-0) [Damn Small Linux, 283](#page-309-0) [dd program, 218](#page-244-0) [developing, 97–](#page-123-0)[99](#page-125-0) [email, 43](#page-69-0) [Find Files, 32](#page-58-0) [Freeduc, 280](#page-306-1) [Gaim, 64](#page-90-0) [games, 49](#page-75-0) [GIMP, 47](#page-73-0) [gmplayer, 54](#page-80-0) [GnomeMeeting, 64](#page-90-1) [GPS, 325](#page-351-0) [gpsd, 160](#page-186-0) [gqcam, 49,](#page-75-1) [197](#page-223-1) [grub, updating, 122](#page-148-0) [gtkam, 48](#page-74-0) [Hello World, 98](#page-124-0) [Help Center, 32](#page-58-1) [Home Personal Files, 32](#page-58-2) [iceape, 88](#page-114-0) [installing, 362](#page-388-0) [K3b, 54](#page-80-1)

We'd like to hear your suggestions for improving our indexes. Send email to *index@oreilly.com*.
*applications (continued)* [KDE, copying settings, 80](#page-106-0) [KDevelop, 97–](#page-123-0)[99](#page-125-0) [kiosks, creating, 86–](#page-112-0)[90](#page-116-0) [klik, installing with, 104–](#page-130-0)[106](#page-132-0) [Kooka, 47](#page-73-0) [kwiki program, 199](#page-225-0) [live disk, installing, 107–](#page-133-0)[109](#page-135-0) [Memtest86+, 23–](#page-49-0)[26](#page-52-0) [multimedia, 50–](#page-76-0)[55](#page-81-0) [office tools, 39–](#page-65-0)[43](#page-69-0) [Kontact, 42–](#page-68-0)[43](#page-69-1) [OpenOffice.org, 39–](#page-65-1)[42](#page-68-1) [Privoxy, 110](#page-136-0) [pydance, installing, 90](#page-116-1) [qtparted, 114](#page-140-0) [starting, 118](#page-144-0) [Quake3, 104](#page-130-1) [rdesktop program, 131](#page-157-0) [remastering, 334–](#page-360-0)[340](#page-366-0) [settings, copying, 82](#page-108-0) [sndconfig, 23,](#page-49-1) [51](#page-77-0) [Tor, 109](#page-135-1) [tzselect, 12](#page-38-0) [video-conferencing, 64](#page-90-0) [xawtv, 55](#page-81-1) [xine, 54](#page-80-1) [APT \(Advanced Package Tool\),](#page-149-0) configuring, 123 [apt-cache command, 342](#page-368-0) [arpwatch, 307](#page-333-0) [arrays, RAID, 226](#page-252-0) [adding extra drives to, 235](#page-261-0) [assigning storage, 150](#page-176-0) audio [Audacity, 53](#page-79-0) [disabling, 348](#page-374-0) [Freeduc, 280](#page-306-0) [Frets on Fire, installing, 91](#page-117-0) [multimedia applications, 50–](#page-76-0)[55](#page-81-0) [Musix, 329–](#page-355-0)[331](#page-357-0) [pydance, installing, 90](#page-116-1) [auditing security, 166–](#page-192-0)[173](#page-199-0) [Aufs, xx](#page-20-0) [using, 72–](#page-98-0)[74](#page-100-0) [authentication, S-T-D, 293](#page-319-0) [auto-building Morphix, 356–](#page-382-0)[358](#page-384-0) [autodetection, RAID, 229](#page-255-0) [automating remastering, 351–](#page-377-0)[353](#page-379-0) [Autopsy, 177](#page-203-0) [avscan, 286](#page-312-0)

#### **B**

[backgrounds, modifying, 35,](#page-61-0) [36](#page-62-0) backing up [MBRs, 205–](#page-231-0)[207](#page-233-0) [registries, 264–](#page-290-0)[267](#page-293-0) [tar command, 221–](#page-247-0)[223](#page-248-0) [Windows files and settings, 256–](#page-282-0)[258](#page-284-0) [BackTrack, 174](#page-200-0) [BadRAM patterns, 24](#page-50-0) [behavior, advanced cheat codes, 19–](#page-45-0)[20](#page-46-0) [beryl, 10](#page-36-0) [BIND configuration, 155](#page-181-0) [bioinformatics, Quantian, 323](#page-349-0) [BIOS, modifying boot order, 2](#page-28-0) [Bit Fade tests, 26](#page-52-1) [Bittorrent, 7](#page-33-0) [blockall scripts, 297](#page-323-0) [Bluetooth, connecting to the Internet](#page-83-0) [with, 57–](#page-83-0)[62](#page-88-0) [Bookmarks menu, 32](#page-58-0) [boot code, 205](#page-231-1) [BootCamp \(Apple\), 274](#page-300-0) [bootcfg tool, 255](#page-281-0) [bootfrom cheat code, 15](#page-41-0) [booting, 2–](#page-28-1)[5](#page-31-0) [BIOS, modifying boot order, 2](#page-28-0) [cheat codes, 9–](#page-35-0)[11](#page-37-0) [advanced, 19–](#page-45-0)[20](#page-46-0) [language, 11–](#page-37-1)[13](#page-39-0) [clients, 319](#page-345-0) [dual-boot systems, installing](#page-146-0) [as, 120–](#page-146-0)[122](#page-148-0) [from expert mode, 22](#page-48-0) [from floppy disks, 3](#page-29-0) [hardware, detecting, 16–](#page-42-0)[18](#page-44-0) [INSERT, 286](#page-312-1) [from Knoppix 5.1.1 CD, 6–](#page-32-0)[9](#page-35-1) [from laptops, 21](#page-47-0) MBRs [restoring and backing](#page-231-0) [up, 205–](#page-231-0)[207](#page-233-0) [restoring grub to, 203–](#page-229-0)[205](#page-231-2) [restoring lilo to, 202](#page-228-0) [Memtest86+, 23–](#page-49-0)[26](#page-52-0) [networks, 94–](#page-120-0)[96](#page-122-0) [Clusterknoppix, 316](#page-342-0) [creating NX Thin Clients, 96](#page-80-0) [optimizing, 13–](#page-39-1)[15](#page-41-1) [persistent disk images, detecting, 78](#page-104-0) [prompts, 4](#page-30-0)

[PXE, 194–](#page-220-0)[197](#page-223-0) [remastering, modifying, 363–](#page-389-0)[366](#page-392-0) [single-boot systems, installing](#page-144-1) [as, 118–](#page-144-1)[120](#page-146-1) [Smart Book Manager, 3](#page-29-1) starting [from floppy disks, 3](#page-29-0) [from Knoppix 5.1.1 CD, 6–](#page-32-0)[9](#page-35-1) [troubleshooting, 19,](#page-45-1) [242](#page-268-0) [virtualized Knoppix, 5](#page-31-1) [\(see also starting\)](#page-35-2) boot.ini files [creating, 256](#page-282-1) [editing, 255](#page-281-0) bootloaders [grub, 203](#page-229-1) [lilo, 202](#page-228-1) [Windows, troubleshooting, 254–](#page-280-0)[256](#page-282-2) [boot.msg files, 195](#page-221-0) [bootstrapping code, downloading, 94](#page-120-1) [branches of Debian distribution, 112](#page-138-0) [browsers, 63](#page-89-0) [anonymous browsing, 109–](#page-135-2)[111](#page-137-0) [kiosks, configuring for, 86](#page-112-1) [burnBX test, 25](#page-51-0) [burning CDs/DVDs, 54](#page-80-2) [business applications, creating](#page-112-0) [kiosks, 86–](#page-112-0)[90](#page-116-0) [buying Knoppix CDs/DVDs, 9](#page-35-3) [ByzantineOS, 282](#page-308-0) [BZflag, 278](#page-304-0) [bzImage file, 246](#page-272-0)

## **C**

[Calc \(OpenOffice.org\), 41](#page-67-0) [calculators, Damn Small Linux, 283](#page-309-0) [calendars, Kontact](#page-68-0) [\(OpenOffice.org\), 42–](#page-68-0)[43](#page-69-1) [cameras, 46–](#page-72-0)[49](#page-75-0) [captive-ntfs, 286](#page-312-2) [cards, wireless, 159](#page-185-0) [CDs, 279–](#page-305-0)[281](#page-307-0) [applications, deleting, 341–](#page-367-0)[344](#page-370-0) [burning, 54](#page-80-2) [buying, 9](#page-35-3) [Clusterknoppix, 315–](#page-341-0)[321](#page-347-0) [copying, 13](#page-39-2) customizing [automating remastering, 351–](#page-377-0)[353](#page-379-0) [remastering, 334–](#page-360-0)[340](#page-366-0)

[Damn Small Linux, 281–](#page-307-1)[284](#page-310-0) [desktops, personalizing, 344–](#page-370-1)[349](#page-375-0) [distccKNOPPIX, 314](#page-340-0) [downloading to, 7](#page-33-1) [images, booting from, 15](#page-41-2) [INSERT, 284–](#page-310-1)[287](#page-313-0) [kiosk mode, 87](#page-113-0) [Knoppix 5.1.1, 6–](#page-32-0)[9](#page-35-1) [L.A.S. Linux, 287–](#page-313-1)[289](#page-315-0) [Linux, installing from, 126](#page-152-0) [Morphix, creating with, 277–](#page-303-0)[279](#page-305-1) [multimedia applications, 50–](#page-76-0)[55](#page-81-0) Nvidia drivers, installing, 101 [packages, updating, 349](#page-375-1) [Quantian, 322–](#page-348-0)[324](#page-350-0) [S-T-D, 290–](#page-316-0)[314](#page-340-1) [Windows Recovery, 256](#page-282-3) [certificates, nessud servers, 168](#page-194-0) [cfdisk, 115](#page-141-0) [change cheat codes, 364](#page-390-0) [Change Read/Write Mode, 29, 255,](#page-281-1) [264](#page-290-1) [chat applications, 64](#page-90-1) cheat codes [advanced, 19–](#page-45-0)[20](#page-46-0) [booting, 9–](#page-35-0)[11](#page-37-0) [fb \(see fb cheat codes\)](#page-46-1) [language, 11–](#page-37-1)[13](#page-39-0) [laptops, booting from, 21](#page-47-0) [performance, optimizing, 13–](#page-39-1)[15](#page-41-1) [X settings, 16–](#page-42-0)[18](#page-44-0) [checksums, MD5sum, 8](#page-34-0) [cheops, 302](#page-328-0) [chkrootkit, 296](#page-322-0) [chntpw tool, 262,](#page-288-0) [304](#page-330-0) [registries, backing up, 264–](#page-290-0)[267](#page-293-0) [chording, 36](#page-62-1) [chroot command, remastering, 337](#page-363-0) [chroot environment, 202](#page-228-2) [Ciscilia, 304](#page-330-1) [clamav, 286,](#page-312-3) [296](#page-322-1) [clamd daemon, 271](#page-297-0) [clearing MBRs, 206](#page-232-0) clients [booting, 319](#page-345-0) [klik, installing applications with, 105](#page-131-0) [Linux RealVNC, xvncviewer, 130](#page-156-0) [nessus tool, 169](#page-195-0) [NX Thin, creating, 96](#page-122-1) [partimage tool, 183](#page-209-0) [cloning hard drives,](#page-206-0)[180–](#page-206-0)[184](#page-210-0)

[closing Kismet, 163](#page-189-0) [Clusterknoppix, 315–](#page-341-0)[321](#page-347-0) [clusters, managing, 324](#page-350-1) [cng\\_mac script, 165](#page-191-0) code [boot, 205](#page-231-1) [Bootstrapping, downloading, 94](#page-120-1) [\(see also cheat codes\)](#page-120-2) [codecs, installing multimedia, 111](#page-137-1) [collecting forensics data, 176–](#page-202-0)[180](#page-206-1) [colors, modifying, 35,](#page-61-1) [36](#page-62-2) commands [apt-cache, 342](#page-368-0) [chroot, remastering, 337](#page-363-0) [dd, 336](#page-362-0) [debootstrap, 357](#page-383-0) [df, 214](#page-240-0) [dmesg, 186](#page-212-0) [ed, 267](#page-293-1) [glxinfo, 191](#page-217-0) [ifconfig, 141,](#page-167-0) [165](#page-191-1) [iptables, 143](#page-169-0) [kwiki, 199](#page-225-0) [lsmod, 193,](#page-219-0) [317](#page-343-0) [mkswap, 336](#page-362-1) [nessus-adduser, 167](#page-193-0) [parted, 211](#page-237-0) [route, 142](#page-168-0) [Run Command window, 105](#page-131-1) [sudo, 71](#page-97-0) [sudo passwd, 183](#page-209-1) [swapon, 336](#page-362-2) [tar, 221–](#page-247-0)[223](#page-248-0) [watch, 224](#page-250-0) [communities, joining, 332](#page-358-0) compatibility hardware [adding, 23–](#page-49-2)[26](#page-52-2) [testing, 186–](#page-212-1)[192](#page-218-0) [OpenOffice.org, 39](#page-65-2) [compiling, with distccKNOPPIX, 314](#page-340-0) compressing [file systems, 344](#page-370-2) [LZMA, 286](#page-312-4) [partition images, 183](#page-209-0) [conferencing, video, 64](#page-90-0) [configs.tbz file, customizing, 361](#page-387-0) [configuring, 78](#page-104-1) [Apache servers, 149](#page-175-0) [applications, copying settings, 82](#page-108-0)

[APT, 123](#page-149-0) [boot.ini files, 256](#page-282-1) [Clusterknoppix, 316](#page-342-1) desktops [Aufs, 72–](#page-98-0)[74](#page-100-0) [using Linux settings, 79–](#page-105-0)[83](#page-109-0) [saving settings, 75–](#page-101-0)[79](#page-105-1) [using Windows settings, 83–](#page-109-1)[85](#page-111-0) [display settings, 21](#page-47-1) [DNS, 153](#page-179-0) [email servers, creating](#page-176-1) [emergency, 150–](#page-176-1)[154](#page-180-0) [file servers, emergency, 146–](#page-172-0)[148](#page-174-0) [files, grub, 203](#page-229-2) [GPRS connections, 58–](#page-84-0)[61](#page-87-0) [GPS, 160](#page-186-0) [hardware, 23](#page-49-3) [copying settings, 192–](#page-218-1)[194](#page-220-1) [kernels, copying, 193](#page-219-1) [Kismet, 161](#page-187-0) [LISa, 138](#page-164-0) [loopback files, 78](#page-104-1) [MD5sum, 8](#page-34-1) [modems, 57](#page-83-1) [mouse settings, 18](#page-44-1) [NAT, 143](#page-169-1) [nessus tool, 167](#page-193-1) [NX Thin Clients, 96](#page-122-1) [openMosix kernels, 317](#page-343-1) [partitions, 115,](#page-141-1) [117](#page-143-0) [root, 118](#page-144-2) [swap, 118](#page-144-3) [passwords, resetting, 239](#page-265-0) [persistent disk images, 77–](#page-103-0)[79](#page-105-2) [pixels, 17](#page-43-0) [postfix mail servers, 151](#page-177-0) [printers, 44–](#page-70-0)[45](#page-71-0) [PXE, 195](#page-221-1) [RAID, 227–](#page-253-0)[230](#page-256-0) [root passwords, 34](#page-60-0) [routers, emergency, 139–](#page-165-0)[146](#page-172-1) [RPM packages, 245](#page-271-0) servers [Samba, 147](#page-173-0) [webcams, 197](#page-223-1) [sound, 51](#page-77-0) [TV tuner cards, 55](#page-81-2) [virtual machines, 248](#page-274-0) [web browsers for kiosks, 86](#page-112-1) [web servers, emergency](#page-174-1)[, 148](#page-210-0)

[wiki platforms, 198–](#page-224-0)[200](#page-226-0) [Windows, backing up, 256–](#page-282-0)[258](#page-284-0) connecting [Internet, 55](#page-81-3) [with GPRS Bluetooth, 57–](#page-83-2)[62](#page-88-1) [nessud servers, 168](#page-194-0) [networks, joining \(wardriving\), 165](#page-191-2) [packet sniffers, 304](#page-330-2) [partimage tool, 183](#page-209-0) [remote desktops, 129–](#page-155-0)[133](#page-159-0) [consoles, cheat codes, 18](#page-44-2) [contact management,](#page-68-0) [OpenOffice.org, 42–](#page-68-0)[43](#page-69-1) [contributions, 331](#page-357-1) converting [Debian, 122–](#page-148-1)[124](#page-150-0) [servers, VMware, 247–](#page-273-0)[252](#page-278-0) [copying, 192–](#page-218-1)[194](#page-220-1) [application settings, 82](#page-108-0) [CDs, 13](#page-39-2) [disk images, 181](#page-207-0) [files, 120](#page-146-2) [hardware settings, 192–](#page-218-1)[194](#page-220-1) [KDE settings, 80](#page-106-0) [kernels, 246](#page-272-1) [tarballs, 101](#page-127-0) [Coroner's Toolkit, 176–](#page-202-0)[180](#page-206-1) [corrupted file systems,](#page-237-1) [troubleshooting, 211–](#page-237-1)[214](#page-240-1) [cpio method, 224](#page-249-0) [crackers, 292,](#page-318-0) [309](#page-335-0) [Credits tab \(nessus tool\), 172](#page-198-0) [cryptography, 293](#page-319-1) [Cumming, Mark, 290](#page-316-1) customizing CDs [autobuilding Morphix, 356–](#page-382-0)[358](#page-384-0) [automating, 351–](#page-377-0)[353](#page-379-0) [modifying languages, 358](#page-384-1) [Morphix, 353–](#page-379-1)[356](#page-382-1) [updating packages, 349](#page-375-1) [configs.tbz file, 361](#page-387-0) [desktops, 34–](#page-60-1)[38](#page-64-0) [appearance and themes, 35–](#page-61-2)[38](#page-64-1) [duplicating Windows, 38](#page-64-2) [personalizing, 344–](#page-370-1)[349](#page-375-0) [nessus tool, 170](#page-196-0)

## **D**

daemons [clamd, 271](#page-297-0) [distcc, 314](#page-340-2) [inetd \(Unix\), 156](#page-182-0) [LISa, 139](#page-165-1) [Damn Small Linux, 281–](#page-307-1)[284](#page-310-0) [Dance Dance Revolution, 90](#page-116-2) databases [apt-get, shrinking, 343](#page-369-0) [MySQL, running emergency, 156](#page-182-1) [dcfldd, 296](#page-322-1) [dd tool, 180–](#page-206-2)[184,](#page-210-1) [206,](#page-232-1) [218,](#page-244-0) [336](#page-362-0) [dd\\_rescue tool, 218](#page-244-1) [dd\\_rhelp tool, 218](#page-244-2) Debian distribution [branches of, 112](#page-138-0) [converting to, 122–](#page-148-1)[124](#page-150-0) [packages, managing, 243–](#page-269-0)[244](#page-270-0) [debootstrap command, 357](#page-383-0) [deborphan, 343](#page-369-1) [default languages, modifying, 358](#page-384-1) [default window managers,](#page-372-0) modifying, 346 deleting [applications, 341–](#page-367-0)[344](#page-370-0) [files, recovering, 214–](#page-240-2)[217](#page-243-0) [orphans, 343](#page-369-2) [packages, 342](#page-368-1) [dependencies, 342](#page-368-2) [depth cheat code, 17](#page-43-1) desktop [anonymous browsing,](#page-135-2) [enabling, 109–](#page-135-2)[111](#page-137-0) [applications, developing, 97–](#page-123-0)[99](#page-125-0) [Aufs, using, 72–](#page-98-0)[74](#page-100-0) [customizing, 34–](#page-60-1)[38](#page-64-0) [appearance and themes, 35–](#page-61-2)[38](#page-64-1) [duplicating Windows, 38](#page-64-2) [Damn Small Linux, 283](#page-309-1) [DVD-only window managers, 68–](#page-94-0)[70](#page-96-0) [environments, 66–](#page-92-0)[68](#page-94-1) [games, 49](#page-75-1) [adding, 90–](#page-116-3)[94](#page-120-3) [saving, 93](#page-119-0) [hardware support, using peripheral](#page-72-0) [devices, 46–](#page-72-0)[49](#page-75-0) [help, 65](#page-91-0)

*desktop (continued)* Internet [connecting, 55](#page-81-3) [connecting with GPRS](#page-83-2) [Bluetooth, 57–](#page-83-2)[62](#page-88-1) [navigating, 62–](#page-88-2)[65](#page-91-1) [kiosks, creating, 86–](#page-112-0)[90](#page-116-0) [klik, installing applications](#page-130-0) [with, 104–](#page-130-0)[106](#page-132-0) [Linux, using settings, 79–](#page-105-0)[83](#page-109-0) [live disk, installing applications](#page-133-0) [to, 107–](#page-133-0)[109](#page-135-0) [local, sharing, 132](#page-158-0) [modifying, 34](#page-60-2) [multimedia, 50–](#page-76-0)[55](#page-81-0) [installing codecs, 111](#page-137-1) [navigating, 28–](#page-54-0)[34](#page-60-3) [K Menu, 30–](#page-56-0)[33](#page-59-0) [panels, 33](#page-59-1) networks [booting, 94–](#page-120-0)[96](#page-122-0) [creating NX Thin Clients, 96](#page-122-1) [Nvidia 3D drivers,](#page-126-0) [installing, 100–](#page-126-0)[103](#page-129-0) [office tools, 39–](#page-65-0)[43](#page-69-0) [Kontact, 42–](#page-68-0)[43](#page-69-1) [OpenOffice.org, 39–](#page-65-1)[42](#page-68-1) [personalizing, 344–](#page-370-1)[349](#page-375-0) [printers, configuring, 44–](#page-70-0)[45](#page-71-0) remote [connecting with](#page-159-1) [FreeNX, 133–](#page-159-1)[138](#page-164-1) [running, 129–](#page-155-0)[133](#page-159-0) [setup, saving, 75–](#page-101-0)[79](#page-105-1) [Windows, using settings, 83–](#page-109-1)[85](#page-111-0) [Desktop Sharing Wizard, 133](#page-159-2) detecting [hardware, 16–](#page-42-0)[18](#page-44-0) [troubleshooting, 19](#page-45-2) [RAID, 229](#page-255-0) [RAM, 20](#page-46-2) [developers, 331](#page-357-2) [developing applications, 97–](#page-123-0)[99](#page-125-0) [Development submenu, 30](#page-56-1) devices, peripheral [saving settings, 76](#page-102-0) [using, 46–](#page-72-0)[49](#page-75-0) [df command, 214](#page-240-0) [DHCP, running emergency, 155](#page-181-1) [digital cameras \(see cameras\)](#page-73-1)

[Dillo, 282](#page-308-1) [Direct Rendering Interface \(DRI\), 191](#page-217-1) directories [desktop settings, exporting, 80](#page-106-1) [disk images, copying to, 14](#page-40-0) [DocumentRoot, 149](#page-175-1) [grave-robber, 178](#page-204-0) [mainmodule, 357](#page-383-1) My Documents [backing up, 257](#page-283-0) [linking, 85](#page-111-1) [Program Files, backing up, 257](#page-283-1) [remastering, 336](#page-362-3) [runlevels, 241](#page-267-0) [sharing, 148](#page-174-2) [WINNT, 255](#page-281-2) disabling [hardware, 19](#page-45-3) [init scripts, 240–](#page-266-0)[243](#page-269-1) [power management, 20](#page-46-3) [sounds, 348](#page-374-0) [DISK variable, 217](#page-243-1) disks images [copying, 181](#page-207-0) [creating persistent, 77–](#page-103-0)[79](#page-105-2) [live, installing applications, 107–](#page-133-0)[109](#page-135-0) [space, reducing, 343](#page-369-0) [display settings, optimizing, 21](#page-47-1) [distccKNOPPIX, 314](#page-340-0) distributions [Clusterknoppix, 315–](#page-341-0)[321](#page-347-0) [Damn Small Linux, 281–](#page-307-1)[284](#page-310-0) Debian [branches of, 112](#page-138-0) [converting, 122–](#page-148-1)[124](#page-150-0) [distccKNOPPIX, 314](#page-340-0) [Freeduc, 279–](#page-305-0)[281](#page-307-0) [GIS Knoppix, 325–](#page-351-0)[326](#page-352-0) [INSERT, 284–](#page-310-1)[287](#page-313-0) [KnoppMyth, 326–](#page-352-1)[329](#page-355-1) [L.A.S. Linux, 287–](#page-313-1)[289](#page-315-0) [Morphix, 277–](#page-303-0)[279](#page-305-1) [auto-building, 356–](#page-382-0)[358](#page-384-0) [remastering, 353–](#page-379-1)[356](#page-382-1) [Musix, 329–](#page-355-0)[331](#page-357-0) [Quantian, 322–](#page-348-0)[324](#page-350-0) [remastering,](#page-360-0)[334–](#page-360-0)[340](#page-366-0) [S-T-D, 290–](#page-316-0)[314](#page-340-1) [DMA, enabling, 20](#page-46-4)

[dmesg command, 186](#page-212-0) DNS (Domain Name Service) [configuring, 153](#page-179-0) [emergency, running, 155](#page-181-2) [documentation, Memtest86+, 24](#page-50-1) [DocumentRoot directory, 149](#page-175-1) documents [Damn Small Linux, 283](#page-309-0) [Freeduc, 280](#page-306-1) My Documents [backing up, 257](#page-283-0) [linking, 85](#page-111-1) [OpenOffice.org, 39](#page-65-3) [PDF, creating, 40](#page-66-0) [scanning, 47](#page-73-2) [spreadsheets \(Calc\), 41](#page-67-0) downloading [bootstrapping code, 94](#page-120-1) [chntpw tool, 262](#page-288-0) [klik, 105](#page-131-2) [Knoppix, 7](#page-33-1) [Nvidia 3D drivers, 102](#page-128-0) [packages, 244](#page-270-1) [security patches \(Windows\), 272](#page-298-0) [dpkg tools, 243](#page-269-2) [DRI \(Direct Rendering Interface\), 191](#page-217-1) [Driftnet, 306](#page-332-0) [drivers, installing Nvidia 3D, 100–](#page-126-0)[103](#page-129-0) drives [Aufs, using, 74](#page-100-1) [changes, saving, 75–](#page-101-0)[79](#page-105-1) [cloning, 180–](#page-206-2)[184](#page-210-1) [files, rescuing from](#page-243-2) [damaged, 217–](#page-243-2)[221](#page-246-0) [formatting, 120](#page-146-2) [migrating to, 223–](#page-249-1)[225](#page-251-0) [RAID, adding extra to, 235](#page-261-0) [USB, putting Knoppix on, 367–](#page-393-0)[368](#page-394-0) [wiping, 184–](#page-210-2)[185](#page-211-0) [dsniff, 306](#page-332-1) [dual-boot systems, installing](#page-146-0) [as, 120–](#page-146-0)[122](#page-148-0) [duplicating Windows desktops, 38](#page-64-2) DVDs [booting from, 5](#page-31-1) [burning, 54](#page-80-2) [Buying, 9](#page-35-3) [downloading to, 7](#page-33-1) [DVD-only window managers, 68–](#page-94-0)[70](#page-96-0) [kiosk mode, 87](#page-113-0)

Nvidia drivers, installing, 101 remastering partitions, 334 [RAM, 335](#page-361-0)

#### **E**

[e2fsck tool, 212](#page-238-0) [ed command, 267](#page-293-1) editing [boot.ini files, 255](#page-281-0) [Musix, 329–](#page-355-0)[331](#page-357-0) [registries, 264,](#page-290-2) [265](#page-291-0) [sounds, 53](#page-79-1) [editors, Quantian, 323](#page-349-0) [Editors submenu, 31](#page-57-0) [educational games, Freeduc, 280](#page-306-1) [Effects tab, 37](#page-63-0) [eight-bit wide pattern of walking ones](#page-51-1) and zeros, 25 [email, 43](#page-69-2) [applications, 63](#page-89-1) [servers, 150–](#page-176-1)[154](#page-180-0) [emergency email servers,](#page-176-1) [creating, 150–](#page-176-1)[154](#page-180-0) [emergency file servers,](#page-172-0) [creating, 146–](#page-172-0)[148](#page-174-0) [emergency routers, creating, 139–](#page-165-0)[146](#page-172-1) [emergency web servers, creating, 148](#page-174-1) [Emulators submenu, 31](#page-57-1) enabling [anonymous browsing, 109–](#page-135-2)[111](#page-137-0) [DMA, 20](#page-46-4) [DRI, 191](#page-217-2) [etherboot, 94](#page-120-4) [hardware, 20](#page-46-2) [encryption libraries, 294](#page-320-0) [enlarging NTFS partitions, 259](#page-285-0) environments [advanced cheat codes, 19–](#page-45-0)[20](#page-46-0) [chroot, 202](#page-228-2) [desktop, 66–](#page-92-0)[68](#page-94-1) [desktop \(see desktop\)](#page-53-0) [desktops, reconfiguring settings, 346](#page-372-1) [PXE, 94](#page-120-5) [adding, 194–](#page-220-0)[197](#page-223-0) [Qemu, 5](#page-31-2) errors [memory, 24](#page-50-2) [\(see also troubleshooting\)](#page-50-3)

[etherboot, 94](#page-120-6) [Ethereal, 305](#page-331-0) [eTrex serial adapters, 160](#page-186-1) [Ettercap, 305](#page-331-1) [expert cheat code, 22](#page-48-1) [expert mode, booting from, 22](#page-48-0) [exporting desktop settings, 80](#page-106-1) [ext2 file system, 212](#page-238-1) [ext3 file system, 212](#page-238-1)

#### **F**

[failsafe mode, 20](#page-46-5) [fakeap, 313](#page-339-0) [fb cheat codes, 18,](#page-44-3) [21](#page-47-2) [fb1024x768, 16](#page-42-1) [fb1280x1024, 16,](#page-42-2) [18](#page-44-4) [fb800x600, 16](#page-42-3) [fbdev module, 17](#page-43-2) [fdisk tool, MBRs, 207](#page-233-1) [file servers, creating](#page-172-0) [emergency, 146–](#page-172-0)[148](#page-174-0) file systems [Aufs, using, 72–](#page-98-0)[74](#page-100-0) [compressing, 344](#page-370-2) [NFS, running emergency, 157](#page-183-0) [remastering, 336](#page-362-3) [resizing, 258–](#page-284-1)[261](#page-287-0) [troubleshooting, 211–](#page-237-1)[214](#page-240-1) [viewing, 29](#page-55-0) files boot.ini [creating, 256](#page-282-1) [editing, 255](#page-281-0) [bzimage, 246](#page-272-0) [configs.tbz, customizing, 361](#page-387-0) [copying, 120](#page-146-2) [deleting, recovering, 214–](#page-240-2)[217](#page-243-0) [grave-robber, 178](#page-204-0) [grub, configuring, 203](#page-229-2) [hard drives, rescuing from](#page-243-2) [damaged, 217–](#page-243-2)[221](#page-246-0) [linuxrc, 366](#page-392-1) [loopback, configuring, 78](#page-104-1) [minirt.gz, 366](#page-392-2) [Program Files directory, backing](#page-283-1) up, 257 [PXE configuration, 195](#page-221-1) [QuickTime .mov, 54](#page-80-3) [Samba servers, sharing, 147](#page-173-1)

[saving, 75](#page-101-1) [sessions, 80](#page-106-2) system [copying, 192–](#page-218-1)[194](#page-220-1) [restoring, 267–](#page-293-2)[269](#page-295-0) [tar command, 221–](#page-247-0)[223](#page-248-0) [Windows, backing up, 256–](#page-282-0)[258](#page-284-0) [finance, Quantian, 323](#page-349-0) [Find Files application, 32](#page-58-1) [find method, 224](#page-249-0) [Firefox, 63](#page-89-2) [kiosks, creating, 88](#page-114-0) [settings, copying, 82,](#page-108-1) [84](#page-110-0) [firestarter, 297](#page-323-1) [firewalls, 296](#page-322-2) [creating, 139–](#page-165-0)[146](#page-172-1) [floppy disks, booting from, 3](#page-29-0) [fls tool, 214,](#page-240-3) [215](#page-241-0) [FluxBox, 67,](#page-93-0) [291,](#page-317-0) [300](#page-326-0) [hotkeys, 313](#page-339-1) [folders, systemroot \(Windows\), 256](#page-282-4) [fonts, modifying, 35,](#page-61-3) [36](#page-62-2) [foremost, 296](#page-322-1) [forensics, 295](#page-321-0) [data, collecting, 176–](#page-202-0)[180](#page-206-1) [INSERT, 284–](#page-310-1)[287](#page-313-0) formatting [CDs with Morphix, 277–](#page-303-0)[279](#page-305-1) [documents, PDF, 40](#page-66-0) [hard drives, 120](#page-146-2) [partitions, 115,](#page-141-1) [117](#page-143-0) [configuring for remastering, 334](#page-360-1) [root, 118](#page-144-2) [swap, 118](#page-144-3) passwords [resetting, 239](#page-265-0) [root, 34](#page-60-0) [fragroute, 307](#page-333-1) [framebuffers, cheat codes, 18](#page-44-2) [Franz, Fabian, 114](#page-140-1) [Freecell, 50](#page-76-1) [Freecraft, 278](#page-304-1) [Freeduc, 279–](#page-305-0)[281](#page-307-0) [FreeNX, connecting with, 133–](#page-159-1)[138](#page-164-1) [freezes, system, 212](#page-238-2) [freshclam, 286](#page-312-5) [Frets on Fire, installing, 91](#page-117-0) [Frozen Bubble, 50,](#page-76-2) [278](#page-304-2) [fsck tool, 212](#page-238-3) [fsck.ext2 tool, 212](#page-238-0)

[FTP \(File Transfer Protocol\), running](#page-182-0) with inetd, 156 [functionality of video cards, 17](#page-43-3)

#### **G**

[Gaim, 64](#page-90-2) [Galaga, 50](#page-76-3) [games, 49](#page-75-1) [adding, 90–](#page-116-3)[94](#page-120-3) [Freeduc, 280](#page-306-1) [Morphix, 278](#page-304-3) [Nvidia 3D drivers,](#page-126-0) [installing, 100–](#page-126-0)[103](#page-129-0) [Quake3, 104](#page-130-1) [saving, 93](#page-119-0) [Games submenu, 31](#page-57-2) [general hardware probing, 186](#page-212-2) [General Packet Radio Service \(see GPRS\)](#page-83-3) [Gentoo, installing, 124–](#page-150-1)[126](#page-152-1) [Geographic Information Systems](#page-351-1) (GIS), 325 [geography, Freeduc, 280](#page-306-0) [german.kbd file, 195](#page-221-2) [Gifshuffle, 294](#page-320-1) [GIMP \(Graphical Image Manipulating](#page-73-3) Program), 47 [settings, copying, 82](#page-108-2) [GIS \(Geographic Information](#page-351-1) Systems), 325 [GIS Knoppix, 325–](#page-351-0)[326](#page-352-0) [global positioning system \(see GPS\)](#page-185-1) [glxinfo command, 191](#page-217-0) [gmplayer, 54](#page-80-4) [Gnome, 69,](#page-95-0) [278](#page-304-4) [GnomeMeeting, 64](#page-90-0) [gpart tool, 208](#page-234-0) [GPRS \(General Packet Radio Service\),](#page-83-0) connecting to Internet with [Bluetooth, 57–](#page-83-0)[62](#page-88-0) [gprsconnect shell script, 58](#page-84-1) GPS (global positioning system) [applications, 325](#page-351-2) [configuring, 160](#page-186-0) [wardriving hardware, 159](#page-185-2) [gpsd program, 160](#page-186-2) [gpsdrive, 313](#page-339-2) [gqcam program, 49,](#page-75-2) [197](#page-223-2) [Graphical Image Manipulating Program](#page-73-3) (GIMP), 47

[settings, copying, 82](#page-108-2) graphics [Damn Small Linux, 283](#page-309-0) [Musix, 329–](#page-355-0)[331](#page-357-0) [Quantian, 323](#page-349-0) [subsystem settings, saving, 76](#page-102-0) [Graphics submenu, 31](#page-57-3) [GRASS, 325](#page-351-3) [grave-robber, 176](#page-202-1) [files and directories, 178](#page-204-0) [grouping widgets, 37](#page-63-1) grub [MBRs, restoring to, 203–](#page-229-0)[205](#page-231-2) [updating, 122](#page-148-2) [Gtans, 50](#page-76-4) [gtkam, 48](#page-74-0) [Guitar Hero, 90](#page-116-4)

#### **H**

[hackers, 292,](#page-318-0) [309](#page-335-1) [hacks, definition of, xx](#page-20-1) [hard disks, creating ramdisk, 13](#page-39-2) hard drives [Aufs, using, 74](#page-100-1) [changes, saving, 75–](#page-101-0)[79](#page-105-1) [cloning, 180–](#page-206-2)[184](#page-210-1) [files, rescuing from](#page-243-2) [damaged, 217–](#page-243-2)[221](#page-246-0) [formatting, 120](#page-146-2) [migrating to, 223–](#page-249-1)[225](#page-251-0) [wiping, 184–](#page-210-2)[185](#page-211-0) hardware compatibility [adding, 23–](#page-49-2)[26](#page-52-2) [testing, 186–](#page-212-1)[192](#page-218-0) [configuring, 23](#page-49-3) [Damn Small Linux, 283](#page-309-2) [detecting, 16–](#page-42-0)[18](#page-44-0) [troubleshooting, 19](#page-45-2) [enabling, 20](#page-46-2) [general probing, 186](#page-212-2) [laptops, booting from, 21](#page-47-0) [peripheral devices, using, 46–](#page-72-0)[49](#page-75-0) [settings, 192–](#page-218-1)[194](#page-220-1) [support, xix](#page-19-0) [wardriving, 159](#page-185-3) [Hello World program, 98](#page-124-0) [help, 29,](#page-55-1) [65](#page-91-0) [Freeduc,](#page-306-1)[280](#page-306-1)

[Help Center application, 32](#page-58-2) [Help submenu, 31](#page-57-4) [history of INSERT, 285](#page-311-0) [hives, 264](#page-290-3) [\(see also files\)](#page-290-4) [Hogwash, 297](#page-323-2) [home directory, exporting desktop](#page-106-1) settings to, 80 [Home option, 78](#page-104-2) [Home Personal Files application, 32](#page-58-3) [Honeyd, 299](#page-325-0) [honeypots, S-T-D, 290–](#page-316-0)[314](#page-340-1) [horizontal refresh rates, 17](#page-43-4) [hosts, nessus tool, 167](#page-193-1) [hotkeys, FluxBox, 313](#page-339-1) [hotsync, KPilot, 43](#page-69-3)

## **I**

[icat tool, 214,](#page-240-3) [216](#page-242-0) [iceape, 88](#page-114-1) [Icedove email client, 63](#page-89-3) [Iceweasel web browser, 63](#page-89-4) [IceWM, 68,](#page-94-2) [278](#page-304-5) icons [desktop, 29](#page-55-2) [modifying, 35](#page-61-4) [IDE \(Intrusion Detection System\), 300](#page-326-1) [IEEE1394 drives, 49](#page-75-3) [ifconfig command, 141,](#page-167-0) [165](#page-191-1) images CDs [booting from, 15](#page-41-2) [copying, 13](#page-39-2) [naming, 7](#page-33-2) disks [copying, 181](#page-207-0) [partimage tool, 183](#page-209-2) [GIMP, 47](#page-73-3) [languages, modifying, 358](#page-384-1) [partitions, compressing, 183](#page-209-0) [persistent disk, creating, 77–](#page-103-0)[79](#page-105-2) [Imaze, 50](#page-76-5) [Impress \(OpenOffice.org\), 41](#page-67-1) [inetd \(Unix daemon\), 156](#page-182-0) [Info Center \(KDE\), 189](#page-215-0) [Init option, 79](#page-105-3) [init services, disabling, 240–](#page-266-0)[243](#page-269-1) [initrd, tweaking without](#page-392-3) remastering, 366

[INSERT \(INside SEcurity Rescue](#page-310-1) [Toolkit\), 284–](#page-310-1)[287](#page-313-0) [Inside Security IT Consulting](#page-311-1) GmbH, 285 [INside SEcurity Rescue Toolkit \(See](#page-310-2) INSERT) installing [applications, 362](#page-388-0) [with klik, 104–](#page-130-0)[106](#page-132-0) [to live disk, 107–](#page-133-0)[109](#page-135-0) [Frets on Fire, 91](#page-117-0) [grub, 203](#page-229-2) [kwiki, 199](#page-225-0) Linux [from CDs, 126](#page-152-0) [converting to Debian unstable](#page-148-1) [branch, 122–](#page-148-1)[124](#page-150-0) [dual-boot systems, 120–](#page-146-0)[122](#page-148-0) [Gentoo, 124–](#page-150-1)[126](#page-152-1) [navigating installers, 113–](#page-139-0)[118](#page-144-4) [single-boot systems, 118–](#page-144-1)[120](#page-146-1) [Morphix, 278](#page-304-6) [multimedia codecs, 111](#page-137-1) [Nvidia 3D drivers, 100–](#page-126-0)[103](#page-129-0) [packages, 108](#page-134-0) [Privoxy, 110](#page-136-0) [pydance, 90](#page-116-1) [RPM packages, 245](#page-271-0) [Tor, 110](#page-136-1) [instant-messaging, 64](#page-90-3) [settings, copying, 85](#page-111-2) [Institute for Security and Open](#page-315-1) Methodologies (ISECOM), 289 [Intel-based systems, running](#page-299-0) [on, 273–](#page-299-0)[275](#page-301-0) [interfaces, 63](#page-89-0) [anonymous browsing, 109–](#page-135-2)[111](#page-137-0) [DRI, 191](#page-217-1) [firewall options, 144](#page-170-0) [kiosks, configuring for, 86](#page-112-1) [Kismet, 163](#page-189-1) [LISa, networks, 138](#page-164-2) Internet [connecting, 55](#page-81-3) [with GPRS Bluetooth, 57–](#page-83-2)[62](#page-88-1) [Freeduc, 280](#page-306-0) [navigating, 62–](#page-88-2)[65](#page-91-1) [Internet submenu, 31](#page-57-5) [IP masquerading, 143](#page-169-1)

[iptables command, 143](#page-169-0) [IRC, 64](#page-90-4) [settings, copying, 85](#page-111-2) [ISECOM \(Institute for Security and](#page-315-2) Open Methodologies), 289 [isolinux, 286](#page-312-6)

## **J**

[john, 303](#page-329-0) joining [communities, 332](#page-358-0) [networks, wardriving, 165](#page-191-2) [joysticks, 49](#page-75-4) [JUMP, 325](#page-351-4)

#### **K**

[K Desktop Environment \(see KDE\)](#page-54-1) [K menu, navigating, 30–](#page-56-0)[33](#page-59-0) [K3b, 54](#page-80-0) [KAtomic, 50](#page-76-6) [KB \(knowledge-base\), nessus tool, 171](#page-197-0) [KBattleship, 50](#page-76-7) [KDE \(K Development Environment\), 28](#page-54-2) [Control Center, 32](#page-58-4) [languages, modifying, 12](#page-38-1) Control center [appearance and themes, 35–](#page-61-2)[38](#page-64-1) [customizing desktops, 34–](#page-60-1)[38](#page-64-0) [Info Center, 189](#page-215-0) [krdc, 130](#page-156-1) [LISa, 138](#page-164-3) [Morphix, 278](#page-304-7) [settings, copying, 80](#page-106-0) [KDevelop, 97–](#page-123-0)[99](#page-125-0) [Kdrive X servers, 282](#page-308-2) kernels [configuring, 193](#page-219-1) [copying, 246](#page-272-1) [md module, 226](#page-252-1) [openMosix, 315–](#page-341-0)[321](#page-347-0) source trees, adding, 101 [updating, 6](#page-32-1) [Kershaw, Mike, 158](#page-184-0) [keyboard mapping, modifying, 12](#page-38-2) [keys, PKI, 294](#page-320-2) [killing MBRs, 206](#page-232-0) [kiosks, creating, 86–](#page-112-0)[90](#page-116-0)

[Kismet, 158,](#page-184-1) [312](#page-338-0) [configuring, 161](#page-187-0) [klik, installing applications](#page-130-0) [with, 104–](#page-130-0)[106](#page-132-0) [KMahjongg, 50](#page-76-8) [KMail, 42](#page-68-2) [Knopper, Klaus, xix,](#page-19-1) [2,](#page-28-2) [276,](#page-302-0) [341](#page-367-1) [Knoppix 5.1.1 CD, 6–](#page-32-0)[9](#page-35-1) [Knoppix, creation of, xix](#page-19-2) [KNOPPIX submenu, 31](#page-57-6) [knoppix-installer script, 114](#page-140-2) [knoppix-mkimage script, 77](#page-103-1) [knoppix-remaster script, 351](#page-377-1) [knoppix.sh script, 361](#page-387-1) [KnoppMyth, 326–](#page-352-1)[329](#page-355-1) [KNotes, 43](#page-69-4) [Knowledge Base ID, 272](#page-298-1) [knowledge-base \(KB\), nessus tool, 171](#page-197-0) [known good systems, scanning for root](#page-200-1) [kits, 174–](#page-200-1)[176](#page-202-2) [Konqueror, 63](#page-89-5) [Konqueror web browser window, 28](#page-54-3) [Kontact \(OpenOffice.org\), 42–](#page-68-0)[43](#page-69-1) [Kooka, 47](#page-73-0) [KOrganizer, 42](#page-68-3) [KPilot, 43](#page-69-5) [krdc \(KDE Remote Desktop](#page-156-1) Connection), 130 [KReversi, 50](#page-76-9) [KSokoban, 50](#page-76-10) [Kurumin, 282](#page-308-3) [kwiki program, 199](#page-225-0)

#### **L**

[labrea, 299](#page-325-1) [LAN information server \(see LISa\)](#page-164-4) languages [cheat codes, 11–](#page-37-1)[13](#page-39-0) [Freeduc, 280](#page-306-0) [modifying, 358](#page-384-1) [Quantian, 323](#page-349-0) [laptops, booting from, 21](#page-47-0) [L.A.S. Linux \(Local Area Security](#page-313-1) [Linux\), 287–](#page-313-1)[289](#page-315-0) [Launch Feedback, 35](#page-61-5) LCD display settings [optimizing, 21](#page-47-1) [lcp-echo-interval variable, 62](#page-88-3)

[libraries, encryption, 294](#page-320-0) [lilo, restoring MBRs to, 202](#page-228-0) linking [klik, installing applications with, 105](#page-131-2) [My Documents directory, 85](#page-111-1) [Links-Hacked, 282](#page-308-4) [LinNeighborhood, 301](#page-327-0) Linux [booting, troubleshooting, 20](#page-46-6) [console cheat codes, 18](#page-44-2) [Damn Small Linux, 281–](#page-307-1)[284](#page-310-0) [desktop \(see desktop\)](#page-53-0) hardware [support, xix](#page-19-3) [testing compatibility, 186–](#page-212-1)[192](#page-218-0) [help, 65](#page-91-0) installing [from CDs, 126](#page-152-0) [converting to Debian unstable](#page-148-1) [branch, 122–](#page-148-1)[124](#page-150-0) [dual-boot systems, 120–](#page-146-0)[122](#page-148-0) [Gentoo, 124–](#page-150-1)[126](#page-152-1) [navigating installers, 113–](#page-139-0)[118](#page-144-4) [single-boot systems, 118–](#page-144-1)[120](#page-146-1) [kernels, updating, 6](#page-32-2) [loopback mounting option, 182](#page-208-0) [RealVNC client, xvncviewer, 130](#page-156-0) [root kits, scanning for, 174–](#page-200-1)[176](#page-202-2) troubleshooting [adding extra drives to RAID, 235](#page-261-0) [configuring RAID, 227–](#page-253-0)[230](#page-256-0) [converting servers to](#page-273-0) [VMware, 247–](#page-273-0)[252](#page-278-0) [copying kernels, 246](#page-272-1) [disabling init scripts, 240–](#page-266-0)[243](#page-269-1) [file systems, 211–](#page-237-1)[214](#page-240-1) [installing RPM packages, 245](#page-271-0) [managing Debian](#page-269-0) [packages, 243–](#page-269-0)[244](#page-270-0) [migrating RAID, 230–](#page-256-1)[235](#page-261-1) [migrating to hard](#page-249-1) [drives, 223–](#page-249-1)[225](#page-251-0) [mounting LVM](#page-263-0) [partitions, 237–](#page-263-0)[239](#page-265-1) [mounting RAID, 225](#page-251-1) [recovering deleted files, 214–](#page-240-2)[217](#page-243-0) [rescuing files from hard](#page-243-2) [drives, 217–](#page-243-2)[221](#page-246-0) [resetting passwords, 239](#page-265-0)

[resizing partitions, 209–](#page-235-0)[211](#page-237-2) [restoring and backing up](#page-231-0) [MBRs, 205–](#page-231-0)[207](#page-233-0) [restoring grub to MBRs, 203–](#page-229-0)[205](#page-231-2) [restoring lilo to MBRs, 202](#page-228-0) [searching partitions, 207–](#page-233-2)[209](#page-235-1) [tar command, 221–](#page-247-0)[223](#page-248-0) [linuxrc file, 366](#page-392-1) [LISa \(LAN information server\),](#page-164-0) configuring, 138 lists [mailing, 331](#page-357-2) [SCSI modules, 22](#page-48-2) [live disk, installing applications](#page-133-0) [to, 107–](#page-133-0)[109](#page-135-0) [LNX-BBC, 282](#page-308-5) [Local Area Security Linux \(see L.A.S.](#page-313-2) Linux) [local desktops, sharing, 132](#page-158-0) [Lock Session menu, 33](#page-59-2) [locking onto networks \(Kismet\), 163](#page-189-2) [Log Out menu, 33](#page-59-3) [Logical Volume Management \(see LVM\)](#page-263-1) [logo.16 file, 195](#page-221-3) [logs, wardriving, 164](#page-190-0) [loopback files, 78](#page-104-1) [loopback option, mounting, 182](#page-208-0) [Lost and Found submenu, 32](#page-58-5) [lsmod command, 193,](#page-219-0) [317](#page-343-0) [LVM \(Logical Volume Management\),](#page-263-0) [mounting partitions, 237–](#page-263-0)[239](#page-265-1) [LZMA compression, 286](#page-312-4)

#### **M**

[Macintosh, Intel-based](#page-299-0) [systems, 273–](#page-299-0)[275](#page-301-0) mail servers [postfix, configuring, 151](#page-177-0) [testing, 153](#page-179-1) [\(see also email\)](#page-177-1) [mailing lists, 331](#page-357-2) [mainmodule directories, 357](#page-383-1) management [clusters, 324](#page-350-1) [contact \(OpenOffice.org\), 42–](#page-68-0)[43](#page-69-1) [Debian packages, 243–](#page-269-0)[244](#page-270-0) [DVD-only window managers, 68–](#page-94-0)[70](#page-96-0) [KDE, 28](#page-88-3) [LVM \(see LVM\)](#page-263-1)

[packages, 107](#page-133-1) [configuring APT, 123](#page-149-0) [remastering, 338](#page-364-0) [PIM, 43](#page-69-6) [power, disabling, 20](#page-46-3) [Smart Boot Manager, 3](#page-29-1) [software projects, 97–](#page-123-0)[99](#page-125-0) [Theme Manager, 35](#page-61-6) windows [FluxBox, 291](#page-317-0) [modifying default, 346](#page-372-0) [MapDesk, 325](#page-351-5) [MapLab, 325](#page-351-6) mapping [GIS Knoppix, 325–](#page-351-0)[326](#page-352-0) [keyboards, modifying, 12](#page-38-2) [wardriving, 164](#page-190-0) [\(see also GPS\)](#page-185-1) [MapServer, 325](#page-351-7) [masquerading, IP, 143](#page-169-1) [Master Boot Records \(see MBRs\)](#page-228-3) [master CD file systems, creating, 339](#page-365-0) mathematics [Freeduc, 280](#page-306-0) [Quantian, 323](#page-349-1) MBRs (Master Boot Records) [grub, restoring to, 203–](#page-229-0)[205](#page-231-2) [lilo, restoring to, 202](#page-228-0) [restoring and backing up, 205–](#page-231-0)[207](#page-233-0) [md kernel module, 226](#page-252-1) [MD5sum, 8](#page-34-0) [mdadm tool, 227,](#page-253-1) [230,](#page-256-2) [234](#page-260-0) memory [CDs, remastering, 335](#page-361-1) [detecting, 20](#page-46-2) [optimizing, 14](#page-40-1) [RAM \(see RAM\)](#page-40-2) [Memtest86+, 23–](#page-49-0)[26](#page-52-0) [memtest86, 286](#page-312-7) menus [Bookmarks, 32](#page-58-0) [installers, 114](#page-140-3) [options, 115](#page-141-2) [K Menu, navigating, 30–](#page-56-0)[33](#page-59-0) [Lock Session, 33](#page-59-2) [Log Out, 33](#page-59-3) [Quick Browser, 32](#page-58-6) [Run Command, 33](#page-59-4) [Widget Style, 37](#page-63-2)

[menusSwitch User, 33](#page-59-5) methods [cpio, 224](#page-249-0) [find, 224](#page-249-0) [rsync, 224](#page-250-1) [Microsoft Office, 39](#page-65-4) [\(see also office tools\)](#page-65-5) migrating [to hard drives, 223–](#page-249-1)[225](#page-251-0) [RAID, 230–](#page-256-1)[235](#page-261-1) [Minesweeper, 50](#page-76-11) [miniroot.gz file, 195](#page-221-4) [minirt.gz file, 366](#page-392-2) [Miscellaneous tab, 37](#page-63-3) [mkisofs manpage, 339](#page-365-1) [mkswap command, 336](#page-362-1) [MMaker, 356–](#page-382-0)[358](#page-384-0) [Model\\_K, 282](#page-308-6) [modems, configuring, 57](#page-83-1) modes [Change read/write, 29](#page-55-3) [expert, booting from, 22](#page-48-0) [firewalls, 144](#page-170-1) [kiosk, 87](#page-113-0) [Safe \(Windows\), 256](#page-282-5) modifying [backgrounds, 35,](#page-61-0) [36](#page-62-0) [BIOS boot order, 2](#page-28-0) [booting defaults,](#page-389-0) [remastering, 363–](#page-389-0)[366](#page-392-0) [colors, 35,](#page-61-1) [36](#page-62-2) [Debian packages, 243–](#page-269-0)[244](#page-270-0) [default window managers, 346](#page-372-0) [desktop, 34](#page-60-2) [fonts, 35,](#page-61-3) [36](#page-62-2) [icons, 35](#page-61-4) [keyboard mapping, 12](#page-38-2) [languages, 358](#page-384-1) [passwords, 240](#page-266-1) [RAID, 227–](#page-253-0)[230](#page-256-0) [runlevels, 241](#page-267-1) [screensavers, 35](#page-61-7) [splash screens, 35](#page-61-8) [styles, 35](#page-61-9) [windows, 35](#page-61-10) modules [Apache severs, 149](#page-175-2) [information, copying, 193](#page-219-2) [md kernel,](#page-252-1)[226](#page-252-1)

*modules (coninued)* [Morphix, 277](#page-303-1) [auto-building, 356–](#page-382-0)[358](#page-384-0) [SCSI, listing, 22](#page-48-2) [Modulo-X algorithm, 26](#page-52-3) [modutils package, 243](#page-269-3) [monitor settings, detecting, 16–](#page-42-0)[18](#page-44-0) [MorphingMorphix, 279](#page-305-2) [Morphix, 277–](#page-303-0)[279](#page-305-1) [0.4-1 LightGUI, 277](#page-303-2) [0.5-preX, 279](#page-305-3) [auto-building, 356–](#page-382-0)[358](#page-384-0) [Gnome, 278](#page-304-4) [remastering, 353–](#page-379-1)[356](#page-382-1) [MorphixLiveKiosk, 279](#page-305-4) [mosmon, 319](#page-345-1) [mounting, 29](#page-55-3) [loopback option, 182](#page-208-0) [NFS, remote connections, 158](#page-184-2) partitions [LVM, 237–](#page-263-0)[239](#page-265-1) [scanning for root kits, 175](#page-201-0) [Windows, 255](#page-281-0) [RAID, 225](#page-251-1) [mouse settings, 18](#page-44-1) moving [desktop settings, 80](#page-106-1) [files, 120](#page-146-2) [hardware settings, 192–](#page-218-1)[194](#page-220-1) [kernels, 246](#page-272-1) [RAID, 230–](#page-256-1)[235](#page-261-1) [moving inversions algorithm, 24](#page-50-4) [Mozilla settings, copying, 84](#page-110-0) [mp3encode, 294](#page-320-1) multimedia [applications, 50–](#page-76-0)[55](#page-81-0) [codecs, installing, 111](#page-137-1) [Damn Small Linux, 283](#page-309-0) [Musix, 329–](#page-355-0)[331](#page-357-0) [Multimedia submenu, 31](#page-57-7) multiple machines, [distccKNOPPIX, 314](#page-340-0) music [Frets on Fire, installing, 91](#page-117-0) [multimedia applications, 50–](#page-76-0)[55](#page-81-0) [pydance, installing, 90](#page-116-1) [Musix, 329–](#page-355-0)[331](#page-357-0) My Documents directory [backing up, 257](#page-283-0) [linking, 85](#page-111-1)

[myconfig cheat code, 79](#page-105-4) [MySQL, running emergency, 155](#page-181-2) [MythTV, 326–](#page-352-1)[329](#page-355-1)

#### **N**

[namespaces, INSERT, 285](#page-311-2) [naming CD images, 7](#page-33-2) [NAT \(Network Address Translation\),](#page-169-1) configuring, 143 navigating [desktop, 28–](#page-54-0)[34](#page-60-3) [K Menu, 30–](#page-56-0)[33](#page-59-0) [panels, 33](#page-59-1) [installers, 113–](#page-139-0)[118](#page-144-4) [Internet, 62–](#page-88-2)[65](#page-91-1) [registries, 264](#page-290-5) [Windows shares, 138](#page-164-0) [ncplogin, 301](#page-327-1) [ncurses, 319](#page-345-2) [nessud servers, connecting, 168](#page-194-0) [nessus tool, 166–](#page-192-0)[173,](#page-199-0) [310](#page-336-0) [nessus-adduser command, 167](#page-193-0) [Network Address Translation \(see NAT\)](#page-169-2) [Network File System \(NFS\), running](#page-183-0) emergency, 157 networks [booting, 94–](#page-120-0)[96](#page-122-0) [Clusterknoppix, 316](#page-342-0) [Damn Small Linux, 283](#page-309-2) hard drives [cloning, 180–](#page-206-2)[184](#page-210-1) [wiping, 184–](#page-210-2)[185](#page-211-0) [joining, wardriving, 165](#page-191-2) [locking onto \(Kismet\), 163](#page-189-2) [NX Thin Clients, creating, 96](#page-122-1) [Quantian, 323](#page-349-2) [security, auditing, 166–](#page-192-0)[173](#page-199-0) [settings, saving, 76](#page-102-1) [tools, 301](#page-327-2) [VNC servers, 129–](#page-155-1)[130](#page-156-2) [news readers, 63](#page-89-1) [NFS \(Network File System\), running](#page-183-0) emergency, 157 [Nikto, 310](#page-336-1) [Nmap, 310](#page-336-2) [noapic cheat code, 22](#page-48-3) [noapm cheat code, 20](#page-46-7) [noaudio cheat code,](#page-45-4)[19](#page-45-4) [noeject cheat code, 11](#page-37-2)

[nofirewire cheat code, 22](#page-48-4) [NoMachine NX servers, 131](#page-157-1) [FreeNX, connecting with, 133–](#page-159-1)[138](#page-164-1) [noprompt cheat code, 11](#page-37-3) [noscsi cheat code, 22](#page-48-5) [nowheelmouse cheat code, 18](#page-44-5) NTFS partitions [enlarging, 259](#page-285-0) [shrinking, 261](#page-287-1) [ntfsresize tool, 258](#page-284-2) [Ntop, 302](#page-328-1) [numbers, random sequences, 25](#page-51-2) [Nvidia 3D drivers, installing, 100–](#page-126-0)[103](#page-129-0) [NX Connection Wizard, 132](#page-158-1) [NX servers, 131](#page-157-1) [FreeNX, connecting with, 133–](#page-159-1)[138](#page-164-1)

## **O**

[OCR \(Optical Character](#page-73-4) Recognition), 47 [Oehler, Martin, 114](#page-140-4) [Office submenu, 31](#page-57-8) [office tools, 39–](#page-65-0)[43](#page-69-0) [Kontact, 42–](#page-68-0)[43](#page-69-1) [OpenOffice.org, 39–](#page-65-1)[42](#page-68-1) [oinkmaster, 301](#page-327-3) [Open Source Security Testing](#page-315-3) Methodology Manual (OSSTMM), 289 [openMosix cluster, 315–](#page-341-0)[321](#page-347-0) [openMosixview, 319](#page-345-3) [OpenOffice.org, 39,](#page-65-6) [39–](#page-65-1)[42](#page-68-1) [Quantian, 323](#page-349-2) [settings, copying, 82,](#page-108-3) [85](#page-111-3) [openssl, 294](#page-320-3) [Optical Character Recognition](#page-73-4) (OCR), 47 optimizing [booting, 13–](#page-39-1)[15](#page-41-1) [display settings, 21](#page-47-1) [monitor settings, 16](#page-42-4) [video cards, 17](#page-43-5) options [backgrounds, 36](#page-62-0) [firewalls, 144](#page-170-0) [Home, 78](#page-104-2) [Init, 79](#page-105-3) [installer main menu, 115](#page-141-2) [lilo, 202](#page-228-4)

[loopback, mounting, 182](#page-208-0) [nessus tool, 170](#page-196-0) [Overwrite, 79](#page-105-5) [Partition, 114](#page-140-5) [System, 79](#page-105-6) [\(see also customizing\)](#page-62-3) [Originate time, 308](#page-334-0) [orphans, 343](#page-369-3) [OSSTMM \(Open Source Security](#page-315-4) Testing Methodology Manual), 289 [outguess, 294](#page-320-1) [Overwrite option, 79](#page-105-5)

## **P**

[P0f, 311](#page-337-0) packages [APT, configuring, 123](#page-149-0) [Debian, managing, 243–](#page-269-0)[244](#page-270-0) [deborphan tool, 343](#page-369-2) [deleting, 342](#page-368-1) [downloading, 244](#page-270-1) [grub, 203](#page-229-1) [installing, 108](#page-134-0) [management, 107](#page-133-1) [remastering, 338](#page-364-0) [mdadm, 228](#page-254-0) [modutils, 243](#page-269-3) [repositories, 107](#page-133-2) [RPM, installing, 245](#page-271-0) [updating, 349](#page-375-1) [Packard, Keith, 282](#page-308-7) [packet sniffers, S-T-D, 290–](#page-316-0)[314](#page-340-1) [Palm PDAs, KPilot, 43](#page-69-7) [PAN \(Personal Area Networking\)](#page-83-4) protocol, 57 [panels, navigating, 33](#page-59-1) [parted commands, 211](#page-237-0) [partimage tool, 180–](#page-206-2)[184](#page-210-1) [Partition option, 114](#page-140-5) partitions [backing up and restoring, 222](#page-248-1) [CD images, copying to, 14](#page-40-3) [creating, 115](#page-141-1) [root, 118](#page-144-2) [swap, 118](#page-144-3) [formatting, 117](#page-143-0) [remastering, 334](#page-360-1) [images, compressing, 183](#page-37-2)

*partitions (continued)* NTFS [enlarging, 259](#page-285-0) [shrinking, 261](#page-287-1) [resizing, 209–](#page-235-0)[211](#page-237-2) [root kits, scanning for, 175](#page-201-0) [searching, 114,](#page-140-6) [207–](#page-233-2)[209](#page-235-1) [tables, 205](#page-231-1) Windows [resizing, 258–](#page-284-1)[261](#page-287-0) [Windows, mounting, 255](#page-281-0) [parts list, GPRS Bluetooth, 58](#page-84-2) [party arcade, creating, 90–](#page-116-3)[94](#page-120-3) passwords [FTP, 157](#page-183-1) [partimage tool, 183](#page-209-2) [resetting, 239](#page-265-0) [root, 71](#page-97-1) [creating, 34](#page-60-0) [S-T-D, 290–](#page-316-0)[314](#page-340-1) [tools, 303](#page-329-1) [VNC, 130](#page-156-3) [Windows, resetting, 261–](#page-287-2)[264](#page-290-6) [patches, downloading Windows](#page-298-0) security, 272 patterns [addresses, testing, 24](#page-50-5) [BadRAM, 24](#page-50-0) [PCMCIA CD-ROM drives, cheat codes](#page-48-6) for booting, 22 [PCMCIA modems, 56](#page-82-0) [PDAs, 46–](#page-72-0)[49](#page-75-0) [PDF documents, creating, 40](#page-66-0) [penetration testing, 309](#page-335-2) [performance, optimizing, 13–](#page-39-1)[15](#page-41-1) peripheral devices [configuring, saving settings, 76](#page-102-0) [using, 46–](#page-72-0)[49](#page-75-0) [permissions, preserving, 223](#page-249-2) [persistent disk images, creating, 77–](#page-103-0)[79](#page-105-2) [Personal Area Networking \(PAN\)](#page-83-4) protocol, 57 [personal configurations, saving, 75](#page-101-2) [Personal Information Manager](#page-69-6) (PIM), 43 [personalizing desktops, 344–](#page-370-1)[349](#page-375-0) [PGP \(Pretty Good Privacy\), 294](#page-320-4) [Phelps, Tom, 286](#page-312-8) physical memory [CDs, remastering, 335](#page-361-1) [\(see also memory\)](#page-361-2)

[physics, Quantian, 323](#page-349-0) [PIM \(Personal Information](#page-69-6) Manager), 43 [pixels, configuring, 17](#page-43-0) [PKI \(Public Key Infrastructure\), 294](#page-320-2) [platforms, creating wiki, 198–](#page-224-0)[200](#page-226-0) [plug-ins, nessus tool, 169](#page-195-1) [postfix mail servers, configuring, 151](#page-177-0) [power management, disabling, 20](#page-46-3) [Pre-boot eXecution Environment](#page-120-5) (PXE), 94 [preferences, nessus tool, 170](#page-196-0) [presentations, Impress](#page-67-1) (OpenOffice.org), 41 [Pretty Good Privacy \(PGP\), 294](#page-320-4) printers [configuring, 44–](#page-70-0)[45](#page-71-0) [saving settings, 76](#page-102-0) [private keys, 294](#page-320-2) [privileges, root, 71](#page-97-2) [Privoxy, 110](#page-136-0) [probing general hardware, 186](#page-212-2) Program Files directory [backing up, 257](#page-283-1) [programs \(see applications\)](#page-38-3) [prompts, boot, 4](#page-30-0) protocols [DHCP, running emergency, 155](#page-181-1) [FTP, running with inetd, 156](#page-182-0) [PAN, 57](#page-83-4) [RDP, 129,](#page-155-2) [131](#page-157-2) [Public Key Infrastructure \(PKI\), 294](#page-320-2) [public keys, 294](#page-320-2) [Puzzle Bobble, 50](#page-76-12) [PXE \(Pre-boot eXecution](#page-120-5) Environment), 94 [adding, 194–](#page-220-0)[197](#page-223-0) [pxelinux server, 195](#page-221-5) [pxelinux.0 file, 195](#page-221-6) [pxelinux.cfg/default file, 195](#page-221-7) [pydance, installing, 90](#page-116-1)

## **Q**

[Qemu, 5](#page-31-2) [qtparted, 114](#page-140-0) [starting, 118](#page-144-0) [QTParted tool, 209,](#page-235-2) [258](#page-284-2) [Quake3, 104](#page-130-1) [Quantian, 322–324](#page-209-0) [Quick Browser menu, 32](#page-58-6) [QuickTime .mov files, 54](#page-80-3)

## **R**

[RADIUS \(Remote Authentication](#page-319-2) Dial-In User Service), 293 RAID [configuring, 227–](#page-253-0)[230](#page-256-0) [migrating, 230–](#page-256-1)[235](#page-261-1) [mounting, 225](#page-251-1) RAM (random access memory) [CDs, remastering, 335](#page-361-1) [detecting, 20](#page-46-2) [Memtest86+, 23–](#page-49-0)[26](#page-52-0) [optimizing, 14](#page-40-1) [ramdisk, creating, 13](#page-39-2) [random access memory \(see RAM\)](#page-40-4) [random number sequences, 25](#page-51-2) [rdesktop program, 131](#page-157-0) [RDP \(Remote Desktop Protocol\), 129,](#page-155-2) [131](#page-157-2) [Receive time, 308](#page-334-1) [recording TV \(MythTV\), 326–](#page-352-1)[329](#page-355-1) [records, MBRs \(see MBRs\)](#page-228-3) recovering [deleted files, 214–](#page-240-2)[217](#page-243-0) [Windows Recovery CD, 256](#page-282-3) [Redelmeier, Robert, 25](#page-51-0) registries [backing up, 264–](#page-290-0)[267](#page-293-0) [editing, 264,](#page-290-2) [265](#page-291-0) [navigating, 264](#page-290-5) [ReiserFS file systems, 212](#page-238-4) [reiserfsck tool, 212](#page-238-5) remastering [booting, modifying, 363–](#page-389-0)[366](#page-392-0) CDs [auto-building Morphix, 356–](#page-382-0)[358](#page-384-0) [automating, 351–](#page-377-0)[353](#page-379-0) [customizing, 334–](#page-360-0)[340](#page-366-0) [deleting applications, 341–](#page-367-0)[344](#page-370-0) [modifying languages, 358](#page-384-1) [Morphix, 353–](#page-379-1)[356](#page-382-1) [personalizing Knoppix, 344–](#page-370-1)[349](#page-375-0) [updating, 349](#page-375-1) [initrd, tweaking without, 366](#page-392-3) [kiosk disks, 89](#page-115-0) [without remastering, 360–](#page-386-0)[363](#page-389-1) [Remote Authentication Dial-In User](#page-319-3) Service (RADIUS), 293 [Remote Desktop Protocol \(RDP\), 129,](#page-155-2) [131](#page-157-2)

remote desktops [FreeNX, connecting with, 133–](#page-159-1)[138](#page-164-1) [running, 129–](#page-155-0)[133](#page-159-0) [removable drives, 49](#page-75-3) [reports, nessus tool, 172](#page-198-1) repositories [Debian, 122](#page-148-3) [packages, 107](#page-133-2) [resetting passwords, 239,](#page-265-0) [261–](#page-287-2)[264](#page-290-6) resizing [file systems, 258–](#page-284-1)[261](#page-287-0) [partitions, 209–](#page-235-0)[211](#page-237-2) [resolution, optimizing, 16](#page-42-4) [RESTOREDIR variable, 217](#page-243-3) restoring [all deleted files, 216](#page-242-1) [grub to MBRs, 203–](#page-229-0)[205](#page-231-2) [kernels, 246](#page-272-1) [lilo to MBRs, 202](#page-228-0) [system files, 267–](#page-293-2)[269](#page-295-0) [tar command, 221–](#page-247-0)[223](#page-248-0) [results, nessus tool, 172](#page-198-1) [resurrecting MBRs, 206](#page-232-2) root kits [chkrootkit tool, 296](#page-322-0) [scanning for, 174–](#page-200-1)[176](#page-202-2) [root partitions, creating, 118](#page-144-2) [root passwords, creating, 34](#page-60-0) [root privileges, 71](#page-97-2) [route command, 142](#page-168-0) [routers, creating emergency, 139–](#page-165-0)[146](#page-172-1) [RPM packages, installing, 245](#page-271-0) [rsync method, 224](#page-250-1) [rsync tool, 249](#page-275-0) [Run Command menu, 33](#page-59-4) [Run Command window, 105](#page-131-1) [runlevels, 240](#page-266-2) [modifying, 241](#page-267-1) running distccKNOPPIX, 315 [emergency services, 154–](#page-180-1)[158](#page-184-3) [on Intel-based systems, 273–](#page-299-0)[275](#page-301-0) [lilo, 202](#page-228-5) [remote desktops, 129–](#page-155-0)[133](#page-159-0) [tar command, 221](#page-247-1) [\(see also starting\)](#page-247-2) [run\\_wardrive script, 165](#page-191-3)

## **S**

[Safe Mode \(Windows\), 256](#page-282-5) [Samba servers, configuring, 147](#page-173-0) [saveconfig script, 77,](#page-103-2) [360](#page-386-1) saving [games, 93](#page-119-0) [kiosk settings, 88](#page-114-2) [MBRs, 205](#page-231-3) [nessus tool reports, 172](#page-198-2) [setup changes, 75–](#page-101-0)[79](#page-105-1) [scanners, 46–](#page-72-0)[49](#page-75-0) [nessus tool, 166–](#page-192-0)[173](#page-199-0) [scanning, 47](#page-73-2) [clamav, 286](#page-312-3) [file systems, 212](#page-238-0) [gpart tool, 208](#page-234-0) [Kooka, 47](#page-73-0) [root kits, 174–](#page-200-1)[176](#page-202-2) [for viruses, 269–](#page-295-1)[272](#page-298-2) [wireless, 311](#page-337-1) [sciences, Freeduc, 280](#page-306-0) [scientific publishing, Quantian, 323](#page-349-2) [screen cheat code, 16](#page-42-5) [screensavers, modifying, 35](#page-61-7) [scripts, root kits, 174](#page-200-2) [scrollwheels, 18](#page-44-6) [SCSI modules, listing, 22](#page-48-2) [searching partitions, 114,](#page-140-6) [207–](#page-233-2)[209](#page-235-1) security [firewalls, 296](#page-322-2) [creating, 139–](#page-165-0)[146](#page-172-1) [IDS, 300](#page-326-1) [INSERT, 284–](#page-310-1)[287](#page-313-0) [L.A.S. Security, 287–](#page-313-1)[289](#page-315-0) [networks, auditing, 166–](#page-192-0)[173](#page-199-0) [patches, downloading](#page-298-0) (Windows), 272 [Security Bulletin ID, 272](#page-298-3) [selecting versions, 7](#page-33-3) [sequences, random number, 25](#page-51-2) servers Apache [creating wiki platforms, 199](#page-225-0) [modules, 149](#page-175-2) [booting from, 94–](#page-120-0)[96](#page-122-0) [email, creating emergency, 150–](#page-176-1)[154](#page-180-0) [file, creating emergency, 146–](#page-172-0)[148](#page-174-0) [LISa, configuring, 138](#page-164-0) [nessud, connecting, 168](#page-194-0)

[NX, 131](#page-157-1) [connecting with](#page-159-1) [FreeNX, 133–](#page-159-1)[138](#page-164-1) [PXE, adding to, 194–](#page-220-0)[197](#page-223-0) [pxelinux, 195](#page-221-5) [Samba, configuring, 147](#page-173-0) [synchronizing, 248](#page-274-1) [VMware, converting to, 247–](#page-273-0)[252](#page-278-0) [VNC, 129–](#page-155-1)[130](#page-156-2) [web, creating emergency, 148](#page-174-1) [webcam, configuring, 197](#page-223-1) services [emergency, running, 154–](#page-180-1)[158](#page-184-3) [init, disabling, 240–](#page-266-0)[243](#page-269-1) [session files, 80](#page-106-2) [Settings submenu, 31](#page-57-9) [setup, saving, 75–](#page-101-0)[79](#page-105-1) [Setup Wizard, 138](#page-164-5) sharing [directories, 148](#page-174-2) files [browsing Windows shares, 138](#page-164-0) [Samba servers, 147](#page-173-1) [local desktops, 132](#page-158-0) [Shingledecker, Robert, 282](#page-308-8) [Shorewall, 297](#page-323-3) [shortcuts, 29](#page-55-4) [shred tool, 184–](#page-210-2)[185](#page-211-0) shrinking [apt-get databases, 343](#page-369-0) [NTFS partitions, 261](#page-287-1) [shutdown sounds, disabling, 348](#page-374-0) [Sieg, Peter, 282](#page-308-9) [single-boot systems, installing](#page-144-1) [as, 118–](#page-144-1)[120](#page-146-1) [site surveys, 159–](#page-185-4)[166](#page-192-1) [size, INSERT, 286](#page-312-9) [Sleuthkit, 176](#page-202-3) [slideshow presentations, Impress](#page-67-1) (OpenOffice.org), 41 [Smart Boot Manager, 3](#page-29-1) [smbclient, 301](#page-327-4) [sndconfig program, 23,](#page-49-1) [51](#page-77-0) [Snort, 300](#page-326-2) software [Freeduc, 279–](#page-305-0)[281](#page-307-0) [remastering, 334–340](#page-191-3) [\(see also applications\)](#page-305-5) [Solitaire, 50](#page-76-13)

sound [configuring, 51](#page-77-0) [disabling, 348](#page-374-0) [editing, 53](#page-79-1) [multimedia applications, 50–](#page-76-0)[55](#page-81-0) [Musix, 329–](#page-355-0)[331](#page-357-0) [pydance, installing, 90](#page-116-1) [source file systems, remastering, 336](#page-362-3) source trees, adding to kernels, 101 [special-purpose cheat codes,](#page-48-7) booting, 22 [spellcheckers, 283](#page-309-3) [splash cheat code, 11](#page-37-4) [splash screens, modifying, 35](#page-61-8) [spreadsheets, Calc \(OpenOffice.org\), 41](#page-67-0) [SquashFS, 286](#page-312-10) SSH (Secure Shell) [emergency, running, 154](#page-180-2) [stable branch \(Debian\), 112](#page-138-1) [Start the scan option \(nessus tool\), 172](#page-198-3) starting [booting, 2–](#page-28-1)[5](#page-31-0) [advanced cheat codes, 19–](#page-45-0)[20](#page-46-0) [cheat codes, 9–](#page-35-0)[11](#page-37-0) [detecting hardware, 16–](#page-42-0)[18](#page-44-0) [from expert mode, 22](#page-48-0) [INSERT, 286](#page-312-1) [language cheat codes, 11–](#page-37-1)[13](#page-39-0) [from laptops, 21](#page-47-0) [Memtest86+, 23–](#page-49-0)[26](#page-52-0) [modifying BIOS boot order, 2](#page-28-0) [modifying remastering, 363–](#page-389-0)[366](#page-392-0) [networks, 94–](#page-120-0)[96](#page-122-0) [optimizing, 13–](#page-39-1)[15](#page-41-1) [prompts, 4](#page-30-0) [troubleshooting, 19](#page-45-1) [virtualized Knoppix, 5](#page-31-1) [KDE, 28](#page-54-2) [KDevelop, 98](#page-124-1) [openMosix kernels, 318](#page-344-0) [qtparted, 118](#page-144-0) [QTParted tool, 209](#page-235-2) [sounds, disabling, 348](#page-374-0) [thin clients, 97](#page-123-1) statistics [GPS, combining with](#page-185-5) wardriving, 159 [Quantian, 323](#page-349-1) [S-T-D \(Security Tools](#page-316-0) [Distribution\), 290–](#page-316-0)[314](#page-340-1)

[steganography tools, 294](#page-320-5) [stegbreak, 294](#page-320-6) [stegdetect, 294](#page-320-7) [storage, assigning, 150](#page-176-0) styles [modifying, 35](#page-61-9) [Widget Style menu, 37](#page-63-2) submenus [Development, 30](#page-56-1) [Editors, 31](#page-57-0) [Emulators, 31](#page-57-1) [Games, 31](#page-57-2) [Graphics, 31](#page-57-3) [Help, 31](#page-57-4) [Internet, 31](#page-57-5) [KNOPPIX, 31](#page-57-6) [Lost and Found, 32](#page-58-5) [Multimedia, 31](#page-57-7) [Office, 31](#page-57-8) [Settings, 31](#page-57-9) [System, 32](#page-58-7) [Toys, 32](#page-58-8) [Utilities, 32](#page-58-9) [\(see also menus\)](#page-56-2) [sudo command, 71](#page-97-0) [sudo passwd command, 183](#page-209-1) support [hardware, xix](#page-19-0) [peripheral devices, using, 46–](#page-72-0)[49](#page-75-0) [svga module, 17](#page-43-6) [swap partitions, 114](#page-140-7) [creating, 118](#page-144-3) [swapon command, 336](#page-362-2) [Switch User menu, 33](#page-59-5) [Sylpheed, 282](#page-308-10) [symlinks, 241](#page-267-2) [Synaptic, 107](#page-133-1) synchronizing [KPilot, 43](#page-69-8) [servers, 248](#page-274-1) [syslinux, 286](#page-312-11) system files [copying, 192–](#page-218-1)[194](#page-220-1) [restoring, 267–](#page-293-2)[269](#page-295-0) [system freezes, 212](#page-238-2) [System option, 79](#page-105-6) [System submenu, 32](#page-58-7) [systemroot folder \(Windows\), 256](#page-282-4)

## **T**

[tables, partitions, 205](#page-231-1) [tar command, 221–](#page-247-0)[223](#page-248-0) [tarballs, copying, 101](#page-127-0) [Target Selection tab \(nessus tool\), 171](#page-197-1) [TCP Tools \(S-T-D\), 306](#page-332-2) [tcpdump, 305](#page-331-2) [tcpkill, 307](#page-333-2) [tcpreplay, 307](#page-333-3) [technology, Freeduc, 280](#page-306-0) [television, 326–](#page-352-1)[329](#page-355-1) [Terminal Server, booting from, 94–](#page-120-0)[96](#page-122-0) [TerraView, 325](#page-351-8) testing [Bit Fade, 26](#page-52-1) [branch \(Debian\), 112](#page-138-2) [burnBX test, 25](#page-51-0) [clusters, 321](#page-347-1) [hardware compatibility, 186–](#page-212-1)[192](#page-218-0) [mail servers, 153](#page-179-1) [memory, Memtest86+, 23–](#page-49-2)[26](#page-52-2) [wiki platforms, 200](#page-226-1) [text, 47](#page-73-2) [Damn Small Linux, 283](#page-309-0) [Freeduc, 280](#page-306-1) [text mode cheat code, 10](#page-36-1) [The Onion Router \(see Tor\)](#page-136-2) [Theme Manager, 35](#page-61-6) [themes, customizing, 35–](#page-61-2)[38](#page-64-1) [Todo List, 43](#page-69-9) [tohd cheat code, 14](#page-40-5) toolboxes [email servers, creating](#page-176-1) [emergency, 150–](#page-176-1)[154](#page-180-0) [file servers, creating](#page-172-0) [emergency, 146–](#page-172-0)[148](#page-174-0) [forensics data, collecting, 176–](#page-202-0)[180](#page-206-1) hard drives [cloning, 180–](#page-206-2)[184](#page-210-1) [wiping, 184–](#page-210-2)[185](#page-211-0) hardware [copying settings, 192–](#page-218-1)[194](#page-220-1) [testing compatibility, 186–](#page-212-1)[192](#page-218-0) [PXE, adding, 194–](#page-220-0)[197](#page-223-0) [remote desktops, running, 129–](#page-155-0)[133](#page-159-0) [root kits, scanning for, 174–](#page-200-1)[176](#page-202-2) [routers, creating](#page-165-0) [emergency, 139–](#page-165-0)[146](#page-172-1) [security, auditing, 166–](#page-192-0)[173](#page-199-0)

[services, running](#page-180-1) [emergency, 154–](#page-180-1)[158](#page-184-3) [wardriving, 159–](#page-185-4)[166](#page-192-1) [web servers, creating emergency, 148](#page-174-1) [webcam servers, configuring, 197](#page-223-1) [wiki platforms, creating, 198–](#page-224-0)[200](#page-226-0) [Windows, browsing shares, 138](#page-164-0) [\(see also tools\)](#page-206-3) toolkits [INSERT, 284–](#page-310-1)[287](#page-313-0) [L.A.S. Linux, 287–](#page-313-1)[289](#page-315-0) [tools, 300](#page-326-0) [airsnort, 312](#page-338-1) [APT, configuring, 123](#page-149-0) [arpwatch, 307](#page-333-0) [Autopsy, 177](#page-203-0) [avscan, 286](#page-312-5) [bootcfg, 255](#page-281-0) [cheops, 302](#page-328-0) [chkrootkit, 296](#page-322-0) [chntpw, 262,](#page-288-0) [304](#page-330-0) [backing up registries, 264–](#page-290-0)[267](#page-293-0) [Ciscilia, 304](#page-330-1) [clamav, 286,](#page-312-3) [296](#page-322-1) [Coroner's Toolkit, 176–](#page-202-0)[180](#page-206-1) [dcfldd, 296](#page-322-1) [dd, 180–](#page-206-2)[184,](#page-210-1) [206](#page-232-1) [dd\\_rescue, 218](#page-244-1) [dd\\_rhelp, 218](#page-244-2) [deborphan, 343](#page-369-1) [dpkg, 243](#page-269-2) [Driftnet, 306](#page-332-0) [dsniff, 306](#page-332-1) [e2fsck, 212](#page-238-0) [Ethereal, 305](#page-331-0) [Ettercap, 305](#page-331-1) [fakeap, 313](#page-339-0) [fdisk tool, 207](#page-233-1) [fls, 214,](#page-240-3) [215](#page-241-0) [FluxBox hotkeys, 313](#page-339-1) [foremost, 296](#page-322-1) [fragroute, 307](#page-333-1) [freshclam, 286](#page-312-5) [fsck, 212](#page-238-3) [fsck.ex2, 212](#page-238-0) [Gifshuffle, 294](#page-320-1) [gpart, 208](#page-234-0) [gpsdrive, 313](#page-282-4) [grave-robber, 176](#page-202-1) [files and directories, 178](#page-204-0) [icat, 214,](#page-240-3) [216](#page-242-0)

[john, 303](#page-329-0) [Kismet, 312](#page-338-0) [LinNeighborhood, 301](#page-327-0) [MD5sum, creating, 8](#page-34-2) [mdadm, 227,](#page-253-1) [230,](#page-256-2) [234](#page-260-0) [Memtest86+, 23–](#page-49-0)[26](#page-52-0) [MMaker, 356–](#page-382-0)[358](#page-384-0) [mp3encode, 294](#page-320-1) [multimedia, installing codecs, 111](#page-137-1) [ncplogin, 301](#page-327-1) [ncurses, 319](#page-345-2) [nessus, 166–](#page-192-0)[173,](#page-199-0) [310](#page-336-0) [networks, 301](#page-327-2) [Nikto, 310](#page-336-1) [Nmap, 310](#page-336-2) [ntfsresize, 258](#page-284-2) [Ntop, 302](#page-328-1) [office, 39–](#page-65-0)[43](#page-69-0) [Kontact, 42–](#page-68-0)[43](#page-69-1) [OpenOffice.org, 39–](#page-65-1)[42](#page-68-1) [outguess, 294](#page-320-1) [P0f, 311](#page-337-0) [partimage, 180–](#page-206-2)[184](#page-210-1) [passwords, 303](#page-329-1) [QTParted, 209,](#page-235-2) [258](#page-284-2) [Quantian, 323](#page-349-2) [reiserfsck, 212](#page-238-5) [rsync, 249](#page-275-0) [shred, 184–](#page-210-2)[185](#page-211-0) [Sleuthkit, 176](#page-202-3) [Smart Boot Manager, 3](#page-29-1) [smbclient, 301](#page-327-4) [Snort, 300](#page-326-2) [S-T-D, 290–](#page-316-0)[314](#page-340-1) [steganography, 294](#page-320-5) [stegbreak, 294](#page-320-6) [stegdetect, 294](#page-320-7) [Synaptic, 107](#page-133-1) [TCP Tools \(S-T-D\), 306](#page-332-2) [tcpdump, 305](#page-331-2) [tcpkill, 307](#page-333-2) [tcpreplay, 307](#page-333-3) [wellenreiter, 313](#page-339-3) [wireless, 311](#page-337-1) [xfs\\_check, 213](#page-239-0) [xfs\\_repair, 213](#page-239-1) [Tor, 109](#page-135-1) [toram cheat code, 13](#page-39-3) [Toys submenu, 32](#page-58-8) [translation, configuring NAT, 143](#page-169-1) troubleshooting

[booting, 19,](#page-45-1) [242](#page-268-0) [expert mode, 22](#page-48-0) [GPRS connections, 61–](#page-87-1)[62](#page-88-4) [help, 29,](#page-55-1) [65](#page-91-0) [INSERT, 284–](#page-310-1)[287](#page-313-0) Linux [adding extra drives to RAID, 235](#page-261-0) [configuring RAID, 227–](#page-253-0)[230](#page-256-0) [converting servers to](#page-273-0) [VMware, 247–](#page-273-0)[252](#page-278-0) [copying kernels, 246](#page-272-1) [disabling init scripts, 240–](#page-266-0)[243](#page-269-1) [file systems, 211–](#page-237-1)[214](#page-240-1) [installing RPM packages, 245](#page-271-0) [managing Debian](#page-269-0) [packages, 243–](#page-269-0)[244](#page-270-0) [migrating RAID, 230–](#page-256-1)[235](#page-261-1) [migrating to hard](#page-249-1) [drives, 223–](#page-249-1)[225](#page-251-0) [mounting LVM](#page-263-0) [partitions, 237–](#page-263-0)[239](#page-265-1) [mounting RAID, 225](#page-251-1) [recovering deleted files, 214–](#page-240-2)[217](#page-243-0) [rescuing files from hard](#page-243-2) [drives, 217–](#page-243-2)[221](#page-246-0) [resetting passwords, 239](#page-265-0) [resizing partitions, 209–](#page-235-0)[211](#page-237-2) [restoring and backing up](#page-231-0) [MBRs, 205–](#page-231-0)[207](#page-233-0) [restoring grub to MBRs, 203–](#page-229-0)[205](#page-231-2) [restoring lilo to MBRs, 202](#page-228-0) [searching partitions, 207–](#page-233-2)[209](#page-235-1) [tar command, 221–](#page-247-0)[223](#page-248-0) [Memtest86+, 23–](#page-49-0)[26](#page-52-0) [nessus tool, 173](#page-199-1) Windows [backing up files and](#page-282-0) [settings, 256–](#page-282-0)[258](#page-284-0) [backing up registries, 264–](#page-290-0)[267](#page-293-0) [bootloaders, 254–](#page-280-0)[256](#page-282-2) [downloading patches, 272](#page-298-0) [resetting passwords, 261–](#page-287-2)[264](#page-290-6) [resizing file systems, 258–](#page-284-1)[261](#page-287-0) [restoring system files, 267–](#page-293-2)[269](#page-295-0) [running on Intel-based](#page-299-0) [systems, 273–](#page-299-0)[275](#page-301-0) [scanning for viruses, 269–](#page-295-1)[272](#page-298-2) [TV tuner cards, configuring, 55](#page-81-2) [tzselect program, 12](#page-38-0)

#### **U**

[UNESCO \(United Nations Educational,](#page-305-6) Scientific and Cultural Organization), 279 [UnionFS \(see Aufs\)](#page-20-2) [United Nations Educational, Scientific](#page-305-7) and Cultural Organization (see UNESCO) [Unix, inetd daemon, 156](#page-182-0) [unmounting, 29](#page-55-3) [unstable branch \(Debian\), 113](#page-139-1) [converting to, 122–](#page-148-1)[124](#page-150-0) updating [grub, 122](#page-148-2) [kernels, 6](#page-32-1) [Linux, installing from CDs, 126](#page-152-0) [packages, 108,](#page-134-1) [349](#page-375-1) [USB drives, 49](#page-75-3) [putting Knoppix on, 367–](#page-393-0)[368](#page-394-0) [USB-to-serial adapters, wardriving](#page-185-5) hardware, 159 [User Rules tab \(nessus tool\), 171](#page-197-2) [utilities \(see tools\)](#page-240-4) [Utilities submenu, 32](#page-58-9)

#### **V**

[van Rein, Rick, 24](#page-50-6) variables [DISK, 217](#page-243-1) [lcp-echo-interval, 62](#page-88-3) [RESTOREDIR, 217](#page-243-3) [verifying gpsd, 160](#page-186-2) versions [Freeduc, 280](#page-306-2) [INSERT, 286](#page-312-12) [L.A.S. Security, 288](#page-314-0) [Morphix, 277](#page-303-3) [obtaining latest, 6](#page-32-1) [vertical refresh rates, 17](#page-43-4) [vesa module, 17](#page-43-7) [video, 50–](#page-76-0)[55](#page-81-0) [cards, detecting, 16–](#page-42-0)[18](#page-44-0) [conferencing, 64](#page-90-0) [Musix, 329–](#page-355-0)[331](#page-357-0) viewing [applets, 34](#page-60-4) [boot prompts, 4](#page-30-0) [file systems, 29](#page-55-0) [virtual machines, creating, 248](#page-274-0)

[Virtual Network Computing \(VNC\)](#page-155-1) [servers, 129–](#page-155-1)[130](#page-156-2) [virtualized Knoppix, booting, 5](#page-31-1) viruses [clamav, 286](#page-312-3) [scanning for, 269–](#page-295-1)[272](#page-298-2) [visualization, Quantian, 323](#page-349-0) [vmlinuz file, 195](#page-221-8) [VMware servers, converting](#page-273-0) [to, 247–](#page-273-0)[252](#page-278-0) [VNC \(Virtual Network Computing\)](#page-155-1) [servers, 129–](#page-155-1)[130](#page-156-2) vulnerability [assessment, 309](#page-335-3) [scanners, nessus tool, 166–](#page-192-0)[173](#page-199-0)

#### **W**

[wardriving, 159–](#page-185-4)[166,](#page-192-1) [312](#page-338-2) [warflying, 312](#page-338-3) [warwalking, 312](#page-338-4) [watch command, 224](#page-250-0) [web browsers, 63](#page-89-0) [anonymous browsing, 109–](#page-135-2)[111](#page-137-0) [kiosks, configuring for, 86](#page-112-1) [web servers, creating emergency, 148](#page-174-1) [webcam servers, configuring, 197](#page-223-1) [wellenreiter, 313](#page-339-3) [wheelmouse cheat code, 18](#page-44-7) [wide memory chips, 25](#page-51-3) [Widget Style menu, 37](#page-63-2) [widgets, grouping, 37](#page-63-1) [wiki platforms, creating, 198–](#page-224-0)[200](#page-226-0) [Window Decorations, 38](#page-64-3) Windows [booting from, 5](#page-31-1) [desktop, using settings, 83–](#page-109-1)[85](#page-111-0) [desktops, duplicating, 38](#page-64-2) [MD5sum, creating, 8](#page-34-1) [Recovery CD, 256](#page-282-3) [Safe Mode, 256](#page-282-5) [shares, browsing, 138](#page-164-0) troubleshooting [backing up files and](#page-282-0) [settings, 256–](#page-282-0)[258](#page-284-0) [backing up registries, 264–](#page-290-0)[267](#page-293-0) [bootloaders, 254–](#page-280-0)[256](#page-282-2) [downloading patches, 272](#page-298-0) [resetting passwords,](#page-287-2)[261–](#page-287-2)[264](#page-290-6) [resizing file systems, 258–](#page-284-1)[261](#page-287-0)

[restoring system files, 267–](#page-293-2)[269](#page-295-0) [running on Intel-based](#page-299-0) [systems, 273–](#page-299-0)[275](#page-301-0) [scanning for viruses, 269–](#page-295-1)[272](#page-298-2) windows [default managers, modifying, 346](#page-372-0) [DVD-only window managers, 68–](#page-94-0)[70](#page-96-0) [FluxBox, 291](#page-317-0) [KDevelop, 99](#page-125-1) [Konqueror web browser, 28](#page-54-3) [modifying, 35](#page-61-10) [OCR, 47](#page-73-2) [rdesktop, 131](#page-157-3) [Run Command, 105](#page-131-1) [Synaptic package manager, 108](#page-134-2) [WINNT directory, 255](#page-281-2) [wiping hard drives, 184–](#page-210-2)[185](#page-211-0) [wireless cards, wardriving, 159](#page-185-0) [wireless tools, 311](#page-337-1) wizards [Desktop Sharing, 133](#page-159-2) [NX Connection, 132,](#page-158-1) [133](#page-159-3) [Setup, 138](#page-164-5) [Word \(Microsoft\), 39](#page-65-7) [\(see also OpenOffice.org\)](#page-65-8) word processing [Damn Small Linux, 283](#page-309-4) [Freeduc, 280](#page-306-1) [WORKGROUP workgroup, 147](#page-173-2) [Writer \(OpenOffice.org\), 39](#page-65-9)

#### **X** X

[partitions, resizing without, 210](#page-236-0) settings [cheat codes, 16–](#page-42-0)[18](#page-44-0) [copying, 192](#page-218-2) [xawtv, 55](#page-81-1) [Xbattle, 50](#page-76-14) [XBoard, 50](#page-76-15) [XChat, 64](#page-90-1) [Xchat, copying settings, 82](#page-108-4) [XFCE, 68](#page-94-3) [xfs\\_check tool, 213](#page-239-0) [xfs\\_repair tool, 213](#page-239-1) [xhrefresh cheat code, 17](#page-43-8) Xine [settings, copying, 82](#page-108-5) [xine, 54](#page-80-1) [XMMS, copying settings, 82](#page-108-6) [xmodule cheat code, 17,](#page-43-9) [21](#page-47-3) [xmodule=fbdev cheat code, 18](#page-44-8) [Xorg servers, configuring video](#page-43-10) cards, 17 [Xscanimage, 47](#page-73-5) [xvncviewer, 130](#page-156-0) [xvrefresh cheat code, 17](#page-43-11)

# **Colophon**

The tool on the cover of *Knoppix Hacks*, Second Edition, is a pocket knife. Since prehistoric times, knives have been used for hunting, eating, and defense. Frontiersmen, explorers, travelers, and soldiers all found ways of making their knives portable. Some knives were placed in sheaths and attached to belts, or they were slipped into stockings. Knives that were designed to fold into the handle were carried in pockets.

These folding, or pocket, knives were first made in the first century by the Romans for use in exploration and conquest. By the sixteenth century, they had gained popularity in America, because unlike sheathed knives (which were suspicious-looking), pocket knives were easily and safely placed in pockets, invisible to the eyes of potential enemies.

The cover image is an original photograph. The cover font is Adobe ITC Garamond. The text font is Linotype Birka; the heading font is Adobe Helvetica Neue Condensed; and the code font is LucasFont's TheSans Mono Condensed.

Linux

# **KNOPPIX HACKS** Tips & Tools for Using the Linux Live CD to Hack, Repair, and Enjoy Your PC

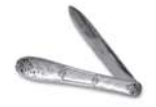

If you think Knoppix is just a Linux demo disk, think again. Klaus Knopper created an entire Linux distribution on a bootable CD (and now a DVD) so he could use his favorite open source tools on any computer. This book includes a

collection of tips and techniques for using the enormous amount of software Knoppix offers—not just to work and play, but also to troubleshoot, repair, upgrade, and disinfect your system without having to install a thing.

Knoppix Hacks is just like the distribution it covers: a veritable Swiss Army knife packed full of tools. Scores of industrial-strength hacks-many of them new to this second edition-cover both the standard Knoppix CD and the feature-rich DVD "Maxi" distribution (included with this book). With them, discover how to use Knoppix to its full potential as your desktop, rescue CD, or as a launching point for your own live CD.

With *Knoppix Hacks*, you can:

- Employ Knoppix as a system administration multitool to replace failed servers and more
- Rescue Windows systems with Knoppix to repair file systems, back up  $\bullet$ files and settings, hack the registry, and more
- Create a kiosk or other special-use computer  $\bullet$
- Create quick and dirty wikis, nameservers, and file servers, for temporary  $\bullet$ or emergency use
- Explore other live CDs based on Knoppix  $\bullet$
- Easily install popular Linux distributions, including Debian and  $\bullet$ Gentoo with all your hardware detected and configured
- Remaster Knoppix to include your favorite software or custom branding

Whether you're a new Linux user, power user, or system administrator, this book helps you take advantage of Knoppix and customize it to your needs. You may just find ways to use Knoppix that you never considered.

Books Online

#### Got a Hack? Go to: hacks.oreilly.com

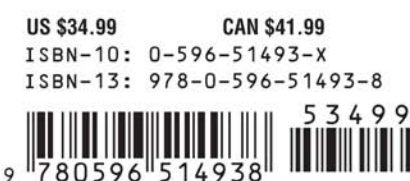

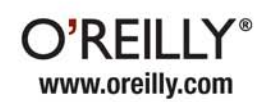

Free online edition with purchase of this book. Details on last page.